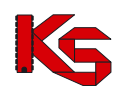

## System Zarządzania Obiegiem Informacji (SZOI) Moduł Świadczeniodawcy

Katowice, lipiec 2020

*Dokumentacja opracowana przez:*

*KAMSOFT Spółka Akcyjna, ul. 1 Maja 133, 40 – 235 Katowice, wpisana przez Sąd Rejonowy Katowice – Wschód w Katowicach Wydział VIII Gospodarczy KRS do Rejestru Przedsiębiorców Krajowego Rejestru Sądowego pod nr KRS 0000345075, posiadająca REGON 241371988, NIP 9542685559 oraz numer BDO 000265137 o kapitale zakładowym w wysokości 52 600 000,00 zł (opłacony w całości)*

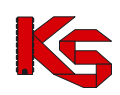

# **SPIS TREŚCI**

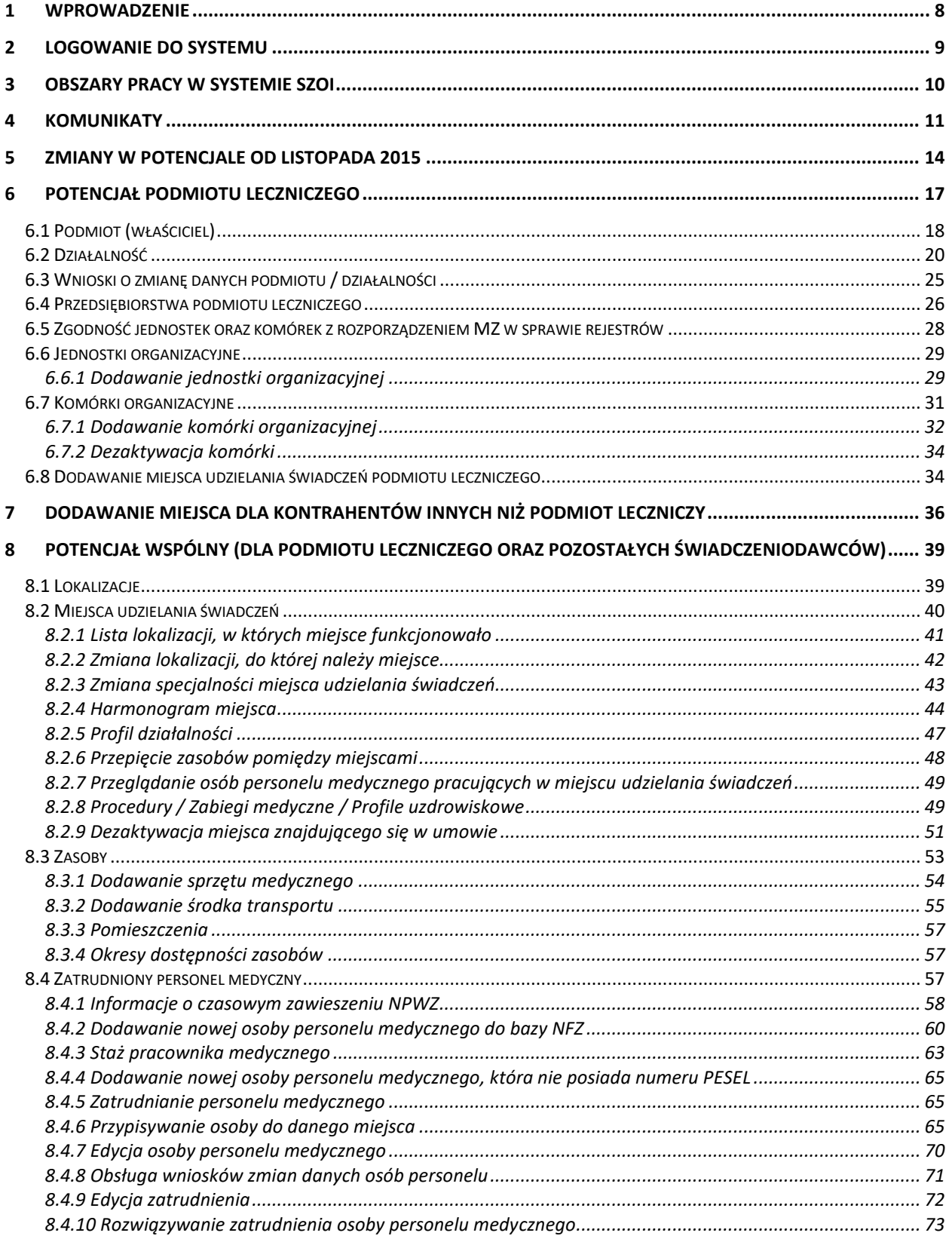

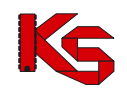

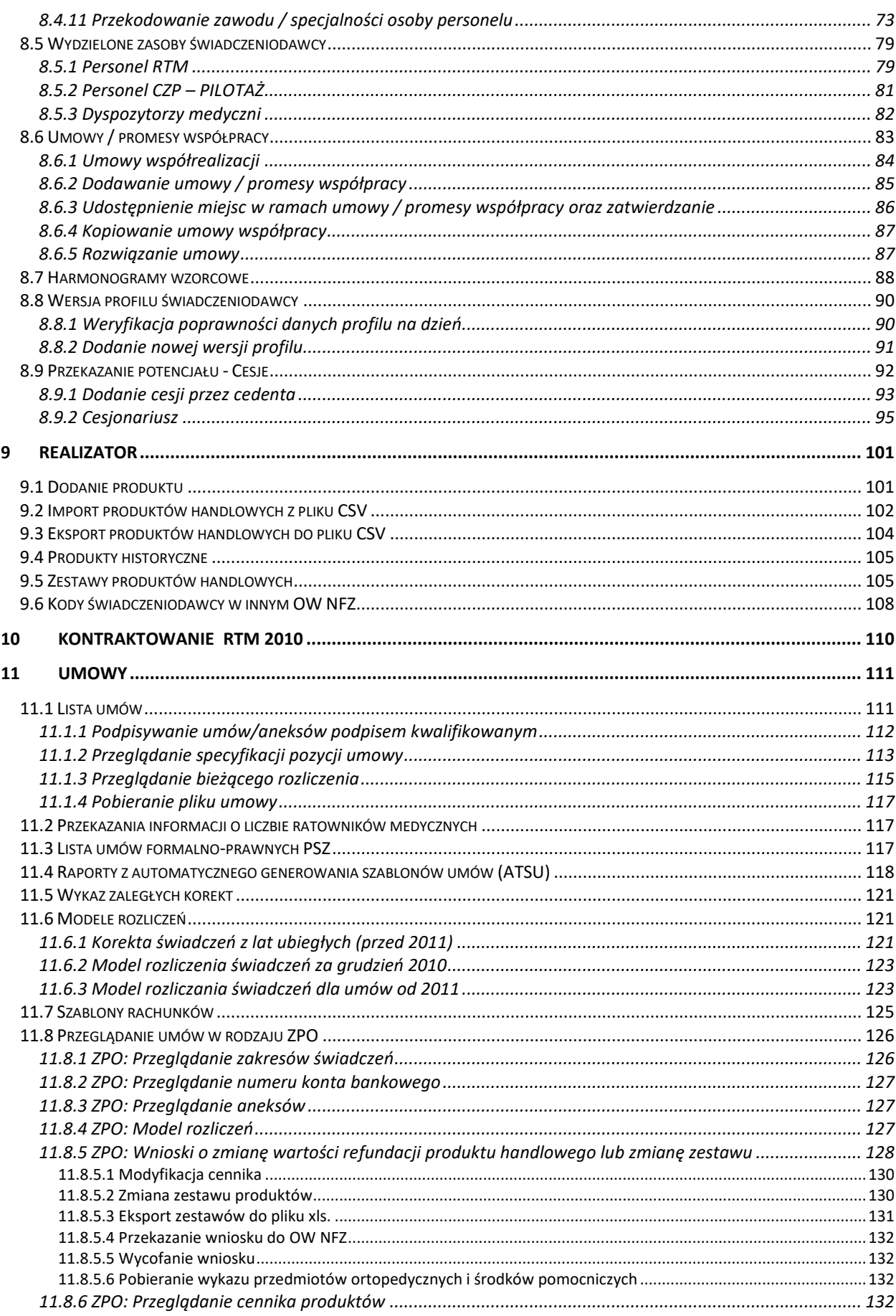

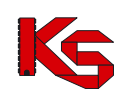

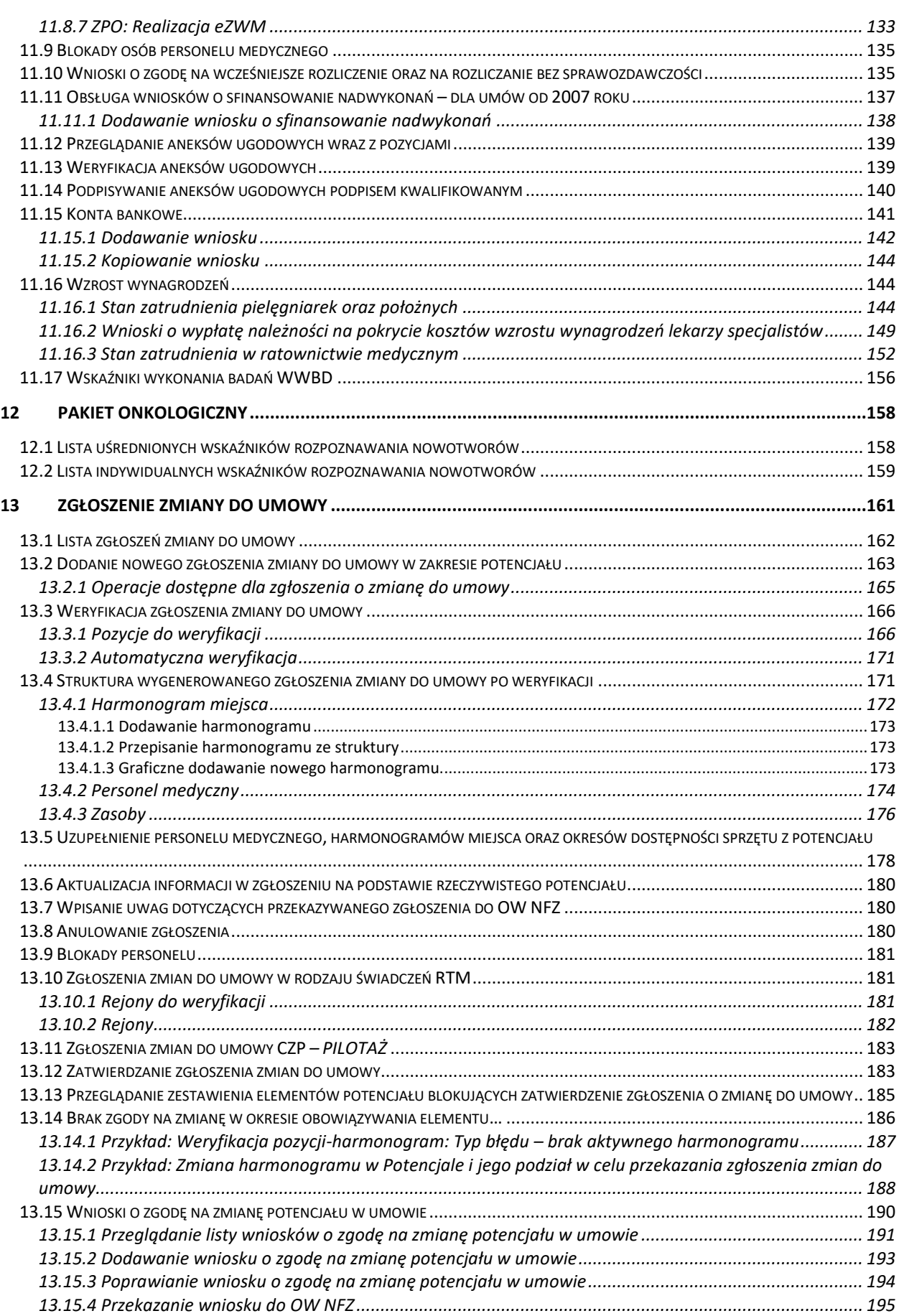

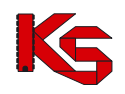

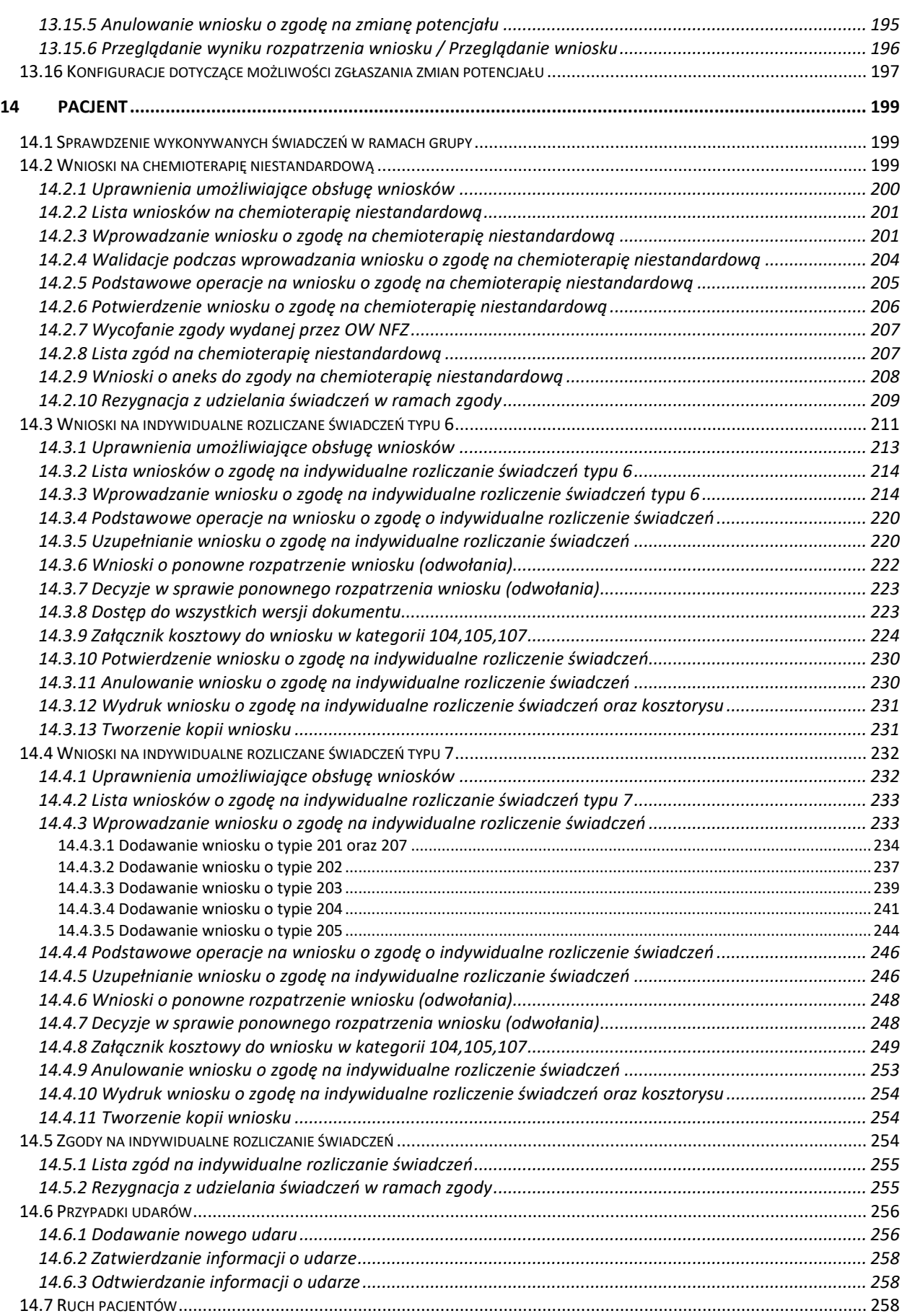

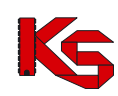

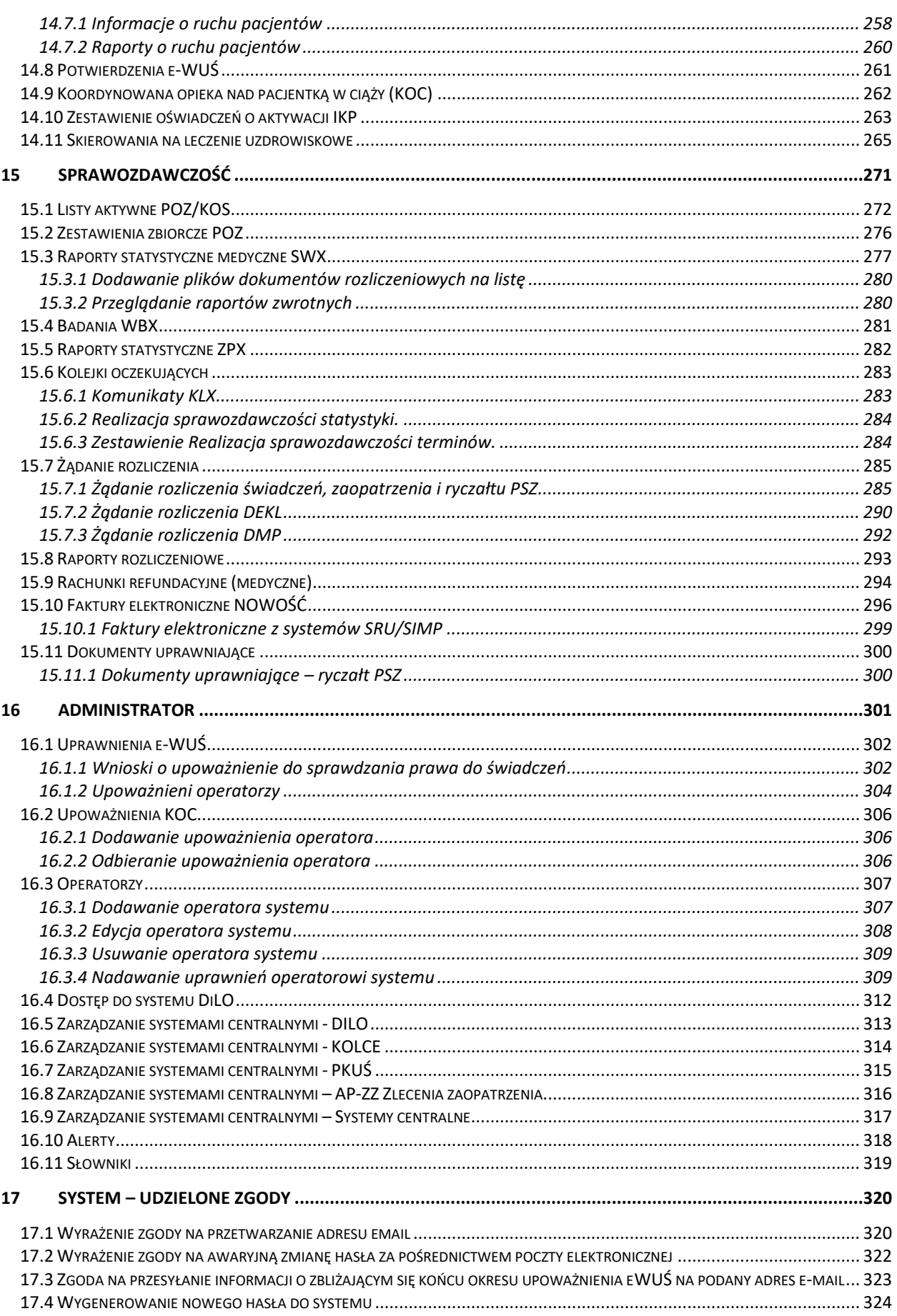

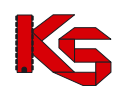

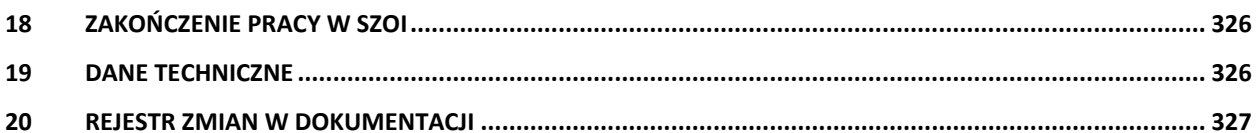

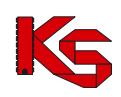

### <span id="page-7-0"></span>**1 WPROWADZENIE**

System Zarządzania Obiegiem Informacji powstał w wyniku zapotrzebowania Oddziału Wojewódzkiego NFZ na portal elektroniczny, pozwalający na dwukierunkową wymianę danych pomiędzy Oddziałem i jego kontrahentami: świadczeniodawcami, aptekami oraz realizatorami zaopatrzenia.

System został zbudowany w oparciu o technologię WEB przy uwzględnieniu wszelkich sposobów zabezpieczania dostępu do tego systemu (szyfrowanie komunikacji – SSL z kluczem 128-bitowym).

Oznacza to, że dostęp do przesyłanych danych mają tylko uprawnione osoby po stronie Oddziału NFZ oraz kontrahenci: świadczeniodawcy i apteki, które zostały zarejestrowane w systemie i uzyskały konta dostępowe do aplikacji.

W celu dodatkowego zabezpieczenia aplikacji i zawartych w niej danych, system jest monitorowany.

Poprzez wprowadzenie systemu zarządzania obiegiem informacji, każda z komórek organizacyjnych świadczeniodawcy może samodzielnie przesyłać pliki komunikatów statystycznych, rozliczeniowych i rachunków refundacyjnych. Czynność tą wykonuje się za pomocą kilku kliknięć.

Samodzielne wczytanie plików na serwer powoduje, że operator ma świadomość terminowego dostarczenia plików do OW NFZ, a także nie musi już wykonywać dodatkowych połączeń telefonicznych w celu potwierdzenia przesłania plików.

Pliki przesłane na serwer dostępowy importowane są do systemu informatycznego OW NFZ. Poprawność struktury pliku powoduje, że plik jest gotowy do przyjęcia i w przypadku dokumentów statystycznych – do weryfikacji.

Wczytanie pliku do systemu informatycznego NFZ, operator SZOI może zaobserwować w systemie. Zaimportowane pozycje listy uzyskują, bowiem nadany przez system informatyczny NFZ - kod SIKCH. Kod ten jest informacją, że format przesłanego pliku jest poprawny, a plik został wczytany i przesłany do działu rozliczeń.

Następny etap obiegu informacji stanowi przyjęcie i weryfikacja plików dokumentów statystycznych.

Uprawnieni pracownicy systemu informatycznego OW NFZ weryfikują wykazane pozycje raportów statystycznych i określają czy przekazany dokument jest poprawny pod kontem merytorycznym, np.: czy dla danego produktu podane są wszystkie wymagane informacje.

Jeżeli w wyniku weryfikacji, wykryte zostaną problemy, operator NFZ może udostępnić świadczeniodawcy plik raportu zwrotnego zawierający informację o błędnych pozycjach w sprawozdaniu. Udostępnione raporty zwrotne świadczeniodawca może pobrać z systemu SZOI i na ich podstawie wprowadzić korektę raportu statystycznego.

Jak wynika z powyższego opisu, system SZOI jest aplikacją opartą na interakcjach z innymi systemami. W ogólnym zarysie System Zarządzania Obiegiem Informacji jest przewodnikiem pomiędzy aplikacjami świadczeniodawcy, a systemem informatycznym Narodowego Funduszu Zdrowia.

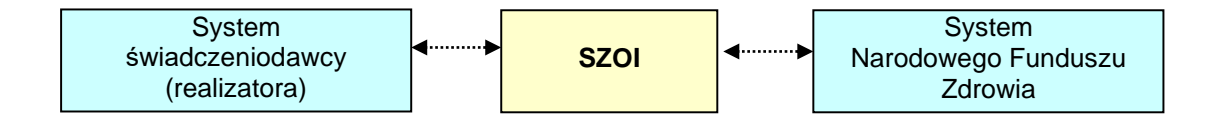

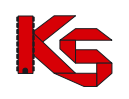

## <span id="page-8-0"></span>**2 LOGOWANIE DO SYSTEMU**

Rozpoczęcie pracy z systemem SZOI następuje przez zalogowanie się do aplikacji w poniższym oknie:

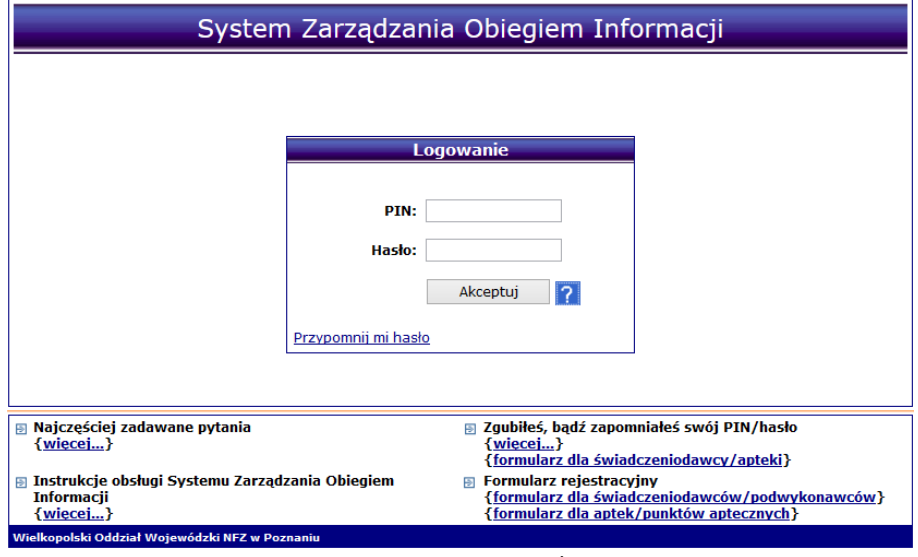

Rys. 2.1 Logowanie do systemu

Logowanie wykonuje się za pomocą kodu PIN i hasła udostępnionego przez Oddział Wojewódzki Narodowego Funduszu Zdrowia.

- **PIN** ciąg znaków stanowiący unikalny kod identyfikacyjny, nadany przez operatora OW NFZ.
- **Hasło** hasło uprawniające do pracy w systemie, odpowiednie dla podanego PINu.

Zasady tworzenia hasła są następujące:

- Minimalna długość hasła: 8
- Maksymalna długość hasła: 20
- Hasło nie może się powtarzać przynajmniej 6 razy wstecz
- Wymagany jest przynajmniej jeden znak z zestawu: abcdefghijklmnopqrstuwyvzx
- Wymagany jest przynajmniej jeden znak z zestawu: ABCDEFGHIJKLMNOPQRSTUWYVZX
- Wymagany jest przynajmniej jeden znak z zestawu: 0123456789
- Opcjonalnie można podać znak z zestawu: !@-\_#\$&\*
- Maksymalna dopuszczalna liczba występujących po sobie identycznych znaków: 3

#### **Operator ponosi pełną odpowiedzialność za zmiany wprowadzone w systemie, mające wpływ na rozliczenie z NFZ. Z tego tytułu udostępnianie PIN-u i hasła osobom trzecim jest niedozwolone.**

#### **Praca w systemie jest monitorowana.**

Zalecane jest, aby po wykonaniu pierwszego logowania do systemu, operator skorzystał z operacji dostępnych w obszarze *Administrator*, w celu dodania nowych operatorów systemu. Każdy operator systemu może mieć zdefiniowane uprawnienia, zależne od powierzonych mu zadań.

Informacje o planowanych blokadach w dostępie do systemu wyświetlane są na pierwszej stronie logowania.

Do systemu wprowadzono automatyczny mechanizm powiadamiania o zbliżających się okresach niedostępności. Dodatkowo po zalogowaniu się do systemu dynamicznie wyświetlany będzie czas pozostały do uruchomienia blokady:

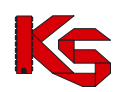

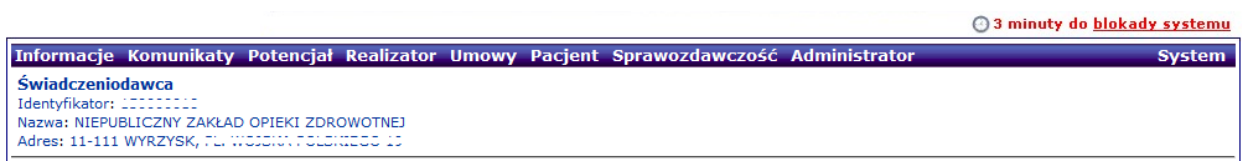

Rys. 2.2 Informacja o blokadzie

Podczas logowania może pojawić się komunikat przekazujący ważną informację z OW NFZ:

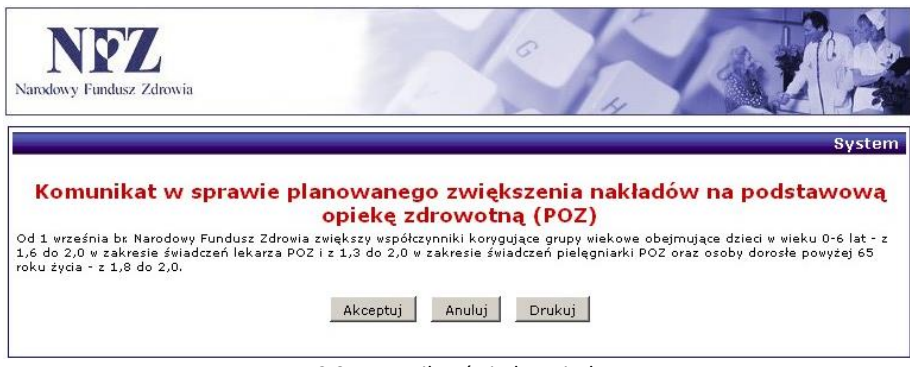

Rys. 2.3 Komunikat świadczeniodawcy

## <span id="page-9-0"></span>**3 OBSZARY PRACY W SYSTEMIE SZOI**

Niezależnie od obszaru pracy w systemie SZOI wyświetlana jest informacja na temat wersji i nazwy aplikacji oraz dane zalogowanego operatora. Informacje te wyświetlane są w lewym górnym rogu okna.

W przypadku, gdy system odnotował błędne logowanie, w górnej części wyświetlany będzie odpowiedni komunikat wraz z datą ostatniego błędnego logowania.

Charakterystyczną cechą aplikacji jest menu wyboru obszaru pracy. Podobnie jak w przypadku wielu programów lokalnych, SZOI, jako aplikacja WEB posiada pasek menu. W tym wypadku jest to niebieski pasek, zawierający nazwy poszczególnych obszarów. Przejście do odpowiedniego obszaru uzyskuje się klikając w nazwę obszaru.

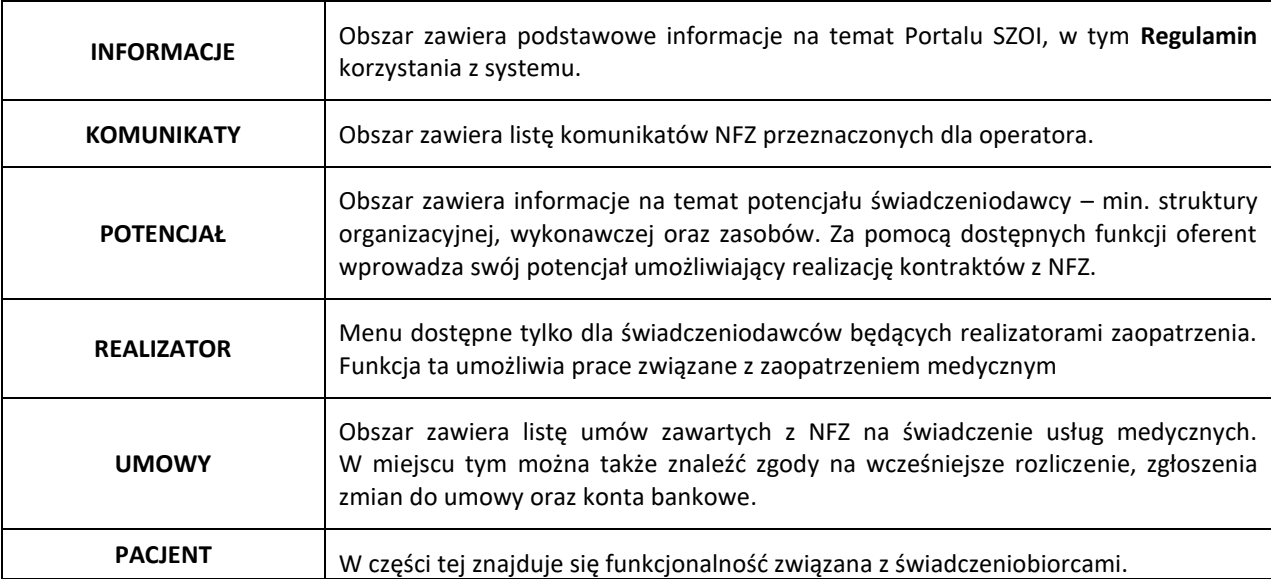

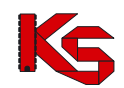

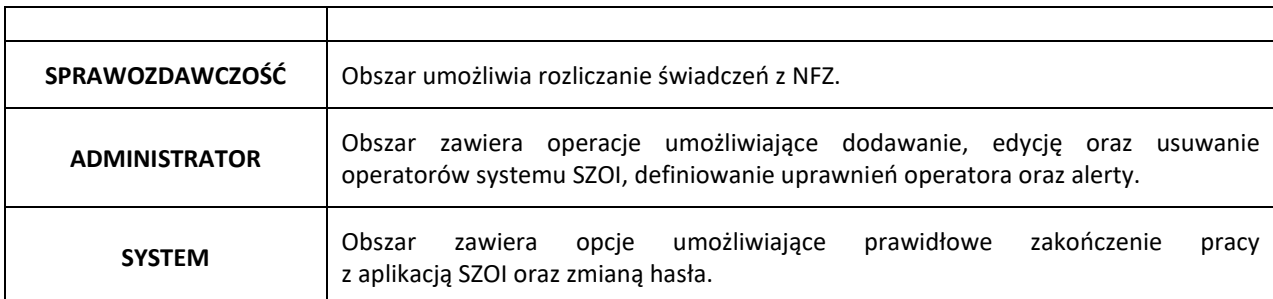

Rekord na którym aktualnie pracuje operator oznaczony jest pomarańczową krawędzią.

Wiersz tabeli jest kolorowany jedynie w specjalnych przypadkach, tzn. gdy funkcjonalność związana z tabelą taki fakt przewiduje np. oznaczenie kolorem żółtym zgłoszenia zmian do umowy, które posiada pozycje do weryfikacji.

### <span id="page-10-0"></span>**4 KOMUNIKATY**

Obszar **Komunikaty** umożliwia operatorom odczyt komunikatów przesyłanych przez NFZ.

Wszystkie komunikaty administracyjne, jakie otrzyma świadczeniodawca, będą posiadały priorytet "**STANDARD**", a komunikaty systemowe priorytet "**NISKI**". Domyślnie komunikaty operatora są ustawione tak, aby były widoczne tylko te, które nie zostały przeczytane. Dzięki temu operator może natychmiast przeglądać wiadomości jeszcze nieodczytane. Aby zapoznać się z wszystkimi komunikatami, jakie otrzymał świadczeniodawca, należy w filtrze *Status* wybrać **Wszystkie**.

| Komunikaty operatora<br>Zawiera<br>Szukaj<br>Temat $\sim$<br>$\sim$<br>$\sim$ wszystkie $\sim$ Status:<br>-- wszystkie --<br>Kategoria: -- wybierz --<br>Priorytet:<br>$\checkmark$ |       |   |                                    |                                                                  |                                                                                                    |                          |  |  |
|----------------------------------------------------------------------------------------------------|-------|---|------------------------------------|------------------------------------------------------------------|----------------------------------------------------------------------------------------------------|--------------------------|--|--|
| $\overline{\mathcal{W}}$                                                                                                    |       |   |                                    |                                                                  | Bieżacy zakres pozycii: 1 - 20                                                                                                    | স্ম                      |  |  |
| Lp.                                                                                                    |       |   | Nr kom. Priorytet. Data publikacji | Kategoria/<br>Podkategoria                                       | <b>Temat</b>                                                                                                    | Operacje                 |  |  |
| 1.                                                                                                    | 54144 | N | 2020-02-14<br>12:48                | K: Umowy<br>P: Zgłoszenie<br>zmiany do<br>umowy                  | Informacia o umożliwieniu dodania zgłoszenia zmian do umowy na<br>statusie "Wprowadzona"<br>Uwaga: Informacje o zmianach do umowy                      | odczyt<br>wydruk         |  |  |
| $\overline{2}$                                                                                                    | 54143 | N | 2020-02-14<br>12:46                | K: Umowy<br>P: Załoszenie<br>zmiany do<br>umowy                  | Informacja o umożliwieniu dodania zgłoszenia zmian do umowy na<br>statusie "Worowadzona"<br>Uwaga: Informacje związane z zmianami do umowy             | <b>B</b> odczyt <b>B</b> |  |  |
| 3.                                                                                                    | 54140 | N | 2020-02-14<br>12:44                | K: Umowy<br>P: Zgłoszenie<br>zmiany do<br>umowy                  | Informacja o anulowaniu zgłoszenia zmian do umowy                                                                                                    | odczyt<br>wydruk         |  |  |
| 4.                                                                                                    | 54139 | N | 2020-02-14<br>12:40                | K: Umowy<br>P: Zmiana<br>konfiguracji<br>dozwolonych<br>operacji | Informacja o zmianie konfiguracji dozwolonych operacji dla komunikatu o<br>nr 396<br>Opis: Informacje na temat zmian konfiguracji dozwolonych operacji | odczyt<br>wydruk         |  |  |

Rys. 4.1 Komunikaty operatora

W lutym 2020 roku do kolumny *Temat* dodano dodatkowe informacje:

- a) dla kategorii komunikatu *Umowy: Zmiana konfiguracji dozwolonych operacji* dodano sekcję *Opis* z zawartością zgodną z opisem wprowadzonym przez pracownika OW NFZ podczas zmian konfiguracji umów.
- b) dla kategorii komunikatu *Umowy: Zgłoszenie zmian do umowy* dodano sekcję *Uwagi* z zawartością zgodną z uwagami wprowadzonymi przez pracownika OW NFZ podczas weryfikacji zgłoszeń zmian do umowy.

Treść wykraczająca poza zawartość sekcji *Opis / Uwagi* jest ukryta pod znakiem wielokropka. Wskazanie kursorem myszy sekcji zakończonej wielokropkiem spowoduje wyświetlenie pełnej treści komunikatu.

Jeżeli pracownik OW NFZ nie wprowadził żadnej informacji dla świadczeniodawcy, powyższe sekcje nie zostaną wyświetlone. Informacje w sekcji *Opis / Uwagi* widoczne są tylko dla nowych komunikatów, wysłanych po wdrożeniu powyższej funkcjonalności.

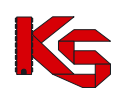

W celu ułatwienia przeglądania listy komunikatów i odróżnienia tych pozycji, które były już przeglądane od nowo przekazanych wiadomości, w systemie zastosowano wyróżnik wiadomości nieodczytanych.

Ten prosty element powoduje, że nowe wiadomości wyróżniają się z pełnej listy komunikatów, dzięki czemu operator nie jest zmuszony do przeglądania wszystkich informacji.

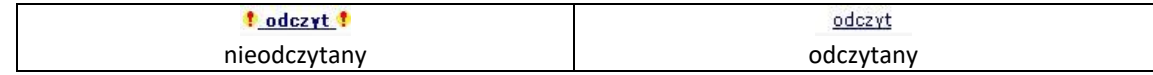

**Odczyt** komunikatu operatora pozwala na zapoznanie się z treścią przekazanego komunikatu, a także pobranie załączników, które zostały dołączone do wiadomości oraz jego wydruk.

W przypadku, gdy komunikat zawiera plik załącznika przy polu **Załącznik** wyświetlona jest ikona pobierania pliku wraz z nazwą pliku. Kliknięcie w ikonę (lub nazwę) spowoduje rozpoczęcie procesu pobierania.

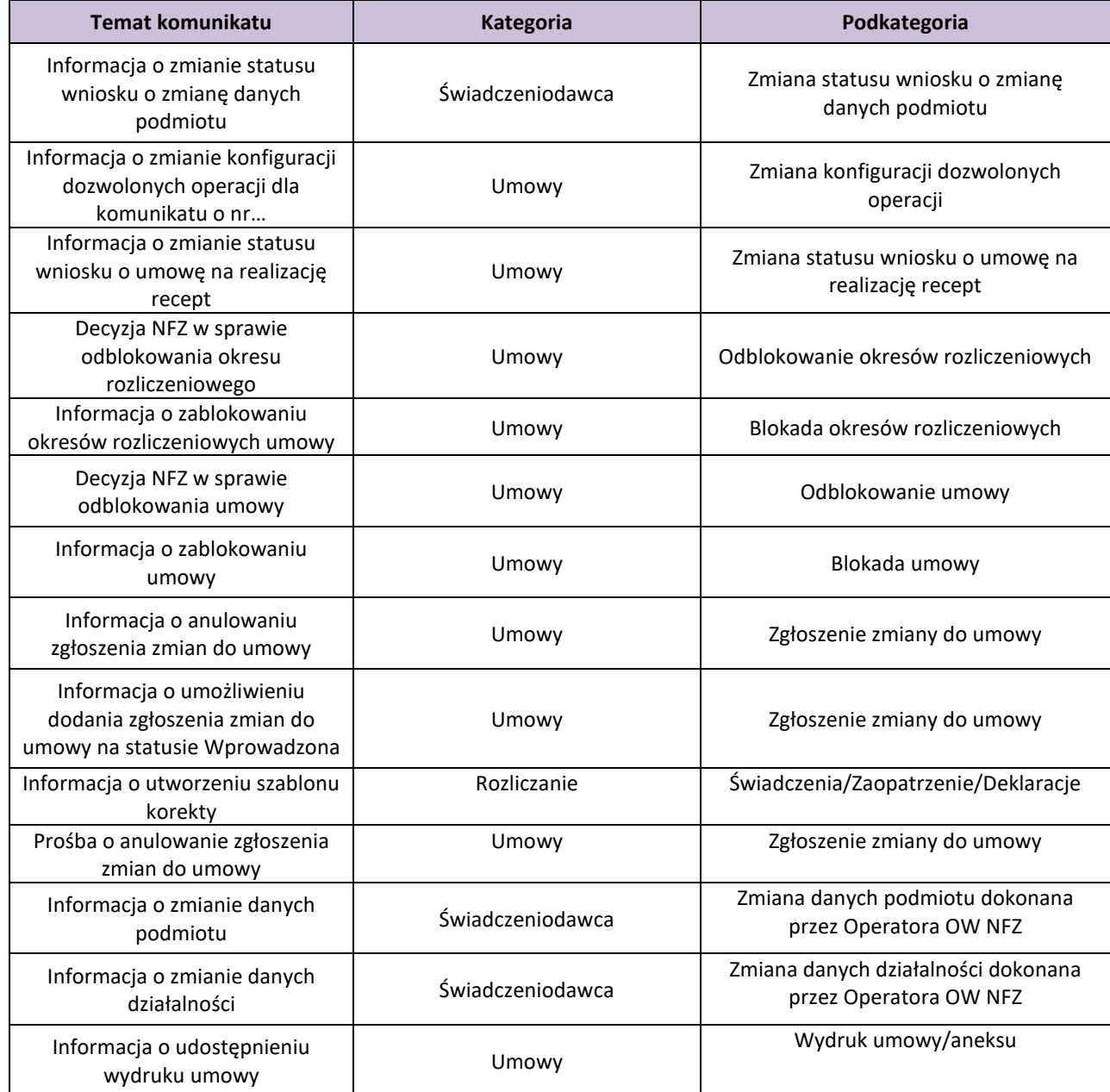

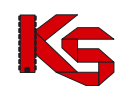

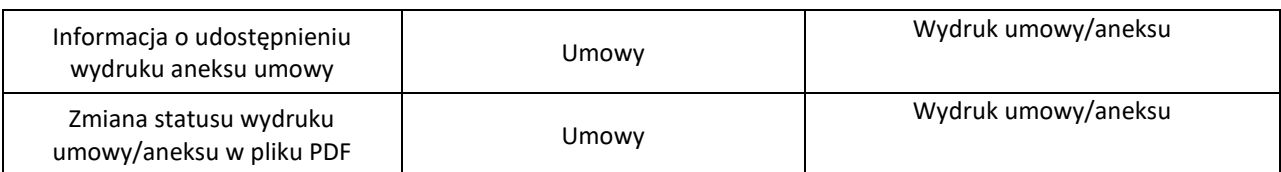

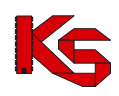

## <span id="page-13-0"></span>**5 ZMIANY W POTENCJALE OD LISTOPADA 2015**

#### **Główne założenia**:

Podmiot (firma / działalność gospodarcza) może mieć zarejestrowanych kilka rodzajów działalności. W związku z tym w procesie rejestracji danych do Portalu SZOI, kontrahent może wykonać jedną rejestrację na jeden rodzaj działalności (np.: podmiot leczniczy) i w ramach wygenerowanego do tej rejestracji konta dostępowego, uzupełniać / aktualizować strukturę potencjału.

Stąd struktura potencjału determinowana jest przez rodzaj działalności zarejestrowanego podmiotu.

#### **Rodzaje działalności a struktura potencjału**

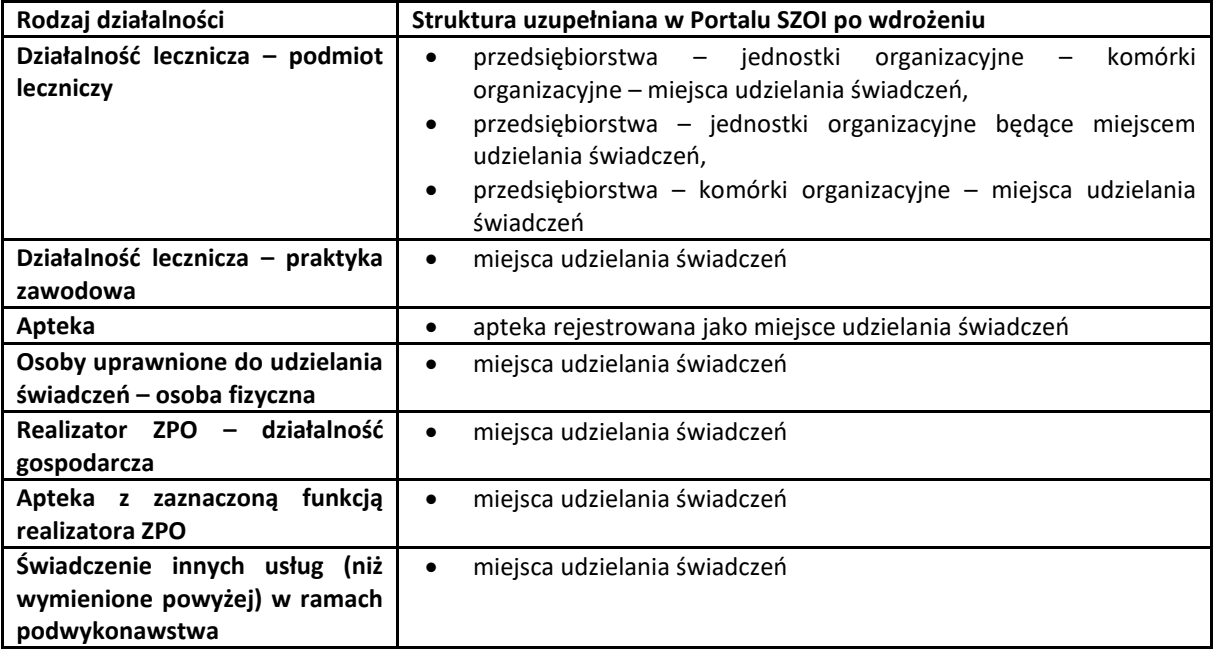

#### **Zmiany w Portalu SZOI:**

- **I. Portal SZOI – rejestracja:**
- 1. Wprowadzenie nowego formularza rejestracyjnego zunifikowanego wg rodzaju działalności.

#### **II. Portal SZOI – praca w systemie:**

- 1. W procesie uzupełniania struktury potencjału zrezygnowano z rejestracji nadmiarowych elementów struktury, np.: brak konieczności rejestrowania komórki organizacyjnej w działalności realizatora ZPO. Stąd:
	- a) Usunięto funkcjonalność uzupełniania nadmiarowych informacji zgodnie z tabelą **Rodzaje działalności a struktura,**
	- b) **Nadmiarowo wprowadzone dane** (zwane dalej "Strukturą nadmiarową") **zostały ukryte – nie będą widoczne dla użytkowników oraz nie będą dostępne do edycji**.
	- c) Ukryte zostały powiązania pomiędzy Miejscem udzielania świadczeń, a strukturą nadmiarową. Posługując się dalej przykładem realizatora ZPO – w czasie edycji danych miejsca udzielania świadczeń nie będzie widoczna informacja o jednostce / komórce organizacyjnej.
- 2. Definiowanie struktury jednostek i komórek we wszystkich zdefiniowanych przedsiębiorstwach podmiotu leczniczego – zmiany w funkcjonalności:
	- a) Menu: Potencjał > Struktura organizacyjna > Przedsiębiorstwa; okno: Lista *Przedsiębiorstwa podmiotu leczniczego*

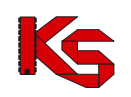

- i. Dodano operację: Jednostki wyświetla listę jednostek organizacyjnych przynależnych do przedsiębiorstwa
- ii. Dodano operację: Komórki wyświetla listę komórek organizacyjnych przynależnych do przedsiębiorstwa;
- b) Menu: Potencjał > Struktura organizacyjna > Jednostki organizacyjne; okno: Lista *Jednostki organizacyjne*
	- i. Zmodyfikowano funkcionalność dla operacji: Edytuj
		- 1. Pola: Przedsiębiorstwo i Lokalizacja jest wymagane do uzupełnienia. (Informacja w strukturze musi być uzupełniona dla danych wykorzystywanych w ofercie, przed generacją nowej wersji potencjału (\*.sps). Nieuzupełnienie informacji w strukturze archiwalnej, nie będzie miało wpływu na przygotowanie oferty w NFZ-KO).
		- 2. Zmiana Przedsiębiorstwa, do którego jest przynależna Jednostka organizacyjna, spowoduje wymaganie podania daty zmiany przynależności organizacyjnej
	- ii. Dodano operację: Przynależność wyświetla listę okresów czasu przynależności Jednostki organizacyjnej do Przedsiębiorstwa;
	- iii. Dodano filtr: Przedsiębiorstwo umożliwia wyświetlenie Jednostek organizacyjnych przynależnych do Przedsiębiorstwa.
	- iv. W przypadku Jednostek organizacyjnych, będących miejscem udzielania świadczeń, operacje *Harmonogram, Profile, Zmiana specjalności* **przeniesione** zostały na poziom obsługi miejsca udzielania świadczeń.
- c) Menu: Potencjał > Struktura organizacyjna > Komórki organizacyjne; okno: Lista *Komórki organizacyjne*
	- i. Oznaczono w systemie komórki organizacyjne, które nie posiadają powiązania z miejscem udzielania świadczeń – na liście Komórki organizacyjne, w kolumnie: "Nazwa" wyświetlany będzie opis w kolorze czerwonym: *Brak miejsca*. Postępowanie: nie jest wymagane wykonanie żadnych czynności.
	- ii. Zmodyfikowano funkcjonalność dodawania Komórki organizacyjnej
	- iii. Zmodyfikowano funkcjonalność dla operacji: Edytuj
		- 1. Jeśli zaznaczono pole: Komórka działająca poza jednostką organizacyjną, to wymagane jest uzupełnienie pola Przedsiębiorstwo;
		- 2. Jeśli nie zaznaczono pola: Komórka działająca poza jednostką organizacyjną, to wymagane jest podanie Jednostki organizacyjnej (bez zmian)
		- 3. Jeśli w czasie edycji Jednostki organizacyjnej zmieniona zostanie przynależność do przedsiębiorstwa, wymagane będzie podanie daty zmiany przynależności organizacyjnej.
		- 4. Zmiana VIII części kodu resortowego została przeniesiona na poziom obsługi Miejsca udzielania świadczeń.
	- iv. przeniesiono operacje dostępne dla komórki organizacyjnej:
		- 1. w przypadku komórek, dla których istnieje miejsce udzielania świadczeń dostępne będą operacje (kolumna: Operacje): *Podgląd, Edytuj, Dezaktywuj, Przynależność, Miejsca*. Pozostałe opcje dostępne wcześniej dla komórki (*Harmonogramy, Profile*) zostały **przeniesione** na poziom obsługi miejsca udzielania świadczeń;
		- 2. w przypadku komórek, dla których nie istnieje miejsce udzielania świadczeń, dostępne będą wszystkie dotychczasowe operacje (kolumna: Operacje): *Podgląd, Edytuj, Dezaktywuj, Przynależność, Harmonogramy, Profile, Miejsca*. **Operacje:** *Harmonogram, Profile* **zostaną przeniesione na poziom Miejsca udzielania świadczeń, po jego dodaniu.**
	- v. Dodano operację: Przynależność wyświetla listę okresów czasu przynależności Komórki organizacyjnej do Przedsiębiorstwa (bezpośrednio lub pośrednio);
- d) Menu: Potencjał > Struktura wykonawcza > Lokalizacje; okno: Lokalizacje
	- i. W polu Ulica zastosowano słownik ulic GUS
		- 1. Uzupełnienie nazwy ulicy można wykonać przez wyszukanie nazwy w słowniku lub wprowadzenie nazwy ulicy w polu tekstowym wraz z nazwą miejscowości pisaną w nawiasach kwadratowych, np.: 1 Maja [Katowice]

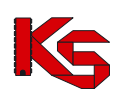

- **2.** Dla nazw ulic zapisanych w lokalizacjach w Portalu SZOI, dla których jednoznacznie da się określić nazwę miejscowości zgodną z pozycją słownika ulic GUS, system wykona automatyczne przyporządkowanie. Jeśli system nie wykona automatycznego uzupełnienia nazwy ulicy, zmiana danych adresowych będzie musiała być obsłużona za pomocą wniosku o zmianę danych lokalizacji. **Uzupełnienie nie jest wymagane do generacji pliku SPS.**
- 3. Pole: Ulica, pozostaje niewymagane.
- ii. Uzupełnienie nazwy ulicy powoduje uzupełnienie nazwy Miejscowości
- e) Menu: Potencjał > Struktura wykonawcza > Miejsce udzielania świadczeń; okno: Miejsca udzielania świadczeń
	- i. Ujednolicono listę operacji dostępnych na poziomie Miejsca udzielania świadczeń. Po wdrożeniu, na liście Miejsc udzielania świadczeń dostępne będą operacje:
		- 1. Podgląd
		- 2. Edytuj
		- 3. Dezaktywuj
		- 4. Zasoby (sprzętowe)
		- 5. Przepnij zasoby
		- 6. Personel
		- 7. Lokalizacje
		- 8. Harmonogramy (przeniesione z poziomu Komórki organizacyjne)
		- 9. Profile (przeniesione z poziomu Komórki organizacyjne)
		- 10. Wnioski o dezaktywację miejsca
		- 11. Okresy zawieszenia działalności (przeniesione z poziomu Komórki organizacyjne)
		- 12. Wnioski zmiany specjalności (przeniesione z poziomu Komórki organizacyjne)
		- 13. Zmiana specjalności (przeniesione z poziomu Komórki organizacyjne; umożliwia złożenie wniosku o zmianę VIII cz. k.r.)
		- 14. Wnioski o zmianę lokalizacji (przeniesione z poziomu Komórki organizacyjne)
		- 15. Procedury / zabiegi (przeniesione z poziomu Komórki organizacyjne) dotyczy tylko UZD
		- 16. Profile uzdrowiskowe (przeniesione z poziomu Komórki organizacyjne) dotyczy tylko UZD
- 3. W rodzaju działalności: Podmiot leczniczy, przynależność: Przedsiębiorstwo Jednostka organizacyjna oraz Przedsiębiorstwo – Komórka organizacyjna definiowane jest w okresach czasu, tzn.:
	- a) W każdym z istniejących przedsiębiorstw podmiotu leczniczego będzie możliwe zdefiniowanie listy jednostek organizacyjnych lub komórek organizacyjnych wyróżnionych **bezpośrednio** w strukturze tego przedsiębiorstwa
	- b) Relacja łącząca jednostkę / komórkę organizacyjną i przedsiębiorstwo będzie obowiązywała w określonym czasie
	- c) Ta sama jednostka / komórka w różnych okresach czasu będzie mogła należeć do różnych przedsiębiorstw
	- d) Przedziały czasu określające przynależność jednostki / komórki do przedsiębiorstwa muszą być rozłączne to znaczy, że w każdym dniu jednostka może należeć tylko do jednego przedsiębiorstwa
	- e) Przedziały czasu określające przynależność jednostki / komórki do przedsiębiorstwa muszą być ciągłe to znaczy nie może wystąpić dzień, w którym nie będzie określona przynależność
	- f) Jednostka / komórka może należeć do dowolnego przedsiębiorstwa podmiotu leczniczego zdefiniowanego w ramach tego samego wpisu (tej samej pozycji rejestru).
- 4. Generacja wersji profilu świadczeniodawcy może być wykonana na wskazany dzień (w przyszłości):
	- a) Wersja profilu generowana bez uzupełnienia daty będzie zawierała dane aktualne na dzień generacji – w profilu nie zostaną uwzględnione informacje o potencjalne deklarowanym oraz potencjale, którego okres dostępności rozpoczyna się w przyszłości;
	- b) Wersja profilu generowana z uzupełnieniem daty, będzie zawierała dane aktualne na wskazany dzień, np.: w przypadku przygotowania danych struktury do ofert na okres od 01-01-2016 warto wybrać Weryfikację poprawności danych na dzień 01-01-2016, gdyż wówczas uwzględnione zostaną zasoby dostępne od 1 stycznia 2016r.

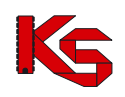

### <span id="page-16-0"></span>**6 POTENCJAŁ PODMIOTU LECZNICZEGO**

W obszarze **POTENCJAŁ** dostępne są funkcje przeglądania i edycji danych struktury świadczeniodawcy. Ich dostępność uzależniona jest od rodzaju podmiotu. Funkcje te zostały wprowadzone na skutek wdrożenia zmian w procesie kontraktowania świadczeń od 2008 rok pozwalają na obsługę danych dotyczących:

- ➢ podmiotu/działalności
- ➢ struktury organizacyjnej;
- ➢ struktury wykonawczej;
- ➢ zasobów (zasobów/zatrudnionego personelu);
- ➢ wydzielonych zasobów;
- ➢ umów/promes współpracy;
- ➢ wersji profilu;
- ➢ harmonogramu pracy;

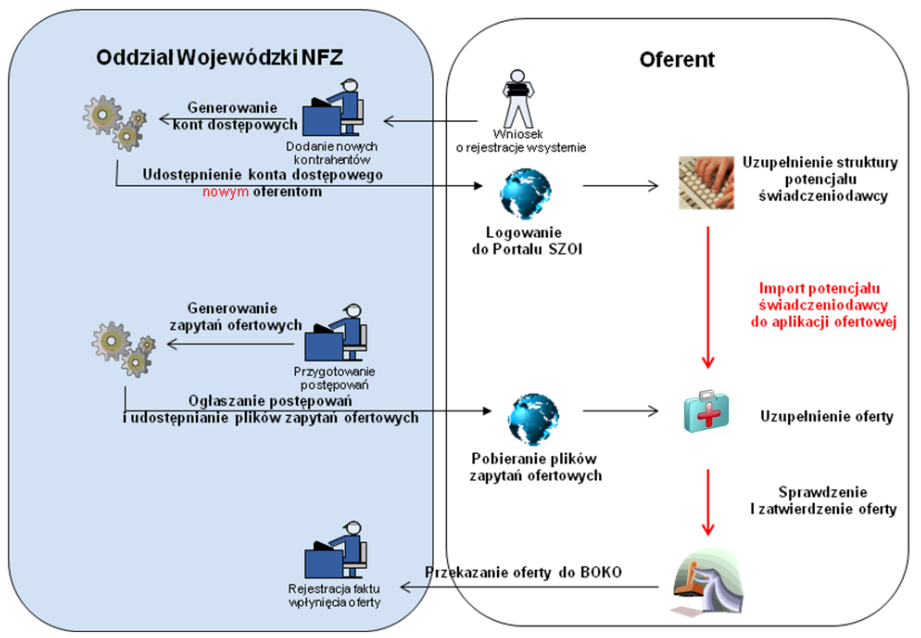

Rys. 6.1 Obieg dokumentów w procesie przygotowania ofert

W obiegu dokumentów do przygotowania ofert uwzględnia się następujące kroki:

- 1. Złożenie wniosku o rejestrację kontrahenta w systemie (**dotyczy tylko świadczeniodawców, którzy nie posiadają konta dostępowego do systemu SZOI**);
- 2. Logowanie do Portalu SZOI i uzupełnienie struktury potencjału;
- 3. Instalację aplikacji konkursowej;
- 4. Import zapytania ofertowego do aplikacji konkursowej;
- 5. Import pliku profilu świadczeniodawcy do aplikacji konkursowej;
- 6. Przygotowanie oferty;
- 7. Przekazanie oferty wraz z wymaganymi dokumentami formalnymi do OW NFZ.

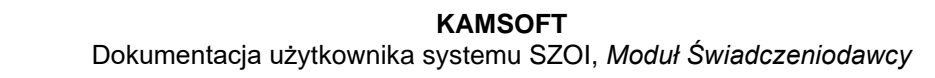

### <span id="page-17-0"></span>**6.1 Podmiot (właściciel)**

W obszarze **Podmiot (właściciel)** można uzyskać wszystkie informacje, które zostały podane podczas rejestracji kontrahenta w systemie oddziałowym. Informacje przedstawione są w zakładkach, których nazwy odpowiadają zebranym w nich danym.

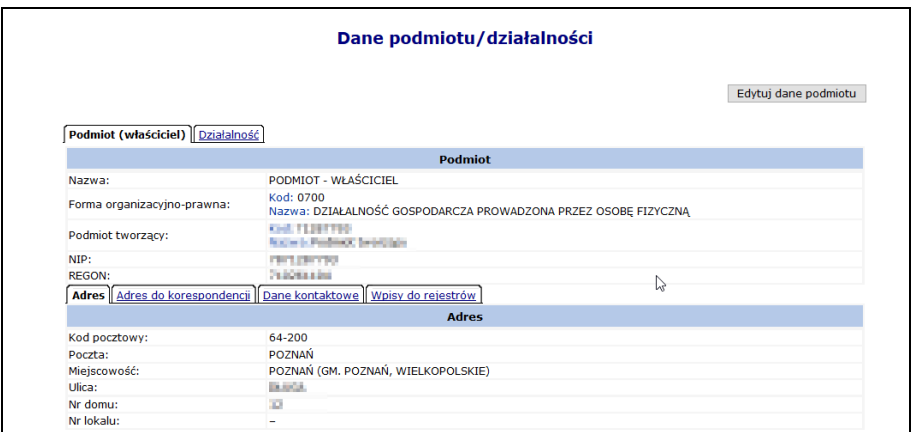

Rys. 6.2 Dane podmiotu

Informacje w tej części systemu mogą być edytowane przy użyciu opcji . Operator może zmodyfikować/dodać następujące informacje:

- **Nazwę**
- **Formę organizacyjno-prawną**
- **Wpisy do rejestrów podmiotów**
- **Dane kontaktowe**

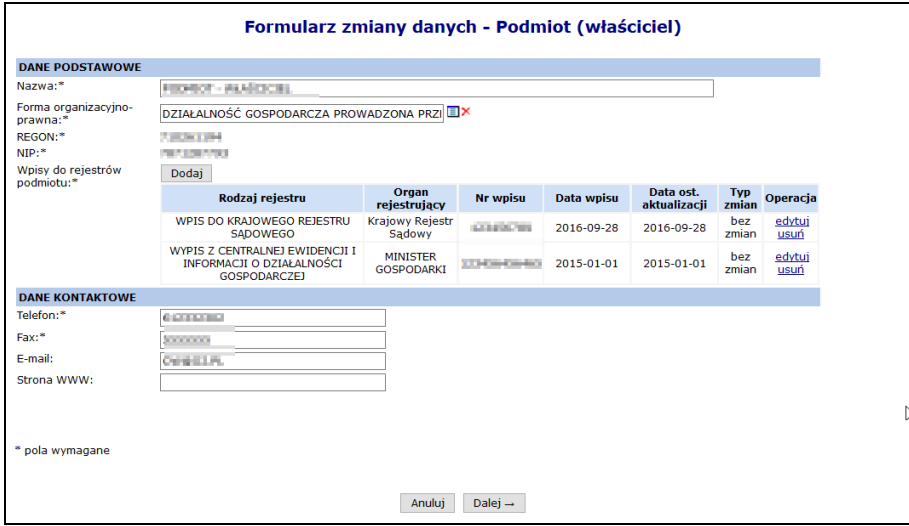

Rys. 6.3 Formularz zmiany danych - podmiot

W drugim etapie można zmodyfikować adres oraz adres do korespondencji:

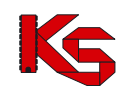

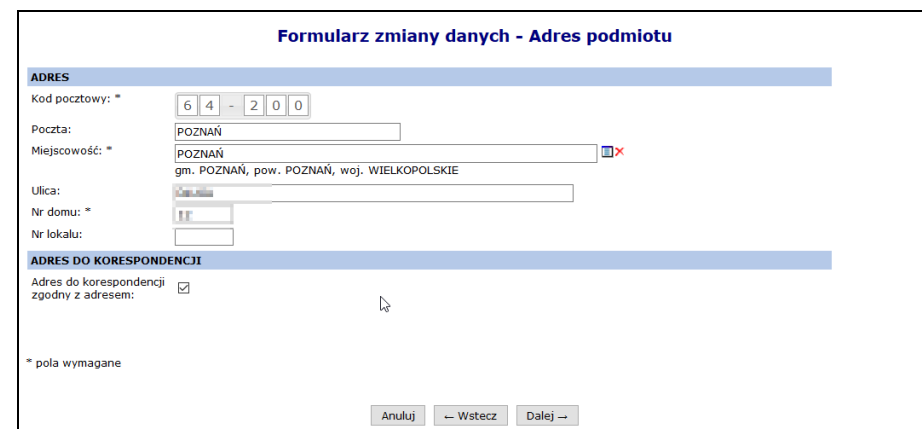

Rys. 6.4 Dodawanie podmiotu prowadzącego działalność – Forma

Adres do korespondencji  $\Box$ <br>Odznaczenie opcji zgodny z adresem: umożliwi modyfikację adresu do korespondencji.

Jeżeli operator zmodyfikował jakieś dane musi w kolejnym kroku wprowadzić **Uzasadnienie** ich edycji/usunięcia:

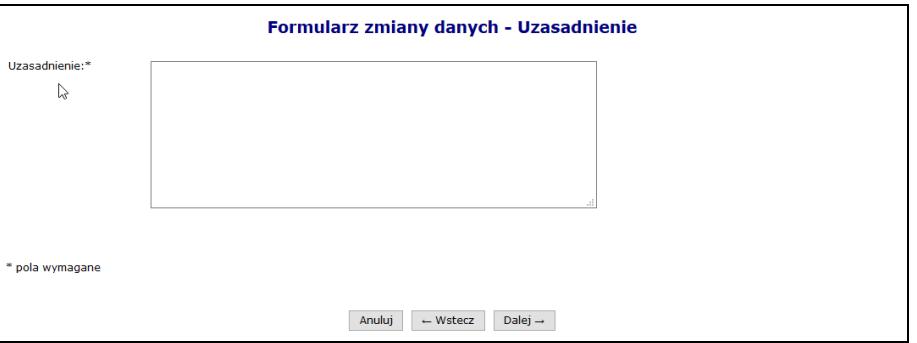

Rys. 6.5 Uzasadnienie zmiany danych podmiotu

W ostatnim etapie zmiany danych podmiotu, wyświetlane jest *Podsumowanie*, które zawiera zestawienie zmodyfikowanych danych. Pozycje oznaczone kolorem zielonym oznaczają edycję, a kolorem czerwonym usunięcie.

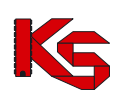

Dokumentacja użytkownika systemu SZOI, *Moduł Świadczeniodawcy*

|                                                                                 | Formularz zmiany danych - Podsumowanie                                                                           |                                                             |                                    |                                  |                              |                  |  |  |
|---------------------------------------------------------------------------------|----------------------------------------------------------------------------------------------------|-------------------------------------------------------------|------------------------------------|----------------------------------|------------------------------|------------------|--|--|
|                                                                                 |                                                                                                    | <b>Podmiot gospodarczy</b>                                  |                                    |                                  |                              |                  |  |  |
|                                                                                 | <b>Przed</b>                                                                                                    |                                                             |                                    | Po                               |                              |                  |  |  |
| Nazwa                                                                           | PODMIOT - WŁAŚCICIEL                                                                                             |                                                             | PODMIOT - WŁAŚCICIEL               |                                  |                              |                  |  |  |
|                                                                                 | <b>Kod: 0700</b><br>Forma organizacyjno-prawna Nazwa: DZIAŁALNOŚĆ GOSPODARCZA PROWADZONA<br>PRZEZ OSOBĘ FIZYCZNĄ | Kod: 1300<br>Nazwa: SPÓŁKA Z OGRANICZONĄ ODPOWIEDZIALNOŚCIĄ |                                    |                                  |                              |                  |  |  |
| Podmiot tworzący                                                                | Kod: -<br>Nazwa: -                                                                                               |                                                             | Kod: -<br>Nazwa: -                 |                                  |                              |                  |  |  |
| <b>NIP</b>                                                                      | <b>STATISTICS</b>                                                                                                |                                                             | <b>FREE SECTION</b>                |                                  |                              |                  |  |  |
| <b>REGON</b>                                                                    | <b><i>Complete Editor</i></b>                                                                                    |                                                             | <b>FERENT DR</b>                   |                                  |                              |                  |  |  |
| Typ zmian                                                                       | edycja (wniosek)                                                                                                 |                                                             |                                    |                                  |                              |                  |  |  |
| Uzasadnienie                                                                    | Uzasadnienie                                                                                                    |                                                             |                                    |                                  |                              |                  |  |  |
| zwiń                                                                            |                                                                                                    | <b>Dane kontaktowe</b>                                      |                                    |                                  |                              |                  |  |  |
|                                                                                 | <b>Przed</b>                                                                                                    |                                                             |                                    | Po                               |                              |                  |  |  |
| Telefon                                                                         | <b>ALEMENT</b>                                                                                                   |                                                             | <b><i><u>ALCOHOL: 1999</u></i></b> |                                  |                              |                  |  |  |
| Fax                                                                             | 1111111                                                                                                    |                                                             | <b>CONTRACTOR</b>                  |                                  |                              |                  |  |  |
| F-mail                                                                          | <b>CIRCULAR</b>                                                                                                  |                                                             | CONTRACTOR                         |                                  |                              |                  |  |  |
| Strona WWW                                                                      | ÷                                                                                                    |                                                             | Ξ                                  |                                  |                              |                  |  |  |
| zwiń                                                                            |                                                                                                    | <b>Adres</b>                                                |                                    |                                  |                              |                  |  |  |
|                                                                                 | <b>Przed</b>                                                                                                    | Po                                                          |                                    |                                  |                              |                  |  |  |
| Kod pocztowy                                                                    | <b>CALCUM</b>                                                                                                    |                                                             | <b>Ball Child</b>                  |                                  |                              |                  |  |  |
| Poczta                                                                          | <b>PELINARY</b>                                                                                                  |                                                             | <b>FILTING</b>                     |                                  |                              |                  |  |  |
| Miejscowość                                                                     | POZNAŃ (GM. POZNAŃ, WIELKOPOLSKIE)                                                                               |                                                             |                                    | KABANKA (GM. BIECZ, MAŁOPOLSKIE) |                              |                  |  |  |
| Ulica                                                                           | <b>DOM:</b>                                                                                                    |                                                             | De Jose                            |                                  |                              |                  |  |  |
| Nr domu                                                                         | 33                                                                                                    |                                                             | œ                                  |                                  |                              |                  |  |  |
| Nr lokalu                                                                       | ц                                                                                                    |                                                             | $\equiv$                           |                                  |                              |                  |  |  |
| zwiń                                                                            |                                                                                                    | Adres do korespondencji                                     |                                    |                                  |                              |                  |  |  |
|                                                                                 | <b>Przed</b>                                                                                                    |                                                             |                                    | Po                               |                              |                  |  |  |
| <b>Kod pocztowy</b>                                                             | 54.550                                                                                                    |                                                             | <b>STATISTICS</b>                  |                                  |                              |                  |  |  |
| Poczta                                                                          | <b>PERMIT</b>                                                                                                    |                                                             | <b>FILDHAM</b>                     |                                  |                              |                  |  |  |
| Miejscowość                                                                     | POZNAŃ (GM. POZNAŃ, WIELKOPOLSKIE)                                                                               |                                                             | KABANKA (GM. BIECZ, MAŁOPOLSKIE)   |                                  |                              |                  |  |  |
| Ulica                                                                           | <b>Distances</b>                                                                                                 |                                                             | <b>STATISTICS</b>                  |                                  |                              |                  |  |  |
| Nr domu                                                                         | u.                                                                                                    |                                                             | 62.                                |                                  |                              |                  |  |  |
| Nr lokalu                                                                       | -                                                                                                    |                                                             | ÷,                                 |                                  |                              |                  |  |  |
| zwiń                                                                            |                                                                                                    | Wpisy do rejestrów                                          |                                    |                                  |                              |                  |  |  |
|                                                                                 | Rodzaj rejestru                                                                                                  | Organ rejestrujący                                          | <b>Nr wpisu</b>                    | Data wpisu                       | Data ost.<br>aktualizacji    | <b>Typ zmian</b> |  |  |
| WPIS DO KRAJOWEGO REJESTRU SĄDOWEGO                                             | Krajowy Rejestr<br>Sadowy                                                                                        | L'Observation de Visite                                     | 2016-09-28                         | 2016-09-28                       | bez zmian                    |                  |  |  |
| WYPIS Z CENTRALNEJ EWIDENCJI I INFORMACJI O DZIAŁALNOŚCI<br><b>GOSPODARCZEJ</b> | <b>MINISTER</b><br><b>GOSPODARKI</b>                                                                             | <b>LEONOGAOGAGO</b>                                         | 2015-01-01                         | 2015-01-01                       | do<br>usuniecia<br>(wniosek) |                  |  |  |

Rys. 6.6 Podsumowanie zmiany danych podmiotu

Po wybraniu opcji  $\overline{\phantom{a}}$  zatwierdź  $\rightarrow$  zostanie wygenerowany wniosek o zmianę danych podmiotu:

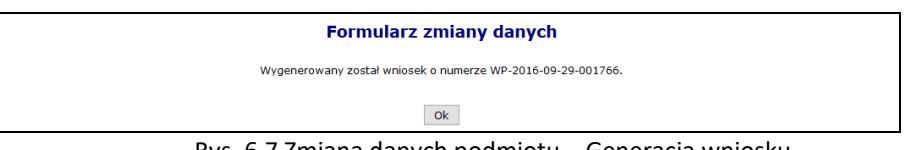

Rys. 6.7 Zmiana danych podmiotu – Generacja wniosku

Złożenie wniosku o zmianę danych podmiotu skutkuje wysłaniem powiadomienia do wszystkich istniejących kont związanych z działalnością podmiotu poza kontem, z którego taki wniosek został złożony.

### <span id="page-19-0"></span>**6.2 Działalność**

W obszarze **Działalność** można uzyskać wszystkie informacje związane z działalnością. Informacje przedstawione są w zakładkach, których nazwy odpowiadają zebranym w nich danym.

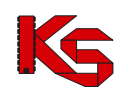

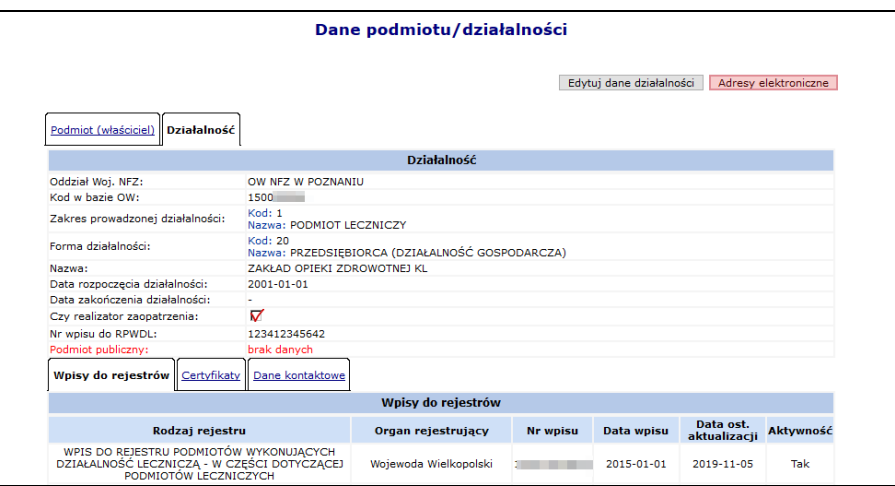

Rys. 6.8 Dane działalności

Informacje w tej części systemu mogą być edytowane przy użyciu opcji . Operator może zmodyfikować/dodać następujące informacje:

- **Formę prowadzenia działalności**
- **Nazwę**
- **Datę rozpoczęcia działalności:**
- Czy działalność zalicza się jako **Realizator zaopatrzenia**
- **Wpisy do rejestrów działalności**
- **Dane kontaktowe**

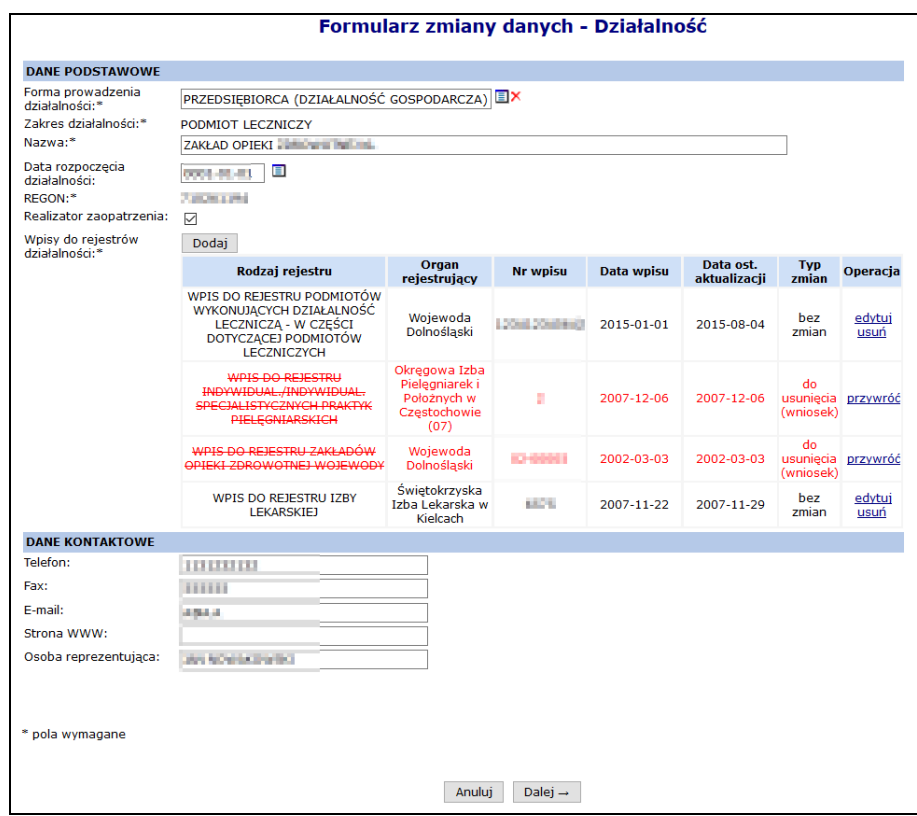

Rys. 6.9 Formularz zmiany danych - Działalność

W drugim etapie można zmodyfikować informacje związane z certyfikatami przy pomocy opcji edytuj. Aby dodać nowy certyfikat, należy wybrać opcję **Dodaj** 

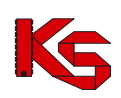

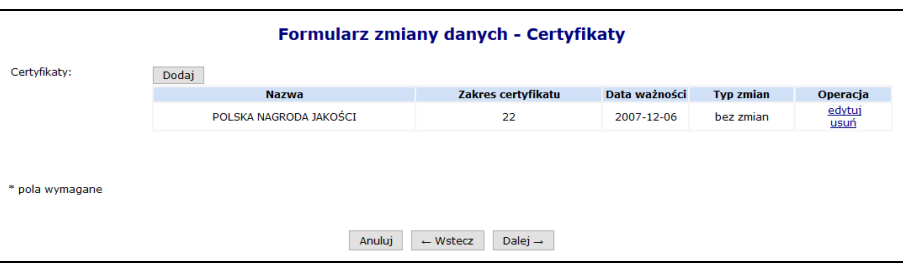

Rys. 6.10 Formularz zmiany danych - Certyfikaty

Jeżeli operator zmodyfikował jakieś dane musi w kolejnym kroku wprowadzić **Uzasadnienie** ich edycji/usunięcia:

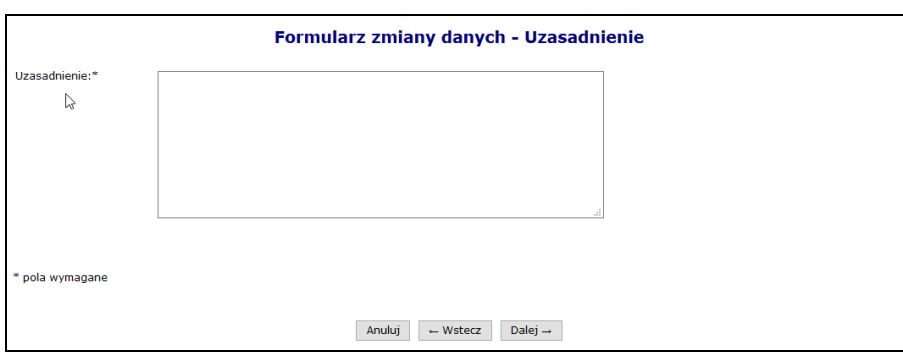

Rys. 6.11 Uzasadnienie zmiany danych podmiotu

W ostatnim etapie zmiany danych działalności wyświetlane jest *Podsumowanie*, które zawiera zestawienie zmodyfikowanych danych. Pozycje oznaczone kolorem zielonym oznaczają edycję, a kolorem czerwonym usunięcie.

|                                 |                                                                                                    | Formularz zmiany danych - Podsumowanie                           |                                    |                                                 |                                   |                              |  |
|---------------------------------|----------------------------------------------------------------------------------------------------|------------------------------------------------------------------|------------------------------------|-------------------------------------------------|-----------------------------------|------------------------------|--|
|                                 |                                                                                                    | <b>Działalność</b>                                               |                                    |                                                 |                                   |                              |  |
|                                 |                                                                                                    | <b>Przed</b>                                                     |                                    | Po                                              |                                   |                              |  |
| Forma działalności              | <b>Kod: 20</b><br>Nazwa: PRZEDSIĘBIORCA (DZIAŁALNOŚĆ GOSPODARCZA)                                               |                                                                  | <b>Kod: 20</b>                     | Nazwa: PRZEDSIEBIORCA (DZIAŁALNOŚĆ GOSPODARCZA) |                                   |                              |  |
| Zakres działalności.            | Kod: 1<br>Nazwa: PODMIOT LECZNICZY                                                                              |                                                                  | Kod: 1<br>Nazwa: PODMIOT LECZNICZY |                                                 |                                   |                              |  |
| Nazwa                           | DAMA STEAD DECKE THUR.                                                                                          |                                                                  | DREAD OFFICE CONTROLLING III.      |                                                 |                                   |                              |  |
| Data rozpoczęcia działalności - |                                                                                                    |                                                                  | 2001-01-01                         |                                                 |                                   |                              |  |
| <b>REGON</b>                    | <b>TROUGH THE</b>                                                                                               |                                                                  | <b>STATISTICS</b>                  |                                                 |                                   |                              |  |
| Realizator zaopatrzenia         | ᢦ                                                                                                    |                                                                  | ⊽                                  |                                                 |                                   |                              |  |
| <b>Tvp zmian</b>                | edycja (wniosek)                                                                                                |                                                                  |                                    |                                                 |                                   |                              |  |
| Uzasadnienie                    | Uzasadnienie                                                                                                    |                                                                  |                                    |                                                 |                                   |                              |  |
| zwiń                            |                                                                                                    | <b>Dane kontaktowe</b>                                           |                                    |                                                 |                                   |                              |  |
|                                 |                                                                                                    | <b>Przed</b>                                                     | Po                                 |                                                 |                                   |                              |  |
| Telefon                         | 1131232132                                                                                                    |                                                                  | 5525252525                         |                                                 |                                   |                              |  |
| Fax                             | ,,,,,,,                                                                                                    |                                                                  | ,,,,,,,                            |                                                 |                                   |                              |  |
| E-mail                          | خدافة                                                                                                    |                                                                  | 4844                               |                                                 |                                   |                              |  |
| Strona WWW                      | m.                                                                                                    | m.                                                               |                                    |                                                 |                                   |                              |  |
| Osoba reprezentujaca            | July 1401August (photo)                                                                                         |                                                                  | <b>JAN NOVEMBER 1970</b>           |                                                 |                                   |                              |  |
| zwiń                            |                                                                                                    | Wpisy do rejestrów                                               |                                    |                                                 |                                   |                              |  |
|                                 | Rodzaj rejestru                                                                                                 | Organ rejestrujacy                                               | <b>Nr wpisu</b>                    | Data wpisu                                      | Data ost.<br>aktualizacii         | <b>Typ zmian</b>             |  |
|                                 | WPIS DO REJESTRU PODMIOTÓW WYKONUJĄCYCH<br>DZIAŁALNOŚĆ LECZNICZĄ - W CZĘŚCI DOTYCZĄCEJ<br>PODMIOTÓW LECZNICZYCH | Wojewoda Dolnośląski                                             | <b>CONCERNER</b>                   | 2015-01-01                                      | 2015-08-04                        | bez zmian                    |  |
|                                 | WPIS DO REJESTRU INDYWIDUAL, INDYWIDUAL,<br>SPECJALISTYCZNYCH PRAKTYK PIELEGNIARSKICH                           | Okregowa Izba Pielegniarek<br>i Położnych w Czestochowie<br>(07) | и                                  | 2007-12-06                                      | 2007-12-06                        | do<br>usuniecia<br>(wniosek) |  |
|                                 | WPIS DO REJESTRU ZAKŁADÓW OPIEKI ZDROWOTNEJ<br><b>WOJEWODY</b>                                                  | Wojewoda Dolnoślaski                                             | 43-00004                           | 2002-03-03                                      | 2002-03-03                        | do<br>usuniecia<br>(wniosek) |  |
|                                 | WPIS DO REJESTRU IZBY LEKARSKIEJ                                                                                | Świetokrzyska Izba<br>Lekarska w Kielcach                        | <b>SERVICE</b>                     | 2007-11-22                                      | 2007-11-29                        | bez zmian                    |  |
| zwiń                            |                                                                                                    | <b>Certyfikaty</b>                                               |                                    |                                                 |                                   |                              |  |
|                                 | <b>Nazwa</b>                                                                                                    |                                                                  | Zakres certyfikatu                 |                                                 | Data ważności<br><b>Typ zmian</b> |                              |  |
|                                 | POLSKA NAGRODA JAKOŚCI                                                                                          | 22                                                               |                                    | 2007-12-06                                      | bez zmian                         |                              |  |

Rys. 6.12 Formularz zmiany danych – Podsumowanie

Po wybraniu opcji zostanie wygenerowany wniosek o zmianę danych działalności:

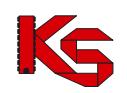

#### **Formularz zmiany danych**

Wygenerowany został wniosek o numerze WD-2016-09-29-001768.

 $O<sub>k</sub>$ 

We wrześniu 2019 dodano do systemu nowe formy działalności:

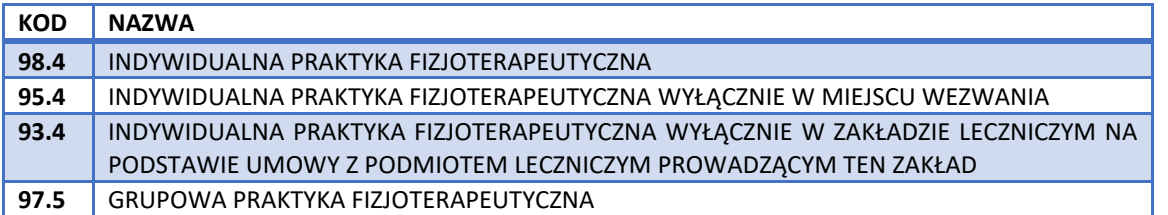

Dodatkowo wprowadzono powiązanie pomiędzy zakresem działalności, a formą działalności oraz formą organizacyjno-prawną:

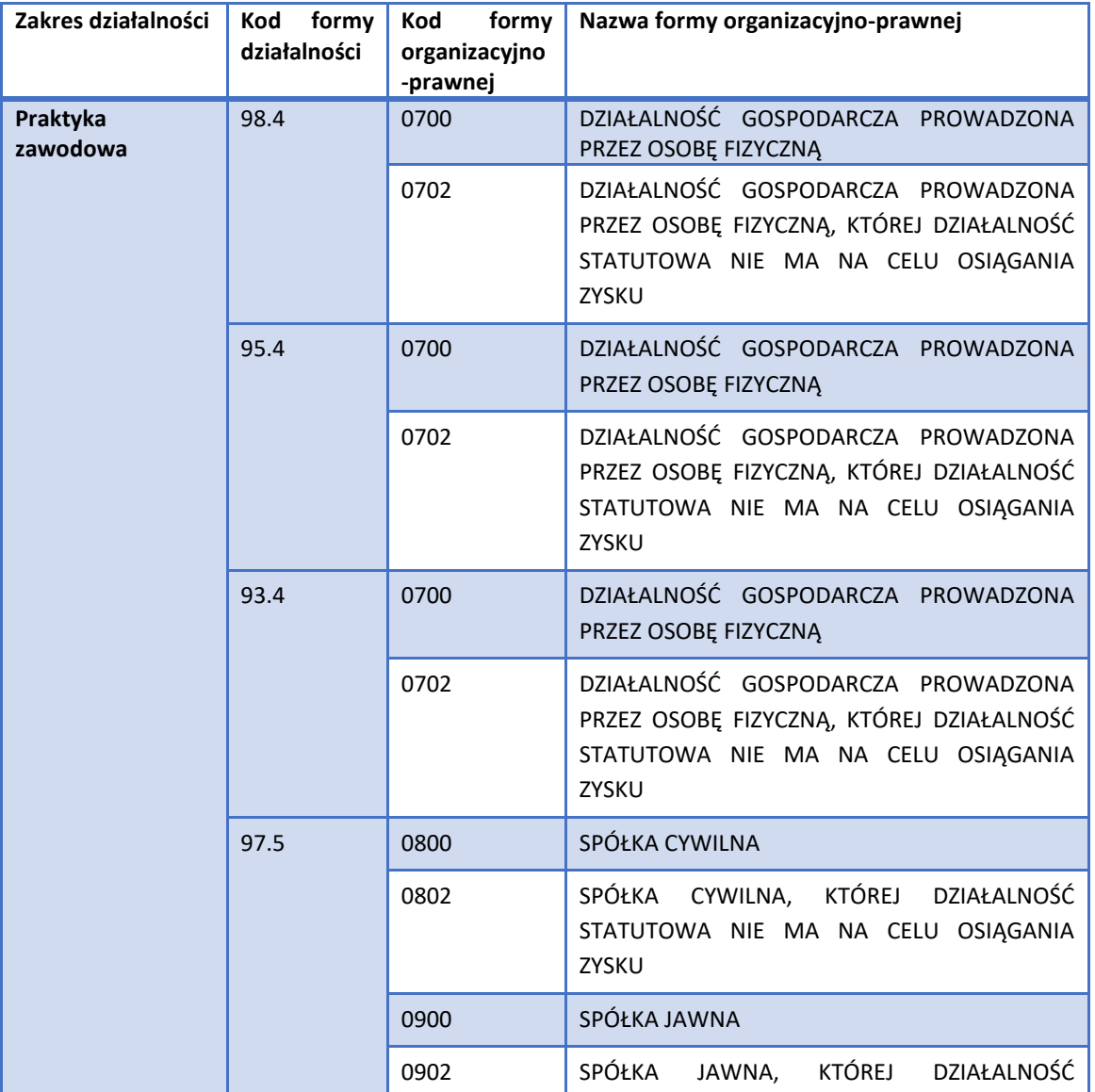

Rys. 6.13 Formularz zmiany danych – Generacja wniosku

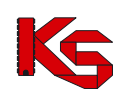

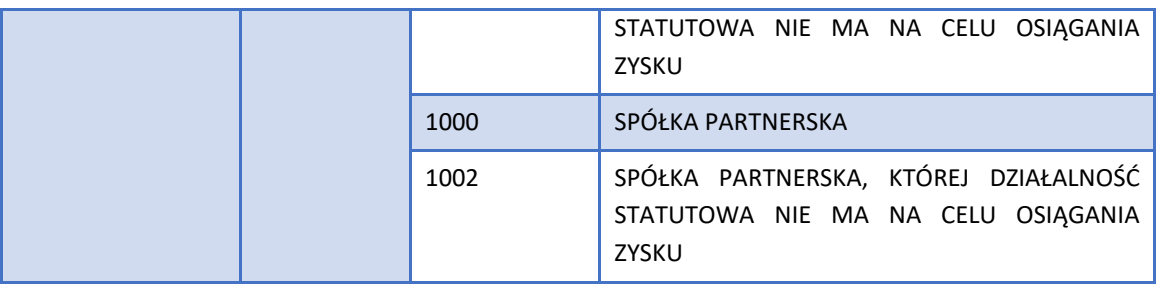

Dla zakresu działalności – praktyka zawodowa i jednej z form działalności: 98.4, 95.4, 93.4, 97.5 dodano wymagalność podania numeru wpisu do rejestru podmiotów wykonujących działalność leczniczą.

Od listopada 2019 wprowadzono do systemu obsługę adresów elektronicznych, na które będzie doręczana korespondencja w celu realizacji zadań, o których mowa w dziale IIIA i art. 173 ustawy o świadczeniach opieki zdrowotnej finansowanych ze środków publicznych.

Narodowy Fundusz Zdrowia zastrzega sobie prawo wykorzystywania otrzymanych adresów elektronicznych również do komunikacji wykraczającej poza ramy doręczania korespondencji w celu realizacji zadań, o których mowa w dziale IIIA i art. 173 ustawy.

Jeżeli po zalogowaniu się do systemu SZOI w górnej części listy pojawi się poniższy komunikat, oznacza to że adresy elektroniczne nie zostały przypisane do działalności:

Brak adresów elektronicznych. Proszę uzupełnić dane działalności. Przejdź do danych działalności

Aby uzupełnić adresy elektroniczne dla działalności należy:

- 1. Z głównego menu wybrać *Potencjał -> Podmiot/działalność -> Dane podmiotu/działalności*.
- 2. Przejść do zakładki działalności, a następnie wybrać opcje **Adresy elektroniczne**
- 3. W nowym oknie uzupełnić *Adres e-mail* oraz *Adres elektronicznej skrzynki podawczej*. Jeżeli świadczeniodawca nie jest podmiotem publicznym należy zaznaczyć opcję "*Oświadczam, że nie jestem podmiotem publicznym w rozumieniu art. 2 Ustawy z dnia 17 lutego 2005r. o informatyzacji działalności podmiotów realizujących zadania publiczne"*.

**Po uzupełnieniu danych nie będzie możliwości ich edycji (modyfikacje może wprowadzać tylko OW NFZ).**

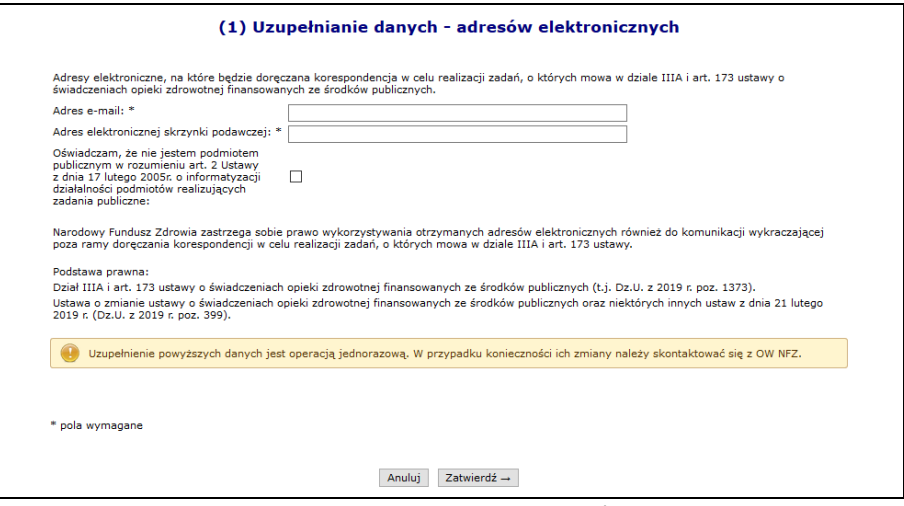

Rys. 6.14 Uzupełnianie danych - adresów elektronicznych

4. Po wybraniu opcji *Zatwierdź* adresy zostaną przypisane do działalności.

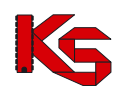

### <span id="page-24-0"></span>**6.3 Wnioski o zmianę danych podmiotu / działalności**

Wnioski o zmianę danych podmiotu oraz działalności można przeglądać wybierając z głównego menu *Potencjał -> Podmiot / działalność -> Wnioski o zmianę danych podmiotu/działalności*.

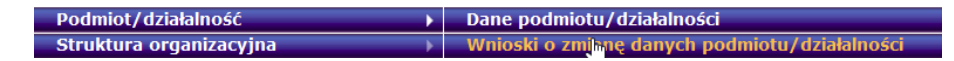

W zależności od rodzaju wniosku w kolumnie *Typ wniosku* mogą znaleźć się następujące informacje:

- Wniosek o zmianę danych działalności
- Wniosek o zmianę danych podmiotu

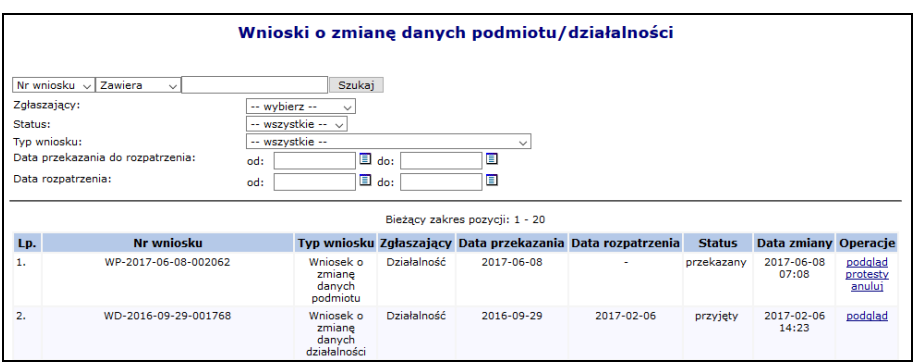

Rys. 6.15 Wnioski o zmianę danych podmiotu/działalności

Opcja podgląd umożliwia zapoznanie się ze zmianami jakie zostały przekazane do OW NFZ.

Operatorzy wszystkich istniejących kont związanych z działalnością podmiotu mogą do przekazanego nierozpatrzonego wniosku o zmianę danych podmiotu złożyć protest przy pomocy opcji protesty.

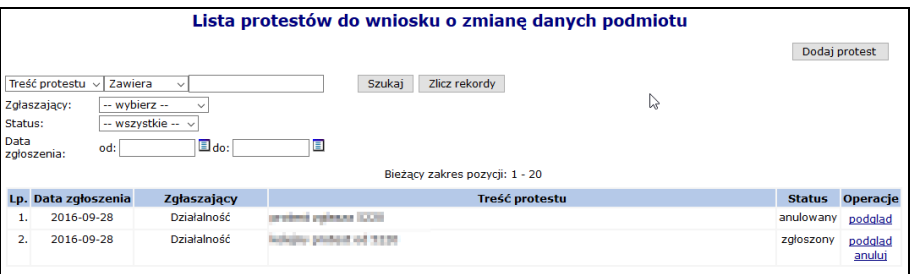

Rys. 6.16 Lista protestów do wniosku o zmianę danych podmiotu

Aby wprowadzić nowy protest, należy wybrać opcję Dodaj protest

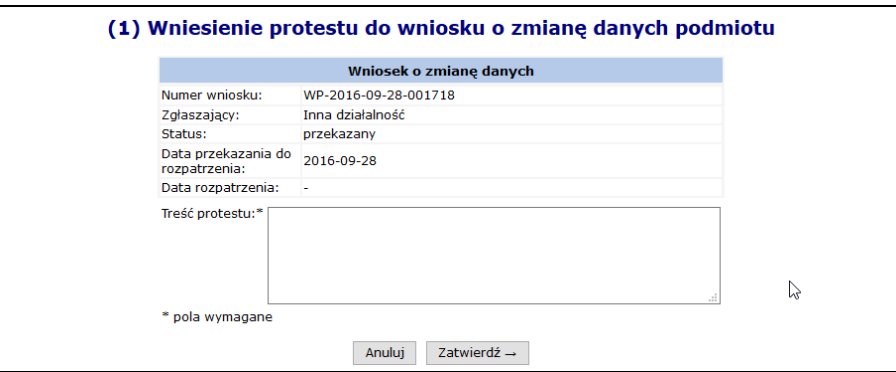

Rys. 6.17 Wniesienie protestu do wniosku o zmianę danych podmiotu

Rozpatrzenie wniosku o zmianę danych podmiotu/działalności przez pracownika OW NFZ skutkuje wysłaniem powiadomienia do wszystkich istniejących kont związanych z poszczególnymi działalnościami podmiotu o wyniku rozpatrzenia (pozytywne/negatywne) oraz w przypadku rozpatrzenia pozytywnego informacją o nowych danych

podmiotu/działalności. Jeżeli wniosek został odrzucony przez OW NFZ przy pomocy opcji W można zapoznać sie z przyczyną odrzucenia.

### <span id="page-25-0"></span>**6.4 Przedsiębiorstwa podmiotu leczniczego**

Dla świadczeniodawców będących **podmiotami leczniczymi***,* dodana została lista przedsiębiorstw. Do tej funkcjonalności mają dostęp wszyscy operatorzy posiadający uprawnienie *Rejestracja struktury organizacyjnej*.

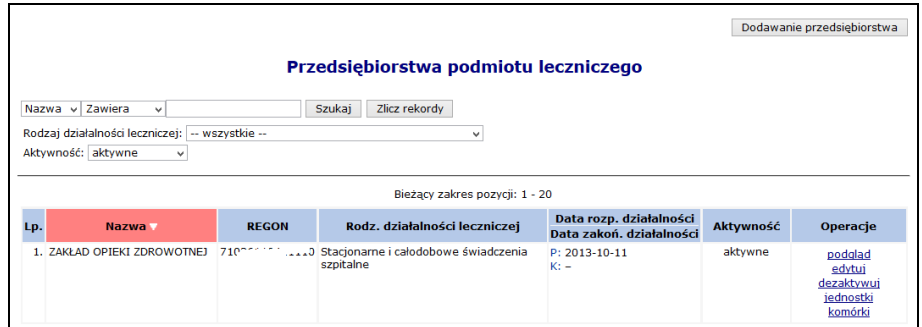

Rys. 6.18 Przedsiębiorstwa podmiotu leczniczego

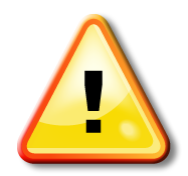

W ramach nowego rejestru wszystkim podmiotom leczniczym utworzone zostało **automatycznie** jedno przedsiębiorstwo, na podstawie danych znajdujących się w rejestrze świadczeniodawców. W przypadku **przedsiębiorstw dodanych automatycznie** edycja danych może być wykonana jednokrotnie. Każda kolejna zmiana może być wykonana tylko przez operatora NFZ.

Po wykonaniu pierwszej edycji operator, będzie mógł modyfikować tylko dane kontaktowe.

Świadczeniodawca będący **podmiotem leczniczym** musi mieć przynajmniej jedno przedsiębiorstwo

Zgodnie z nowymi przepisami rodzajami działalności leczniczej są:

- $\triangleright$  stacjonarne i całodobowe świadczenia zdrowotne szpitalne (1);
- ➢ stacjonarne i całodobowe świadczenia zdrowotne inne niż szpitalne (2);
- $\triangleright$  ambulatoryine świadczenia zdrowotne (3):

Jeżeli podmiot wykonuje trzy rodzaje działalności, w rejestrze podmiotów wykonujących działalność leczniczą musi utworzyć trzy przedsiębiorstwa, określając je kodami działalności 1, 2 i 3. Podmiot jest zobowiązany do nadania wszystkim przedsiębiorstwom 14-cyfrowego numeru REGON

*Przykład: Spółka z ograniczoną odpowiedzialnością, która prowadziła dotychczas niepubliczny zakład opieki zdrowotnej, w ramach którego działał zakład opiekuńczo-leczniczy oraz poradnie specjalistyczne, będzie zobowiązana przygotować wniosek w zmianę wpisu, określając swoją działalność jako dwa przedsiębiorstwa o kodzie: 2 i 3. Każde z tych przedsiębiorstw musi posiadać numer REGON.*

Do systemu wprowadzono możliwość definiowania struktury jednostek i komórek organizacyjnych we wszystkich zdefiniowanych przedsiębiorstwach podmiotu leczniczego. Reguły przynależności jednostek do przedsiębiorstw są następujące:

- a) W każdym z istniejących przedsiębiorstw podmiotu leczniczego możliwe jest zdefiniowanie listy jednostek organizacyjnych wyróżnionych w strukturze tego przedsiębiorstwa.
- b) Relacja łącząca jednostkę organizacyjną i przedsiębiorstwo obowiązuje w określonym czasie.
- c) Ta sama jednostka w różnych okresach czasu może należeć do różnych przedsiębiorstw.
- d) Przedziały czasu określające przynależność jednostki do przedsiębiorstwa muszą być rozłączne.

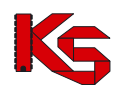

e) Przedziały czasu określające przynależność jednostki do przedsiębiorstwa muszą być ciągłe to znaczy nie może wystąpić dzień, w którym nie będzie określona przynależność jednostki do przedsiębiorstwa

Funkcja **Dodawanie przedsiębiorstwa** umożliwia wprowadzenie danych o nowym przedsiębiorstwie.

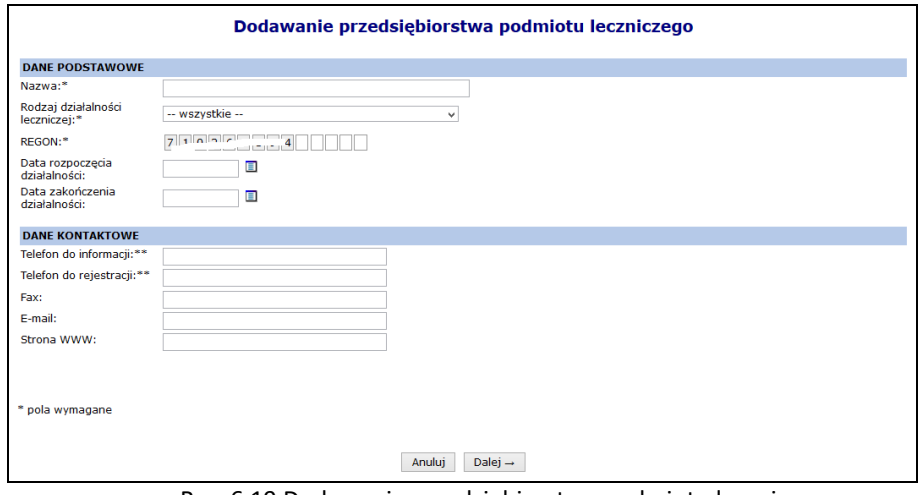

Rys. 6.19 Dodawanie przedsiębiorstwa podmiotu leczniczego

W sekcji *Dane podstawowe* należy uzupełnić:

- Nazwę
- Rodzaj działalności leczniczej
- Numer REGON\*
	- ✓ Pierwszych 9 cyfr numeru REGON uzupełnianie jest automatycznie na podstawie REGON-u świadczeniodawcy
	- ✓ Pozostałe 5 cyfr numeru stanowi specyfikację przedsiębiorstwa tą część należy uzupełnić
	- ✓ W ramach podmiotu leczniczego może istnieć tylko jedno przedsiębiorstwo o danym numerze REGON.
- Datę rozpoczęcia i zakończenia działalności
- Dane kontaktowe do przedsiębiorstwa.

W drugim etapie należy uzupełnić *Adres* oraz *Adres do korespondencji*:

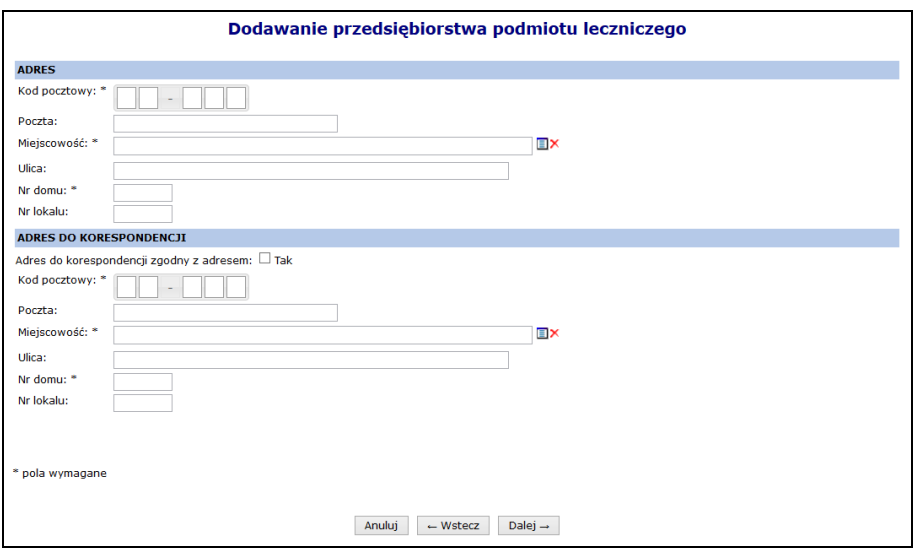

Rys. 6.20 Dodawanie przedsiębiorstwa podmiotu leczniczego –Adres

Ostatnim krokiem jest zatwierdzenie *Podsumowania*. Nowo dodane przedsiębiorstwo pojawi się na liście.

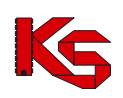

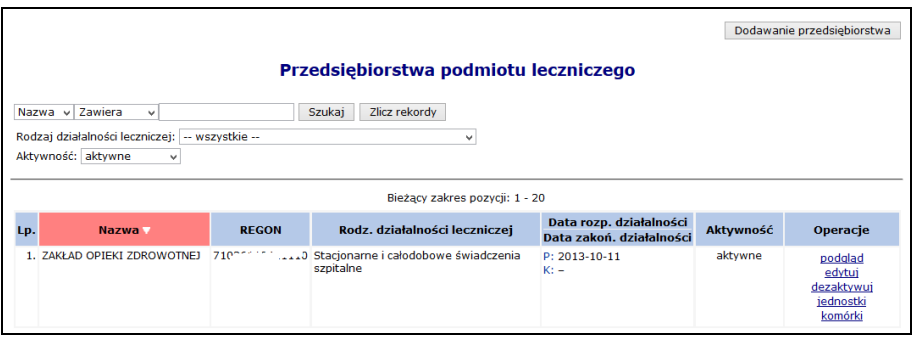

Rys. 6.21 Przedsiębiorstwa podmiotu leczniczego

W kolumnie *Operacje* dostępne są następujące opcje:

- ➢ **Podgląd** umożliwia przeglądanie informacji o wybranym przedsiębiorstwie.
- ➢ **Edytuj** umożliwia edycję informacji o wybranym przedsiębiorstwie. W zależności od sposobu dodania przedsiębiorstwa (automatycznie lub ręcznie) operacja ta pozwala na modyfikację określonego zakresu danych
- ➢ **Dezaktywuj** umożliwia dezaktywację wybranego przedsiębiorstwa. Jest dostępna tylko dla przedsiębiorstw aktywnych. Przedsiębiorstwo nie może być dezaktywowane jeżeli jest powiązane z aktywną jednostką lub komórką działającą bezpośrednio w przedsiębiorstwie.
- ➢ **Przywróć** umożliwia aktywowanie wybranego przedsiębiorstwa wcześniej zdezaktywowanego. Jest dostępna tylko dla nieaktywnych przedsiębiorstw (oznaczonych szarym tłem)
- ➢ **Jednostki**  przejście na listę jednostek powiązanych z przedsiębiorstwem
- ➢ **Komórki**  umożliwi dostęp do listy komórek organizacyjnych, które nie są częścią jednostki organizacyjnej i występują bezpośrednio w strukturze przedsiębiorstwa

*Zdezaktywowane przedsiębiorstwo oznaczone jest na liście kursywą i szarym tłem. Nie można dezaktywować przedsiębiorstwa do którego przynależą aktywne jednostki / komórki organizacyjne.*

### <span id="page-27-0"></span>**6.5 Zgodność jednostek oraz komórek z rozporządzeniem MZ w sprawie rejestrów**

Do danych opisujących jednostki i komórki organizacyjne dodano znacznik określający czy dany element struktury został dostosowany do aktualnie obowiązującego rozporządzenia MZ w sprawie rejestrów. Znacznik może przyjąć wartość:

- ➢ *Tak*
- ➢ *Nie*

W chwili wprowadzenia znacznika, domyślnie wszystkie jednostki oraz komórki mają przypisaną wartość *Nie*. Powyższy znacznik jest edytowalny **TYLKO JEDEN RAZ** – po zmianie wartości z *Nie* na inną, system blokuje możliwość jego edycji.

Pozostawienie wartości *Nie*, oznacza zachowanie dotychczasowych wymagań dotyczących opisu komórki i jednostki. Pozycje z ta wartością nie będą mogły być wykorzystywane podczas kontraktowania na rok 2015 i są podświetlone kolorem szarym.

Zmiana wartości atrybutu na *Tak* spowoduje dostępność do edycji wszystkich pól wymaganych zgodnie z obowiązującym rozporządzeniem MZ w sprawie rejestrów, możliwość użycia wszystkich nowych słowników, ukrycie pól niewystępujących aktualnie w opisie np. VI cz. kodu resortowego jednostki.

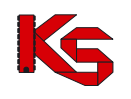

### <span id="page-28-0"></span>**6.6 Jednostki organizacyjne**

|     | Jednostki organizacyjne                                                                                                    |                                               |                                   |                      |                                                           |                             |                      |                                                                                       |  |  |  |
|-----|----------------------------------------------------------------------------------------------------|-----------------------------------------------|-----------------------------------|----------------------|-----------------------------------------------------------|-----------------------------|----------------------|---------------------------------------------------------------------------------------|--|--|--|
|     |                                                                                                    |                                               |                                   |                      |                                                           |                             |                      | Dodawanie jednostki                                                                   |  |  |  |
|     | Szukai<br>Zlicz rekordy<br>Zawiera<br>$\vee$ przycho<br>Nazwa<br>$\checkmark$<br><b>EX</b><br>Przedsiębiorstwo:<br>Jednostka jest miejscem udzielania świadczeń:<br>-- wszystkie -- v<br>Opis dostosowany do aktualnie<br>-- wszystkie -- v<br>Aktywność:<br>aktvwna<br>v<br>obowiazującego rozporządzenia MZ: |                                               |                                   |                      |                                                           |                             |                      |                                                                                       |  |  |  |
|     | Bieżący zakres pozycji: 1 - 20                                                                                                    |                                               |                                   |                      |                                                           |                             |                      |                                                                                       |  |  |  |
| Lp. | Kod                                                                                                    | <b>Nazwa</b>                                  | <b>Adres</b>                      | Przedsiębiorstwo     | Data rozp.<br>działalności<br>Data zakoń.<br>działalności | <b>Mieisce</b><br>świadczeń | udzielania Aktywność | <b>Operacje</b>                                                                       |  |  |  |
| 1.  | Kod: 001<br>Kod tech.: 181                                                                                                    | <b>PRZYCHODNIA</b><br>NR <sub>1</sub>         | 45-000 WOLSZTYN<br><b>JASNA 2</b> | REGON: -<br>Nazwa: - | $P: 2005 - 10 - 03$<br>$Kt =$                             | <b>Nie</b>                  | aktvwna              | podglad<br>edytuj<br>dezaktywuj<br>przynależność<br>lokalizacje<br>komórki            |  |  |  |
| 2.  | Kod: 550<br>Kod tech.: «»                                                                                                    | <b>PRZYCHODNIA</b><br>SPECIALISTYCZNA BIAŁA 2 | 00-215 POZNAŃ                     | REGON: -<br>Nazwa: - | $P: 2001 - 01 - 01$<br>$Kt =$                             | Tak                         | aktvwna              | podglad<br>edytuj<br>dezaktywuj<br>przynależność<br>lokalizacje<br>komórki<br>miejsce |  |  |  |

Rys. 6.22 Jednostki organizacyjne

Dla każdej z wprowadzonych jednostek na liście udostępniane są opcje:

- **Podgląd** przeglądanie wprowadzonych informacji bez możliwości wprowadzania zmian;
- **Edytuj** przeglądanie wprowadzonych informacji z możliwością naniesienia poprawek;
- **Dezaktywuj** wykonanie dezaktywacji informacji o wprowadzonej jednostce organizacyjnej. Można dezaktywować tylko te jednostki, które nie mają powiązań z innymi częściami systemu.
- **Przynależność** podgląd okresów przynależności jednostki do przedsiębiorstwa
- **Lokalizacje** lokalizacje jakie są powiązane z jednostką
- **Komórki** przeglądanie listy komórek organizacyjnych skojarzonych z jednostką organizacyjną (pod warunkiem, że komórki zostały zdefiniowane).
- **Miejsce** opcja dostępna jeżeli jednostka ma przypisane miejsce udzielania świadczeń

Do systemu wprowadzono możliwość definiowania struktury jednostek i komórek organizacyjnych we wszystkich zdefiniowanych przedsiębiorstwach podmiotu leczniczego. Reguły przynależności jednostek do przedsiębiorstw są następujące:

- a) W każdym z istniejących przedsiębiorstw podmiotu leczniczego możliwe jest zdefiniowanie listy jednostek organizacyjnych wyróżnionych w strukturze tego przedsiębiorstwa.
- b) Relacja łącząca jednostkę organizacyjną i przedsiębiorstwo obowiązuje w określonym czasie.
- c) Ta sama jednostka w różnych okresach czasu może należeć do różnych przedsiębiorstw.
- d) Przedziały czasu określające przynależność jednostki do przedsiębiorstwa muszą być rozłączne.
- e) Przedziały czasu określające przynależność jednostki do przedsiębiorstwa muszą być ciągłe to znaczy nie może wystąpić dzień, w którym nie będzie określona przynależność jednostki do przedsiębiorstwa

Dla jednostki, która jest miejscem udzielania świadczeń zostanie automatycznie wygenerowana komórka organizacyjna o kodzie '000', niewidoczna na liście komórek organizacyjnych świadczeniodawcy oraz miejsce udzielania świadczeń powiązane z tą komórką. Wskazanie jednostki organizacyjnej, jako miejsce udzielania świadczenia i opisanie jej zakresem informacji pozwalającym na wskazanie jednostki w ofercie i w umowie, jako miejsce udzielania świadczeń nie wyklucza zdefiniowania w tej jednostce komórek organizacyjnych.

#### <span id="page-28-1"></span>**6.6.1 Dodawanie jednostki organizacyjnej**

Aby dodać nową jednostkę organizacyjną do systemu należy:

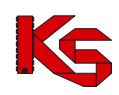

- 1. Wybrać opcję Dodawanie jednostki | a następnie w pierwszym kroku wprowadzić:
	- a. **Kod jednostki organizacyjnej**, stanowiący V część kodu resortowego:
		- ➢ W przypadku danych z RZOZ: jest to kod dwucyfrowy obejmujący wartości z zakresu 01-99
		- ➢ W przypadku braku kodu w RZOZ: jest to kod trzycyfrowy obejmujący wartości z zakresu: 100-999 (definiowany samodzielnie przez świadczeniodawcę)
	- b. **Nazwę** jednostki organizacyjnej
	- c. **Przedsiębiorstwo** jeżeli kontrahent posiada tylko jedno przedsiębiorstwo jest ono automatycznie wybierane przez system. Jeżeli ma dodanych ich więcej, musi przy pomocy słownika wybrać, do którego przedsiębiorstwa ma zostać przypisana jednostka.
	- d. **Lokalizację** z którą powiązana jest jednostka
	- e. **Datę rozpoczęcia działalności** zgodnie z odpowiednim dla jednostki wpisem do rejestru
	- f. **Datę zakończenia działalności** opcjonalnie
	- *g.* **Czy jednostka jest miejscem udzielania świadczeń**. **Zaznaczenie opcji Tak jest jednorazowe – operator nie będzie mógł zmienić tego atrybutu w przyszłości**.
	- h. **Dane kontaktowe**

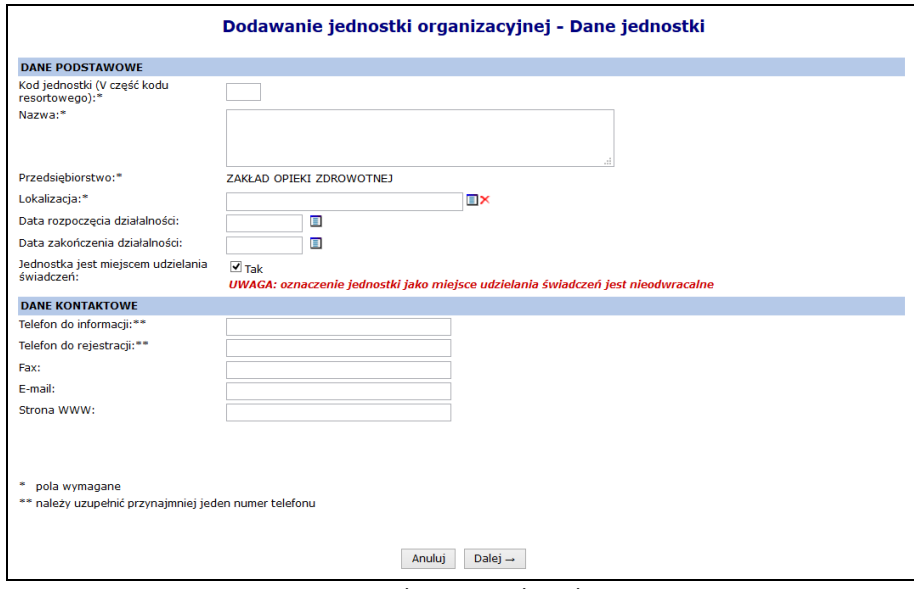

Rys. 6.23 Dodawanie jednostki organizacyjnej

- 2. Jeżeli jednostka nie jest miejscem wykonywania świadczeń w kolejnym oknie pojawi się podsumowanie, które należy zatwierdzić.
- 3. Dla jednostek będących miejscem udzielania świadczeń, w kolejnym kroku należy podać szczegóły związane z miejscem:

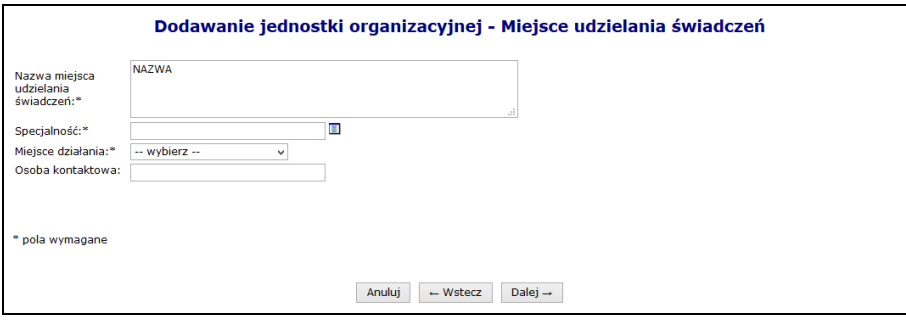

Rys. 6.24 Dodawanie jednostki organizacyjnej

4. W kolejnym kroku dodawania jednostki pełniącej funkcje miejsca, należy podać cechy dodatkowe miejsca (uzależnione od wybranej wcześniej specjalności):

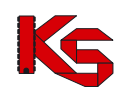

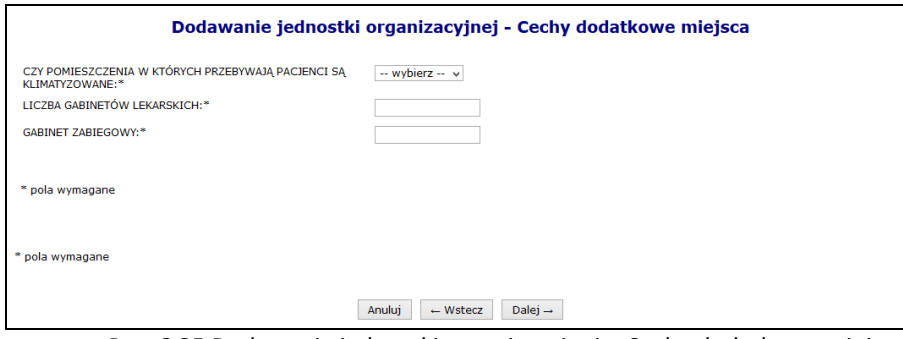

Rys. 6.25 Dodawanie jednostki organizacyjnej – Cechy dodatkowe miejsca

- 5. W kolejnym kroku dodawania jednostki będącej miejscem można wprowadzić harmonogram pracy miejsca. Jeżeli nie zostanie on dodany na tym etapie, należy go później wprowadzić z poziomu miejsca. Proces dodawania harmonogramu został opisany w dalszej części instrukcji.
- 6. Po wybraniu opcji  $\begin{bmatrix} \text{Dalej} \rightarrow \end{bmatrix}$ , należy zatwierdzić podsumowanie.

### <span id="page-30-0"></span>**6.7 Komórki organizacyjne**

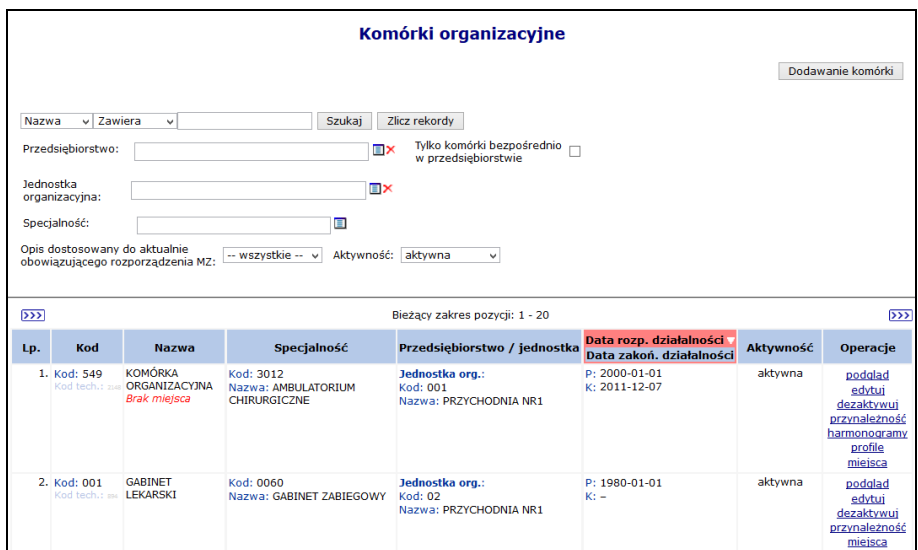

Rys. 6.26 Komórki organizacyjne

Do każdej dodanej komórki przyporządkowane są funkcje:

- **Podgląd** przeglądanie danych bez możliwości edycji.
- **Edytuj** modyfikacja wprowadzonych danych. Zmiana danych następuje w analogiczny sposób jak dodawanie nowej komórki organizacyjnej. Jeżeli podczas edycji komórki operator zmieni jednostkę organizacyjną, wówczas zostanie poproszony o podanie daty zmiany. Dodatkowo data zmiany nie może być późniejsza niż data wykonania operacji.
- **Przynależność** podgląd przynależności komórki do jednostki/przedsiębiorstwa.
- **Dezaktywuj** dezaktywację wybranej komórki. W kolumnie "Status" pojawia się wartość "nieaktywna". Można dezaktywować tylko te komórki, z którymi nie są powiązane miejsca wykonywania świadczeń.
- **Harmonogram** wyświetlenie harmonogramu, jaki został przypisany do komórki. **Uwaga! Opcja dostępna tylko, gdy komórka nie ma przypisanego miejsca udzielania świadczeń (nawet nieaktywnego)**.
- **Profile** służy do wprowadzenia profili działalności, czyli IX, X części kodu resortowego oraz edycję profili. **Uwaga! Opcja dostępna tylko, gdy komórka nie ma przypisanego miejsca udzielania świadczeń (nawet**

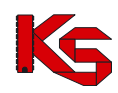

#### **nieaktywnego)**.

• **Miejsca –** przeglądanie miejsc wykonywania świadczeń przez komórkę organizacyjną.

#### <span id="page-31-0"></span>**6.7.1 Dodawanie komórki organizacyjnej**

Aby dodać nową komórkę do systemu należy wybrać opcję Dodawanie komórki | a nastepnie:

- 1. Uzupełnić dane podstawowe:
	- ➢ **Kod**, zgodnie z VII częścią kodu resortowego:
		- o w przypadku danych z RZOZ: jest to kod trzycyfrowy obejmujący wartości z zakresu: 001- 999
		- o w przypadku braku kodu w RZOZ: jest to kod czterocyfrowy obejmujący wartości z zakresu: 1000-9999 (definiowany samodzielnie przez świadczeniodawcę)
	- ➢ **Nazwę**
	- ➢ W przypadku komórek, które nie podlegają pod żadną jednostkę należy zaznaczyć opcję **Komórka działająca poza jednostką organizacyjną**, a następnie wybrać przedsiębiorstwo, do którego przypisana jest komórka.
	- ➢ Dla pozostałych komórek należy uzupełnić **Jednostkę organizacyjną** do której przynależy komórka
	- ➢ **Datę rozpoczęcia działalności**
	- ➢ **Datę zakończenia działalności**  opcjonalnie
	- ➢ **Dane kontaktowe**

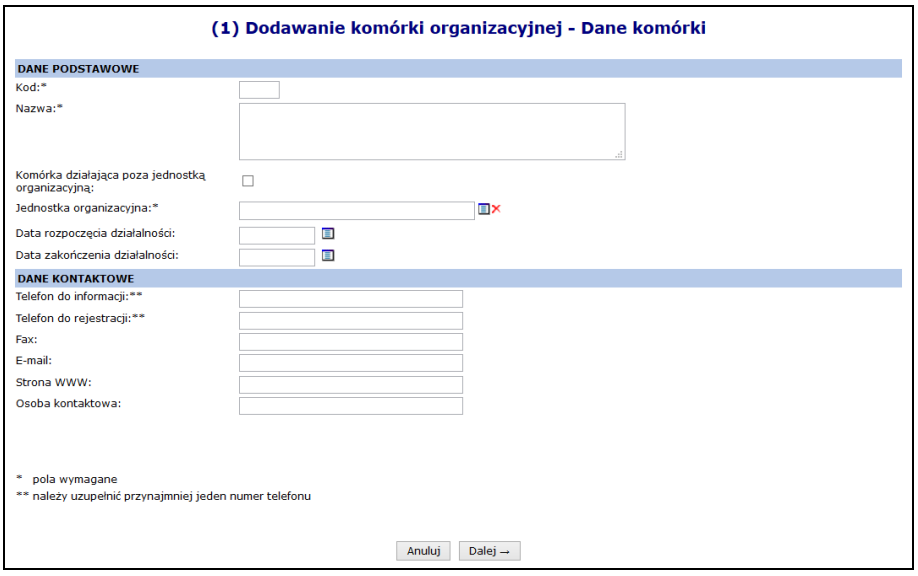

Rys. 6.27 Dodawanie komórki organizacyjnej – Dane komórki

- 2. Podać dane związane z miejscem udzielania świadczeń:
	- ➢ **Nazwę miejsca udzielania świadczeń** która jest domyślnie taka sama jak nazwa komórki (można ją zmienić)
	- ➢ **Lokalizację**
	- ➢ **Specjalność**
	- ➢ **Miejsce działania**
	- ➢ **Osobę kontaktową**

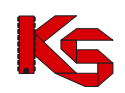

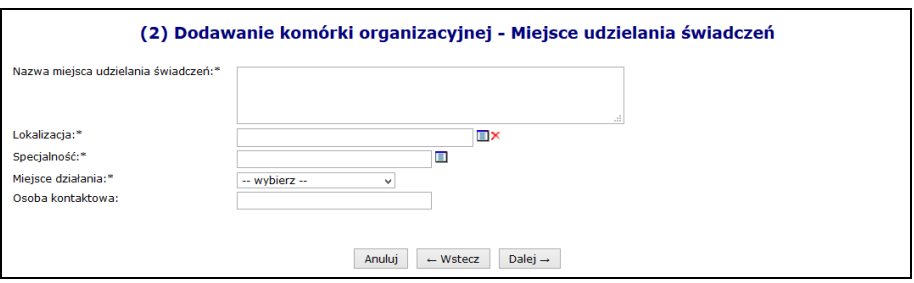

Rys. 6.28 Dodawanie komórki organizacyjnej – Miejsce udzielania świadczeń

3. Uzupełnić cechy dodatkowe miejsca, które są uzależnione od specjalności miejsca.

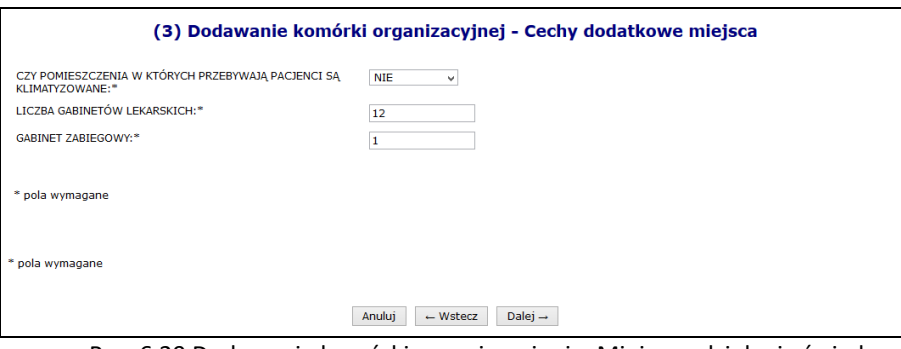

Rys. 6.29 Dodawanie komórki organizacyjnej – Miejsce udzielania świadczeń

- 4. Podać szczegóły związane z harmonogramem przy pomocy opcji Edytuj
	- ➢ **Datę początku obowiązywania** harmonogramu, która musi mieścić się w zakresie działania komórki organizacyjnej.
	- ➢ **Datę końca obowiązywania** harmonogramu. Oznaczenie opcji **nieokreślona** wskazuje, że data końca obowiązywania harmonogramu jest nieznana. Natomiast jej odznaczenie umożliwi wprowadzenie rzeczywistej daty końca obowiązywania harmonogramu, np.: dla harmonogramów definiowanych ściśle do umowy na wskazany rok;
	- ➢ **Rodzaj harmonogramu** należy wskazać:
		- o czy definiowany harmonogram będzie pobierany z wcześniej przygotowanego wzorca **wzorcowy** (menu *Potencjał -> Harmonogramy wzorcowe -> Dodawanie harmonogramu*)
		- o czy zostanie zdefiniowany nowy harmonogram **indywidualny**
		- o czy ma on zostać zapisany jako wzorcowy (będzie mógł być w późniejszym czasie wykorzystywany w innych częściach systemu np. w harmonogramie personelu)
		- o czy ma być definiowany w sposób klasyczny czy graficzny
	- ➢ Kolejne okno, które zostanie wyświetlone po wybraniu opcji **,** zależne jest od powyżej wybranych parametrów. Operator musi podać godziny czasu pracy harmonogramu (graficznie lub klasycznie). Po wprowadzeniu definicji harmonogramu wyświetlone zostanie okno *Podsumowania,* które należy zatwierdzić.
	- ➢ Zatwierdzenie danych spowoduje wywołanie okna *Dodawanie komórki organizacyjnej – Harmonogram pracy*. Jeśli harmonogram wymaga jeszcze modyfikacji należy skorzystać z opcji **Edytuj**.

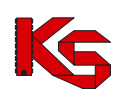

## **KAMSOFT**

Dokumentacja użytkownika systemu SZOI, *Moduł Świadczeniodawcy*

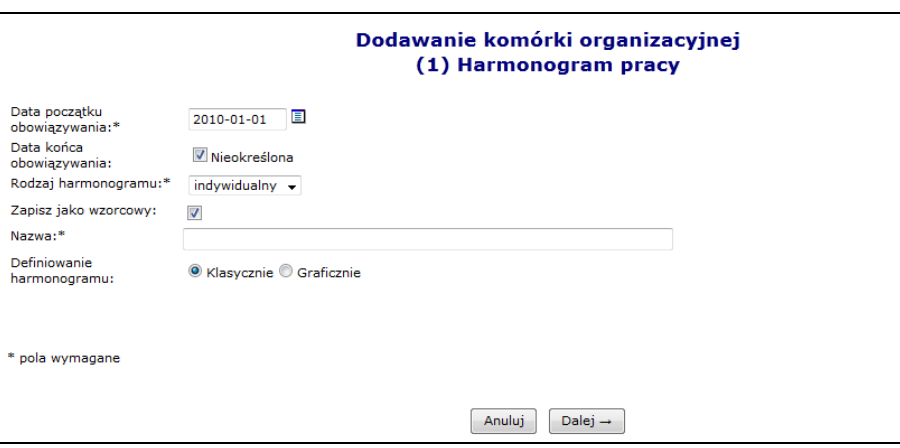

Rys. 6.30 Dodawanie komórki organizacyjnej - Harmonogram pracy

5. Ostatnim etapem jest zatwierdzenie podsumowanie dodawania komórki.

#### <span id="page-33-0"></span>**6.7.2 Dezaktywacja komórki**

Aby dezaktywacja komórki organizacyjnej była możliwa, do komórki nie może być przypisane żadne aktywne miejsce wykonywania świadczeń. W takim przypadku należy przejść na listę miejsc wykonywania świadczeń i dezaktywować powiązane miejsce, a dopiero potem powrócić do dezaktywacji komórki.

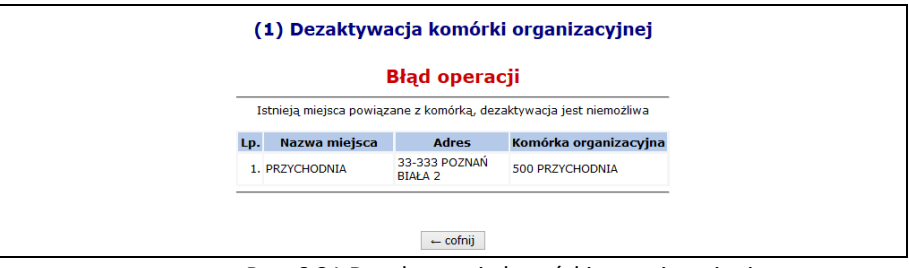

Rys. 6.31 Dezaktywacja komórki organizacyjnej

### <span id="page-33-1"></span>**6.8 Dodawanie miejsca udzielania świadczeń podmiotu leczniczego**

Aby wprowadzić nowe miejsce do systemu należy:

- Dodawanie miejsca 1. Wybrać opcję $\lfloor$
- 2. Uzupełnić dane podstawowe:
	- **a. Nazwę**
	- **b. Komórkę organizacyjną**
	- **c. Lokalizację**
	- **d. Miejsce działania** (stałe, mobilne, dom pacjenta, szkoła)
	- **e. Osobę kontaktową**

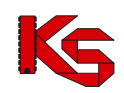

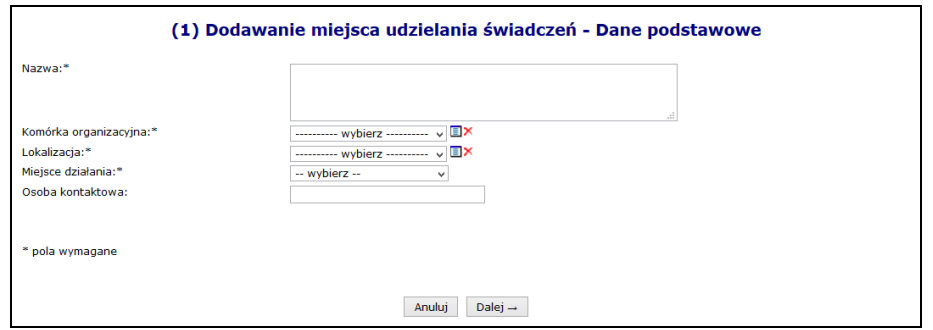

Rys. 6.32 Dodawanie miejsca udzielania świadczeń – Dane podstawowe

3. W przypadku dodawania nowego miejsca do komórki, która już posiada nieaktywne miejsce wykonywania świadczeń zawierające zasoby, którego okresy dostępności w miejscu zostały dezaktywowane w wyniku dezaktywacji miejsca, operator będzie mógł przepiąć te zasoby do nowego miejsca zaznaczając znacznik

, przy pytaniu **Czy przepiąć zasoby z dezaktywowanego miejsca?**

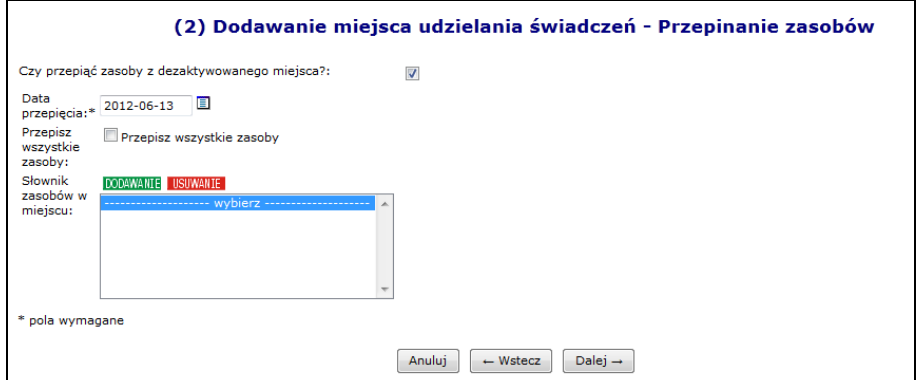

Rys. 6.33 Dodawanie miejsca udzielania świadczeń - Przepinanie zasobów

- 4. Przejść do kolejnego okna przy pomocy opcji Dalej →
- 5. Wprowadzić cechy dodatkowe zależne od specjalności a następnie wybrać  $\sqrt{\frac{Dalej}{n}}$

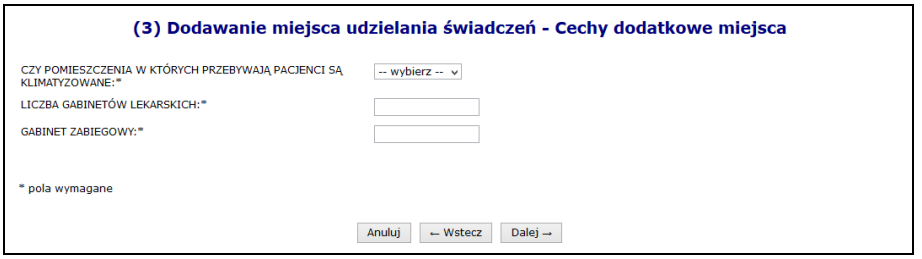

Rys. 6.34 Dodawanie miejsca udzielania świadczeń – Cechy dodatkowe miejsca

6. Zatwierdzić podsumowanie dodawania miejsca

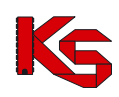

## <span id="page-35-0"></span>**7 DODAWANIE MIEJSCA DLA KONTRAHENTÓW INNYCH NIŻ PODMIOT LECZNICZY**

Aby wprowadzić nowe miejsce do systemu, należy:

- 1. Wybrać opcję Dodawanie miejsca
- 2. Uzupełnić dane podstawowe:
	- **a. Nazwę**
	- **b. Lokalizację**
	- **c. Miejsce działania** (stałe, mobilne, dom pacjenta, szkoła)
	- **d. Datę rozpoczęcia działalność**
	- **e. Datę zakończenia działalności**  opcjonalnie

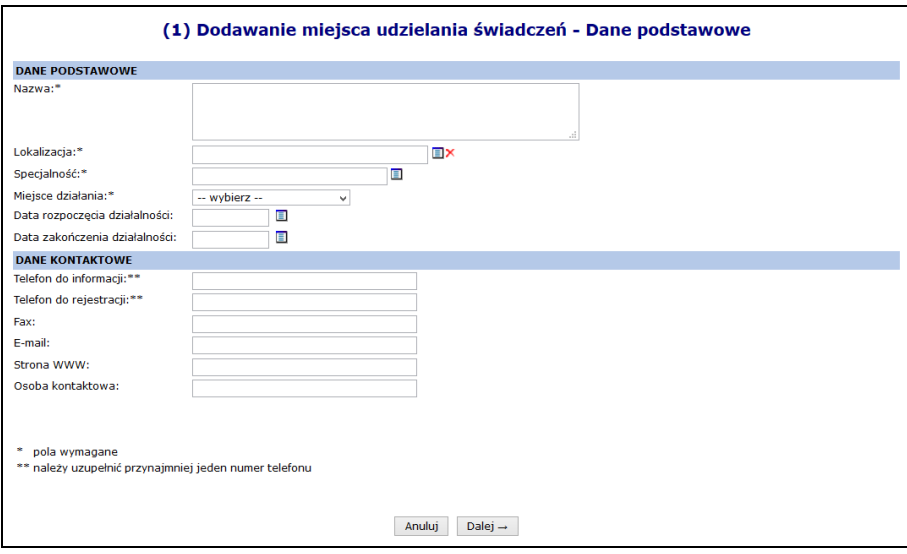

Rys. 7.1 Dodawanie miejsca udzielania świadczeń – Dane podstawowe

- Dalej  $\rightarrow$ 3. Przejść do kolejnego okna przy pomocy opcji
- 4. Wprowadzić cechy dodatkowe zależne od specjalności, a następnie wybrać  $\Box$ Dalej  $\rightarrow$

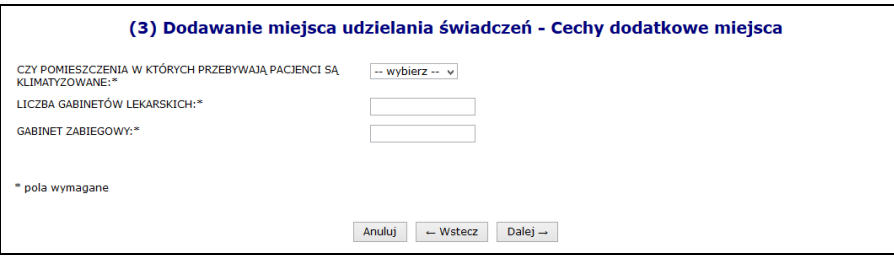

Rys. 7.2 Dodawanie miejsca udzielania świadczeń – Cechy dodatkowe miejsca

- 5. Uzupełnić dane podstawowe harmonogramu pracy przy pomocy opcji Edytuj :
	- ➢ **Datę początku obowiązywania** harmonogramu, która musi mieścić się w zakresie działania jednostki organizacyjnej.
	- ➢ **Datę końca obowiązywania** harmonogramu. Oznaczenie opcji **nieokreślona** wskazuje, że data końca obowiązywania harmonogramu jest nieznana. Natomiast jej odznaczenie umożliwi wprowadzenie rzeczywistej daty końca obowiązywania, np.: dla harmonogramów definiowanych ściśle do umowy na wskazany rok;
	- ➢ **Rodzaj harmonogramu** należy wskazać:
		- o czy zostanie zdefiniowany nowy harmonogram **indywidualny**
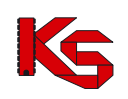

- o czy definiowany harmonogram będzie pobierany z wcześniej przygotowanego wzorca **wzorcowy** (menu *Potencjał -> Harmonogramy wzorcowe -> Dodawanie harmonogramu*)
- o czy ma on zostać zapisany jako wzorcowy (będzie mógł być w późniejszym czasie wykorzystywany w innych częściach systemu np. w harmonogramie personelu)
- o czy ma być definiowany w sposób klasyczny czy graficzny
- ➢ Kolejne okno, które zostanie wyświetlone po wybraniu opcji **,** zależne jest od powyżej wybranych parametrów. Operator musi podać godziny czasu pracy harmonogramu (graficznie lub klasycznie).
- ➢ Po wprowadzeniu definicji harmonogramu wyświetlone zostanie okno *Podsumowania,* które należy zatwierdzić.

W przypadku definiowania harmonogramu w formie graficznej, operator musi wprowadzić szczegóły na poniższej skali:

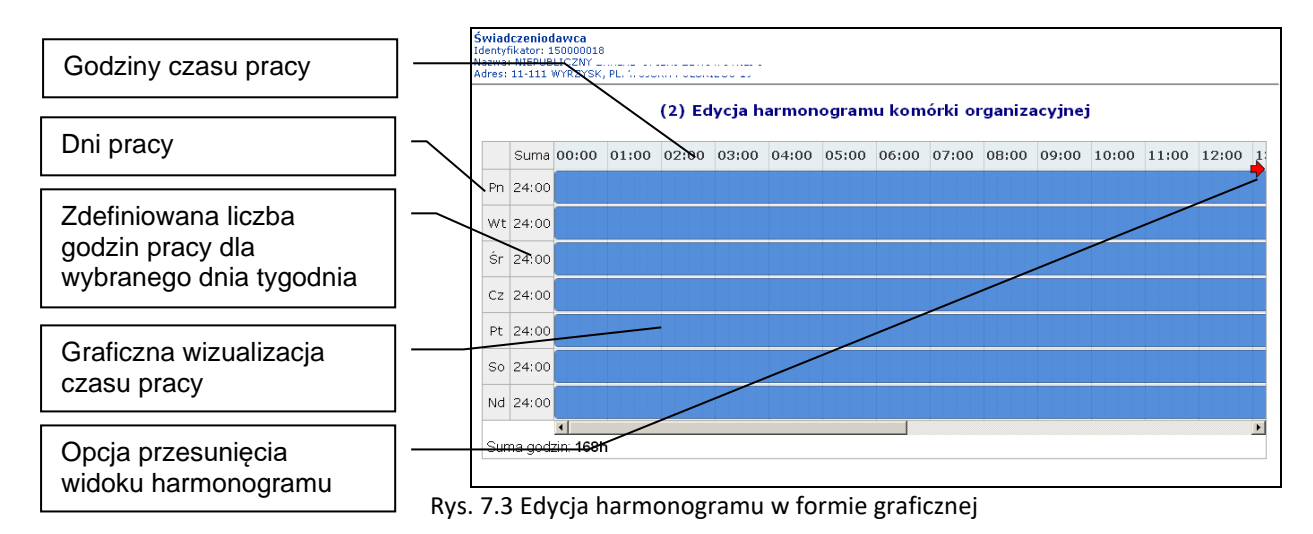

Dostępne opcje edycji:

- **modyfikacja graficzna** poprzez ustawienie za pomocą myszki pasków oznaczających czas pracy w danym dniu:
	- o **kursorem myszki** należy najechać na początek niebieskiego paska wizualizacji czasu pracy wyświetlony zostanie kursor dwukierunkowej strzałki;
	- o następnie należy wcisnąć i przytrzymać lewy przycisk myszki jednocześnie przesuwając początek paska czasu pracy na pole odpowiadające odpowiedniej godzinie czasu pracy:

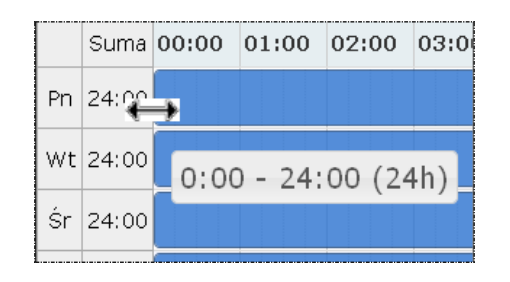

Edytowany czas pracy będzie oznaczony ciemniejszym kolorem paska.

Przesuwanie paska będzie powodowało zmniejszenie / zwiększenie liczby godzin pracy w ciągu dnia wyświetlanej w kolumnie **suma** oraz zmianę informacji o czasie pracy wyświetlanym dodatkowo na pasku czasu pracy.

• **dodawanie czasu pracy** przez kliknięcie w puste pole siatki, powoduje dodanie paska czasu pracy odpowiadającego 1 godzinie. Rozpoczęcie czasu pracy będzie odpowiadało początkowi bloku, w który zostanie wykonane kliknięcie.

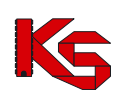

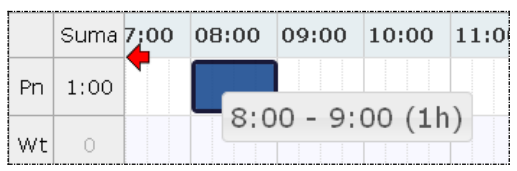

• **modyfikacja za pomocą opcji menu kontekstowego** dostępna jest po kliknięciu prawym przyciskiem myszy w pasek czasu pracy dla wybranego dnia. Czynność ta powoduje wyświetlenie menu:

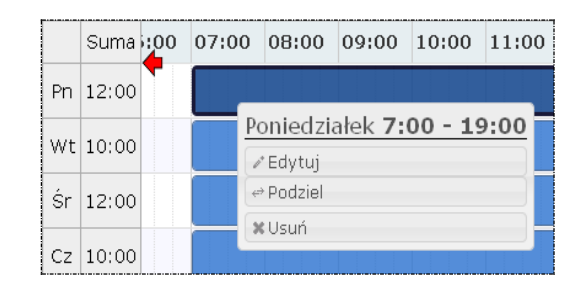

o opcja **edytuj** umożliwia edycję czasu pracy. W polach od – do należy wprowadzić czas pracy dla wybranego dnia.

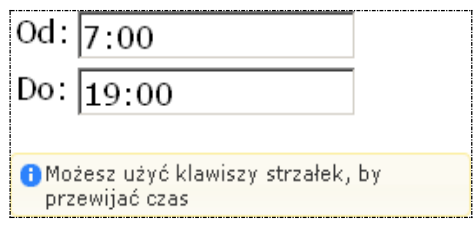

Zapisanie zmian spowoduje modyfikację paska czasu pracy na siatce pracy.

- o opcja **podziel** umożliwia podział paska czasu pracy na dwie części, a następnie modyfikację czasu pracy w rozdzielnych interwałach.
- o opcja **usuń** umożliwia usunięcie paska czasu pracy dla wybranego dnia.
- o opcja **połącz** umożliwia połączenie pasków czasu pracy zdefiniowanych dla jednego dnia, które łączą się ze sobą.
- 6. Zatwierdzić podsumowanie dodawania miejsca

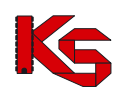

# **8 POTENCJAŁ WSPÓLNY (dla podmiotu leczniczego oraz pozostałych świadczeniodawców)**

# **8.1 Lokalizacje**

Funkcje dostępne w oknie *Lokalizacje* pozwalają na dodawanie, edytowanie, dezaktywację lokalizacji.

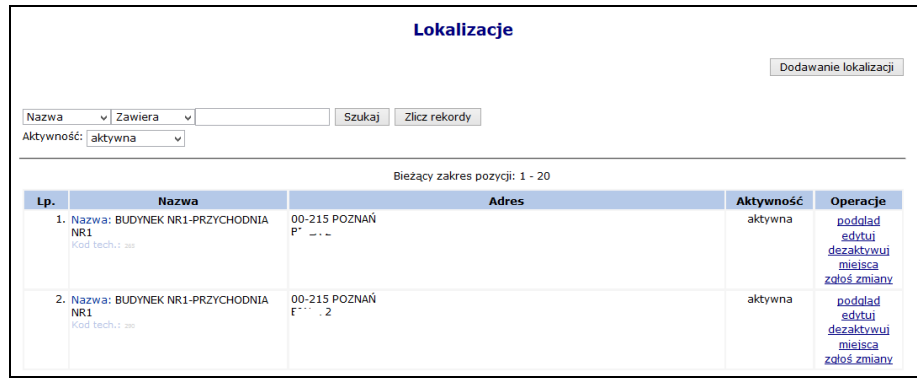

Rys. 8.1 Lokalizacje

W celu dodania nowej lokalizacji należy skorzystać z opcji **Dodawanie lokalizacji** . Proces ten składa się z kilku kroków:

- 1. Dodawania adresu lokalizacji: m.in. **Ulica** ( wybierana ze słownika GUS, wartość słownika uzależniona jest od wybranej miejscowości), **Numer domu**, **Miejscowość**, **Kod pocztowy**.
- 2. Wprowadzania **Nazwy** lokalizacji, jednoznacznie określającej budynek świadczenia usług z konkretnym adresem.
- 3. Uzupełnienia **Cech** dodatkowych lokalizacji.
- 4. Sprawdzenia i zatwierdzenia wprowadzonych i wyświetlonych w *Podsumowaniu* informacji.

W kolumnie *Operacje* dostępne są następujące opcje:

- ➢ **Podgląd**
- ➢ **Edytuj** jeżeli lokalizacja posiada przynajmniej jedno miejsce (niezależnie od tego, czy jest ono aktywne czy nie), pól dotyczących edycji adresu nie można edytować
- ➢ **Dezaktywuj**
- ➢ **Miejsca** obsługa miejsc powiązanych z lokalizacją
- ➢ **Zgłoś zmiany** obsługa zmian administracyjnych adresu lokalizacji

Zmiana administracyjna to np. zmiana nazwy ulicy, zmiana numeracji budynków/lokali, zmiana kodu pocztowego. Wnioski te nie służą do wprowadzania zmian miejsca udzielania świadczeń wynikających z przeniesienia miejsca udzielania świadczeń do nowej lokalizacji.

Aby dokonać administracyjnej modyfikacji adresu lokalizacji należy:

- 1. Wybrać opcję **Zgłoś zmiany**
- Dodaj wniosek 2. Wybrać opcje
- 3. Zmodyfikować odpowiednie dane:
	- **Ulica**
	- **Numer domu**
	- **Numer lokalu**
	- **Kod pocztowy**
	- **Miejscowość**
	- **Poczta**

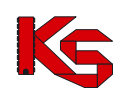

- Dalej $\rightarrow$ 4. Wybrać opcję
- 5. Wprowadzić **Uzasadnienie**
- 6. Zatwierdzić dodawanie wniosku

Po dodaniu wniosku otrzyma on status *Wprowadzony*. Dla pozycji o takim statusie w kolumnie *Operacji* dostępne są następujące operacje:

• **Podgląd**

- **Przekaż**
- **Edytuj**
- **Anuluj**

W chwili **Przekazania** pozycji, wniosek jest automatycznie przesyłany do OW NFZ, gdzie jest przyjmowany lub odrzucany. W zależności od podjętej przez pracownika OW NFZ decyzji w kolumnie *Status operacji* pojawi się status *Przyjęty* lub *Odrzucony*.

| Lista zmian administracyjnych |                                                             |                                                                                                    |                                |                 |                 |  |  |  |
|-------------------------------|-------------------------------------------------------------|----------------------------------------------------------------------------------------------------|--------------------------------|-----------------|-----------------|--|--|--|
|                               |                                                             | Zmiana administracyjna to np. zmiana nazwy ulicy, zmiana numeracji budynków/lokali, zmiana kodu pocztowego. Wnioski te nie służą do<br>wprowadzania zmian miejsca udzielania świadczeń wynikających z przeniesienia miejsca udzielania świadczeń do nowej lokalizacji. |                                |                 | Dodaj wniosek   |  |  |  |
|                               | Nr wniosku $\sim$ Zawiera<br>٠<br>Status: -- wszystkie -- v | <b>Szukai</b>                                                                                                    | Zlicz rekordy                  |                 |                 |  |  |  |
|                               |                                                             |                                                                                                    | Bieżący zakres pozycji: 1 - 20 |                 |                 |  |  |  |
| Lp.                           | Nr wniosku                                                  | Data wprowadzenia                                                                                                    | Data operacji                  | Status operacii | <b>Operacie</b> |  |  |  |
| 1.                            | WI-2010-10-14-000561                                        | 2010-10-14                                                                                                    | 2010-12-09                     | przyjęty        | podgląd         |  |  |  |
| 2.                            | WL-2012-03-09-000585                                        | 2012-03-09                                                                                                    | 2012-03-09                     | odrzucony       | podglad         |  |  |  |
| 3.                            | WL-2012-03-09-000586                                        | 2012-03-09                                                                                                    | 2012-03-09                     | przyjęty        | podgląd         |  |  |  |

Rys. 8.2 Lista zmian administracyjnych

# **8.2 Miejsca udzielania świadczeń**

Następny etap uzupełniania potencjału świadczeniodawcy to wprowadzenie informacji o miejscach udzielania świadczeń.

|     | Miejsca udzielania świadczeń                                                                                                    |                                      |                                                           |                                                                           |     |                                                                 |                  |                                                                                                    |  |  |
|-----|----------------------------------------------------------------------------------------------------|--------------------------------------|-----------------------------------------------------------|---------------------------------------------------------------------------|-----|-----------------------------------------------------------------|------------------|----------------------------------------------------------------------------------------------------|--|--|
|     |                                                                                                    |                                      |                                                           |                                                                           |     |                                                                 |                  | Dodawanie miejsca                                                                                                    |  |  |
|     | Zlicz rekordy<br>v AMBULATORIUM<br>v Zawiera<br>Szukai<br>Nazwa<br>Specjalność jedn./kom. organizacyjnej:  wybierz  v EX<br>Udostepnione do podwykonawstwa:<br>-- wybierz -- v Aktywność: aktywne<br>$\checkmark$ |                                      |                                                           |                                                                           |     |                                                                 |                  |                                                                                                    |  |  |
|     |                                                                                                    |                                      |                                                           | Bieżący zakres pozycji: 1 - 20                                            |     |                                                                 |                  |                                                                                                    |  |  |
| Lp. | Kod<br><b>Nazwa</b>                                                                                                    | <b>Adres</b>                         | Specjalność                                               | Jednostka/komórka<br>organizacyjna                                        |     | Udost. do Data rozp. działal. v<br>podwyk. Data zakoń. działal. | <b>Aktywność</b> | Operacje                                                                                                    |  |  |
|     | 1. Kod: 13188<br>Nazwa:<br><b>AMBULATORIUM</b><br>KARDIOLOGICZNE 1                                                                                                    | 62-000<br><b>POZNAŃ</b><br>1 MAIA 12 | Kod: 3014<br>Nazwa: AMBULATORIUM<br><b>KARDIOLOGICZNE</b> | Komórka org.:<br>Kod: 543<br>Nazwa: AMBULATORIUM<br><b>KARDIOLOGICZNE</b> | tak | P: 2001-01-01<br>$Kt =$                                         | aktywne          | podgląd<br>edytuj<br>dezaktywuj<br>zasoby<br>przepnij zasoby<br>personel<br>lokalizacje<br>harmonogramy<br>profile<br>wnioski o dezakt.<br>okresy zawiesz. dział.<br>wnioski zm. spec.<br>wnioski o zm. lok. |  |  |

Rys. 8.3 Miejsca udzielania świadczeń

W kolumnie *Operacji* mogą pojawić się następujące opcje:

- **Podgląd**
- **Edytuj**  modyfikacja nazwy oraz cech zależnych
- **Dezaktywuj**  jeżeli miejsce zostanie usunięte, wszystkie okresy dostępności zasobów pod to miejsce zostaną automatycznie usunięte. Opcja ta jest dostępna zawsze w przypadku miejsc niewystępujących w umowach. Dla miejsc zawartych w przynajmniej jednej umowie link 'dezaktywuj' będzie dostępny tylko

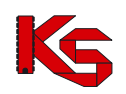

Dokumentacja użytkownika systemu SZOI, *Moduł Świadczeniodawcy*

wtedy, gdy dla danego miejsca istnieje wniosek o dezaktywację o statusie *Przyjęty*.

- **Zasoby**  przeglądanie zasobów przypisanych do danego miejsca
- **Przepnij zasoby**  przepięcie zasobów do innego miejsca
- **Personel**  przeglądanie personelu zatrudnionego w danym miejscu
- **Lokalizacje** lista lokalizacji z okresem od do, w jakich dane miejsce w tej lokalizacji funkcjonowało
- **Harmonogramy**  obsługa harmonogramów miejsca
- **Profile**  obsługa profili działalności miejsca
- **Wniosek o dezakt**. opcja dostępna dla miejsc występujących przynajmniej w jednej umowie
- **Okresy zawiesz. dział**  podgląd okresów zawieszenia działalności, które są dodawane / edytowane / usuwane przez pracownika OW NFZ.
- **Wnioski zm. spec.**  dokonanie zmiany VIII części kodu resortowego.
- **Wnioski o zm**. **lok.** obsługa wniosków zmian w lokalizacji, do której przypisane jest miejsce
- **Procedury/zabiegi**  przeglądanie i dodawanie listy procedur/zabiegów medycznych (dostępna w zależności od rodzaju specjalności)
- **Zmiany specjalności**  dostępna po przyjęciu wniosku o zmianę specjalności przez Oddział Wojewódzki NFZ
- **Profile uzdrowiskowe**

Po wybraniu opcji **Zasoby** operator systemu może przejść do poniższego okna:

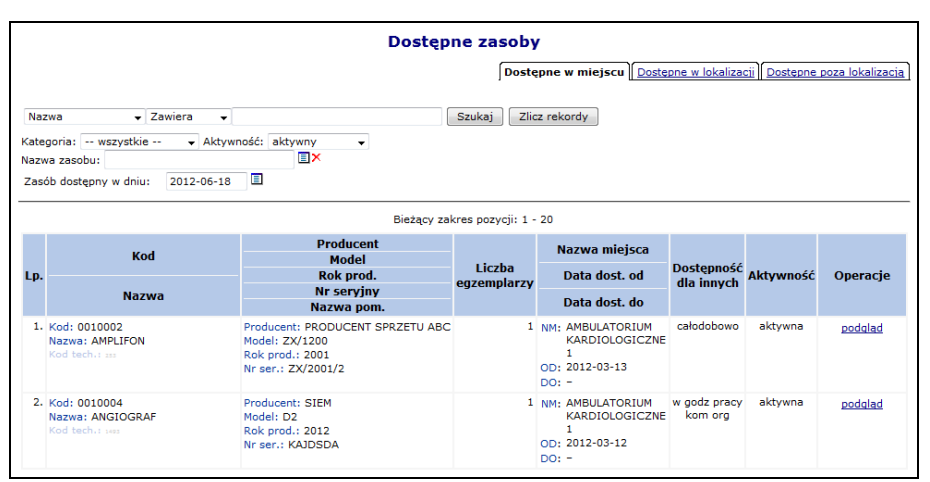

Rys. 8.4 Dostępne zasoby w miejscu udzielania świadczeń

W oknie przeglądania zasobów dla miejsca udzielania świadczeń użytkownik ma do dyspozycji trzy zakładki przeglądania informacji o dostępności:

- **Dostępne w miejscu** zasoby znajdujące się w miejscu udzielania świadczeń;
- **Dostępne w lokalizacji** zasoby znajdują się w tej samej lokalizacji (ale w innych miejscach), co wybrane miejsce i zostały udostępnione dla innych;
- **Dostępne poza lokalizacją**  dostępne poza lokalizacją

#### **8.2.1 Lista lokalizacji, w których miejsce funkcjonowało**

Dla każdego miejsca udzielania świadczeń dostępna jest opcja **Lokalizacje,** która umożliwia zapoznanie się z listą lokalizacji wraz z okresami od – do, w jakich dane miejsce w tej lokalizacji funkcjonowało. Datą początku okresu funkcjonowania miejsca we wskazanej lokalizacji będzie data rozpoczęcia działalności.

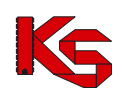

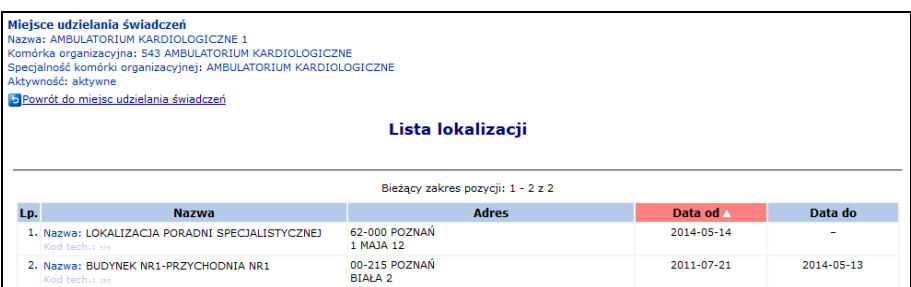

Rys. 8.5 Lista lokalizacji miejsca

# **8.2.2 Zmiana lokalizacji, do której należy miejsce**

Aby zmienić adres miejsca wykonywania świadczeń – lokalizację, do której przypisane jest miejsce, należy:

1. Przejść na listę miejsc udzielania świadczeń, a następnie z kolumny *Operacje* wybrać opcję **Edytuj**.

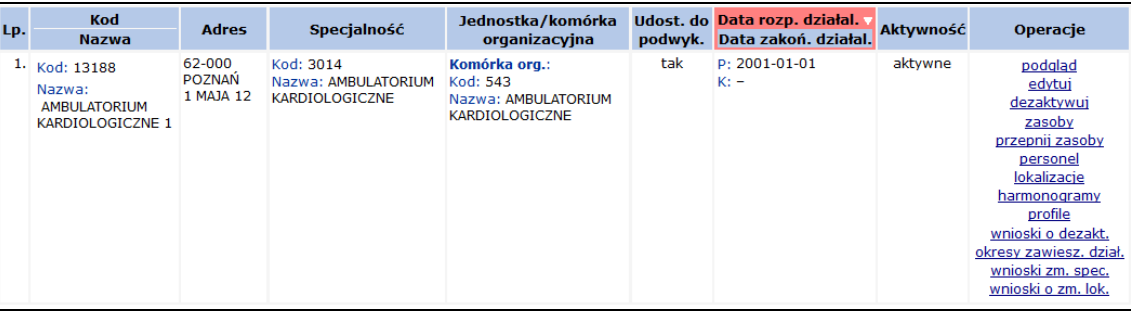

Rys. 8.6 Lista miejsc udzielania świadczeń

- 2. W danych podstawowych miejsca, zmodyfikować aktualną lokalizację wybierając nową pozycję przy pomocy słownika.
- 3. Wybrać opcję Dalej → Uzupełnić cechy zalezne od specjalności komórki organizacyjnej jeżeli jest to wymagane.
- 4. Wybrać opcję <u>LDalej → danastępnie uzupełni</u>ć **Datę zmiany** oraz Uzasadnienie. Data zmiany nie może być wcześniejsza niż data rozpoczęcia funkcjonowania miejsca w bieżącej lokalizacji.
- 5. Po zatwierdzeniu zmian zostanie wygenerowany wniosek o zmianę lokalizacji o statusie *Przekazany,* a operator zostanie poinformowany o numerze wniosku.

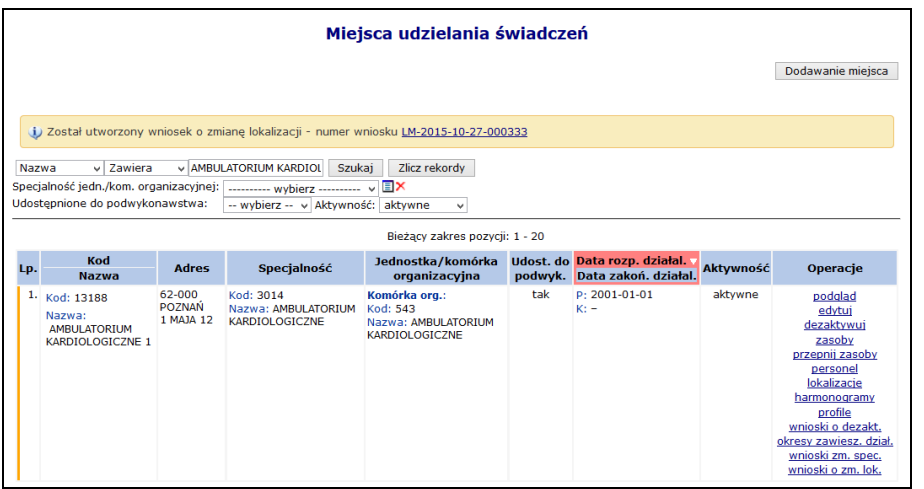

Rys. 8.7 Lista miejsc udzielania świadczeń – informacja o generacji wniosku

6. Aby zapoznać się z wygenerowanym wnioskiem należy z kolumny *Operacje* wybrać **Wnioski o zm. lok.**.

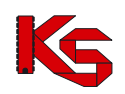

|     |                                                     |                                   |                                             | Lista wniosków o zmiane lokalizacji                  |                      |                         |                   |
|-----|-----------------------------------------------------|-----------------------------------|---------------------------------------------|------------------------------------------------------|----------------------|-------------------------|-------------------|
|     | Status: -- wybierz -- v                             | Szukaj                            |                                             |                                                      |                      |                         |                   |
|     |                                                     |                                   |                                             | Bieżący zakres pozycji: 1 - 20                       |                      |                         |                   |
|     | Nr wniosku                                          |                                   | Lokalizacja w momencie                      | Wnioskowana lokalizacia                              | Wnioskowana          | Data<br>przekazania     |                   |
| Lp. |                                                     | <b>Status</b><br>złożenia wniosku |                                             | data zmiany                                          | Data<br>rozpatrzenia | Operacje                |                   |
| 1.  | LM-2015-10-27-000333 przekazany LOKALIZACJA PORADNI |                                   | SPECIALISTYCZNEJ<br>62-000 POZNAŃ 1 MAJA 12 | BUDYNEK NR1-PRZYCHODNIA NR1<br>00-215 POZNAN BIAŁA 2 | 2015-10-27           | P: 2015-10-27<br>$R: -$ | podgląd<br>anuluj |

Rys. 8.8 Lista wniosków o zmianę lokalizacji

- 7. Dla wybranego miejsca w danym momencie może istnieć tylko jeden wniosek o zmianę lokalizacji o statusie innym niż *Anulowany* lub *Rozpatrzony*. Wniosek może być anulowany przez operatora do czasu rozpatrzenia go przez pracownika NFZ.
- 8. Pracownik OW może wniosek odrzucić podając powód odrzucenia (widoczny po wybraniu opcji **podgląd**) lub też go przyjąć.

|                  | Status: -- wybierz -- v                             | Szukai        |                                                                           | Lista wniosków o zmianę lokalizacji                                |                            |                                             |                   |
|------------------|-----------------------------------------------------|---------------|---------------------------------------------------------------------------|--------------------------------------------------------------------|----------------------------|---------------------------------------------|-------------------|
|                  |                                                     |               |                                                                           | Bieżący zakres pozycji: 1 - 20                                     |                            |                                             |                   |
| Lp.              | Nr wniosku                                          | <b>Status</b> | Lokalizacja w momencie<br>złożenia wniosku                                | Wnioskowana lokalizacja                                            | Wnioskowana<br>data zmiany | Data<br>przekazania<br>Data<br>rozpatrzenia | <b>Operacje</b>   |
| 1.               | LM-2015-10-27-000333 przekazany LOKALIZACJA PORADNI |               | SPECJALISTYCZNEJ<br>62-000 POZNAŃ 1 MAJA 12                               | <b>BUDYNEK NR1-PRZYCHODNIA NR1</b><br>00-215 POZNAŃ BIAŁA 2        | 2015-10-27                 | P: 2015-10-27<br>$R: -$                     | podglad<br>anuluj |
| $\overline{2}$ . | LM-2014-05-15-000181 odrzucony                      |               | <b>LOKALIZACJA PORADNI</b><br>SPECJALISTYCZNEJ<br>62-000 POZNAŃ 1 MAJA 12 | BUDYNEK NR1-PRZYCHODNIA NR1<br>00-215 POZNAŃ BIAŁA 2               | 2014-05-15                 | P: 2014-05-15<br>R: 2014-05-15              | podglad           |
| 3.               | LM-2014-05-14-000173 przyjety                       |               | <b>BUDYNEK NR1-PRZYCHODNIA NR1</b><br>00-215 POZNAŃ BIAŁA 2               | LOKALIZACJA PORADNI<br>SPECJALISTYCZNEJ<br>62-000 POZNAŃ 1 MAIA 12 | 2014-05-14                 | P: 2014-05-14<br>R: 2014-05-14              | podglad           |

Rys. 8.9 Lista wniosków o zmianę lokalizacji

- 9. Przyjęcie wniosku przez pracownika OW NFZ skutkuje:
	- a. Zmianą daty końca ważności obecnej lokalizacji na datę zmiany podaną we wniosku
	- b. Dodaniem nowej lokalizacji dla miejsca od podanej daty zmiany do końca okresu działalności komórki
	- c. Ustawienie nowej lokalizacji, jako aktualnie obowiązującej w miejscu udzielania świadczeń
- 10. Aby nowa lokalizacja powiązana z miejscem, znalazła się w umowie, należy przekazać zgłoszenie zmian do umowy na podstawie którego musi powstać aneks. Jeżeli nie zostanie utworzony aneks, miejsce będzie figurowało tylko w portalu SZOI i nie znajdzie się w umowie.

#### **8.2.3 Zmiana specjalności miejsca udzielania świadczeń**

W celu zmiany specjalności miejsca, należy:

- 1. Przejść na listę miejsc, a następnie z kolumny *Operacje* wybrać opcję **Wnioski zm. spec.,** która dostępna jest tylko dla aktywnych miejsc.
- 2. W oknie *Listy wniosków o zmianę specjalności* wybrać opcję .

|     |                                                        | Lista wniosków o zmianę specjalności                      |               |               |                                      |
|-----|--------------------------------------------------------|-----------------------------------------------------------|---------------|---------------|--------------------------------------|
|     |                                                        |                                                           |               |               | Dodawanie wniosku                    |
|     | Nr wniosku v Zawiera<br>v<br>Status: -- wszystkie -- v | Zlicz rekordy<br>Szukaj<br>Bieżący zakres pozycji: 1 - 20 |               |               |                                      |
| Lp. | <b>Nr wniosku</b>                                      | Data wprowadzenia                                         | Data operacji | <b>Status</b> | Operacje                             |
| 1.  | WS-2015-10-27-000424                                   | 2015-10-27                                                | 2015-10-27    | wprowadzony   | podglad<br>edycja<br>usuń<br>przekaż |

Rys. 8.10 Lista wniosków o zmianę specjalności

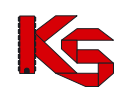

- 3. Uzupełnić wymagane dane:
	- ➢ **Wnioskowaną specjalność**
	- ➢ **Datę zmiany**
	- ➢ **Uzasadnienie**

Jeżeli miejsce ma przypisaną specjalność 1330, 6100, 6101, 6200, 6300, 6500, 6501, 6600 lub 6700 operator może ją zmienić tylko na inną z tego zakresu. Blokada jest podyktowana faktem, że w umowie, dla podanego miejsca udzielania świadczeń musiałaby się zmienić harmonogram w umowie na zwykły, a taki harmonogram nie może pojawić się w umowie w rodzaju UZD od roku 2016.

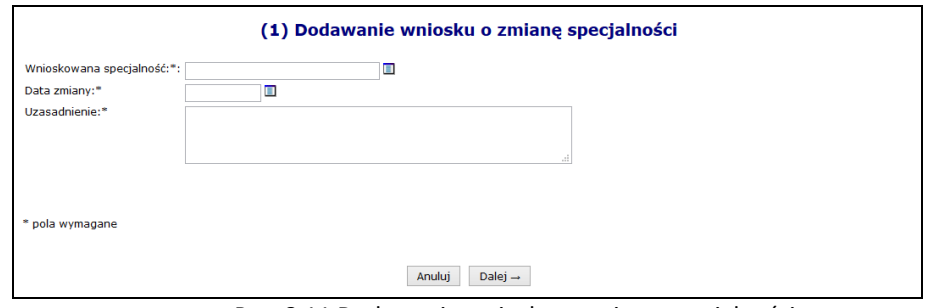

Rys. 8.11 Dodawanie wniosku o zmianę specjalności

- 4. Wybrać opcję  $\boxed{\text{Dalej}\rightarrow}$ , a następnie zatwierdzić podsumowanie.
- 5. Dla nowo powstałego wniosku z kolumny *Operacje* wybrać opcję **Przekaż** oraz potwierdzić przekazanie wniosku do OW NFZ przy pomocy opcji  $\boxed{\phantom{a}}$  Zatwierdź  $\rightarrow$
- 6. Jeżeli wniosek zostaje odrzucony, zmiany w nim zawarte nie wejdą w życie.
- 7. Przyjęcie wniosku przez OW NFZ aktywuje nową funkcję **Zmiana spec.** (na liście miejsc), którą należy wybrać. Po zapoznaniu się z ogólnymi informacjami o zmianie należy wybrać opcję <u>inbalej</u> →
- 8. W ostatnim etapie należy uzupełnić **Cechy zależne od specjalności** oraz wybrać opcję <sup>2atwierdź ></sup>

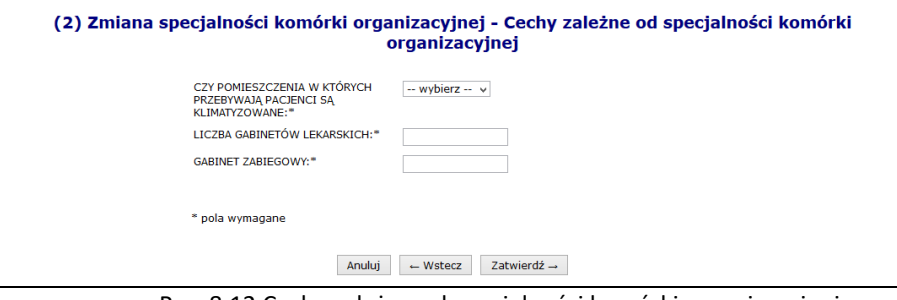

Rys. 8.12 Cechy zależne od specjalności komórki organizacyjnej

- 9. Specialności miejsca zostanie zmieniona.
- 10. **Jeżeli miejsce znajduje się w umowie, należy przekazać do OW NFZ zgłoszenie zmian do umowy, aby nowa specjalność znalazła się w umowie.**

#### **8.2.4 Harmonogram miejsca**

W miejscu tym operator może zapoznać się z wszystkimi harmonogramami czasu pracy, jakie obowiązywały w miejscu:

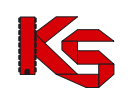

|                          |                                                                                                    | Harmonogramy miejsca           |               |                                                               |                        |                                            |
|--------------------------|----------------------------------------------------------------------------------------------------|--------------------------------|---------------|---------------------------------------------------------------|------------------------|--------------------------------------------|
| Nazwa<br>Typ:<br>Rodzaj: | Szukaj<br>Zawiera<br>M.<br>$\checkmark$<br>Aktywność: -- wybierz -- v<br>-- wybierz --<br>$\checkmark$<br>-- wybierz --<br>$\checkmark$ | Zlicz rekordy                  |               |                                                               | Dodawanie harmonogramu |                                            |
|                          |                                                                                                    | Bieżący zakres pozycji: 1 - 20 |               |                                                               |                        |                                            |
| Lp.                      | <b>Nazwa</b>                                                                                                    | <b>Typ</b>                     | <b>Rodzai</b> | Data początku<br>obowiązywania<br>Data końca<br>obowiązywania | Aktywność Operacje     |                                            |
|                          | 1. Nazwa: HARMONOGRAM CAŁODOBOWY<br>Kod tech.: 1990                                                                                     | wzorcowy<br>predefiniowany     | pracy miejsca | P: 2000-01-01<br>$Kt =$                                       | aktywny                | podgląd<br>edytuj<br>dezaktywuj<br>podziel |

Rys. 8.13 Harmonogramy miejsca

W jednym czasie miejsce może posiadać tylko jeden harmonogram aktywny.

Aby dodać harmonogram do miejsca, należy:

- 2. Z listy miejsc wybrać opcję **Harmonogramy**.
- 3. Wybrać opcję Dodawanie harmonogramu
- 4. Uzupełnić podstawowe dane dotyczące harmonogramu:
	- ➢ **Datę początku obowiązywania** harmonogramu, która musi mieścić się w zakresie działania jednostki organizacyjnej.
	- ➢ **Datę końca obowiązywania** harmonogramu. Oznaczenie opcji **nieokreślona** wskazuje, że data końca obowiązywania harmonogramu jest nieznana. Natomiast jej odznaczenie umożliwi wprowadzenie rzeczywistej daty końca obowiązywania, np.: dla harmonogramów definiowanych ściśle do umowy na wskazany rok;
	- ➢ **Rodzaj harmonogramu** dla miejsc o kodach:
		- o 1330 Dział (pracownia) balneoterapii,
		- o 6100 Oddział uzdrowiskowy szpitalny,
		- o 6101 Odział uzdrowiskowy szpitalny dla dzieci,
		- o 6200 Oddział uzdrowiskowy szpitalny w urządzonym podziemnym wyrobisku górniczym,
		- o 6300 Oddział uzdrowiskowy rehabilitacji szpitalnej,
		- o 6500 Oddział uzdrowiskowy sanatoryjny,
		- o 6501 Oddział uzdrowiskowy sanatoryjny dla dzieci,
		- o 6600 Przychodnia uzdrowiskowa/oddział uzdrowiskowy sanatoryjny w urządzonym podziemnym wyrobisku górniczym,
		- o 6700 Oddział uzdrowiskowy rehabilitacji sanatoryjnej

dostępny jest rodzaj **Udzielanie zabiegów,** który umożliwia dodanie szczegółowego harmonogramu wykonywania zabiegów w zakładzie przyrodoleczniczym.

Jeżeli w miejscy, które posiada harmonogram w rodzaju **Udzielanie zabiegów** pracuje personel medyczny, należy dodać także harmonogram **Pracy miejsca**. Jeżeli nie zostanie on dodany nie będzie można dodać miejsca pracy personelu pracującego w tym miejscu.

Dla pozostałych komórek (niewymienionych powyżej) rodzaj ustawiony jest jako **Pracy miejsca**.

- ➢ **Sposób definiowania**
	- o czy zostanie zdefiniowany nowy harmonogram **indywidualny**
	- o czy definiowany harmonogram będzie pobierany z wcześniej przygotowanego wzorca **wzorcowy** (menu *Potencjał -> Harmonogramy wzorcowe -> Dodawanie harmonogramu*)
	- o czy ma on zostać zapisany jako wzorcowy (będzie mógł być w późniejszym czasie wykorzystywany w innych częściach systemu np. w harmonogramie personelu)
	- o czy ma być definiowany w sposób klasyczny czy graficzny
- ➢ Kolejne okno, które zostanie wyświetlone po wybraniu opcji **,** zależne jest od powyżej wybranych parametrów. Operator musi podać godziny czasu pracy harmonogramu (graficznie lub klasycznie).
- ➢ Po wprowadzeniu definicji harmonogramu wyświetlone zostanie okno *Podsumowania,* które należy zatwierdzić.

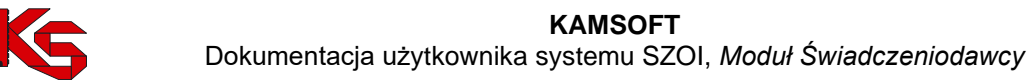

W przypadku definiowania harmonogramu w formie graficznej, operator musi wprowadzić szczegóły na poniższej skali:

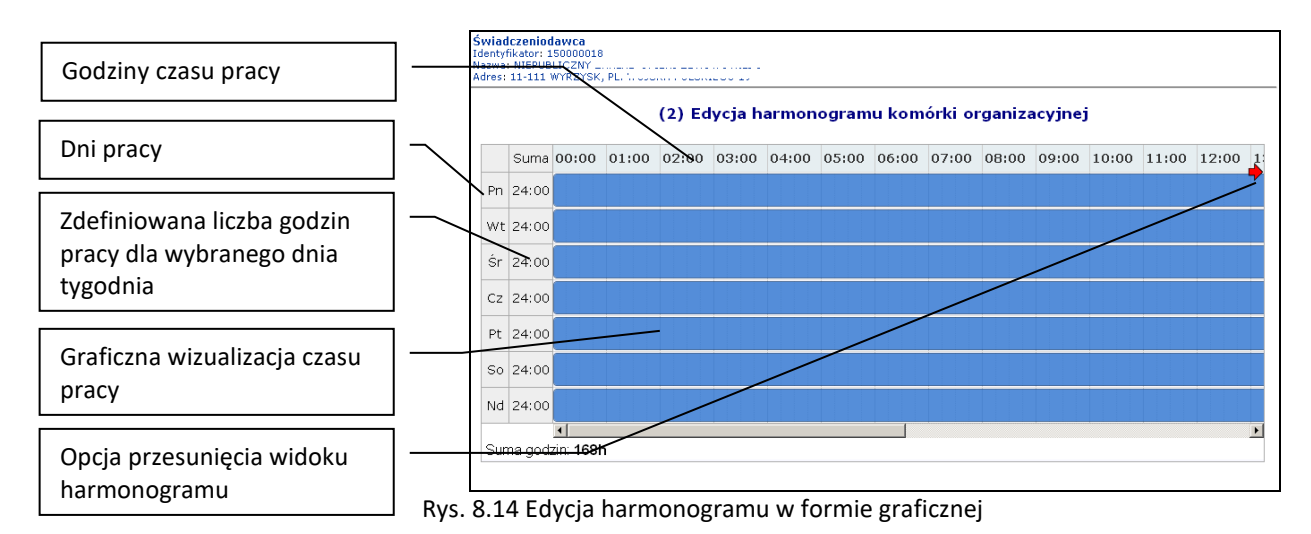

Dostępne opcje edycji:

- **modyfikacja graficzna** poprzez ustawienie za pomocą myszki pasków oznaczających czas pracy w danym dniu:
	- o **kursorem myszki** należy najechać na początek niebieskiego paska wizualizacji czasu pracy wyświetlony zostanie kursor dwukierunkowej strzałki;
	- o następnie należy wcisnąć i przytrzymać lewy przycisk myszki jednocześnie przesuwając początek paska czasu pracy na pole odpowiadające odpowiedniej godzinie czasu pracy:

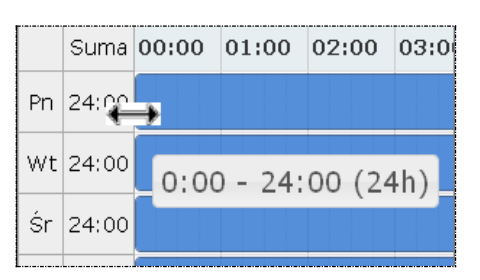

Edytowany czas pracy będzie oznaczony ciemniejszym kolorem paska.

Przesuwanie paska będzie powodowało zmniejszenie / zwiększenie liczby godzin pracy w ciągu dnia wyświetlanej w kolumnie **suma** oraz zmianę informacji o czasie pracy wyświetlanym dodatkowo na pasku czasu pracy.

• **dodawanie czasu pracy** przez kliknięcie w puste pole siatki, powoduje dodanie paska czasu pracy odpowiadającego 1 godzinie. Rozpoczęcie czasu pracy będzie odpowiadało początkowi bloku, w który zostanie wykonane kliknięcie.

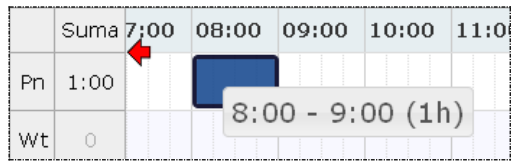

• **modyfikacja za pomocą opcji menu kontekstowego** dostępna jest po kliknięciu prawym przyciskiem myszy w pasek czasu pracy dla wybranego dnia. Czynność ta powoduje wyświetlenie menu:

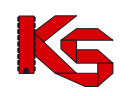

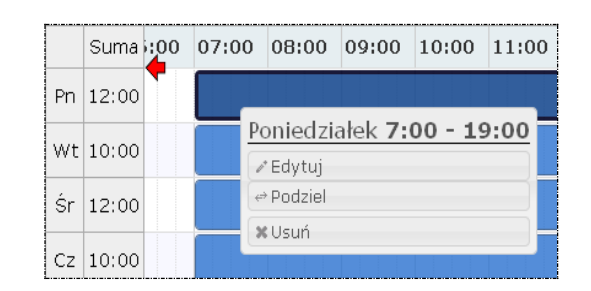

o opcja **edytuj** umożliwia edycję czasu pracy. W polach od – do należy wprowadzić czas pracy dla wybranego dnia.

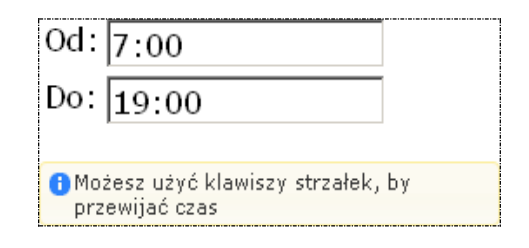

Zapisanie zmian spowoduje modyfikację paska czasu pracy na siatce pracy.

- o opcja **podziel** umożliwia podział paska czasu pracy na dwie części, a następnie modyfikację czasu pracy w rozdzielnych interwałach.
- o opcja **usuń** umożliwia usunięcie paska czasu pracy dla wybranego dnia.
- o opcja **połącz** umożliwia połączenie pasków czasu pracy zdefiniowanych dla jednego dnia, które łączą się ze sobą.

Każda nowo wprowadzona pozycja zostanie wyświetlona na liście harmonogramów. Wszystkie pozycje można **przeglądać**, **edytować**, **dezaktywować** lub też **podzielić**.

Jeżeli operator chce podzielić dany harmonogram, musi:

- 1. Z listy harmonogramów wybrać opcję **Podziel**.
- 2. Uzupełnić **Datę podziału** (musi się ona zawierać w okresie obowiązywania harmonogramu) oraz zdefiniować *czy uwzględnić w podziale harmonogramy profili oraz okresy pracy osób personelu w miejscu*. Data podziału będzie końcem pierwszego okresu, drugi okres rozpocznie się z datą podziału + 1 dzień.

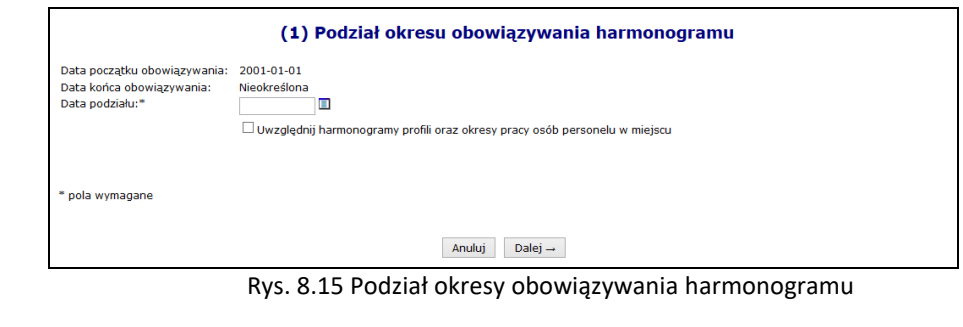

3. Wybrać opcję Dalej  $\rightarrow$  , a następnie zatwierdź  $\rightarrow$ 

#### **8.2.5 Profil działalności**

Aby dodać profil działalności należy:

1. Z kolumny *Operacje* na głównej liście miejsc wybrać opcję **Profile**.

- 2. Wybrać opcję Dodawanie profilu
- 3. Uzupełnić wymagane dane podstawowe:
	- a. **Funkcję ochrony zdrowia**
	- b. **Dziedzinę medyczną**
	- c. **Datę rozpoczęcia działalności**
	- d. **Datę zakończenia działalności** (opcjonalnie)
- 4. Wskazać harmonogram czasu pracy dla profilu przy pomocy opcji Uzupełnij

Opcja **Harmonogramy** umożliwia przejście do okna, w którym można definiować harmonogramy profilu przy pomocy opcji **Dodawanie harmonogramu profilu** Opcja przebiega identycznie jak wprowadzanie harmonogramu podczas dodawania profilu.

## **8.2.6 Przepięcie zasobów pomiędzy miejscami**

Aby przepiąć zasoby pomiędzy miejscem A oraz B, należy:

- 1. Dla miejsca A wybrać opcję **Przepnij zasoby** z głównego okna miejsc udzielania świadczeń
- 2. Uzupełnić dane:
	- a. Nowe miejsce stacjonowania tylko miejsca aktywne
	- b. Datę przepięcia
	- c. Wyznaczyć zasoby jakie mają zostać przepięte wszystkie czy też poszczególne pozycje wybierane ze słownika przy pomocy opcji DODAWANIE.

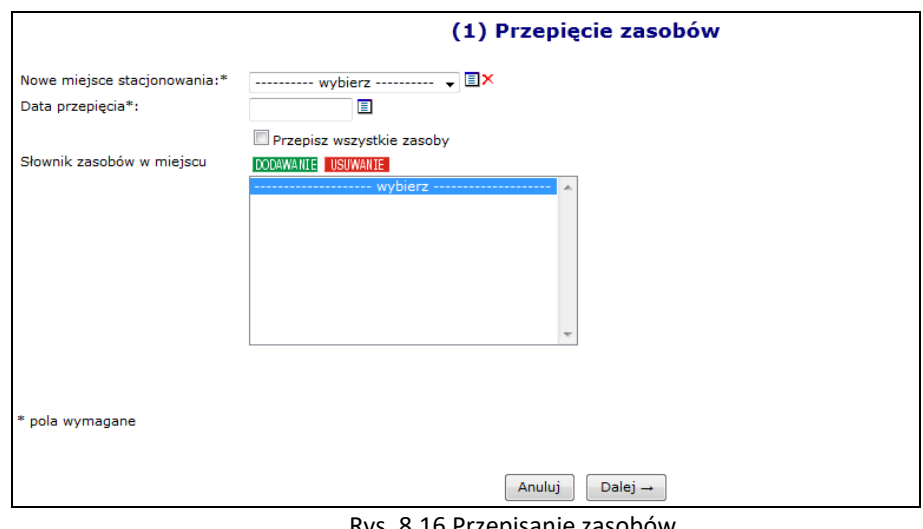

Rys. 8.16 Przepisanie zasobów

3. Wybrać opcję  $\boxed{\text{Dalej}\rightarrow}$ , a następnie zatwierdzić podsumowanie przepięcia.

W systemie została także udostępniona możliwość przepięcia zasobów z miejsca nieaktywnego do aktywnego. Z nieaktywnego miejsca zostaną skopiowane dostępności, które spełniają następujące warunki:

- zasób (posiadanie) jest aktywny
- dostępność nie zakończyła się przed datą przepięcia podaną przez użytkownika

Informacje o dostępności w nowym miejscu będą następujące:

- **Data od** będzie najpóźniejszą z następujących dat:
	- $\triangleright$  data przepięcia,
	- ➢ data początku dostępności w miejscu nieaktywnym,
	- ➢ data rozpoczęcia działalności komórki
- **Data do** będzie najwcześniejszą z następujących dat:

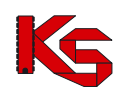

- ➢ data końca dostępności w miejscu nieaktywnym,
- ➢ data zakończenia działalności komórki.

Natomiast stare rekordy w nieaktywnym miejscu pozostają bez zmian.

## **8.2.7 Przeglądanie osób personelu medycznego pracujących w miejscu udzielania świadczeń**

Przy pomocy opcji **Personel** dostępnej w kolumnie *Operacje* operator systemu może zapoznać się z wszystkimi osobami personelu medycznego, jakie pracują w miejscu lub są deklarowane do pracy w tym miejscu:

|              | Osoby personelu pracujące w miejscu udzielania świadczeń          |                                         |                                            |                |                                  |          |  |  |  |
|--------------|-------------------------------------------------------------------|-----------------------------------------|--------------------------------------------|----------------|----------------------------------|----------|--|--|--|
| <b>PESEL</b> | $\overline{\phantom{a}}$ Zawiera<br>Deklaracia dostepności w dniu | ۰<br>▣                                  | Szukai                                     | Zlicz rekordy  |                                  |          |  |  |  |
|              |                                                                   |                                         | Bieżacy zakres pozycii: 1 - 20             |                |                                  |          |  |  |  |
| Lp.          | <b>PESEL</b>                                                      | Imie i nazwisko                         | Zawód/<br>specialność                      | <b>Funkcia</b> | Praca od<br>Praca do             | Operacje |  |  |  |
|              | 1. PESEL: ISLICITICIS<br>Kod tech.: 20022                         | Imie: MAŁGORZATA<br>Nazwisko: (CADZTAN) | PIELEGNIARKA SPECJALISTA                   |                | Od: 2011-01-01<br>Do: 2012-12-01 | podgląd  |  |  |  |
|              | Kod tech.: 24845                                                  | Imie: ADAM<br>Nazwisko: NOWAK           | LEKARZ - KARDIOLOGIA                       |                | Od: 2012-01-01<br>Do: -          | podgląd  |  |  |  |
|              | 3. PESEL: ICO ICTODOCO<br>Kod tech.: 2003.                        | Imie: EWA<br>Nazwisko: 3ACNA            | PIELEGNIARKA SPECJALISTA<br>PIELEGNIARSTWA | ٠              | Od: 2011-01-01<br>Do: 2012-12-25 | podgląd  |  |  |  |

Rys. 8.17 Osoby personelu pracujące w miejscu udzielania świadczeń

## **8.2.8 Procedury / Zabiegi medyczne / Profile uzdrowiskowe**

Poniżej opisane opcje **procedury/zabiegi** oraz **profile uzdrowiskowe** dostępne są tylko dla tych miejsc udzielania świadczeń, które są powiązane z następującymi specjalnościami:

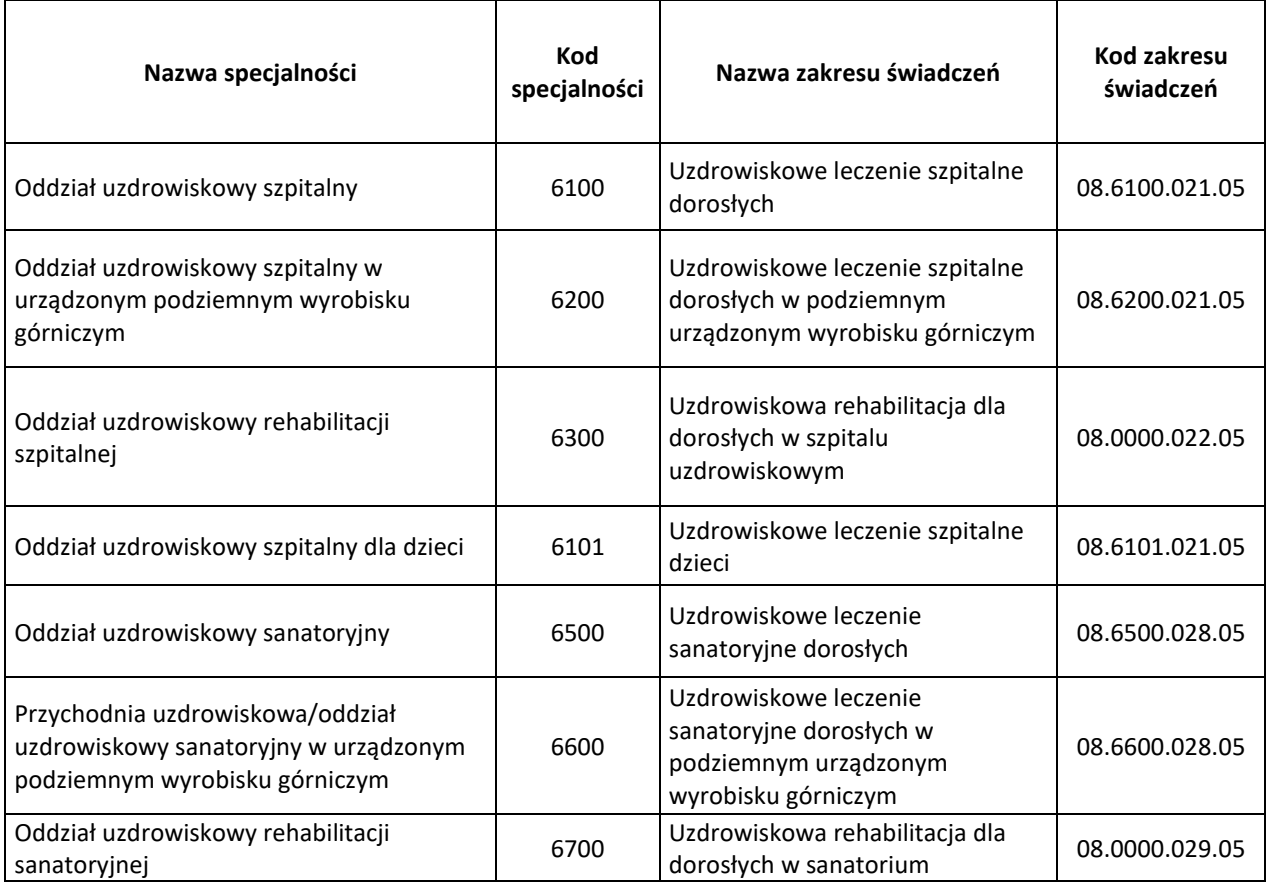

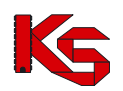

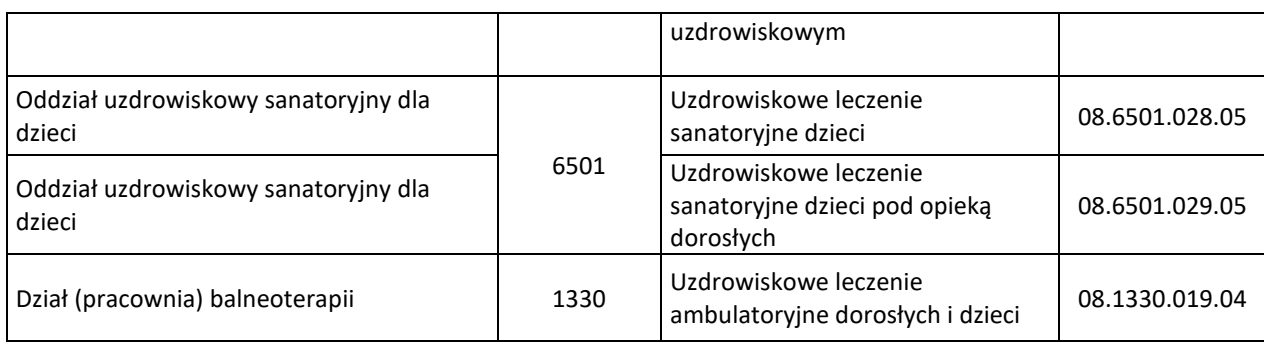

*Źródło: Załącznik nr 1 do Zarządzenia 69/2012/DSM Prezesa Narodowego Funduszu Zdrowia z 26 października 2012 r.*

Aby przypisać procedurę/zabieg medyczny do miejsca, należy:

- 1. Przejść na listę miejsc udzielania świadczeń, a następnie z kolumny *Operacje* wybrać opcję **Procedury / Zabiegi**.
- 2. Na liście procedur/zabiegów medycznych wybrać opcję Dodawanie procedury
- 3. Przy pomocy opcji **DODAWANIE** uzupełnić procedury/ zabiegi medyczne ICD-9 i wybrać opcje **Dalej** →

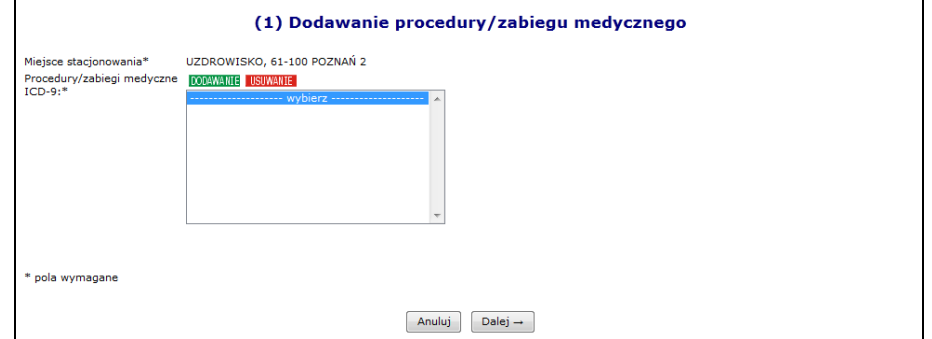

Rys. 8.18 Dodawanie procedury/zabiegu – ICD 9

4. Zdefiniować **Datę wykonywania od/do**, **Gotowość** i wybrać opcję .

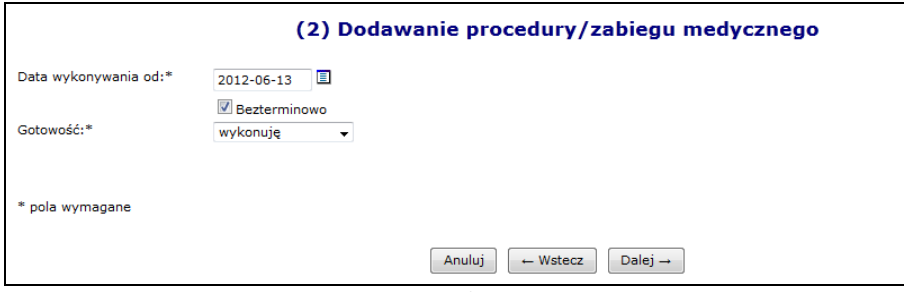

Rys. 8.19 Dodawanie procedury/zabiegu – wykonywanie oraz gotowość

5. Zatwierdzić podsumowanie.

Aby przypisać profile uzdrowiskowe do miejsca wykonywania świadczeń, należy:

1. Przejść na listę miejsc, a następnie z kolumny *Operacje* wybrać opcję **Profile uzdrowiskowe**.

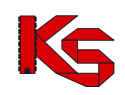

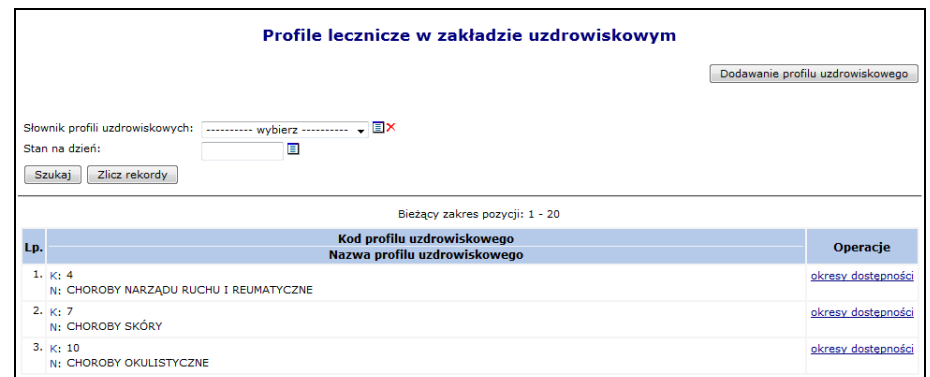

Rys. 8.20 Lista profili leczenia w zakładzie uzdrowiskowym

- 2. Na liście procedur/zabiegów medycznych wybrać opcję Dodawanie profilu uzdrowiskowego
- 3. Przy pomocy opcji **DODAWANIE** uzupełnić profile uzdrowiskowe i wybrać opcje  $\Box$  Dalej  $\rightarrow$

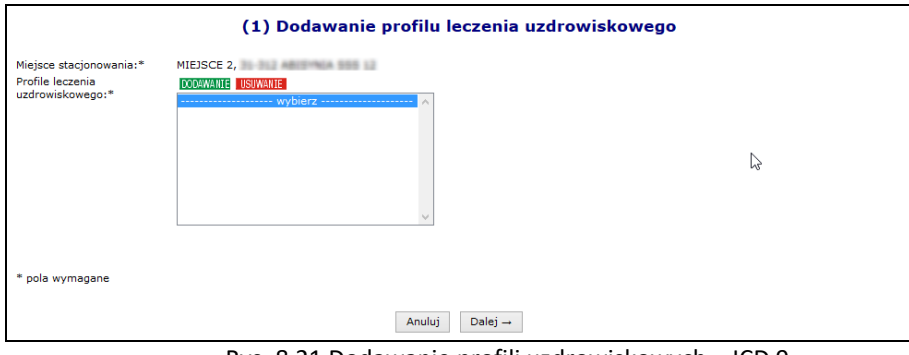

Rys. 8.21 Dodawanie profili uzdrowiskowych – ICD 9

4. Zdefiniować Datę wykonywania od/do i wybrać opcję <sup>Dalej</sup> →

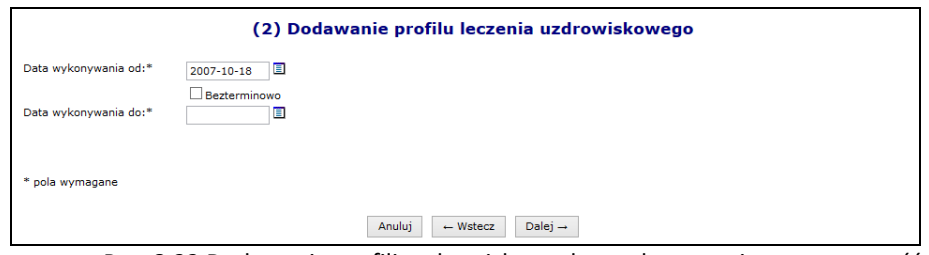

Rys. 8.22 Dodawanie profili uzdrowiskowych – wykonywanie oraz gotowość

5. Zatwierdzić podsumowanie.

#### **8.2.9 Dezaktywacja miejsca znajdującego się w umowie**

W systemie został dodany mechanizm wnioskowania o dezaktywację miejsca udzielania świadczeń w przypadku, gdy miejsce to zostało wykazane w jakiejkolwiek umowie z NFZ. Dla miejsc, które nigdy nie były wykazane w umowie, dezaktywacja przebiega bez konieczności wnioskowania.

Opis procesu dezaktywacji miejsca znajdującego się w umowie:

1. Świadczeniodawca wprowadza wniosek o dezaktywację dla wybranego miejsca udzielania świadczeń (*status wniosku = wprowadzony*). Wprowadzając wniosek świadczeniodawca zobligowany jest do podania przyczyny dezaktywacji. Przy wprowadzaniu, wniosek zostaje opatrzony unikalnym numerem nadawanym automatycznie przez system.

- 2. Wniosek o statusie *wprowadzony* może zostać **usunięty** z systemu przez świadczeniodawcę
- 3. Do momentu przekazania wniosku do rozpatrzenia, istnieje możliwość edycji wprowadzonego uzasadnienia zmiany
- 4. Świadczeniodawca przekazuje wniosek w formie elektronicznej do rozpatrzenia przez OW NFZ (*status wniosku = przekazany*)
- 5. Pracownik OW NFZ rozpatruje przesłany wniosek nadając mu jeden z dwóch statusów:
	- **odrzucony** w przypadku odrzucenia wniosku przez pracownika OW NFZ. W taki zostaje przekazana informacja o przyczynie odrzucenia wniosku
	- **przyjęty** w przypadku akceptacji wniosku przez pracownika OW NFZ. Akceptacja wniosku nie spowoduje żadnych zmian w systemie, jest tylko promesą dla świadczeniodawcy, która umożliwi mu wykonanie czynności dezaktywacji miejsca udzielania świadczeń, którego wniosek dotyczy. Przyjęcie wniosku przez pracownika OW NFZ nie gwarantuje wprowadzenia zmiany do systemu, jest jedynie promesą dla operacji zmiany.
- 6. Informacja o odrzuceniu/ przyjęciu wniosku jest wysyłana do świadczeniodawcy w formie automatycznego komunikatu
- 7. Do momentu rozpatrzenia wniosku przez pracownika OW (zmiany statusu na przyjęty lub odrzucony) świadczeniodawca może go jeszcze wycofać, nadając mu status **anulowany**
- 8. Świadczeniodawca, po zatwierdzeniu wniosku o dezaktywację miejsca udzielania świadczeń przez pracownika OW NFZ, może dokonać następujących czynności
	- anulować zatwierdzony wniosek, w przypadku, gdy wnoszona zmiana nie będzie przez niego realizowana. Po anulowaniu wniosku przez świadczeniodawcę, status wniosku zostanie ustawiony na **anulowany**
	- wprowadzić zmianę na podstawie zatwierdzonego wniosku. Status wniosku zostanie zmieniony na **zrealizowany**
- 9. Należy pamiętać, że dla danego miejsca, w danej chwili może istnieć tylko jeden wniosek o statusie wprowadzony, przekazany lub przyjęty
- 10. W przypadku późniejszego przywrócenia miejsca, w celu ponownej jego dezaktywacji, konieczne będzie złożenie nowego przez świadczeniodawcę kolejnego wniosku

Dla miejsc, które znajdują się już w umowie na głównej liście miejsce w kolumnie *Operacje,* dostępna będzie opcja **Wnioski o dezaktywację**. Po jej wybraniu pojawi się główna lista wniosków o dezaktywację miejsca udzielania świadczeń. Aby wprowadzić nowy wniosek dla miejsca należy wybrać opcję **Dodawanie wniosku**.

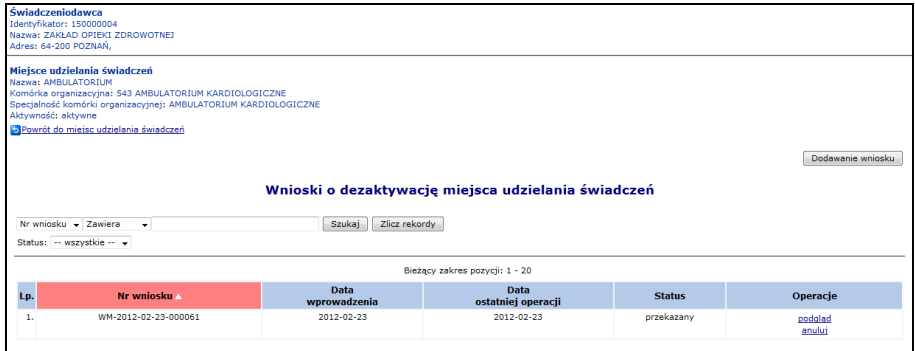

Rys. 8.23 Wnioski o dezaktywację miejsca udzielania świadczeń

Podczas dodawania wniosku operator musi podać uzasadnienie. Każdy wprowadzony wniosek może być przeglądany, edytowany lub usunięty. Jeżeli wszystko się zgadza można przekazać wniosek do OW NFZ:

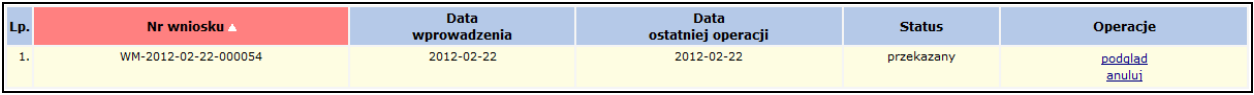

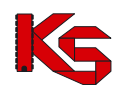

Gdy wniosek zostanie odrzucony przez OW NFZ, otrzyma on status *Odrzucony* oraz w podglądzie widoczna będzie przyczyna odrzucenia:

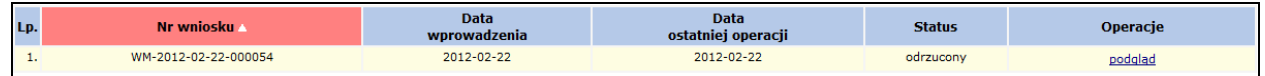

Wniosek *Przyjęty* przez OW NFZ może zostać anulowany przez świadczeniodawcę:

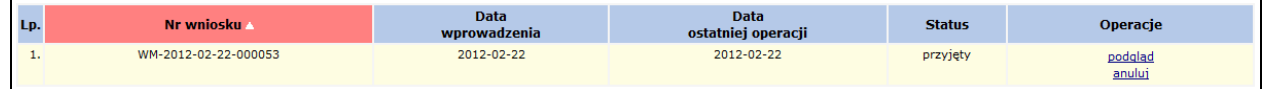

W przypadku anulowania wniosku (przekazanego lub przyjętego) pozycja otrzyma status *Anulowany*:

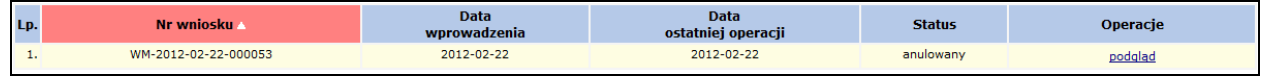

Po przyjęciu wniosku przez pracownika OW NFZ, miejsce może zostać dezaktywowane przy pomocy opcji **Dezaktywuj**, dostępnej na głównej liście miejsc wykonywania świadczeń.

# **8.3 Zasoby**

Funkcje wprowadzania informacji o zasobach uzyskuje się po wybraniu menu: *Zasoby świadczeniodawcy -> Zasoby*. W części dodawanie, widocznej po prawej stronie, dostępne są następujące opcje umożliwiające wprowadzenie:

- **Sprzętu**
- **Środka transportu**
- **Pomieszczenia**

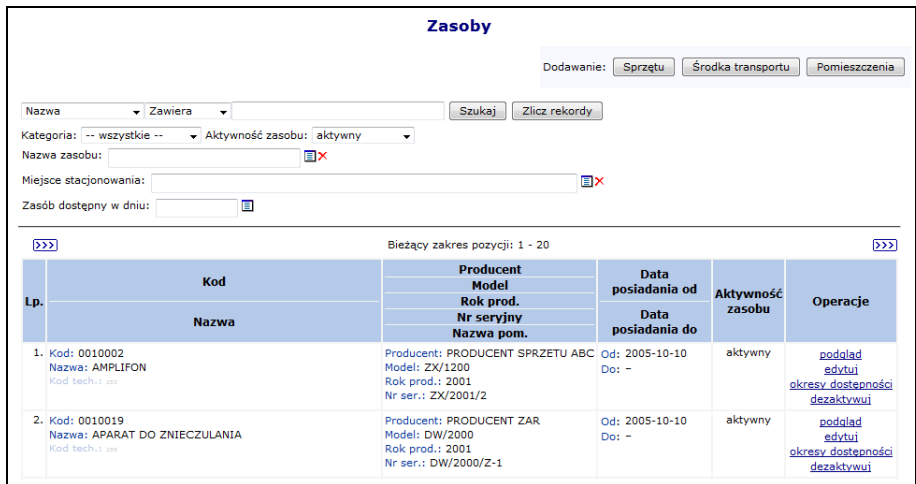

Rys. 8.24 Zasoby medyczne

Wszystkie pozycje podświetlone na **kolor czerwony oraz przekreślone czarna linią** znajdują się w potencjale świadczeniodawcy i mogą być wybierane podczas tworzenia oferty. Jednak pozycje te nie znajdują się w aktualnie obowiązującym słowniku zasobów medycznych opublikowanym przez Centralę NFZ. Dlatego też po jego usunięciu nie będzie można dodać go kolejny raz.

Środki transportu podświetlone na **kolor szary** wymagają edycji, gdyż nie posiadają wprowadzonej informacji związanej z **Typem ambulansu, Numerem homologacji, Datą homologacji** oraz **Numerem VIN**.

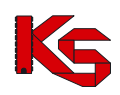

#### **8.3.1 Dodawanie sprzętu medycznego**

Aby dodać do systemu nowy sprzęt należy:

- 1. Przejść na listę zasobów wybierając z głównego menu opcję *Potencjał -> Zasoby świadczeniodawcy -> Zasoby*.
- 2. W nowym oknie wybrać opcję Dodawanie Sprzętu
- 3. Uzupełnić wszystkie podstawowe dane:
	- ➢ **Status -** posiadam / będę posiadał
	- ➢ **Datę od kiedy posiadam / będę posiadał**
	- ➢ **Nazwę zasobu** wybieraną ze słownika
	- ➢ **Kod UMDNS** (opcjonalnie)

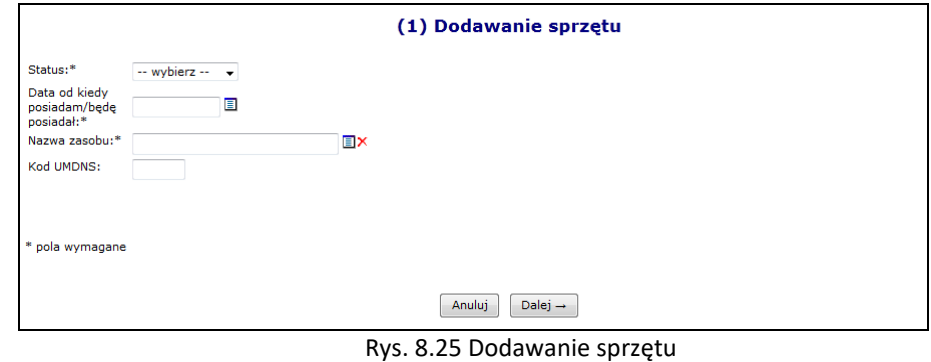

- 4. Przejść do kolejnego okna przy pomocy opcji  $\sqrt{\frac{Dalej}{\lambda}}$
- 5. Uzupełnić informacje związane z dostępnością:
	- ➢ **Dostępność od dnia**
	- ➢ **Dostępność do dnia** (opcjonalnie)
	- ➢ **Miejsce stacjonowania**
	- ➢ **Liczba egzemplarzy**  pole to uzależnione jest od rodzaju wybranego zasobu. Może być automatycznie ustawione na 1 (bez możliwości edycji) lub też należy je uzupełnić
	- ➢ **Dostępność dla innych**

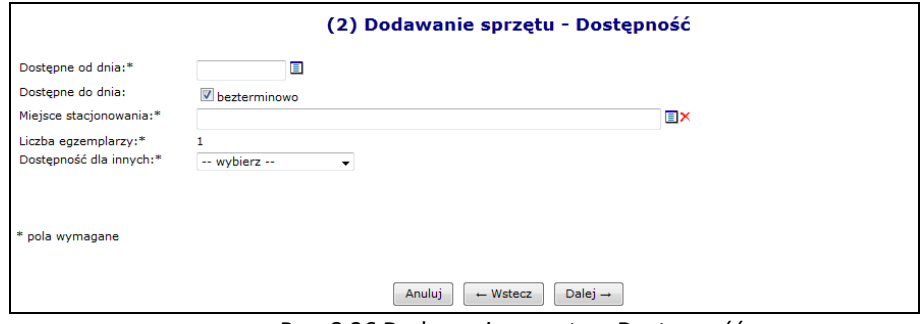

Rys. 8.26 Dodawanie sprzętu – Dostępność

- 6. Przejść do kolejnego okna przy pomocy opcji  $\Box$ Dalej  $\rightarrow$
- 7. Uzupełnić szczegółowe dane:
	- ➢ **Producent**
	- ➢ **Model** (opcjonalne)
	- ➢ **Rok produkcji**
	- ➢ **Numer seryjny**
	- ➢ Czy oferent posiada **Umowę serwisową gwarantującą sprawność**?
	- ➢ Czy sprzęt **Posiada atest**?

W przypadku zasobów, które świadczeniodawca będzie posiadał w przyszłości wymagane jest podanie tylko **Producenta** oraz **Modelu**.

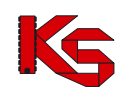

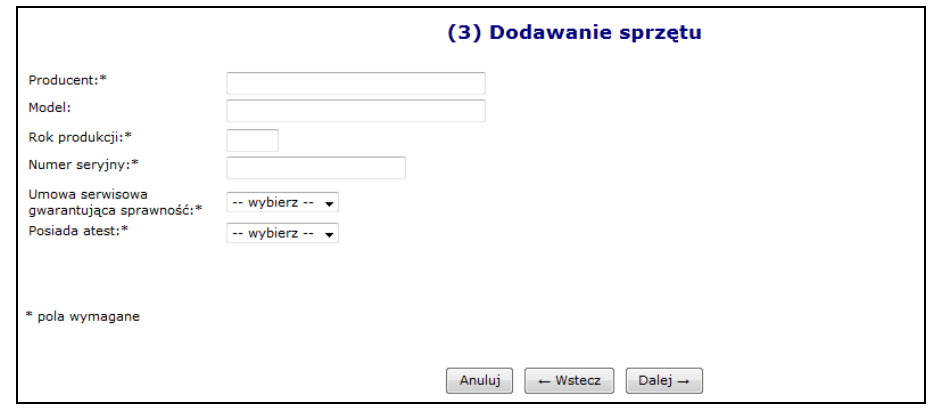

Rys. 8.27 Dodawanie sprzętu – Cechy dodatkowe

- 8. Przejść do kolejnego okna przy pomocy opcji  $\sqrt{\frac{Dalej}{n}}$
- 9. Wskazać **dodatkowe cechy wg słownika NFZ** (wymagane dla niektórych rodzajów sprzętu) oraz **dodatkowe cechy nieuwzględnione w słowniku NFZ**. W przypadku edycji istniejącego zasobu, słownik cech nie jest ograniczony, jednak pozycje nieaktywne są wyróżnione (kolumna aktywność, przekreślenie pozycji).
- 10. Przejść do kolejnego okna przy pomocy opcji  $\Box$ Dalej  $\rightarrow$
- 11. Zatwierdzić podsumowanie.

#### **8.3.2 Dodawanie środka transportu**

Aby dodać nowy środek transportu do systemu należy:

- 1. Przejść na listę zasobów wybierając z głównego menu opcję *Potencjał -> Zasoby świadczeniodawcy -> Zasoby*.
- 2. W nowym oknie wybrać opcję Dodawanie *Srodka transportu*
- 3. Uzupełnić wszystkie podstawowe dane:
	- ➢ **Status**
	- ➢ **Datę, od kiedy posiadam / będę posiadał**
	- ➢ **Nazwę środka**  wybieraną ze słownika
	- ➢ **Kod UMDS** (opcjonalnie)
	- ➢ **Numer VIN**  jeżeli ambulans wodny nie posiada numeru VIN należy wprowadzić same zera

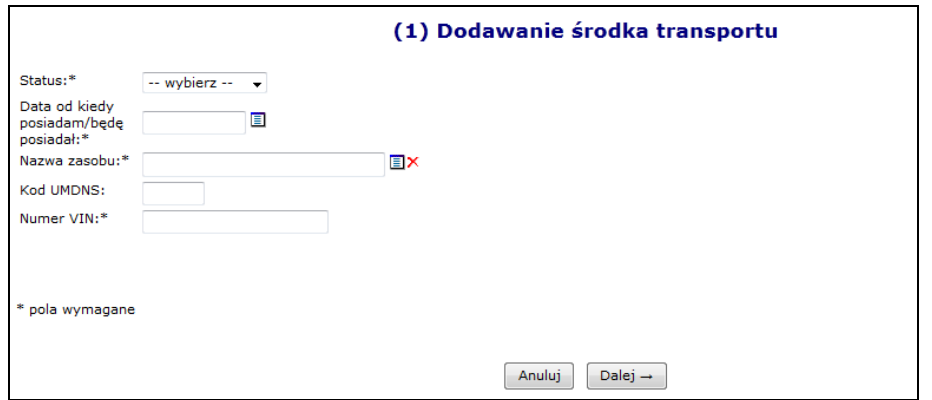

Rys. 8.28 Dodawanie środka transportu - Dane podstawowe

- 4. Przejść do kolejnego okna przy pomocy opcji  $\boxed{\text{Dalej}\rightarrow}$
- 5. Uzupełnić informacje związane z dostępnością:
	- ➢ **Dostępność od dnia**

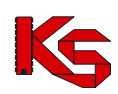

- ➢ **Dostępność do dnia** (opcjonalnie)
- ➢ **Miejsce stacjonowania**
- ➢ **Liczba egzemplarzy**  pole to uzależnione jest od rodzaju wybranego zasobu. Może być automatycznie ustawione na 1 (bez możliwości edycji) lub też należy je uzupełnić
- ➢ **Dostępność dla innych**

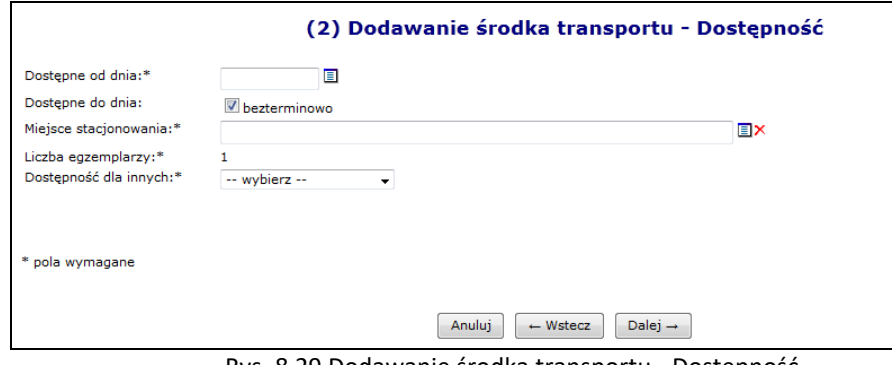

Rys. 8.29 Dodawanie środka transportu - Dostępność

- 6. Przejść do kolejnego okna przy pomocy opcji  $\Box$ <sup>Dalej</sup> →
- 7. Uzupełnić szczegółowe informacje środka transportu:
	- ➢ **Marka**
	- ➢ **Model**
	- ➢ **Rok produkcji**
	- ➢ **Nr rejestracyjny**
	- ➢ **Pojemność silnika**
	- ➢ **Umowa serwisowa gwarantująca sprawność**
	- ➢ **Atest**
	- ➢ **Typ ambulansu**
	- ➢ **Numer homologacji**
	- ➢ **Data homologacji**

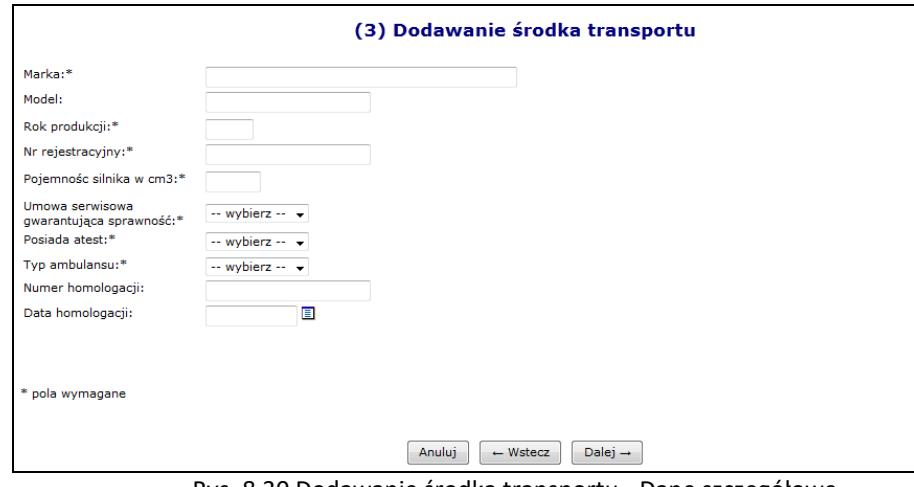

Rys. 8.30 Dodawanie środka transportu - Dane szczegółowe

- 8. Przejść do kolejnego okna przy pomocy opcji  $\Box$ Dalej  $\rightarrow$
- 9. Uzupełnić dodatkowe cechy środka
- 10. Wskazać D**odatkowe cechy zasobu wg słownika NFZ** oraz **Dodatkowe cechy nieuwzględnione w słowniku NFZ**.
- 11. Przejść do kolejnego okna przy pomocy opcji  $\Box$ Dalej  $\rightarrow$
- 12. Zatwierdzić podsumowanie.

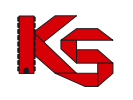

#### **8.3.3 Pomieszczenia**

**Lista zasobów została powiększona o nową kategorię Pomieszczenia, jednocześnie zmieniono sposób ewidencjonowania gabinetów.** 

**Z czasem zbieranie informacji o liczbie gabinetów zabiegowych, jako cechach miejsca zostanie zablokowane. Informacja ta przestanie być także aktywna dla już wprowadzonych danych.** 

**Dlatego też należy dla każdego miejsca wprowadzić odpowiednie pomieszczenia. Należy pamiętać, że każdy gabinet zabiegowy musi być wprowadzony do systemu oddzielnie!!!.**

Po wskazaniu zasobu z kategorii *Pomieszczenie* użytkownik jest zobligowany do podania **Nazwy zasobu** przy pomocy słownika oraz **Nazwy pomieszczenia** (opis tekstowy do 200 znaków). Pozostały zakres funkcjonalny obsługi zasobów z nowej kategorii *Pomieszczenia* jest podobny jak w przypadku pozostałych kategorii: sprzętu i środków transportu.

#### **8.3.4 Okresy dostępności zasobów**

Aby wprowadzić nowy okres dostępności należy wybrać opcję o tej samej nazwie, dostępnej w głównym oknie *Zasobów*. W nowo otwartym oknie znajdą się wszystkie okresy, jakie zostały przypisane do danego zasobu:

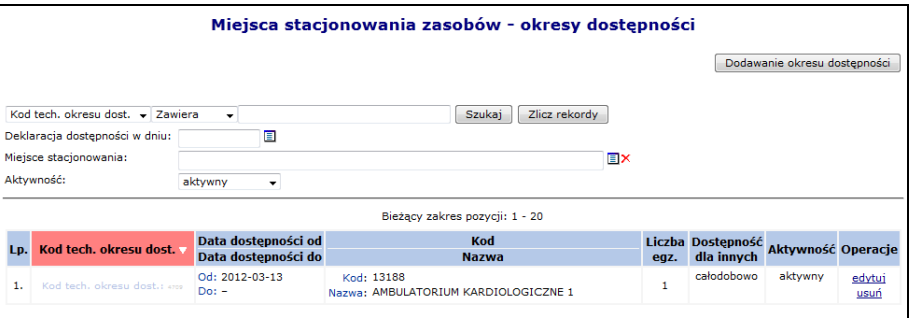

Rys. 8.31 Miejsce stacjonowania zasobów - okresy dostępności

Podczas wprowadzania nowego okresu dostępności przy pomocy opcji **Dodawanie okresu dostępności** należy podać:

- **Dostępność od / do**
- **Miejsce stacjonowania**
- **Liczbę egzemplarzy (opcjonalnie)**
- **Dostępność dla innych**

Poszczególne okresy dostępności nie mogą nachodzić na siebie. Jeżeli miejsce wykonywania świadczeń zostanie usunięte, wszystkie okresy dostępności podpięte pod to miejsce zostaną automatycznie usunięte.

# **8.4 Zatrudniony personel medyczny**

Dane dotyczące wszystkich osób personelu medycznego, które zostały zatrudnione przez danego świadczeniodawcę można przeglądać w oknie *Zatrudnionego personelu medycznego*. W tym celu należy przejść do głównego menu i wybrać następujące elementy *Potencjał -> Zasoby świadczeniodawcy -> Zatrudniony personel medyczny.*

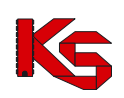

Dokumentacja użytkownika systemu SZOI, *Moduł Świadczeniodawcy*

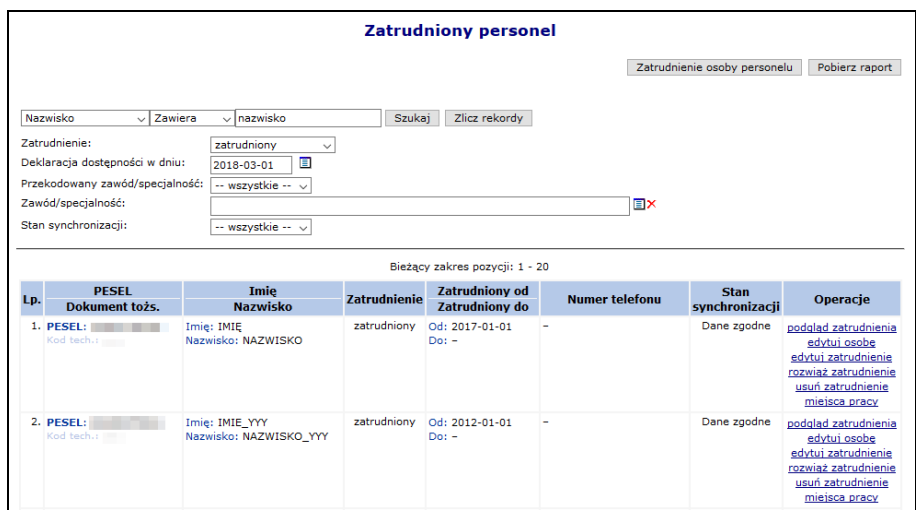

Rys. 8.32 Zatrudniony personel

W kolumnie *Operacje* znajdują się podstawowe funkcje, dzięki którym użytkownik może pracować na danej pozycji:

- **podgląd zatrudnienia**
- **edytuj osobę** poprawa wszystkich informacji, jakie zostały wcześniej podane. Jedyną pozycją, która nie podlega zmianie jest numer PESEL
- **edytuj zatrudnienie** modyfikacja informacji dotyczących zatrudnienia
- **rozwiąż zatrudnienie** rozwiązanie zatrudnienia z daną osobą (wymagane jest podanie daty rozwiązania umowy)
- **usuń zatrudnienie – całkowite usunięcie zatrudnienia osoby z systemu**
- **miejsca pracy** informacja o miejscach pracy personelu medycznego

Świadczeniodawca po dokonaniu zmian potencjału w umowie lub zmiany danych osoby personelu, nie ma świadomości, kiedy taka zmiana będzie również dokonana po stronie systemu, gdzie odbywa się rejestracja kart DiLO. Wobec powyższego dodano do systemu kolumnę, która umożliwi sprawdzenie czy zmiana dokonana przez świadczeniodawcę jest już synchronizowana po stronie systemu DiLO czy nie.

W kolumnie *Stan synchronizacji* wyświetlana jest jedna z poniższych informacji:

- **Dane zgodne**  w przypadku, gdy aktualny stan danych personelu przekazany do Centrali NFZ, został poprawnie potwierdzony w OW NFZ (zmiany będą widoczne po stronie DiLO).
- **Oczekuje**  w przypadku, gdy w systemie nastąpi zmiana informacji personelu, ale zmiany nie zostały jeszcze przyjęte i potwierdzone przez Centralę NFZ (zmiany nie będą widoczne po stronie DiLO).
- **Nie dotyczy** osoba nie została jeszcze przekazana do Centrali, jako personel pod umową.

#### **8.4.1 Informacje o czasowym zawieszeniu NPWZ**

Informacje o ograniczeniach prawa wykonywania zawodu dostępne są po wybraniu opcji **podgląd zatrudnienia** i przejściu na zakładkę *Ograniczenia upr. zaw.*:

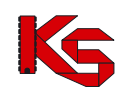

Dokumentacja użytkownika systemu SZOI, *Moduł Świadczeniodawcy*

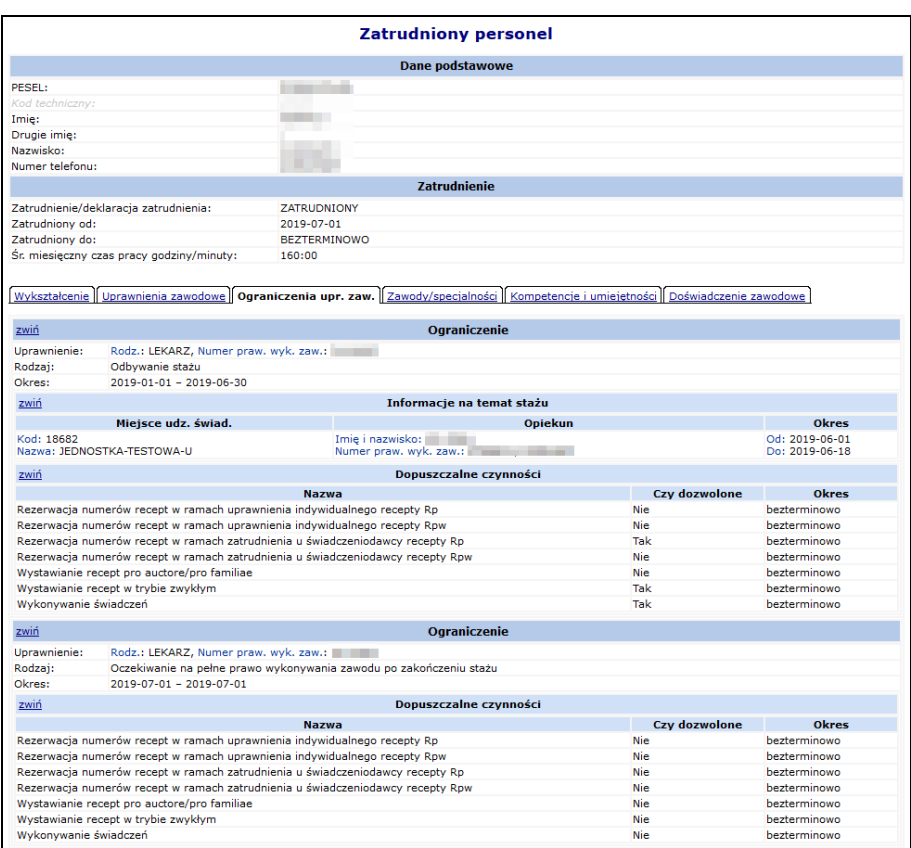

Rys. 8.33 Ograniczenia uprawnień zawodowych

Domyślna lista konfiguracji czynności dla danego rodzaju ograniczenia:

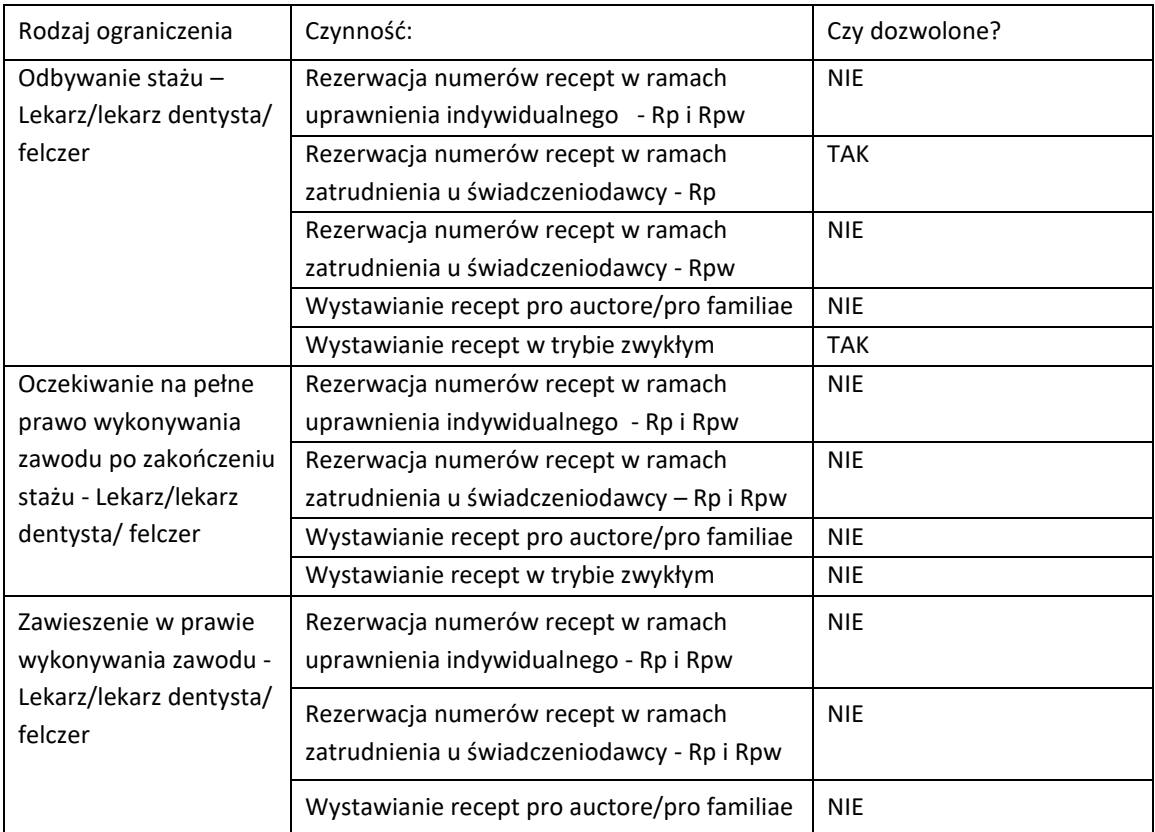

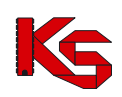

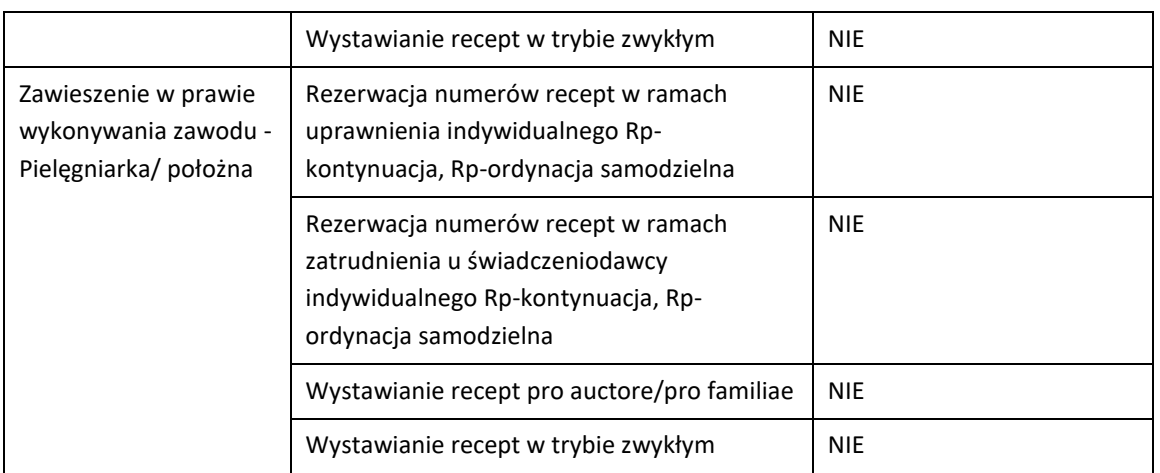

Pracownik OW NFZ może definiować indywidualną konfigurację powyższych ograniczeń.

### **8.4.2 Dodawanie nowej osoby personelu medycznego do bazy NFZ**

W celu wprowadzenia nowej osoby personelu medycznego, należy skorzystać z opcji Zatrudnienie osoby personelu .

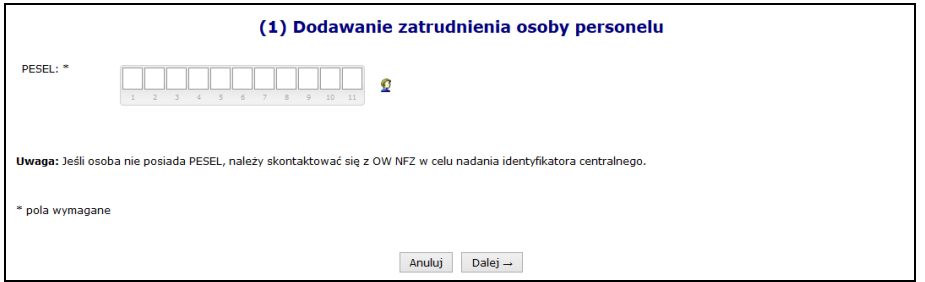

Rys. 8.34 Dodawanie zatrudnienia osoby personelu

Wprowadzanie personelu rozpoczyna się od podania numeru PESEL danej osoby. Podczas tej operacji mogą się pojawić następujące przypadki:

- I. Jeżeli dana osoba znajduje się już w bazie danych, będzie można jedynie wprowadzić informacje dotyczące zatrudnienia. Pominięte zostanie wprowadzanie danych podstawowych
- II. Jeżeli numer PESEL nie znajduje się w bazie NFZ, zostanie on zaznaczony na czerwono oraz pojawi się wykrzyknik informujący użytkownika, że

W bazie nie ma zarejestrowanej osoby z wprowadzonym nr PESEL W takim przypadku należy go zarejestrować.

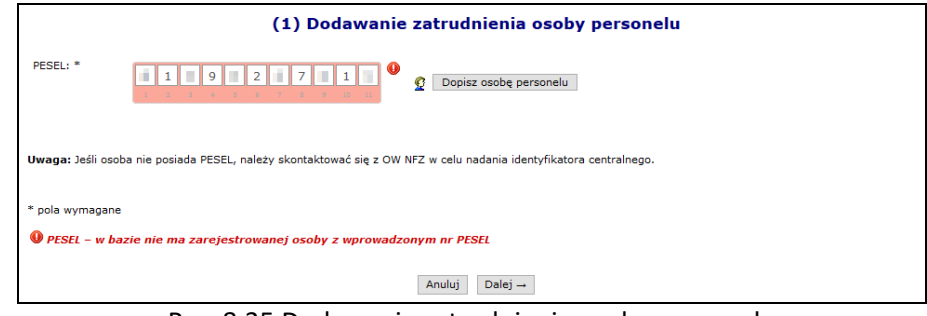

Rys. 8.35 Dodawanie zatrudnienia osoby personelu

III. Ostatnim przypadkiem jest **W Błędny numer PESEL.** 

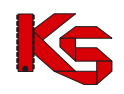

Dodawanie nowej osoby, która nie znajduje się w bazie NFZ:

- 1. Po oznaczeniu numeru PESEL, jako niezarejestrowany w systemie należy wybrać opcję Dopisz osobę personelu |, a następnie uzupełnić dane podstawowe wybierając opcję | Uzupełnij
- ➢ **Imię**
- ➢ **Drugie imię**
- ➢ **Nazwisko**
- ➢ **Telefon stacjonarny**
- ➢ **Telefon komórkowy**

Wszystkie pola oznaczone gwiazdką wymagają uzupełnienia:

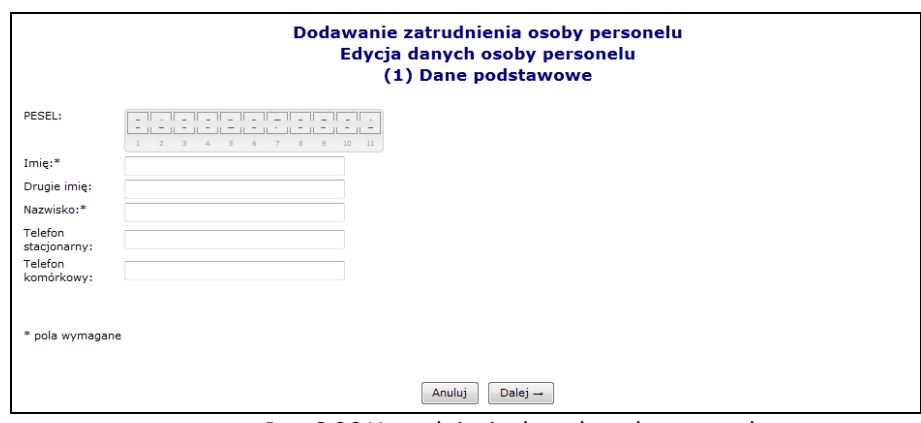

Rys. 8.36 Uzupełnianie danych podstawowych

- 2. Wybrać opcje  $\begin{array}{c} \n\text{Dalej} \rightarrow \end{array}$  a nastepnie  $\begin{array}{c} \n\text{Zatwierdž} \rightarrow \end{array}$
- 3. Wszystkie wprowadzone dane zostaną wyświetlone w głównym oknie wprowadzania osoby personelu.

Użytkownik może dokonać modyfikacji wcześniej dodanych informacji przy pomocy opcji **Edytuj** 

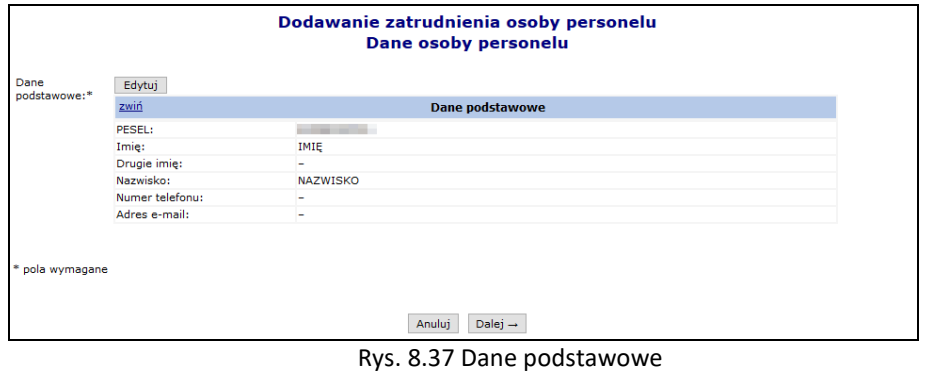

4. Wybór opcji  $\Box$ <sup>alej</sup> – umożliwi przejście do okna, w którym przy pomocy opcji **Dodaj** należy wprowadzić wykształcenie osoby przy pomocy słownika. Po wybraniu odpowiedniego wykształcenia należy wybrać opcję  $\boxed{\text{zatwierd\'z} \rightarrow \text{Osoba}}$  Osoba personelu może mieć przypisanych kilka rodzajów wykształcenia (każdą pozycję należy wprowadzać osobno). Opcja **Usuń** umożliwia usunięcie błędnie wprowadzonej pozycji.

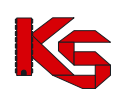

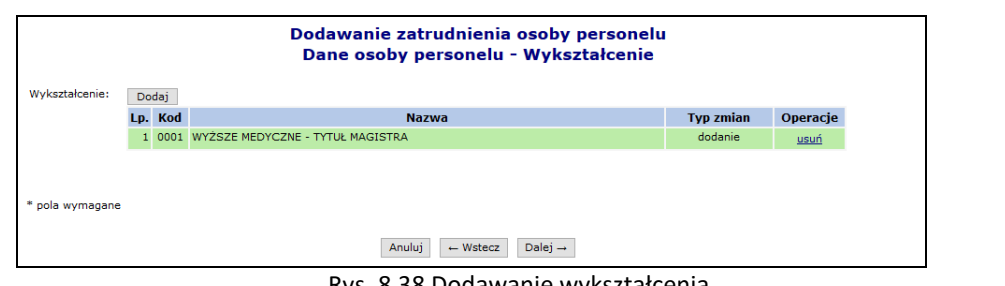

Rys. 8.38 Dodawanie wykształcenia

- 5. Przejść do kolejnego okna wybierając  $\Box$ <sup>alej →</sup> Uzupełnić informacje związane z uprawnieniami zawodowymi przy pomocy Dodaj
- ➢ **Rodzaj** uprawnienia
- ➢ **Nr prawa wykonywania zawodu**
- ➢ **Organ rejestrujący**
- ➢ **Data uzyskania**
- ➢ **Staż**  szczegóły zostały opisane w kolejnym rozdziale

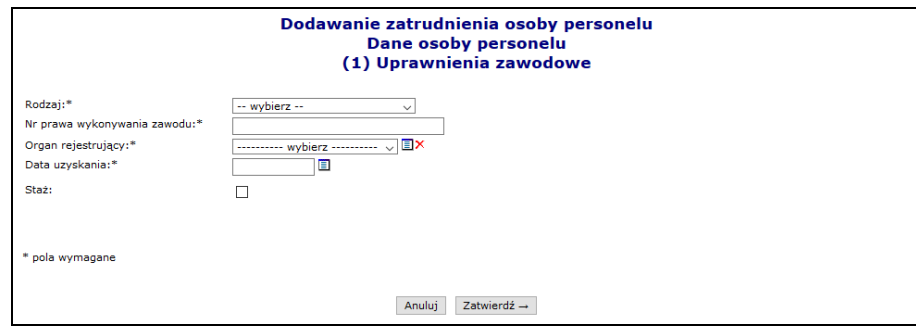

Rys. 8.39 Dodawanie uprawnienia zawodowego

- 6. Wybrać opcję  $\overline{\phantom{a}}^{\text{Zatwierdż}\rightarrow}$ , a następnie  $\overline{\phantom{a}}^{\text{Dalej}\rightarrow}$
- 7. W kolejnym kroku przy pomocy opcji Dodaj należy uzupełnić informacje związane z zawodem / specjalnością:
	- ➢ Zawód / specjalność w słowniku widoczne są wszystkie zawody / specjalności powiązane z danymi wprowadzonymi w poprzednim etapie.
	- ➢ Stopień specjalizacji

➢ Data otwarcia specjalizacji / uzyskania specjalizacji 1 stopnia / – w zależności od wyboru stopnia Każda osoba może mieć przypisanych kilka zawodów / specjalności.

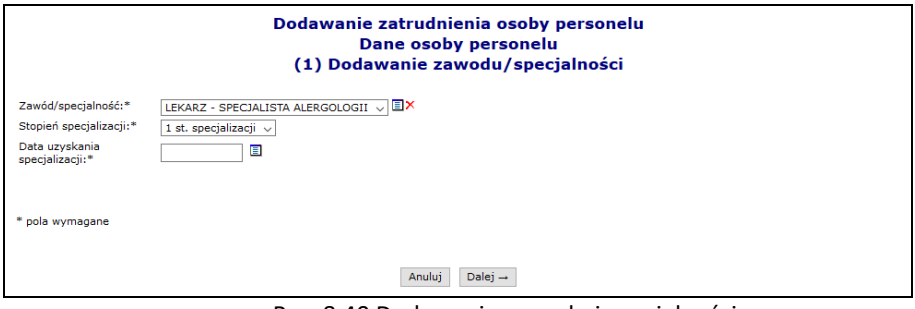

Rys. 8.40 Dodawanie zawodu i specjalności

- 8. Wybrać opcję  $\boxed{\text{Dalej} \rightarrow}$ , a następnie przejść do kolejnego etapu przy pomocy opcji  $\boxed{\text{Dalej} \rightarrow}$
- 9. W nowym oknie wybrać opcję Dodaj , a następnie uzupełnić informacje związane z kompetencjami i umiejętnościami:
	- ➢ Kompetencja / umiejętność

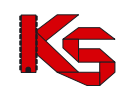

- ➢ Numer zaświadczenia
- ➢ Data uzyskania

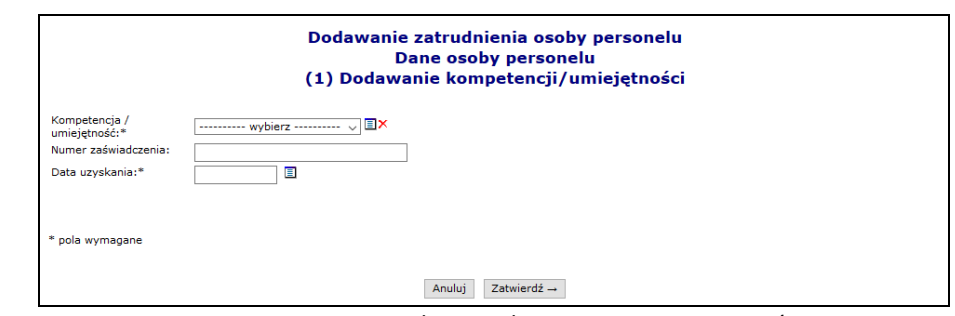

Rys. 8.41 Dodawanie kompetencji i umiejętności

- 10. Wybrać opcję <u>zatwierdź→</u>, a następnie w oknie podsumowania dodawania kompetencji/umiejętności opcję Dalej
- 11. Przy pomocy opcji Dodaj wprowadzić informacje związane z doświadczeniem zawodowym:

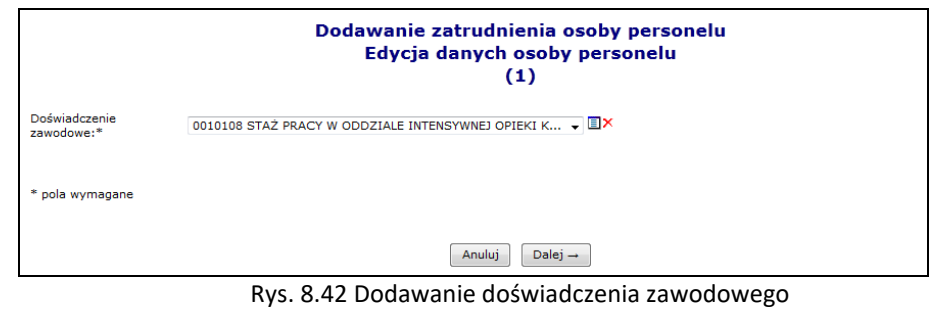

12. Dwa razy wybrać opcię  $\Box$ <sup>Dalej →</sup> , a następnie przy pomocy opcji  $\Box$ <sup>Zatwierdź →</sup> zaakceptować wszystkie wprowadzone dane wyświetlone w podsumowaniu.

#### **8.4.3 Staż pracownika medycznego**

Zgodnie z ustawą o zawodzie lekarza i lekarza dentysty, lekarz odbywający staż podyplomowy otrzymuje ograniczone prawo wykonywania zawodu - ma prawo wykonywać świadczenia i wystawiać recepty tylko w miejscu i czasie odbywania stażu. Dlatego informacje związane ze stażem lekarza musi wprowadzić świadczeniodawca, u którego lekarz odbywa staż.

W przypadku odbywania stażu w więcej niż jednym miejscu udzielania świadczeń lub pod nadzorem więcej niż jednego opiekuna, każda taka informacja musi być wprowadzona w ramach osobnego rekordu (z okresem odbywania stażu w danym miejscu / z danym opiekunem).

#### **Informacje dotyczące stażu mogą być edytowane przez operatora online - bez konieczności składania wniosku.**

Jeżeli dla osoby zostanie zapisana informacja o odbywaniu stażu, to:

- 1. Osoba ta nie będzie mogła pobierać numerów recept w Portalu Personelu
- 2. W portalu świadczeniodawcy numery recept dla takiej osoby będzie mógł pobierać tylko świadczeniodawca, u którego osoba odbywa staż.
- 3. Świadczeniodawca, u którego lekarz odbywa staż będzie mógł pobierać numery recept dla lekarza/lekarza dentysty stażysty tylko w okresie odbywania stażu. Po zakończeniu stażu (po dniu końca stażu) nie będzie

żadnej możliwości pobrania numerów recept dla tego lekarza - do czasu odnotowania informacji o zakończeniu stażu i uzyskania pełnego prawa wykonywania zawodu.

- 4. Przywrócenie możliwości pobierania numerów recept dla lekarza/lekarza dentysty nastąpi:
	- W przypadku zakończenia stażu pobieranie numerów recept bez ograniczeń
	- W przypadku zmiany daty końca odbywaniu stażu do końca stażu jak dla lekarzy stażystów.

Aby dodać informacje o stażu lekarza należy:

- 1. Przejść na listę personelu medycznego.
- 2. Dla wybranego lekarza wybrać opcję **Edytuj osobę**.
- 3. Przejść do uprawnień zawodowych.
- 4. Aby dodać informacje o stażu dla już wprowadzonego uprawnienia zawodowego wybrać opcję **Edytuj**.
- 5. Zaznaczyć opcję **Staż**:

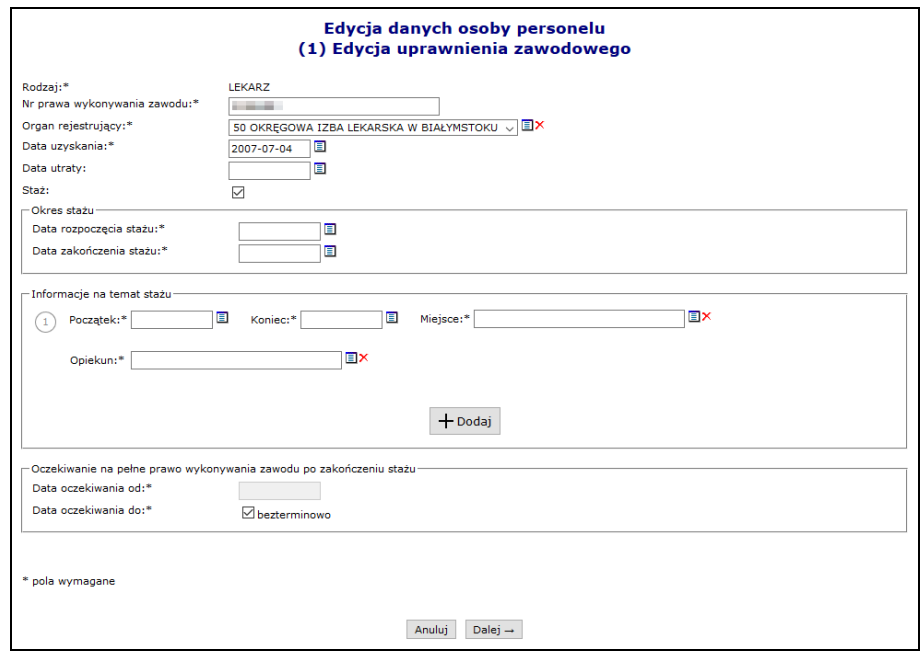

Rys. 8.43 Uprawnienia zawodowe lekarza - Staż

- 6. Uzupełnić wymagane informacje:
	- a. Okres stażu
	- b. Informacje na temat stażu
	- c. Oczekiwanie na pełne prawo wykonywania zawodu po zakończeniu stażu
- 7. Przejść do kolejnych etapów przy pomocy  $\Box$ Dalej  $\rightarrow$

Należy pamiętać, że informacja o stażu odnosi się osobno do każdego uprawnienia zawodowego posiadanego przez osobę personelu – np. w przypadku, gdy osoba jest jednocześnie lekarzem i lekarzem dentystą.

Dla osoby personelu, która zakończyła staż i stała się pełnoprawnym lekarzem, świadczeniodawca będzie musiał jawnie podać taką informację – prawo wykonywania zawodu przestaje być ograniczone.

W przypadku, gdy inny świadczeniodawca będzie zatrudniał osobę, dla której wprowadzono informację o stażu, na etapie edycji osoby zostanie mu wyświetlona informacja (bez możliwości zmiany), że dla danego uprawnienia jest odbywany staż podyplomowy.

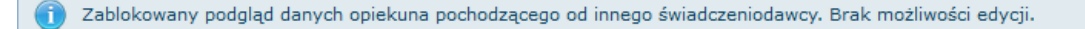

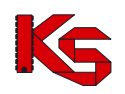

#### **8.4.4 Dodawanie nowej osoby personelu medycznego, która nie posiada numeru PESEL**

System umożliwia rejestrację i wskazania w potencjale świadczeniodawcy osób, którym nie został nadany numer PESEL. Jeżeli wystąpi taka potrzeba, operator świadczeniodawcy musi:

- 1. Skontaktować się z pracownikiem OW NFZ (poza systemem np. telefonicznie) w celu uzyskania identyfikatora osoby personelu medycznego.
- 2. Proces dodawania nowej osoby nieposiadającej numeru PESEL przebiega w dalszej części tak samo, jak zatrudnienie "zwykłej osoby" (w miejsce numeru PESEL należy wprowadzić otrzymany z OW NFZ identyfikator)

#### **8.4.5 Zatrudnianie personelu medycznego**

Po zatwierdzeniu podsumowania użytkownik powraca do pierwszego okna zatrudniania, w którym wprowadzał numer PESEL. Jeżeli operator systemu skorzysta z opcji **Anuluj i przerwie proces zatrudniania**, dana osoba i tak zostanie zapisana do bazy NFZ. Funkcja **Dodaj umożliwia przejście do kolejnego okna**, w którym należy wprowadzić szczegóły zatrudnienia:

- status zatrudnienia
- datę początku zatrudnienia
- czy jest to zatrudnienie bezterminowe
- data końca zatrudnienia
- średni miesięczny czas pracy

Przy zatrudnianiu personelu o specjalności fizjoterapeuta system sprawdza czy data uzyskania specjalności jest sprzed 1.10.2018 – w tym przypadku nie ma obowiązku podawać uprawienia dodatkowego NPWZ - czy po – należy uzupełnić NPWZ podać.

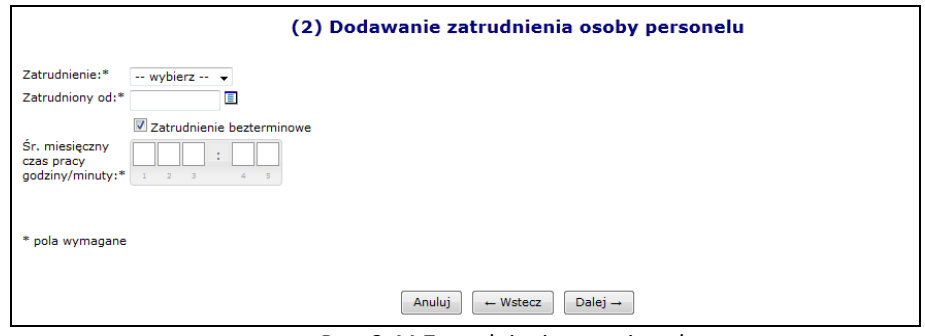

Rys. 8.44 Zatrudnianie nowej osoby

Jeżeli wszystkie informacje zostały wprowadzone można przejść do następnego etapu przy pomocy opcji Dalej  $\rightarrow$ , a następnie zatwierdzić podsumowanie.

#### **8.4.6 Przypisywanie osoby do danego miejsca**

Aby przypisać osobę personelu do nowego miejsca pracy należy:

- 1. Na liście zatrudnionego personelu wybrać opcję Miejsca pracy.
- 2. Wybrać opcję Dodawanie miejsca pracy

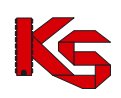

Dokumentacja użytkownika systemu SZOI, *Moduł Świadczeniodawcy*

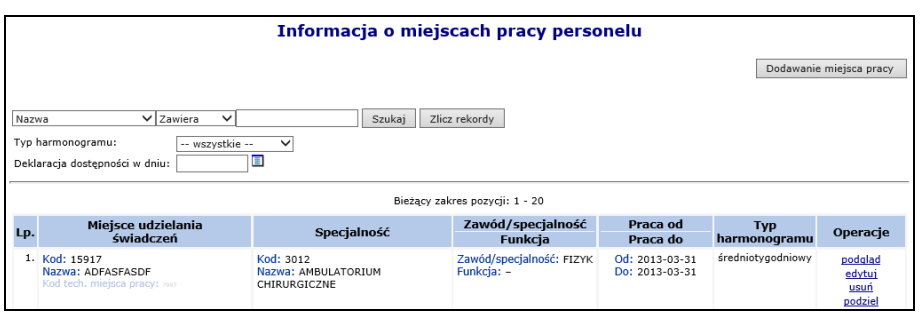

Rys. 8.45 Informacja o miejscach pracy personelu

- 3. Uzupełnić szczegóły związane z miejscem pracy:
	- a. Miejsce udzielania świadczeń
	- b. Zawód/specjalność
	- c. Funkcję
	- d. Rodzaj zatrudnienia: rejestracja tego parametru możliwa jest tylko podczas dodawania miejsca (podczas edycji zatrudnienia w miejscu, jego edycja jest zablokowana).
		- i. Zatrudniony u mnie (wartość domyślna)
		- ii. Zatrudnienie u podwykonawcy /w podmiocie działającym na podst. art. 132. Rodzaj ten może być wykorzystywany tylko dla umów o typie 11/5, 11/6, 11/7, 11/8 oraz 03/9.
	- e. Okres pracy od/do system sprawdza czy wprowadzony okres pracy zawiera się w okresie zatrudnienia osoby personelu u danego świadczeniodawcy: *Okres pracy od:\* – Data początku pracy w miejscu (2013-06-01) nie może być wcześniejsza niż data rozpoczęcia pracy u świadczeniodawcy (2013-01-01)*

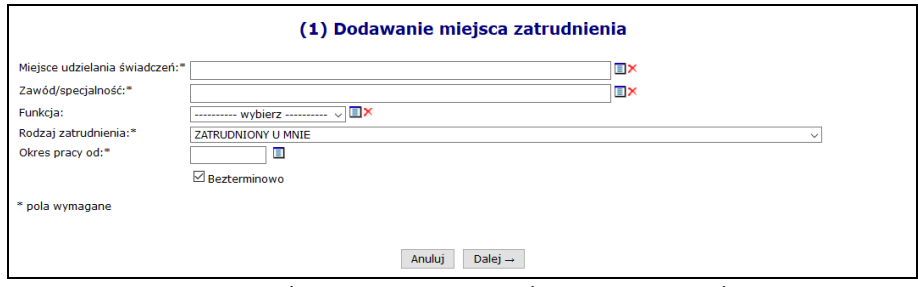

Rys. 8.46 Dodawanie miejsca zatrudnienia - Dane podstawowe

- 4. Po uzupełnieniu danych wybrać opcję  $\Box$ Dalej  $\rightarrow$
- 5. Uzupełnić informacje związane z czasem pracy osoby w miejscu. Możliwe do wskazania są dwa typu harmonogramu: szczegółowy i średniotygodniowy.
	- a. w celu zdefiniowania średniotygodniowego harmonogramu czasu pracy dla osoby personelu, należy uzupełnić pole "Harmonogram średniotygodniowy – tygodniowa liczba godzin pracy"

określoną liczą godzin, a następnie przejść  $\overline{a}$ <sup>Dalej</sup> – i zatwierdzić podsumowanie.

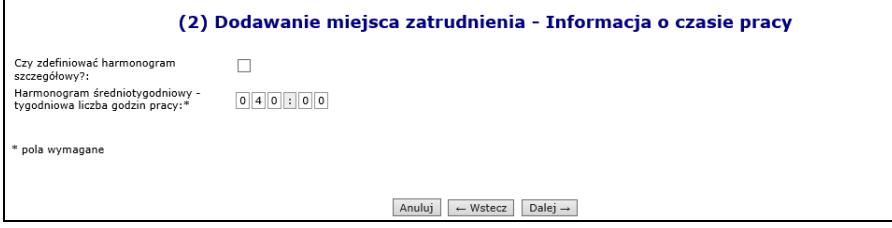

Rys. 8.47 Dodawanie miejsca zatrudnienia - Harmonogram średniotygodniowy pracy

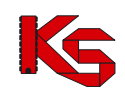

b. w celu zdefiniowania szczegółowego harmonogramu czasu pracy dla osoby personelu, należy zaznaczyć znacznik "Czy zdefiniować harmonogram szczegółowy" oraz wybrać opcję edycji harmonogramu szczegółowego (Edytuj

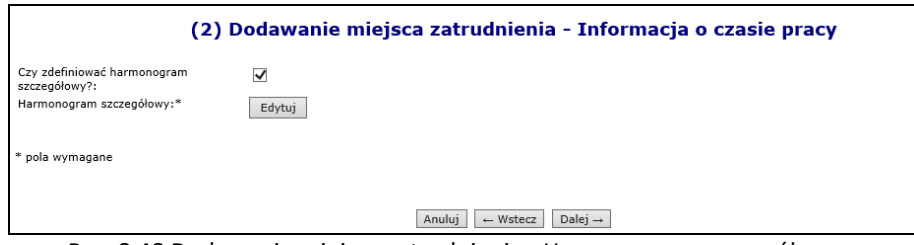

Rys. 8.48 Dodawanie miejsca zatrudnienia - Harmonogram szczegółowy pracy

Następnym krokiem jest wskazanie rodzaju harmonogramu szczegółowego **- Indywidualny** lub **Wzorcowy.** Wskazując harmonogram wzorcowy należy wybrać go z harmonogramów dostępnych w słowniku, a następnie przejść  $\Box$ Dalej  $\rightarrow$  i zatwierdzić podsumowanie.

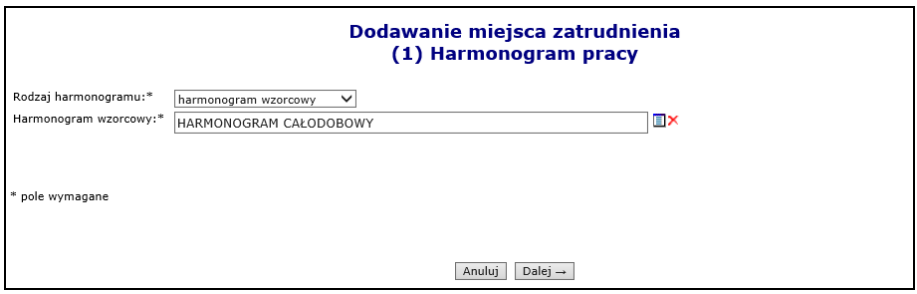

Rys. 8.49 Dodawanie miejsca zatrudnienia – Harmonogram wzorcowy pracy

Wskazując harmonogram indywidualny należy sprecyzować czas pracy osoby personelu w poszczególnych dniach tygodnia w sposób klasyczny lub graficzny(sposób definiowania opisany poniżej). Na tym etapie można definiowany harmonogram indywidualny zapisać jako wzorcowy.

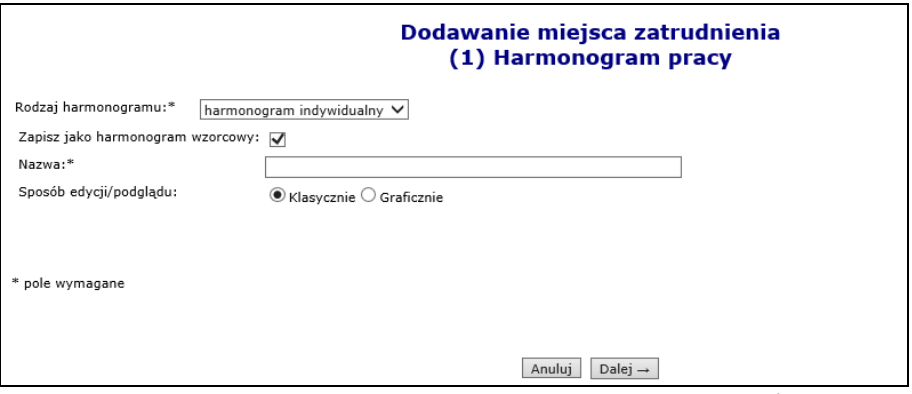

Rys. 8.50 Dodawanie miejsca zatrudnienia – Harmonogram szczegółowy pracy

Po uzupełnieniu wszystkich danych wybrać opcję  $\Box$ a następnie zatwierdzić podsumowanie.

#### **Zasady dodawania harmonogramu indywidualnego w formie graficznej oraz klasycznej.**

**Harmonogram graficzny**

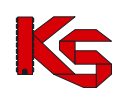

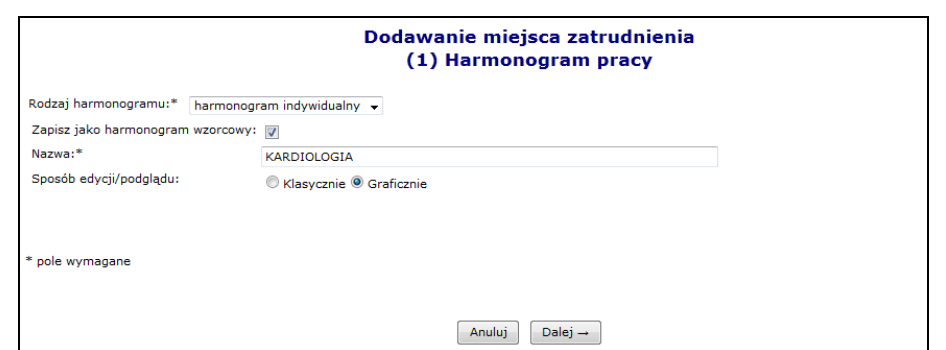

Rys. 8.51 Harmonogram pracy - dane podstawowe

W nowo otwartym oknie zostanie wyświetlony wykres, na którego jednej osi zawarte będą dni tygodnia, a na drugiej godziny. Aby ułatwić użytkownikowi prace związane z harmonogramem w formie graficznej, wprowadzono następujące oznaczenia kolorystyczne:

- ➢ **Kolorem zielonym** zaznaczono harmonogram miejsca zatrudnienia godziny pracy personelu muszą zawierać się w tym godzinach pracy miejsca wykonywania świadczeń
- ➢ **Kolorem niebieskim** zaznaczono harmonogram czasu pracy osoby personelu w miejscu do momentu, w którym jest on zgodny (zawiera się) w harmonogramie miejsca pracy.
- ➢ **Kolorem czerwonym** zaznaczono harmonogram czasu pracy, który wykracza poza harmonogram pracy miejsca.

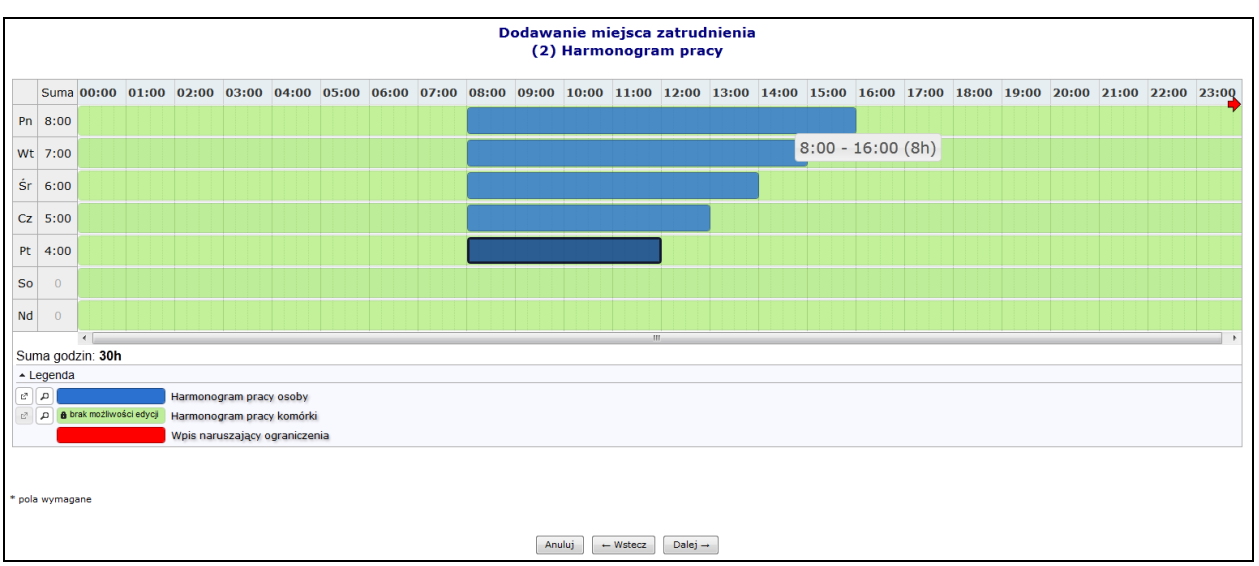

Opcja  $\mathbb{E}$  dostępna w legendzie, umożliwia wyświetlenie wybranego harmonogramu na wierzchu.

Rys. 8.52 Graficzne wprowadzanie szczegółowego harmonogramu

Aby wprowadzić nowy zakres godzinowy należy kliknąć w odpowiednim miejscu harmonogramu i trzymając kursor przeciągnąć go w prawo lub lewo. Wprowadzony zakres godzinowy można modyfikować, przesuwając boczne krawędzie pozycji harmonogramu. Dzięki temu można zmienić jego rozmiar - zakres czasowy. Można także przeciągnąć pozycję, by zmienić jej położenie lub połączyć ją z innym zakresem godzinowym. Po nakierowaniu kursora na pozycję harmonogramu pojawi się szczegółowa informacja na temat pozycji:

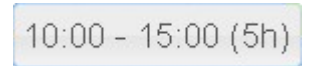

Dwukrotne kliknięcie kursorem na pozycji, otwiera szczegółowe okno edycji:

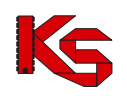

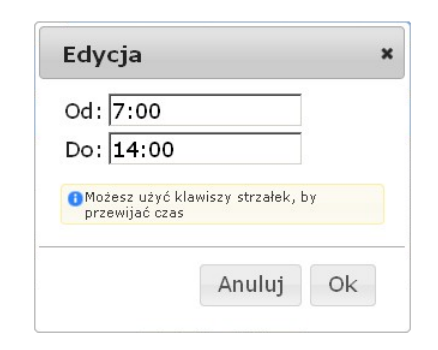

Po najechaniu kursorem na zaznaczony zakres godzinowy wyświetli się nowe okno, przy pomocy, którego operator systemowy może:

- **Edytować**  umożliwia wprowadzenie godzin z klawiatury
- **Podzielić –** na dwie równe połowy
- **Wyrównać do siatki**  zaokrąglenie godzin do 5 minut
- **Połączyć**  wszystkie sąsiadujące zakresy godzinowe do momentu, aż nie wystąpi przerwa (przynajmniej 1 minutowa)
- **Usunąć**

By usunąć zaznaczony wpis, należy wybrać z klawiatury **Delete** lub wybrać opcję **Usuń**.

#### **Harmonogram klasyczny**

Podczas wyboru indywidualnego harmonogramu klasycznego, należy przy pomocy opcji **+** wprowadzić odpowiednie dni tygodnia oraz godziny początku i końca pracy. Jeżeli dana pozycja została błędnie wprowadzona, można ją usunąć przy pomocy czerwonego krzyżyka:

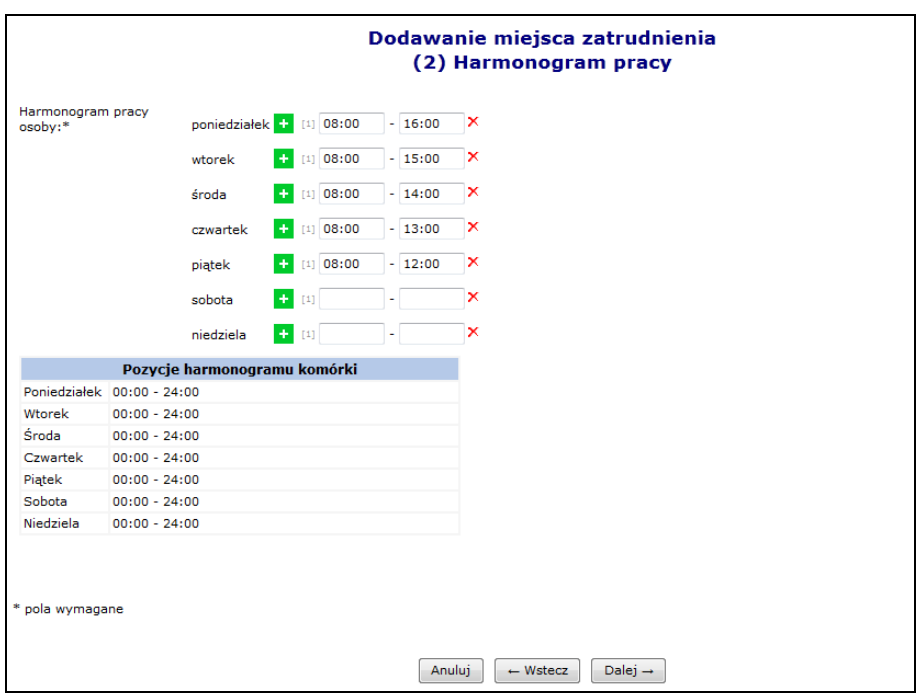

Rys. 8.53 Dodawanie miejsca zatrudnienia – Harmonogram szczegółowy pracy

W ostatnim etapie dodawania harmonogramu należy zatwierdzić *Podsumowanie*.

Po zatwierdzeniu harmonogramu użytkownik powróci do okna, w którym rozpoczął wprowadzanie danych. Aby przejść do kolejnego etapu wprowadzania informacji na temat miejsca pracy osoby personelu, należy skorzystać z opcji  $\Box$ Dalej  $\rightarrow$ 

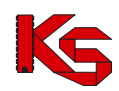

Ostatnim etapem wprowadzania miejsca wykonywania świadczeń jest główne *Podsumowanie*, dzięki któremu operator systemu może zapoznać się z wszystkimi wcześniej wprowadzonymi danymi. Jeżeli coś się nie zgadza

można powrócić do poprzednich etapów i poprawić błędnie wprowadzone pozycie przy pomocy opcii | ← Wstecz

Przy pomocy opcji **Edytuj**, operator systemu może modyfikować dane związane z miejscem pracy. Podczas edycji możliwe do zmiany są:

- Funkcja osoby personelu w miejscu
- Okres jej pracy od do
- Harmonogram czasu pracy osoby personelu możliwa jest zmiana typu harmonogramu ze średniotygodniowego na szczegółowy i odwrotnie, zmiana liczby godzin pracy w harmonogramie średniotygodniowym, zmiana harmonogramu szczegółowego z indywidualnego na wzorcowy i odwrotnie, zmiana harmonogramu szczegółowego w dowolny sposób - graficzny lub klasyczny.

Jeżeli podczas modyfikacji naruszone zostaną powiązania z komórką organizacyjną, do której jest przypisane miejsce pracy, może wystąpić jeden z poniższych błędów:

- ➢ Wykryto konflikt pomiędzy harmonogramem miejsca zatrudnienia personelu medycznego, a harmonogramem komórki organizacyjnej - w okresie od 2009-01-01 do 2009-07-01 nie zdefiniowano ciągłego okresu harmonogramów komórki organizacyjnej
- ➢ Wykryto konflikt pomiędzy harmonogramem miejsca zatrudnienia personelu medycznego, a harmonogramem komórki organizacyjnej - w okresie od 2009-01-01 do 2009-07-01 harmonogram profilu komórki organizacyjnej jest niezgodny z harmonogramem komórki organizacyjnej
- ➢ Wykryto konflikt pomiędzy harmonogramem miejsca zatrudnienia personelu medycznego, a harmonogramem komórki organizacyjnej - w okresie od 2009-01-01 do 2009-07-01 nie zdefiniowano harmonogramów komórki organizacyjnej

Dla miejsc pracy w kolumnie *Operacji* znajdują się następujące funkcje:

- **Podgląd** szczegółowych informacji dotyczących danej pozycji
- **Edytuj**
- **Usuń**
- **Podziel**  podział harmonogramu według wprowadzonej daty. Funkcjonalność ta została opisana w części *Komórki organizacyjne*.
- **Konflikty**  potencjalne konflikty z innymi miejscami pracy

### **8.4.7 Edycja osoby personelu medycznego**

Wszystkie zmiany przeprowadzone na bazie danych dotyczące danych związanych z osobą personelu, będą zaznaczone odpowiednim kolorem:

- **Usunięcie – kolor żółty**
- **Edycja – kolor pomarańczowy**
- **Zmiany pozycji będą dodatkowo zaznaczone kolorem zielonym**

Po zakończeniu edycji generowany jest wniosek. Będzie on widoczny w systemie obsługi OW NFZ oraz u świadczeniodawców, u których dana osoba jest zatrudniona lub ma zatrudnienie deklarowane. Będą oni mogli zgłaszać protesty dotyczące wprowadzonych zmian.

Po zapoznaniu się z wszystkimi protestami (o ile zostały złożone), pracownik NFZ może zatwierdzić wniosek, wtedy wszystkie wprowadzone zmiany będą widoczne w Portalu SZOI. Jeżeli wniosek zostanie odrzucony, zmiany w nim zawarte zostaną oddalone.

Jeżeli podczas edycji osoby operator tylko dodaje nowe cechy, to wniosek nie będzie generowany, a cechy te będą widoczne natychmiast po zatwierdzeniu *Podsumowania*.

Aby zmodyfikować już istniejące dane związane z osobą personelu, należy skorzystać z opcji **Edytuj osobę**, która znajduje się w kolumnie *Operacji*.

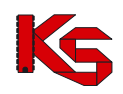

Modyfikacja danych osoby personelu przebiega podobnie jak dodawanie nowej osoby do bazy NFZ (zatrudnianie osoby u świadczeniodawcy).

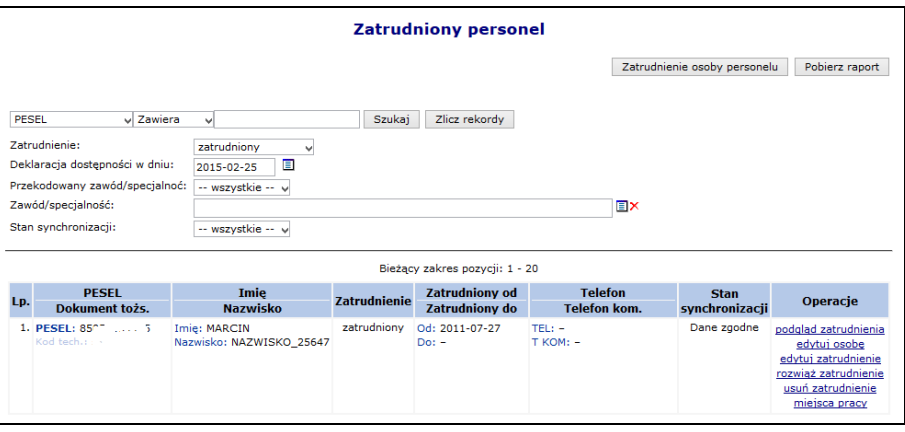

Rys. 8.54 Lista zatrudnionego personelu medycznego

Jeśli zostały wprowadzone zmiany wymagające akceptacji pracownika OW, po kliknięciu przycisku zakończ zostanie automatycznie wygenerowany wniosek zmian osoby personelu i przekazany do rozpatrzenia, a wszyscy świadczeniodawcy ją zatrudniający, otrzymają stosowny komunikat.

### **8.4.8 Obsługa wniosków zmian danych osób personelu**

Aby przejść do *Listy wniosków o zmianę danych osób personelu* należy z głównego menu Portalu SZOI wybrać *Potencjał -> Zasoby Świadczeniodawcy -> Wnioski personelu*. W nowo otwartym oknie znajdą się wszystkie wnioski, które dotyczą pracowników danego Świadczeniodawcy.

|                          | Lista wniosków o zmianę danych osób personelu                                                                                                    |                                                                |                                |               |              |                                      |                     |  |  |
|--------------------------|----------------------------------------------------------------------------------------------------|----------------------------------------------------------------|--------------------------------|---------------|--------------|--------------------------------------|---------------------|--|--|
|                          | Numer wninsku<br>$\overline{\phantom{a}}$ Zawiera                                                                                                    | ۰                                                              | Szukai                         | Zlicz rekordy |              |                                      |                     |  |  |
|                          | Zgłaszający:<br>-- dowolny --<br>٠<br>Status wniosku:<br>$-$ wszystkie $ \bullet$<br>目<br>Data przekazania do rozpatrzenia:<br>$\Box$ do:<br>od:<br>圁<br>Data rozpatrzenia:<br>$\Box$ do:<br>od: |                                                                |                                |               |              |                                      |                     |  |  |
| $\overline{\rightarrow}$ |                                                                                                    |                                                                | Bieżacy zakres pozycii: 1 - 20 |               |              |                                      | ञ्जि                |  |  |
| Lp.                      | <b>Numer wniosku</b>                                                                                                    | <b>Dane osoby</b><br>PESEL /Dok. tożs.                         | Zgłaszający                    | Data          | Data         | <b>Status</b>                        | <b>Operacie</b>     |  |  |
|                          |                                                                                                    | <b>Nazwisko</b><br>Imie                                        |                                | przekazania   | rozpatrzenia | Data zmian                           |                     |  |  |
|                          | 1. WZ-2008-09-01-00121                                                                                                    | PESEL: TODOS CONTRA<br>Nazwisko: 0000000000<br>Imie: TENNEE    | Inny<br>świadczeniodawca       | 2008-09-01    | 2008-09-03   | Status: przyjety<br>Data: 2008-09-03 | podgląd<br>protesty |  |  |
|                          | 2. WZ-2008-09-02-00157                                                                                                    | PESEL: 71111111111<br>Nazwisko: 0000000000<br>Imie: TINNEE     | Inny<br>świadczeniodawca       | 2008-09-02    | 2008-09-03   | Status: przyjęty<br>Data: 2008-09-03 | podglad<br>protesty |  |  |
|                          | 3. WZ-2008-09-02-00158                                                                                                    | PESEL: TODOCODODO<br>Nazwisko: ***************<br>Imie: TOINGE | Inny<br>świadczeniodawca       | 2008-09-02    | 2008-09-04   | Status: przyjęty<br>Data: 2008-09-04 | podgląd<br>protesty |  |  |

Rys. 8.55 Lista wniosków o zmianę danych osób personelu

Każdy wniosek może posiadać jeden z następujących statusów:

- *Do rozpatrzenia –* wniosek został wygenerowany, świadczeniodawcy mogą zgłaszać do niego protesty
- *Przyjęty*  wniosek został pozytywnie rozpatrzony przez OW NFZ
- *Odrzucony*  wniosek został negatywnie rozpatrzony przez OW NFZ
- *Anulowany*  wniosek został anulowany przez świadczeniodawcę

Aby dodać protest do wniosku wygenerowanego przez innego świadczeniodawcę, należy (funkcjonalność dostępna tylko dla wniosków o statusie *Do rozpatrzenia*):

1. Dla wybranego wniosku wybrać opcję **Protesty**.

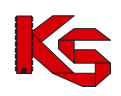

2. Wybrać opcję Dodaj protest

|         |                          |                                         | Lista protestów do wniosku o zmianę danych osoby  |               |                   |
|---------|--------------------------|-----------------------------------------|---------------------------------------------------|---------------|-------------------|
|         |                          |                                         |                                                   |               | Dodaj protest     |
|         | Treść protestu – Zawiera | $\bullet$                               | Zlicz rekordy<br>Szukai                           |               |                   |
| Status: | Zgłaszający:             | -- dowolny --<br>$-$ wszystkie $ \star$ | ۰                                                 |               |                   |
|         | Data zgłoszenia:         | od:                                     | ▣<br>$\Box$ do:                                   |               |                   |
|         |                          |                                         | Bieżący zakres pozycji: 1 - 20                    |               |                   |
|         | Lp. Data zgłoszenia      | Zgłaszający                             | Treść protestu                                    | <b>Status</b> | Operacje          |
| 1.      | 2012-03-27               | Bieżacy<br>świadczeniodawca             | Na wnioskowana zmiane pracownik nie wyraził zgody | zgłoszony     | podgląd<br>anuluj |
| 2.      | 2012-06-14               | Bieżący<br>świadczeniodawca             | Brak zgody na zmiane                              | zgłoszony     | podgląd           |

Rys. 8.56 Lista protestów do wniosków o zmianę danych osoby

3. Uzupełnić **Treść protestu**, a następnie wybrać opcję <u>| Dalej</u> →

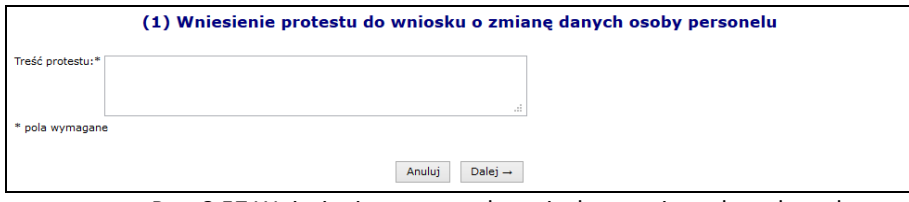

Rys. 8.57 Wniesienie protestu do wniosku o zmianę danych osoby

- 4. Zatwierdzić podsumowanie dodawania protestu.
- 5. Jeżeli po zatwierdzeniu wniosku pojawi się poniższy komunikat, znaczy to że świadczeniodawca rozwiązał umowę po dodaniu wniosku przez innego świadczeniodawcę i nie może już zgłaszać protestu.

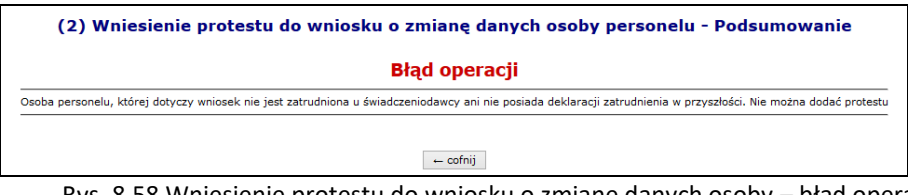

Rys. 8.58 Wniesienie protestu do wniosku o zmianę danych osoby – błąd operacji

Protest można przeglądać przy pomocy opcji **Podgląd**, znajdującej się w kolumnie *Operacji* w głównym oknie listy protestów. Dodatkowo operator, który wprowadził jakiś protest może go **Anulować**.

#### **8.4.9 Edycja zatrudnienia**

Opcja **Edytuj zatrudnienie** znajdująca się w głównym oknie *Zatrudnionego personelu* w kolumnie *Operacje* przeznaczona jest do wprowadzania zmian związanych z ogólnymi informacjami o zatrudnieniu.

Podczas tej operacji użytkownik może zmodyfikować:

- **Datę początku zatrudnienia**
- **Datę końca zatrudnienia** (opcjonalnie)
- **Śr. miesięczny czas pracy**
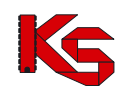

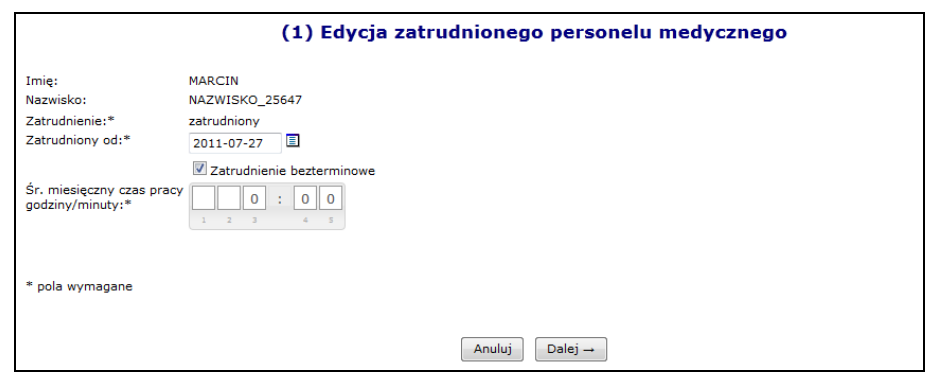

Rys. 8.59 Edycja danych podstawowych zatrudnienia

## **8.4.10 Rozwiązywanie zatrudnienia osoby personelu medycznego**

Opcja **Rozwiąż zatrudnienie** przeznaczona została do rozwiązywania umowy z daną osobą personelu medycznego. Jest ona dostępna tylko w przypadku personelu aktualnie zatrudnionego. Podczas rozwiązywania umowy operator musi podać **Datę rozwiązania umowy**:

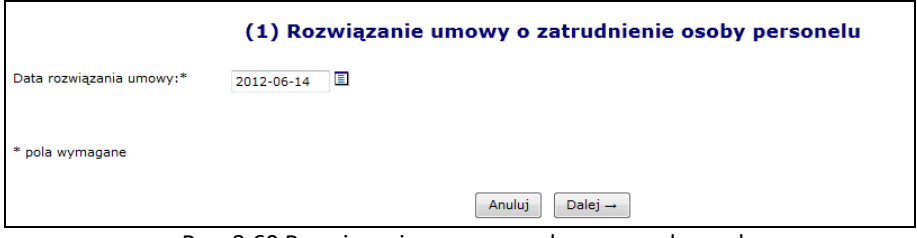

Rys. 8.60 Rozwiązanie umowy osoby personelu medycznego

## **Uwaga!!!**

**Jeżeli umowa z danym pracownikiem zostanie rozwiązana nie będzie można jej przywrócić. W takim przypadku konieczne będzie ponowne wprowadzenie zatrudnienia dla danej osoby.**

Jeżeli pracownik OW NFZ podczas edycji danych osoby personelu medycznego usunie zawód/specjalność powiązany z miejscem wykonywania świadczeń lub przyjmie wniosek z takimi zmianami, to dla tej osoby nastąpi usunięcie / zakończenie pracy w miejscu. Świadczeniodawca zostanie poinformowany o tym fakcie następującym komunikatem:

**"Usunięcie/zakończenie pracy osoby personelu w miejscu/-ach, zmiana nr 83940"** 

lub

**"Usunięcie/zakończenie pracy osoby personelu w miejscu/-ach udzielania świadczeń – przyjęcie wniosku nr** 

**32532 ",**

# **Uwaga!!!**

**Usunięcie zatrudnienia osoby personelu medycznego powoduje usunięcie danej osoby z systemu oraz całej historii z nią związanej. Dlatego można korzystać z tej opcji tylko w przypadku, gdy personel został przypadkowo zatrudniony.**

## **8.4.11 Przekodowanie zawodu / specjalności osoby personelu**

**Ogólne zasady przekodowania zawodów / specjalności osoby personelu**

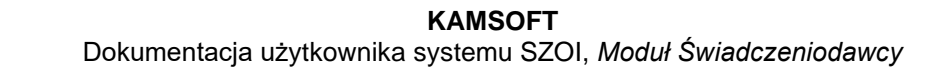

W związku z wprowadzeniem nowego słownika grup zawodowych konieczne jest dokonanie dla zatrudnionego personelu przekodowania dotychczasowych pozycji na nowe kody oraz nazwy zawodów /specjalności. Brak przekodowania zawodów/specjalności może uniemożliwić przygotowanie oferty/wniosku, w której powinny już występować grupy zawodowe według nowego słownika.

Dla danej specjalności osoby personelu przekodowanie będzie mogło być wykonane tylko raz, niezależnie od tego, jaki operator tej czynności dokonał. W przypadku zatrudnienia danej osoby przez więcej niż jednego świadczeniodawcę, po dokonaniu przekodowania przez jednego z nich, rezultat zostanie przedstawiony pozostałym, bez informacji o tym, kto przekodowania dokonał.

Jeśli dla danego świadczeniodawcy/podwykonawcy będą istniały nieprzekodowane pozycje, przed wejściem na listę zatrudnionego personelu/wydzielonych zasobów –RTM operator zostanie o tym powiadomiony odpowiednim komunikatem.

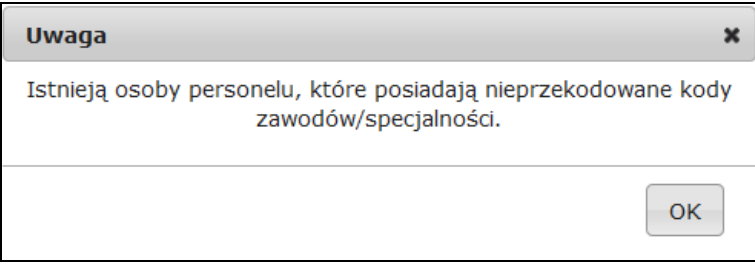

Komunikat ten wyświetlany jest jednokrotnie w ramach danej sesji pracy (jeżeli operator z listy zatrudnionego personelu przejdzie do innego obszaru systemu i powróci do listy personelu – komunikat ten nie będzie widoczny).

Opcja Pobierz raport umożliwia pobranie pliku w postaci pliku xlsx, którego zawartość będzie zgodna z aktualnie zastosowanymi filtrami na liście zatrudnionego personelu. Zestawienie będzie zawierać następujący zakres informacyjny:

- nazwisko, imię, numer prawa wykonywania zawodu (NPWZ),
- stary kod, stara nazwa specjalności, stare dane szczegółowe,
- nowy kod, nowa nazwa specjalności, nowe dane szczegółowe.

Podczas tworzenia wersji profilu świadczeniodawcy wyświetlone zostanie ostrzeżenie, jeśli dla jakiejkolwiek osoby personelu (własnej lub podwykonawcy) nie nastąpiło jeszcze przekodowanie specjalności. Wyświetlenie ostrzeżenia nie blokuje możliwości pobrania pliku z wersją potencjału (sps):

Stwierdzono występowanie następujących problemów, które nie blokują możliwości generacji nowej wersji potencjału:

- niektóre osoby personelu świadczeniodawcy posiadają nieprzekodowane zawody/specjalności.

- niektóre osoby personelu podwykonawców posiadają nieprzekodowane zawody/specjalności.

Na liście zatrudnionego personelu medycznego dodany został filtr umożliwiający wyświetlenie tylko tych pozycji, które zostały/nie zostały przekodowane:

Przekodowany zawód/specjalność: -- wszystkie -- v

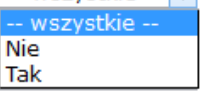

W przypadku personelu medycznego posiadającego pierwszy stopień specjalizacji lub będącego w trakcie specjalizacji, w systemie informatycznym Funduszu przyjęto następujące zasady: osoby takie będą opisane kodem grupy zawodowej przewidzianej dla specjalistów i właściwym kodem specjalizacji. W dodatkowym atrybucie opisu osoby będzie zawarta informacja o właściwym stopniu specjalizacji, co pozwoli jednoznacznie odróżnić osoby faktycznie posiadające tytuł specjalisty od pozostałych osób (np. w trakcie otrzymywania specjalizacji).

Takie opisanie grup zawodowych i specjalizacji jest technicznym odstępstwem od zapisów rozporządzenia, niemniej jest podyktowane potrzebą uzyskania bardziej precyzyjnej informacji. W procesie kontraktowania

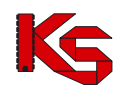

świadczeń, nawet dla personelu w trakcie specjalizacji lub ze specjalizacją pierwszego stopnia, informacja o specjalizacji jest bardzo istotna. Zapisanie takich osób z jednym, wspólnym kodem specjalizacji spowodowałoby utratę istotnej informacji.

Taki sposób zapisu – wskazanie grupy zawodowej i specjalizacji oraz odrębne wskazanie stopnia specjalizacji, było stosowane w systemie już wcześniej. Informacja o stopniu specjalizacji osoby już widnieje w systemie i w procesie zmian kodów nie podlega zmianie.

Podsumowując:

dla lekarzy, lekarzy dentystów, pielęgniarek i położnych będących w trakcie specjalizacji lub posiadających pierwszy stopień specjalizacji, należy wskazać odpowiednią grupę zawodową przewidzianą dla specjalistów, wskazać właściwą specjalizację a w dodatkowym atrybucie jest zapisana informacja o stopniu specjalizacji. Wartość "stopień specjalizacji" pozwoli na jednoznaczne odróżnienie specjalistów od pozostałych osób i taki sposób zapisu informacji nie oznacza wskazania informacji niezgodnych ze stanem faktycznym.

Atrybut "stopień specjalizacji" już jest określony w systemie i wartość tego atrybutu można zweryfikować korzystając z funkcjonalności portalu udostępnionego przez NFZ.

#### **Aby przekodować zawód / specjalność osoby personelu należy:**

- 1. Przejść na listę zatrudnionego personelu
- 2. Na liście wyszukać osobę, dla której ma zostać przeprowadzone przekodowanie. Można ustawić wartość filtra *Przekodowany zawód / specjalność* na **Nie,** a następnie wybrać opcję **Szukaj**, Na liście wyświetlą się tylko te osoby, które wymagają przekodowania.
- 3. Dla wybranej osoby z kolumny *Operacje* wybrać opcję **Edytuj osobę**.
- 4. Przejść do okna, w którym wyświetlone są zawody / specjalności przy pomocy opcji  $\Box$ <sup>alej →</sup> . Jeżeli nazwa zawodu / specjalności jest przekreślona, oznacza to, że nie została jeszcze przekodowana. Aby to zrobić należy wybrać opcję **Edycja**.

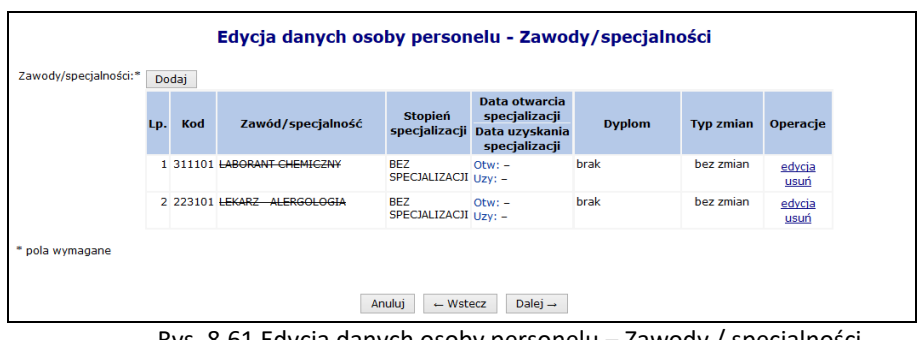

Rys. 8.61 Edycja danych osoby personelu – Zawody / specjalności

- 5. Podczas przekodowania zawodu/specjalności mogą wystąpić następujące sytuacje:
	- a. Jeśli dla kodu zawodu / specjalności **istnieje tylko jeden odpowiednik** w nowym słowniku (*sytuacja: jeden do jeden*), operator będzie mógł jedynie zatwierdzić operację przekodowania. Taka operacja może być wykonana seryjnie dla tych osób, dla których przekodowanie wszystkich specjalności jest jednoznaczne (opisane w dalszej części dokumentacji)

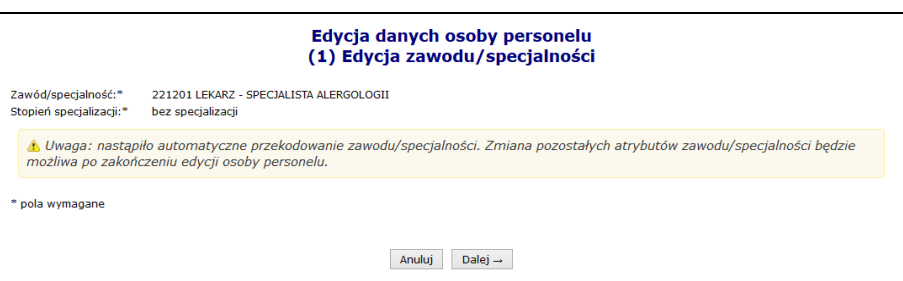

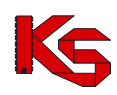

#### Rys. 8.62 Automatyczne przekodowanie zawodu / specjalności

b. Jeśli dla kodu zawodu/specjalności **istnieje więcej odpowiedników** w nowym słowniku i **nazwa kodu odpowiada nazwie kodu w nowym słowniku** (*sytuacja: jeden do wielejednoznaczne*) system automatycznie sugeruje nowy zawód/specjalność. Operator w tym wypadku ma także możliwość ręcznego wskazania właściwego przekodowania z dostępnego słownika.

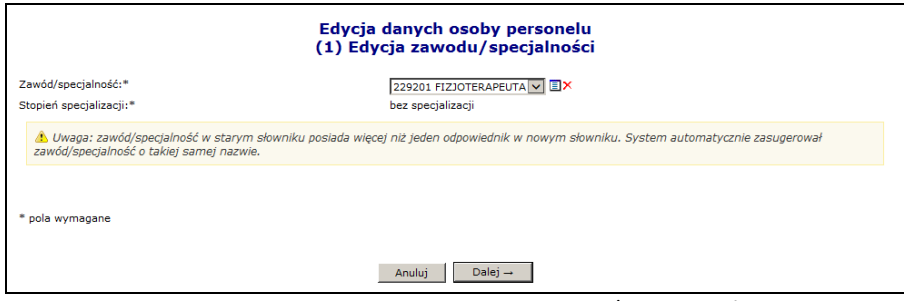

Rys. 8.63 Sugerowane przekodowanie zawodu / specjalności przez system

c. Jeśli dla kodu zawodu/specjalności **istnieje więcej odpowiedników** w nowym słowniku, ale **nazwa kodu nie odpowiada nazwie w nowym słowniku** (*sytuacja: jeden do wieleniejednoznaczne*)

lub

d. Jeśli dla kodu zawodu/specjalności **nie istnieje w nowym słowniku przekodowanie** tj. nazwa starego kodu nie ma odpowiednika nazwy w nowym słowniku (*sytuacja: jeden do puste*).

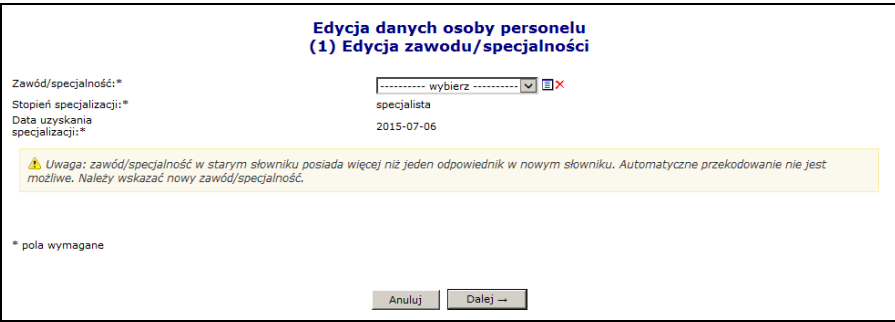

Rys. 8.64 Ręczne przekodowanie zawodu / specjalności przez operatora

Operator w obu przypadkach musi wskazać właściwe przekodowanie zawodu/specjalności samodzielnie, z dostępnego słownika.

6. Jeśli nazwa dla żadnego z nowych kodów nie odpowiada nazwie dla starego kodu (*sytuacja: jeden do niejednoznaczne*), operator zostanie zobligowany do ręcznego wskazania właściwego przekodowania spośród dostępnej puli.

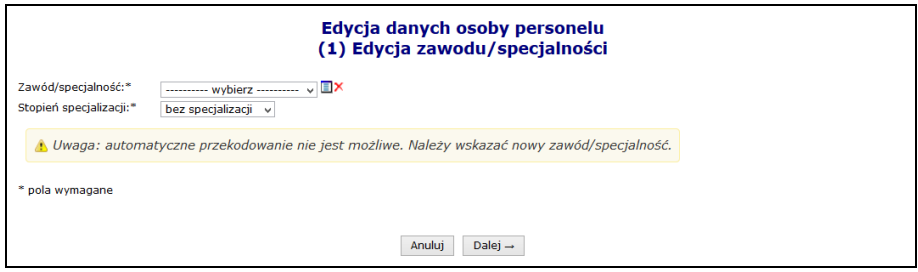

Rys. 8.65 Ręczne przekodowanie zawodu / specjalności

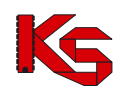

- zatwierdzić:
- 7. Po wybraniu opcji <u>Dalej</u>→ zostanie wyświetlone podsumowanie przekodowania, które należy

| Edycja danych osoby personelu<br>(3) Edycja zawodu/specjalności |                               |                                  |  |  |  |  |
|-----------------------------------------------------------------|-------------------------------|----------------------------------|--|--|--|--|
| zwiń                                                            | Zawód/specjalność             |                                  |  |  |  |  |
|                                                                 | <b>Przed</b>                  | Po                               |  |  |  |  |
| Kod                                                             | 223101                        | 221201                           |  |  |  |  |
| Zawód/specjalność                                               | LEKARZ - ALERGOLOGIA          | LEKARZ - SPECJALISTA ALERGOLOGII |  |  |  |  |
| Stopień specjalizacji                                           | bez specjalizacji             | bez specjalizacji                |  |  |  |  |
| Typ zmian                                                       | edvcia                        |                                  |  |  |  |  |
|                                                                 | Anului<br>$\leftarrow$ Wstecz | Zatwierdź $\rightarrow$          |  |  |  |  |

Rys. 8.66 Podsumowanie przekodowania zawodu / specjalności

8. Po zatwierdzeniu przekodowania nazwa zawodu / specjalności nie będzie już przekreślona:

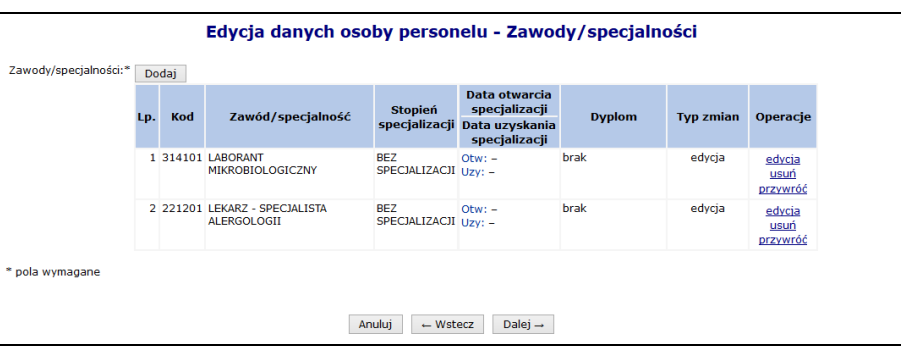

Rys. 8.67 Edycja danych osoby personelu – Zawody / specjalności

- 9. Zakończyć edycję osoby personelu.
- 10. Jeżeli podczas edycji przekodowano tylko zawód / specjalność, nie zostanie wygenerowany wniosek o zmianę danych osoby personelu. Nowy kod / nazwa zawodu / specjalności zostaną natychmiast przypisane do osoby (zastosowane w Rejestrze osób personelu). Zmiany te będą uwzględnione w umowie po utworzeniu zgłoszenia zmian do umowy.

#### **Aby automatycznie (seryjnie) przekodować zawód / specjalność wszystkich osób personelu medycznego zatrudnionych u świadczeniodawcy należy:**

Zmiana specjalności 1. Przejść na listę zatrudnionego personelu i wybrać opcję

**Uwaga!** Jeżeli na liście zatrudnionego personelu nie jest dostępna ww. opcja oznacza to, że w personelu występują tylko takie osoby, dla których nie jest możliwe jednoznaczne, automatyczne przekodowanie (dla dotychczasowego kodu zawodu / specjalności istnieje więcej niż jeden odpowiednik w nowym słowniku). W tej sytuacji konieczne jest ręczne przekodowanie pozycji.

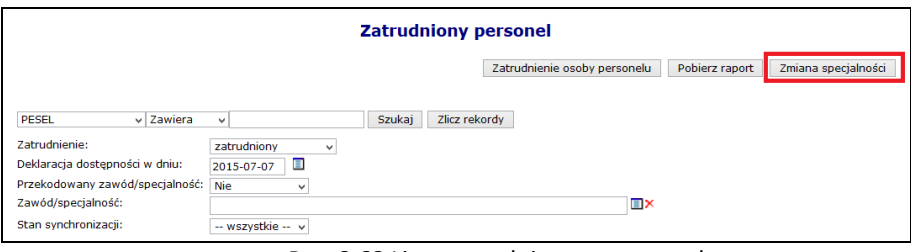

Rys. 8.68 Lista zatrudnionego personelu

2. W nowo otwartym oknie wyświetlone i zaznaczone  $\blacktriangledown$  zostana wszystkie osoby personelu:

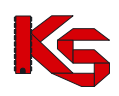

- a. które, wymagają przekodowania i
- b. dla których kod zawodu / specjalności, będzie miał **tylko jeden odpowiednik** w nowym słowniku

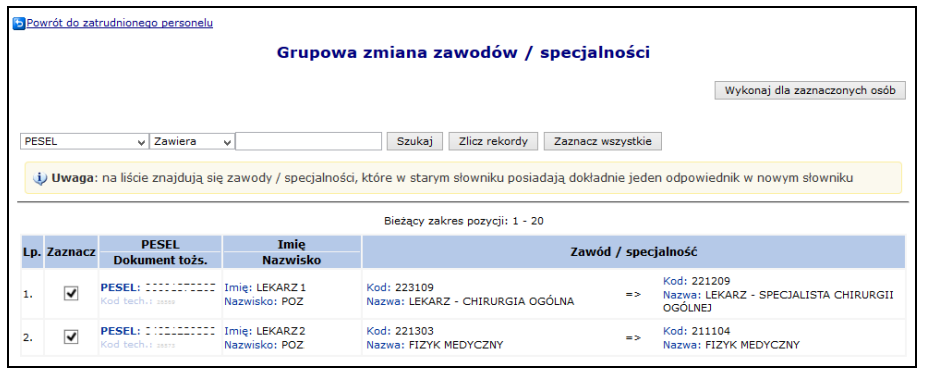

Rys. 8.69 Lista osób, dla których zostanie przeprowadzone automatyczne przekodowanie

3. Po wybraniu opcji Wykonaj dla zaznaczonych osób dla wszystkich zaznaczonych osób z listy zostaną przypisane zawody / specjalności odpowiadające nowemu słownikowi (wyświetlone w ostatniej kolumnie).

#### **Uwaga!**

Na liście grupowej zmiany zawodów/specjalności mogą pojawić się wpisy oznaczone na czerwono. Dotyczy to sytuacji, gdy wielu kodom odpowiada ten sam, jeden kod i jedna nazwa z nowego słownika (*sytuacja: wiele do jeden*), np. kod 322490 (pozostali fizjoterapeuci i pokrewni) oraz 322402 (technik fizjoterapii) jest zmieniany na kod 325401 technik fizjoterapii.

Po zaznaczeniu takiej osoby na liście i próbie użycia opcji Wykonaj dla zaznaczonych osób wyświetlony zostanie komunikat: **Nie można zaznaczyć tej osoby – wyróżnione zawody/specjalności muszą zostać przekodowane ręcznie**.

W takiej sytuacji przekodowanie należy wykonać ręcznie, w następujący sposób:

- 1. Przejść na listę zatrudnionego personelu, wybrać osobę i użyć opcji **Edytuj osobę**
- 2. Dokonać pojedynczo przekodowania poszczególnych nieaktualnych kodów zawodów / specjalności na kody zgodne z nowym słownikiem. Czynność wykonuje się za pomocą opcji: **Edycja** (system automatycznie podpowie odpowiednią pozycję)

|                       | Edycja danych osoby personelu - Zawody/specjalności |          |                                                         |                                    |                                                                   |                                          |                           |                |  |  |
|-----------------------|-----------------------------------------------------|----------|---------------------------------------------------------|------------------------------------|-------------------------------------------------------------------|------------------------------------------|---------------------------|----------------|--|--|
| Zawody/specjalności:* | Lp.                                                 | Kod      | Zawód/specjalność                                       | <b>Stopień</b><br>specjalizacji    | Data otwarcia<br>specjalizacji<br>Data uzyskania<br>specializacii | <b>Dyplom</b>                            | <b>Typ zmian Operacje</b> |                |  |  |
|                       |                                                     |          | 1 322601 TECHNIK FARMACEUTYCZNY                         | <b>SPECJALISTA</b>                 | $Q$ tw: $-$<br>Uzy: 2009-08-03                                    | <b>Numer: 515</b><br>2009-08-20<br>Data: | bez zmian                 | edycja<br>usuń |  |  |
|                       |                                                     |          | 2 223405 FARMACEUTA - ANALITYK<br><b>FARMACEUTYCZNY</b> | SPECIALISTA                        | $Q$ tw: $-$<br>Uzy: 2003-08-28                                    | brak                                     | bez zmian                 | edycja<br>usuń |  |  |
|                       |                                                     | 3 322490 | POZOSTALL FIZIOTERAPELICI<br><b><i>F POKREWNE</i></b>   | <b>SPECIALISTA</b>                 | $Otw: -$<br>Uzy: 2011-08-23                                       | <b>brak</b>                              | hez zmian                 | edvcja<br>usun |  |  |
|                       |                                                     |          | 4 223109 LEKARZ - CHIRURGIA<br><del>OGÓLNA</del>        | BF7<br>SPECJALIZACJI Uzv: -        | $Q$ <sub>tw:</sub> $-$                                            | brak                                     | bez zmian                 | edycja<br>usun |  |  |
|                       |                                                     |          | 5 223401 FARMACEUTA - FARMACIA<br>APTECZNA              | <b>W TRAKCIE</b>                   | Otw: 2013-06-11<br>$UzV: -$                                       | <b>brak</b>                              | bez zmian                 | edycja<br>usun |  |  |
|                       |                                                     |          | 6 322402 TECHNIK FIZIOTERAPII                           | <b>SPECIALISTA</b>                 | $Otw: -$<br>Uzy: 2013-08-05                                       | brak                                     | bez zmian                 | edycja<br>usun |  |  |
|                       |                                                     |          | 7 223406 FARMACEUTA ZIELARSTWO                          | <b>BEZ</b><br>SPECJALIZACJI Uzv: - | $Qtw: -$                                                          | brak                                     | bez zmian                 | edycja<br>usuń |  |  |

Rys. 8.70 Edycji danych osoby personelu - zawody/specjalności wymagające przekodowania

3. W sytuacji, gdy dla zmienianej pozycji następuje przekodowanie na kod, który już wcześniej został zdefiniowany dla osoby personelu w innej pozycji – przekodowanie nie jest możliwe. Wyświetlony zostanie komunikat: *Zawód/specjalność - ten rodzaj zawodu specjalności już został zdefiniowany*. Taką

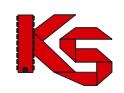

pozycję należy usunąć za pomocą operacji: **Usuń**. Usunięcie spowoduje przekazanie do NFZ wniosku o zmianę danych osoby personelu.

W efekcie wykonywania czynności z pkt 2 i 3:

- Pozycje, dla których dokonano przekodowania nie będą oznaczone przekreśleniem
- Pozycje do usunięcia będą oznaczone przekreśleniem (z informacją o utworzonym wniosku)

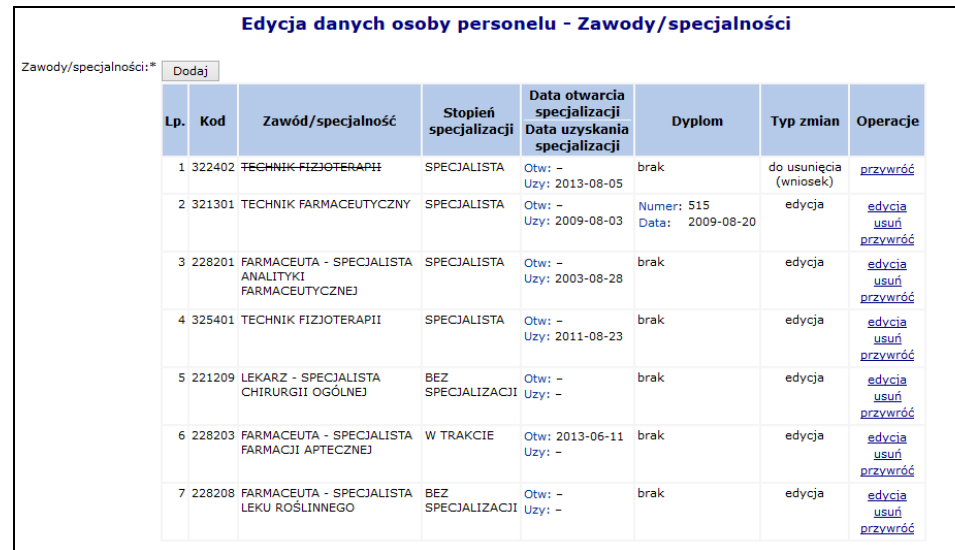

4. Do momentu zatwierdzenia przez OW wniosku o zmianę danych osoby personelu nie będzie możliwe wykazanie tej osoby w zgłoszeniu zmian do umowy (wszystkie zawody/specjalności muszą być przekodowane zgodnie z nowym słownikiem).

## **8.5 Wydzielone zasoby świadczeniodawcy**

Pojęcie *Wydzielone zasoby świadczeniodawcy* stosowane jest w systemie dla zasobów, które zgodnie z warunkami realizacji umów dotyczą realizacji wszystkich zakresów świadczeń w umowie, np.: personel RTM.

#### **8.5.1 Personel RTM**

Przed rozpoczęciem dodawania personelu dostępnego dla umów RTM należy najpierw zarejestrować informację o zatrudnieniu osoby w części **Zasoby świadczeniodawcy**. Procedura zatrudniania nowej osoby została opisana w części [Zatrudniony personel medyczny](#page-56-0).

Lista personelu RTM może być przeszukiwana według parametru *Rodzaj zatrudnienia*:

- a) Zatrudniony u mnie
- b) Zatrudniony u podwykonawcy

Lista personelu RTM jest rozumiana jako lista lekarzy, ratowników, kierowców z wyjątkiem dyspozytorów medycznych.

Jeżeli w personelu RTM nie znajdują się żadne pozycje, można skorzystać z opcji **Kopiowanie zatrudnienia**. Umożliwia ona kopiowanie zatrudnienia personelu medycznego z miejsca pracy, przypisanego do komórki o specjalności 9154 do wydzielonych zasobów świadczeniodawcy. Zasady kopiowania są następujące:

• osoby personelu, których okres zatrudnienia w miejscu kończy się przed 01-01-2011 **nie zostaną skopiowane**;

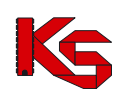

- osoby personelu, których okres zatrudnienia w miejscu rozpoczyna się przed 01-01-2011 i kończy po dniu 01-01-2011 zostaną skopiowane w taki sposób, że **data początku zatrudnienia w wydzielonych zasobach zostanie ustawiona na 01-01-2011**;
- osoby personelu, których okres początku i końca zatrudnienia przypada po 01-01-2011 **zostaną skopiowane bez zmian**

Aby przypisać pojedynczą osobę do personelu RTM należy skorzystać z opcji **Dodawanie personelu** W pierwszej kolejności operator systemowy musi podać:

- **Zatrudnienie** w ramach, którego personel pracuje na potrzeby RTM
- **Zawód/specjalność**
- **Funkcję** (opcjonalnie)

Jeżeli dodawana osoba posiada tylko jedną specjalność, można ją wybrać bez jakichkolwiek ograniczeń. Natomiast jeżeli osoba posiada więcej specjalności, a wśród nich przynajmniej jedną:

- 22133 Medycyna ratunkowa
- 223102 Anestezjologia i intensywna terapia
- 223114 Choroby wewnętrzne
- 223109 Chirurgia dziecięca
- 223147 Ortopedia i traumatologia narządu ruchu
- 223150 Pediatria

musi ona zostać wybrana. W przeciwnym razie zgłoszony zostanie błąd – Należy wskazać specjalność określoną w ustawie o Państwowym Ratownictwie Medycznym.

W drugim etapie należy podać:

- **Okres pracy od**
- **Okres pracy do** (opcjonalnie) / **Bezterminowo**
- **Średniotygodniowy czas pracy**

Dla personelu RTM nie ma możliwości rejestrowania harmonogramu szczegółowego. Przedziały czasu, z jakimi może pracować dana osoba z danym zawodem / specjalnością muszą być rozłączne.

Ostatnim krokiem przypisywania osoby do personelu RTM jest zatwierdzenia *Podsumowania*. Każda osoba, która została dodana w powyższy sposób, pojawi się na *Liście personelu RTM*.

Opcja **Edytuj** umożliwia modyfikację wszystkich informacji związanych z osobą prócz numeru PESEL oraz zawodu/specjalności.

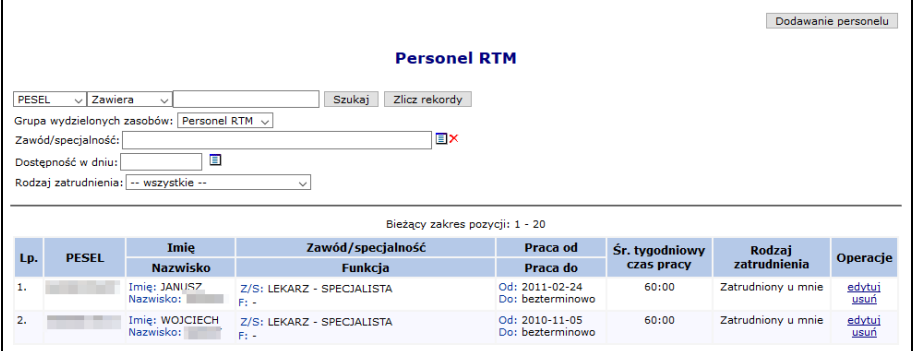

Rys. 8.71 Lista personelu RTM

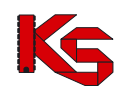

### **8.5.2 Personel CZP** *– PILOTAŻ*

*Na mocy Rozporządzenia Ministra Zdrowia z dn. 27 kwietnia 2018 r w sprawie programu pilotażowego w centrach zdrowia psychicznego oraz Zarządzenia Prezesa NFZ w sprawie szczegółowych warunków realizacji umów w ramach programu pilotażowego w CZP wprowadzona została funkcjonalność rejestracji osób personelu medycznego realizujących usługi w ramach wszystkich punktów umowy CZP.*

Rejestracja osób personelu CZP wymaga uprzedniego zarejestrowania informacji o zatrudnieniu osoby personelu (więcej: [Zatrudnianie personelu medycznego\)](#page-64-0).

W celu zarejestrowania dostępności godzinowej (tygodniowej) dla osoby personelu medycznego należy:

- 5. Wybrać menu: **Potencjał – Wydzielone zasoby świadczeniodawcy – Personel CZP**
- 6. Na liście *Personel Centrum Zdrowia Psychicznego* wybrać opcję **Dodawanie personelu.** Czynność spowoduje wyświetlenie okna *(1) Dodawanie personelu CZP*.

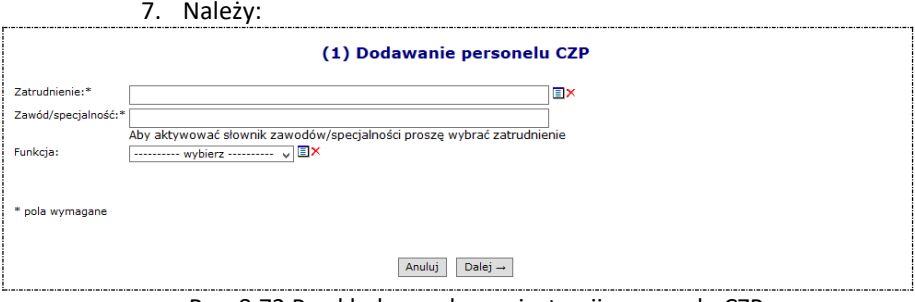

Rys. 8.72 Przykładowe okno rejestracji personelu CZP

a. Uzupełnić pole Zatrudnienie (wybierając osobę personelu ze słownika osób zatrudnionych u świadczeniodawcy)  $\blacksquare$  lub wprowadzając pierwsze znaki numeru PESEL w polu Zatrudnienie.

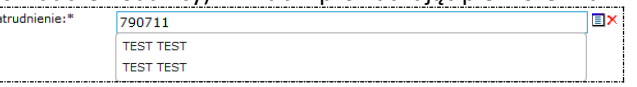

**Uwaga!** Na liście wyboru osób personelu nie będą widoczne osoby, dla których:

- nie została zarejestrowana informacja o zatrudnieniu,
- umowa z osobą personelu została rozwiązania,
- osoba personelu jest zatrudniona u podwykonawcy.

W celu kontynuowania rejestracji należy sprawdzić / uzupełnić informację o zatrudnionym personelu.

b. Wskazać Zawód / specjalność osoby

 $\overline{z}$ 

- c. Wskazać (nieobligatoryjnie) funkcję osoby
- d. Wybrać opcję **Dalej**. Wyświetlone zostanie okno *(2) Dodawanie personelu CZP – okres pracy*.
- e. Uzupełnić okres pracy osoby personelu dedykowany do realizacji świadczeń CZP
- f. Uzupełnić średniotygodniowy czas pracy osoby
- g. Wybrać opcję **Dalej.** Wyświetlone zostanie okno *(3) Dodawanie personelu CZP – Podsumowanie.*
- h. Należy zweryfikować uzupełnione informacje i wybrać opcję **Zatwierdź**.

Czynność spowoduje zapisanie osoby personelu w wydzielonym potencjale świadczeniodawcy.

Dla zarejestrowanej osoby personelu udostępnione zostaną operacje:

- edytuj umożliwia edycję danych osoby personelu w zakresie: funkcji, okresu pracy, średniotygodniowego czasu pracy.
- usuń umożliwia usunięcie osoby personelu z listy personelu CZP.

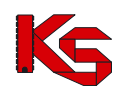

*Do programu pilotażowego w centrach zdrowia psychicznego dane o personelu niezbędne są do przygotowania umowy. Dlatego, po uzupełnieniu informacji o personelu należy wygenerować profil świadczeniodawcy*. Więcej: [Dodanie nowej wersji profilu.](#page-90-0) 

### **8.5.3 Dyspozytorzy medyczni**

Przed rozpoczęciem dodawania dyspozytorów medycznych należy najpierw zarejestrować informację o zatrudnieniu osoby w części **Zasoby świadczeniodawcy**. Procedura zatrudniania nowej osoby została opisana w części [Zatrudniony personel medyczny.](#page-56-0)

Sposób definiowania listy dyspozytorów medycznych oraz zakres danych opisujących osobę pracującą, jako dyspozytor są takie same jak dla personelu RTM.

Lista personelu RTM może być przeszukiwana według parametru *Rodzaj zatrudnienia*:

- a) Zatrudniony u mnie
- b) Zatrudniony u podwykonawcy

Ewidencja listy dyspozytorów medycznych, podobnie jak lista personelu RTM, zasadna jest tylko u świadczeniodawcy – reprezentanta. Musi on wykazać w swoim potencjale listę wszystkich osób, które zostaną wykazane w ofercie i w umowie.

Aby przypisać pojedynczą osobę do personelu RTM należy skorzystać z opcji **Dodawanie personelu** 

System nie będzie blokował możliwości wskazania tej samej osoby na liście personelu RTM jak i na liście dyspozytorów medycznych (jeżeli wystąpi taka potrzeba).

W pierwszej kolejności operator musi podać:

- **Zatrudnienie** w ramach, którego personel pracuje jako dyspozytor
- **Zawód/specjalność**
- **Funkcję** (opcjonalnie)

W drugim etapie, należy uzupełnić:

- **Okres pracy od**
- **Okres pracy do** (opcjonalnie) / **Bezterminowo**
- **Średniotygodniowy czas pracy**
- **Rodzaj zatrudnienia** (zatrudniony u mnie / zatrudniony u podwykonawcy)

Podobnie jak dla personelu RTM, również dla listy dyspozytorów medycznych, można wskazać, czy jest to osoba zatrudniona u danego świadczeniodawcy czy u innego świadczeniodawcy (współrealizatora lub podwykonawcy).

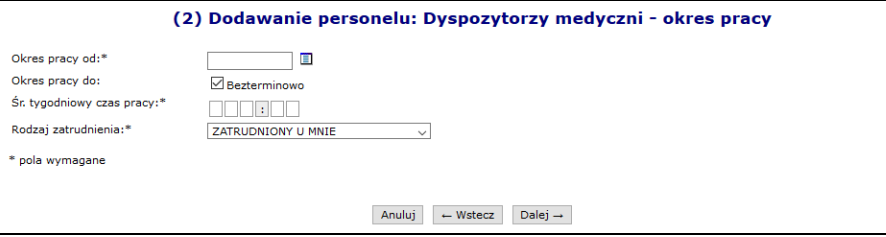

Rys. 8.73 Dodawanie personelu: Dyspozytorzy medyczni - okres pracy

Dla dyspozytorów medycznych nie ma możliwości rejestrowania harmonogramu szczegółowego. Przedziały czasu, z jakimi może pracować dana osoba z danym zawodem / specjalnością muszą być rozłączne.

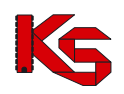

Ostatnim krokiem przypisywania osoby do listy dyspozytorów jest zatwierdzenia *Podsumowania*. Każda osoba, która została dodana w powyższy sposób, pojawi w oknie *Dyspozytorzy medyczni*.

Opcja **Edytuj** umożliwia modyfikację następujących danych:

- **Funkcją medyczną**
- **Okresem pracy od / do**
- **Średnim tygodniowym czasem pracy**

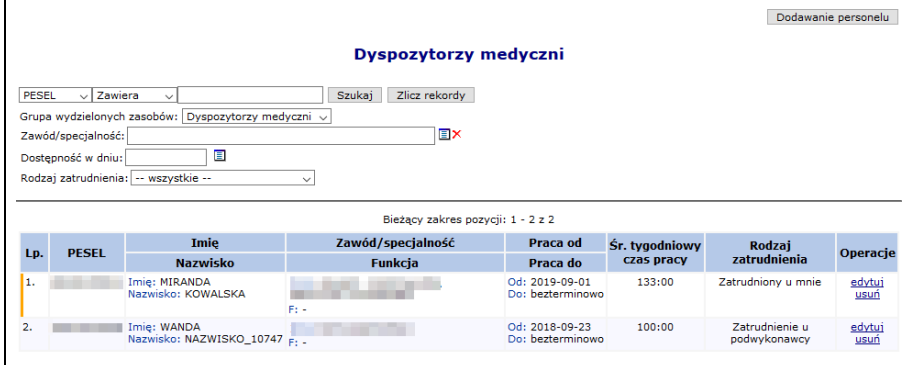

Rys. 8.74 Dyspozytorzy medyczni

# **8.6 Umowy / promesy współpracy**

#### **Uwaga!!!**

**Informacje o umowach / promesach współpracy uzupełnia tylko i wyłączenie kontrahent będący stroną udostępniającą zasoby.** 

Zakładka **Umowy / promesy współpracy** służy do:

- *w przypadku strony korzystającej z zasobów* – przeglądania zawartych umów / promes, jakie zostały podpisane z stroną udostępniającą zasoby,

- *w przypadku strony udostępniającej zasoby* – dodawania podpisanych umów / promes współpracy do systemu.

Oferent będący jednocześnie stroną korzystająca z zasobów jak i stroną udostępniającą zasoby dla innego świadczeniodawcy korzysta z obu powyższych funkcjonalności.

Czerwonym kolorem oznaczone są umowy, które nie zostały jeszcze zatwierdzona przez stronę udostępniającą zasoby.

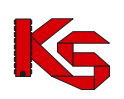

Dokumentacja użytkownika systemu SZOI, *Moduł Świadczeniodawcy*

|                          |                                                                                                    |                                      |                                                                                                    | Umowy / promesy współpracy                                                           |         |                                |        |                                                            |                  | Dodawanie umowy/promesy                                           |
|--------------------------|----------------------------------------------------------------------------------------------------|--------------------------------------|----------------------------------------------------------------------------------------------------|--------------------------------------------------------------------------------------|---------|--------------------------------|--------|------------------------------------------------------------|------------------|-------------------------------------------------------------------|
| Strona umowy:<br>Status: | Kod strony korzystającej z zasobów<br>Typ umowy współpracy: umowa podwykonawstwa v<br>Obowiazuje na dzień: 2012-06-14 | -- wszystkie --<br>-- wszystkie -- v | - Zawiera<br>Zakres umowy współpracy: Zakres świadczeń Swiadczenie Busługa<br>圓                                                                                            | ۰<br>Typ dokumentu: -- wszystkie -- v<br>- Aktywność:                                | aktvwna |                                | Szukai | Zlicz rekordy                                              |                  |                                                                   |
|                          |                                                                                                    |                                      |                                                                                                    |                                                                                      |         | Bieżacy zakres pozycii: 1 - 20 |        |                                                            |                  |                                                                   |
| Lp.                      | Typ umowy współpracy<br><b>Tvp dokumentu</b><br><b>Status</b>                                                         |                                      |                                                                                                    | <b>Strona umowy</b><br>Strona korzystającą z zasobów<br>Strona udostepniająca zasoby |         | Data obow.<br>pocz.<br>koń.    |        | <b>Zakres</b>                                              | <b>Aktywność</b> | <b>Operacie</b>                                                   |
|                          | D: umowa<br>S: zatwierdzona.                                                                                          |                                      | 1. U: umowa podwykonawstwa Strona: strona udostępniająca zasoby<br>Strona korzystająca z zasobów:<br>150005120 (000000000)<br>Strona udostępniająca zasoby:<br>.           |                                                                                      |         | $P: 2001 - 10 - 10$<br>$K_1 =$ |        | Z zakres świadczeń<br>wiadczenie<br><b>■</b> usługa        | aktvwna          | podglad<br>mieisca<br>rozwiaż<br>kopiui                           |
|                          | D: umowa<br>S: zatwierdzona                                                                                           |                                      | 2. U: umowa podwykonawstwa Strona: strona udostepniająca zasoby<br>150005120 (000000000)<br>Strona udostępniająca zasoby:<br>.                                             |                                                                                      |         | P: 2011-01-02<br>$Kt =$        |        | Z zakres świadczeń<br>swiadczenie<br><b>■</b> usługa       | aktvwna          | podglad<br>miejsca<br>rozwiaż<br>kopiuj                           |
|                          | D: umowa<br>S: wprowadzona                                                                                            |                                      | 3. U: umowa podwykonawstwa Strona: strona udostępniająca zasoby<br>Strona korzystająca z zasobów:<br>150005120 (CANDO II)<br>Strona udostępniająca zasoby:<br>. . <u>.</u> |                                                                                      |         | P: 2011-12-01<br>$Kt -$        |        | skres świadczeń<br>$\nabla$ świadczenie<br><b>■</b> usługa | aktvwna          | podglad<br>edvtui<br>zatwierdź<br>dezaktvwui<br>mieisca<br>kopiui |

Rys. 8.75 Umowy / promesy współpracy

**Strona korzystająca z zasobów** to świadczeniodawca, który wykonuje świadczenia bądź usługi dla NFZ.

**Strona udostępniająca zasoby** jest podmiotem, który ma podpisaną umowę/promesę współpracy ze stroną korzystającą z zasobów na wykonywanie pełnego zakresu świadczeń, pojedynczych świadczeń bądź usług. Jest jednostką, która ma podpisaną umowę z stroną korzystającą z zasobów o powykonywanie zakresu świadczeń, pojedynczych świadczeń bądź usług.

Pracownik OW NFZ może zmienić datę końca obowiązywania umowy podwykonawstwa. Po dokonaniu zmiany końca obowiązywania umowy współpracy przez pracownika OW, informacja o tym fakcie zostanie wysłana komunikatem na Portal SZOI do:

- Strony udostępniającej zasoby w umowie współpracy
- Strony korzystającej z zasobów z umowy współpracy

Po rozwiązaniu umowy przez pracownika OW NFZ odpowiednia informacja pojawi się w kolumnie *Status*:

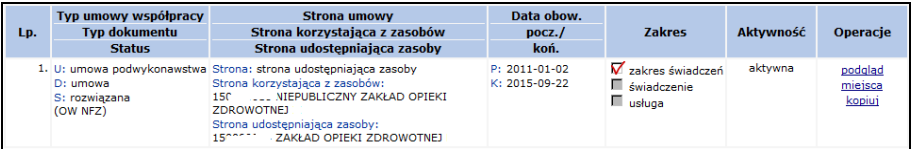

#### **8.6.1 Umowy współrealizacji**

Umowa RTM może być realizowana przez kilku świadczeniodawców (współrealizatorów). Każdy z tych współrealizatorów może udzielać świadczeń z udziałem podwykonawców (każdy ze świadczeniodawców – współrealizatorów może mieć swoich podwykonawców).

Jeden ze świadczeniodawców – współrealizatorów – pełni funkcję reprezentanta, który przygotowuje ofertę w imieniu wszystkich świadczeniodawców wspólnie realizujących umowę RTM (współrealizatorów i podwykonawców) do NFZ.

Proces dodawania umowy współrealizacji jest taki sam jak umowy podwykonawstwa i został opisany w kolejnej części.

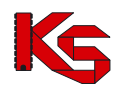

**W umowie współrealizacji świadczeniodawca definiujący umowę, wskazuje innego świadczeniodawcę (świadczeniodawcę reprezentanta). Świadczeniodawca definiujący umowę będzie występował w charakterze współrealizatora, a wskazany świadczeniodawca będzie pełnił rolę reprezentanta.**

**Świadczeniodawca – współrealizator na podstawie umowy współrealizacji udostępnia reprezentantowi wskazaną część swojego potencjału (miejsca udzielania świadczeń). Ten potencjał może zostać użyty w ofercie, a następnie w umowie. Pod tym względem umowa współrealizacji jest podobna do umów podwykonawstwa.**

**Jeżeli świadczeniodawca A ma podpisaną umowę współrealizacji z świadczeniodawcą B, a świadczeniodawca B ma podpisaną umowę współrealizacji z świadczeniodawcą C, to A w zgłoszeniach zmian do umowy będzie widział miejsca zarówno swoje jak i świadczeniodawcy B oraz C, mimo że bezpośrednio nie ma podpisanej umowy z świadczeniodawcą C.**

W ramach umowy współrealizacji, oprócz udostępnionych miejsc udzielania świadczeń może być wskazana również lista umów podwykonawstwa (umowy zawarte przez świadczeniodawcę współrealizatora ze swoimi podwykonawcami). Aby dodać umowę podwykonawstwa należy dla wybranej umowy współrealizacji z kolumny *Operacje* wybrać *Umowy,* a następnie .

Wskazanie umowy podwykonawstwa oznacza, że razem z udostępnionymi swoimi miejscami udzielania świadczeń następuje udostępnienie świadczeniodawcy-reprezentantowi miejsc udzielania świadczeń, które zostały udostępnione mu przez podwykonawcę, zgodnie z zawartością wskazanej umowy podwykonawstwa.

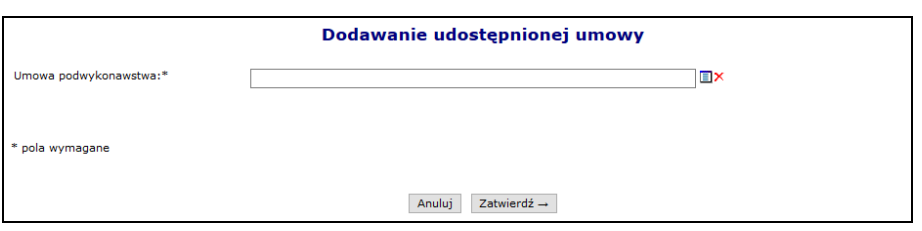

Rys. 8.76 Dodawanie udostępnionej umowy podwykonawstwa do umowy współrealizacji.

## **8.6.2 Dodawanie umowy / promesy współpracy**

Aby dodać nową umowę/promesę współpracy należy:

- 1. Przejść na listę umów/promes, a następnie wybrać opcję Dodawanie umowy/promesy
- 2. Uzupełnić dane związane z umową/promesą:
	- a. Typ umowy współpracy
		- ➢Umowa podwykonawstwa
		- ➢Umowa współrealizacji potwierdzenie woli świadczeniodawców do wspólnej realizacji umowy z NFZ
	- b. Typ dokumentu (dla umowy podwykonawstwa)
		- ➢ Promesa
		- ➢ Umowa
	- c. Stronę korzystającą z umowy
	- d. Datę początku obowiązywania
	- e. Datę końca obowiązywania
	- f. Zakres umowy podwykonawstwa
		- ➢ Zakres świadczeń
		- ➢ Świadczenie
		- ➢ Usługa

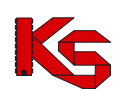

Dokumentacja użytkownika systemu SZOI, *Moduł Świadczeniodawcy*

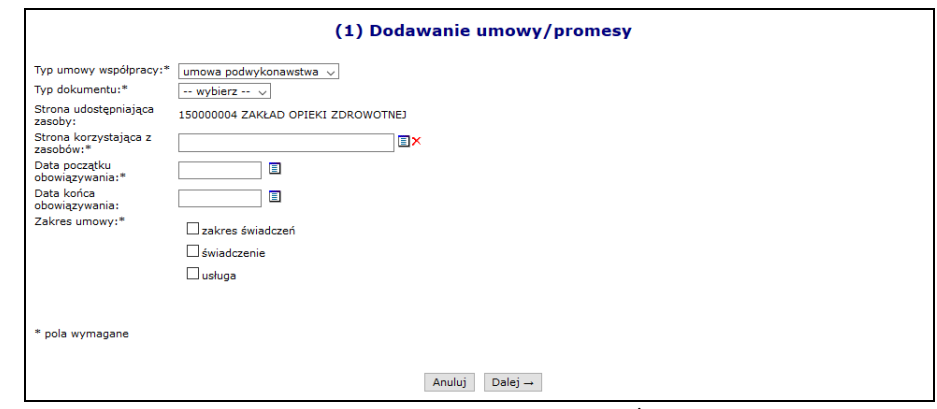

Rys. 8.77 Dodawanie umowy / promesy

3. Wybrać opcję  $\boxed{\text{Dalej}\rightarrow}$ i zatwierdzić podsumowanie.

#### **Uwaga!!!**

**Zapisanie informacji o umowie/promesie współpracy spowoduje, że dane te będą miały status wprowadzony. Przed ich zatwierdzeniem NALEŻY uzupełnić informację o miejscach udzielania świadczeń udostępnionych w ramach umowy. Zatwierdzenie umowy/promesy współpracy przed udostępnieniem miejsc będzie zablokowane.**

#### **8.6.3 Udostępnienie miejsc w ramach umowy / promesy współpracy oraz zatwierdzanie**

W kolejnym kroku uzupełniania informacji o umowie / promesie współpracy należy dodać miejsca, w których będą wykonywane świadczenia bądź usługi. Aby to zrobić należy:

- 1. Z listy mów/promes współpracy wybrać opcję **Miejsca**.
- 2. Wybrać opcję Dodawanie udostępnienia

|     | Miejsca udostępnione w ramach współpracy |                                                                                          |                                                                                                    |                                                     |                         |                                       |  |  |  |  |
|-----|------------------------------------------|------------------------------------------------------------------------------------------|----------------------------------------------------------------------------------------------------|-----------------------------------------------------|-------------------------|---------------------------------------|--|--|--|--|
|     |                                          |                                                                                          |                                                                                                    |                                                     | Dodawanie udostępnienia |                                       |  |  |  |  |
|     | Nazwa $\div$ Zawiera<br>$\cdot$          |                                                                                          | Zlicz rekordy<br>Szukaj                                                                                             |                                                     |                         |                                       |  |  |  |  |
|     | Aktywność:                               | Specjalność komórki organizacyjnej:  wybierz   IX<br>aktvwne<br>$\overline{\phantom{a}}$ |                                                                                                    |                                                     |                         |                                       |  |  |  |  |
|     |                                          |                                                                                          | Bieżący zakres pozycji: 1 - 20                                                                                      |                                                     |                         |                                       |  |  |  |  |
| Lp. | Nazwa -                                  | <b>Adres</b>                                                                             | Komórka<br>organizacvina                                                                                            | Data rozp. działalności<br>Data zakoń, działalności | Aktywność Operacje      |                                       |  |  |  |  |
|     | 1. AMBULATORIUM<br>KARDIOLOGICZNE *      | 60-988 POZNAŃ<br><b>180518-00</b>                                                        | Kod: 543<br>Nazwa: AMBULATORIUM<br><b>KARDIOLOGICZNE</b><br>Specjalność: 3014 AMBULATORIUM<br><b>KARDIOLOGICZNE</b> | P: 2001-01-01<br>$K: -$                             | aktywne                 | podgląd<br>usuń<br>zasoby<br>personel |  |  |  |  |

Rys. 8.78 Miejsca udostępnione w ramach współpracy

3. Przy pomocy słownika wybrać miejsce, które ma zostać udostępnione w ramach umowy.

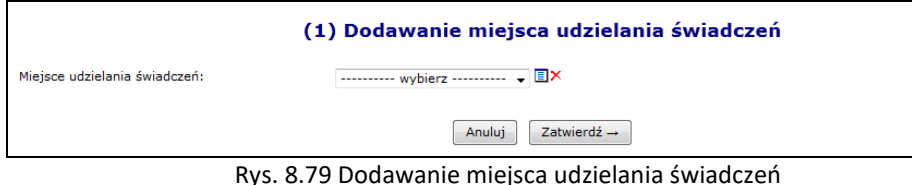

4. Wybrać opcję  $\overline{z}$ atwierdź →

Opcja **Zasoby** umożliwia sprawdzenie zasobów jakie zostały udostępnione w ramach umowy/promesy.

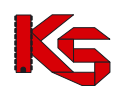

W poszczególnych zakładkach dostępne się następujące informacje:

- **Dostępne w miejscu**  zasoby jakie znajdują się w danym miejscu udostępnionym w ramach współpracy
- **Dostępne w lokalizacji**  zasoby, jakie znajdują się we wszystkich miejscach wykonywania świadczeń, powiązanych z lokalizacją, do której przypisane jest dane miejsce udostępnienia
- **Dostępne poza lokalizacją**

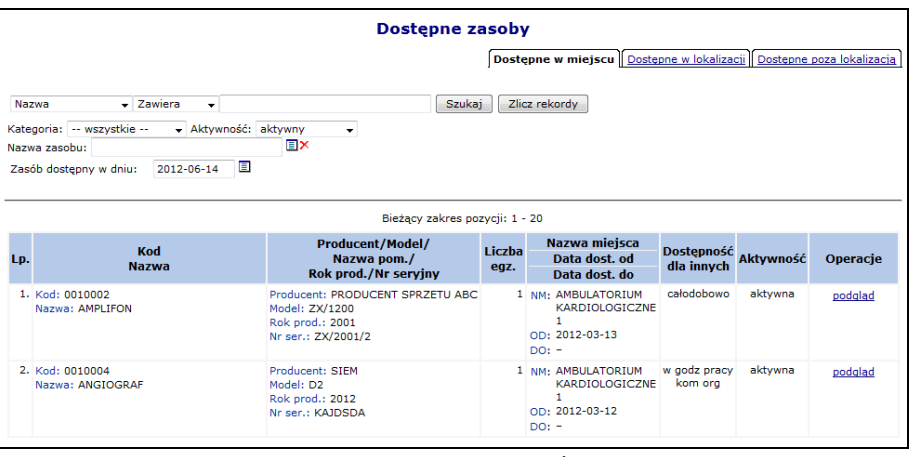

Rys. 8.80 Dostępne zasoby w miejscu

Opcja **Personel** umożliwia sprawdzenie personelu jaki został udostępniony w ramach umowy/promesy.

#### **Jeżeli wszystkie miejsca udostępnione w ramach współpracy zostały udostępnione konieczne jest zatwierdzenie umowy / promesy współpracy.**

#### **Uwaga!**

W przypadku, gdy w zatwierdzonej umowie współpracy zaobserwowano wystąpienie błędu, umowa (promesa) musi zostać dezaktywowana przez podwykonawcę, a w jej miejsce konieczne jest wprowadzenie nowej umowy (promesy) współpracy.

**WSZYSTKIE INFORMACJE O UMOWIE / PROMESIE WSPÓŁPRACY MUSZĄ BYĆ WPROWADZONE I ZATWIERDZONE PRZEZ STRONĘ UDOSTĘPNIAJĄCĄ ZASOBY PRZED POBRANIEM PRZEZ STRONĘ KORZYSTAJĄCĄ Z ZASOBÓW PLIKU WERSJI POTWNCJAŁU ŚWIADCZENIODAWCY.**

#### **8.6.4 Kopiowanie umowy współpracy**

Opcja **Kopiuj** dostępna w kolumnie *Operacji* umożliwia operatorowi systemu kopiowanie wybranej umowy. Podczas kopiowania wszystkie dane z istniejącej umowy zostaną przeniesione do nowej pozycji. Operator systemu może poprawić wszystkie kopiowane pozycje przy pomocy opcji **Edytuj** lub **Miejsca** (edycja miejsc udostępnionych w ramach współpracy). Wszystkie skopiowane umowy otrzymują status umów wprowadzonych.

#### **8.6.5 Rozwiązanie umowy**

Od maja 2018 umowę / promesę współpracy może rozwiązać zarówno strona udostępniająca zasoby jak i strona korzystająca z zasobów.

Aby rozwiązać umowę należy:

- 1. Dla wybranej pozycji wybrać opcję **rozwiąż**.
- 2. W pierwszej kolejności należy zweryfikować czy istnieją jakieś miejsca udzielania świadczeń i/lub zasoby w umowach na świadczenia, które korzystają tylko z tej umowy współpracy i funkcjonują po dniu rozwiązania

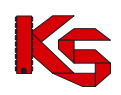

umowy. Aby to zrobić należy wprowadzić *Datę rozwiązania umowy* (możliwa do wskazania data późniejsza niż bieżąca), a następnie wybrać opcję **Sprawdź**.

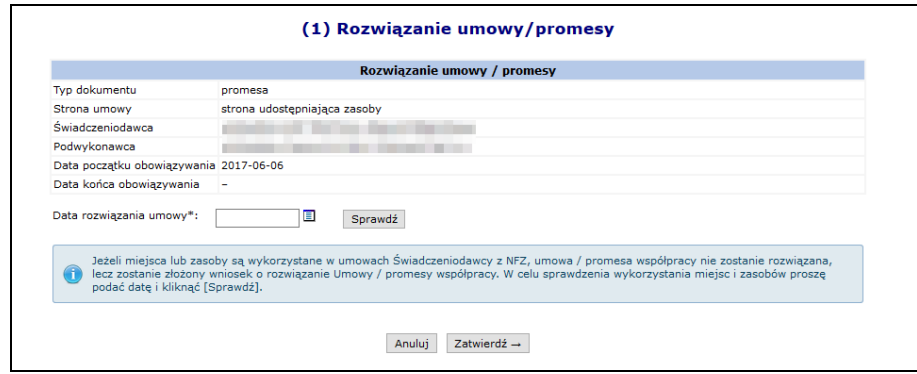

Rys. 8.81 Rozwiązanie umowy / promesy współpracy

3. Jeżeli sprawdzenie da wynik negatywny, system pozwoli rozwiązać umowę:

Miejsca oraz zasoby nie są wykorzystane w umowach Świadczeniodawcy z NFZ, Kliknij [Zatwierdź] aby rozwiązać umowe / promese współpracy.

4. Natomiast, jeżeli sprawdzenie da wyniki pozytywny to zostanie automatycznie utworzy wniosek o zgodę na rozwiązanie umowy współpracy.

Nie można rozwiązać Umowy / promesy współpracy, ponieważ miejsca lub zasoby są wykorzystane w umowach Świadczeniodawcy z NFZ. Klikając [Zatwierdź] zostanie złożony wniosek o rozwiązanie umowy / promesy współpracy.

- 5. Po wybraniu opcji **Zatwierdź** zostanie utworzony wniosek. Aby się z nim zapoznać należy z głównego menu wybrać *Potencjał* -> *Umowy / promesy współpracy* -> *Wnioski o rozwiązanie*.
- 6. Operator ma możliwość **anulowania** wniosku, zanim zostanie on rozpatrzony przez OW NFZ.
- 7. Wniosek jest akceptowany po stronie OW NFZ. Akceptacja wniosku spowoduje rozwiązanie umowy z datą podaną przez świadczeniodawcę.
- 8. Po rozpatrzeniu wniosku świadczeniodawca korzystający z zasobów oraz udostępniający zasoby otrzyma komunikat.

## **8.7 Harmonogramy wzorcowe**

Za pomocą funkcji dostępnych w menu **Harmonogramy wzorcowe**, można wprowadzać harmonogramy czasu pracy, które mogą być wykorzystywane, jako harmonogramy pracy dla komórek organizacyjnych oraz miejsc pracy osób personelu.

|                                                      | <b>Harmonogramy wzorcowe</b>                                                 |            |                                              |           |                        |  |  |
|------------------------------------------------------|------------------------------------------------------------------------------|------------|----------------------------------------------|-----------|------------------------|--|--|
|                                                      |                                                                              |            |                                              |           | Dodawanie harmonogramu |  |  |
| Nazwa - Zawiera<br>$\check{}$<br>$Type: -downiny --$ | Szukaj<br>Zlicz rekordy<br>- Status: -- dowolny -- - Aktywność: aktywny<br>۰ |            |                                              |           |                        |  |  |
| $\rightarrow$<br>Bieżący zakres pozycji: 1 - 20      |                                                                              |            |                                              |           |                        |  |  |
| Lp.                                                  | Nazwa v                                                                      | <b>Typ</b> | <b>Status</b><br>Data zatwierdzenia          | Aktywność | Operacje               |  |  |
| 1. ALERGOLOGIA                                       |                                                                              | własny     | Stat.: zatwierdzony<br>Data zat.: 2009-07-14 | aktywny   | pozycje<br>kopiuj      |  |  |
| 2. ALERGOLOGIA - PROFIL                              |                                                                              | własny     | Stat.: zatwierdzony<br>Data zat.: 2009-07-14 | aktvwny   | pozvcie<br>kopiuj      |  |  |
| 3. ALERGOLOGIA V                                     |                                                                              | własny     | Stat.: zatwierdzony<br>Data zat.: 2012-06-13 | aktvwny   | pozycje<br>kopiuj      |  |  |
| 4. HARM ALERGOLOGIA                                  |                                                                              | własny     | Stat.: zatwierdzony<br>Data zat.: 2009-01-26 | aktvwny   | pozycje<br>kopiuj      |  |  |
| 5. HARM KARDIOLOGIA                                  |                                                                              | własny     | Stat.: zatwierdzony<br>Data zat.: 2009-01-29 | aktvwny   | pozycje<br>kopiuj      |  |  |

Rys. 8.82 Harmonogramy wzorcowe

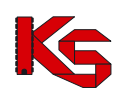

Aby wprowadzić nowy harmonogram do systemu należy wybrać opcję Dodawanie-harmonogramu a następnie przejść przez kilka etapów:

- I. Pierwszym etapem jest wprowadzenie:
	- **Nazwy harmonogramu**
		- **Rodzaju definiowanego harmonogramu**
			- ➢ **Klasycznie**
				- ➢ **Graficznie**

Operator systemowy może także zadecydować czy harmonogram ma zostać automatycznie zatwierdzony po wprowadzeniu go do systemu – zaznaczenie opcji **TAK**. Po jej zaznaczeniu oraz zakończeniu dodawania harmonogramu, nie będzie możliwości jego edycji.

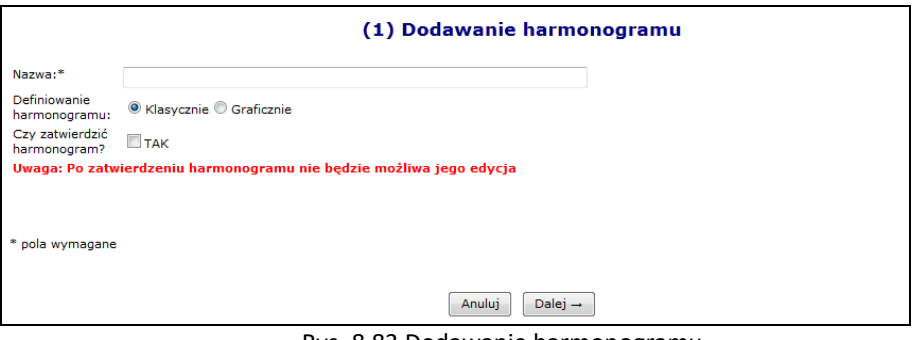

Rys. 8.83 Dodawanie harmonogramu

II. Podczas klasycznego dodawania harmonogramu, system wymaga wprowadzenia poszczególnych pozycji harmonogramu przy pomocy klawiatury:

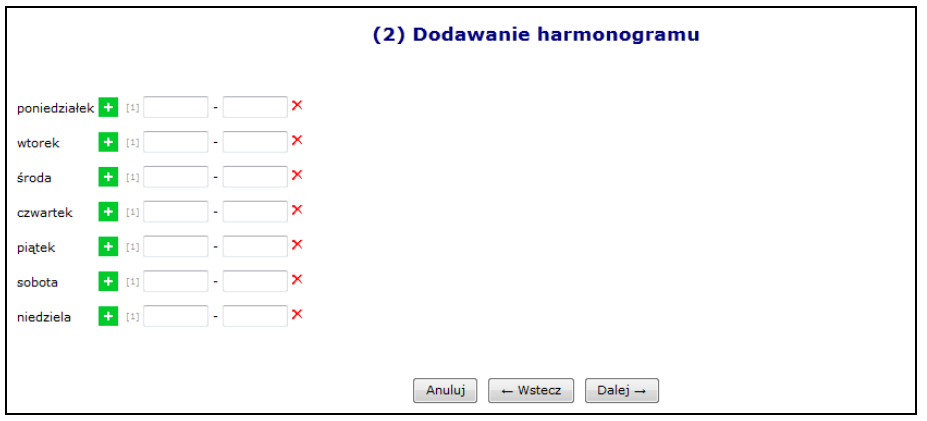

Rys. 8.84 Klasyczne dodawanie harmonogramu - Pozycje

Natomiast wybierając opcję harmonogramu graficznego, będzie można wprowadzić szczegóły przy pomocy myszki, zaznaczając na siatce godzinowej odpowiedni zakres czasowy. Dodawanie harmonogramu graficznego jest takie samo jak w przypadku graficznego harmonogramu komórki.

III. Ostatnim etapem wprowadzania harmonogramu wzorcowego jest zatwierdzenie *Podsumowania*, którego wygląd będzie uzależniony od rodzaju wprowadzanego harmonogramu.

Dla harmonogramów automatycznie zatwierdzonych podczas wprowadzania do systemu w kolumnie *Operacje* dostępna jest tylko opcja **Pozycje** (podgląd pozycji) oraz **Kopiuj** (kopiowanie do statusu wprowadzonego).

Natomiast dla harmonogramów o statusie wprowadzony dostępne są opcje:

- **Edytuj**
- **Zatwierdź** zatwierdzenie wybranego harmonogramu. Po zatwierdzeniu nie można edytować

harmonogramu.

- **Dezaktywuj**
- **Pozycje**
- **Kopiuj** kopiowanie już istniejącego harmonogramu do pozycji o nowej nazwie. Opcja ta może zostać wykorzystana w chwili, gdy należy dodać jakiś harmonogram różniący się tylko jedną pozycją. Dzięki temu nie trzeba będzie dodawać wszystkiego od początku, tylko skopiować już istniejący harmonogram z nową nazwą i zmienić wybrany zakres godzinowy.

Po wprowadzeniu wszystkich pozycji do harmonogramu należy zatwierdzić harmonogram w celu udostępnienia go w innych częściach systemu. Konsekwencją zmiany statusu z wprowadzonego na zatwierdzony, będzie przejście w **tryb tylko do odczytu**. Oznacza to, że od tego momentu nie będzie można wprowadzać zmian w pozycjach harmonogramu. Oprócz harmonogramów dodanych przez samego świadczeniodawcę, są również dostępne harmonogramy predefiniowane, których nie można zmieniać.

# **8.8 Wersja profilu świadczeniodawcy**

#### **Uwaga!!!**

**Czynności związane z wygenerowaniem wersji profilu świadczeniodawcy wykonuje się po uzupełnieniu i sprawdzeniu wszystkich danych dotyczących struktury potencjału.**

**Wprowadzone informacje, generowane są do odpowiednio przygotowanego pliku, który zgodnie z obiegiem dokumentów importowany jest do aplikacji ofertowej (NFZ-KO).**

**Po wygenerowaniu pliku, informacje o potencjale świadczeniodawcy nie powinny być modyfikowane! Wprowadzone zmiany należy umieścić w kolejnej generacji pliku profilu świadczeniodawcy, który od tego momentu jest obowiązującym plikiem danych, wykorzystywanym w postępowaniach o zawarcie umów na udzielanie świadczeń.**

## **8.8.1 Weryfikacja poprawności danych profilu na dzień**

Przed generacją nowego profilu, należy rozważyć sprawdzenie poprawności danych na dzień, na który pobierana będzie wersja profilu świadczeniodawcy. Aby to zrobić należy wybrać Dodanie wersji profilu |, a następnie przy pomocy kalendarza podać dzień na który ma zostać wykonane sprawdzenie.

System automatycznie sprawdzi następujące rzeczy (w zależności od rodzaju świadczeniodawcy):

- a) Czy wszystkie osoby personelu posiadają przekodowane zawody / specjalności
- b) Czy dla wszystkich podwykonawców istnieje przynajmniej jedno aktywne przedsiębiorstwo
- c) Czy wszystkie osoby personelu mają przynajmniej jedno miejsce zatrudnienia
- d) Czy wszystkie komórki posiadają profile działalności
- e) Czy dla wszystkich jednostek została uzupełniona / potwierdzona poprawność ich opisu z aktualnym rozporządzeniem MZ
- f) Czy dla wszystkich komórek została uzupełniona / potwierdzona poprawność ich opisu z aktualnym rozporządzeniem MZ
- g) Czy dla wszystkich miejsc udzielania świadczeń powiązanych z komórkami o kodach 1330, 6100, 6101, 6200, 6300, 6500, 6501, 6600, 6700 zdefiniowano harmonogram udzielania zabiegów. Jest on wymagany w programie konkursowym NFZ-KO, dla ofert na leczenie uzdrowiskowe od roku 2016.

Jeżeli powyższe założenia nie są spełnione, system zgłosi błąd. Opcja **Rozwiń** umożliwia zapoznanie się z problematycznymi pozycjami.

Jeżeli operator systemowy chce wyeliminować zgłoszony problem, musi wybrać opcję  $\Box$  Anuluj , a następnie postąpić zgodnie z komunikatem systemowym.

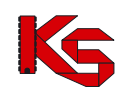

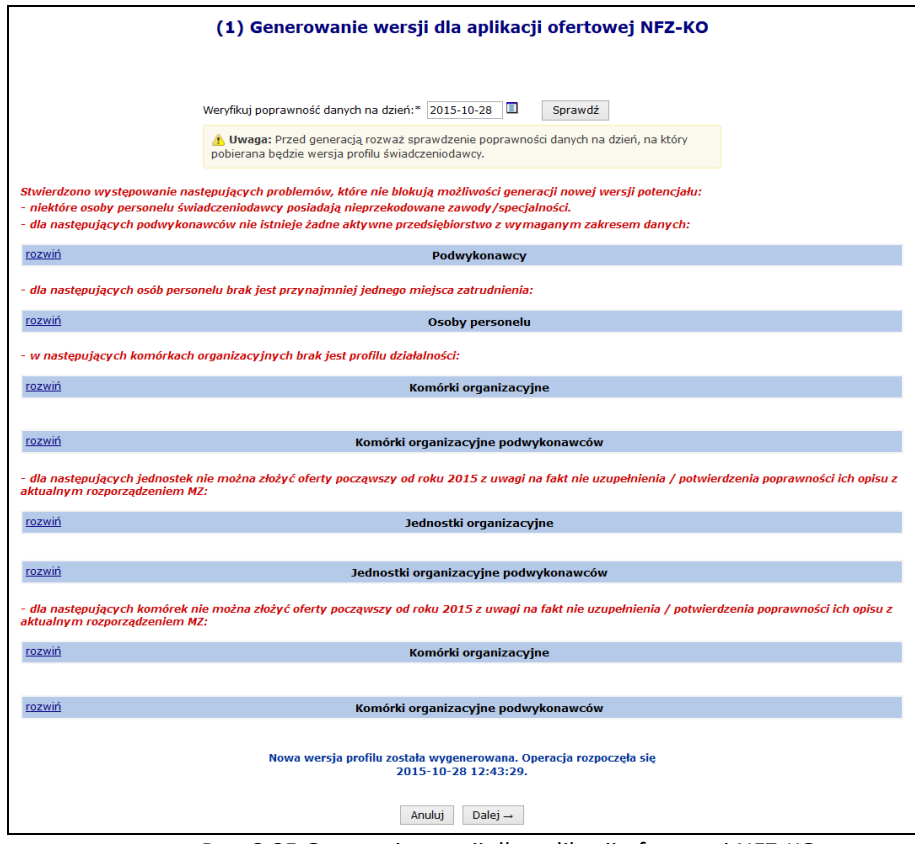

Rys. 8.85 Generacja wersji dla aplikacji ofertowej NFZ-KO

## <span id="page-90-0"></span>**8.8.2 Dodanie nowej wersji profilu**

Aby wygenerować oraz pobrać nową wersję profilu, należy:

- 1. Przejść na listę wersji profilu wybierając z głównego menu *Potencjał -> Wersja profilu świadczeniodawcy*, a następnie wybrać opcję **Dodanie wersji profilu**
- 2. Przed wygenerowaniem profilu operator może zweryfikować poprawność danych na zadany dzień. Aby to zrobić należy przy pomocy kalendarza wybrać dzień, na który pobrana będzie wersja, a następnie opcję Sprawdź .

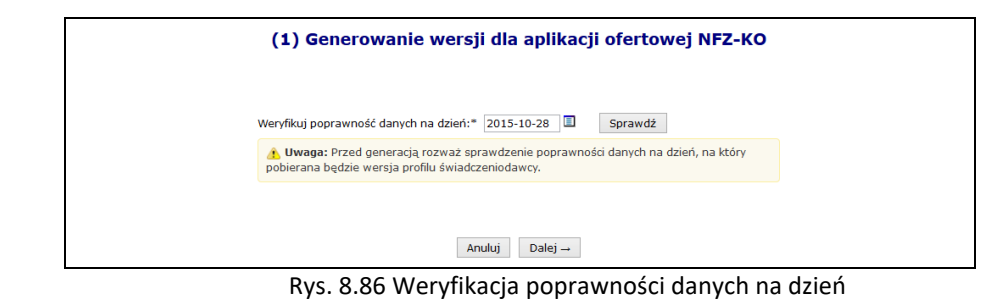

3. Po wybraniu opcji  $\boxed{\text{Dalej}\rightarrow}$  rozpocznie się automatyczna generacja profilu.

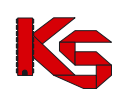

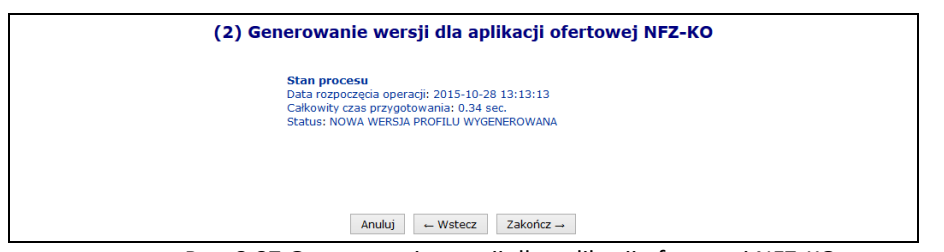

Rys. 8.87 Generowanie wersji dla aplikacji ofertowej NFZ-KO

4. Po zakończeniu powyższego procesu na głównej liście profili pojawi się nowa pozycja. Aby ją pobrać należy skorzystać z opcji **Pobierz plik**.

Nowo wygenerowaną oraz pobraną wersję profilu należy zaimportować do aplikacji konkursowej NFZ-KO.

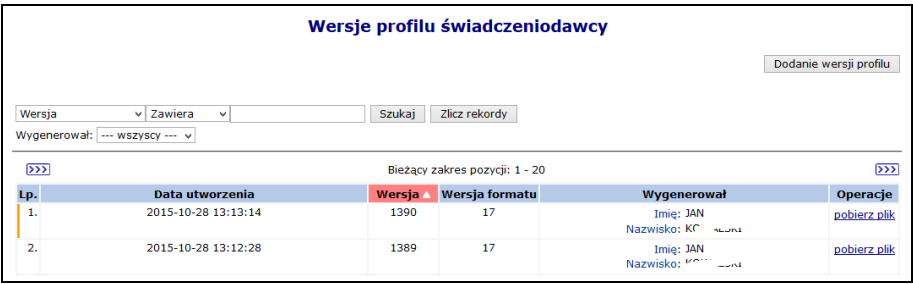

Rys. 8.88 Wersje profilu świadczeniodawcy

W kolumnie wygenerował mogą się pojawić następujące wpisy:

- a) Operator plik wygenerowany przez operatora systemu
- b) System plik wygenerowany automatycznie przez system w przypadku:
	- Dodawania nowego zgłoszenia zmian do umowy
	- Aktualizacji zgłoszenia zmian do umowy

# **8.9 Przekazanie potencjału - Cesje**

Pod pojęciem cesji rozumie się przeniesienie praw i obowiązków wynikających z umowy o udzielanie świadczeń opieki zdrowotnej ze świadczeniodawcy będącego cedentem na cesjonariusza. Umożliwia to kontynuację realizowania umowy o udzielanie świadczeń opieki zdrowotnej w sytuacji, gdy podmiot będący stroną umowy z Funduszem zmienia swój status prawny i ulega przekształceniu w inny podmiot lub też jest przejmowany przez inny podmiot. Celem dokumentu przekazania potencjału jest formalne wskazanie przez cedenta, jaki potencjał ma zostać przekazany cesjonariuszowi.

**Cedentem** (*świadczeniodawca udostępniający potencjał*) można nazwać świadczeniodawcę, który dotychczasowo posiadał podpisaną umowę z NFZ i chce ją przenieść na cesjonariusza. Świadczeniodawca będący cedentem może przekazać cesjonariuszowi następujące elementy opisujące potencjał:

- **Harmonogramy komórki organizacyjnej**
- **Profile medyczne komórki organizacyjnej**
- **Harmonogram profili medycznych komórek organizacyjnych**
- **Zatrudniony personel medyczny**
- **Miejsca pracy personelu medycznego**
- **Zasoby**
- **Miejsca stacjonowania zasobów**
- **Personel RTM**
- **Dyspozytorzy medyczni**

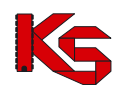

Natomiast **Cesjonariusz** (*świadczeniodawca przyjmujący elementy opisujące potencjał*) to świadczeniodawca ubiegający się o przeniesienie na siebie praw i obowiązków wynikających z umowy o udzielanie świadczeń opieki zdrowotnej.

System SZOI umożliwia wprowadzenie następujących dokumentów przekazania potencjału:

- − **Cesja generalna** (całkowita) przeniesienie całości praw i obowiązków, jakie aktualnie znajdują się w systemie oraz są aktywne w dniu tworzenia dokumentu przekazania potencjału.
- − **Cesja syngularna** (częściowa) przeniesienie części praw i obowiązków cedent może wybrać miejsca wykonywania świadczeń, z którego potencjał ma zostać przepisany do przekazania potencjału.

#### **8.9.1 Dodanie cesji przez cedenta**

Wszystkie informacje związane z przekazywaniem potencjału w ramach cesji można przeglądać w menu *Potencjał - > Przekazanie potencjału*.

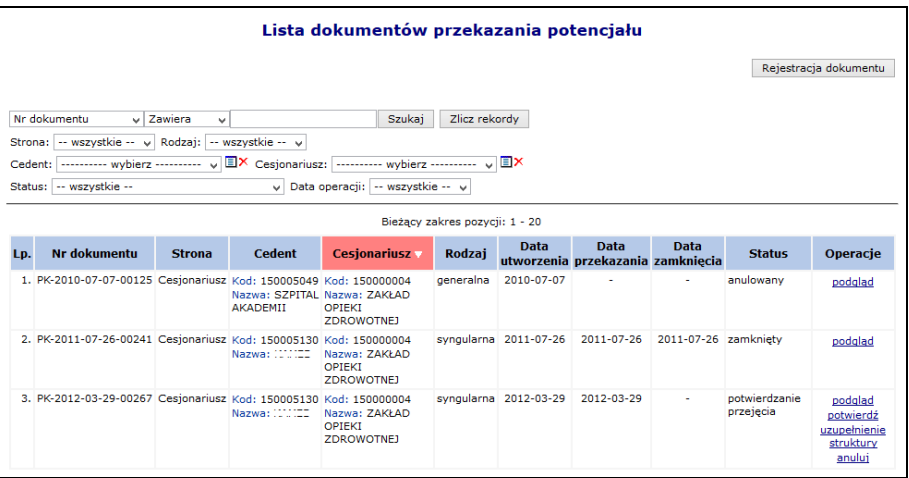

8.89 Lista dokumentów przekazania potencjału

Podczas dodawania cesji należy:

- 1. Wybrać opcję <sup>Rejestracja dokumentu *Świadczeniodawca przekazujący potencjał w ramach cesji musi*</sup> *uzyskać zgodę swojego OW NFZ na ten proces. Jeśli taka zgoda nie zostanie wydana, powyższa opcja nie będzie dostępna.*
- 2. Uzupełnić dane podstawowe przy pomocy słowników, a następnie wybrać opcję  $\Box$ Dalej  $\rightarrow$ 
	- ➢ Cesjonariusza
	- ➢ Rodzaj cesji
		- generalna automatyczne wskazanie potencjału podpiętego pod **wszystkie aktywne miejsca** wykonywania świadczeń, jakie aktualnie znajdują się w systemie
		- syngularna ręczne wskazanie potencjału jaki ma zostać przekazany w cesji

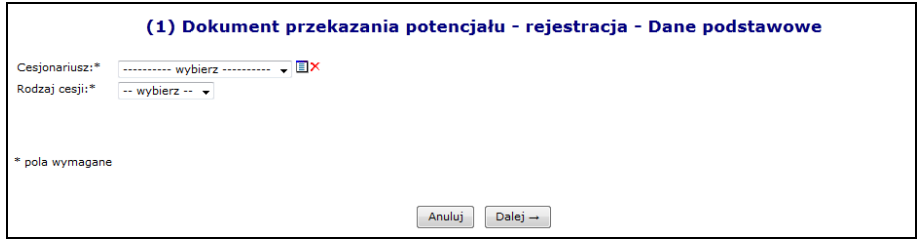

Rys. 8.90 Dodawanie dokumentu przekazania - Cesja generalna - Dane podstawowe

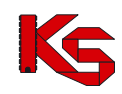

3. W przypadku wyboru cesji syngularnej przy pomocy opcji **Dodaj należy podać miejsca z jakich ma** zostać skopiowany potencjał do dokumentu przekazania. **Potencjał zawarty w miejscu może być tylko raz przekazany przy pomocy dokumentu cesji, chyba że dokument przekazania został anulowany lub cesjonariusz odmówił przejęcia zasobów miejsca**. W przeciwnym wypadku system zgłosi błąd *Miejsce udzielania świadczeń:\* – Potencjał miejsca został już przekazany*. Zaznaczenie okienka haczykiem

umożliwi przepięcie personelu RTM Czy przenieść personel RTM? D. Opcja Usuń umożliwia usunięcie błędnie wybranego miejsca. Po uzupełnieniu wszystkich miejsc należy wybrać opcję  $\Box$ <sup>Dalej</sup> $\rightarrow$ 

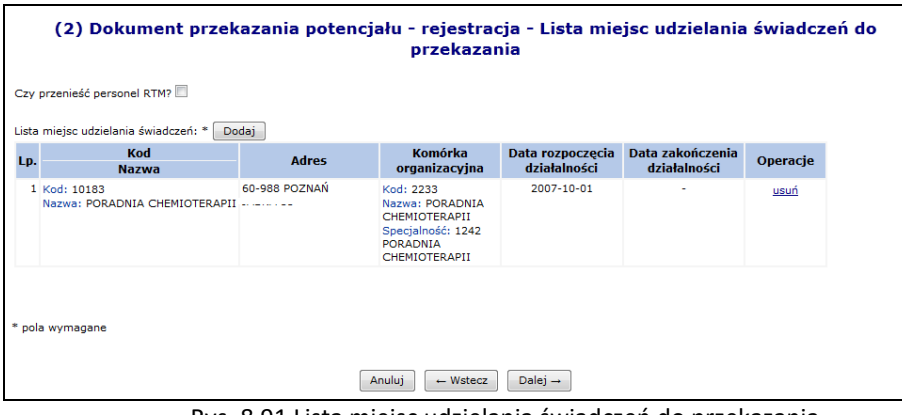

Rys. 8.91 Lista miejsc udzielania świadczeń do przekazania

4. W ostatnim etapie *Podsumowania*, należy wybrać opcję <sup>2</sup> zatwierdź →

Poszczególne statusy dokumentu cesji:

I. *Do przygotowania* – taki status otrzymuje nowo dodana pozycja, która oczekuje w kolejce na automatyczne przetworzenie przez system.

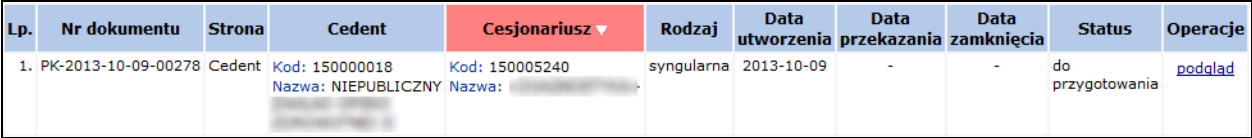

- II. *W przygotowaniu* pozycja automatycznie przetwarzana przez system. Na dokumencie o takim statusie nie można wykonywać żadnych operacji.
- III. *Propozycja przekazania* status nadawany po zakończeniu przetwarzania. Dostępne opcje:
	- a. **Podgląd**
	- b. **Edytuj** dodanie/zmiana miejsca zawierającego potencjał
	- c. **Przekaż**  przesłanie dokumentu do cesjonariusza**. Uwaga: Operacja nieodwracalna. Po przekazaniu dokumentu do cesjonariusza nie będzie możliwa jego edycja.**
	- d. **Anuluj**

*e.* **Aktualizuj** – podpięcie nowo wprowadzonego potencjału do miejsca podpiętego pod dokument Pozycja o powyższym statusie jest już widoczna przez cesjonariusza tylko do podglądu*.*

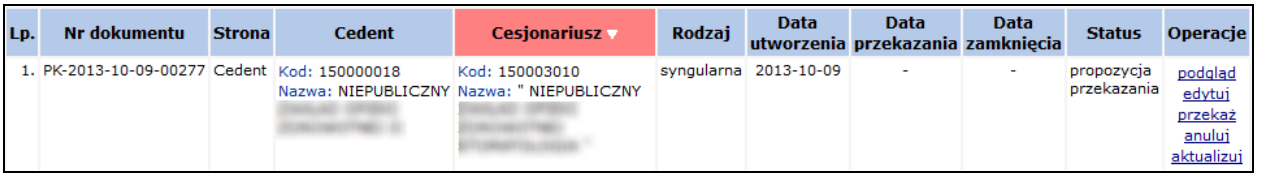

- IV. *Do aktualizacji* status nadawany podczas aktualizacji pozycji. Jeżeli podczas tego procesu w systemie oddziałowym wystąpi jakiś błąd, pozycja zostanie podświetlona na czerwono.
	- a. **Podgląd**

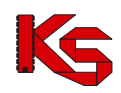

- b. **Pokaż błędy**, jakie wystąpiły podczas przetwarzania
- c. **Uruchom ponownie** proces przetwarzania
- d. **Anuluj**

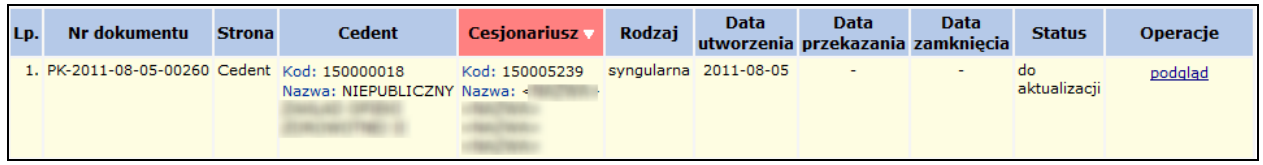

- V. *W trakcie aktualizacji* pozycja jest aktualnie przetwarzana przez system.
- VI. *Potwierdzenie przejęcia*  cesjonariusz potwierdził przejęcie potencjału przekazanego w dokumencie

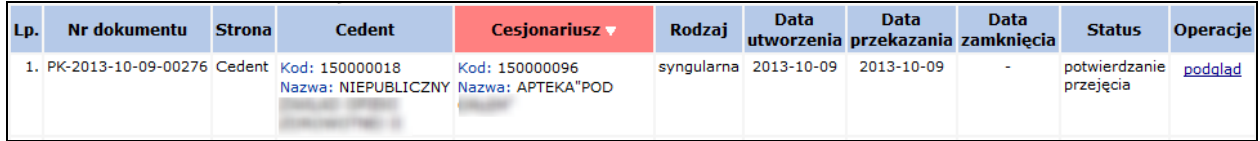

VII. Dokument o statusie *Anulowany* można tylko podglądać

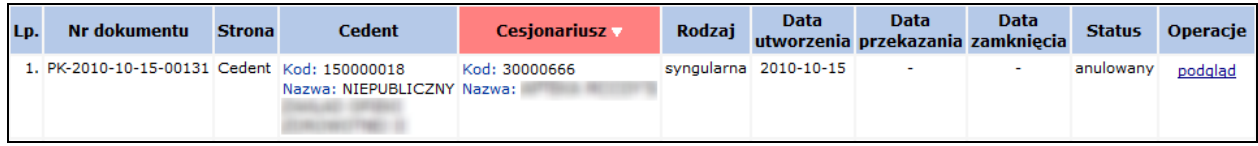

Przy pomocy opcji **Aktualizuj** można automatycznie zaktualizować wybrany dokument przekazania pod względem zawartego w nim potencjału. Wszystkie miejsca udzielania świadczeń wskazane w dokumencie oraz zasoby z tych miejsc, które zostały usunięte w potencjale, zostaną usunięte również z dokumentu przekazania. W przypadku dokumentu przekazania potencjału odnoszącego się do cesji generalnej, *Lista miejsc udzielania świadczeń do przekazania* zostanie uzupełniona o miejsca aktywne w potencjale, które nie zostały wcześniej wskazane do przekazania:

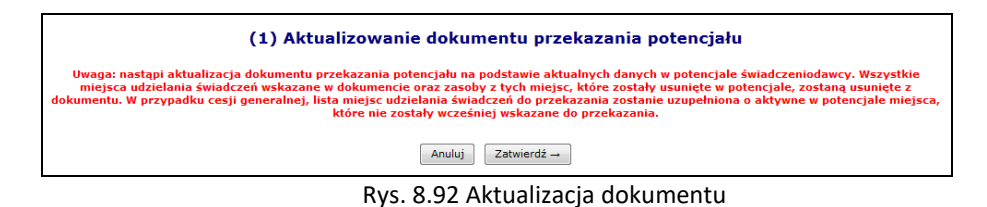

Po zakończeniu obsługi dokumentu przez świadczeniodawcę przekazującego (cedenta), jest on udostępniany świadczeniodawcy przejmującemu przy pomocy opcji Przekaż. Otrzymuje on status "Potwierdzenie przejęcia". Pozycję o takim statusie można tylko przeglądać, a wszystkie operacje dokonywane są już przez cesjonariusza.

| Lp. | Nr dokumentu                                 | <b>Strona</b> | <b>Cedent</b>                      | <b>Cesionariusz</b> | Rodzaj | <b>Data</b> | <b>Data</b><br>utworzenia przekazania zamkniecia | <b>Data</b> | <b>Status</b>              | Operacje |
|-----|----------------------------------------------|---------------|------------------------------------|---------------------|--------|-------------|--------------------------------------------------|-------------|----------------------------|----------|
|     | 1. PK-2013-10-09-00276 Cedent Kod: 150000018 |               | Nazwa: NIEPUBLICZNY Nazwa: APTEKA' | Kod: 150000096      |        |             | syngularna 2013-10-09 2013-10-09                 |             | potwierdzanie<br>przejęcia | podgląd  |

Rys. 8.93 Potwierdzenia przejęcia

## **8.9.2 Cesjonariusz**

**UWAGA!**

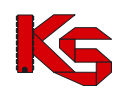

Aby przenieść zasoby do jakiegoś miejsca, CESJONARIUSZ musi wprowadzić następujące elementy struktury potencjału:

- ➢ Jednostkę organizacyjną
- ➢ Komórkę organizacyjną
- ➢ Lokalizację
- ➢ Miejsce udzielania świadczeń

Nie należy wprowadzać:

- ➢ Harmonogramów komórki
- ➢ Profili medycznych
- ➢ Harmonogramów profili medycznych
- ➢ Zasobów w miejscu udzielania świadczeń

Jeśli jakieś z tych elementów były wcześniej wprowadzone, NALEŻY JE DEZAKTYWOWAĆ

Przyjęcie dokumentu przekazania potencjału przez cesjonariusza przebiega następująco:

- 1. Potwierdzenie przyjęcie potencjału przy pomocy opcji **Potwierdź**, która dostępna jest dla pozycji o statusie *Potwierdzenie przyjęcia*.
- 2. Uzupełnienie **Daty przekształcenia**, a następnie wybranie opcji **Dalej** →

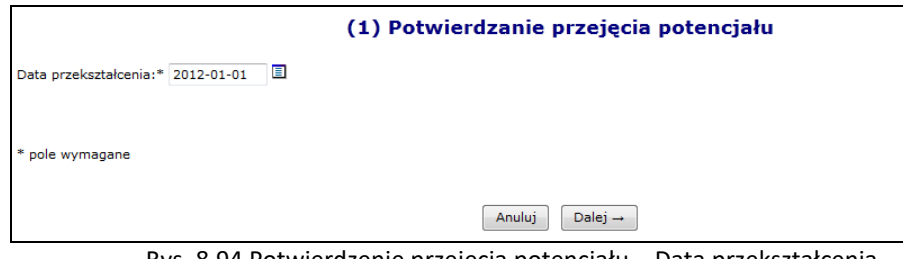

Rys. 8.94 Potwierdzenie przejęcia potencjału – Data przekształcenia

3. Wydanie decyzji w sprawie każdego miejsca udzielania świadczeń do przyjęcia, przy pomocy opcji **Decyzja**. W przypadku cesji generalnej na liście widoczne będą wszystkie aktywne miejsca wykonywania świadczeń, jakie cedent posiadał w chwili przekazywania potencjału. Natomiast cesja syngularna będzie zawierać tylko te miejsca, które zostały ręcznie wybrane przez cedenta

|     | (2) Potwierdzanie przejęcia potencjału               |                           |                                                                                                    |                                                |                            |                |                |                    |  |  |
|-----|------------------------------------------------------|---------------------------|----------------------------------------------------------------------------------------------------|------------------------------------------------|----------------------------|----------------|----------------|--------------------|--|--|
|     |                                                      |                           |                                                                                                    | Lista miejsc udzielania świadczeń do przejęcia |                            |                |                |                    |  |  |
| Lp. | Kod                                                  | <b>Adres</b>              | Komórka                                                                                             | <b>Data</b><br>rozpoczęcia                     | <b>Data</b><br>zakończenia | <b>Decyzja</b> | <b>Miejsce</b> | Operacje           |  |  |
|     | <b>Nazwa</b>                                         |                           | organizacyjna                                                                                       | działalności                                   | działalności               |                | docelowe       |                    |  |  |
|     | 1 Kod: 10181<br>Nazwa:<br><b>AMBULATORIUM</b>        | 65-000<br><b>WOLSZTYN</b> | Kod: 1232<br>Nazwa: AMBULATORIUM<br>Specjalność: 3012<br><b>AMBULATORIUM</b><br><b>CHIRURGICZNE</b> | 2009-01-10                                     | $\blacksquare$             | ٠              | brak           | podgląd<br>decyzja |  |  |
|     | Dalej $\rightarrow$<br>Anului<br>$\leftarrow$ Wstecz |                           |                                                                                                    |                                                |                            |                |                |                    |  |  |

Rys. 8.95 Potwierdzenie przejęcia potencjału – Decyzja

- 4. Po wybraniu opcji **Decyzja** świadczeniodawca musi:
	- a. Wydać decyzję o przyjęciu potencjału miejsca (zgoda/odmowa)
		- i. Wyrażenie **zgody** oznacza, że do potencjału cesjonariusza zostanie skopiowany potencjał z miejsca, dla którego podejmowana jest decyzja.
		- ii. **Odmowa** jest równoznaczna z odmową przejęcia zasobów powiązanych z danym mieiscem
	- b. Wskazać miejsce, do którego ma być przepisany potencjał (miejsce może być tylko raz wskazane do przyjęcia a także nie może posiadać własnego potencjału)

Do momentu wywołania 'uzupełnienia struktury', operator może zmieniać zarówno datę przekształcenia oraz wybraną decyzję dla miejsc.

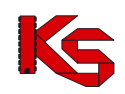

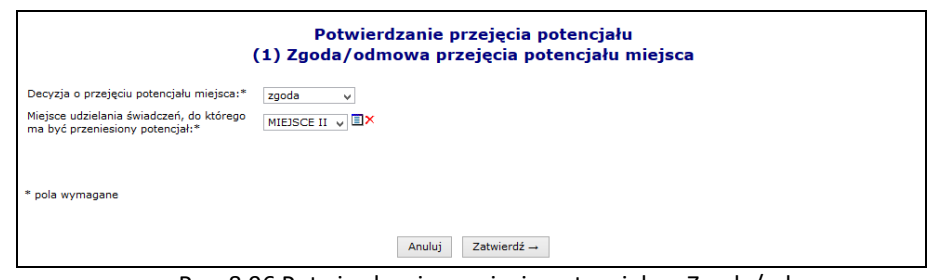

Rys. 8.96 Potwierdzenie przejęcia potencjału – Zgoda/odmowa

Po wyborze opcji <u>zatwierdź →</u> w kolumnie *Decyzja* pojawi się informacja o wyborze świadczeniodawcy.

5. Po wydaniu decyzji dla przynajmniej jednego miejsca można wybrać opcję **Dalej –**, a następnie zatwierdzić podsumowanie.

#### **Nie ma możliwości kopiowania zasobów do miejsca cesjonariusza, które już funkcjonuje (ma określony harmonogram pracy, zdefiniowane profile działalności oraz zasoby).**

Zgodnie z aktualnymi założeniami, podczas przeprowadzania procesu przekazywania potencjału cesjonariusz powinien "przyjmować potencjał" do nowo utworzonych komórek, tj. komórek niepowiązanych z innymi elementami potencjału (profile komórki, harmonogramy komórki, okresy dostępności sprzętu, miejsca pracy osób personelu). Jednak zdarzają się sytuacje, w których cesjonariusz działa wbrew przyjętym założeniom, czego efektem jest komunikat informujący iż w docelowej komórce znajduje się już potencjał niewynikający z dokumentu przekazania potencjału.

Dla dokumentów przekazania potencjału posiadających status *W trakcie wykonywania przekształcenia*, *Potwierdzenie przejęcia* oraz *Do uzupełnienia struktury* została dodana opcje **Sprawdź potencjał**.

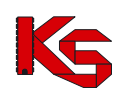

Dokumentacja użytkownika systemu SZOI, *Moduł Świadczeniodawcy*

|                                                     | A Stwierdzono występowanie następujących istniejących/aktywnych elementów potencjału,<br>które blokują prawidłowe zakończenie procesu.                                                                                                    |                                                                                                    |                                              |  |  |  |
|-----------------------------------------------------|----------------------------------------------------------------------------------------------------|----------------------------------------------------------------------------------------------------|----------------------------------------------|--|--|--|
| zwiń                                                | Harmonogramy komórki organizacyjnej                                                                                                    |                                                                                                    |                                              |  |  |  |
| Komórka<br>organizacyjna                            | Harmonogram                                                                                                    |                                                                                                    | Okres obowiązywania                          |  |  |  |
| Kod: 4567<br>Nazwa: KOM_1<br>Kod tech.: 1904        | Nazwa: -<br>Typ: indywidualny<br>Kod tech.: 2757                                                                                                    |                                                                                                    | Od: 2014-01-01<br>$Do: -$                    |  |  |  |
| zwiń                                                | Profile komórki organizacyjnej                                                                                                    |                                                                                                    |                                              |  |  |  |
| Komórka<br>organizacyjna                            |                                                                                                    | Profil                                                                                              |                                              |  |  |  |
| Kod: 4567<br>Nazwa: KOM 1<br>Kod tech.: 1904        | Funkcja ochrony zdrowia:<br>Kod: HC.4.2.6.<br>Nazwa: ANGIOGRAFIA<br>Dziedzina medyczna:<br><b>Kod: 36</b><br>Nazwa: ALERGOLOGIA<br>Kod tech.: 1716                                                                                                    | Od: 2014-01-01<br>$Do: -$                                                                           |                                              |  |  |  |
| Harmonogramy profilu komórki organizacyjnej<br>zwiń |                                                                                                    |                                                                                                    |                                              |  |  |  |
| Komórka<br>organizacyjna                            | Profil                                                                                                    | Harmonogram                                                                                         | Okres obowiązywania                          |  |  |  |
| Kod: 4567<br>Nazwa: KOM_1<br>Kod tech.: 1904        | Funkcja ochrony zdrowia:<br>Kod: HC.4.2.6.<br>Nazwa: ANGIOGRAFIA<br>Dziedzina medyczna:<br><b>Kod: 36</b><br>Nazwa: ALERGOLOGIA<br>Kod tech.: 1716                                                                                                    | Nazwa: HARMONOGRAM ZGODNY Z<br>HARMONOGRAMEM KOMÓRKI<br>ORGANIZACYJNEJ<br>Typ: -<br>Kod tech.: 1852 | Od: 2014-01-01<br>$Do: -$                    |  |  |  |
| Kod: 4567<br>Nazwa: KOM_1<br>Kod tech.: 1904        | Funkcja ochrony zdrowia:<br>Kod: HC.3.3.<br>Nazwa: DŁUGOTERMINOWA OPIEKA<br>PIELEGNACYJNA ŚWIADCZONA W DOMU<br><b>PACJENTA</b><br>Dziedzina medyczna:<br><b>Kod: 91</b><br>Nazwa: PIELEGNIARSTWO<br>ANESTEZJOLOGICZNE I INTENSYWNEJ<br>OPIEKI<br>Kod tech.: 1717 | Nazwa: -<br>Typ: indywidualny<br>Kod tech.: 1833                                                    | Od: 2014-01-01<br>$Do: -$                    |  |  |  |
| zwiń                                                | Miejsca pracy personelu                                                                                                    |                                                                                                    |                                              |  |  |  |
| Miejsce udzielania<br>świadczeń                     | <b>Personel</b>                                                                                                    |                                                                                                    | Praca                                        |  |  |  |
| Kod: 14537<br>Nazwa: MIEJ_1                         | PESEL: COLOGICOCO<br>Imię: IMIE87<br>Nazwisko: NAZWISKO02                                                                                                    |                                                                                                    | Od: 2014-01-01<br>$Do: -$<br>Kod tech.: 4897 |  |  |  |
| zwiń                                                | Okresy dostepności zasobów                                                                                                    |                                                                                                    |                                              |  |  |  |
| Miejsce udzielania<br>świadczeń                     | Zasób                                                                                                    |                                                                                                    | <b>Dostepność</b>                            |  |  |  |
| Kod: 14537<br>Nazwa: MIEJ_1                         | Kod: 0011049<br>Nazwa: ABLATOR<br>Producent: PROD<br>Model: MODEL<br>Kod tech.: 1823                                                                                                    |                                                                                                    |                                              |  |  |  |

Rys. 8.97 Elementy uniemożliwiające dokończenie procesu cesji potencjału

Obecność potencjału jest sprawdzana jedynie w komórkach organizacyjnych, dla których cesjonariusz wskazał miejsce udzielania świadczeń podczas podejmowania pozytywnej decyzji o przyjęciu potencjału do swojej struktury. W przypadku braku takich miejsc udzielania świadczeń, wyświetlony zostanie odpowiedni komunikat. Po wybraniu opcji **Sprawdź potencjał** zostanie wyświetlona lista elementów potencjału, które stoją na przeszkodzie dokończenia procesu. W przypadku braku takich elementów, zostanie zaprezentowany odpowiedni komunikat.

Lista problematycznych elementów potencjału będzie zawierać następujące elementy:

- harmonogramy komórki
- profile komórki
- harmonogramy profilu komórki
- miejsca pracy personelu
- okresy dostępności zasobów

Jeżeli decyzja została podjęta dla przynajmniej jednego miejsca wykonywania świadczeń znajdującego się w wybranej cesji, można przejść do **Uzupełniania struktury**, przy pomocy opcji o tej samej nazwie.

W przypadku, gdy okresy obowiązywania któregoś z elementów wykracza poza okres działalności komórki cesjonariusza, wówczas daty ich obowiązywania zostaną automatycznie skrócone lub w przypadku, gdy zakresy

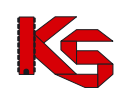

dat nie posiadają w ogóle części wspólnej, elementy te nie zostają skopiowane.

Proces kopiowania zasobów z potencjału przekazanego przez cedenta do zasobów cesjonariusza odbywa się w następujący sposób:

- 1. Personel medyczny:
	- − jeśli osoba o danym nr PESEL jest już zatrudniona u cesjonariusza sprawdzane jest czy okres zatrudnienia u cedenta zawiera się w okresie zatrudnienia osoby personelu
	- − u cesjonariusza. Jeśli okres zatrudnienia się nie zawiera, wówczas pozycja zostaje pominięta. W przypadku, gdy okres zatrudnienia zawiera się wówczas następuje przejście do weryfikacji kolejnej pozycji.
	- − jeśli osoba o danym nr PESEL nie jest zatrudniona u cesjonariusza w przypadku, gdy okres zatrudnienia u cedenta rozpoczyna się po wskazanej dacie przeniesienia – u cesjonariusza zostaje utworzone nowe zatrudnienie z datą początku taką jak u cedenta; w przypadku, gdy okres zatrudnienia osoby personelu u cedenta rozpoczął się przed wskazaną datą przeniesienia, wówczas u cesjonariusza utworzone zostanie nowe zatrudnienie z datą początku równą dacie przeniesienia, a data końca zatrudnienia pozostanie taka sama jak data końca zatrudnienia u cedenta.
	- − bez względu na to czy zatrudnienie osoby personelu zostało skopiowane czy nie, zatrudnienie w słowniku osób personelu cedenta nie zostaje zakończone/usunięte.
- 2. Zasoby:
	- − w przypadku zasobów, dla których wymagane jest podanie numeru seryjnego, sprawdzane jest czy zasób o danej nazwie i numerze seryjnym znajduje się już w posiadaniu świadczeniodawcy przejmującego – jeśli tak, wówczas sprawdzane jest czy okres posiadania zdefiniowany u cedenta zawiera się w okresie posiadania zdefiniowanym u cesjonariusza. W przypadku, gdy okres posiadania się nie zawiera wówczas następuje pominięcie pozycji. W przypadku, gdy okres posiadania zawiera się w okresie posiadania zdefiniowanym u cesjonariusza wówczas następuje przejście do weryfikacji kolejnej pozycji.
	- − dla zasobów o danym numerze seryjnym, który nie znajduje się w posiadaniu cesjonariusza, sprawdzane jest, czy okres posiadania u cedenta rozpoczyna się po określonej dacie przekształcenia. Jeśli tak, u cesjonariusz dodany zostaje okres posiadania z datą początku i końca okresu posiadania takim samym jak u cedenta. Jeśli nie, następuje utworzenie okresu posiadania z datą początku równą dacie przeniesienia oraz datą końca okresu posiadania taką, jaka została zdefiniowana
		- u cedenta.
	- − w przypadku zasobów, dla których numer seryjny nie jest wprowadzany sprawdzane jest, czy zasób o danej nazwie znajduje się już w posiadaniu świadczeniodawcy przejmującego (cesjonariusza) – jeśli tak, wówczas sprawdzane jest czy okres posiadania u cedenta zawiera się w okresie posiadania u cesjonariusza - wówczas następuje przejście do weryfikacji kolejnej pozycji. Jeśli nie - pozycja zostaje.

W przypadku, gdy zasób o danej nazwie nie znajduje się w posiadaniu cesjonariusza, wówczas następuje sprawdzenie, czy data początku okresu posiadania u cedenta jest późniejsza niż data przeniesienia. Jeśli tak, u cesjonariusza zdefiniowany zostaje okres posiadania z datą początku i końca równą datom wprowadzonym przez cedenta.

W przypadku, gdy początek okresu posiadania jest wcześniejszy niż data przekształcenia, wówczas data początku okresu posiadania u cesjonariusza jest równa dacie przeniesienia, a data końca pozostaje taka sama jak u cedenta.

- − informacja o posiadanych zasobach u cedenta pozostaje bez zmian
- 3. Miejsca pracy personelu medycznego:
	- − następuje sprawdzenie, czy okres pracy osoby personelu w miejscu zawiera się w okresie zatrudnienia oraz czy okres pracy osoby personelu w miejscu zawiera się w harmonogramach komórki organizacyjnej w danym okresie. Jeśli okresy się zawierają wówczas u cesjonariusza następuje dopisanie pozycji z okresem pracy takim jak u cedenta. Jeśli okresy się nie zawierają, wówczas następuje jego odpowiednie skrócenie (dostosowanie), tak aby warunek zawierania się został zachowany lub pominięcie - jeśli okresy nie mają części wspólnej.

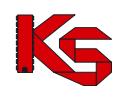

- 4. Okresy dostępności zasobów:
	- − następuje sprawdzenie, czy okres dostępności w miejscu zawiera się w okresie posiadania zasobu, oraz czy okres dostępności zasobu w miejscu zawiera się w okresie działalności komórki. Jeśli tak, następuje dopisanie pozycji u cesjonariusza z danymi identycznymi jak u cedenta. Jeśli nie następuje ich odpowiednie skrócenie (dostosowanie), tak, aby warunek zawierania się został zachowany lub pominięcie - jeśli okresy nie mają części wspólnej.
	- − liczba sztuk przekazywanych zasobów pozostaje taka sama jak u cedenta.

Świadczeniodawca przejmujący potencjał może wywołać proces kopiowania zasobów wielokrotnie, za każdym razem zostaną w nim uwzględnione te elementy, które nie zostały jeszcze skopiowane (bo nie wydano jeszcze zgody na przejecie zasobów danego miejsca) lub zostały pominięte przy poprzednim przejęciu.

Po zatwierdzeniu uzupełnienia struktury wszystkich pozycji potencjału, jakie zostały zgłoszone, pozycja automatycznie otrzyma status "uzupełnianie struktury". W tym momencie dokonywane jest automatyczne przepisanie struktury potencjału od cedenta do zasobów cesjonariusza. Na takiej pozycji nie można dokonywać żadnych operacji:

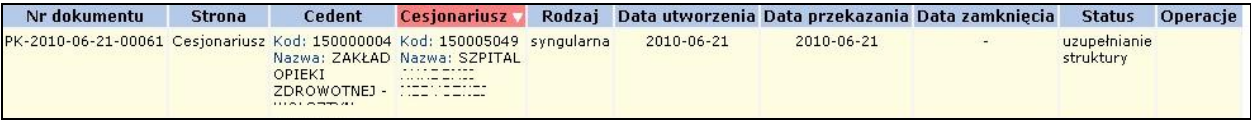

Rys. 8.98 Dokument - Uzupełnianie struktury

Po przepisaniu potencjału dokument otrzymuje status "**w trakcie wykonywania przekształcenia**". Proces przekształcenia potencjału można zakończyć, gdy zostaną poprawnie skopiowane wszystkie elementy potencjału, które zostały wskazane, jako możliwe do przejęcia lub świadczeniodawca przejmujący jawnie zakończy obsługę dokumentu przekształcenia. Warunkiem zamknięcia dokumentu jest wyrażenie woli (wskazanie swoich miejsc lub odmowa), co do przejęcia wszystkich miejsc wskazanych przez cedenta do przekazania. Aby dokonać zamknięcia dokumentu przekazania potencjału należy skorzystać z opcji **Zamknięcie dokumentu**.

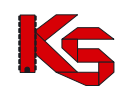

# **9 REALIZATOR**

Dla oferentów chcących kontraktować zakresy świadczeń w rodzaju *Zaopatrzenie w wyroby medyczne będące przedmiotami ortopedycznymi oraz środkami pomocniczymi* dodatkowo udostępnione zostały funkcje uzupełniania informacji o produktach handlowych oferowanych w ramach kontraktu oraz zestawach produktów wykorzystywanych w ofercie.

**Aby świadczeniodawca miał dostęp do tej funkcjonalności po stronie OW NFZ musi dodatkowo być zdefiniowany, jako Realizator zaopatrzenia. Jeżeli menu Realizator nie jest wyświetlane należy skontaktować się z OW NFZ w celu nadania odpowiedniego uprawnienia.**

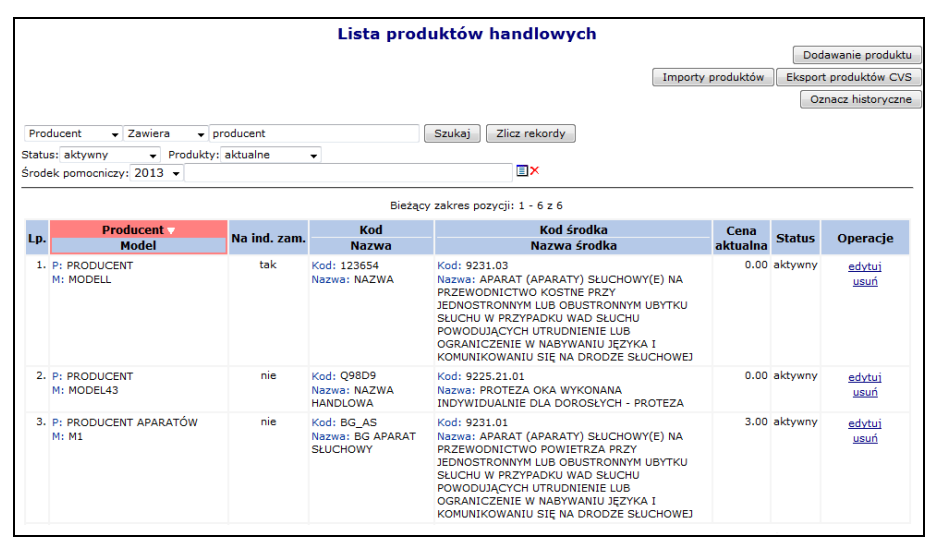

Rys. 9.1 Lista produktów handlowych

# **9.1 Dodanie produktu**

W celu dodania nowego produktu do listy, należy wybrać przycisk **Dodawanie produktu** W pierwszym kroku dodawania należy wprowadzić:

- **Środek pomocniczy** wybierany ze słownika produktów za pomocą funkcji wyboru
- **Kod handlowy**
- **Nazwę handlową**
- **Producenta**
- **Model**
- **Cenę aktualną** w przypadku środków sprzedawanych na sztuki jest to cena za sztukę produktu/środka (nie całe opakowanie)
- Oznaczenie, czy produkt został przygotowany na **indywidualne zamówienie**

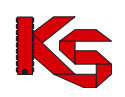

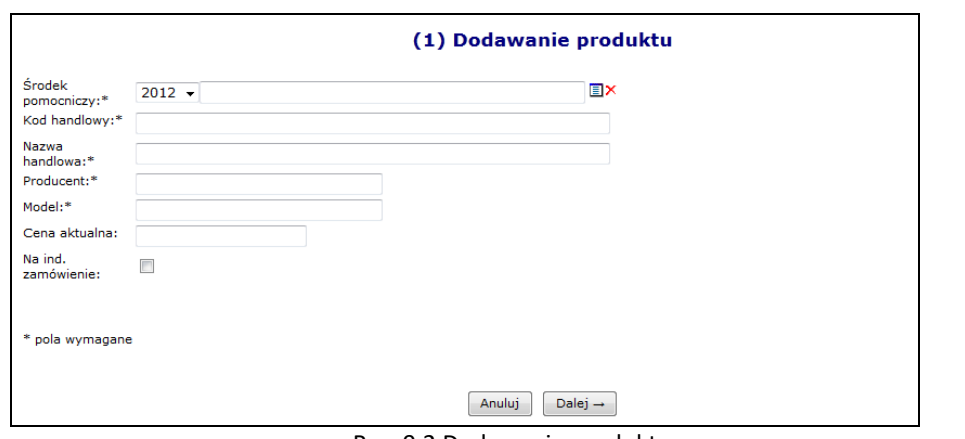

Rys. 9.2 Dodawanie produktu

Po uzupełnieniu wszystkich wymaganych danych w oknie **Dodawania produktu** należy przejść <sup>Dalej</sup><sup>2</sup> a następnie zatwierdzić *Podsumowanie*.

Unikalność produktu w ramach świadczeniodawcy zapewnia następujący zakres informacji: kod środka, kod handlowy, nazwa handlowa, producent, model.

Ważne jest, by w każdym miejscu wykonywania świadczeń (punkcie realizacji) ten sam produkt miał dokładnie ten sam kod i nazwę. Realizator powinien zapewnić, aby pod daną parą pól: kod i nazwa, w każdym z województw był dokładnie taki sam środek.

Podczas dodawania/edycji produktu wykonywane jest sprawdzenie czy dany produkt, zgodnie z słownikiem SLORT, może zostać oznaczony jako "na indywidualne zamówienie".

System został wyposażony w funkcję eksportu słownika do pliku CSV oraz funkcję importu nowych pozycji z pliku CSV do słownika w bazie OW NFZ poprzez SZOI (operacja wymiany danych wykonywana jest w oparciu o kod handlowy i nazwę handlową produktu). Dlatego też istotne jest, aby kod handlowy i nazwa handlowa były unikalne w ramach świadczeniodawcy.

#### Do momentu jego włączenia do zestawu, produkt można modyfikować lub usunąć z listy.

W aplikacji znajduje się funkcjonalność, która automatycznie aktualizacje ceny produktów handlowych na podstawie wniosku o aneks do umowy w zakresie asortymentu ZPO w chwili przekazania wniosku do rozpatrzenia.

Do każdego dodanego produktu przyporządkowane są następujące funkcje:

- **Edytuj** umożliwia poprawienie wprowadzonych danych produktu. Pól kod oraz nazwa produktu nie można modyfikować;
- **Usuń** umożliwia usunięcie produktu.

**Uwaga!**

**Usunąć można jedynie produkty, które nie znajdują się w zatwierdzonych zestawach**.

# **9.2 Import produktów handlowych z pliku CSV**

Opcja **Importu produktów** przeznaczona jest do wprowadzenia produktów z pliku CSV. Po wybraniu tej opcji zostanie otwarte okno *Listy importów produktów handlowych*.

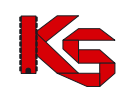

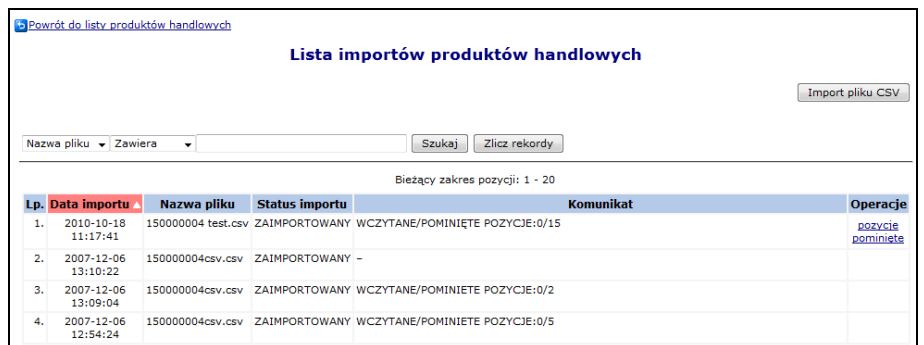

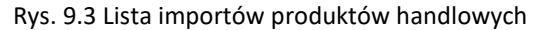

Po użyciu przycisku  $\boxed{\frac{Import \text{ pliku CSV}}{m} }$ należy w oknie **Import pliku CSV** wskazać miejsce skąd ma być zaczytany plik CSV:

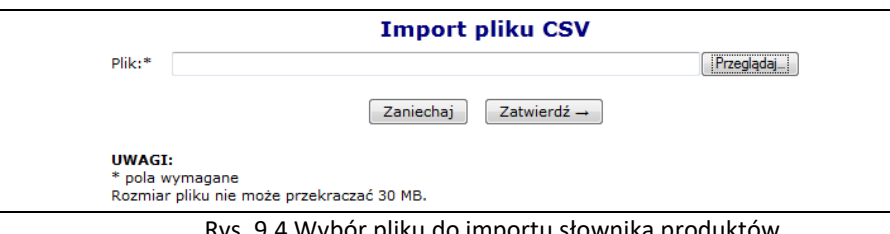

Rys. 9.4 Wybór pliku do importu słownika produktów

#### **Uwaga!**

Import wykonywany jest według kodu handlowego i nazwy produktu. Jeśli para: "kod produktu" (pole id-prodhandl) i "nazwa" (pole nazwa-handlowa) istnieje w bazie, importowana pozycja jest pomijana. Import nie **dokonuje poprawy zapisanych informacji w bazie i nie może być wykorzystywany do edycji danych.** 

Struktura importowanego pliku CSV musi zawierać następujące dane:

- **id-prod-handl –** unikalny w zakresie świadczeniodawcy kod środka, nadawany przez świadczeniodawcę, w celu jednoznacznej identyfikacji środka pomiędzy różnymi OW NFZ
- **kod-srodka-nfz –** konieczny do prawidłowego powiązania, w celu określenia limitów cen i okresów ważności
- **nazwa-handlowa –** nazwa środka określana przez świadczeniodawcę. Nazwa musi być unikalna w ramach świadczeniodawcy
- **model –** określany przez świadczeniodawcę
- **producent –** określany przez świadczeniodawcę
- **ind-zamow –** czy środek jest na indywidualne zamówienie. Możliwe wartości: T, N
- **cena-brutto –** sugerowana cena środka, określana przez świadczeniodawcę. W przypadku środków sprzedawanych na sztuki jest to cena za sztukę produktu/środka (nie całe opakowanie)

Poszczególne pola oddzielone są średnikami. Pole *cena-brutto* podana jest z przecinkiem na miejscu dziesiętnym. Pola: **id-prod-handl i nazwa-handlowa** nie mogą zawierać średników.

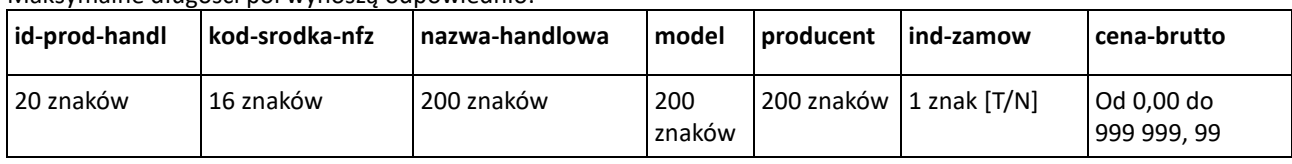

Maksymalne długości pól wynoszą odpowiednio:

**Pliki CSV zapisywane w arkuszu MS Excel powinny być zapisywane, jako plik CSV (rozdzielany przecinkami).**

Przykładowy plik csv importu produktów wygląda następująco:

**id-prod-handl;kod-srodka-nfz;nazwa-handlowa;model;producent;ind-zamow;cena-brutto 1145;9111.01.N;Naprawa - wkładka do buta;1;Zakład;N;99,98 1146;9111.02.N;Naprawa - wkładka do buta sztuczna;1;Zakład;T;99,98**

W kolumnie **Komunikat** znajduje się informacja o wyniku importu: *Wczytane/Pominięte: X/Y*, gdzie:

- X oznacza ilość pozycji zaimportowanych do SZOI,
- Y oznacza ilość pozycji pominiętych podczas importu.

Przykładowe komunikaty mogą wyglądać następująco:

- *Wczytane/pominięte 5/2* oznacza, że w pliku csv znajdowało się 7 pozycji, z czego zaimportowało się 5 pozycji, a 2 zostały pominięte
- *Wczytane/pominięte 8/0* oznacza, że w pliku csv znajdowało się 8 pozycji, z czego zaimportowało się 8 pozycji (wszystkie pozycje)

Jeżeli w pliku csv wartości w polach: **id-prod-handl i nazwa-handlowa** nie będą unikalne (w pliku znajdą się, co najmniej dwa środki posiadające ten sam kod handlowy i nazwę handlową) wówczas pozycje te zostaną pominięte podczas importu. W takim przypadku w kolumnie *Operacje*, dostępna jest opcja *Pozycje pominięte.* Umożliwia ona podgląd szczegółowych informacji o pozycjach, które nie zostały zaczytane do Portalu SZOI w oknie *Lista produktów pominiętych podczas importu.*

|     |                                                                                    |              | Lista produktów pominiętych podczas importu          |               |  |  |  |  |  |  |
|-----|------------------------------------------------------------------------------------|--------------|------------------------------------------------------|---------------|--|--|--|--|--|--|
|     | Zlicz rekordy<br>Szukaj<br>$\overline{\phantom{a}}$ Zawiera<br>Nazwa<br>$\check{}$ |              |                                                      |               |  |  |  |  |  |  |
|     | Bieżący zakres pozycji: 1 - 20                                                     |              |                                                      |               |  |  |  |  |  |  |
| Lp. | <b>Producent</b><br><b>Model</b>                                                   | Na ind. zam. | Kod<br><b>Nazwa</b>                                  | Cena aktualna |  |  |  |  |  |  |
|     | 1. P: P/2000/3<br>M: VB200                                                         | tak          | <b>Kod: 800</b><br>Nazwa: PROTEZA PODUDZIA NOWA      | 34.50         |  |  |  |  |  |  |
|     | 2. P: P/2000/3<br>M: VB200                                                         | tak          | Kod: 801 PROTEZA PODUDZIA<br>Nazwa: PROTEZA PODUDZIA | 80.88         |  |  |  |  |  |  |
|     | 3. P: PRODUCENT PROTEZ<br>M: P/2000/4                                              | nie          | Kod: 1200<br>Nazwa: PROTEZA UDA NOWA                 | 130.00        |  |  |  |  |  |  |
|     | 4. P: PRODUCENT PROTEZ<br>M: P/2000/4                                              | nie          | Kod: 800 PROTEZA<br>Nazwa: PROTEZA UDA               | 90.40         |  |  |  |  |  |  |
|     | 5. P: ABC<br>M: STY-08                                                             | nie          | Kod: PROTEZA 01<br>Nazwa: PROTEZA OKA 01             | 70.00         |  |  |  |  |  |  |
|     | 6. P: PRODUCENT BV<br>M: BV2000                                                    | nie          | Kod: PROTEZA 02<br>Nazwa: PROTEZA OKA 02             | 56.60         |  |  |  |  |  |  |
|     | 7. P: ABC<br>M: AZ                                                                 | nie          | Kod: 123/4<br>Nazwa: PROTEZA                         | 60.00         |  |  |  |  |  |  |

Rys. 9.5 Lista produktów pominiętych podczas importu

W przypadku importu pliku CSV zawierającego takie same produkty, które już istnieją w bazie (porównywana jest para pól: kod handlowy i nazwa handlowa) wyświetlony zostanie komunikat **Uwaga brak nowych pozycji do wczytania!!!**.

# **9.3 Eksport produktów handlowych do pliku CSV**

Jeśli operator uzupełnił listę produktów handlowych i chciałby wprowadzone dane wykorzystać w innym punkcie realizacji (np.: do celów uzupełnienia oferty składanej do innego Oddziału Wojewódzkiego) może skorzystać z opcji Eksport produktów CVS

Przykładowy plik produktów wyeksportowanych z SZOI wygląda następująco:

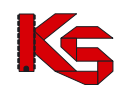

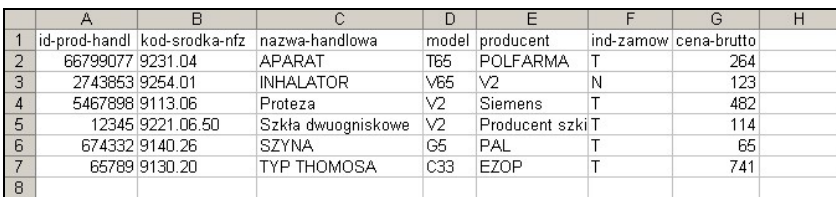

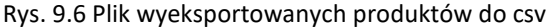

## **9.4 Produkty historyczne**

Ze względu na fakt, że w niektórych przypadkach realizatorzy definiują bardzo duże ilości produktów pojawiła się potrzeba usuwania zbędnych, historycznych pozycji. Opcja Oznacz-historyczne umożliwia oznaczenie produktów handlowych jako historyczne (już niewykorzystywane) . Po jej użyciu wyświetlone zostanie okno z produktami historycznymi.

### **Uwaga: produkty oznaczone jako historyczne zostaną usunięte z niezatwierdzonych zestawów produktów handlowych !!!.**

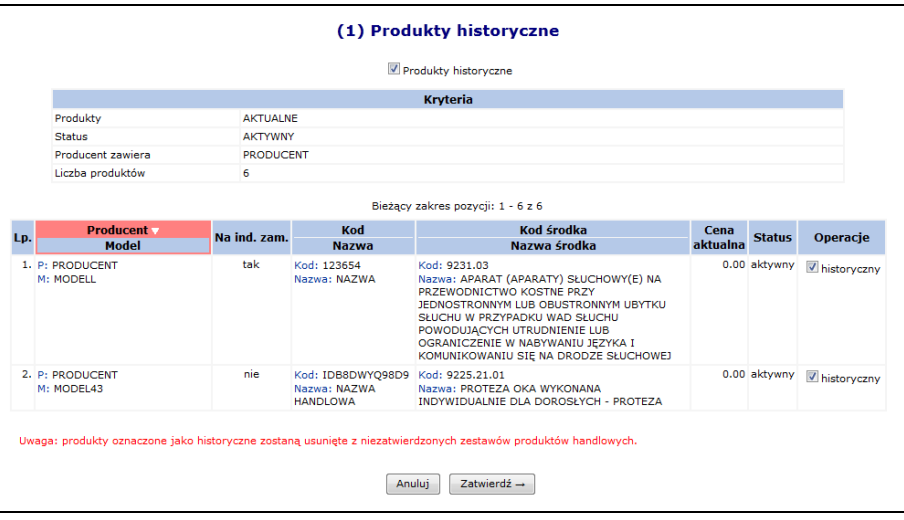

Rys. 9.7 Produkty historyczne

W celu oznaczenia produktów jako historyczne należy:

- w operacjach zaznaczyć opcję "historyczny" (produkty nie posiadające oznaczonej tej opcji nie będą oznaczone jako historyczne)
- $\bullet$  użyć opcji zatwierdź  $\rightarrow$

Oznaczenie produktów jako historyczne spowoduje następujące konsekwencje:

- Produkty te, nie będą one ujmowane w zestawie produktów,
- Produkty te, nie będą kopiowane do nowego zestawu,
- Produkty te zostaną usunięte z istniejących, niezatwierdzonych zestawów

## **9.5 Zestawy produktów handlowych**

Po wprowadzeniu produktów handlowych należy przystąpić do przygotowania zestawów handlowych grupujących wybrane produkty, które należy samemu zdefiniować.

Aby utworzyć zestaw należy wybrać zakładkę: *Realizator -> Zestawy produktów handlowych*.

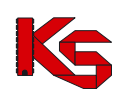

Dokumentacja użytkownika systemu SZOI, *Moduł Świadczeniodawcy*

| Zestawy produktów handlowych   |                 |                                                                                   |                                                               |                                  |           |                                                         |  |  |  |
|--------------------------------|-----------------|-----------------------------------------------------------------------------------|---------------------------------------------------------------|----------------------------------|-----------|---------------------------------------------------------|--|--|--|
|                                |                 |                                                                                   |                                                               | Dodawanie zestawu                |           | Export pliku dla NFZ-KO                                 |  |  |  |
| Rok:                           | Nazwa - Zawiera | $\overline{z}$ zesta<br>Aktywność: aktywny<br>Rodzaj zaopatrzenia:  wybierz  . EX | Zlicz rekordy<br><b>Szukai</b><br>v Status: -- wszystkie -- v |                                  |           |                                                         |  |  |  |
| Bieżacy zakres pozycii: 1 - 20 |                 |                                                                                   |                                                               |                                  |           |                                                         |  |  |  |
|                                | Lp. Rok v       | <b>Rodzaj</b><br>zaopatrzenia                                                     | <b>Nazwa</b>                                                  | <b>Status</b>                    | Aktywność | Operacje                                                |  |  |  |
| 1.                             | 2008            | Kod: SO<br>Nazwa: ŚRODKI OPTYCZNE                                                 | K: 194<br>N: ZESTAW NR1-SRODKI OPTYCZNE                       | zatwierdzony<br>Data: 2007-12-04 | aktvwny   | kopiui<br>produkty<br>produkty xls                      |  |  |  |
| 2.                             | 2008            | Kod: PO<br>Nazwa: PRZEDMIOTY<br><b>ORTOPEDYCZNE</b>                               | K: 221<br>N: ZESTAW NR3-PO                                    | zatwierdzony<br>Data: 2007-12-18 | aktvwny   | kopiuj<br>produkty<br>produkty xls                      |  |  |  |
| 3.                             | 2008            | Kod: PO<br>Nazwa: PRZEDMIOTY<br><b>ORTOPEDYCZNE</b>                               | K: 223<br>N: ZESTAW NR2 - KOPIA                               | wprowadzony                      | aktywny   | edytuj<br>dezaktywuj<br>zatwierdź<br>kopiuj<br>produkty |  |  |  |

Rys. 9.8 Zestawy produktów handlowych

Zestaw tworzony jest, jako podzbiór słownika produktów handlowych, ograniczony dodatkowo rokiem i rodzajem zaopatrzenia. Zestawy wykorzystywane są następnie w aplikacji konkursowej do określenia oferowanego asortymentu w danym miejscu udzielania świadczeń.

Funkcja **Dodawanie zestawu** przeznaczona jest do dodawania nowego zestawu produktów do systemu. W oknie *Dodawanie zestawu produktów* należy określić:

- **Nazwę zestawu**
- **Rok**
- **Rodzaj zaopatrzenia** wybierany ze słownika produktów za pomocą funkcji wyboru. Dostępne są cztery rodzaje zaopatrzenia:
	- o *AS- Aparaty Słuchowe*
	- o *PO- Przedmioty Ortopedyczne*
	- o *SO- Środki Optyczne*
	- o *SP- Środki Pomocnicze*

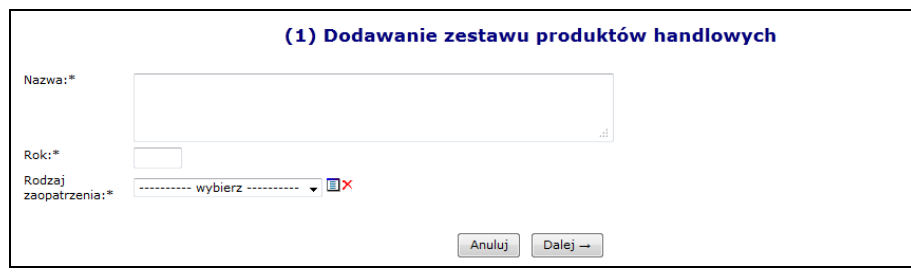

Rys. 9.9 Dodawanie zestawu produktów handlowych

Jeżeli wszystkie dane się zgadzają, należy wybrać opcję  $\boxed{\text{Dalej} \rightarrow}$ , a następnie zatwierdzić podsumowanie.

Dla każdego *wprowadzonego* zestawu na liście dostępne są operacje:

- **Edytuj** zmiana nazwy zestawu
- **Dezaktywuj** dezaktywacja informacji o wprowadzonym zestawie dezaktywowany zestaw nie może być przywrócony
- **Zatwierdź**  jeżeli zestaw zostanie zatwierdzony nie będzie można go edytować ani dodawać do niego produktów
- **Kopiuj** –skopiowanie zestawu do statusu wprowadzonego
- **Produkty** –przeglądanie produktów skojarzonych z zestawem (pod warunkiem, że produkty zostały zdefiniowane)

Dla każdego *Zatwierdzonego* zestawu na liście dostępne są operacje:

- **Kopiuj**  umożliwia skopiowanie zestawu
- **Produkty** umożliwia przeglądanie produktów skojarzonych z zestawem

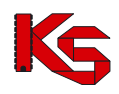

• **Produkty XLS** – pobieranie listy produktów z zestawu, jako xls

Aby przypisać produkty do zestawu należy wybrać opcję **Produkty**, a następnie kliknąć w kwadrat w kolumnie **W zestawie** dla właściwego produktu. Istnieje możliwość dodania wszystkich produktów do zestawu naraz. W tym celu należy skorzystać z opcji Dodawanie produktu legali z policji z policji z policji z policji z policji z pol  $\mathrel{!}$ . Po jej zatwierdzeniu wszystkie produkty, jakie znajdują się na liście zostaną dodane do zestawu (zaznaczenie opcji ■ Tak).

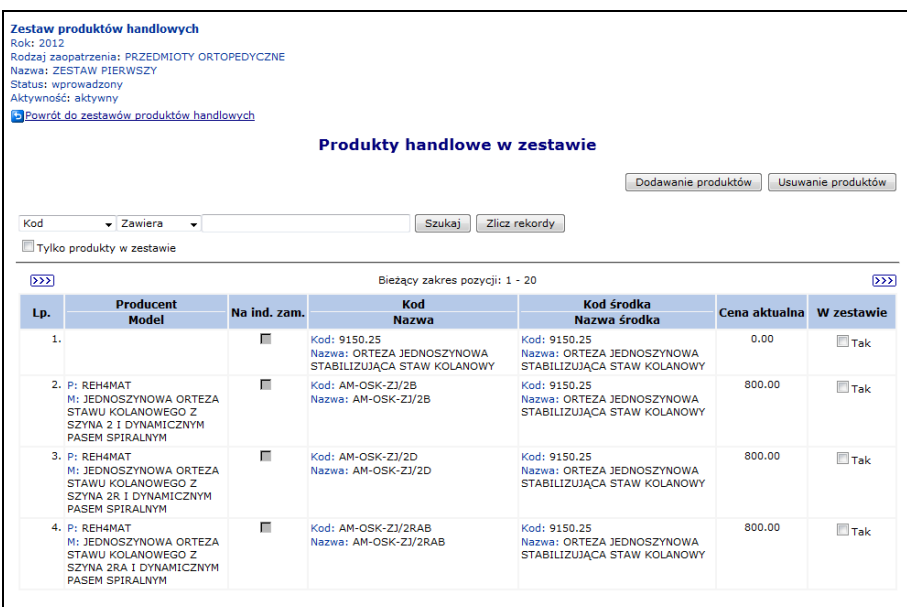

Rys. 9.10 Produkty handlowe w zestawie

#### **Uwaga!**

**Zaznaczenia/odznaczenia można dokonywać tylko wówczas, gdy pole kwadratu jest białe.**

Zaznaczenie opcji **Tylko produkty w zestawie** i wybranie opcji **Szukaj wyświetli tylko produkty przypisane do** wybranego zestawu.

Produkty historyczne są oznaczone w zestawie szarym tłem, np.:

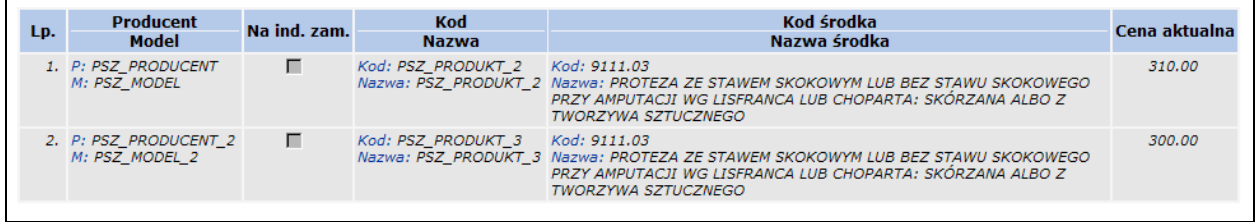

Jeśli w zestawie znajdują się produkty oznaczone przez świadczeniodawcę jako wykonywane na indywidualne zamówienie, a w obowiązującej wersji słownika SLORT oznaczone są jako produkowane seryjnie, zostaną oznaczone kolorem czerwonym, np.:

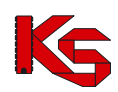

Dokumentacja użytkownika systemu SZOI, *Moduł Świadczeniodawcy*

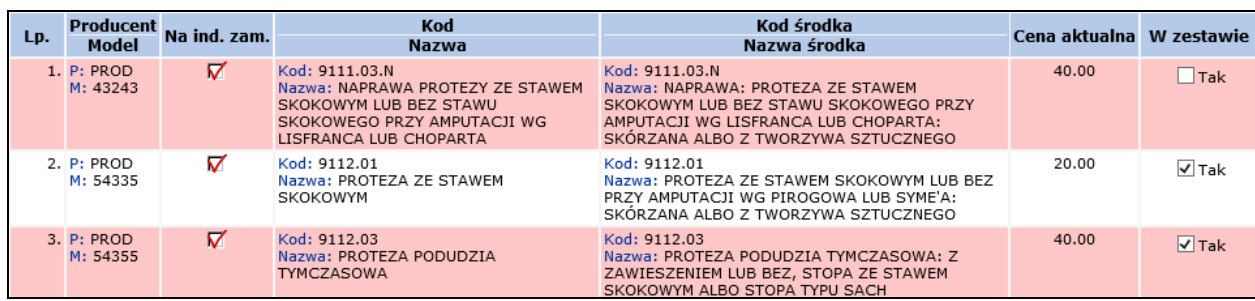

Po wprowadzeniu produktów do zestawu należy go zatwierdzić wybierając opcję **Zatwierdź** (z kolumny *Operacje*, która znajduje się na głównej liście zestawów). Zatwierdzić można tylko zestaw, który posiada zdefiniowane produkty. Nie można zatwierdzić zestawu, który posiada produkty oznaczone czerwonym tłem (niezgodność oznaczenia produktu w porównaniu ze słownikiem SLORT).

#### **Uwaga!!!**

**Operacja zatwierdzenia jest nieodwracalna. Lista produktów w zatwierdzonym zestawie nie będzie mogła być już edytowana.**

Opcja **Kopiuj** pozwala na skopiowanie wybranego zestawu. Funkcja ta może być wykorzystana w przypadku, gdy istnieje konieczność modyfikacji danych w zatwierdzonym zestawie.

Po użyciu funkcji **Kopiuj** wyświetlone zostanie okno, w którym należy podać **Nazwę** oraz **Rok** obowiązywania dla kopiowanego zestawu.

Skopiowany zestaw będzie posiadał status *Wprowadzony* i będzie zawierał wszystkie produkty z zestawu źródłowego. Na takim zestawie można wykonywać modyfikacje.

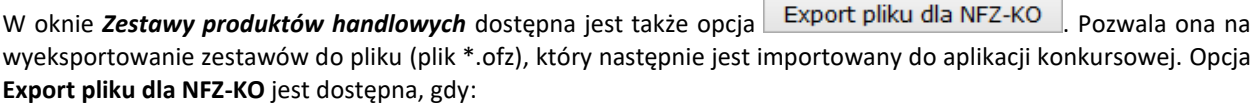

- utworzony zostanie zestaw produktów handlowych na bieżący lub kolejny rok,

- utworzony zestaw produktów jest aktywny i posiada status "zatwierdzony"

#### **Uwaga!**

**Plik nie może być przenoszony pomiędzy Portalami różnych Oddziałów NFZ.**

# **9.6 Kody świadczeniodawcy w innym OW NFZ**

W poniższym oknie można zapoznać się z kodami świadczeniodawców obcych, którzy będą rozliczani w bieżącym OW NFZ przez zalogowanego świadczeniodawcę.

|     | Kody świadczeniodawcy w innym OW NFZ |                      |                                |                       |                                  |  |  |  |  |
|-----|--------------------------------------|----------------------|--------------------------------|-----------------------|----------------------------------|--|--|--|--|
|     | Dodawanie kodu świadczeniodawcy      |                      |                                |                       |                                  |  |  |  |  |
|     |                                      |                      |                                |                       |                                  |  |  |  |  |
|     |                                      |                      | Bieżący zakres pozycji: 1 - 20 |                       |                                  |  |  |  |  |
| Lp. | <b>Kod OW NFZ</b>                    | Kod świadczeniodawcy | Stan powiazania                | Stan subskrypcji umów | <b>Operacie</b>                  |  |  |  |  |
| 1.  | 4                                    | ----------           | Aktywne                        | Nieaktywna            | subskrybui<br>cofnij subskrypcje |  |  |  |  |
| 2.  | з                                    |                      | Aktywne                        | Nieaktywna            | subskrybuj<br>cofnii subskrypcie |  |  |  |  |

Rys. 9.11 Kody świadczeniodawcy w innym OW NFZ

Przy pomocy opcji Dodawanie kodu świadczeniodawcy można wprowadzić nowego świadczeniodawce obcego.
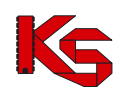

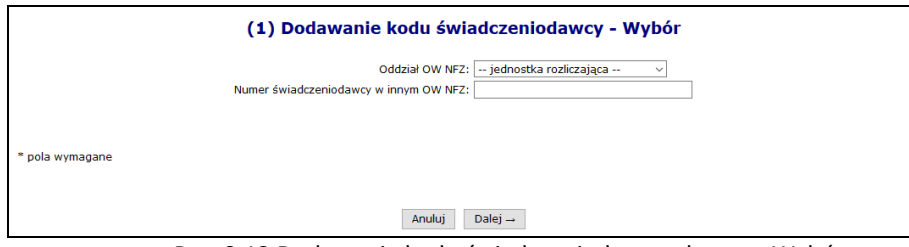

Rys. 9.12 Dodawanie kodu świadczeniodawcy obcego - Wybór

System sprawdza czy w podanym OW NFZ występuje świadczeniodawca o podanym numerze. Jeżeli nie pojawi się poniższy komunikat:

| (2) Dodawanie kodu świadczeniodawcy - Podsumowanie                                                                                                    |
|----------------------------------------------------------------------------------------------------|
| <b>Bład operacji</b>                                                                                                    |
| Serwer zdalny zwrócił błąd. Nie znaleziono podanego świadczeniodawcy w innym OW NFZ. Należy sprawdzić wprowadzone dane i spróbować ponownie. [OW NFZ nr<br>101 |
| $\leftarrow$ cofnii                                                                                                    |
| $\cdots$<br>$\blacksquare$<br>. .<br>. .<br>$\sim$<br>-------                                                                                                  |

Rys. 9.13 Brak świadczeniodawcy o podanym kodzie w OW NFZ

System sprawdza także zgodność numeru NIP oraz REGON podmiotu zalogowanego świadczeniodawcy oraz wprowadzonego świadczeniodawcy obcego:

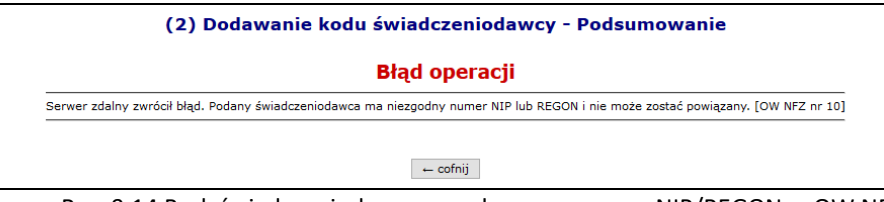

Rys. 9.14 Brak świadczeniodawcy o podanym numerze NIP/REGON w OW NFZ

Od momentu włączenia subskrypcji (status *Aktywna*) najnowsze wersje umów ZPO będą przesyłane automatycznie do bieżącego OW NFZ.

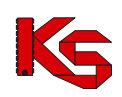

# **10 KONTRAKTOWANIE RTM 2010**

### *Charakterystyka modelu kontraktowania RTM w 2010r.*

Kontraktowanie RTM w 2010 roku opiera się o model rejonu operacyjnego i ma na celu zapewnienie realizacji świadczeń w obrębie wyznaczonych rejonów przez stacjonujące w nich grupy zespołów ratowniczych oferenta. Oferent jest zobowiązany do zabezpieczenia całego rejonu z Planu Wojewody, co oznacza, że musi dysponować wszystkim typami zespołów RTM określonych w Planie Wojewody (np. Podstawowy zespół RTM i Specjalistyczny zespół RTM).

W poprzednich latach personel medyczny był ściśle związany z jednym zespołem ratowniczym oraz konkretnym miejscem wyczekiwania, co powodowało sztuczne dopisywanie wszystkich osób personelu medycznego do wszystkich komórek organizacyjnych. Sytuacja taka prowadziła do wewnętrznych konfliktów czasu pracy personelu.

W bieżącym modelu personel ma zostać powiązany z grupą zespołów ratowniczych (na poziomie zakresu świadczeń). W tym celu **konieczne jest zdefiniowanie specyficznej komórki organizacyjnej o specjalności 9154 Zespoły Ratownictwa Medycznego**. Jedynym zadaniem komórki jest grupowanie personelu medycznego realizującego usługi RTM.

### **Skrócona instrukcja uzupełnienia informacji w systemie SZOI dla RTM 2010:**

- I. W przypadku świadczeniodawców posiadających profil świadczeniodawcy w systemie SZOI:
	- 1. Zdefiniować nową "sztuczną" komórkę organizacyjną, do której będzie przyporządkowany personel medyczny [*Potencjał -> Struktura organizacyjna -> Komórki organizacyjne -> Dodawanie komórki*]:
		- kod proszę wprowadzić kod **9154**
		- nazwa nazwa identyfikująca komórkę
		- specjalność wprowadzić kod **9154**
		- data rozpoczęcia działalności bieżąca
	- 2. Zdefiniować profil komórki organizacyjnej [*Potencjał -> Struktura organizacyjna -> Komórki organizacyjne -> Profil*]
	- 3. Zdefiniować miejsce wykonywania świadczeń dla komórki 9154, np.: RTM 2010 9154 [*Potencjał -> Struktura wykonawcza -> Miejsca udzielania świadczeń -> Dodawanie miejsca*]
	- 4. Dla wszystkich osób personelu medycznego zatrudnionych do realizacji świadczeń [*Potencjał -> Zasoby świadczeniodawcy -> Zatrudniony personel medyczny -> Miejsca pracy*] wykonać:
		- *[opcja: edytuj]* zakończyć okres zatrudnienia osób personelu medycznego w bieżących miejscach wykonywania świadczeń na dzień 2009-12-31;
		- *[opcja: dodawanie miejsca pracy]* dodać miejsce przypisane do komórki, 9154 jako miejsce zatrudnienia osoby personelu medycznego od dnia 01-01-2010;
	- 5. Uzupełnić brakujące informacje, jeśli profil wymaga aktualizacji wg zasady:
		- nowy personel medyczny powinien być wykazywany, jako zatrudniony w miejscu przypisanym do komórki organizacyjnej o specjalności 9154 [*Potencjał -> Zasoby świadczeniodawcy -> Zatrudniony personel medyczny -> Miejsca pracy*];
		- zasoby powinny być przypisane do komórek organizacyjnych wprowadzonych zgodnie z RZOZ [*Potencjał -> Zasoby świadczeniodawcy -> Zasoby -> Dodawanie sprzętu/środka transportu/pomieszczenia*];
	- 6. Wygenerować nowy profil świadczeniodawcy [*Potencjał -> Wersje profilu świadczeniodawcy*].
- II. W przypadku nowych świadczeniodawców [dokładny *sposób postępowania opisano w instrukcji użytkownika dla systemu SZOI*]:
	- 1. Zdefiniować jednostkę organizacyjną zgodnie z RZOZ;
	- 2. Zdefiniować komórki org. zgodnie z RZOZ oraz dodatkową komórkę o specjalności 9154;
	- 3. Zdefiniować profil komórki organizacyjnej;
	- 4. Zdefiniować lokalizację;
	- 5. Zdefiniować miejsca wyczekiwania dla wszystkich wprowadzonych komórek organizacyjnych;
	- 6. Dla miejsca przypisanego do komórki o spec. 9154 zdefiniować listę personelu medycznego;
	- 7. Dla miejsc przypisanych do komórek organizacyjnych zgodnych z RZOZ zdefiniować listę zasobów;
	- 8. Wygenerować profil świadczeniodawcy.

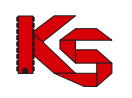

# **11 UMOWY**

## **11.1 Lista umów**

Obszar **Umowy** zawiera listę umów na świadczenie usług medycznych, podpisanych z OW NFZ.

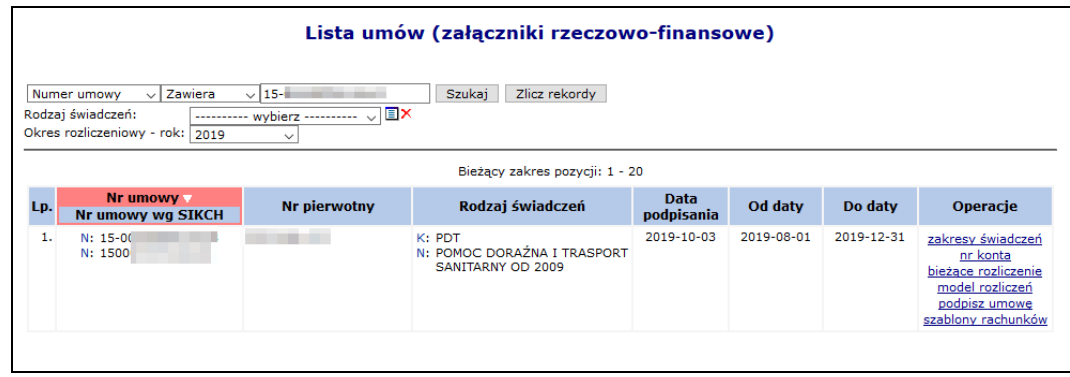

Rys. 11.1 Lista umów

W przypadkach, gdy realizacja umowy wykonywana jest w kilku miejscach wykonywania świadczeń, w tej części systemu dostępna będzie również informacja o placówkach świadczeniodawcy oraz przydzielonych limitach wykonania, dla wszystkich miejsc wymienionych w umowie. Wyjątkiem od tej reguły są takie warunki umowy, w których mimo określenia wielu miejsc wykonywania świadczeń, nie określono limitów wykonania dla poszczególnych punktów. Wówczas dla wybranych miejsc limit wykonania nie będzie wyświetlany.

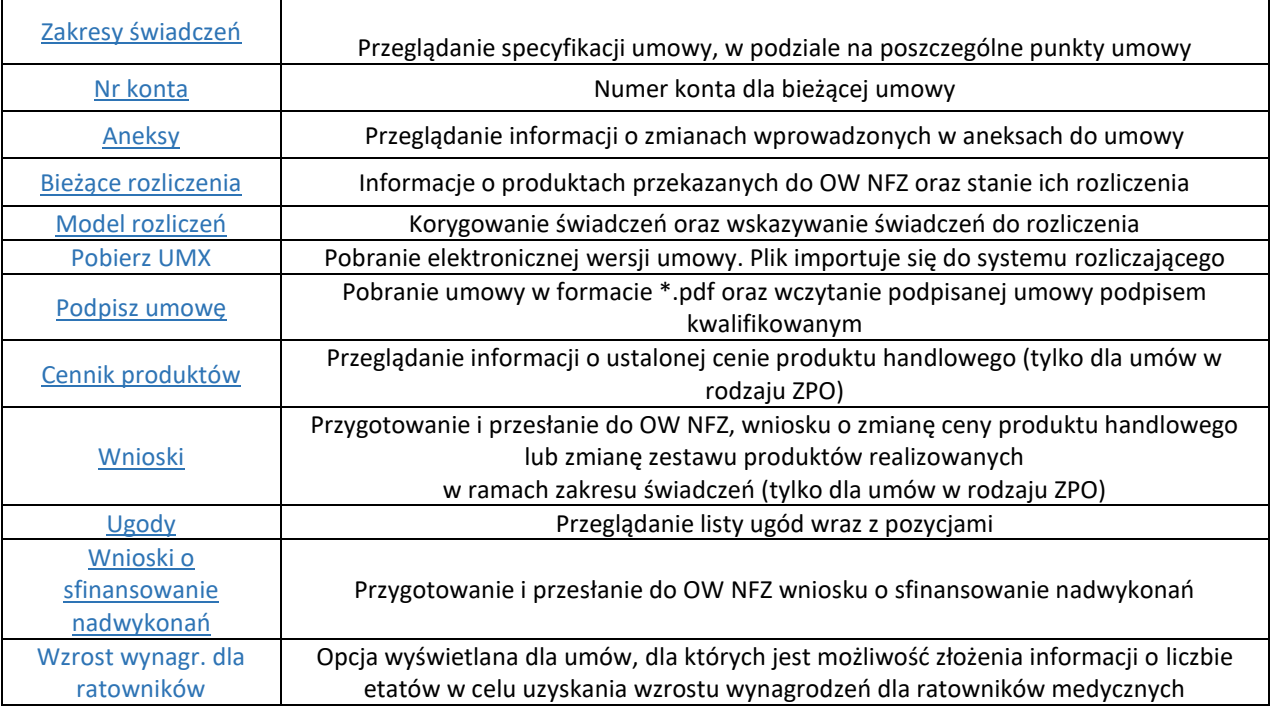

## **11.1.1 Podpisywanie umów/aneksów podpisem kwalifikowanym**

Do systemu wprowadzono możliwość podpisywania załączników rzeczowo-finansowych i ich aneksów przy pomocy podpisu kwalifikowanego. Informacja o przekazaniu do podpisu elektronicznego umowy lub aneksu przesyłana jest do świadczeniodawcy stosownym komunikatem.

W celu podpisana elektronicznego umowy/aneksu należy

- 1. Z głównego menu wybrać opcję *Umowy -> Lista umów*.
- 2. W zależności od dokumentu, który ma zostać podpisany należy wybrać:
	- a. Dla umowy, należy wybrać opcję *podpisz dokument.*
	- b. Dla aneksu, należy wybrać opcję *aneksy,* a następie *podpisz dokument* dla konkretnego aneksu*.*

Jeśli dokument umowy/aneksu nie został jeszcze pobrany przez świadczeniodawcę do podpisu, dla powyższych operacji zastosowano charakterystyczny wyróżnik wiadomości nieodczytanych.

3. W nowym oknie listy wydruków wybrać opcję *pobierz dokument.*

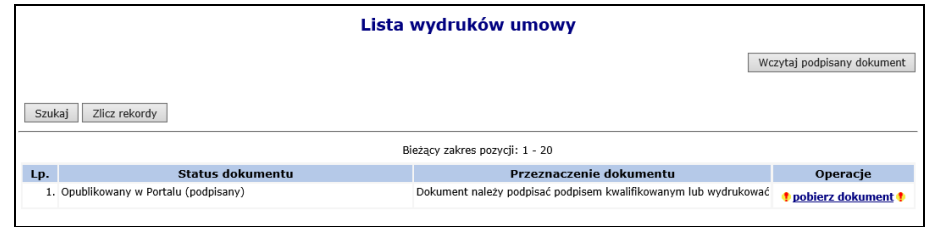

Rys. 11.2 Lista wydruków umów

- 4. Zapisać dokument w wersji PDF na dysku komputera, a następnie podpisać dokument podpisem kwalifikowanym.
- 5. Popisany plik należy wczytać przy pomocy opcji Wczytaj podpisany dokument | Jeżeli wczytywany dokument nie będzie zawierał podpisu złożonego przez operatora NFZ zostanie zgłoszony błąd. W przypadku, gdy udostępnionych będzie więcej niż jeden podpisany dokument z umową, a świadczeniodawca nie będzie wczytywał ostatniego z udostępnionych dokumentów, również system zwróci błąd.

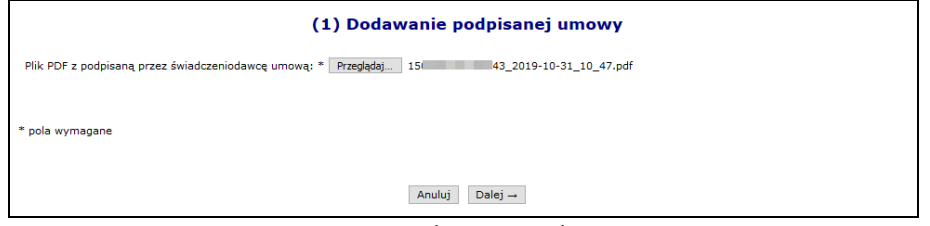

Rys. 11.3 Dodawanie podpisanej umowy

- 6. Po poprawnym wczytaniu podpisanego dokumentu zostaje on przekazany do OW NFZ. Do momentu rozpoczęcia prac nad przekazanym dokumentem (zmiany statusu pod stronnie OW NFZ) świadczeniodawca może pobierać i wczytywać kolejne wersje podpisanego dokumentu.
- 7. O zmianie statusu wskazującym o uznaniu dokumentu za poprawny po stronie NFZ, Świadczeniodawca również informowany jest stosownym komunikatem.
- 8. Jeśli w toku sprawdzeń po stronie OW NFZ uznano, iż dokument jest nieprawidłowy może zostać on ponownie przekazany do podpisu Świadczeniodawcy. Ścieżka podpisu dokumentu jest analogiczna jak opisana wyżej.
- 9. OW NFZ przekazując dokument do podpisu elektronicznego przez Świadczeniodawcę, określa datę ważności opublikowanego dokumentu, którą należy rozumieć jako maksymalną datę oczekiwania na podpis ze strony Świadczeniodawcy. Jeśli Świadczeniodawca przekroczy tą datę, opcja "podpisz umowę' staje się nieaktywna dla danego dokumentu.
- 10. Po stronie OW NFZ istnieje możliwość przesunięcia daty ważności opublikowanego dokumentu. W tym celu należy skontaktować się z OW NFZ.

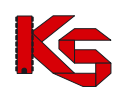

## **11.1.2 Przeglądanie specyfikacji pozycji umowy**

W przypadku:

- ➢ Zakładania blokady na umowę
- ➢ Zakładania blokady na okresach rozliczeniowych
- ➢ Zdejmowania blokady umowy
- ➢ Zdejmowania blokady na okresach rozliczeniowych

zostanie wygenerowana i udostępniona odpowiednia informacja w części *Komunikaty*.

W trakcie przeglądania umów można uzyskać informacje o zakontraktowanych **zakresach świadczeń**, w tym:

- **pozycjach** umowy wraz z planem rzeczowo-finansowym
- **miejscach** wykonywania świadczeń
- **pakiecie świadczeń** realizowanym w ramach pozycji umowy

Jeden zakres świadczeń może być wykonywany w różnych miejscach wykonywania świadczeń, przez co może stanowić kilka punktów umowy. Opcja **Zakresy świadczeń** umożliwia przeglądanie produktów zakontraktowanych w umowie*.*

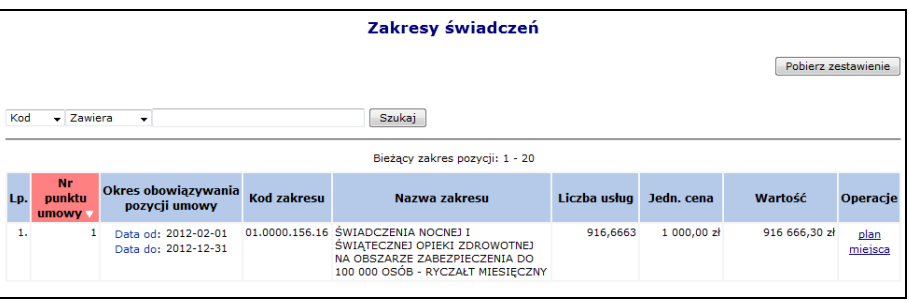

Rys. 11.4 Zakresy świadczeń w umowie

Informacje opisujące poszczególne pozycje listy, to:

- **Numer punktu umowy**
- **Okres obowiązywania pozycji umowy**
- **Kod zakresu** (wg Bazy Usług Medycznych BUM )
- **Nazwa zakresu**
- **Liczba usług** (zakontraktowanych jednostek rozliczeniowych)
- **Jednostkowa cena**
- **Wartość** zakontraktowanej usługi

Opcja **Pobierz zestawienie** umożliwia eksport zestawienia z planów miesięcznych widocznych na liście zakresów świadczeń do pliku w formie xls. Plik ten zawiera następujące informacje:

- Nr umowy
- Nr umowy wg SIKCH
- Nr punktu umowy
- Kod zakresu
- Nazwa zakresu
- Miesiąc
- Umowa: Liczba jednostek rozliczeniowych, Cena jednostkowa, Wartość
- Faktyczne wykonanie: Liczba jednostek, Wartość
- Szablony rachunków: Liczba jednostek, Wartość
- Rachunki: Liczba jednostek, Wartość

Opcja **Plan** pozwala na podgląd planu rzeczowo-finansowego utworzonego dla wybranej pozycji umowy. Wybór operacji spowoduje wyświetlenie okna *Planu miesięcznego* w podziale na miesięczne okresy rozliczeniowe wraz

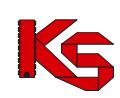

z możliwością przeglądania faktycznej realizacji. W części faktyczne wykonanie, w kolumnach *Liczba jednostek* oraz *Wartość* wyświetlane są dane na podstawie zweryfikowanych raportów statystycznych, **do których wygenerowano raport zwrotny** (dane te są odświeżane po każdorazowej generacji raportu zwrotnego, a nie np. po wykonaniu kolejnej weryfikacji, gdy nie utworzono raportu SWZ).

Algorytm obliczający sumę wartości umowy dla poszczególnych miesięcy dla danego zakresu świadczeń działa w sposób następujący: sumuje wartości w poszczególnych miesiącach z dokładnością do 6 miejsc po przecinku, następnie otrzymana suma jest zaokrąglana do 2 miejsc po przecinku.

Wartości umowy w poszczególnych miesiącach są wizualizowane z dokładnością do 2 miejsc po przecinku oraz suma tych wartości obliczana jest zgodnie z wyżej opisanym algorytmem, co powoduje, że przy dużych kwotach mogą pojawić się niewielkie rozbieżności

Kolumna **Szablony rachunków - Liczba jednostek/Wartość** zawiera informację o licznie i wartości jednostek rozliczeniowych wynikających z aktywnych szablonów rachunków niezależnie od tego czy na ich podstawie zostały już wystawione rachunki czy też nie. W przypadku punktów umów rozliczanych kapitacją (w tym punktów umów dotyczących opieki całodobowej i transportu w POZ) kolumny będą zawierały liczbę i wartość wynikającą z liczby i wartości uznanych po weryfikacji deklaracji POZ/KAOS, a kolumny z faktycznym wykonaniem, będą puste.

Kolumna **Rachunki - Liczba jednostek/Wartość** – zawiera informacje o liczbie i wartości jednostek rozliczeniowych, wynikających z rachunków posiadających jeden ze statusów: wprowadzony, zatwierdzony, zaksięgowany (pomijane będą rachunki usunięte/odrzucone)

|     |                 |                                                                    |                     |                     |                            | <b>Plan miesieczny</b>         |                     |                     |                     |                     |                                          |
|-----|-----------------|--------------------------------------------------------------------|---------------------|---------------------|----------------------------|--------------------------------|---------------------|---------------------|---------------------|---------------------|------------------------------------------|
|     |                 | Miesiąc: -- dowolny -- $\rightarrow$ - -- dowolny -- $\rightarrow$ |                     | Szukaj              |                            |                                |                     |                     |                     |                     |                                          |
|     |                 |                                                                    |                     |                     |                            | Bieżący zakres pozycji: 1 - 20 |                     |                     |                     |                     |                                          |
|     |                 |                                                                    |                     |                     | <b>Faktyczne wykonanie</b> |                                | Szablony rachunków  |                     | <b>Rachunki</b>     |                     |                                          |
| Lp. | <b>Miesiąc</b>  | Liczba jedn.<br>rozliczen.                                         | Cena jedn.          | Wartość             | Liczba<br>jednostek        | Wartość                        | Liczba<br>jednostek | Wartość             | Liczba<br>jednostek | Wartość             | Operacje                                 |
|     | 1. STYCZEŃ      | 0,0000                                                             | $1,00$ zł           | 0,00 z              | 0,0000                     | 0,00 z <sub>i</sub>            | 0,0000              | 0,00 z <sub>k</sub> | 0,0000              | 0,00 z <sub>k</sub> | pakiet<br>świadczenia                    |
|     | 2. LUTY         | 0.0000                                                             | 1.00 z <sub>t</sub> | 0.00 z <sub>t</sub> | 0.0000                     | 0.00 z <sub>i</sub>            | 33,0000             | 33.00 zł            | 0,0000              | 0.00 z <sub>t</sub> | pakiet<br>świadczenia<br>umowy powiązane |
|     | 3. MARZEC       | 0,0000                                                             | 1,00 z <sub>i</sub> | 0,00 z <sub>k</sub> | 0,0000                     | 0,00 z <sub>i</sub>            | 38,0000             | 38,00 zł            | 0,0000              | 0,00 z <sub>k</sub> | pakiet<br>świadczenia<br>umowy powiązane |
|     | 4. KWIECIEŃ     | 0,0000                                                             | 1,00 z              | 0,00 z              | 0,0000                     | 0,00 z <sub>i</sub>            | 0,0000              | 0,00 z              | 0,0000              | 0,00 z <sub>k</sub> | pakiet<br>świadczenia                    |
|     | 5. MAJ          | 0.0000                                                             | 1,00 z <sub>i</sub> | 0.00 z <sub>t</sub> | 0.0000                     | 0.00 z <sub>i</sub>            | 0.0000              | 0.00 z <sub>t</sub> | 0,0000              | 0.00 z <sub>t</sub> | pakiet<br>świadczenia                    |
|     | 6. CZERWIEC     | 0,0000                                                             | $1,00$ zł           | $0,00 z$ ł          | 0,0000                     | 0,00 z <sub>i</sub>            | 1,0000              | 1,00 z <sub>i</sub> | 0,0000              | 0,00 z <sub>k</sub> | pakiet<br>świadczenia                    |
|     | 7. LIPIEC       | 0,0000                                                             | 1,00 z <sub>i</sub> | 0.00 z <sub>t</sub> | 0.0000                     | 0.00 z <sub>i</sub>            | 0,0000              | 0.00 z <sub>t</sub> | 0,0000              | 0.00 z <sub>t</sub> | pakiet<br>świadczenia                    |
|     | 8. SIERPIEŃ     | 0,0000                                                             | $1,00$ zł           | 0,00 z <sub>k</sub> | 0,0000                     | 0,00 z <sub>i</sub>            | 0,0000              | 0,00 z <sub>i</sub> | 0,0000              | 0,00 z <sub>k</sub> | pakiet<br>świadczenia                    |
|     | 9. WRZESIEŃ     | 0.0000                                                             | 1.00 z <sub>t</sub> | 0.00 z <sub>t</sub> | 0.0000                     | 0.00 z <sub>i</sub>            | 0.0000              | 0.00 z <sub>t</sub> | 0,0000              | 0.00 z <sub>t</sub> | pakiet<br>świadczenia                    |
|     | 10. PAŹDZIERNIK | 0,0000                                                             | 1,00 z              | 0,00 z              | 0,0000                     | 0,00 z <sub>i</sub>            | 0,0000              | 0,00 z              | 0,0000              | 0,00 z <sub>k</sub> | pakiet<br>świadczenia                    |

Rys. 11.5 Plan miesięczny

Opcja **Pakiet** pozwala na podgląd wszystkich świadczeń, które świadczeniodawca - realizator może wykazać w ramach wykonywania punktu umowy.

Opcja **Świadczenia** umożliwia przejście na listę zawierającą informacje o faktycznym wykonaniu (liczbie wykonanych świadczeń) w podziale na świadczenia w pakiecie.

Opcja **Umowy powiązane** umożliwia zapoznanie się z informacjami o umowach powiązanych z ilościami zweryfikowanymi w transporcie sanitarnym POZ. Opcja (link) jest dostępna po spełnieniu następujących warunków:

- 1. Włączony odpowiedniego parametru po stronie OW NFZ
- 2. Umowa na udzielanie świadczeń dotyczy roku 2012 i lat późniejszych.
- 3. Plan miesięczny dotyczy pozycji umowy, dla której zdefiniowano powiązanie z umowami POZ, obowiązujące w danym roku po stronie OW NFZ.

Opcja **Miejsca** dostępna w oknie *Zakresów świadczeń* pozwala na podgląd wszystkich miejsc wykonywania

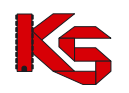

zakontraktowanego punktu umowy oraz - w zależności od budowy umowy – podgląd limitów wykonania usługi w wybranym miejscu wykonywania świadczeń. Algorytm obliczający sumę limitów jest analogiczny jak w przypadku planu miesięcznego.

Tylko w rodzaju świadczeń POZ i ZPO może wystąpić sytuacja, gdzie dla jednego punktu umowy zostanie przyporządkowane więcej niż jedno miejsce wykonywania świadczeń. Wybór operacji spowoduje wyświetlenie okna *Miejsca udzielania świadczeń.*

Kolumna *Stan synchronizacji* może przyjąć następujące wartości:

- **Dane zgodne** w przypadku, gdy aktualny stan zmiany potencjału pod umową przekazany do Centrali NFZ, został poprawnie potwierdzony w OW NFZ (zmiany w personelu, będą widoczne w DiLO).
- **Oczekuje** w przypadku, gdy w systemie nastąpiła zmiana potencjału miejsca udzielania świadczeń w umowie, ale zmiany nie zostały jeszcze przyjęte i potwierdzone przez Centralę NFZ (zmiany w personelu nie będą jeszcze widoczne w DiLO).

Na poziomie listy miejsc udzielania świadczeń dla zakresu świadczeń znajduje się informacja o wyniku ostatniej sesji weryfikacyjnej:

- "**brak oceny**" sesja otwarta,
- "**ocena pozytywna**" sesja zamknięta ocena pozytywna,
- "**ocena negatywna**" sesja zamknięta ocena negatywna.

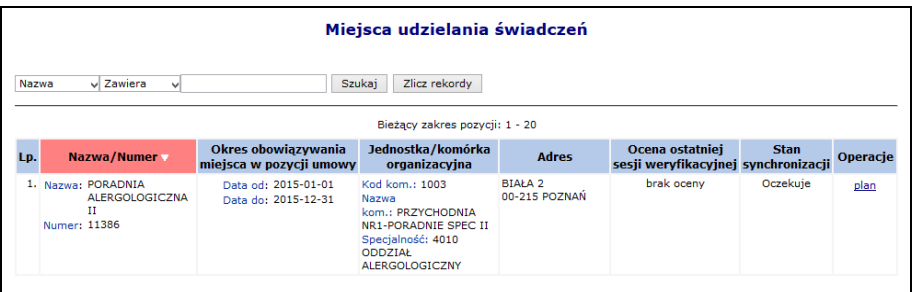

Rys. 11.6 Miejsca udzielania świadczeń

Jeżeli dla umowy został utworzony aneks można się z nim zapoznać wybierając opcję **aneks**:

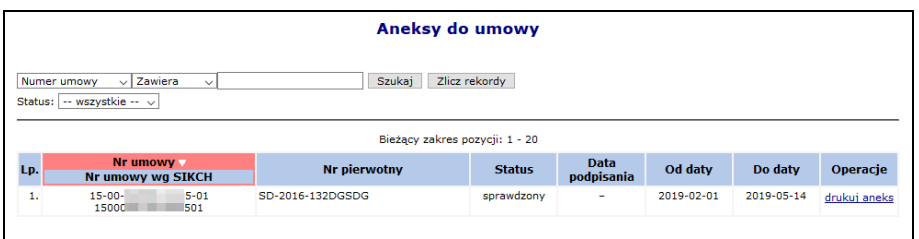

Rys. 11.7 Aneksy do umowy

Na liście widoczne będą zarówno aneksy zatwierdzone jak i sprawdzone (ale tylko te, które mają udostępniony wydruk umowy w formacie PDF przez pracownika OW NFZ). Dla aneksów o statusie sprawdzony wyświetlana jest tylko opcja **drukuj aneks** (brak opcji **zakres świadczeń**).

### **11.1.3 Przeglądanie bieżącego rozliczenia**

Jak już wspomniano, we wcześniejszym podpunkcie instrukcji, w trakcie przeglądania informacji o zakontraktowanych świadczeniach operator ma również dostęp do przeglądania realizacji kontraktu. Różnica pomiędzy dostępną w przeglądaniu realizacją faktyczną, a funkcjami dostępnymi w części **bieżące rozliczenie** polega na tym, że w pierwszej części udostępniony został monitoring realizacji (zestawienie ilości i wartości sprawozdanych świadczeń), natomiast w drugiej informacja o przekazanych w komunikatach statystycznych produktach.

Wybierając na liście umów opcję **bieżące rozliczenie** operator uzyska dostęp do przeglądania:

• **wykazu rozliczonych pozycji** – listy wszystkich produktów przesłanych w komunikatach statystycznych i potwierdzonych do zafakturowania w komunikatach zwrotnych do komunikatów rozliczeniowych. Informację o rozliczonych pozycjach wraz z danymi o id instalacji, id pozycji rozliczeniowej, nr wersji pozycji rozliczeniowej, liczbie uznanych świadczeń oraz id szablonu można pobrać w postaci pliku **WPR** za pomocą

opcii <sup>Pobierz plik</sup> . W kolumnie *Liczba jednostek do rozliczenia* wyświetlana jest informacja *Nie podlega finansowaniu* w przypadku, gdy pozycja rozliczeniowa dotyczy roku 2013 lub późniejszego i liczba jednostek finansowanych świadczeniodawcy przez NFZ wynosi 0.

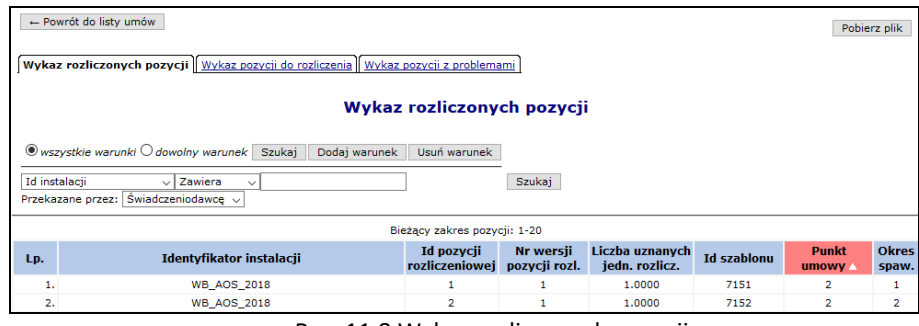

Rys. 11.8 Wykaz rozliczonych pozycji

• **wykazu pozycji do rozliczenia** – listy wszystkich pozycji rozliczeniowych przekazanych w komunikatach statystycznych, które nie zostały jeszcze oznaczone do zafakturowania w II fazie rozliczeń. Informację o nierozliczonych pozycjach wraz z danymi o id instalacji, id pozycji rozliczeniowej, wersji pozycji rozliczeniowej oraz liczbie jednostek do rozliczenia można pobrać w postaci pliku **WDR** za pomocą opcji **pobierz plik** (wykaz uwzględnia odfiltrowane dane wyświetlone na liście). Jeżeli w tej części systemu pojawią się pozycje z ujemną liczbą jednostek rozliczeniowych, będą one reprezentowały nierozliczone korekty blokujące rozliczenie świadczeń z dodatnią liczbą jednostek rozliczeniowych.

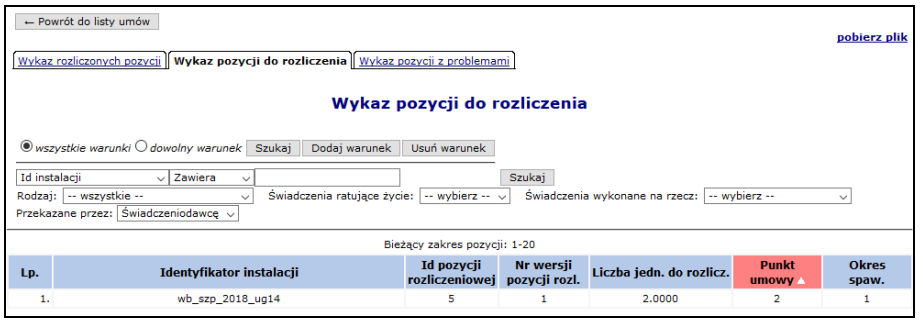

Rys. 11.9 Wykaz pozycji do rozliczenia

• **wykazu pozycji z problemami** – listy pozycji rozliczeniowych przekazanych w komunikatach statystycznych, dla których w czasie weryfikacji komunikatu w systemie OW NFZ wykryto problemy walidacji. W zakładce tej dostępna jest opcja przeglądania listy błędów wykrytych dla pozycji. Błędy należy poprawić w aplikacji świadczeniodawcy, a następnie przygotować kolejny komunikat statystyczny w celu dokonania rozliczenia świadczeń. Informację o pozycjach rozliczeniowych zweryfikowanych z błędem wraz z danymi o świadczeniu można pobrać w postaci pliku **WPP** za pomocą opcji **pobierz plik** (wykaz uwzględnia odfiltrowane dane wyświetlone na liście). Filtr *Stan rozliczenia* umożliwia operatorowi wyszukiwanie na liście pozycji rozliczonych lub niewskazanych do rozliczenia.

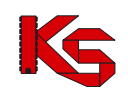

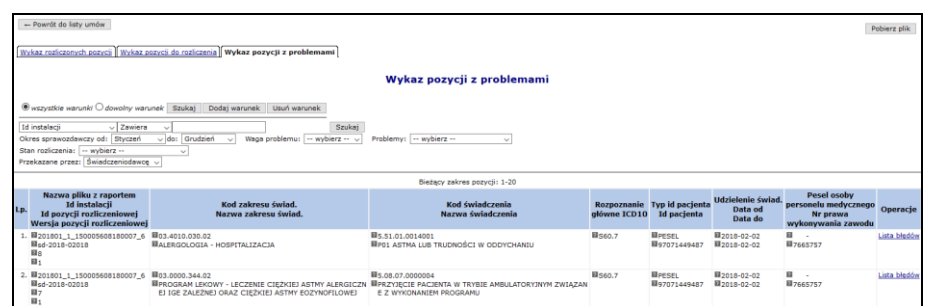

Rys. 11.10 Wykaz pozycji z problemami

### **Pliki pobierane w tej części systemu można rozpakować i przeglądać za pomocą dowolnej aplikacji.**

Dla pozycji z problemami powiązanymi dodano następujące dane dla usługi powiązanej:

- $\triangleright$  Id instalacji
- ➢ Id pozycji rozliczeniowej
- ➢ Wersja pozycji rozliczeniowej

Aby zapoznać się z powyższymi informacjami należy wybrać odpowiednio następujące opcje: *Lista błędów*, a następnie *Pokaż pozycje powiązane*.

## **11.1.4 Pobieranie pliku umowy**

Oprócz opcji umożliwiającej przeglądanie umowy, w obszarze **Umowy** dostępna jest operacja pobierania pliku umów.

Ze względu na zmianę formatu wymiany danych na stronie znajdują się opcje pobierania umów w:

- formacie **\*.umw** obowiązującym do końca 2005 roku (funkcja dostępna do roku 2007);
- formacie \***.umx** otwartym formacie wymiany danych.

Pliki zawierają wszystkie informacje o umowie i są jej elektroniczną wersją. Plik należy pobrać i zaimportować do systemu rozliczeń.

W celu pobrania pliku **UMW** umowy na dysk komputera, należy wybrać opcję **pobierz**. W celu pobrania pliku **UMX** umowy na dysk komputera, należy wybrać opcję **pobierz XML**.

## **11.2 Przekazania informacji o liczbie ratowników medycznych**

Opcja **W[zrost wynagr. dla ratowników](https://nfz2.kamsoft.pl/ap-mzwi/user/umowy/wzrwngadd@default+start?parent=oP8XBICR_xNAhU1ZcjIpafQvSO1xEF9Jj7UKT6OdazngR4N6UN4SystLjI5hPPEfmdRyDbzqehvorCKIGnjqj1ESiPEp7aAUNcn481bOcvIjoJhgoEDsPT5EbbHuQkm2&action=bkNwUda0IPxyS1zv9XkcYfePJ8NCJu9xiLjtRFiSnYrXB4e9f2PjBP5KMt9s_PCTqJ3heB0mNCurlNN3gxJZQreBwGjpR675)** umożliwia złożenie informacji o liczbie etatów w celu uzyskania wzrostu wynagrodzeń dla ratowników medycznych.

System umożliwia przekazanie powyższej informacji od 2018-07-17 do 2018-07-30.

**Przekazanie wniosku spowoduje zamknięcie możliwości poprawy liczby etatów w zamieszczonym pliku (opcja nie będzie dostępna). W przypadku potrzeby zmiany etatów w pliku należy skontaktować się z Oddziałem NFZ do dnia 2018-07-30.**

## **11.3 Lista umów formalno-prawnych PSZ**

Obszar **Lista umów formalno-prawnych PSZ** zawiera listę umów podstawowego szpitalnego zabezpieczenia świadczeń opieki zdrowotnej. Funkcjonalność dostępna jest jedynie dla podmiotów leczniczych.

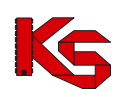

|     | Świadczeniodawca<br>Identyfikator: 15000<br>Nazwa: TESTOWY ŚWIADCZENIODAWCA |                                  |                                             |                                    |                      |
|-----|-----------------------------------------------------------------------------|----------------------------------|---------------------------------------------|------------------------------------|----------------------|
|     |                                                                             | Lista umów formalno-prawnych PSZ |                                             |                                    |                      |
|     | Zawiera<br>Numer umowy<br>$\checkmark$<br>$\sim$                            | Zlicz rekordy<br>Szukaj          |                                             |                                    |                      |
|     |                                                                             | Bieżacy zakres pozycji: 1 - 20   |                                             |                                    |                      |
| Lp. | <b>Numer umowy</b>                                                          |                                  | Data obowiązywania od Data obowiązywania do | Faktyczna data<br>obowiazywania do | Operacje             |
|     | 1. PSZ                                                                      | $2017 - 10 - 01$                 | 2021-06-30                                  | 2021-06-30                         | kwalifikacia zakładu |
|     | 2. PSZ                                                                      | $2017 - 10 - 01$                 | 2021-06-30                                  | 2021-06-30                         | kwalifikacia zakładu |
|     | 3. PSZ                                                                      | 2017-10-01                       | 2021-06-30                                  | 2021-06-30                         | kwalifikacja zakładu |
|     | 4. PSZ                                                                      | 2017-10-01                       | 2021-06-30                                  | 2021-06-30                         | kwalifikacja zakładu |
|     | 5. PSZ_                                                                     | 2017-10-01                       | 2018-06-30                                  | 2018-06-30                         | kwalifikacja zakładu |

Rys. 11.11 Lista umów formalno-prawnych PSZ

Opcja **Kwalifikacja zakładu** umożliwia wyświetlenie zakładów, jakie zostały zakwalifikowane do sieci.

| Umowa formalno-prawna PSZ<br>Numer umowy: PSZ PSZ |                  |                                                          |                             |
|---------------------------------------------------|------------------|----------------------------------------------------------|-----------------------------|
| Powrót do listy umów                              |                  |                                                          |                             |
|                                                   |                  | Kwalifikacja zakładu do poziomu zabezpieczania świadczeń |                             |
| $\vee$ Zawiera<br>Nazwa                           | Szukai<br>$\sim$ | Zlicz rekordy                                            |                             |
|                                                   |                  | Bieżacy zakres pozycii: 1 - 20                           |                             |
| Lp.                                               | Nazwa zakładu z  | <b>REGON</b>                                             | Operacje                    |
| 1. Nazwa: PSZ<br>Kod tech.: 1077                  |                  | $31 - 12$                                                | poziom sieci PSZ<br>profile |

Rys. 11.12 Kwalifikacja zakładu do poziomu zabezpieczania świadczeń

Opcja **Poziom sieci PSZ** umożliwia zapoznanie się z kwalifikacją zakładu do poziomu zabezpieczenia świadczeń. W miejscu tym wyświetlana jest informacja, w jakim poziomie zabezpieczenia świadczeń znalazł się zakład oraz co było podstawą kwalifikacji.

|     | Umowa formalno-prawna PSZ<br>Numer umowy: SZPITAL PSZ<br>Powrót do listy umów              |                                                                        |            |            |
|-----|--------------------------------------------------------------------------------------------|------------------------------------------------------------------------|------------|------------|
|     | <b>Zakład leczniczy</b><br>Nazwa zakładu: SZPITAL<br><b>REGON: 0003</b><br><b>D</b> Powrót |                                                                        |            |            |
|     |                                                                                            | <b>Poziom sieci PSZ</b>                                                |            |            |
| Lp. | Kod poziomu                                                                                | <b>Tryb kwalifikacji</b><br>Kod podstawy kwalifikacji                  | Data od    | Data do    |
|     | Nazwa poziomu                                                                              | Nazwa podstawy kwalifikacii                                            |            |            |
|     | 1. Kod: 30<br>Nazwa: Szpitale III stopnia                                                  | Tryb: Decyzja Dyrektora OW NFZ<br>Kod podstawy: -<br>Nazwa podstawy: - | 2017-10-01 | 2021-06-30 |

Rys. 11.13 Poziom sieci PSZ

Opcja **Profile** umożliwia zapoznanie się z wszystkimi profilami wybranego zakładu, który został zakwalifikowany do poziomu zabezpieczenia świadczeń.

# **11.4 Raporty z automatycznego generowania szablonów umów (ATSU)**

Oddział wojewódzki może przeprowadzić automatyczne tworzenie szablonów umów. Aby świadczeniodawca mógł zapoznać się z umowami, jakie powstały w procesie ATSU należy z głównego menu SZOI wybrać opcję *Umowy -> Raporty z automatycznego tworzenia umów*.

W nowym module operator będzie mógł zapoznać się z umowami, jakie powstały podczas procesu ATSU oraz z rozbieżnościami jakie zostały wykryte pomiędzy umową pierwotną (źródłową) oraz docelową (nową umową).

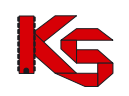

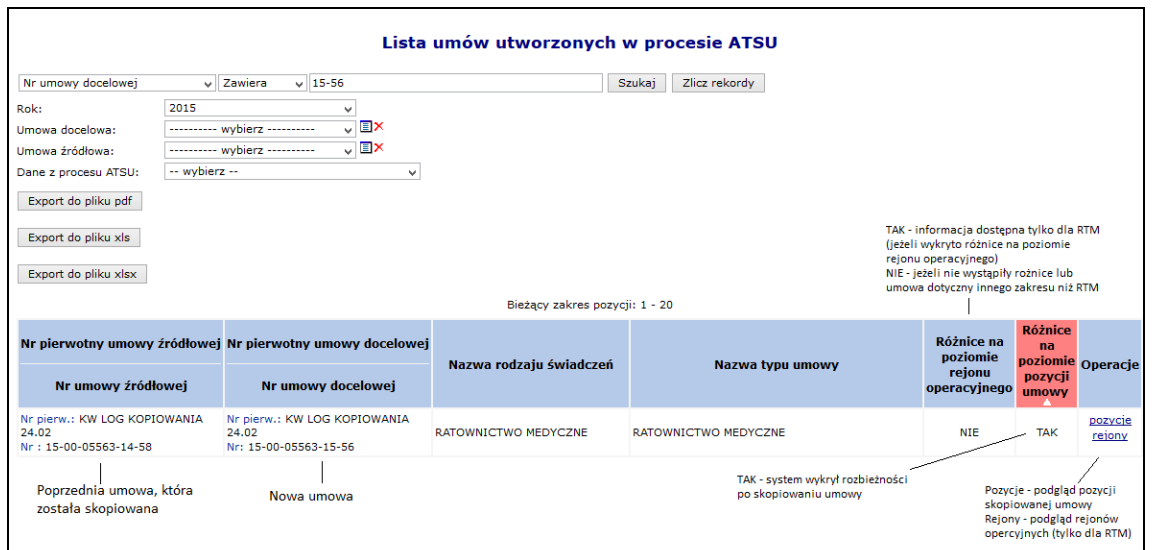

Rys. 11.14 Lista umów utworzonych w procesie ATSU (Automatycznego Tworzenia Szablonów Umów)

Aby wyeksportować wszystkie pozycje na liście do pliku PDF należy skorzystać z opcji Export do pliku pdf

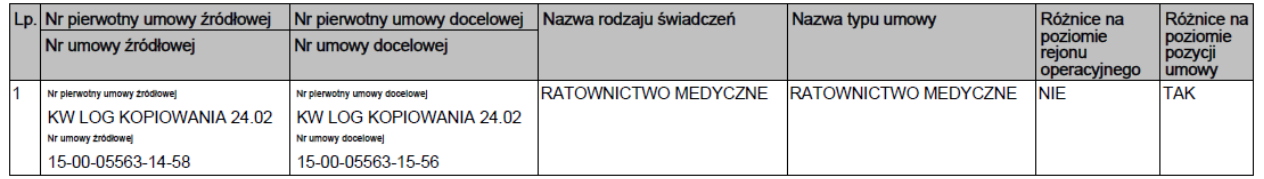

Natomiast opcja export do pliku xls umożliwia eksport wszystkich aktualnie wyświetlanych pozycji na liście, do pliku XLS:

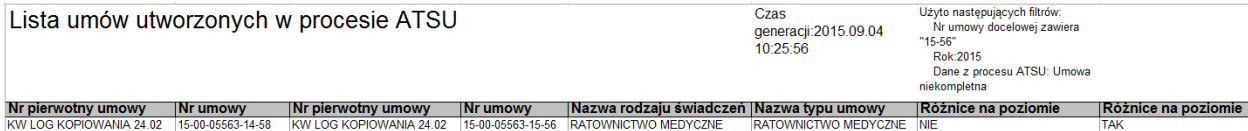

Lista umów utworzonych w procesie ATSU składa się z następujących kolumn:

- Nr pierwotny umowy źródłowej / Nr umowy źródłowej dane umowy, która została skopiowana
- Nr pierwotny umowy docelowej / Nr umowy docelowej dane nowej umowy
- Nazwa rodzaju świadczeń
- Nazwa typu umowy
- Różnice na poziomie rejonu
	- o TAK jeżeli wykryto różnice na poziomie rejonu
	- o NIE jeżeli rozbieżności nie występują lub umowa nie dotyczy RTM
- Różnice na poziomie pozycji umowy
	- o TAK jeżeli wykryto różnice w jakiejś pozycji umowy
	- o NIE jeżeli rozbieżności nie występują

W systemie mogą się pojawić następujące powody różnic pomiędzy umową źródłową, a docelową:

- I. Różnice w **rejonie**:
- Brak przynajmniej jednego zespołu RTM w rejonie w roku docelowym lub brak przynajmniej jednego zespołu RTM z miejscem obowiązywania na pierwszy dzień obowiązywania zespołu RTM
- Rejon nie występuje w roku docelowym
- II. Różnice w **zakresie świadczeń**:

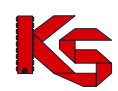

• Brak zakresu świadczeń w roku docelowym

### III. Różnice w **miejscu**:

- Zespół RTM nie występuje w roku docelowym w podanym okresie czasu
- Miejsce udzielania świadczeń nie jest dostępne w potencjale na pierwszy dzień obowiązywania umowy docelowej
- Miejsce udzielania świadczeń nie jest dostępne w potencjale na pierwszy dzień obowiązywania zespołu RTM
- Brak zestawu produktów handlowych w miejscu
- Brak przynajmniej jednego produktu niehistorycznego ZPO w roku docelowym
- Miejsce pominięte komórka organizacyjna nie została dostosowana do aktualnie obowiązującego rozporządzenia MZ w sprawie rejestrów

### IV. Różnice w **umowach o podwykonawstwo**:

- Umowa o podwykonawstwo nie obowiązuje na pierwszy dzień obowiązywania umowy docelowej
- V. Różnice w **personelu**:
	- Osoba personelu nie jest wykazana w potencjale w tym miejscu na pierwszy dzień obowiązywania nowej umowy
	- Osoba personelu nie jest wykazana w potencjale w wydzielonych zasobach RTM na pierwszy dzień obowiązywania rejonu w umowie docelowej

### VI. Różnice w **zasobach**:

- Zasób nie jest wykazany w potencjale w tym miejscu udzielania świadczeń na pierwszy dzień obowiązywania nowej umowy
- Zasób nie jest wykazany w potencjale w tym miejscu udzielania świadczeń na pierwszy dzień obowiązywania zespołu RTM w nowej umowie

Jeżeli zostaną wykryte jakieś różnice pomiędzy umową źródłową, a docelową i są one niezgodne z rzeczywistością, należy:

- 1) Poprawić problematyczne pozycje (jeżeli jest to możliwe) np.:
	- a. dodać zestaw produktów handlowych do miejsca
	- b. wykazać personel w potencjale
	- c. wykazać zasoby w potencjale
- 2) Skontaktować się z OW NFZ w celu rozwiązania problemu

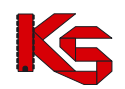

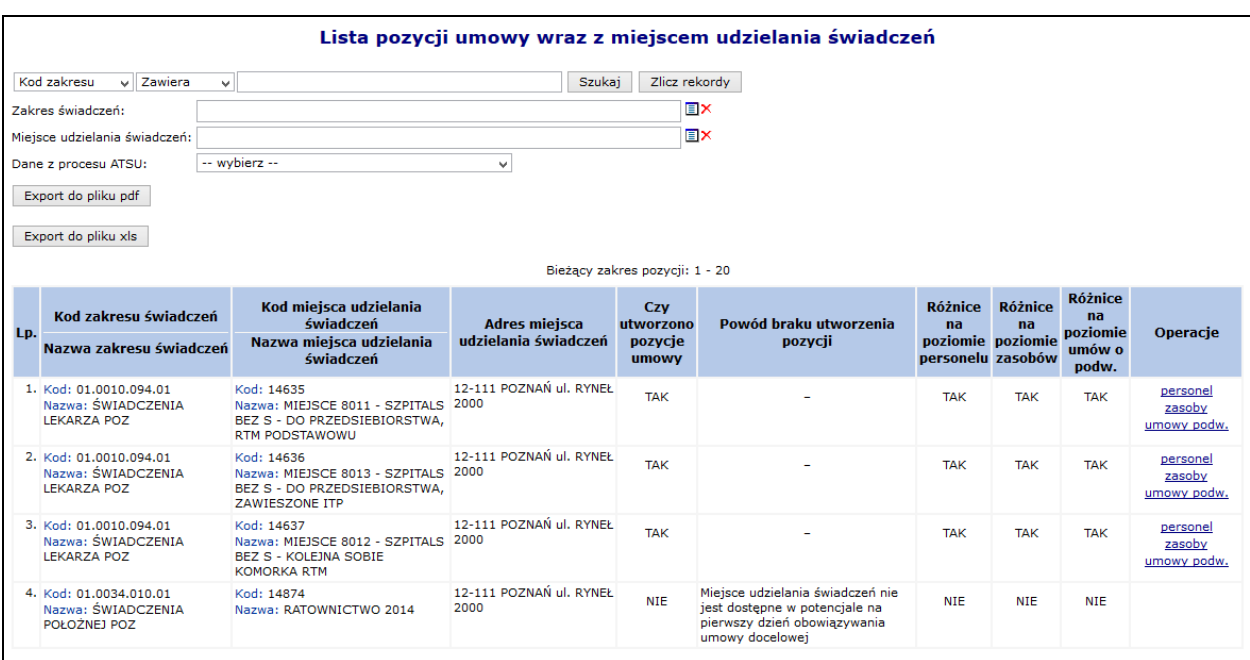

Rys. 11.15 Lista pozycji umowy wraz z miejscami udzielania świadczeń

## **11.5 Wykaz zaległych korekt**

W części **Wykaz zaległych korekt** wyświetlana jest lista szablonów korekt bez utworzonych / zaimportowanych korekt dla wszystkich umów świadczeniodawcy. Operator ma możliwość filtrowania listy po roku i numerze umowy.

|     |                                             |                     |                     |   | Wykaz zaległych korekt            |                        |             |                           |                                                        |
|-----|---------------------------------------------|---------------------|---------------------|---|-----------------------------------|------------------------|-------------|---------------------------|--------------------------------------------------------|
| Rok | $\overline{\phantom{a}}$ Zawiera<br>$\cdot$ | Szukaj              | Zlicz rekordy       |   |                                   |                        |             |                           |                                                        |
|     |                                             |                     |                     |   | Bieżący zakres pozycji: 1 - 3 z 3 |                        |             |                           |                                                        |
| Lp. | <b>Nr Umowy</b>                             | <b>Nr pierwotny</b> | <b>Rok</b><br>umowy |   | Nr<br>Miesiac szablonu szablonu   | Nr<br>korekty rachunku | Nr rachunku | <b>Status</b><br>rachunku | Podstawa<br>ubezpieczenia                              |
| 1.  | 15-00-05376-12-05                           | SD-2012-023         | 2012                | 7 | 3648                              | 3645                   | PB KRSK 1C  | zatwierdzony              | u.<br><b>UBEZPIECZENI</b>                              |
| 2.  | 15-00-05376-12-05                           | SD-2012-023         | 2012                | 8 | 3677                              | 3669                   | $09 - 09$   | zatwierdzony              | <b>UE - PRZEPISY</b><br>$\Omega$<br><b>KOORDYNACJI</b> |
| з.  | 15-00-05376-12-49                           |                     | 2012                | 6 | 3633                              | 3632                   | 213         | zatwierdzony              | <b>U-</b><br><b>UBEZPIECZENI</b>                       |
|     |                                             |                     |                     |   |                                   |                        |             |                           |                                                        |

Rys. 11.16 Wykaz zaległych korekt

Widoczność zaległych dokumentów jest uzależniona od decyzji NFZ - parametr ustawiany w OW NFZ określający rok, od którego generowane są ostrzeżenia o braku rachunku (przykład: ustawienie parametru na 2011 spowoduje, że ostrzeżenie będzie wyświetlane przy nieprzekazanych korektach do umów na rok 2011 i późniejsze)

## **11.6 Modele rozliczeń**

## **11.6.1 Korekta świadczeń z lat ubiegłych (przed 2011)**

### **UWAGA!**

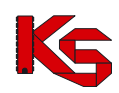

Za korekte danych do załączników rzeczowo-finansowych uważa się również wszelkie zmiany w epizodach, w **których przynajmniej jeden produkt rozliczeniowy został wykonany w ramach umowy zawartej na rok 201010 (lub wcześniejszy) i nie został dotychczas rozliczony.**

**Jeżeli świadczeniodawca dysponuje oprogramowaniem, które umożliwia generację komunikatów statystycznych dla umów zawartych przed 2011 w formacie odpowiadającym formatowi obowiązującemu dla tych umów, korekta danych może zostać wykonana w modelu naliczania świadczeń do rozliczenia przez świadczeniodawcę (dotychczasowy model).**

W powyższym przypadku, świadczeniodawca:

- **nie zmienia** modelu naliczania świadczeń do umowy dla załącznika rzeczowo-finansowego, którego dotyczy korekta;
- sprawozdaje dane statystyczne komunikatem **SWIAD w wersji niższej niż 2.0**;
- dla pozycji statystycznych zweryfikowanych pozytywnie i potwierdzonych w komunikacie zwrotnym do I fazy, świadczeniodawca przygotowuje komunikat II fazy (raport rozliczeniowy) zawierający pozycje do rozliczenia i skorygowania;
- na podstawie komunikatu zwrotnego do II fazy, zawierającego szablon(y) rachunku refundacyjnego świadczeniodawca przygotowuje rachunek refundacyjny.

**Jeżeli świadczeniodawca nie posiada możliwości przekazania korekty danych statystycznych dla świadczeń wykazanych w ramach załączników rzeczowo-finansowych sprzed roku 2011 w komunikacie SWIAD o wersji niższej niż 2.0 musi dokonywać korekty danych według modelu naliczania świadczeń przez OW NFZ**.

W powyższym przypadku, świadczeniodawca:

- **musi zmienić model naliczania świadczeń** dla załącznika rzeczowo-finansowego, którego dotyczy korekta świadczeń na model **naliczania świadczeń do rozliczenia przez OW NFZ**:
	- o zmianę wykonuje się **na** *Liście umów* [menu: Umowy Lista umów]
	- o na *Liście umów* należy wyszukać żądany załącznik rzeczowo-finansowy (umowę)
	- o należy wybrać opcję **model rozliczeń** czynność spowoduje wyświetlenie okna *Model rozliczeń umowy*

### **Uwaga!**

**Zmiana modelu naliczania świadczeń jest jednokierunkowa. PO WYKONANIU OPERACJI NIE BĘDZIE MOŻLIWE:**

- **PRZESYŁANIE DO UMOWY KOMUNIKATÓW STATYSTYCZNYCH WYGENEROWANYCH W WERSJI NIŻSZEJ NIŻ 2.0**
- **PRZESYŁANIE DO UMOWY RAPORTÓW ROZLICZENIOWYCH**

### **Świadczeniodawca nie będzie mógł przywrócić dotychczasowego modelu rozliczania danych.**

- o jeśli zmiana modelu rozliczeń umowy jest konieczna świadczeniodawca musi **zaznaczyć opcję**  *Zmień model naliczania świadczeń do zapłaty po stronie OW NFZ*, a następnie wybrać opcję **zatwierdź**.
- musi wybrać sposób generacji szablonu rachunku dla załącznika rzeczowo-finansowego *(Portal SZOI)*;
- przygotować i przekazać do OW NFZ komunikat statystyczny SWIAD zawierający korektę danych w wersji 2.0 lub wyższej [atrybut: komunikat@wersja] *(aplikacja rozliczeniowa świadczeniodawcy, przesłanie za pośrednictwem Portalu SZOI)*;
- dla pozycji statystycznych zweryfikowanych pozytywnie i potwierdzonych w komunikacie zwrotnym do komunikatu statystycznego, świadczeniodawca może wykonać żądanie naliczenia świadczeń do rozliczenia *(Portal SZOI)*;
- na podstawie komunikatu zwrotnego do żądania naliczenia, zawierającego szablon(y) rachunku refundacyjnego – świadczeniodawca przygotowuje rachunek refundacyjny.

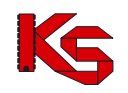

## **11.6.2 Model rozliczenia świadczeń za grudzień 2010**

Dane statystyczne za okres sprawozdawczy 12-2010 mogą być sprawozdawane w dotychczasowym formacie wymiany danych (wersja niższa niż 2.0)

Dane rozliczeniowe za okres rozliczeniowy 2010 mogą być przekazane w dotychczasowym formacie wymiany danych (**pod warunkiem, że świadczeniodawca jawnie nie zmienił sposobu naliczania danych do rozliczania**).

Funkcjonalność Portalu SZOI umożliwi zaimportowanie i przekazanie do OW NFZ raportu rozliczeniowego wg modelu naliczania świadczeń przez świadczeniodawcę.

### **11.6.3 Model rozliczania świadczeń dla umów od 2011**

Niezależnie od rodzaju świadczeń, wszystkie załączniki rzeczowo-finansowe utworzone w systemie na rok 2011 będą rozliczane wg nowego modelu naliczania świadczeń do rozliczenia. Zasada ta obowiązuje bezwarunkowo. Świadczeniodawca w Portalu SZOI nie musi wykonywać żadnych czynności, aby sprawozdawać dane w nowym modelu.

#### **Zmiany dla świadczeniodawcy:**

I. Przed pierwszym przekazaniem danych statystycznych do NFZ świadczeniodawca musi wskazać sposób generowania naliczenia świadczeń do szablonu.

W Portalu SZOI (w części Umowy – Lista umów lub przed wykonaniem importu pierwszego SWX do umowy) udostępnione zostaną dwie opcje do wyboru sposobu generacji naliczenia:

- o **generowanie szablonu w ramach całej umowy**
- o **generowanie szablonów z dokładnością do punktu umowy**
- o świadczeniodawca może zmieniać sposób generowania szablonu rachunku do umowy. **Zmiana będzie obowiązywać od kolejnego naliczania świadczeń.**
- II. Od 1 stycznia 2011 zmianie ulega format wymiany danych statystycznych (raportów statystycznych) przekazywanych do NFZ, a w związku z powyższym:
	- a. świadczeniodawca sprawozdając świadczenia za miesiąc styczeń 2011 musi przekazywać je w wersji 2.0 komunikatu statystycznego
	- b. w Portalu SZOI od dnia 01.01.2011 wprowadzona została blokada przesyłania raportów statystycznych za okres od 01-2011 w dotychczasowym formacie wymiany danych. **Próba importu zostanie zakończona błędem parsowania danych.**
- III. Po zaimportowaniu komunikatu SWX (raportu statystycznego) przez świadczeniodawcę do systemu NFZ,
	- w portalu udostępniony zostanie raport zwrotny zawierający informacje o:
	- a. niezaimportowanych zestawach świadczeń wraz z komunikatem błędu walidacji;
	- b. pozycjach zaimportowanych oczekujących na weryfikację danych statystycznych;
- IV. Komunikat zwrotny do raportu statystycznego dostępny jest do pobrania w Portalu SZOI. W części *dane szczegółowe* Portalu SZOI świadczeniodawca ma dostęp do informacji:
	- a. ile zestawów świadczeń było przeznaczonych do importu,
	- b. ile zestawów świadczeń zostało zaimportowanych
	- c. ile zestawów świadczeń nie zostało zaimportowanych

oraz

- o ile raportów cząstkowych powstało na skutek importu SWX,
- o jaki jest wynik weryfikacji raportu cząstkowego.

**Informacja o wyniku weryfikacji może być traktowana jako podstawa do wykonania naliczenia świadczeń do rozliczenia.**

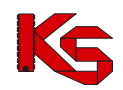

- V. Po zakończeniu weryfikacji świadczeń medycznych OW NFZ udostępni kolejny raport zwrotny do raportu statystycznego zawierający informację o wynikach weryfikacji. Raport zwrotny należy pobrać i zaimportować do systemu świadczeniodawcy w celu ewentualnej korekty danych zweryfikowanych z wynikiem negatywnym.
- VI. Za okres 01-2011 świadczeniodawca nie może przekazać do NFZ raportu rozliczeniowego. Funkcja importu zostanie zablokowana.
- VII. Weryfikacja świadczeń medycznych z wynikiem pozytywnym jest podstawą do przesłania przez świadczeniodawcę żądania rozliczenia świadczeń medycznych. Czynność tą wykonuje się w Portalu SZOI po wybraniu opcji menu: **Sprawozdawczość – Żądanie rozliczenia**:
	- a. w przypadku rozliczania świadczeń w rodzaju świadczeń *zaopatrzenie ortopedyczne* należy skorzystać z opcji **Dodawanie żądania rozliczenia ZPO**,
	- b. w innych rodzajach świadczeń niż w/w należy skorzystać z opcji **Dodanie żądania rozliczenia świadczeń**,

Do wygenerowania naliczenia operator świadczeniodawcy musi wskazać:

- o rok, którego dotyczy rozliczenie;
- o numer umowy (załącznika rzeczowo-finansowego), dla którego zostanie wygenerowane naliczenie (*w podglądzie udostępnione zostaną tylko te numery umów, które mogą być rozliczane wg nowego modelu naliczania świadczeń do rozliczenia*),
- o miesiąc naliczania miesiąc rozliczeniowy (nie może być wcześniejszy niż ostatnio wskazany do naliczenia), wg którego będzie naliczany limit efektywny.
- VIII. Po zakończonej procedurze naliczania świadczeń do rozliczenia, w Portalu SZOI udostępniony zostanie komunikat zwrotny zawierający szablon(y) rachunku refundacyjnego;
- IX. Na podstawie szablonów rachunków świadczeniodawca wystawia w swoim systemie informatycznym rachunek refundacyjny – wersja elektroniczna rachunku przekazywana jest za pośrednictwem portalu SZOI.

Aby zmienić sposób przepisywania świadczeń do szablonu rozliczeniowego należy na *Liście umów* z kolumny *Operacje* wybrać funkcję **Model rozliczeń**.

W nowo otwartym oknie operator systemowy musi zdecydować się na jeden z poniższych sposobów przepisywania świadczeń do szablonu rozliczeniowego:

- o **generowanie szablonu w ramach całej umowy** (z wyłączeniem świadczeń, które domyślnie powinny być wskazane do rozliczenia osobnym szablonem, np.: pacjenci UE) – wygenerowany szablon rachunku będzie zawierał informacje o rozliczeniu pozycji z wszystkich punktów umowy, dla których przekazano pozytywnie zweryfikowane dane statystyczne przed wskazaniem świadczeń do naliczenia. Sposób: "jedna umowa – jeden rachunek".
- o **generowanie szablonów z dokładnością do punktu umowy**  dla każdego punktu umowy i okresu rozliczeniowego generowany będzie oddzielny szablon rachunku.

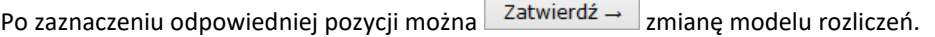

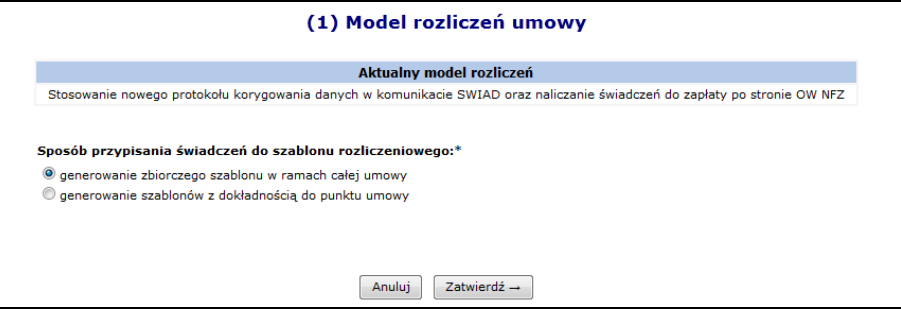

Rys. 11.17 Model rozliczeń umowy

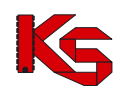

# **11.7 Szablony rachunków**

Na *Liście umów* dodano operację **Szablony rachunków,** która pozwala na wyświetlenie listy szablonów rachunków dla wskazanej umowy w układzie:

- Numer szablonu
- Status szablonu (aktywny / usunięty przez świadczeniodawcę / usunięty przez operatora KS-SIKCH)
- Typ dokumentu (rachunek/korekta)
- Podtyp szablonu (ubezpieczeni)
- Rok i okres
- Numer szablonu korygowanego (w przypadku szablonu korekty)
- Numer rachunku/korekty rachunku według świadczeniodawcy o ile istnieje
- Status rachunku (wprowadzony, sprawdzony oczekuje na korektę, zatwierdzony, zaksięgowany)
- Numer raportu rozliczeniowego/żądania rozliczenia
- Data i czas utworzenia szablonu
- Data i czas usunięcia szablonu
- Operacje

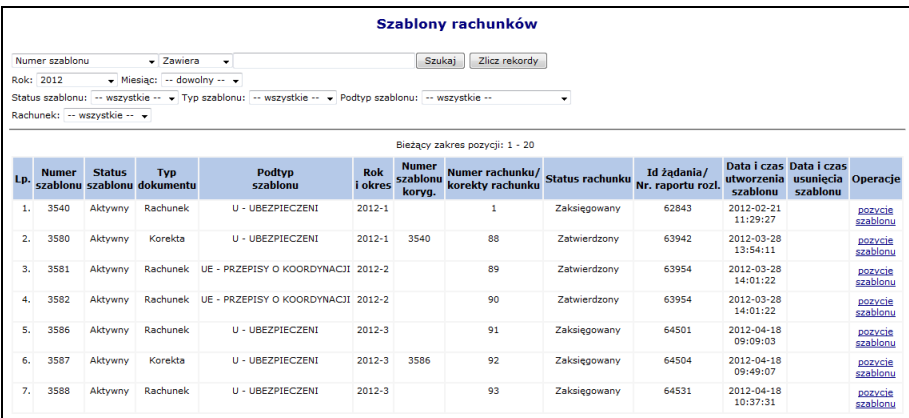

Rys. 11.18 Szablony rachunków

Do wyszukiwania konkretnego szablonu służą następujące filtry:

- **Rok**
- **Miesiąc**
- **Status szablonu**
- **Typ szablonu**
- **Podtyp szablonu**
- **Rachunek/korekta rachunku**:
	- a) wszystkie opcja domyślna

b) szablony, dla których przekazano dokument księgowy

c) szablony, dla których nie przekazano dokumentu księgowego

W kolumnie *Operacje* dostępne są następujące opcje:

### • **Pozycje szablonu**

• **Usuń**

|     |                       |                             | Pozycje szablonu rachunku                   |                    |                                                                                     |                                   |            |
|-----|-----------------------|-----------------------------|---------------------------------------------|--------------------|-------------------------------------------------------------------------------------|-----------------------------------|------------|
|     | Nr punktu umowy       |                             | $\overline{\phantom{a}}$ Zawiera<br>$\cdot$ | Szukaj             |                                                                                     |                                   |            |
|     |                       |                             | Bieżacy zakres pozycii: 1 - 20              |                    |                                                                                     |                                   |            |
| Lp. | <b>Punkt</b><br>umowy | Kod<br>zakresu<br>świadczeń | <b>Nazwa</b><br>zakresu<br>świadczeń        | <b>Nr wg SIKCH</b> | Liczba uznanych<br>iednostek<br>rozliczeniowych<br>do zafakturowania rozliczeniowej | Obowiązująca<br>cena<br>iednostki | Wartość    |
| 1.  | þ,                    | 403407003002                | HEMATOLOGIA - HOSPITALIZACIA                | 6240               | 31.46                                                                               | 1.00 z <sub>i</sub>               | $31,46$ zł |
| 2.  |                       | 403405003102                | GASTROENTEROLOGIA - HOSPITALIZACJA PLANOWA  | 6241               | 17,46                                                                               | 1.00 z <sub>i</sub>               | 17,46 zł   |

Rys. 11.19 Pozycje szablonu rachunku

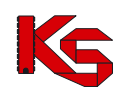

Operacja usunięcia szablonu dostępna jest pod warunkiem, że dla umowy nie wybrano modelu naliczania świadczeń do zapłaty po stronie OW NFZ.

## **11.8 Przeglądanie umów w rodzaju ZPO**

### **Uwaga!!!**

**Funkcjonalność dostępna jest tylko i wyłącznie dla świadczeniodawców realizujących umowy w rodzaju Zaopatrzenie sprzęt ortopedyczny, środki pomocnicze i lecznicze środki techniczne (ZPO).**

Ze względu na specyfikę rodzaju świadczeń ZPO wprowadzono odrębną wizualizację elektronicznych wersji umów dla tego rodzaju, a także dodatkowe opcje, które umożliwiają przeglądanie cennika produktów handlowych oraz składanie wniosków o aktualizację cen produktów lub zmianę zestawu produktów realizowanych w ramach umowy.

|     |                                                                                               |                                                                  | Lista umów (załączniki rzeczowo-finansowe)                |                    |            |            |                                                                                                    |
|-----|-----------------------------------------------------------------------------------------------|------------------------------------------------------------------|-----------------------------------------------------------|--------------------|------------|------------|----------------------------------------------------------------------------------------------------|
|     | Zawiera<br>Numer umowy<br>$\sim$ 1<br>Rodzaj świadczeń:<br>Okres rozliczeniowy - rok:<br>2020 | $\sim$<br>ZPO ZAOPATRZENIE W WYROBY MEDYCZNE U EX<br>$\check{ }$ | Zlicz rekordy<br>Szukai                                   |                    |            |            |                                                                                                    |
|     |                                                                                               |                                                                  | Bieżący zakres pozycji: 1 - 20                            |                    |            |            |                                                                                                    |
| Lp. | Nr umowy<br><b>Nr umowy wg SIKCH</b>                                                          | Nr pierwotny                                                     | Rodzaj świadczeń                                          | Data<br>podpisania | Od datv    | Do datv    | Operacje                                                                                                    |
| -1. | N: 15-00-05898-20-01<br>N: 150005898200001                                                    | 150005898-05-10                                                  | $K:$ $ZPO$<br>N: ZAOPATRZENIE W WYROBY<br><b>MEDYCZNE</b> | 2020-01-23         | 2020-01-01 | 2020-12-31 | zakresy świadczeń<br>nr konta<br>bieżące rozliczenie<br>model rozliczeń<br>wnioski<br>cennik produktów<br>realizacja eZWM<br>szablony rachunków |

Rys. 11.20 Przykładowe okno Listy umów dla rodzaju świadczeń ZPO

### **11.8.1 ZPO: Przeglądanie zakresów świadczeń**

Podobnie jak w innych rodzajach świadczeń, w ZPO dostępna jest opcja: **zakresy świadczeń**. Za jej pomocą operator systemu ma możliwość przeglądania punktów wybranej umowy.

| <b>Umowa</b> | Nr umowy: 15-00-05898-20-01<br>Powrót do listy umów | Nr pierwotny: 150005898-05-10              |                    |                                                                                                    |              |                     |                     |                     |
|--------------|-----------------------------------------------------|--------------------------------------------|--------------------|----------------------------------------------------------------------------------------------------|--------------|---------------------|---------------------|---------------------|
| Kod          | Zawiera<br>$\checkmark$                             | $\checkmark$                               |                    | Zakresy świadczeń<br>Szukaj                                                                                                    |              |                     |                     | Pobierz zestawienie |
|              |                                                     |                                            |                    | Bieżący zakres pozycji: 1 - 20                                                                                                    |              |                     |                     |                     |
| Lp.          | Nr<br>punktu<br>umowy .                             | Okres obowiązywania<br>pozycji umowy       | <b>Kod zakresu</b> | Nazwa zakresu                                                                                                    | Liczba usług | Jedn. cena          | Wartość             | <b>Operacje</b>     |
| 1.           | 1                                                   | Data od: 2020-01-01<br>Data do: 2020-12-31 |                    | 12.2973.033.09 ZAOPATRZENIE W ZAKRESIE<br><b>PROTETYKI SŁUCHU</b>                                                                                    | 0.0000       | 0.00 z <sub>t</sub> | 0.00 z <sub>t</sub> | plan<br>miejsca     |
| 2.           | $\overline{2}$                                      | Data od: 2020-01-01<br>Data do: 2020-12-31 |                    | 12.2972.033.09 ZAOPATRZENIE W ZAKRESIE OPTYKI<br><b>OKULAROWEJ</b>                                                                                   | 0.0000       | 0.00 z <sub>t</sub> | 0.00 z <sub>t</sub> | plan<br>miejsca     |
| 3.           | 3                                                   | Data od: 2020-01-01<br>Data do: 2020-12-31 |                    | 12.2971.033.09 ZAOPATRZENIE W ŚRODKI<br>POMOCNICZE Z WYŁĄCZENIEM<br>ŚRODKÓW POMOCNICZYCH Z<br>ZAKRESU PROTETYKI SŁUCHU I<br><b>OPTYKI OKULAROWEI</b> | 0.0000       | 0.00 z <sub>t</sub> | 0.00 z <sub>t</sub> | plan<br>miejsca     |
| 4.           | $\boldsymbol{4}$                                    | Data od: 2020-01-01<br>Data do: 2020-12-31 |                    | 12.2970.033.09 ZAOPATRZENIE W PRZEDMIOTY<br><b>ORTOPEDYCZNE</b>                                                                                      | 0.0000       | 0.00 z <sub>k</sub> | 0.00 z <sub>t</sub> | plan<br>miejsca     |

Rys. 11.21 Zakresy świadczeń w umowie

Z uwagi na fakt, że zakresy świadczeń w ZPO są zakresami nielimitowanymi, w podglądzie zakresów świadczeń informacje o zakontraktowanej liczbie usług i ich cenie będą zawierały wartość/ilość równą zero. Plan finansowy w podziale na poszczególne miesiące sprawozdawcze również będzie zerowy.

#### **Dostępne operacje:**

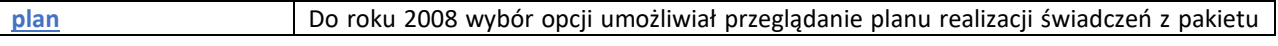

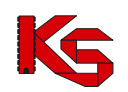

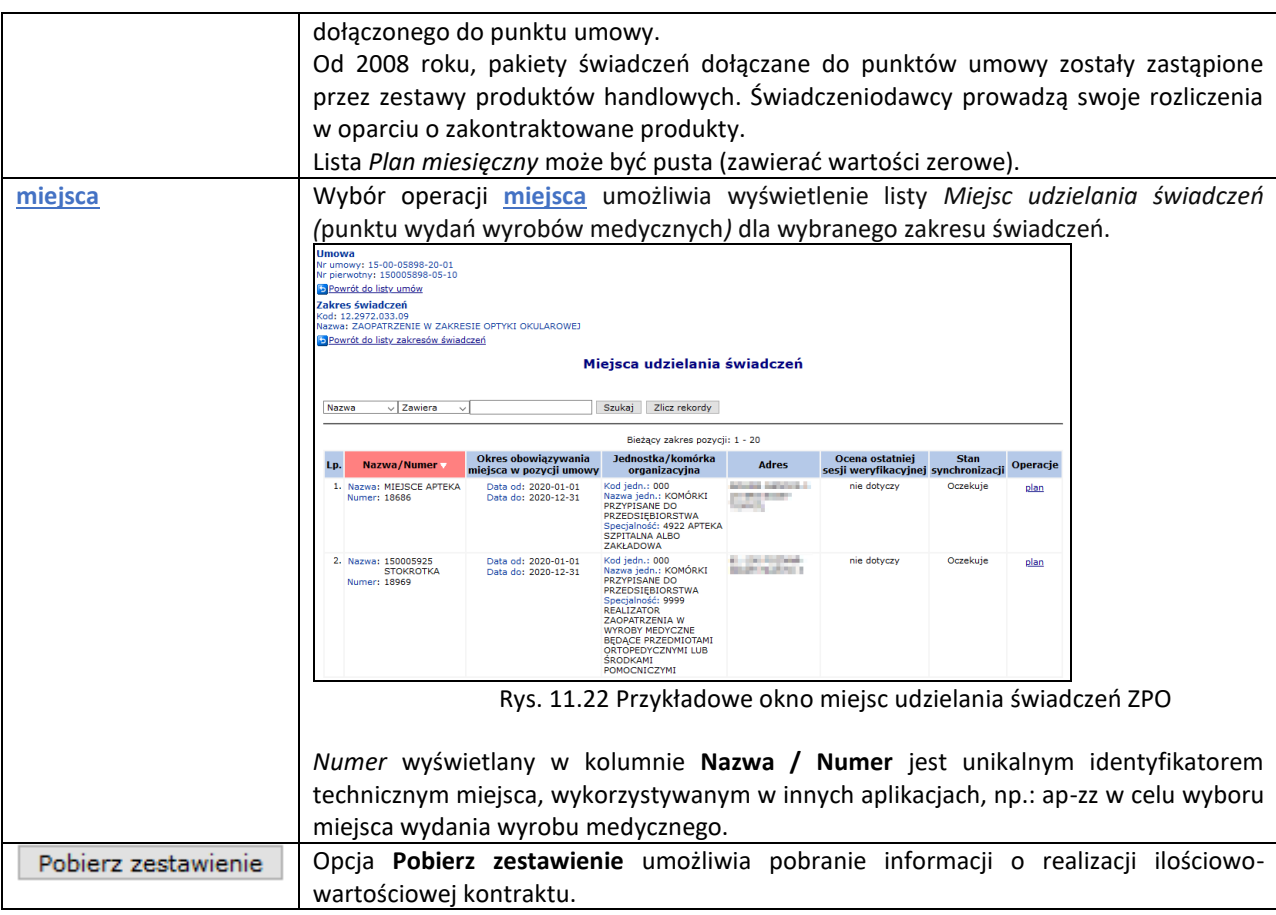

## **11.8.2 ZPO: Przeglądanie numeru konta bankowego**

Opcja **nr konta** dostępna dla umów ZPO jest standardową funkcją systemu.

Wybór opcji spowoduje wyświetlenie aktualnej informacji o numerze konta bankowego podmiotu wskazanego w umowie do rozliczeń z NFZ.

Jeśli dane konta w umowie ZPO są niezgodne, należy skorzystać z funkcjonalności przekazania wniosku o zmianę numeru konta bankowego do istniejącej umowy [menu: Umowy – Konta bankowe - Wnioski] .

## **11.8.3 ZPO: Przeglądanie aneksów**

Opcja **aneksy (x)** dostępna dla umów ZPO jest standardową funkcją systemu, dostępną tylko wtedy, gdy do rocznego załącznika rzeczowo-finansowego zostały wprowadzone zmiany w postaci aneksów.

"x" przy nazwie opcji oznacza liczbę istniejących aneksów.

Wybór opcji spowoduje wyświetlenie listy aneksów wraz z jego numerem, statusem, okresem obowiązywania oraz datą podpisania.

Podobnie jak dla umów, funkcjonalność umożliwia przeglądanie listy punktów umów oraz miejsc udzielania świadczeń.

## **11.8.4 ZPO: Model rozliczeń**

Opcja **model rozliczeń** dostępna dla umów ZPO jest standardową funkcją systemu. Jej zadaniem jest wskazanie przez realizatora sposobu naliczania świadczeń w żądaniu rozliczenia zaopatrzenia, a tym samym wystawienia rachunku.

Wybór opcji spowoduje wyświetlenie aktualnej informacji wraz z możliwością zmiany modelu rozliczeń:

- generowanie zbiorczego szablonu w ramach całej umowy opcja powoduje, że naliczenie będzie jedno dla wszystkich punktów umowy;
- generowanie szablonów z dokładnością do punktu umowy opcja powoduje, że liczba szablonów będzie zależna od liczby punktów umowy.

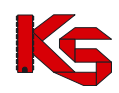

W przypadku umów ZPO nie ma możliwości wygenerowania szablonów wg miejsca wydania wyrobów medycznych.

## **11.8.5 ZPO: Wnioski o zmianę wartości refundacji produktu handlowego lub zmianę zestawu**

Wnioski o zmiany w ZPO mogą dotyczyć:

- wartości refundacji produktu handlowego;
- zestawu produktów handlowych.

W obu wypadkach, wniosek o zmianę wprowadzany jest z poziomu listy umów po wybraniu opcji **wnioski**. Przy pierwszym uruchomieniu, lista wniosków będzie pusta. W trakcie przekazywania kolejnych wniosków lista będzie sukcesywnie zapełniana. Operator może wprowadzić dowolną ilość wniosków. Przekazanie wniosku do OW NFZ nie może wystąpić częściej niż 2 razy w miesiącu.

Wprowadzanie wniosku składa się z kilku kroków:

- 1. wprowadzenie nagłówka wniosku
- 2. wprowadzenie od 1 do 'n' pozycji wniosku (każda pozycja stanowi inny zakres świadczeń)
- 3. zmodyfikowanie cennika produktów i/lub zestawu produktów

Dodawanie wniosku

Aby wprowadzić nagłówek nowego wniosku należy wybrać opcję **Dodawanie wniosku**. Czynność spowoduje wyświetlenie okna *Dodawania wniosku – podsumowanie*. Należy

wybrać opcję **Zatwierdź**. W efekcie utworzony zostanie nagłówek wniosku, którego cechami będzie: • numer wniosku (nadany przez system)

- data wprowadzenia
- status: *wprowadzony*

## **Uwaga! Jednocześnie na liście może istnieć tylko jeden wniosek o statusie wprowadzony.**

Dla wniosków o statusie *wprowadzony* udostępnione zostaną operacje:

- **Przekaż do OW NFZ** przekazanie do OW NFZ uzupełnionego wniosku w formie elektronicznej,
- **Usuń** usuwanie wniosku
- **Pozycje** przeglądanie i dodawanie pozycji do wniosku, czyli zakresów świadczeń dla których wnioskowana jest zmiana
- **Eksport zestawów**  eksport zestawów produktów handlowych zawartych we wniosku do pliku xls

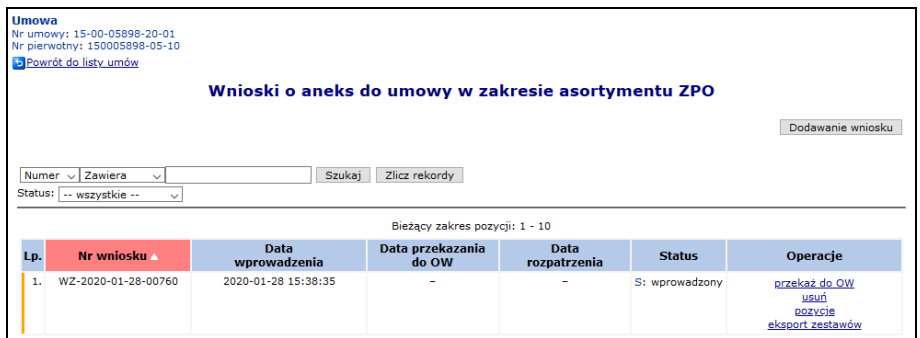

Rys. 11.23 Wnioski o aneks do umowy w zakresie asortymentu ZPO

Po wprowadzeniu nagłówka wniosku operator powinien przystąpić do dodawania pozycji wniosku. W tym celu należy wybrać opcję **pozycje**.

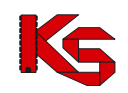

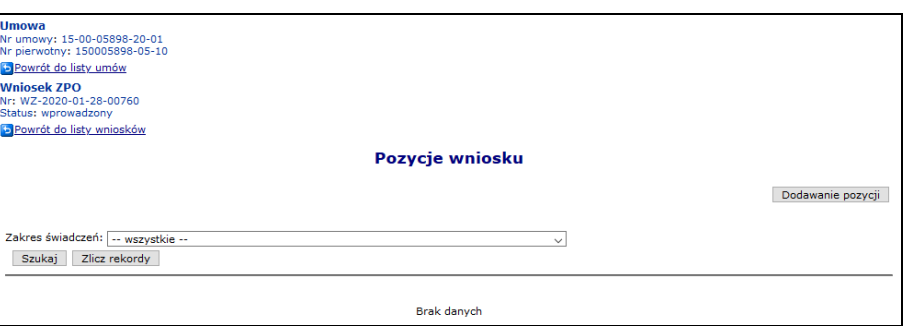

Rys. 11.24 Przykładowe okno pozycji wniosku

Po otwarciu okna pozycji wniosku należy wybrać **Dodawanie pozycji**.

W trakcie dodawania pozycji należy wskazać zakres świadczeń, w którym będą wprowadzane zmiany produktów lub cen produktów. Czynność należy zatwierdzić.

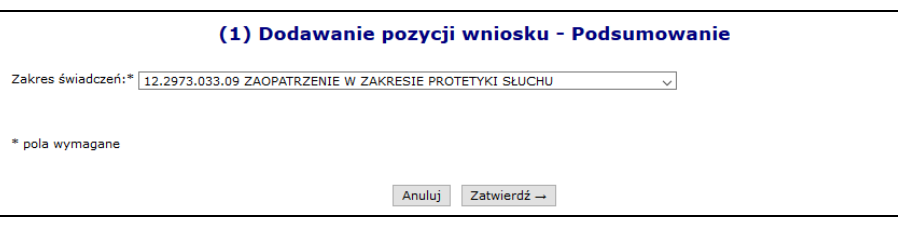

### Uwaga!

Jeżeli wniosek będzie przekazany do 10 dnia danego miesiąca, to zmiany w nim zawarte wejdą w życie od pierwszego dnia kolejnego miesiąca (oczywiście, jeżeli zostanie rozpatrzony pozytywnie przez OW NFZ). Natomiast, jeżeli wniosek zostanie przekazany po 10 dniu danego miesiąca to jego zmiany wejdą za dwa miesiące.

Czyli jeżeli wniosek zostanie przekazany do OW NFZ 8 sierpnia to po jego pozytywnym rozpatrzeniu zmiany wejdą w życie od 1 września. Natomiast, jeżeli zostanie przekazany 17 sierpnia to zmiany zostaną wprowadzone od 1 października.

Dodana pozycja zostanie zapisana na liście pozycji wniosku.

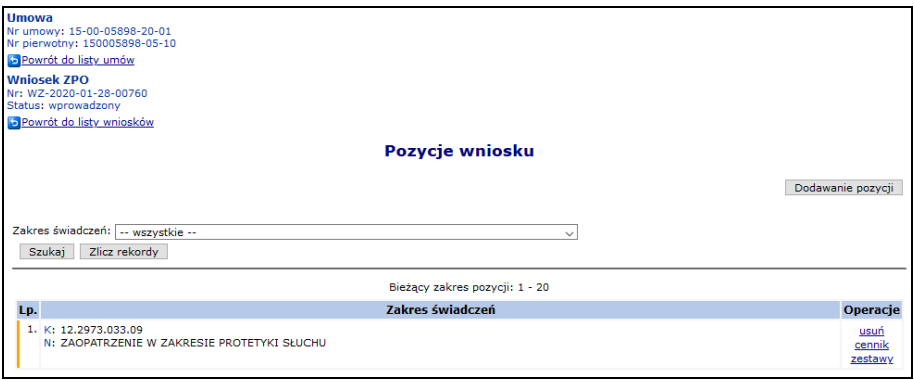

Rys. 11.25 Pozycje wniosku

Za pomocą dostępnych opcji, operator może:

- **Usuń** usunąć dodaną pozycję wniosku
- **Cennik** zmodyfikować ceny zakontraktowanych produktów handlowych
- **Zestawy** zmienić zakontraktowany zestaw produktów handlowych na inny (wymaga wcześniejszego przygotowania nowych zestawów produktów handlowych [menu: Realizator – Zestawy produktów handlowych])

Funkcjonalność wprowadzania zmian w pozycjach wniosku opisano w kolejnych podpunktach instrukcji.

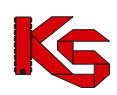

### **11.8.5.1 Modyfikacja cennika**

Wybierając opcję **cennik** wyświetlone zostanie okno *Cennika produktów handlowych.*

|     | Cennik produktów handlowych                                                     |   |                |                         |                |   |   |                |          |              |                                                                                                    |    |    |                     |                                    |
|-----|---------------------------------------------------------------------------------|---|----------------|-------------------------|----------------|---|---|----------------|----------|--------------|----------------------------------------------------------------------------------------------------|----|----|---------------------|------------------------------------|
|     | Szukai<br>Zlicz rekordy<br>$\overline{\phantom{a}}$ Zawiera<br>Nazwa<br>$\cdot$ |   |                |                         |                |   |   |                |          |              |                                                                                                    |    |    |                     |                                    |
|     | Bieżący zakres pozycji: 1 - 20                                                  |   |                |                         |                |   |   |                |          |              |                                                                                                    |    |    |                     |                                    |
|     |                                                                                 |   | <b>Okres</b>   |                         |                |   |   |                |          |              |                                                                                                    |    |    |                     |                                    |
| Lp. | Kod<br><b>Nazwa</b>                                                             | 1 | $\overline{2}$ | $\overline{\mathbf{3}}$ | $\overline{4}$ | 5 | 6 | $\overline{7}$ | $\bf{a}$ | $\mathbf{9}$ | 10 <sup>10</sup>                                                                                      | 11 | 12 | <b>Nowa</b><br>cena | Operacje                           |
| 1.  | K: PSZ_PRODUKT_2<br>KS: 9111.03<br>N: PSZ PRODUKT 2                             |   |                |                         |                |   |   |                |          |              | 0,00 zł 0,00 zł 0,00 zł 0,00 zł 0,00 zł 0,00 zł 0,00 zł 0,00 zł 0,00 zł 300,00 zł 300,00 zł 300,00 zł |    |    | ۰                   | zmień<br>$\mathbf{Q}_{\mathbf{z}}$ |
| 2.  | K: PSZ_PRODUKT_1<br>KS: 9111.01<br>N: PSZ PRODUKT 1                             |   |                |                         |                |   |   |                |          |              | 0,00 zł 0,00 zł 0,00 zł 0,00 zł 0,00 zł 0,00 zł 0,00 zł 0,00 zł 0,00 zł 300,00 zł 300,00 zł 300,00 zł |    |    | ٠                   | zmień<br>$\mathbf{Q}$              |

Rys. 11.26 Cennik produktów handlowych

Na liście zostaną wyświetlone wszystkie produkty, ze wszystkich zestawów, dotyczące wybranego zakresu świadczeń.

Operator wybierając opcję **zmień** może dokonać zmiany ceny produktu. Zmiana zostanie wprowadzona dla wskazanego w pozycji wniosku okresu sprawozdawczego. Wybór opcji **Zmień** spowoduje wyświetlenie okna informacji o produkcie.

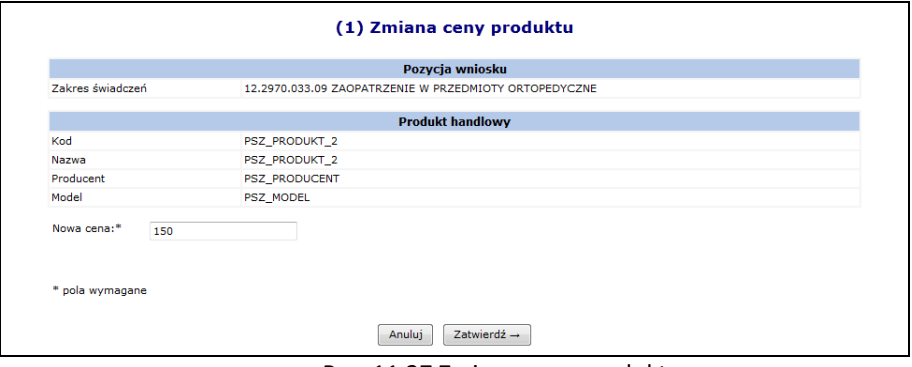

Rys. 11.27 Zmiana ceny produktu

W polu **Nowa cena** należy wprowadzić nową cenę dla produktu. Cena nie może być wyższa niż cena limitu dla środka pomocniczego.

Cenę należy wprowadzić korzystając z separatora w postaci **kropki**.

Wprowadzone zmiany należy zatwierdzić korzystając z opcji  $\boxed{\phantom{a}}$  Zatwierdź  $\rightarrow$ Zmiana zostanie wpisana na listę produktów. Zmianę ceny wykonuje się dla każdego produktu oddzielnie.

Po zakończeniu wprowadzania cen, należy wybrać opcję **Powrót do listy pozycji wniosków** (by wprowadzić zmiany dla kolejnej pozycji) lub **Powrót do listy wniosków** (by przekazać wniosek do OW NFZ).

#### **11.8.5.2 Zmiana zestawu produktów**

Wybierając opcję **zestawy** (dostępną w oknie *Pozycje wniosku*) wyświetlone zostanie okno *Zestawy produktów handlowych dostępne w miejscach udzielania świadczeń*.

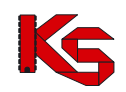

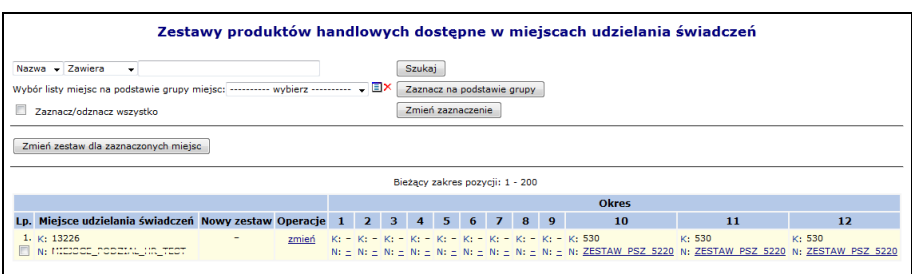

Rys. 11.28 Zestawy produktów handlowych dostępne w miejscach udzielania świadczeń

Operator wybierając opcję **Zmień** może dokonać zamiany zestawu produktów na inny zestaw zdefiniowany wcześniej w obszarze **Świadczeniodawca – Zestawy produktów**. Wybór opcji **Zmień** spowoduje wyświetlenie okna informacii o zestawie.

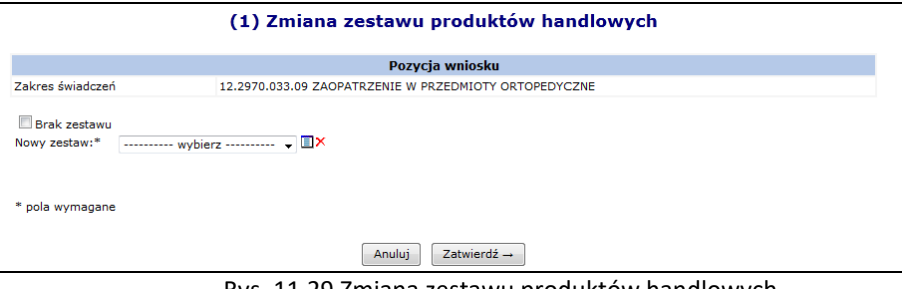

Rys. 11.29 Zmiana zestawu produktów handlowych

W przypadku, gdy zestaw ma zostać usunięty z umowy należy zaznaczyć opcję **Brak zestawu**. Natomiast, gdy zestaw ma być zamieniony na inny, należy skorzystać z opcji **Nowy zestaw**.

Wprowadzone zmiany należy zatwierdzić korzystając z opcji <sup>zatwierdź -></sup> . Zmianę zestawu wykonuje się dla każdego zestawu oddzielnie.

Po zakończeniu wprowadzania zmian zestawów, należy wybrać opcję **Powrót do listy pozycji wniosków** (by wprowadzić zmiany dla kolejnej pozycji) lub **Powrót do listy wniosków** (by przekazać wniosek do OW NFZ).

### **11.8.5.3 Eksport zestawów do pliku xls.**

Przy pomocy opcji **Eksport zestawów** operator systemu może wyeksportować wszystkie produkty handlowe dla wszystkich zestawów do pliku \*.xls.

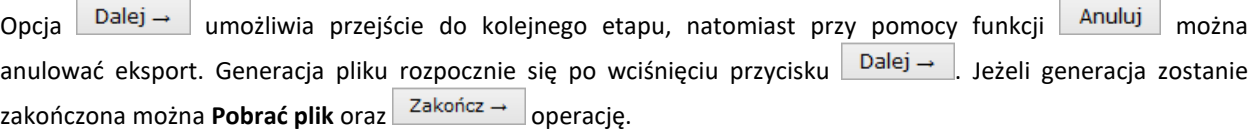

Poniżej przedstawiono przykładowy plik w formacie \*.xls. Zestawienie to składa się z następujących kolumn:

- ➢ Numeru wniosku
- ➢ Numeru umowy
- ➢ Rodzaju zaopatrzenia
- ➢ Zestawu asortymentu
- ➢ Kodu środka / przedmiotu
- ➢ Nazwy środka / przedmiotu
- ➢ Kodu handlowego
- ➢ Nazwy handlowej
- ➢ Modelu
- ➢ Producenta
- ➢ Indywidualnego zamówienia

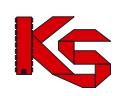

- ➢ Ceny
- ➢ Kodu ministerialnego

### **11.8.5.4 Przekazanie wniosku do OW NFZ**

Jeśli cały wniosek został poprawnie przygotowany należy go przekazać do OW NFZ. W tym celu należy skorzystać z opcji **Przekaż do OW NFZ**. Przekazany wniosek nie będzie mógł być modyfikowany.

Wybór opcji **Zatwierdź** spowoduje przekazanie wersji elektronicznej wniosku do OW NFZ. Zatwierdzony wniosek uzyska status *Przekazany do OW*.

### **11.8.5.5 Wycofanie wniosku**

Do momentu rozpatrzenia wniosku przez OW NFZ operator świadczeniodawcy ma możliwość wycofania złożonego wniosku. Czynność tą wykonuje się korzystając z opcji **Wycofaj**. Po zatwierdzeniu operacji wycofania wniosek uzyska status wycofany.

### **11.8.5.6 Pobieranie wykazu przedmiotów ortopedycznych i środków pomocniczych**

*Funkcjonalność dostępna dla wniosków o statusie: Przekazany do OW.*

### **Uwaga!!!**

**Ze względu na różną parametryzację systemu w poszczególnych OW NFZ funkcjonalność pobierania wykazu przedmiotów może być dostępna tylko w niektórych OW NFZ.**

Aby pobrać wykazu przedmiotów ortopedycznych i środków pomocniczych należy z kolumny operacji wybrać opcję

**Pobierz plik**. W nowo otwartym oknie należy wcisnąć przycisk **Dalej – Starbolicz** Gdy plik zostanie wygenerowany można go pobrać za pomocą **Pobierz plik**. Pobrany plik jest skompresowany. Aby rozpocząć na nim pracę w pierwszej kolejności należy go rozpakować.

## **11.8.6 ZPO: Przeglądanie cennika produktów**

Wybierając na *Liście umów* opcję **cennik produktów** operator uzyska dostęp do przeglądania kwot refundacji poszczególnych produktów handlowych, które zostały ustalone z OW NFZ.

|                 |                                                                                                    | Cennik produktów handlowych                                                                                                    |                                  |                 |                          |                      |
|-----------------|----------------------------------------------------------------------------------------------------|----------------------------------------------------------------------------------------------------|----------------------------------|-----------------|--------------------------|----------------------|
| Kod<br>Miesiac: | $\overline{\phantom{a}}$ Zawiera<br>$\overline{\phantom{a}}$<br>-- wszystkie -- v<br>Srodek pomocniczy:  wybierz $\bullet$ $\blacksquare$ X | Szukaj<br>Bieżący zakres pozycji: 1 - 20                                                                                                    | Zlicz rekordy                    |                 |                          |                      |
|                 | Kod v                                                                                                    |                                                                                                    |                                  |                 |                          |                      |
| Lp.             | <b>Nazwa</b>                                                                                                    | Kod środka<br>Nazwa środka                                                                                                    | <b>Producent</b><br>Model        | Na ind.<br>zam. | Cena                     | <b>Operacie</b>      |
|                 | 1. K: PSZ PRODUKT 1<br>N: PSZ PRODUKT 1                                                                                                    | K: 9111.01<br>N: PROTEZOWA WKŁADKA DO BUTA<br>UZUPEŁNIAJĄCA STOPĘ PO A<br>MPUTACJI PALCÓW                                                                                   | P: PSZ_PRODUCENT<br>M: PSZ MODEL | N               | $\overline{\phantom{0}}$ | ceny w<br>miesiacach |
|                 | 2. K: PSZ_PRODUKT_2<br>N: PSZ PRODUKT 2                                                                                                    | K: 9111.03<br>N: PROTEZA ZE STAWEM SKOKOWY<br>M LUB BEZ STAWU SKOKOWEGO<br>PRZY AMPUTACJI WG LISFRA<br>NCA LUB CHOPARTA: SKÓRZA<br>NA ALBO Z TWORZYWA SZTUCZ<br><b>NEGO</b> | P: PSZ_PRODUCENT<br>M: PSZ MODEL | N               | -                        | ceny w<br>miesiacach |

Rys. 11.30 Cennik produktów handlowych

Wartość refundacji dostępna jest po wybraniu opcji **ceny w miesiącach**. Wyświetlane ceny są wartościami obowiązującymi przy rozliczaniu z OW NFZ.

W przypadku, gdy występuje konieczność zmodyfikowania ceny produktów w kolejnych miesiącach sprawozdawczych, w systemie SZOI udostępniono funkcjonalność, pozwalającą na złożenie wniosku do OW NFZ w celu dokonania zmian:

- wartości refundacji produktu handlowego
- zestawu produktów handlowych

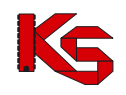

Czynności te są dostępne po wybraniu opcji **Wnioski** dostępnej na *Liście umów*.

## **11.8.7 ZPO: Realizacja eZWM**

*Funkcjonalność dostępna dla operatorów posiadających uprawnienie Realizacja zaopatrzenia.*

W celu ułatwienia przygotowania rozliczenia realizacji zleceń zaopatrzenia rejestrowanych w centralnym systemie ap-ZZ (Zlecenia zaopatrzenia) dla realizatorów umów ZPO udostępniono w Portalu SZOI **raport realizacji eZWM**.

W Portalu SZOI funkcjonalność dostępna jest w kolumnie **Operacje**: realizacja eZWM.

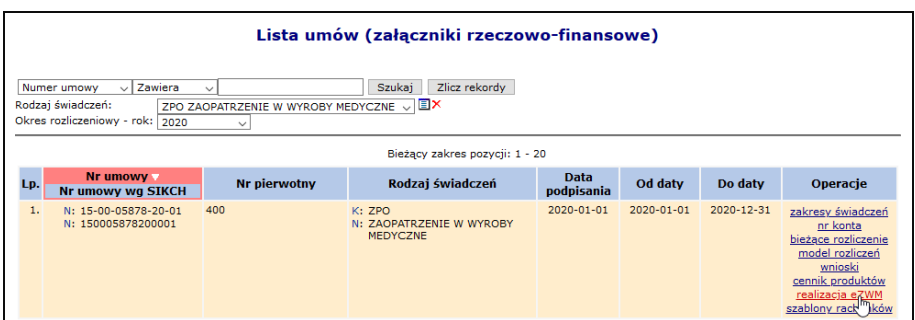

Rys. 11.31 Przykładowe okno listy umów

Czynność spowoduje wyświetlenie okna *Raporty – Realizacje zleceń eZWM w miesiącu sprawozdawczym*. W celu wygenerowania raportu do pobrania:

1. Na liście *Raporty – Realizacje zleceń eZWM w miesiącu sprawozdawczym* należy wybrać opcję **Dodaj**

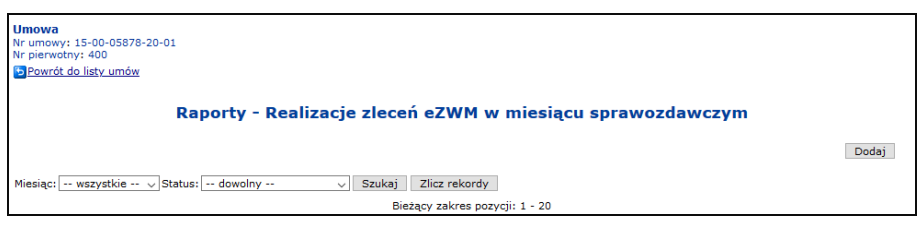

Rys. 11.32 Przykładowe okno Realizacji zleceń eZWM

Czynność spowoduje wyświetlenie okna *(1) Dodawanie zlecenia generacji raportu z realizacji eZWM.*

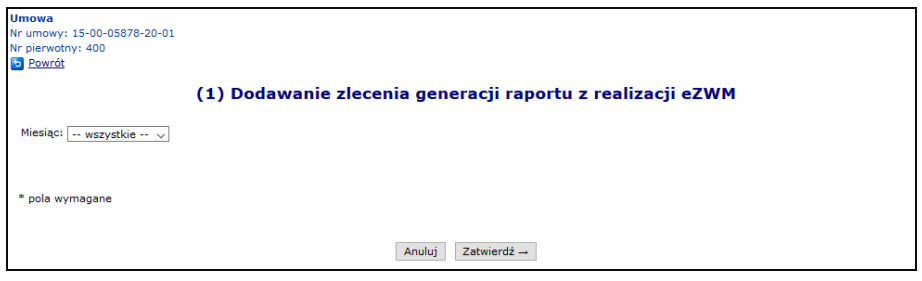

Rys. 11.33 Przykładowe okno dodawania raportu realizacji eZWM

2. Należy wskazać miesiąc realizacji, a następnie wybrać opcję **Zatwierdź**. Czynność spowoduje zapisanie raportu na liście *raportów – Realizacja zleceń eZWM w miesiącu sprawozdawczym,* ze statusem **do generacji**

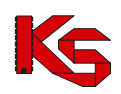

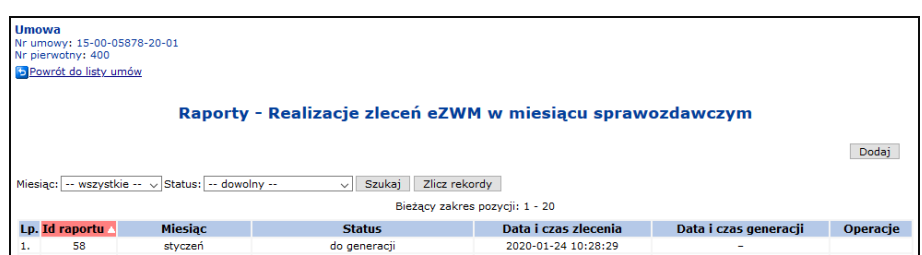

Rys. 11.34 Przykładowe okno Raporty - Realizacje zleceń eZWM

Uruchomienie generacji nastąpi automatycznie.

3. Po kilku chwilach należy wybrać opcję **Szukaj**, aby odświeżyć status generacji raportu.

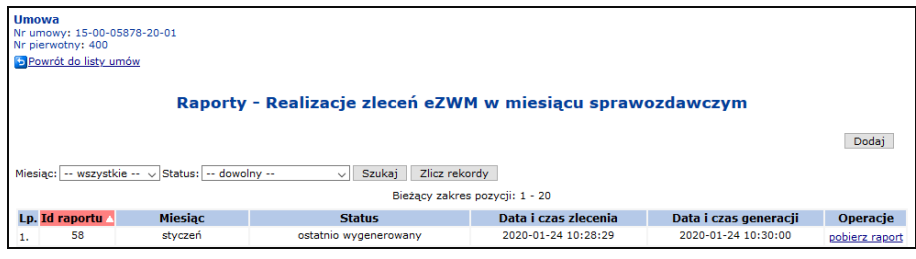

Rys. 11.35 Przykładowe okno Raporty - Realizacje zleceń eZWM

4. Dla statusu raportu **ostatnio wygenerowany** udostępniona zostanie operacja **pobierz raport**. Należy ją kliknąć, aby pobrać plik raportu. Czynność spowoduje otwarcie okna *(1) Pobieranie eZWM*

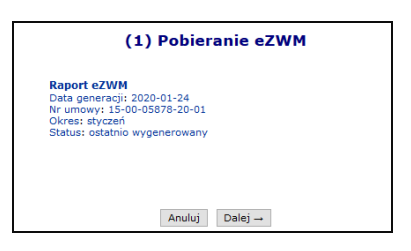

5. Dane Nr umowy i Okres pozwalają na sprawdzenie, czy wybrano właściwy plik do pobrania. Należy kliknąć operację **Dalej**. Czynność spowoduje wyświetlenie okna *(2) Pobieranie eZWM* w wyświetlanym stanem procesu generacji. Po zakończeniu pracy przez system wyświetlona zostanie opcja **pobierz plik**.

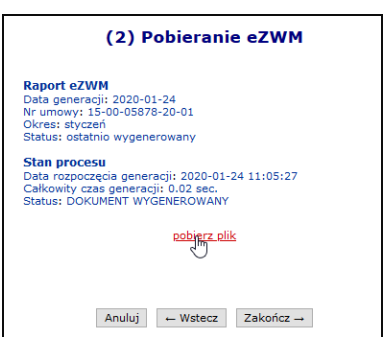

- 6. Należy kliknąć opcję **pobierz plik**. Czynność spowoduje wyświetlenie okna pobierania pliku. Wygląd okna jest zależy od właściwości przeglądarki internetowej z której korzysta operator SZOI.
- 7. Plik (\*.zip) należy zapisać na dysku lokalnym komputera. Okno *(2) Pobieranie eZWM* należy zamknąć wybierając opcję **Zakończ.**
- 8. Plik należy rozpakować. Raport z realizacji eZWM prezentowany jest w arkuszu xls CSV.

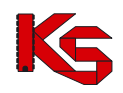

Raport może być generowany wielokrotnie dla tego samego okresu. W przypadku dodania nowych generacji raportów za ten sam okres, dotychczasowe uzyskają status *Historyczny*.

W pliku CSV udostępniane są wszystkie zlecenia realizowane na podstawie danej umowy, także realizacje dotyczące pacjentów z innych OW. Pliki CSV z danej umowy są możliwe do pobrania wyłącznie z portalu OW, z którym dana umowa została podpisana.

Od lipca 2020 roku dokonano modyfikacji zawartości kolumny **SPRAW\_OW\_NFZ\_FINANSUJACY**. W przypadku gdy wiersz zestawienia dotyczy wydanego zaopatrzenie od 1 lipca 2020 kolumna będzie wypełniana OW NFZ, z którym została zawarta umowa, w ramach której wydano zaopatrzenie. Dla wydań z datami wcześniejszymi w podanej kolumnie będzie figurował OW NFZ pacjenta.

*Przykładowo: realizator jest z 15 OW, a pacjent z 08 OW, to od 1 lipca 2020 kolumna będzie uzupełniona wartością 15 (wcześniej 08).*

## **11.9 Blokady osób personelu medycznego**

W Portalu została dodana funkcjonalność **Blokad osób personelu** dostępna z menu *Potencjał -> Zasoby świadczeniodawcy -> Blokady osób personelu*. W miejscu tym znajdują się tylko aktywne blokady osób personelu, które są utworzone dla umów dla danego świadczeniodawcy.

|     |                |                                                               |                   | <b>Blokady osób personelu</b>                     |                                                              |                                        |                      |  |
|-----|----------------|---------------------------------------------------------------|-------------------|---------------------------------------------------|--------------------------------------------------------------|----------------------------------------|----------------------|--|
|     | Pesel          | $-$ Zawiera<br>٠<br>Umowa: ---------- wybierz ---------- v EX |                   | Szukai                                            | Zlicz rekordy                                                |                                        |                      |  |
|     |                |                                                               |                   | Bieżący zakres pozycji: 1 - 20                    |                                                              |                                        |                      |  |
| Lp. | <b>PESEL</b>   | Imie<br>Nazwisko                                              | Nr umowy          | Pozycja umowy                                     | Miejsce                                                      | Okres blokady Operacje                 |                      |  |
|     |                | Imie: JAN<br>Nazwisko: Thrommorp                              | 15-00-05130-10-42 | Poz. umowy: 1<br>Zakres<br>świad.: 16.9114.032.08 | Kod: 11398<br>Nazwa: 9154-5120                               | od: 2010-03-05<br>do: $2010 - 12 - 31$ | szczegóły<br>blokady |  |
|     | 2.87010100000  | Imie: JAN<br>Nazwisko: MILMO<br>MRO2                          | 15-00-05130-10-42 | Poz. umowy: 1<br>Zakres<br>świad.: 16.9114.032.08 | Kod: 11398<br>Nazwa: 9154-5120                               | od: 2010-02-01<br>do: 2010-06-30       | szczegóły<br>blokady |  |
|     | 3. 87010100000 | Imie: ADAM<br>Nazwisko: (100000)                              | 15-00-05130-09-06 | Poz. umowy: 1<br>Zakres<br>świad.: 16.3112.032.08 | Kod: 10141<br>Nazwa: AMBULATORIUM OKULISTYCZNE<br>DLA DZIECI | od: 2009-01-01<br>do: 2009-12-31       | szczegóły<br>blokady |  |

Rys. 11.36 Blokady osób personelu

W kolumnie *Operacje* znajduje się link **Szczegóły blokady**, który umożliwia zapoznanie się z dokładnymi informacjami związanymi z daną blokadą.

## **11.10 Wnioski o zgodę na wcześniejsze rozliczenie oraz na rozliczanie bez sprawozdawczości**

W celu umożliwienia wykonania:

- ➢ rozliczenia świadczeń rachunkiem refundacyjnym, wystawionym wcześniej niż ostatniego dnia miesiąca rozliczanego
- ➢ rozliczenia świadczeń rachunkiem refundacyjnym bez sprawozdawczości (bez przesłanego komuniku SWIAD dotyczącego świadczeń z rachunku)

konieczne jest złożenie przez świadczeniodawcę odpowiednich wniosków

- ➢ WWR wniosek o zgodę na wcześniejsze rozliczanie
- ➢ WRS wniosek o zgodę na rozliczanie bez sprawozdawczości

Ścieżka postępowania dla obu powyższych wniosków jest analogiczna.

Przed rozpoczęciem pracy z wnioskami należy dodać operatorowi systemu odpowiednie uprawnienie. Aby tego dokonać należy przejść do listy uprawnień, która jest dostępna w części *Administrator -> Operatorzy -> Uprawnienia*. W nowo otwartym oknie należy zaznaczyć haczykiem uprawnienie *Obsługa wniosków o zgodę na wcześniejsze rozliczenie*:

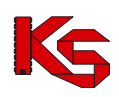

| 12. | ⊽ | Listy POZ/KAOS                                       |
|-----|---|------------------------------------------------------|
| 13. | ⊽ | Obsługa kont bankowych                               |
| 14. | ⊽ | Obsługa wniosków o zgodę na wcześniejsze rozliczenie |
| 15. | ☞ | Odczyt komunikatów operatora                         |
| 16. |   | Pobieranie słowników                                 |

Rys. 11.37 Uprawnienie operatora systemu

Wszystkie operacje związane z wnioskami o zgodę na wcześniejsze rozliczenie można dokonać na poniższej liście:

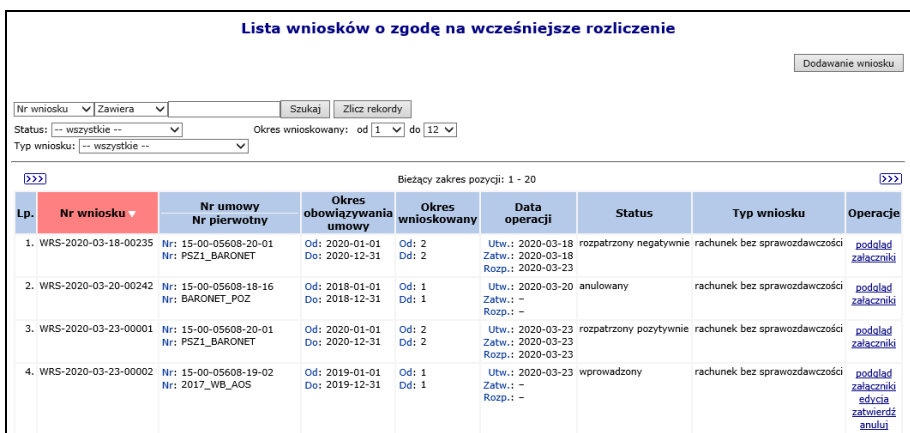

Rys. 11.38 Lista wniosków o zgodę na wcześniejsze rozliczenie

Aby wprowadzić nowy wniosek do systemu należy skorzystać z opcji **Dodawanie wniosku** . W nowo otwartym oknie operator musi wprowadzić następujące informacje:

- **Umowę** przy pomocy *Słownika umów* należy wybrać odpowiednią umowę
- **Okres wnioskowany:**
	- ➢ *Miesiąc od* musi mieścić się w okresie obowiązywania umowy
	- ➢ *Miesiąc do* musi mieścić się w okresie obowiązywania umowy

Miesiące od-do muszą mieścić się dodatkowo w tym samym okresie rozliczeniowym. Wnioski o typie WRS można dodać tylko na **jeden miesiąc.**

- **Typ wniosku –** wybrać:
	- ➢ Wcześniejsze rozliczenie
	- ➢ Rozliczenie bez sprawozdawczości
- **Uzasadnienie**  dlaczego świadczeniodawca wnioskuje o zgodę na wcześniejsze rozliczenie

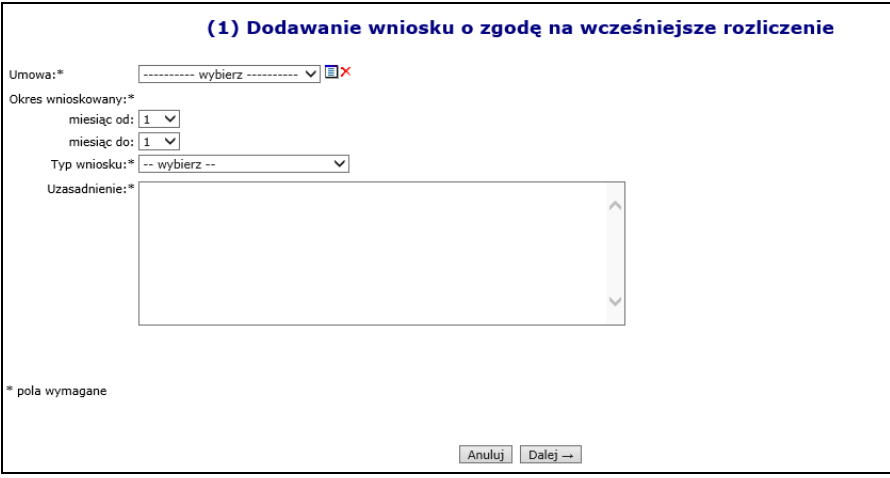

Rys. 11.39 Dodawanie wniosku o zgodę na wcześniejsze rozliczenie

Nowo wprowadzony wniosek pojawi się na *Liście wniosków o zgodę na wcześniejsze rozliczenie* ze statusem **wprowadzony**.

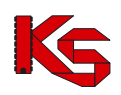

Dla wniosków w kolumnie *Operacje* dostępne są następujące funkcje:

- **Podgląd** sprawdzenie szczegółów wniosku
- **Edycja** modyfikacja wszystkich danych, które zostały wprowadzone podczas dodawania wniosku do systemu (dostępna dla statusu wprowadzony)
- **Załączniki**  dodanie załączników do wniosków
- **Zatwierdź** zmiana statusu wniosku na zatwierdzony
- **Wydruk**  umożliwia wydruk zatwierdzonego wniosku
- **Prześlij**  umożliwia przesłanie zatwierdzonego wniosku do OW NFZ
- **Anuluj**

Poprawny wniosek należy zatwierdzić za pomocą opcji **Zatwierdź.** Dla zatwierdzonych wniosków dostępna jest operacja **wydruku.** Wniosek należy wydrukować, podpisać przez osoba upoważnioną do reprezentowania świadczeniodawcy i dostarczyć do OW NFZ. Dozwoloną ścieżką jest również dołączenie skanu podpisanego dokumentu do wniosku za pomocą opcji **załączniki**.

W celu dodania załącznika do wniosku należy skorzystać z opcji **Załączniki**. Po jej wybraniu dostępna będzie lista załączników jakie zostały podpięte do danego wniosku.

Opcja Dodaj załącznik umożliwia dołączenie do wniosku załączników w postaci pliku. System dopuszcza następujące formaty plików: JPG, GIF, PNG, PDF.

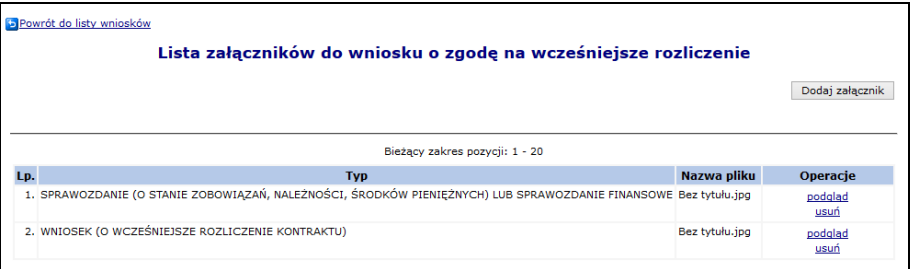

Rys. 11.40 Lista załączników do wniosku o zgodę na wcześniejsze rozliczanie

Ostatnim krokiem jest przekazanie wniosku do OW NFZ za pomocą opcji **prześli**j. Podczas przesyłania system sprawdza, czy dla przesyłanego wniosku dodano załącznik, jeśli nie- system wyświetla ostrzeżenie o konieczności przekazania wniosku do OW w formie papierowej.

# **11.11 Obsługa wniosków o sfinansowanie nadwykonań – dla umów od 2007 roku**

Opcja ta dostępna jest dla umów obowiązujących od 2007 roku, dla których określona została, przez OW NFZ, konfiguracja umożliwiająca składanie wniosków o sfinansowanie nadywkonań**.**

Na *Liście umów* dodano operację **Wnioski o sfinansowanie nadywkonań,** która pozwala na wyświetlenie listy wniosków o sfinansowanie nadwykonań dla wskazanej umowy w układzie:

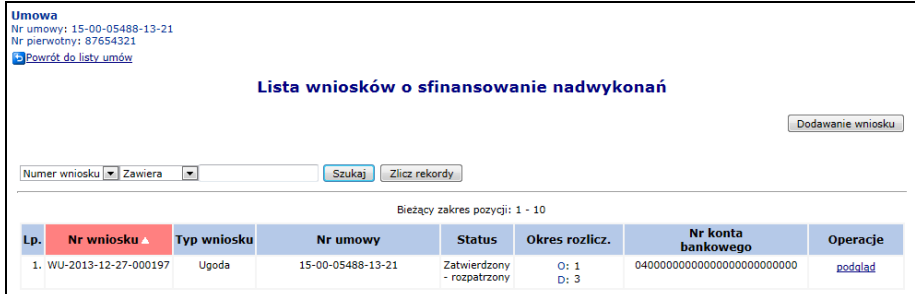

Rys. 11.41 Lista wniosków o sfinansowanie nadwykonań

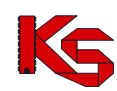

- **Numer wniosku**
- **Typ wniosku –** ugoda
- **Numer umowy –** numer umowy dla której sporządzony został wniosek
- **Status wniosku –** wnioski posiadają następujące statusy:
	- ➢ **Wprowadzony**  status początkowy
	- ➢ **Przekazany do OW NFZ** po zmianie statusu wniosku przez świadczeniodawcę z wprowadzony na przekazany do OW NFZ (zmiana statusu możliwa o ile w dniu bieżącym z konfiguracji wynika, że nadal możliwe jest przekazywanie wniosków)
	- ➢ **Anulowany przez świadczeniodawcę** po zmianie statusu wniosku przez świadczeniodawcę, ze statusu wprowadzony lub przekazany do OW NFZ, na anulowany przez świadczeniodawcę
	- ➢ **Przyjęty do rozpatrzenia** po zmianie statusu wniosku przez pracownika OW NFZ, ze statusu przekazany do OW NFZ, na przyjęty do rozpatrzenia
	- ➢ **Anulowany przez OW NFZ** po zmianie statusu wniosku przez pracownika OW NFZ, ze statusu przekazany do OW NFZ lub odrzucony na, anulowany przez OW NFZ
	- ➢ **Zatwierdzony – rozpatrzony -** po zmianie statusu wniosku przez pracownika OW NFZ, ze statusu przyjęty do rozpatrzenia, na zatwierdzony- rozpatrzony
	- ➢ **Odrzucony** po zmianie statusu wniosku przez pracownika OW NFZ, ze statusu przyjęty do rozpatrzenia na odrzucony. W tej sytuacji Świadczeniodawca nie może złożyć kolejnego wniosku do umowy i okresu rozliczeniowego. Złożenie wniosku możliwe jest dopiero po zmianie statusu wniosku przez operatora OW z odrzucony na anulowany.
- **Okres rozliczeniowy –** okres rozliczeniowy, którego dotyczy ugoda
- **Numer konta bankowego –** numer konta bankowego dla ugody (może być inny niż w umowie)

W kolumnie Operacje dostępna jest opcja podglądu wniosku o sfinansowanie nadwykonań:

| Wniosek o sfinansowanie nadwykonań |                                  |  |  |  |  |  |  |
|------------------------------------|----------------------------------|--|--|--|--|--|--|
| Dane podstawowe                    |                                  |  |  |  |  |  |  |
| Nr wniosku:                        | WU-2013-12-27-000197             |  |  |  |  |  |  |
| Nr umowy:                          | 15-00-05488-13-21                |  |  |  |  |  |  |
| Status:                            | Zatwierdzony - rozpatrzony       |  |  |  |  |  |  |
| Okres rozliczeniowy miesiąc od:    | $\mathbf{1}$                     |  |  |  |  |  |  |
| Okres rozliczeniowy miesiac do:    | 3                                |  |  |  |  |  |  |
| Dane konta bankowego               |                                  |  |  |  |  |  |  |
| Nr konta:                          | 04 0000 0000 0000 0000 0000 0000 |  |  |  |  |  |  |
| Nazwa posiadacza:                  | POSTADACZ 1                      |  |  |  |  |  |  |
| Ulica z nr domu i nr lokalu:       | <b>FFWFASF 2</b>                 |  |  |  |  |  |  |
| Kod pocztowy:                      | 11-111                           |  |  |  |  |  |  |
| Miejscowość:                       | <b>GOŁABKI</b>                   |  |  |  |  |  |  |

Rys. 11.42 Wniosek o sfinansowanie nadwykonań

### **11.11.1 Dodawanie wniosku o sfinansowanie nadwykonań**

- 1. Podczas dodawania wniosku o sfinansowanie nadwykonań należy wybrać opcję Dodawanie wniosku Podmiot realizujący umowę na portalu SZOI musi następnie określić następujące atrybuty:
	- Numer umowy zostaje automatycznie uzupełniony w zależności od wybranej wcześniej umowy
	- Okres rozliczeniowy miesiąc początkowy, miesiąc końcowy okresu rozliczeniowego, którego dotyczy wniosek
	- Dane konta bankowego, na który mają zostać przekazane środki finansowe z tytułu rozliczenia ugody
- 2. Typ wniosku zostanie automatycznie ustalony, jako ugoda ze statusem **Wprowadzony**.
- 3. Jeśli we wniosku znajdują się dane do poprawy należy skorzystać z opcji **Edycji** w kolumnie **Operacje.**
- 4. Następnie wniosek powinien zostać przekazany za pomocą opcji **Przekaż** znajdującej się w kolumnie **Operacje.**
- 5. Wniosek o statusie **Przekazany do OW NFZ** może zostać wydrukowany. Można go również przeglądać oraz anulować.

### **Ograniczenia, których spełnienie jest wymagane by złożenie wniosku przez świadczeniodawcę było możliwe:**

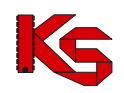

- Złożenie wniosku (rozumiane, jako dodanie nowego, zmiana dla istniejącego wniosku statusu na przekazany do OW) w danym dniu możliwe jest, jeśli dodana została konfiguracja umożliwiająca składanie wniosków o sfinansowanie nadywkonań w danym typie umowy/zakresie świadczeń.
- Złożenie wniosku możliwe jest, gdy nie istnieje inny wniosek do podanej umowy i podanego okresu rozliczeniowego o statusie innym niż anulowany przez OW NFZ, anulowany przez świadczeniodawcę, zatwierdzony – rozpatrzony.
- Przekazanie konta bankowego w ramach wniosku jest obligatoryjne
- Dodanie wniosku do umowy jest możliwe tylko wtedy, gdy nie istnieją żadne szablony rachunków, dotyczące tego samego okresu rozliczeniowego co wniosek, dla których nie utworzono rachunków
- Złożenie wniosku do umowy możliwe jest tylko wtedy, gdy przynajmniej jeden zakres świadczeń, na który można złożyć wniosek o sfinansowanie nadwykonań, znajduje się w umowie.

Operator świadczeniodawcy w aplikacji SZOI może na bieżąco śledzić zmiany statusu wniosku o sfinansowanie nadwykonań.

# **11.12 Przeglądanie aneksów ugodowych wraz z pozycjami**

Opcja ta dostępna jest dla umów obowiązujących od 2007 roku, dla których istnieją umowy - ugody. Po wybraniu opcji **ugody** znajdującej się w kolumnie **Operacje** na *Liście umów,* operator ma możliwość przeglądania ugód dla wybranej umowy w następującym układzie:

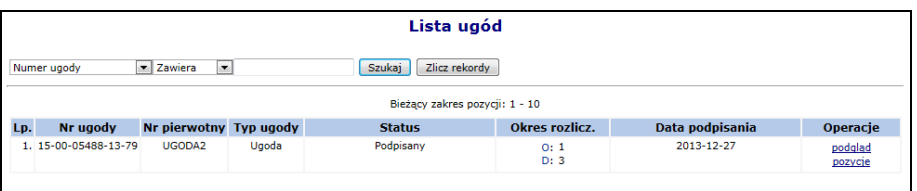

Rys. 11.43 Lista ugód dla wybranej umowy

- Numer ugody
- Numer pierwotny ugody
- Typ ugody
- **Status**
- Okres rozliczeniowy
- Data podpisania

W kolumnie **Operacje** dla każdej ugody możliwy jest podgląd nagłówka ugody oraz przejście do pozycji ugody. System pozwala również na podgląd wybranej pozycji ugody.

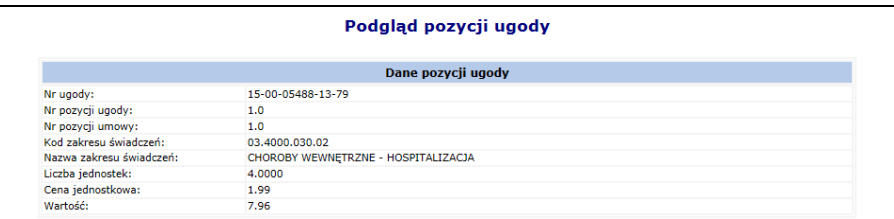

Rys. 11.44 Podgląd pozycji ugody

## **11.13 Weryfikacja aneksów ugodowych**

Informacje o przekazaniu aneksu ugodowego do akceptacji przez Świadczeniodawcę w Portalu SZOI wyświetlane są w postaci komunikatów:

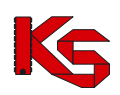

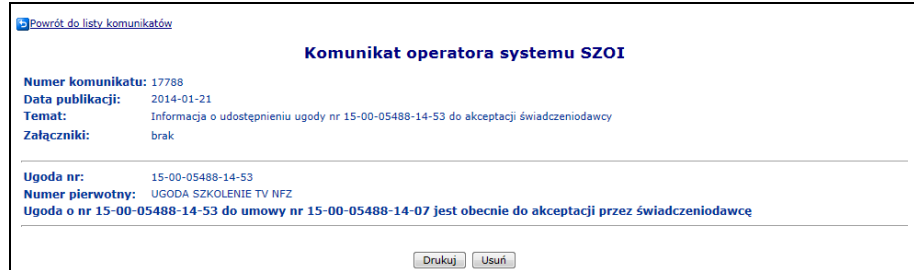

Rys. 11.45 Komunikat operatora systemu SZOI o udostępnieniu ugody do akceptacji

Podgląd aneksu ugodowego dostępy jest z listy umów, dla każdej umowy, dla której utworzona została przez Operatora OW NFZ ugoda. Zadaniem Operatora Świadczeniodawcy jest weryfikacja warunków ugody i ich zaakceptowanie bądź nie. Operacji tej dokonuje się w kolumnie operacje:

- 1. Jeśli ugoda ma zostać zaakceptowana należy wybrać Akceptacja.
- 2. Jeśli ugada ma zostać odrzucona należy wybrać Brak akceptacji.

W obu przypadkach wyświetlane jest podsumowanie zmiany statusu które należy zatwierdzić, a status ugody zmienia się w zależności od wybranego wariantu na Zaakceptowany lub Brak akceptacji.

Jeśli ugoda została zaakceptowana kolejnym krokiem jest jej podpisanie.

## **11.14 Podpisywanie aneksów ugodowych podpisem kwalifikowanym**

Do systemu wprowadzono możliwość podpisywania aneksów ugodowych przy pomocy podpisu kwalifikowanego. Informacja o przekazaniu do podpisu elektronicznego ugody przesyłana jest do świadczeniodawcy stosownym komunikatem.

W celu podpisana elektronicznego ugody należy:

- 1. Z głównego menu wybrać opcję *Umowy -> Lista umów*.
- 2. Następnie dla umowy należy wybrać opcję *ugody,* a następie *podpisz dokument*

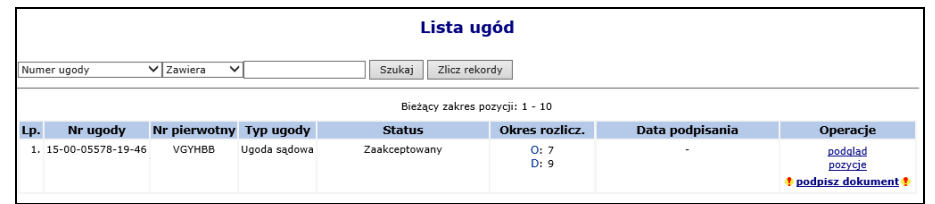

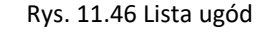

3. W nowym oknie listy wydruków wybrać opcję *pobierz dokument.*

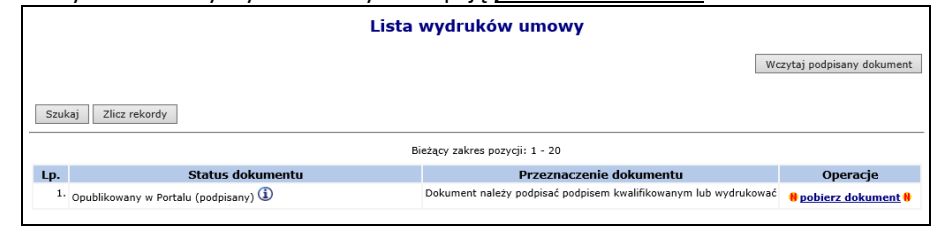

Jeśli dokument ugód nie został jeszcze pobrany przez świadczeniodawcę do podpisu, dla powyższych operacji zastosowano charakterystyczny wyróżnik wiadomości nieodczytanych.

- 4. Zapisać dokument w wersji PDF na dysku komputera, a następnie podpisać dokument podpisem kwalifikowanym.
- 5. Popisany plik należy wczytać przy pomocy opcji wczytaj podpisany dokument . Jeżeli wczytywany dokument nie będzie zawierał podpisu złożonego przez operatora NFZ zostanie zgłoszony błąd.
- 6. Po poprawnym wczytaniu podpisanego dokumentu zostaje on przekazany do OW NFZ. Do momentu rozpoczęcia prac nad przekazanym dokumentem (zmiany statusu pod stronnie OW NFZ)

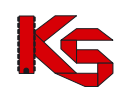

świadczeniodawca może pobierać i wczytywać kolejne wersje podpisanego dokumentu.

- 7. O zmianie statusu wskazującym o uznaniu dokumentu za poprawny po stronie NFZ, Świadczeniodawca również informowany jest stosownym komunikatem.
- 8. Jeśli w toku sprawdzeń po stronie OW NFZ uznano, iż dokument jest nieprawidłowy może zostać on ponownie przekazany do podpisu Świadczeniodawcy. Ścieżka podpisu dokumentu jest analogiczna jak opisana wyżej.
- 9. OW NFZ przekazując dokument do podpisu elektronicznego przez Świadczeniodawcę, określa datę ważności opublikowanego dokumentu, którą należy rozumieć jako maksymalną datę oczekiwania na podpis ze strony Świadczeniodawcy. Jeśli Świadczeniodawca przekroczy tą datę, opcja "podpisz dokument" staje się nieaktywna dla danego dokumentu.
- 10. Po stronie OW NFZ istnieje możliwość przesunięcia daty ważności opublikowanego dokumentu. W tym celu należy skontaktować się z OW NFZ.

## **11.15 Konta bankowe**

W Portalu SZOI świadczeniodawca może także ustalać oraz dokonywać zmian rachunków bankowych, na które Narodowy Fundusz Zdrowia przekazuje środki pieniężne. Funkcjonalność ta może znacznie usprawnić świadczeniodawcy współpracę z Oddziałem Wojewódzkim, dzięki temu np. zainteresowany podmiot znacznie szybciej uzyska aneks do umowy zmieniający dane konto bankowe.

Procedura ustalania oraz modyfikacji konta bankowego przez świadczeniodawcę jest następująca:

- 1) Rachunek bankowy, na który przesyłane są przez NFZ środki pieniężne dla danego świadczeniodawcy, wynika z zawartej pomiędzy nimi umowy.
- 2) Po zawarciu umowy, pracownicy Oddziału Wojewódzkiego wprowadzają, sprawdzają i zatwierdzają numer rachunku bankowego w oddziałowym systemie informatycznym, gdzie dokonywana jest także weryfikacja poprawności wprowadzonego rachunku bankowego z umową w wersji pisemnej
- 3) Zmiana rachunku bankowego następuje na wniosek świadczeniodawcy w formie aneksu do umowy, podpisanego przez osoby reprezentujące strony w umowie. W przypadku zmiany osób reprezentujących, świadczeniodawca jest zobowiązany do przedstawienia oryginału lub kopii właściwych dokumentów w tym zakresie, potwierdzających zgodność z oryginałem przez notariusza, radcę prawnego lub adwokata
- 4) Podpisanie aneksu przez świadczeniodawcę następuje w Oddziale Wojewódzkim, po wcześniejszej weryfikacji tożsamości i posiadanych uprawnień do reprezentowania świadczeniodawcy przez osoby podpisujące
- 5) Dopuszcza się podpisanie aneksu przez świadczeniodawcę poza siedzibą jednostki, pod warunkiem, że zostanie potwierdzona autentyczność podpisów i posiadanych uprawnień do reprezentowania świadczeniodawcy osób podpisujących
- 6) Po dokonaniu powyższych czynności, osoby upoważnione jednostki wprowadzają, sprawdzają i zatwierdzają aneks zmieniający rachunek bankowy w oddziałowym systemie informatycznym
- 7) Jeżeli wszystkie wcześniej opisane czynności przebiegły prawidłowo Oddział Wojewódzki począwszy od dnia ustalonego w aneksie do umowy, przesyła środki pieniężne na nowy numer rachunku bankowego. Dokumenty będące podstawą zmiany rachunku bankowego dołącza się do dokumentów źródłowych

W pierwszym module *Wniosków o ustalenie* operator może dodawać wnioski o zmianę konta bankowego oraz dokonywać modyfikacji na już wprowadzonej pozycji.

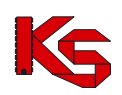

|      | Lista wniosków w sprawie rachunku bankowego                                                                    |                        |                                |               |               |                                        |  |  |  |  |  |
|------|----------------------------------------------------------------------------------------------------|------------------------|--------------------------------|---------------|---------------|----------------------------------------|--|--|--|--|--|
|      | Szukaj<br>Zlicz rekordy<br>Nr wniosku v Zawiera<br>۰<br>- Status: -- wszystkie -- -<br>Rodzai: -- wszystkie -- |                        |                                |               |               |                                        |  |  |  |  |  |
|      | Data wprowadzenia: od:                                                                                         | ▣<br>$\Box$ do:        |                                |               |               |                                        |  |  |  |  |  |
| ञ्जि |                                                                                                    |                        | Bieżący zakres pozycji: 1 - 20 |               |               | $\overline{\mathbf{p}}$                |  |  |  |  |  |
| Lp.  | Nr wniosku                                                                                                    | Rodzaj wniosku         | Data wprowadzenia              | Data operacji | <b>Status</b> | Operacje                               |  |  |  |  |  |
| 1.   | WB-2012-04-24-001105                                                                                           | w ramach obecnej umowy | 2012-04-24                     | 2012-04-24    | przekazany    | podgląd<br>wydruk<br>anuluj            |  |  |  |  |  |
| 2.   | WB-2012-04-24-001104                                                                                           | w ramach obecnej umowy | 2012-04-24                     | 2012-04-24    | przekazany    | podgląd<br>wydruk<br>anuluj            |  |  |  |  |  |
| з.   | WB-2012-04-16-001087                                                                                           | w ramach obecnej umowy | 2012-04-16                     | 2012-04-16    | wprowadzony   | podgląd<br>przekaż<br>edytuj<br>anuluj |  |  |  |  |  |

Rys. 11.47 Lista wniosków o zmianę numeru konta bankowego

## **11.15.1 Dodawanie wniosku**

Do wprowadzania nowej pozycji wniosku do systemu służy opcja **Dodawanie wniosku** kratnieją trzy rodzaje wniosków związanych z ustalaniem / zmianą nr konta bankowego podmiotu:

- a. Ustalenie / zmiana konta bankowego do rozliczeń **poza umową**
- b. Ustalenie / zmiana konta bankowego do prowadzenia rozliczeń **w ramach przyszłej umowy**. W tym przypadku konieczne jest wskazanie dodatkowych danych wyznaczających obszar działania wniosku:
	- **Rok**
	- **Typ umowy** (Słownik na dany rok)
- c. Zmiana konta bankowego w ramach **obowiązującej umowy** wniosek ten wymaga wskazania dodatkowych danych wyznaczających obszar działania wniosku
	- **Nr umowy**

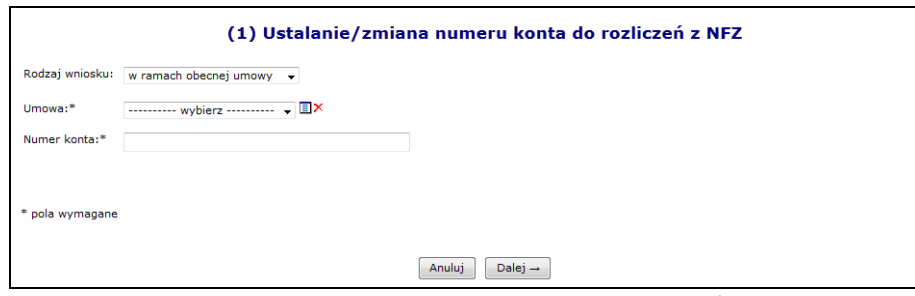

Rys. 11.48 Zmiana numeru konta do rozliczeń z NFZ

Jeżeli wniosek jest dodawany dla umowy obowiązującej od 1 stycznia 2013 roku, która nie jest umową apteczną dodatkowo należy uzupełnić:

- ➢ Nazwę posiadacza konta pole tekstowe o długości do 70 znaków (długość wynika z formatu przelewów międzybankowych)
- ➢ Ulicę, nr domu, nr lokalu
- ➢ Kod pocztowy
- ➢ Miejscowość

Przy pomocy słownika kontrahentów (uzupełnienie danych na podstawie danych podmiotu/ przedsiębiorstwa) operator może wstępnie uzupełnić wszystkie powyższe dane. Po automatycznym uzupełnieniu danych przez system, mogą być one edytowane przez operatora. W słowniku tym zawarte są dane podmiotu oraz poszczególnych przedsiębiorstw.

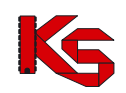

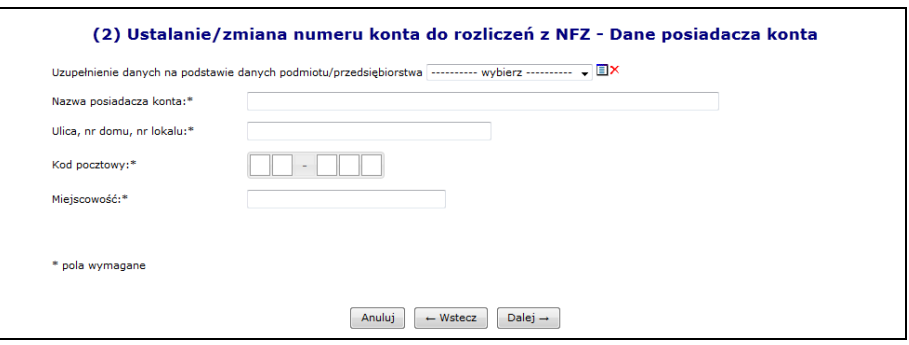

Rys. 11.49 Zmiana numeru konta do rozliczeń z NFZ – Dane posiadacza konta

Po wprowadzeniu wszystkich wymaganych należy przejść **Dalej → dy**, a następnie zatwierdzić *Podsumowanie*.

Wszystkie wnioski o statusie *Wprowadzonym* mogą zostać usunięte przez użytkownika przy pomocy opcji **Anuluj**.

Operator systemu po sprawdzeniu poprawności wprowadzonych danych zmienia status wniosku na *Przekazany* przy pomocy opcji **Przekaż**. W tym momencie wniosek zostaje przesłany do odpowiedniego Oddziału Wojewódzkiego NFZ.

Podczas przekazywania wniosku do OW NFZ system sprawdza czy został już przekazany wniosek o danym numerze konta bankowego, nazwie oraz adresie posiadacza konta:

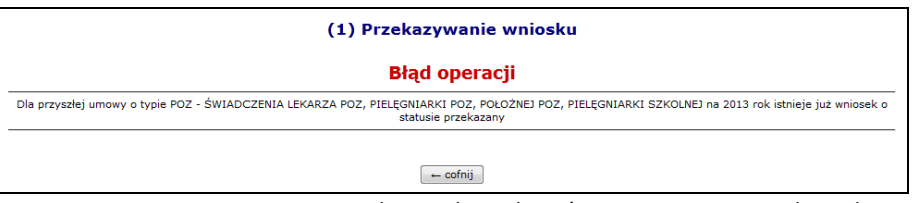

Rys. 11.50 Zmiana numeru konta do rozliczeń z NFZ – Dane posiadacza konta

Jednocześnie w systemie może istnieć tylko jeden wniosek danego rodzaju ze statusem **Przekazany**. Po przekazaniu wniosku do Oddziału Wojewódzkiego świadczeniodawca traci możliwość jego edycji oraz usunięcia jednak udostępniona zostaje funkcja **Wydruku**. Jest ona dostępna dla wniosków o statusie *Przekazany, Przyjęty*  oraz *Odrzucony.* Dla wniosków o statusie *Wprowadzony* i *Anulowany* opcja **Wydruk** jest niedostępna.

Następnie użytkownik świadczeniodawcy drukuje wniosek i przekazuje go do podpisania przez osoby upoważnione do reprezentowania. Odpowiedzialna osoba przekazuje wniosek w wersji papierowej, który został wydrukowany w SZOI z nadanym przez system unikalnym identyfikatorem zgodnie z procedurą NFZ (nadruk na wniosku jednowymiarowego kodu kreskowego z podanym identyfikatorem) do Oddziału Wojewódzkiego**.**

Po przekazaniu wniosku operator oddziałowy sprawdza czy wersja elektroniczna zgadza się z wersją papierową:

- Jeżeli nie wniosek zostaje oznaczony, jako pozycja **Odrzucona**
- Jeżeli tak wniosek zostaje **Przyjęty**

Dalsze przetwarzanie wniosku w systemie OW uzależnione jest od jego rodzaju. W przypadku wniosku dotyczącego:

- **Ustalenia / zmiany konta bankowego do prowadzenia rozliczeń poza umową**  przyjęcie wniosku skutkuje:
	- Zaktualizowaniem w systemie oddziałowym informacji o koncie bankowym służącym do prowadzenia rozliczeń poza umową z zapisaniem informacji o dokumencie przesłanym przez podmiot, który wpłynął na ustalenie lub zmianę konta
- **Ustalenia / zmiany konta bankowego do prowadzenia rozliczeń w ramach przyszłej umowy** przyjęcie wniosku skutkuje:

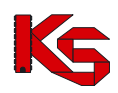

- Ustaleniem w systemie oddziałowym konta bankowego do prowadzenia rozliczeń w ramach przyszłych umów danego typu i danego okresu rozliczeniowego
	- Po dokonaniu zmiany w umowie jest ona drukowana i przekazywana do podpisania.
- **Zmiany konta bankowego do prowadzenia rozliczeń w ramach wybranej umowy** przyjęcie wniosku skutkuje:
	- Utworzeniem aneksu, w którym dokonana zostanie zmiana konta bankowego do umowy, której dotyczy wniosek.
	- Następnie aneks jest drukowany i przekazywany do podpisu przez obie strony.

### **11.15.2 Kopiowanie wniosku**

W kolumnie *Operacje* znajduje się opcja **Kopiuj***,* umożliwiająca kopiowanie wniosków, bez względu na ich status*.* Przycisk ten jest dostępny tylko dla **wniosków do przyszłej umowy**.

Kopiowanie wniosku składa się z kilku kroków:

1. Kopiowanie wniosku - z możliwością zmiany roku, typu umowy oraz numeru konta.

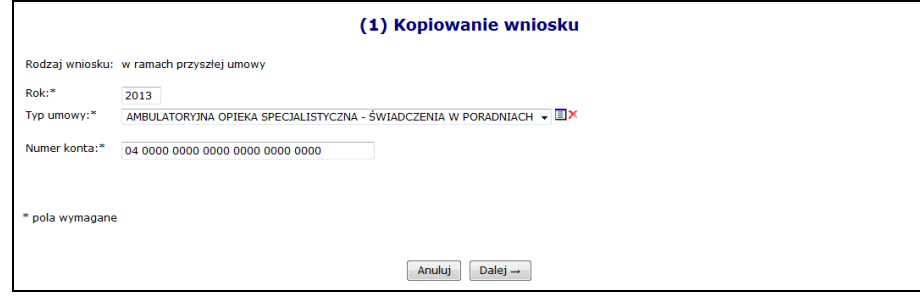

Rys. 11.51 Kopiowanie wniosku

2. Kopiowanie wniosku – Dane posiadacza konta - strona wyświetlana tylko dla wniosków o konto bankowe do przyszłej umowy, zawieranej na rok 2013.

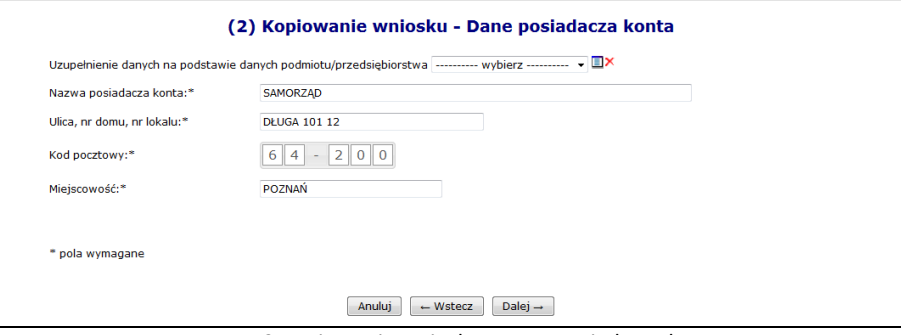

Rys. 11.52 Kopiowanie wniosku - Dane posiadacza konta

3. Kopiowanie wniosku - Podsumowanie – wyświetlone zostaje podsumowanie procesu kopiowania składające się z trzech części: dane dotyczące wniosku o konto bankowe, dane dotyczące konta bankowego oraz dane posiadacza konta. Skopiowany wniosek o konto bankowe do przyszłej umowy zyskuje status *Wprowadzony*.

# **11.16 Wzrost wynagrodzeń**

## **11.16.1 Stan zatrudnienia pielęgniarek oraz położnych**
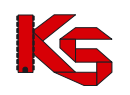

W związku z wejściem w życie przepisów rozporządzenia Ministra Zdrowia w sprawie ogólnych warunków umów o udzielanie świadczeń opieki zdrowotnej w części dotyczącej kosztów świadczeń udzielanych przez pielęgniarki i położne w systemie SZOI udostępniono funkcjonalność umożliwiającą przekazanie do OW NFZ wymaganych informacji.

Dla umowy o typie 0113 możliwe jest przekazywanie liczby etatów dla pielęgniarek i położnych raz w roku poczynając w roku 2018 wg stanu danych na dzień 1 sierpnia, a w roku 2019 wg stanu danych na 1 lipca. Natomiast w pozostałych aktywnych typach umów jest to możliwe raz na kwartał wg stanu danych na 1 sierpnia 2018 r., 1 października 2018 roku, 1 stycznia 2019 r., 1 kwietnia 2019 r. oraz 1 lipca 2019 r.

Od września 2018 do zbieranego dotąd zakresu danych w ramach informacji o liczbie etatów dla pielęgniarek i położnych dodano informację dotyczącą formy zatrudnienia.

### **Uwaga! Stan zatrudnienia pielęgniarek i położnych można przekazywać tylko we wskazanym przez OW NFZ okresie czasu.**

Aby zgłosić do OW NFZ odpowiednią ilość etatów pracy pielęgniarek / położnych, należy:

- i. Z głównego menu wybrać *Umowy -> Wzrost wynagrodzeń -> Pielęgniarki i położne*. Do tego modułu mają dostęp operatorzy posiadający uprawnienie **Umowy**.
- ii. W nowym oknie zostanie wyświetlona lista umów świadczeniodawcy wraz ze stanem przekazania informacji o stanie zatrudnienia pielęgniarek/położnych. Uzupełnienie można wykonać tylko dla umów posiadających status "Do uzupełnienia" lub "Do uzupełnienia (przekazane przez OW NFZ)".

|     |                                                                |               | Stan zatrudnienia pielęgniarek i położnych                        |                                         |                            |                                  |                               |                                                            |
|-----|----------------------------------------------------------------|---------------|-------------------------------------------------------------------|-----------------------------------------|----------------------------|----------------------------------|-------------------------------|------------------------------------------------------------|
|     |                                                                |               |                                                                   |                                         |                            |                                  |                               | Dodaj stan zatrudnienia                                    |
|     | Zawiera<br>Nr umowy<br>$\checkmark$<br>Status:   -- wybierz -- | $\checkmark$  | Szukaj<br>$\vee$ Stan na dzień: $\vert -$ wybierz $\cdots$ $\vee$ | Zlicz rekordy                           |                            |                                  |                               |                                                            |
|     |                                                                |               |                                                                   | Bieżący zakres pozycji: 1 - 20          |                            |                                  |                               |                                                            |
| Lp. | <b>Nr umowy</b>                                                | Stan na dzień | <b>Status</b>                                                     | <b>Okres</b><br>przekazywania<br>danych | <b>Data</b><br>przekazania | Liczba<br>etatów<br>pielegniarek | Liczba<br>etatów<br>położnych | Operacje                                                   |
| 1.  | $15 - 00 -$                                                    | 2018-08-01    | Do uzupełnienia                                                   | Od: 2018-09-01<br>Do: 2018-09-21        | ۰                          |                                  |                               | uzupełnii etaty<br>importuj z pliku<br>przepisz<br>przekaż |
| 2.  | $15 - 00 - 1$                                                  | 2018-08-01    | Do uzupełnienia                                                   | Od: 2018-09-01<br>Do: 2018-09-21        | ۰                          |                                  |                               | uzupełnij etaty<br>importuj z pliku<br>przepisz<br>przekaż |

Rys. 11.53 Stan zatrudnienia pielęgniarek i położnych

iii. Aby dodać nową umowę dla której ma zostać przekazany stan zatrudnienia pielęgniarek i położnych należy wybrać opcję i Dodaj stan zatrudnienia i a następnie przy pomocy słownika wybrać odpowiednia umowę.

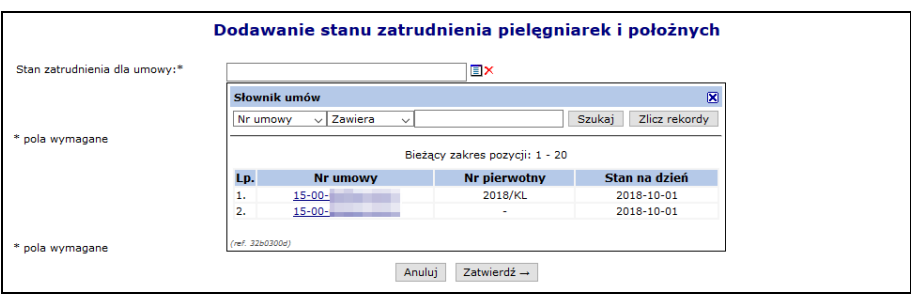

Rys. 11.54 Dodawanie umowy stanu zatrudnienia pielęgniarek i położnych

- iv. Po wprowadzeniu nowej umowy należy z głównej listy wybrać opcję **Uzupełnij etaty**.
- v. Następnie za pomocą opcji Dodawanie etatu można wprowadzić dane etatu:
	- 1. należy wskazać, czy NPWZ został nadany w Polsce (opcja domyślna), czy w innym państwie,
	- 2. Numer prawa wykonywania zawodu (NPWZ)
	- 3. należy określić wymiar etatu (do 2 miejsc po przecinku), przy założeniu, że **w ramach wybranej umowy**:
		- ➢ dana osoba (NPWZ) może wystąpić tylko raz,
		- ➢ można wprowadzić maksymalnie **4 etaty dla wszystkich wpisów dotyczących danego**

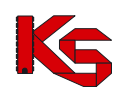

**uprawnienia zawodowego oraz NPWZ** (wymiar etatu <=4). Nie ma też możliwości dodania więcej niż raz danego NPWZ z tą samą formą zatrudnienia.

- 4. Formę zatrudnienia:
	- ➢ umowa o pracę
	- ➢ stosunek służbowy
	- $\triangleright$  umowa cywilnoprawna

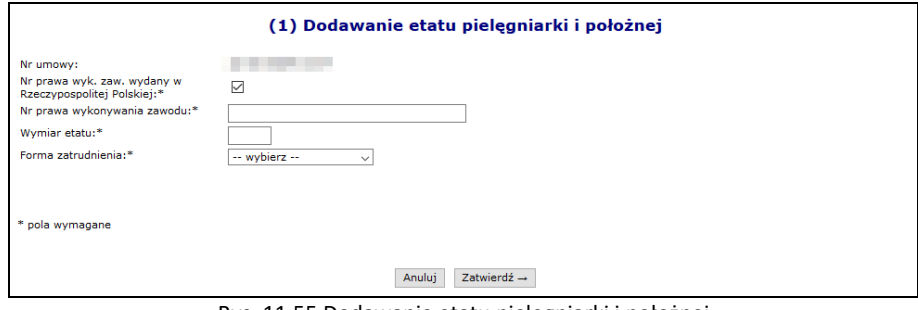

Rys. 11.55 Dodawanie etatu pielęgniarki i położnej

Opcja **Usuń** umożliwia usunięcie błędnie wprowadzonej pozycji

- vi. Dla wcześniej wprowadzonych pozycji istnieje możliwość eksportu list etatów przy pomocy opcji **Pobierz**. Dzięki tej funkcjonalności można najpierw wyeksportować listę etatów do pliku, uzupełnić ją a następnie zaimportować ją ponownie do systemu.
- vii. Aby zaimportować listę z pliku CSV do systemu, należy skorzystać z opcji **Import z pliku**.
	- 1. Plik powinien mieć format: [nr umowy];[państwo];[rodzaj uprawnienia];[NPWZ];[wymiar etatu];[forma zatrudnienia], gdzie:
		- Nr umowy nr umowy zgodny z pozycją listy, dla której wykonywany jest import
		- Państwo P-Polska, N-inne
		- Rodzaj uprawnienia P pielęgniarka, A położna
		- NPWZ numer prawa wykonywania zawodu
		- Wymiar etatu wartość pomiędzy 0,01 a 4,0
		- Forma zatrudnienia 1 umowa o pracę, 2 stosunek służbowy, 3 umowa cywilnoprawna.
	- 2. Dla importowanych danych jest sprawdzana unikalność NPWZ w ramach umowy
	- **3. Jeśli dla danej umowy będą już wprowadzone jakieś etaty, podczas importu zostaną one usunięte i zastąpione tymi z pliku, o czym operator zostanie poinformowany odpowiednim komunikatem**
- viii. Po uzupełnieniu wszystkich pozycji należy przekazać listę do OW NFZ przy pomocy opcji **Przekaż**. Od tej pory żaden etat nie może zostać dodany ani usunięty. Dla przekazanej listy dostępna jest tylko opcja **Lista etatów** umożliwiająca podgląd danych.

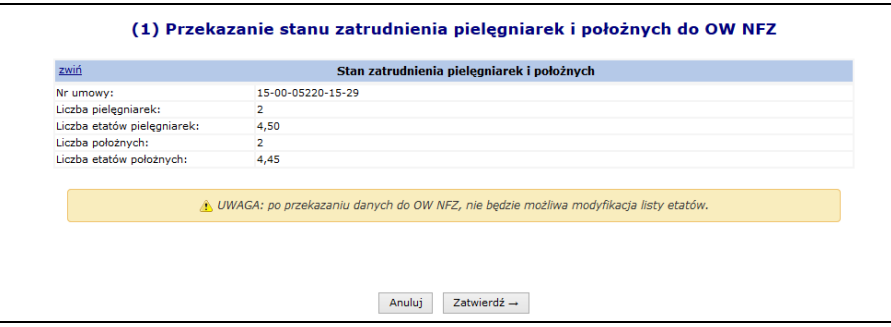

Rys. 11.56 Przekazanie stanu zatrudnienia pielęgniarek i położnych do OW NFZ

ix. W sytuacji, gdy dla danej osoby (danego NPWZ) przekroczony zostanie wymiar etatów wyświetlony zostanie dodatkowy komunikat: *Powyższa lista może być przedmiotem wyjaśnienia ze strony NFZ*

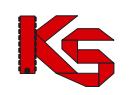

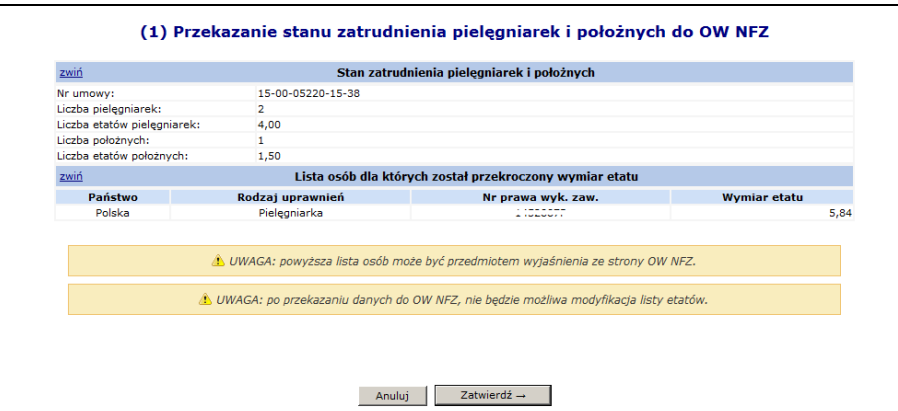

Rys. 11.57 Próba przekazania stanu zatrudnienia w sytuacji przekroczenia wymiaru etatu

W takim przypadku:

• Jeżeli wymiar etatu został przekroczony **w ramach zatwierdzonych umów danego świadczeniodawcy**, przekazanie listy nie będzie możliwe – przy próbie zatwierdzenia pojawi się stosowny komunikat: *"Przekroczona liczba etatów na NPWZ :……. w ramach świadczeniodawcy"*

Operator ma możliwość wyszukania NPWZ, dla którego nastąpiło przekroczenie ilości etatów. W tym celu należy:

- o przejść na listę stanu zatrudnienia,
- o wskazać filtr "Nr prawa wyk.zaw" i wpisać dany NPWZ
- o po użyciu opcji **Szukaj** wyświetlone zostaną wszystkie umowy świadczeniodawcy, dla których zgłoszone zostały etaty dla tego NPWZ.
- Jeżeli wymiar etatu został przekroczony **w ramach umów u wszystkich świadczeniodawców**, przekazanie listy będzie możliwe.

**Uwaga! Stan zatrudnienia pielęgniarek i położnych można przekazywać tylko we wskazanym przez OW NFZ okresie czasu. W przypadku, składania wniosku w innym terminie wyświetlony zostanie komunikat błędu:**  *Przekazanie stanu zatrudnienia pielęgniarek i położnych jest możliwe tylko w terminie: ….. - ….. .*

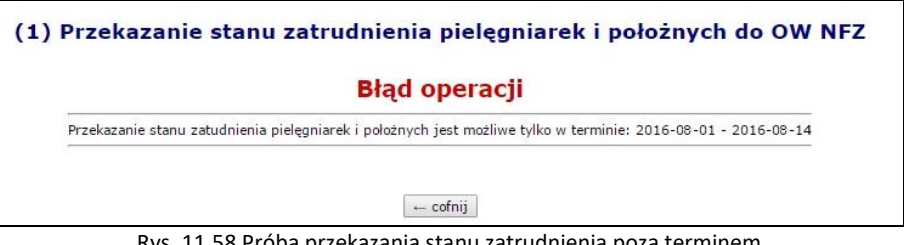

Rys. 11.58 Próba przekazania stanu zatrudnienia poza terminem

Wartości na liście stanu zatrudnienia pielęgniarek i położnych są aktualizowane:

- przy każdorazowej modyfikacji listy etatów pielęgniarek i położnych w ramach umowy (opcja **Uzupełnij etaty**).
- po imporcie stanu zatrudnienia pielęgniarek i położnych z pliku CSV

Lista stanu zatrudnienia pielęgniarek i położnych może posiadać jeden ze statusów:

- **Do uzupełnienia** oznacza, że dla wybranej umowy należy uzupełnić stan zatrudnienia pielęgniarek/położnych.
- **Do uzupełnienia**  $\Omega$  oznacza, że dla wybranej umowy przekazany już został wykaz i OW wymaga uzupełnienia danych. Opcja  $\bigcirc$  pozwala na podgląd powodu decyzji NFZ. W takim przypadku należy
	- ponownie uzupełnić dane o stanie zatrudnienia.
- **Przekazany** oznacza, że dla wybranej umowy przekazano do OW wykaz stanu zatrudnienia pielęgniarek/położnych. Danych w takim wykazie nie można już edytować.

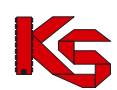

- **Do uzupełnienia (przekazane przez OW NFZ)** podany status pojawi się w momencie przekazania listy przez pracownika OW do uzupełnienia przez świadczeniodawcę.
- **Zatwierdzony** oznacza, że dla wybranej umowy przekazano do OW wykaz zatrudnienia i został on zatwierdzony przez pracowników OW. Na jego podstawie będzie możliwe przygotowanie aneksu do umowy.

Aby przepisać stan zatrudnienia pielęgniarek i położnych z jednej umowy do drugiej, należy:

- 1. Z głównego menu wybrać *Umowy -> Wzrost wynagrodzeń*. Do tego modułu mają dostęp operatorzy posiadający uprawnienie **Umowy**.
- 2. W nowym oknie zostanie wyświetlona lista umów świadczeniodawcy wraz ze stanem przekazania informacji o stanie zatrudnienia pielęgniarek/położnych. Przepisanie można wykonać tylko dla umów bieżących posiadających status "Do uzupełnienia" i "Do uzupełnienia (przekazane przez OW NFZ)". Aby to zrobić należy dla odpowiedniej umowy wybrać opcję **Przepisz**.

|          |                        |                                              |                                | Stan zatrudnienia pielęgniarek i położnych |                            |                                                            |
|----------|------------------------|----------------------------------------------|--------------------------------|--------------------------------------------|----------------------------|------------------------------------------------------------|
| Nr umowy | $\vee$ Zawiera         | $\checkmark$                                 | Zlicz rekordy<br>Szukai        |                                            |                            |                                                            |
| Status:  | -- wybierz --          | $\checkmark$                                 |                                |                                            |                            |                                                            |
|          |                        |                                              | Bieżący zakres pozycji: 1 - 20 |                                            |                            |                                                            |
| Lp.      | <b>Nr umowy</b>        | Status A                                     | Data przekazania               | Liczba<br>etatów pielegniarek              | Liczba<br>etatów położnych | Operacje                                                   |
| 1.       | 15-00-0711<br>$4 - 42$ | Do uzupełnienia<br>(przekazane przez OW NFZ) | 2016-07-27                     | 6,77                                       | 0.00                       | uzupełnij etaty<br>importuj z pliku                        |
| 2.       | 15-00, 07:407<br>$-03$ | Do uzupełnienia<br>(przekazane przez OW NFZ) | 2016-08-03                     | 3,00                                       | 2,00                       | uzupełnij etaty<br>importuj z pliku<br>przepisz<br>przekaż |
| 3.       | .<br>$15 - 00 -$<br>в  | Zatwierdzony                                 | 2015-11-17                     | 3.50                                       | 2.50                       | lista etatów                                               |
| 4.       | $15 - 00 - 77$<br>4    | Zatwierdzony                                 | 2015-09-17                     | 4,01                                       | 3,90                       | lista etatów                                               |

Rys. 11.59 Stan zatrudnienia pielęgniarek i położnych

3. Jeżeli istnieje w systemie zaakceptowana lista etatów dla umowy w tym samym rodzaju w roku poprzednim, lista osób z etatami zostanie skopiowana. W takim przypadku system wyświetli komunikat *Lista osób z uzupełnionymi etatami zostanie skopiowana z zaakceptowanej listy etatów do umowy nr … .*  Skopiowane zostaną NPWZ-ty, które nie zostały jeszcze wprowadzone na listę. Te które były już dodane, pozostaną z wartościami, które zostały ręcznie wprowadzone przez świadczeniodawcę.

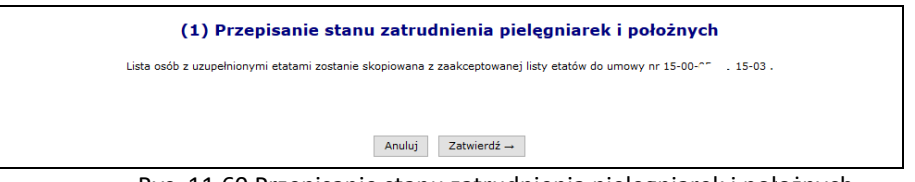

Rys. 11.60 Przepisanie stanu zatrudnienia pielęgniarek i położnych

4. Jeżeli system nie znalazł umowy w tym samym rodzaju w roku poprzednim, lista osób z etatami nie zostanie skopiowana. W takim przypadku system wyświetli komunikat *Brak zaakceptowanej listy etatów do umowy z roku poprzedniego.*

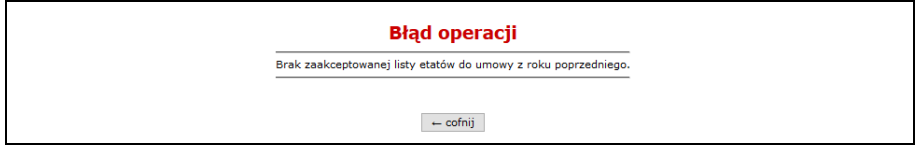

Rys. 11.61 Przepisanie stanu zatrudnienia pielęgniarek i położnych – Błąd operacji

Świadczeniodawca po przekazaniu zgłoszenia do OW NFZ ma możliwość cofnięcia statusu zgłoszenia na status 'Do uzupełnienia'. Cofnięcie statusu zgłoszenia jest możliwe na statusie 'Przekazany do OW NFZ', jeśli nie upłynął jeszcze termin przekazania danych.

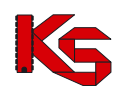

## **11.16.2 Wnioski o wypłatę należności na pokrycie kosztów wzrostu wynagrodzeń lekarzy specjalistów**

**Uwaga! Wnioski o wypłatę należności na pokrycie kosztów wzrostu wynagrodzeń lekarzy specjalistów można przekazywać tylko we wskazanym przez OW NFZ okresie czasu.** 

Świadczeniodawca składa w Portalu wnioski dotyczące podwyżek dla lekarzy w okresach półrocznych. Wnioski dotyczą lekarzy i lekarzy dentystów będących specjalistami i mogą dotyczyć tylko lekarzy wykazanych w umowach określonych typów, zdefiniowanych przez OW NFZ.

Na wnioskach świadczeniodawca podaje zbiorczą kwotę na podwyżki lekarskie dla okresu półrocznego, która jest przekazywana świadczeniodawcy w transzach miesięcznych stanowiących 1/6 wnioskowanej kwoty.

Aby zgłosić do OW NFZ odpowiednią ilość etatów pracy lekarzy specjalistów, należy:

- 1. Z głównego menu wybrać *Umowy -> Wzrost wynagrodzeń - > Lekarze specjaliści*. Do tego modułu mają dostęp operatorzy posiadający uprawnienie **Umowy**.
- 2. Przy pomocy opcji Dodaj wniosek w pierwszej kolejności należy dodać wniosek wybrać umowę oraz podać kwotę środków zbiorczo.

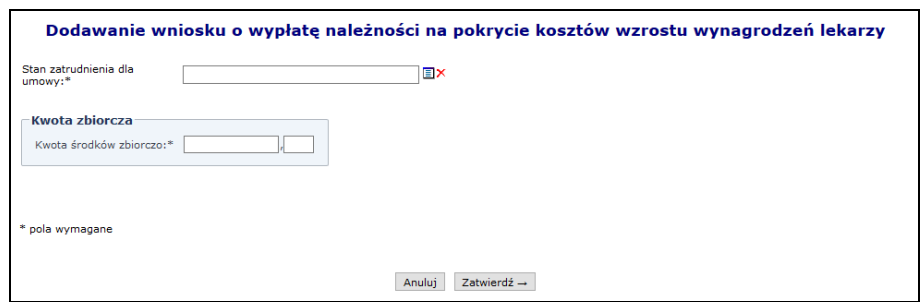

Rys. 11.62 Dodawanie wniosku o wypłatę należności na pokrycie kosztów wzrostu wynagrodzeń lekarzy

3. Aby wprowadzić etaty lekarzy należy z głównej listy wniosków wybrać opcję **Lista etatów**.

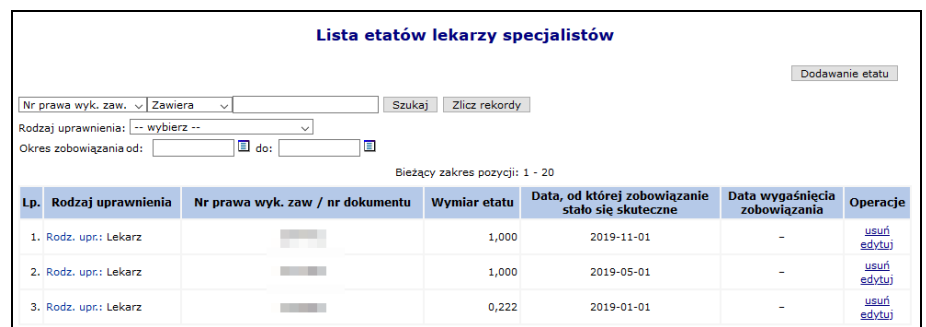

Rys. 11.63 Lista wniosków o wypłatę należności na pokrycie kosztów wzrostu wynagrodzeń lekarzy

- 4. Następnie za pomocą opcji Dodawanie etatu można wprowadzić dane etatu:
	- 1. Lekarza / lekarza dentystę lekarz z danym uprawnieniem może wystąpić więcej niż jeden raz we wniosku, ale zgłaszane okresy obowiązywania zobowiązania muszą być rozłączne
	- 2. Określić wymiar etatu, który musi być >0 oraz <=1
	- 3. Datę od której zobowiązywanie stało się skuteczne:
		- a. data nie może być wcześniejsza niż 1 lipca 2018
		- b. data musi być określona jako pierwszy dzień miesiąca
	- 4. Datę wygaśnięcia zobowiązania (jeśli ta data jest znana w momencie składania wniosku

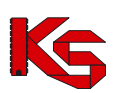

podwyżkowego). Jeżeli data nie zostanie podana, zobowiązanie jest traktowane jako bezterminowe. Jeśli we wniosku jest informacja o więcej niż jednym okresie obowiązywania zobowiązania dla lekarza identyfikowanego NPWZ, to tylko ostatni z okresów może być przekazany jako otwarty (bez daty zakończenia zobowiązania).

- a. data nie może być wcześniejsza niż data początku obowiązywania tego zobowiązania
- b. data musi być ostatnim dniem wskazywanego miesiąca (lub datą końca umowy, jeśli wypada ona w inny dzień niż koniec miesiąca).

Okresy zobowiązania dla jednego lekarza muszą być rozłączne.

Zobowiązanie jest traktowane jako kontynuacja, jeśli istnieje zatwierdzone zobowiązanie lekarza (NPWZ) w poprzedzającym bezpośrednim okresie trwania podwyżki (u tego świadczeniodawcy) i zobowiązanie to nie ma daty końca obowiązywania. W takiej sytuacji dla bieżącego wniosku data początku obowiązywania zobowiązania jest taka sama jak w poprzednim wniosku.

Zobowiązanie jest traktowane jako nowe (niebędące kontynuacją) w sytuacji, kiedy dla lekarza z danym uprawnieniem zawodowym u świadczeniodawcy, nie istnieje wcześniejsze zatwierdzone zobowiązanie, które byłoby otwarte.

Jeśli dany lekarz ma dwa uprawnienia zawodowe: lekarz i lekarz dentysta i z oboma został wykazany w umowie, to na liście etatów należy go wykazać 2 razy – z każdym uprawnieniem osobno. Wybrana osoba personelu musi być wykazana w umowie zgodnie z *Datą od której zobowiązywanie stało się skuteczne*.

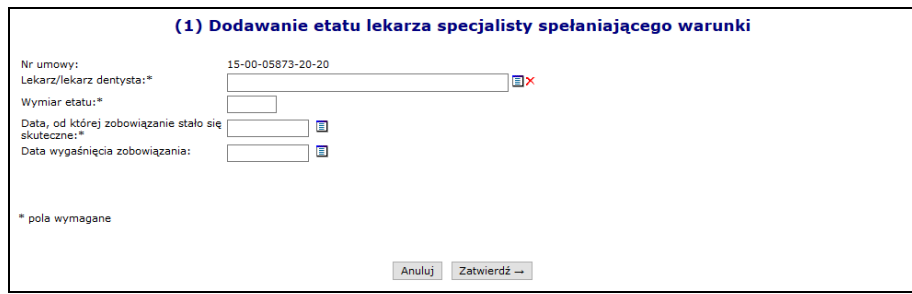

Rys. 11.64 Dodawanie etatu lekarza i lekarza dentysty

**Lista etatów może być modyfikowana, dopóki wniosek nie zostanie przekazany do OW.**

Opcja **Usuń** umożliwia usunięcie błędnie wprowadzonej pozycji.

5. Po uzupełnieniu i zatwierdzeniu wszystkich pozycji wniosku, należy przekazać listę do OW NFZ przy pomocy opcji **Przekaż**. Od tej pory żaden etat nie może zostać dodany ani usunięty. Dla przekazanej listy dostępna jest tylko opcja **Lista etatów** umożliwiająca podgląd danych. Przy przekazywaniu wniosku do OW NFZ system ponownie weryfikuje poprawność dat obowiązywania zobowiązania dla każdego lekarza oraz obecność lekarza w umowie/umowach oraz sprawdzi unikalność danych lekarza we wniosku.

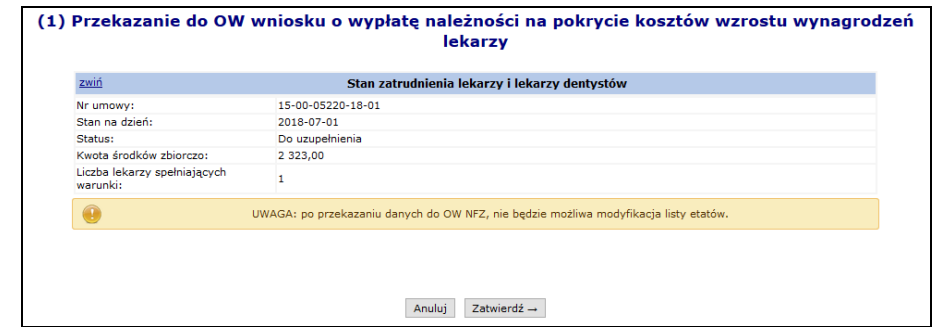

Rys. 11.65 Przekazanie wniosku o wypłatę należności na pokrycie kosztów wzrostu wynagrodzeń lekarzy

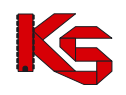

Opcja **Anuluj** dostępna dla wniosków o statusie *Do uzupełnienia* oraz *Do uzupełnienia (przekazane przez OW)* umożliwia anulowanie zgłoszenia. Opcja ta jest dostępna zarówno dla wniosków o wypłatę należności na pokrycie kosztów wzrostu wynagrodzeń lekarzy jak i informacji o wygaśnięciu zobowiązania. W systemie może istnieć tylko jeden wniosek dla danej umowy i stanu na dzień, o statusie innym niż *Anulowany*.

System umożliwia świadczeniodawcy skopiowanie do wniosku aktualnych zobowiązań lekarzy zgłoszonych i zatwierdzonych w poprzednim okresie podwyżkowym (świadczeniodawca wybiera umowę, z której zostanie skopiowana lista lekarzy) przy pomocy opcji **Kopiuj**.

Kopiowane są wyłącznie zobowiązania, które nie mają uzupełnionej daty końca zobowiązania. Jeśli we wniosku w poprzednim okresie podwyżkowym dla lekarza był więcej niż jeden okres obowiązywania zobowiązania, to do nowego wniosku kopiowany jest wyłącznie ostatni okres, jeśli jest otwarty.

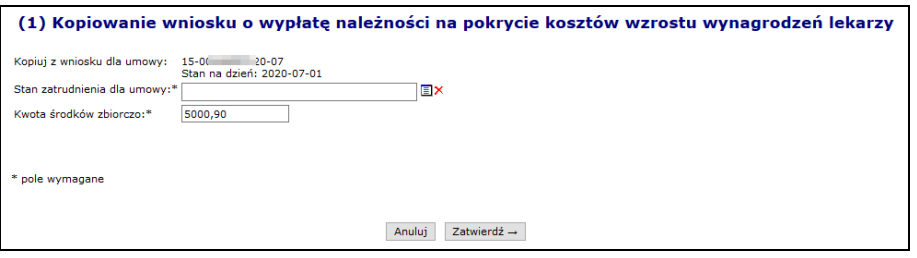

Rys. 11.66 Kopiowanie wniosku o wypłatę należności na pokrycie kosztów wzrostu wynagrodzeń lekarzy

Aby zgłosić do OW NFZ informacje o wygaśnięciu zobowiązania, należy:

- 1. Dla zatwierdzonego wniosku o wypłatę należności na pokrycie kosztów wzrostu wynagrodzeń wybrać opcję **Pomniejszenia**. Dla każdego wniosku o wzrost wynagrodzeń dla jednej umowy można przekazać wiele wniosków o ustanie zobowiązania. System pozwala na przekazanie tylko jednego wniosku z danym lekarzem z danym uprawnieniem.
- 2. W oknie *Informacje o wygaśnięciu zobowiązań* wybrać opcję .

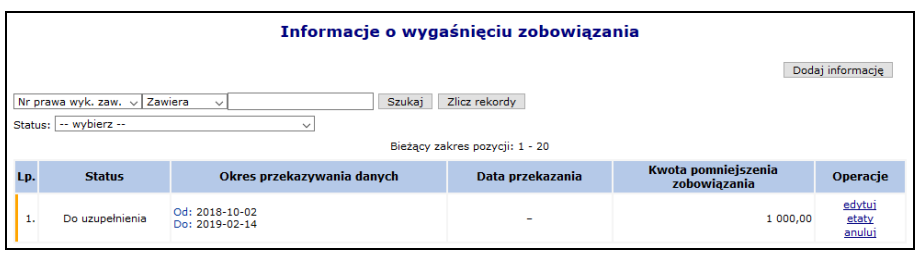

Rys. 11.67 Informacje o wygaśnięciu zobowiązania

3. Uzupełnić **Kwotę pomniejszenia zobowiązania**, o którą pomniejszone zostanie zobowiązanie OW NFZ wobec świadczeniodawcy. Kwota ta nie może być większa niż kwota środków zbiorczo dla wniosku nadrzędnego.

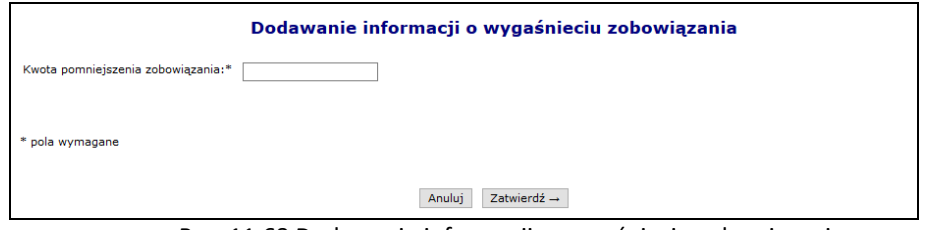

Rys. 11.68 Dodawanie informacji o wygaśnięciu zobowiązania

- 4. Dla nowo dodajnej *Informacji o wygaśnięciu zobowiązania* przy pomocy opcji **Etaty ->** należy uzupełnić:
	- a. **Etat lekarza / lekarza dentysty**
	- b. **Datę wygaśnięcia zobowiązania**, która nie może być wcześniejsza niż data, od której zobowiązanie

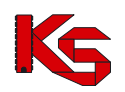

stało się skuteczne oraz nie może być późniejsza niż ostatni dzień bieżącego miesiąca

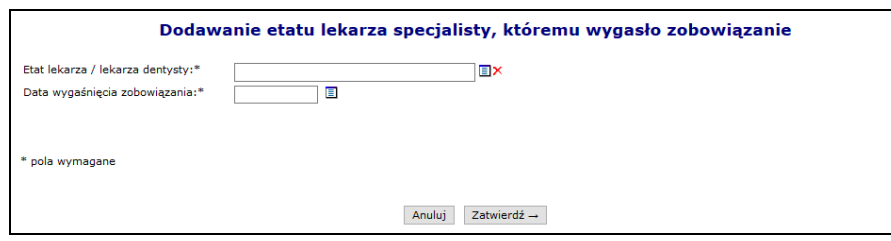

Rys. 11.69 Dodawanie etatu lekarza specjalisty, któremu wygasło zobowiązanie

5. Każdy lekarz może zostać dodany tylko raz do pomniejszenia wniosku o wypłatę należności na pokrycie kosztów wzrostu wynagrodzeń lekarzy

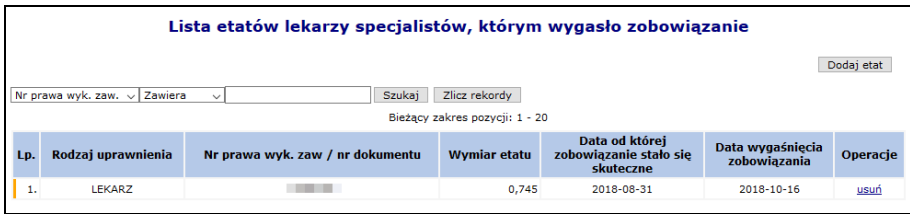

Rys. 11.70 Lista etatów lekarzy specjalistów, którym wygasło zobowiązanie

6. Po uzupełnieniu wszystkich pomniejszeń należy przekazać informację o wygaśnięciu zobowiązania do OW NFZ przy pomocy opcji **przekaż**.

Świadczeniodawca po przekazaniu zgłoszenia do OW NFZ ma możliwość cofnięcia statusu zgłoszenia na status 'Do uzupełnienia'. Cofnięcie statusu zgłoszenia jest możliwe na statusie 'Przekazany do OW NFZ', jeśli nie upłynął jeszcze termin przekazania danych.

## **11.16.3 Stan zatrudnienia w ratownictwie medycznym**

### **Uwaga! Stan zatrudnienia w ratownictwie medycznym można przekazywać tylko we wskazanym przez OW NFZ okresie czasu.**

Stan zatrudnienia w ratownictwie medycznym przekazywany jest przez świadczeniodawcę w ramach:

- Leczenia szpitalnego (typy umów: 03/1, 03/3, 03/4, 03/7, 03/8)
- Ratownictwa medycznego (typ umowy 16/1)

Okres skutku finansowego akcji to styczeń 2020 – marzec 2020.

W celu zgłoszenia do OW NFZ ilości etatów w ratownictwie medycznym w obu rodzajach świadczeń, należy z głównego menu wybrać *Umowy -> Wzrost wynagrodzeń - > Ratownictwo medyczne.* Do tego modułu mają dostęp operatorzy posiadający uprawnienie **Umowy**.

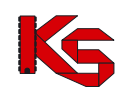

|         |                                                                                            |               | Stan zatrudnienia w ratownictwie medycznym          |                                  |                            |                                                                                                    |                                                                        |
|---------|--------------------------------------------------------------------------------------------|---------------|-----------------------------------------------------|----------------------------------|----------------------------|----------------------------------------------------------------------------------------------------|------------------------------------------------------------------------|
|         |                                                                                            |               |                                                     |                                  | Dodai - leczenie szpitalne | Dodai - ratownictwo medvczne                                                                                                    |                                                                        |
|         | Zawiera<br>Nr umowy<br>$\sim$ 1<br>$\checkmark$                                            |               | Zlicz rekordy<br>Szukai                             |                                  |                            |                                                                                                    |                                                                        |
|         | Status: -- wybierz --                                                                      |               | $\checkmark$                                        |                                  |                            |                                                                                                    |                                                                        |
|         | Stan na dzień:   -- wybierz -- v                                                           |               |                                                     |                                  |                            |                                                                                                    |                                                                        |
| Rodzai: | -- wybierz --<br>$\checkmark$                                                              |               |                                                     |                                  |                            |                                                                                                    |                                                                        |
|         |                                                                                            |               |                                                     | Bieżacy zakres pozycii: 1 - 20   |                            |                                                                                                    |                                                                        |
|         | <b>Nr umowy</b>                                                                            |               |                                                     | <b>Okres</b>                     |                            |                                                                                                    |                                                                        |
| Lp.     | <b>Nr pierwotny</b>                                                                        | Stan na dzień | <b>Status</b>                                       | przekazywania                    | Data                       | Liczba etatów                                                                                                    | <b>Operacje</b>                                                        |
|         | <b>Rodzai</b>                                                                              |               |                                                     | danvch                           | przekazania                |                                                                                                    |                                                                        |
|         | 1. Nr umowy: 15-00-05578-20-05<br>Nr pierwotny: SD-2016-132<br>Rodzaj: Leczenie szpitalne  | 2020-01-01    | Zatwierdzony                                        | Od: 2020-01-01<br>Do: 2020-01-14 | 2020-01-09                 | <b>(i) Ratownicy [SOR i</b><br>IP]: 3,994<br>10 Ratownicy [IP]: 3,401                                                           | lista etatów<br>pobierz                                                |
| 2.      | Nr umowy: 15-00-05578-20-04<br>Nr pierwotny: SD-2016-1320<br>Rodzai: Leczenie szpitalne    | 2020-01-01    | Do uzunełnienia<br>(przekazane przez OW NFZ)<br>61) | Od: 2020-01-01<br>Do: 2020-01-14 | 2020-01-09                 | (i) Ratownicy: 6.0                                                                                                    | przekaż<br>anului<br>uzupełnii etaty<br>importuj z<br>pliku<br>pobierz |
| 3.      | Nr umowy: 15-00-05578-20-06<br>Nr pierwotny: ZPO 2017/2020<br>Rodzaj: Ratownictwo medyczne | 2020-01-01    | Zatwierdzony                                        | Od: 2020-01-01<br>Do: 2020-01-14 | 2020-01-09                 | (D Ratownicy: 2,901<br>(i) Ratownicy [P]: 0.199<br>(i) Pielegniarki [P]: 2,0<br>(i) Dyspozytorzy: 0,9<br>(i) Ratownicy [K]: 1.1 | lista etatów<br>pobierz                                                |
|         | 4. Nr umowy: 15-00-05578-20-03<br>Nr pierwotny: SD-2016-132<br>Rodzaj: Leczenie szpitalne  | 2020-01-01    | Zatwierdzony                                        | Od: 2020-01-01<br>Do: 2020-01-14 | 2020-01-09                 | (i) Ratownicy: 3,4<br>1.0 Ratownicy [SOR i IP]: 1.0                                                                             | lista etatów<br>pobierz                                                |

Rys. 11.71 Stan zatrudnienia w ratownictwie medycznym

### **Zmiany styczeń 2020:**

- 1. Dla typu umowy 16/1 zmianie ulega zakres informacyjny wniosku w danych zbiorczych oraz danych szczegółowych wniosku świadczeniodawca wprowadza informacje dotyczące 5 grup personelu (wcześniej dla 4):
	- $\geq 1$ -ratownicy medyczni świadczeniodawcy,
	- ➢ 2-ratownicy medyczni podwykonawcy,
	- ➢ 3-pielęgniarki systemu u podwykonawcy,
	- ➢ 4-dyspozytorzy medyczni
	- ➢ 5-ratownicy medyczni na stanowiskach kierowniczych (nowa grupa personelu)
- 2. Dotychczasowy zakres podwyżkowy dla ratowników w umowach *03/7 - 03.9993.008.02 Środki wynikające z rozporządzenia z dnia 4 stycznia 2019 r. zmieniającego OWU Leczenie szpitalne świadczenia w szpitalnym oddziale ratunkowym (SOR) / świadczenia w izbie przyjęć (IP)* nie dotyczy roku 2020.
- 3. Dla typu umowy 03/1 oraz 03/8 zmianie ulega zakres informacyjny wniosku w danych zbiorczych i w danych szczegółowych wniosku świadczeniodawca wprowadza informacje dotyczące 2 grup personelu (wcześniej dla 1):
	- ➢ 1-ratownicy medyczni (pozostałe oddziały szpitalne)
	- $\triangleright$  2-ratownicy medyczni (IP nazwa do ustalenia przez CNFZ) (nowa grupa personelu)
- 4. Dla typu umowy 03/7 zmianie ulega zakres informacyjny wniosku w danych zbiorczych i w danych szczegółowych wniosku świadczeniodawca wprowadza informacje dotyczące 2 grup personelu (wcześniej dla 1):
	- ➢ 1-ratownicy medyczni zatrudnieni w SOR/IP
	- ➢ 2-ratownicy medyczni zatrudnieni w IP (nazwa do ustalenia przez CNFZ)
- 5. Dla typów umów 03/3 oraz 03/4 zakres informacyjny wniosku nie ulega zmianie i zawiera informacje dotyczące ratowników medycznych.

Aby zgłosić do OW NFZ odpowiednią ilość etatów w ratownictwie medycznym w **umowach szpitalnych**, należy:

- 1. Na liście *Stan zatrudnienia w ratownictwie medycznym* wybrać opcję Dodaj leczenie szpitalne oraz wybrać umowę, dla której ma zostać uzupełniony stan zatrudnienia w ratownictwie medycznym.
- 2. Dla nowo utworzonej pozycji z kolumny operacje wybrać opcję:
	- a. **Uzupełnij etaty**, która umożliwia przejście do *Listy etatów/równoważników etatów*. Wybierając opcję Dodawanie etatu należy uzupełnić pola:
		- i. Typ personelu
		- ii. PESEL osoby personelu
		- iii. Liczbę etatów / równoważników etatów wartość podawana do trzech miejsc po przecinku, nie jest możliwe podanie wartości 0
		- iv. Każdą pozycję można usunąć przy pomocy opcji **Usuń**

Dokumentacja użytkownika systemu SZOI, *Moduł Świadczeniodawcy*

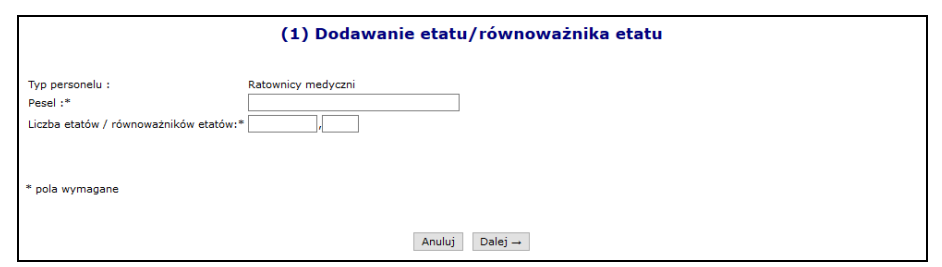

#### Rys. 11.72 Dodawanie etatu / równoważnika etatu

b. lub zaimportować etaty/równoważniki etatów z pliku CSV zawierającego wykaz zatrudnionych ratowników medycznych. Informacje o stanie zatrudnienia w ratownictwie medycznym powinny być zapisane w następujący sposób:

[nr umowy];[typ personelu];[NPWZ/PESEL];[wymiar etatu], gdzie:

- i. nr umowy zgodny z pozycją listy, dla której wykonywany jest import
- ii. typ personelu (w zależności od zakresu):
	- 1. Ratownicy (Ratownicy medyczni w ramach umów w rodzaju leczenie szpitalne)
	- 2. Ratownicy (Ratownicy medyczni w ramach umów w rodzaju ratownictwo medyczne)
	- 3. Dyspozytorzy (Dyspozytorzy medyczni)
	- 4. Ratownicy [P] (Ratownicy medyczni systemu Państwowe Ratownictwo Medyczne u podwykonawcy)
	- 5. Pielęgniarki [P] (Pielęgniarki systemu Państwowe Ratownictwo Medyczne u podwykonawcy)
- iii. NPWZ/PESEL
	- 1. NPWZ w przypadku typu personelu "5" Pielęgniarki [P]
	- 2. PESEL dla pozostałych przypadków
- iv. wymiar etatu liczba w formacie (3, 3). Maksymalny wymiar etatu zależny jest od parametru ustawianego w systemie

Plik należy zapisać jako "CSV (rozdzielany przecinkami)(\*.csv)". Format "Plik CSV UTF-8 (rozdzielany przecinkami)(\*.csv)" nie będzie możliwy do wczytania.

Przykład poprawnie sformatowanego pliku:

15-00-05000-19-02;2;880501xxxxx;1.99

15-00-05000-19-02;5;08xxxxxP;1.023

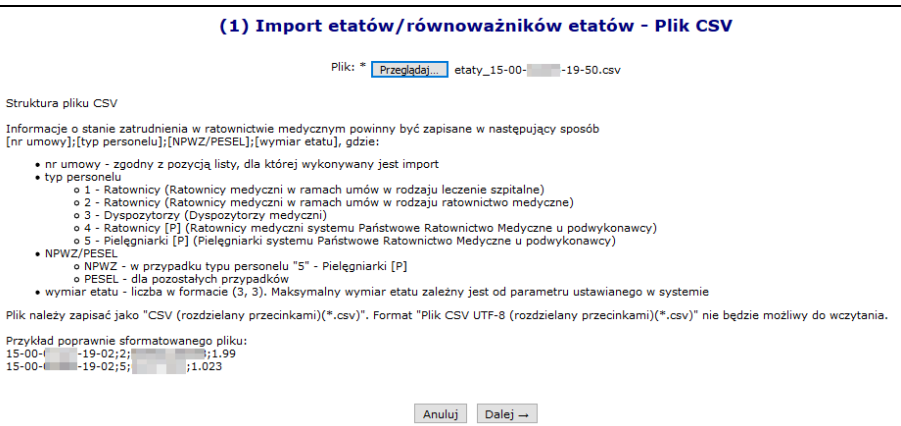

Rys. 11.73 Import etatów/równoważników etatów - Plik CSV

- 3. Aby poprawić wpis dotyczący etatu należy najpierw go usunąć, a następnie dodać go ponownie. Można także zmodyfikować listę etatów importując nowy plik CSV. **UWAGA ! Jeżeli na liście znajdują się już pozycje, import danych z pliku spowoduje ich usunięcie. Stan zatrudnienia może być modyfikowany, dopóki nie zostanie przekazany do OW.**
- 4. Po uzupełnieniu danych stan zatrudnienia zostaje dopisany do listy ze statusem *"Do uzupełnienia"*.
- 5. Jeśli wprowadzony stan zatrudnienia jest poprawny należy przekazać listę do OW NFZ przy pomocy opcji **Przekaż**. Od tej pory edycja stanu zatrudnienia ratowników medycznych nie jest już dostępna.

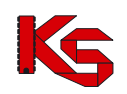

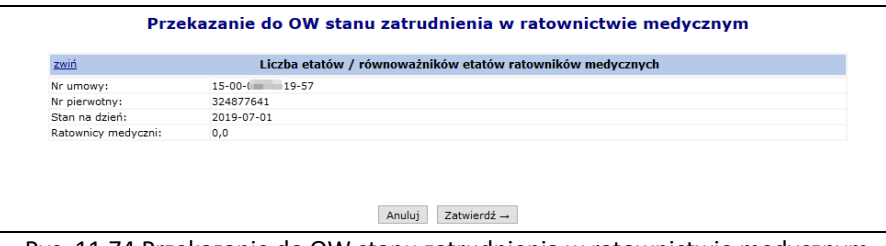

Rys. 11.74 Przekazanie do OW stanu zatrudnienia w ratownictwie medycznym

Aby zgłosić do OW NFZ odpowiednią ilość etatów w ratownictwie medycznym w **umowach RTM**, należy:

- 1. Na liście *Stan zatrudnienia w ratownictwie medycznym* wybrać opcję oraz wybrać umowę, dla której ma zostać uzupełniony stan zatrudnienia w ratownictwie medycznym.
- 2. Dla nowo utworzonej pozycji z kolumny operacje wybrać opcję:
	- a. **Uzupełnij etaty**, która umożliwia przejście do *Listy etatów/równoważników etatów*. Wybierając opcję Dodawanie etatu należy uzupełnić pola:
		- i. Typ personelu
		- ii. PESEL
		- iii. Liczbę etatów / równoważników etatów wartość podawana do trzech miejsc po przecinku, nie jest możliwe podanie wartości 0
	- b. lub zaimportować etaty/równoważniki etatów z pliku CSV zawierającego wykaz zatrudnionego personelu. Informacje o stanie zatrudnienia w ratownictwie medycznym powinny być zapisane w następujący sposób:

[nr umowy];[typ personelu];[NPWZ/PESEL];[wymiar etatu], gdzie:

- i. nr umowy zgodny z pozycją listy, dla której wykonywany jest import
- ii. typ personelu
	- 1. Ratownicy (Ratownicy medyczni w ramach umów w rodzaju leczenie szpitalne)
	- 2. Ratownicy (Ratownicy medyczni w ramach umów w rodzaju ratownictwo medyczne)
	- 3. Dyspozytorzy (Dyspozytorzy medyczni)
	- 4. Ratownicy [P] (Ratownicy medyczni systemu Państwowe Ratownictwo Medyczne u podwykonawcy)
	- 5. Pielęgniarki [P] (Pielęgniarki systemu Państwowe Ratownictwo Medyczne u podwykonawcy)
- iii. NPWZ/PESEL
	- 1. NPWZ w przypadku typu personelu "5" Pielęgniarki [P]
	- 2. PESEL dla pozostałych przypadków
- iv. wymiar etatu liczba w formacie (3, 3). Maksymalny wymiar etatu zależny jest od parametru ustawianego w systemie

Plik należy zapisać jako "CSV (rozdzielany przecinkami)(\*.csv)". Format "Plik CSV UTF-8 (rozdzielany przecinkami)(\*.csv)" nie będzie możliwy do wczytania.

Przykład poprawnie sformatowanego pliku: 15-00-05000-19-02;2;880501xxxxx;1.99 15-00-05000-19-02;5;08xxxxxP;1.023

- 3. Aby poprawić wpis dotyczący etatu należy najpierw go usunąć, a następnie dodać go ponownie. Można także zmodyfikować listę etatów importując nowy plik CSV. **UWAGA ! Jeżeli na liście znajdują się już pozycje, import danych z pliku spowoduje ich usunięcie. Stan zatrudnienia może być modyfikowany, dopóki nie zostanie przekazany do OW.**
- 4. Po uzupełnieniu danych stan zatrudnienia zostaje dopisany do listy ze statusem *"Do uzupełnienia"*.
- 5. Jeśli wprowadzony stan zatrudnienia jest poprawny należy przekazać listę do OW NFZ przy pomocy opcji **Przekaż**. Od tej pory edycja stanu zatrudnienia ratowników medycznych nie jest już dostępna.

Świadczeniodawca po przekazaniu zgłoszenia do OW NFZ ma możliwość cofnięcia statusu zgłoszenia na status 'Do uzupełnienia'. Cofnięcie statusu zgłoszenia jest możliwe na statusie 'Przekazany do OW NFZ', jeśli nie upłynął

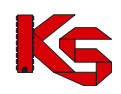

jeszcze termin przekazania danych.

## **11.17 Wskaźniki wykonania badań WWBD**

Funkcjonalność wprowadzająca pojęcie wskaźnika wykonania badań diagnostycznych ma za zadanie umożliwienie Funduszowi uzyskania informacji o świadczeniodawcach POZ realizujących świadczenia lekarza POZ, którzy uzyskali WSKAŹNIK WYKONANIA BADAŃ DIAGNOSTYCZNYCH (w dalszej części dokumentacji zwany WWBD) kwalifikujący ich umowy do zmiany stawki kapitacyjnej dla rozliczania świadczeń w zakresie lekarza POZ.

Wskaźnik WWDB będzie wyznaczany począwszy od IV kwartału 2015 r. na okresy półroczne na podstawie sprawozdawczości danych dotyczących badań laboratoryjnych i diagnostycznych zrealizowanych w ramach świadczeń lekarza POZ za analizowane półrocze.

Wskaźnik będzie wyznaczany na podstawie sprawozdawczości danych dotyczących badań sprawozdanych w następujących komunikatach:

- ZBPOZ
- SWIAD dla obszaru WYKBAD
- SWIAD dla obszaru AMBSZP w ramach świadczenia związanego z wydawaniem karty DiLO (*01.0010.994.01 – Świadczenia lekarza POZ – porady związane z wydaniem karty diagnostyki i leczenia onkologicznego*)

Oddział Wojewódzki Funduszu po wygenerowaniu wskaźnika WWBD dla danego świadczeniodawcy, udostępnia tę informację w Portalu SZOI.

Po wskazaniu w menu obszaru *Umowy*, a następnie podmenu: *Wskaźniki wykonania badań*, operator przechodzi na **Listę wskaźników wykonania badań WWBD**.

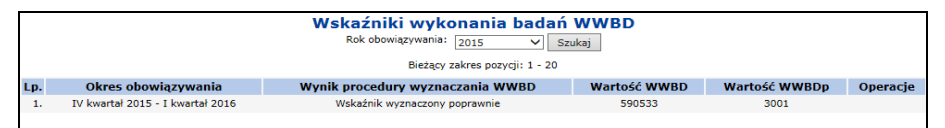

Rys. 11.75 Przykładowa lista wskaźników wykonania badań WWBD

Na *Liście wskaźników wykonania badań WWBD* prezentowane są następujące dane:

- Okres obowiązywania wskaźnika
- Wynik procedury wyznaczania WWBD kolumna może przyjmować wartość:
	- o Wskaźnik wyznaczony poprawnie
	- o Wystąpiły problemy podczas wyznaczania wskaźnika
- Wartość WWBD wartość wskaźnika dla danego świadczeniodawcy, wyświetlany w przypadku, gdy został wyznaczony
- Wartość WWBDp wartość progowa wskaźnika WWBD obowiązująca w danym okresie
- Operacje

W przypadku okresów, dla których wskaźnik WWBD nie został wyznaczony, w kolumnie operacje wyświetlony zostanie link **Problemy**. Po jego wybraniu nastąpi przejście na listę *Wykryte problemy uniemożliwiające wyznaczenie wskaźnika WWBD*:

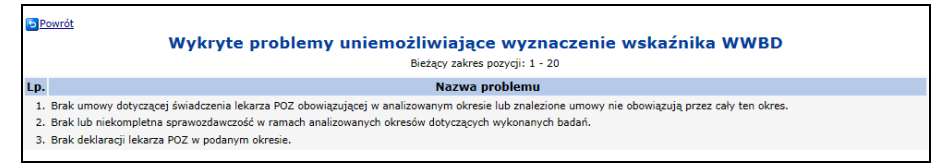

Rys. 11.76 Przykładowa lista wykrytych problemów uniemożliwiających wyznaczenie wskaźnika WWBD

Na liście prezentowane mogą być następujące problemy:

• Brak umowy dotyczącej świadczenia lekarza POZ obowiązującej w analizowanym okresie lub znalezione umowy nie obowiązują przez cały ten okres

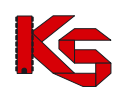

- Brak lub niekompletna sprawozdawczość w ramach analizowanych okresów dotyczących wykonanych badań
- Brak deklaracji lekarza POZ w podanym okresie

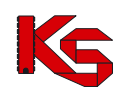

# **12 PAKIET ONKOLOGICZNY**

Z dniem 1 lipca 2017 roku wyłączono funkcjonalność wyznaczania wartości wskaźników IWRN, UWRN, jak również wyłączono prezentację niniejszych wskaźników dla okresów późniejszych niż 30 czerwca 2017 oraz usunięto wyświetlanie informacji o uprawnieniu lekarza POZ do wydawania kart DiLO.

## **12.1 Lista uśrednionych wskaźników rozpoznawania nowotworów**

**Uśredniony Wskaźnik Rozpoznawania Nowotworów** (**UWRN**) dla świadczeniodawcy jest wyliczany na podstawie sumarycznego stanu kart DiLO, wystawionych przez lekarzy w kontekście tego konkretnego świadczeniodawcy. Wartość wskaźnika zawiera automatycznie wyliczoną wartość wskaźnika UWRN, który jest obliczany ogólnie dla świadczeniodawcy. Wskaźnik może przyjąć wartość z zakresu 0-1.

Jeśli dla świadczeniodawcy nie był do tej pory obliczany wskaźnik UWRN to będzie on wyznaczany, jeżeli w ramach umów świadczeniodawcy w okresie objętym obliczeniami wydano przynajmniej 1 kartę DiLO i przynajmniej dla jednego lekarza wykazanego w umowie obliczono **Indywidualny Wskaźnik Rozpoznawania Nowotworów** (**IWRN**).

Dla wybranego miesiąca X biorą udział karty, które spełniają następujące warunki:

- a) Zostały wydane w okresie 2-14 miesięcy poprzedzających miesiąc, dla którego wskaźnik jest ustalany
- b) Karty wystawione przez lekarzy w kontekście danego świadczeniodawcy, którzy w miesiącu prowadzenia obliczeń nie są już u niego zatrudnieni nadal są brane pod uwagę.
- c) Karty wystawione przez lekarzy w kontekście danego świadczeniodawcy, którzy w danym miesiącu utracili prawo wydawania kart DiLO będą również brane pod uwagę. Wyjątek stanowi sytuacja, gdy dany lekarz jest jedynym lekarzem zgłoszonym do realizacji umowy u świadczeniodawcy – wtedy zaprzestaje się wyliczania UWRN (brak wartości) do czasu ponownego wyznaczenia dla lekarza IWRN.

### Przykład:

- W ramach danego świadczeniodawcy, karty DiLO wydało 4 lekarzy.
- Jeśli żaden z lekarzy nie ma obliczonego wskaźnika IWRN w ramach tego świadczeniodawcy wskaźnik UWRN nie jest wyliczany.
- W sytuacji, w której jeden z lekarzy osiągnie wymagany poziom wystawionych kart DiLO z postawioną diagnozą i zostanie mu wyliczony wskaźnik IWRN, dla świadczeniodawcy zostanie wyznaczony wskaźnik UWRN. Do wyznaczenia wskaźnika UWRN będą brane pod uwagę karty wszystkich lekarzy zatrudnionych u świadczeniodawcy, niezależnie czy został dla nich wyznaczony wskaźnik UWRN czy też nie i niezależnie od tego czy są w dalszym ciągu zatrudnieni u świadczeniodawcy.
- Do wyznaczania wskaźnika UWRN będą brane pod uwagę karty lekarzy, którym zablokowano prawo do wystawiania kart DiLO. Jednak, jeśli lekarz ukończył szkolenie i utracone prawo zostało mu przywrócone – stan wystawionych przez niego kart zostanie "wyzerowany" i od tego momentu do obliczania wskaźników IWRN oraz UWRN będą brane pod uwagę tylko karty wystawione po zakończeniu szkolenia.
- Gdyby zdarzyło się tak, że po pewnym czasie od przywrócenia prawa wystawiania kart DiLO lekarz ponownie osiągnie niski wskaźnik IWRN poniżej poziomu, dla którego powinno nastąpić zablokowanie prawa do wystawiania kart DiLO – stan wystawionych przez niego kart biorących udział w obliczeniach wskaźników ponownie ulega wyzerowaniu (karty wystawione przed momentem "wyzerowania stanu" nie biorą udziału w obliczeniach UWRN).

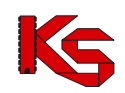

|        |            |                                                                                     |                          | Lista uśrednionych wskaźników rozpoznawania nowotworów |          |
|--------|------------|-------------------------------------------------------------------------------------|--------------------------|--------------------------------------------------------|----------|
| Szukai |            | Zlicz rekordy<br>Rok okres: 2013 $\sqrt{1}$ $\sqrt{2015}$ $\sqrt{12}$ $\sqrt{2015}$ | Szczegóły: -- wybierz -- | $\checkmark$<br>Bieżacy zakres pozycji: 1 - 20         |          |
| Lp.    | <b>Rok</b> | <b>Okres</b>                                                                        | Wartość<br>wskaźnika     | <b>Szczegóły</b>                                       | Operacje |
| 1.     | 2015       | 1                                                                                   | 0.4613                   | Wyznaczono zgodnie z algorytmem                        | karty    |
| 2.     | 2015       | $\overline{2}$                                                                      | 0.7008                   | Wyznaczono zgodnie z algorytmem                        | karty    |
|        | 2015       | 3                                                                                   | Nie wyznaczono           | Nie wyznaczono                                         | karty    |

Rys. 12.1 Lista uśrednionych wskaźników rozpoznawania nowotworów

Przy pomocy opcji **Karty** można zapoznać się z kartami DiLO analizowanymi podczas wyznaczania UWNR. Kolumny w oknie *Karty DiLO* mogą przyjąć następujące wartości:

- 1. Czy znana diagnoza?
	- a. Tak diagnoza jest znana
	- b. Nie diagnoza nie jest znana
- 2. Czy znana diagnoza i stwierdzono nowotwór?
	- a. Tak jest postawiona diagnoza i stwierdzono nowotwór złośliwy
	- b. Nie nie jest postawiona diagnoza lub nie stwierdzono nowotworu złośliwego

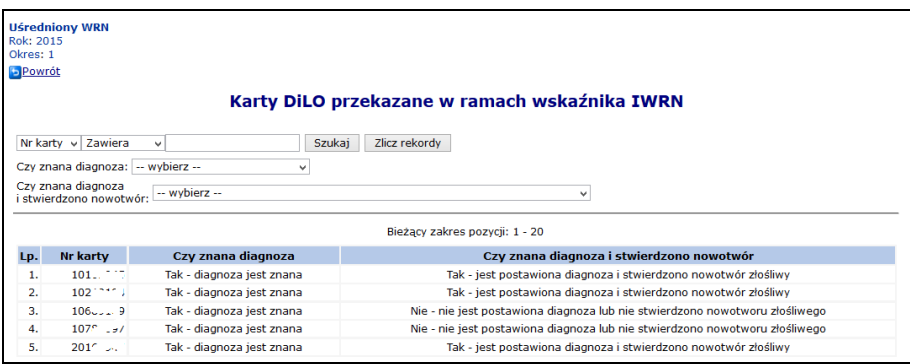

Rys. 12.2 Karty DiLO przekazane w ramach wskaźnika IWRN

## **12.2 Lista indywidualnych wskaźników rozpoznawania nowotworów**

Indywidualny Wskaźnik Rozpoznawania Nowotworów IWRN obliczany jest dla wszystkich lekarzy, którzy w analizowanym okresie, nie dłuższym niż 12 miesięcy, wystawili karty DiLO w poradni POZ i dla tych kart postawiono ostateczną diagnozę

Dla miesiąca X wartość wskaźnika jest obliczana w miesiącu X-1. Na przykład: dla miesiąca kwietnia 2015 wartość wskaźnika obliczana jest w marcu 2015

Do obliczania wskaźnika IWRN brane są pod uwagę jedynie karty DiLO wystawione przez danego lekarza w poradni POZ. Jeśli zdarzyłoby się tak, że lekarz wystawił karty DiLO również w poradni specjalistycznej lub szpitalu, to karty wystawione w innych miejscach niż POZ nie będą brane pod uwagę ani przy wyliczaniu wskaźnika IWRN dla lekarza ani UWRN dla świadczeniodawcy.

Wyliczanie IWRN dla lekarza u danego świadczeniodawcy rozpocznie się wtedy, kiedy liczba analizowanych kart, wystawionych przez lekarza u tego świadczeniodawcy, dla których została postawiona diagnoza **przekroczy 30.**

Jeśli dla danego lekarza nie ma możliwości obliczenia wskaźnika IWRN w kontekście danego świadczeniodawcy (nie została postawiona diagnoza dla wystarczająco dużej liczby kart DiLO wystawionych przez lekarza) lub wskazany lekarz zaprzestał pracować u świadczeniodawcy - wskaźnik IWRN nie jest wyliczany.

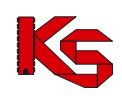

Danemu lekarzowi może zostać zablokowane prawo do wystawiania kart DiLO, jeśli obliczony dla niego wskaźnik IWRN spadnie poniżej **1/15 ( 0,0667)**.

W sytuacji, gdy lekarzowi zablokowano uprawnienia do wystawiania kart i do dnia wykonania obliczeń to uprawnienie nie zostało przywrócone, wskaźnika się nie wyznacza. W takiej sytuacji w systemie SZOI prezentowany jest komunikat: *Lekarz ma zablokowane uprawnienie do wystawiania kart DiLO*.

W sytuacji, gdy lekarzowi zablokowano uprawnienia do wystawiania kart, a następnie je przywrócono do dnia obliczeń, to wskaźnik IWRN w kontekście danego świadczeniodawcy jest obliczany. Pod warunkiem, że liczba kart wystawionych przez lekarza u danego świadczeniodawcy, posiadających postawioną diagnozę, a wystawionych od momentu przywrócenia uprawnienia jest większa od wartości minimalnej dla takiego przypadku. Do obliczania wskaźnika IWRN w przedstawionej sytuacji uwzględniane są tylko karty wydane w okresie po przywróceniu uprawnień do wystawiania kart DiLO.

W sytuacji, gdy lekarzowi zablokowano uprawnienia do wystawiania kart i przywrócenie uprawnień (dla ostatniego z okresów zablokowania) nastąpiło do dnia obliczeń, ale liczba analizowanych kart, wystawionych przez lekarza nie jest większa od wartości minimalnej (w chwili obecnej wartość ta wynosi 15) - wskaźnika nie wyznacza się. Przyczyna niewyznaczenia wskaźnika jest brak dostatecznej ilości kart z postawiona diagnozą ostateczną wydanych po przywróceniu prawa.

|     | Lista indywidualnych współczynników rozpoznawania nowotworów lekarzy                  |      |                  |                          |                                                        |          |                                         |                                                      |                 |
|-----|---------------------------------------------------------------------------------------|------|------------------|--------------------------|--------------------------------------------------------|----------|-----------------------------------------|------------------------------------------------------|-----------------|
|     | Nr prawa wykonywania zawodu v Zawiera<br>$\checkmark$                                 |      |                  | Szukai                   | Zlicz rekordy                                          |          |                                         |                                                      |                 |
|     | Rok okres od: $2010 \sqrt{1} \sqrt{10}$ - do: $2015 \sqrt{12} \sqrt{10}$              |      |                  | Szczegóły: -- wybierz -- |                                                        |          | ٧                                       |                                                      |                 |
|     |                                                                                       |      |                  |                          | Bieżacy zakres pozycii: 1 - 20                         |          |                                         |                                                      |                 |
| Lp. | Lekarz v                                                                              |      | <b>Rok Okres</b> | Wartość<br>współczynnika | <b>Szczegóły</b>                                       | Liczba   | Liczba<br>kart wydanych kart z diagnozą | Liczba<br>kart z diagnozą<br>i stwier. nowot. złośl. | <b>Operacie</b> |
|     | 1. Nr prawa wykonywania zawodu: ILIIIIII<br>Imie: IMIE<br>Nazwisko: NAZWISKO          | 2015 | $\overline{2}$   | 0.3750                   | Wyznaczono<br>wskaźnik zgodnie<br>z algorytmem         | 40       | 40                                      | 15                                                   | karty           |
|     | 2. Nr prawa wykonywania zawodu: ILIIIII<br>Imie: 5220 IMIE<br>Nazwisko: 5220 NAZWISKO | 2015 | з                |                          | Zbyt mała liczba<br>kart z postawiona<br>diagnoza      | 20       | 20                                      | 10                                                   | karty           |
|     | 3. Nr prawa wykonywania zawodu: 20000000<br>Imie: OSOBA 3<br>Nazwisko: OSOBA 3        | 2015 | $\Delta$         |                          | Zakończony okres<br>zatrudnienia u<br>świadczeniodawcy | $\Omega$ |                                         | $\sim$                                               | karty           |

Rys. 12.3 Lista indywidualnych wskaźników rozpoznania nowotworów przez lekarzy

Indywidualny Wskaźnik Rozpoznawania Nowotworów IWRN jest obliczany dla lekarza w kontekście świadczeniodawcy. Jeden lekarz może mieć wyznaczonych kilka wskaźników IWRN.

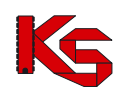

# **13 ZGŁOSZENIE ZMIANY DO UMOWY**

Każdy świadczeniodawca jest zobowiązany realizować umowę zgodnie z warunkami udzielania świadczeń określonymi w przepisach prawnych Ministra Zdrowia, ogólnych warunkach umów o udzielanie świadczeń opieki zdrowotnej, odrębnych przepisach oraz zgodnie z warunkami wymaganymi od świadczeniodawców określonymi przez Prezesa Funduszu. Na podstawie powyższych przepisów świadczenia muszą być udzielane osobiście przez osoby wykonujące zawody medyczne lub inne osoby posiadające odpowiednie kwalifikacje i uprawnienia do udzielania świadczeń opieki zdrowotnej w określonym zakresie lub określonej dziedzinie medycyny, zgodnie z załącznikiem do umowy.

Zmiany wprowadzone w potencjale świadczeniodawcy, należy zgłosić do OW NFZ najpóźniej w dniu poprzedzającym ich powstanie lub w przypadkach losowych – niezwłocznie po zaistnieniu zdarzenia. Zmiany te nie mogą naruszać wymagań dotyczących kwalifikacji osób wykonujących zawód medyczny określonych w przepisach oraz w warunkach wymaganych od świadczeniodawców zdefiniowanych przez Prezesa Narodowego Funduszu Zdrowia. Jeżeli zmiany dokonane przez świadczeniodawcę w potencjale naruszają wymagania zawarte w umowie, OW NFZ może wezwać go do weryfikacji i poprawy zmian. Jeżeli świadczeniodawca nie dostosuje się do tych wskazówek, umowa może zostać rozwiązana.

Projekt obsługi **zgłoszeń zmian do umowy** poprzez aplikację webową Portalu SZOI ma na celu usprawnienie aneksowania potencjału świadczeniodawcy. Funkcjonalność ta jest przeznaczona dla świadczeniodawców, którzy chcą dokonać zmian w posiadanych zasobach (personelu medycznego, harmonogramach pracy komórki organizacyjnej oraz zasobów) deklarowanych do realizacji umowy.

W poniższej tabeli zawarto przykładowe możliwości zmian dokonanych przez świadczeniodawcę, które nie naruszają warunków umowy (konieczność zgłoszenia zmian do OW NFZ).

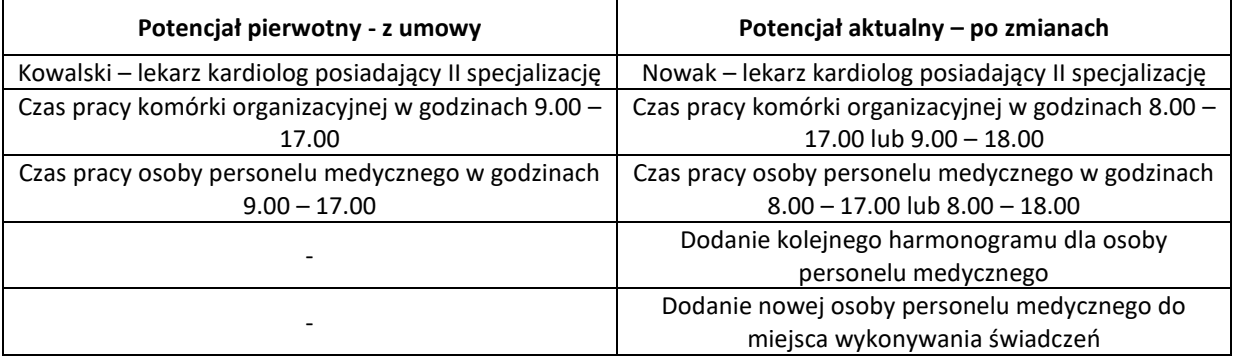

Poniżej przedstawiono kilka przykładów, po których Oddział Wojewódzki może wezwać świadczeniodawcę do poprawy błędów, gdyż naruszają one podpisaną umowę.

Jeżeli świadczeniodawca w określonym czasie nie poprawi błędnych pozycji, Oddział Wojewódzki może rozwiązać umowę ze skutkiem natychmiastowym.

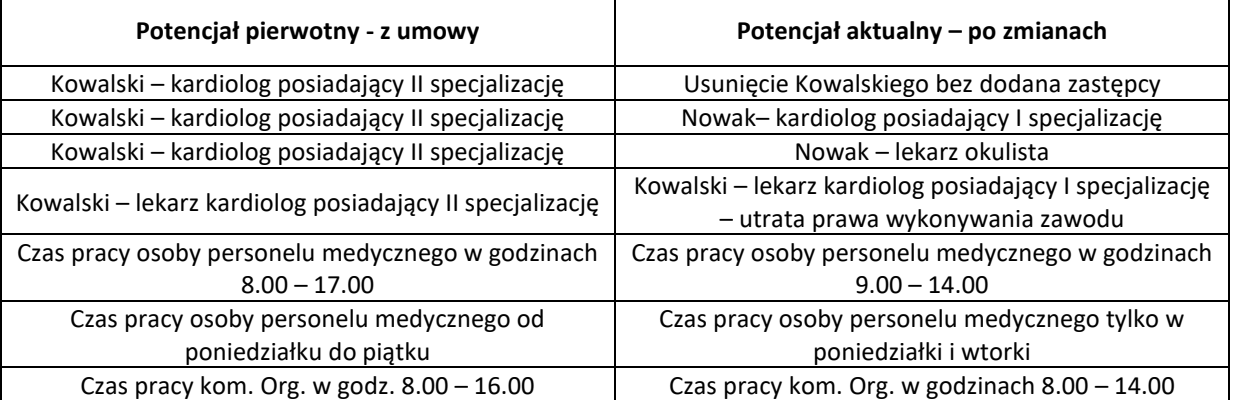

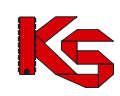

W trosce o zachowanie spójności danych statystyczno-rozliczeniowych względem zawartych kontraktów z podmiotami udzielającymi świadczeń zdrowotnych wprowadzona została blokada możliwości przekazywania zgłoszenia zmian do umowy dla miesięcy rozliczonych. Przyjęto, że miesiącem rozliczonym jest okres sprawozdawczy, od zakończenia którego upłynęło 45 dni. Oznacza to, że zmiany, które nastąpiły w potencjale świadczeniodawcy w miesiącu styczniu, należy skorygować w Portalu SZOI nie później niż do 17 marca (18 marca w przypadku roku przestępnego), zmiany w miesiącu lutym – do 14 kwietnia, zmiany w miesiącu marcu – do 15 maja itd.

Uruchomienie funkcjonalności nastąpiło w dn. 28. luty 2017. W związku z tym, jeśli istnieje przesłanka do skorygowania danych z umów zawartych na 2016 rok lub wcześniejszych, konieczne jest zgłoszenie do Funduszu wniosku o zgodę na zmianę potencjału w umowie. Wniosek uzupełniany i przekazywany jest w Portalu SZOI. Więcej: [Wnioski o zgodę na zmianę potencjału w umowie](#page-189-0)

# **13.1 Lista zgłoszeń zmiany do umowy**

Lista zgłoszeń zmian do umowy zawiera podstawowe informacje dotyczące każdego ze zgłoszeń, czyli nr. umowy, nr. pierwotny umowy, nr. zgłoszenia, informacje o dacie utworzenia, przekazania do OW, anulowania oraz bieżący status zgłoszenia.

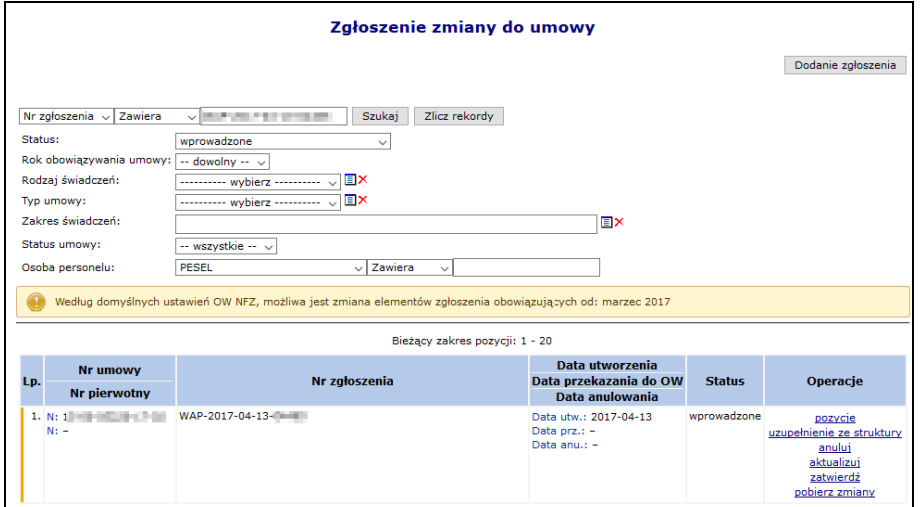

Rys. 13.1 Zgłoszenie zmiany do umowy

| Status zgłoszenia       | <b>Opis</b>                                                                                                    |
|-------------------------|----------------------------------------------------------------------------------------------------|
| Do przygotowania        | Zgłoszenie oczekuje w kolejce na wygenerowanie na serwerze<br>oddziałowym.                                                                                                    |
| W trakcie przygotowania | Zgłoszenie to jest aktualnie generowane. Jednocześnie podczas<br>przetwarzania zgłoszenia zmian do umowy na serwerze<br>oddziałowym, generowana jest automatycznie wersja profilu<br>świadczeniodawcy.                                                                        |
| Wprowadzone             | Jedynie na postępowaniach o statusie Wprowadzonym<br>operator systemu może dokonywać operacji takich jak np.<br>weryfikacja, aktualizacja czy też podgląd pozycji.                                                                                                    |
| Do aktualizacji         | Zgłoszenie oczekuje w kolejce na aktualizację                                                                                                    |
| W trakcie aktualizacji  | Zgłoszenie jest aktualizowane. Po zakończeniu<br>aktualizacji<br>powtórnie<br>zgłoszenie<br>otrzymuje<br>status<br>zgłoszenia<br>wprowadzonego.<br>Podczas<br>dokonywania<br>aktualizacji<br>automatycznie generowana<br>jest także<br>profilu<br>wersja<br>świadczeniodawcy. |
| Do zatwierdzenia        | Zgłoszenie o tym statusie aktualnie oczekuje w kolejce na                                                                                                    |

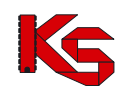

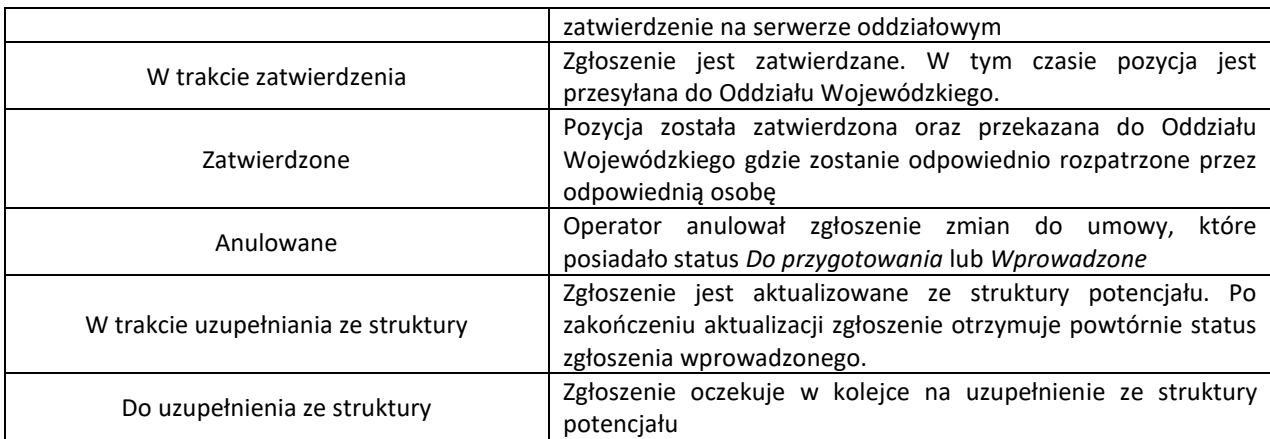

## **13.2 Dodanie nowego zgłoszenia zmiany do umowy w zakresie potencjału**

*Menu: Umowy – Zgłoszenia zmian do umowy*

*Opcja: Dodanie zgłoszenia*

W celu wprowadzenia nowego zgłoszenia do systemu należy:

- 9. Wybrać opcję **Dodanie zgłoszenia** . Czynność spowoduje wyświetlenie okna *(1) Dodanie zgłoszenia o zmianę do umowy*.
- 10. W polu **Umowa** należy wskazać numer umowy, do której będzie wprowadzana zmiana:
	- a. Kliknąć w ikonę słownika **■**. Czynność spowoduje otwarcie okna *Słownika umów*.
	- b. Jeśli umowa jest widoczna na liście wybrać umowę klikając w jej numer.

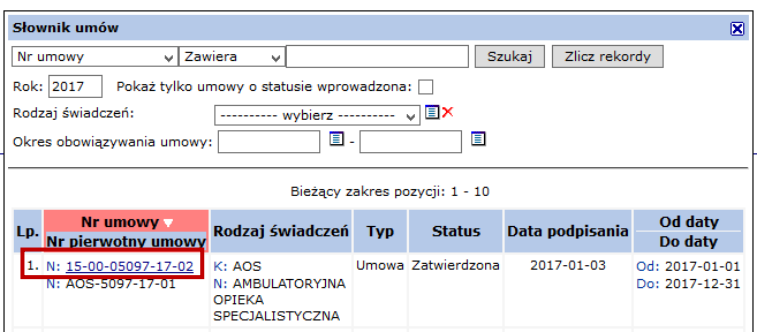

Rys. 13.2 Przykładowe okno Słownika umów

c. Jeśli umowa nie jest wyświetlana na liście słownika umów sprawdzić ustawienia filtrów słownika.

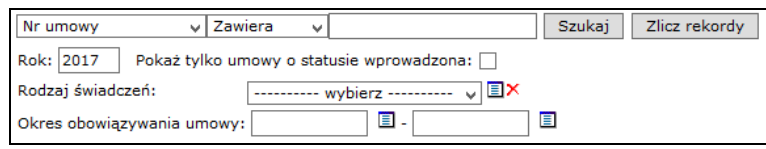

- Rok wyświetla listę umów z wybranego roku
- **Pokaż tylko umowy o statusie wprowadzona** pole należy zaznaczyć, jeśli umowa, do której ma być wprowadzona zmiana, nie została jeszcze podpisana z Funduszem (nie jest zatwierdzona). *Na liście domyślnie wyświetlane są tylko umowy zatwierdzone.*
- Rodzaj świadczeń umożliwia wyszukanie umów dotyczących wskazanego rodzaju
- Okres obowiązywania umów umożliwia wyszukanie umów obowiązujących w podanym okresie.
- Po ustawieniu filtrów należy wybrać opcję **Szukaj.**

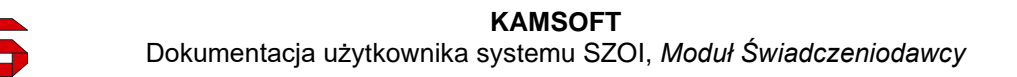

Należy wybrać umowę klikając w jej numer. Wyświetlone zostanie ponownie okno *(1) Dodania zgłoszenia.*

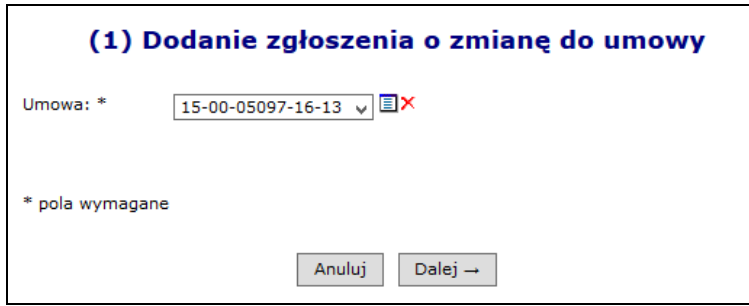

Rys. 13.3 Przykładowe okno (1) Dodanie zgłoszenia o zmianę do umowy

- 11. Należy wybrać opcję **Dalej.** Wyświetlone zostanie okno *(2) Dodanie zgłoszenia o zmianę do umowy – Podsumowanie.*
- 12. Należy wybrać opcję **Zatwierdź**, w celu przygotowania zgłoszenia. Zgłoszenie zostanie zapisane na liście *Zgłoszenie zmiany do umowy*.

| Lp. | <b>Nr umowy</b><br><b>Nr pierwotny</b>                           | Nr zgłoszenia        | Data utworzenia<br>Data przekazania do OW<br>Data anulowania | Status v    | Operacje                                                                                                    |
|-----|------------------------------------------------------------------|----------------------|--------------------------------------------------------------|-------------|----------------------------------------------------------------------------------------------------|
|     | 1. N: 18-10-000 ST-0-0-0<br>No Philippine and the Company of     | WAP-2011-10-19-02107 | Data utw.: 2011-10-19<br>Data prz.: -<br>Data anu.: -        | wprowadzone | pozycje<br>uzupełnienie ze struktury<br>anuluj<br>aktualizuj<br>zatwierdź<br>pobierz zmiany                           |
|     | 2. N: 19-00 0000 00-00<br>N: P. L. Poll, and then their team and | WAP-2012-02-02-02169 | Data utw.: 2012-02-02<br>Data prz.: -<br>Data anu.: -        | wprowadzone | pozycje do weryfikacji<br>pozycje<br>uzupełnienie ze struktury<br>anuluj<br>aktualizuj<br>zatwierdź<br>pobierz zmiany |
|     | 3. N: 18-50 Block of HIL<br>N: ENCLOSE THE TWO CONTRACTORS       | WAP-2012-02-28-02185 | Data utw.: 2012-02-28<br>Data prz.: -<br>Data anu.: -        | wprowadzone | pozycje do weryfikacji<br>pozycje<br>uzupełnienie ze struktury<br>anuluj<br>aktualizuj<br>zatwierdź<br>pobierz zmiany |

Rys. 13.4 Przykładowa lista Zgłoszeń zmian do umowy

Tworzone zgłoszenie początkowo uzyskuje status **Do przygotowania** i oczekuje na przetworzenie na serwerze. Operacja ta może trwać do kilkunastu minut, w zależności od obciążenia serwera. W tym czasie zgłoszenie będzie widoczne na liście tylko po ustawieniu filtru: Status na "do przygotowania" lub "wszystkie".

*Przygotowanie zgłoszenia zmian do umowy w Portalu SZOI, to proces który porównuje dwie informacje: 1 – stan potencjału zgłoszony i przyjęty w umowie (aneksie do umowy)*

*2 – stan potencjału zarejestrowanego w Potencjale świadczeniodawcy [obszar: Potencjał], w chwili tworzenia zgłoszenia.*

*Po utworzeniu zgłoszenia o zmianę do umowy, wszelkie poprawki wykonane w Potencjale świadczeniodawcy nie będą automatycznie przenoszone na wniosek zmiany. W takiej sytuacji, należy korzystać z funkcji aktualizuj.*

**Uwaga!** W sytuacji, gdy do punktów umowy przypisany został wspólny potencjał (udostępniony w tym samym miejscu) przepisywanie danych z umowy do zgłoszenia skutkuje utworzeniem jednej pozycji zgłoszenia dla jednej grupy potencjału.

*Przykład: Punkty umowy 1,3 i 4 zawierają wspólny potencjał tworząc jedną grupę potencjału. Punkt 2 umowy zawiera odrębny potencjał. W tej sytuacji w zgłoszeniu zmian do umowy zostaną utworzone dwa punkty: jeden dotyczący punktów umowy: 1, 3, 4 oraz jeden dotyczący punktu: 2.*

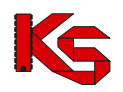

## **13.2.1 Operacje dostępne dla zgłoszenia o zmianę do umowy**

Operacje dostępne dla zgłoszenia zależą od statusu tego zgłoszenia.

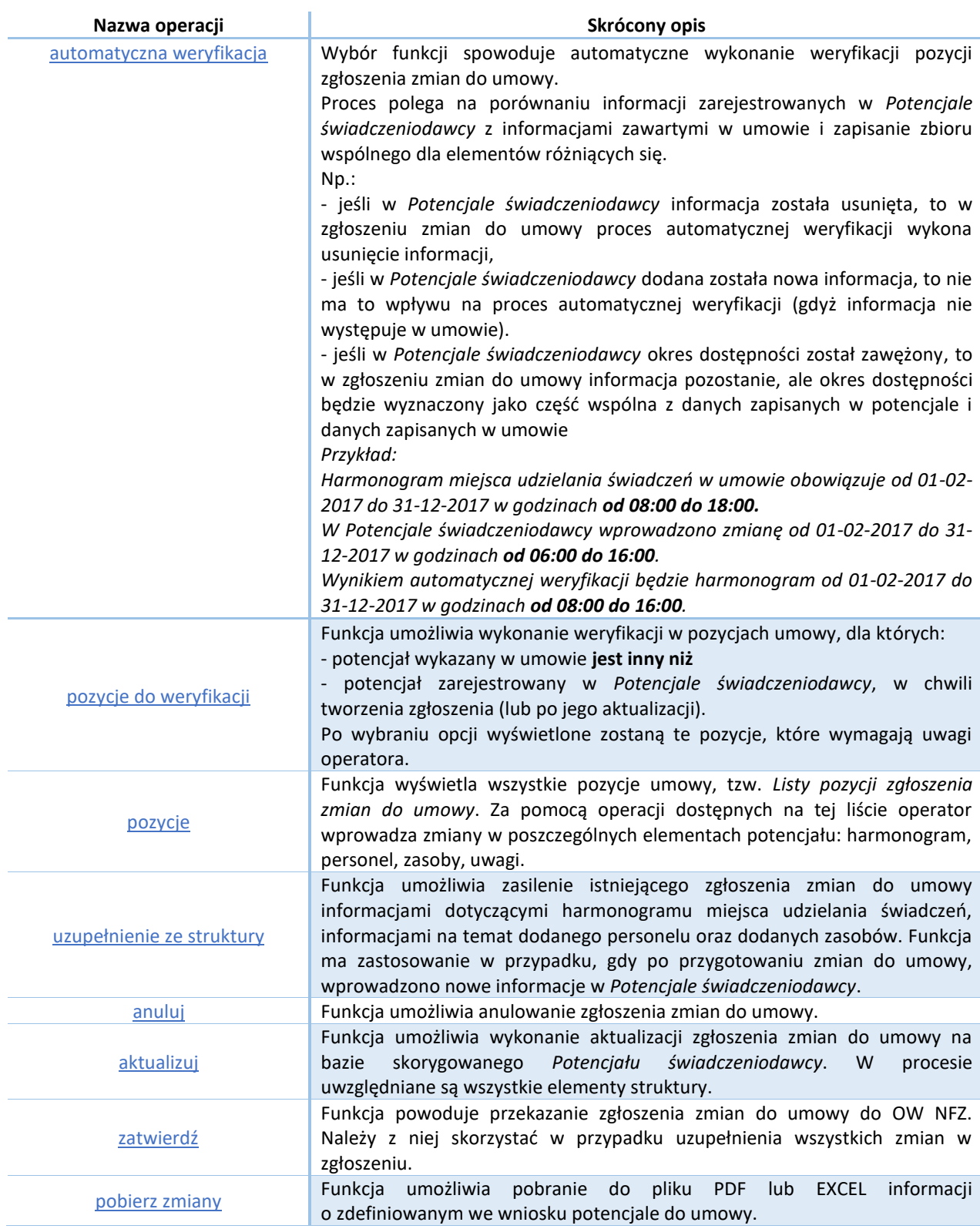

## **13.3 Weryfikacja zgłoszenia zmiany do umowy**

## **13.3.1 Pozycje do weryfikacji**

System dzięki funkcji weryfikacji umożliwi przejrzenie ograniczonej liczby udostępnionych zasobów, które uległy zmianie w rejestrze potencjału świadczeniodawcy w stosunku od ostatniego przekazanego zgłoszenia zmian. Każdy nowo dodane zgłoszenie zmian, będzie podświetlone na kolor żółty, jeżeli wcześniej nie wygenerowano wniosku do wybranej umowy. Kolor ten informuje operatora, że dane zgłoszenie wymaga weryfikacji.

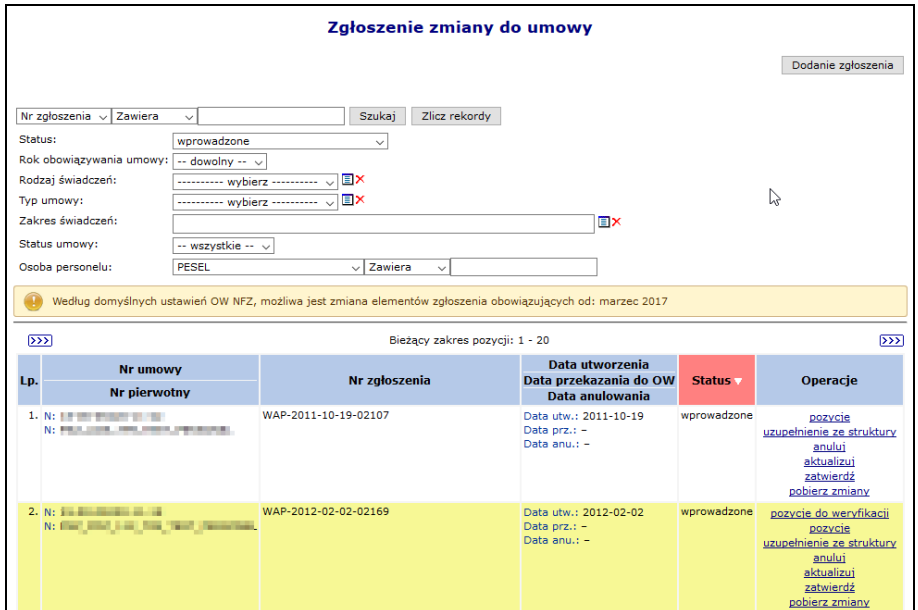

Rys. 13.5 Zgłoszenie zmian do umowy

Opcja **Pozycje do weryfikacji** umożliwia wykonanie przez użytkownika sprawdzenia (weryfikacji) danych znajdujących się w zgłaszanej zmianie do umowy. Po jej wybraniu operator systemu przejdzie do okna *Pozycji zgłoszeń do weryfikacji*.

|       |                |                                                                      | Pozycje zgłoszenia do weryfikacji                                                                      |                                                                                                    |                                  |               |                           |
|-------|----------------|----------------------------------------------------------------------|----------------------------------------------------------------------------------------------------|----------------------------------------------------------------------------------------------------|----------------------------------|---------------|---------------------------|
| Nazwa |                | $\overline{\phantom{a}}$ Zawiera<br>$\cdot$                          |                                                                                                    | Zlicz rekordy<br><b>Szukai</b>                                                                                            |                                  |               |                           |
|       |                |                                                                      |                                                                                                    | Bieżący zakres pozycji: 1 - 20                                                                                            |                                  |               |                           |
|       | Lp. Nr pozycji | <b>Zakres świadczeń</b>                                              | Kod<br>Nazwa v                                                                                         | <b>Profil medyczny lub</b>                                                                                                | Udziel, świad od                 | <b>Status</b> | Operacje                  |
|       |                |                                                                      | <b>Adres</b>                                                                                           | <b>Zespół RTM</b>                                                                                                    | Udziel, świad do                 |               |                           |
| 1.    | 1              | K: 02.1100.001.02<br>N: SWIADCZENIA W ZAKRESIE<br><b>KARDIOLOGII</b> | K: 13188<br>N: AMBULATORIUM<br>A: 60-988 POZNAN<br><b>JPGDINPL JULI</b>                                | <b>F: LECZENIE</b><br><b>AMBULATORYJNE</b><br><b>SPECIALISTYCZNE</b><br>D: KARDIOLOGIA<br>Kod tech, profilus sss.         | Od: 2011-01-01<br>Do: 2011-12-31 | bez zmian     | pozycje do<br>weryfikacji |
| 2.    | $\overline{2}$ | K: 02.1500.001.02<br>N: ŚWIADCZENIA W ZAKRESIE<br>CHIRURGII OGÓLNEI  | K: 11432<br>N: GABINET<br><b>OGOOGLASS COMMUNISTIES</b><br>A: 60-988 POZNAŃ<br><b><i>SACHIA SS</i></b> | <b>F: LECZENIE</b><br><b>AMBULATORYINE</b><br>SPECIALISTYCZNE<br><b>D: CHIRURGIA</b><br>OGÓLNA<br>Kod tech, profilu: 1339 | Od: 2011-01-01<br>Do: 2011-12-31 | hez zmian     | pozycje do<br>weryfikacji |

Rys. 13.6 Pozycje zgłoszeń do weryfikacji

W miejscu tym znajdą się wszystkie pozycje, dla których konieczne jest wykonanie weryfikacji.

Opcja **Pozycje do weryfikacji** umożliwia weryfikację potencjału w pozycji umowy, dla której wykryto rozbieżność pomiędzy Potencjałem świadczeniodawcy, a stanem potencjału wykazanym w pozycji umowy. Weryfikacja dotyczy:

- **Personelu medycznego**
- **Zasobów**
- **Harmonogramu miejsca**
- **Procedur/zabiegów medycznych**

Dane do weryfikacji uporządkowane są w kolejnych zakładkach.

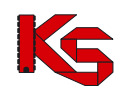

|              |                                                                                                    |                                  | Lista pozycji do weryfikacji   |        |               |                            |                      |
|--------------|----------------------------------------------------------------------------------------------------|----------------------------------|--------------------------------|--------|---------------|----------------------------|----------------------|
|              | <b>Personel medyczny</b>                                                                                                    | Zasoby Harm. miejsca             | Procedury/zabiegi medyczne     |        |               |                            |                      |
| <b>PESEL</b> | Deklaracja dostępności w dniu:                                                                                                    | Zawiera<br>$\checkmark$<br>O     | $\checkmark$                   | Szukaj | Zlicz rekordy |                            |                      |
|              |                                                                                                    |                                  | Bieżący zakres pozycji: 1 - 20 |        |               |                            |                      |
| Lp.          | <b>PESEL</b>                                                                                                    |                                  | Imie<br><b>Nazwisko</b>        |        | <b>Status</b> | <b>Typ błędu</b>           | Operacje             |
|              | 1. PESEL: The Contract of the Contract of the Contract of the Contract of the Contract of the Contract of the<br><b>ALL MALL BY</b> | Imie:<br>Nazwisko: William March |                                |        | dodanie       | harmonogram do weryfikacji | harmonogramy<br>usuń |

Rys. 13.7 Lista pozycji do weryfikacji

Aby zweryfikować personel medyczny w zgłoszeniu zmian do umowy, należy:

- 1. Dla zgłoszenia zmian do umowy podświetlonego na kolor żółty, wybrać opcję **Pozycje do weryfikacji**.
- 2. Dla odpowiedniej pozycji zgłoszenia ponownie wybrać opcję **Pozycje do weryfikacji**.

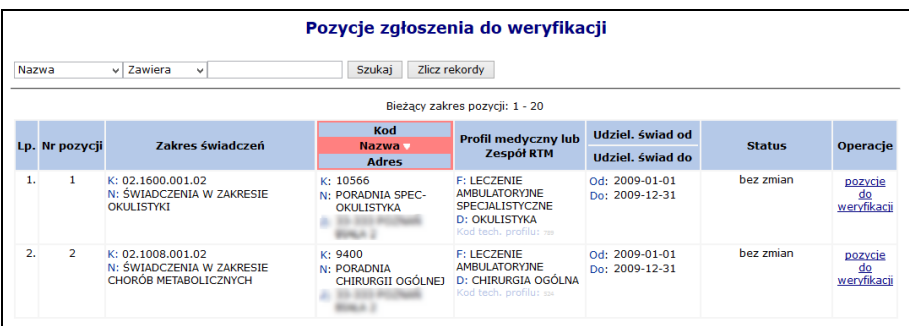

Rys. 13.8 Pozycje zgłoszenia do weryfikacji

3. Wyświetlone zostanie okno *Listy pozycji do weryfikacji*, w którym należy przejrzeć zakładki danych: Personel medyczny, Zasoby, Harmonogram miejsca, Procedury / zabiegi medyczne.

#### **Zakładka: Personel medyczny**

Proces weryfikacji jest konsekwencją przeprowadzenia walidacji sprawdzającej, czy personel ma odpowiedni rodzaj harmonogramu.

Podczas tworzenia sesji weryfikacyjnej potencjału, system sprawdza czy zmienił się okres stażu osoby personelu. Jeżeli tak, to taka informacja zostaje uznana jako istotna i zapisana w zmianach niedrukowanych. Można się z nimi zapoznać w części *Zgłoszenia zmian do umowy -> pozycje -> personel -> dane osoby*.

Aby przeprowadzić weryfikację harmonogramu personelu medycznego należy:

1. Wybrać zakładkę *Personel medyczny,* a następnie wybrać opcję **Harmonogramy**.

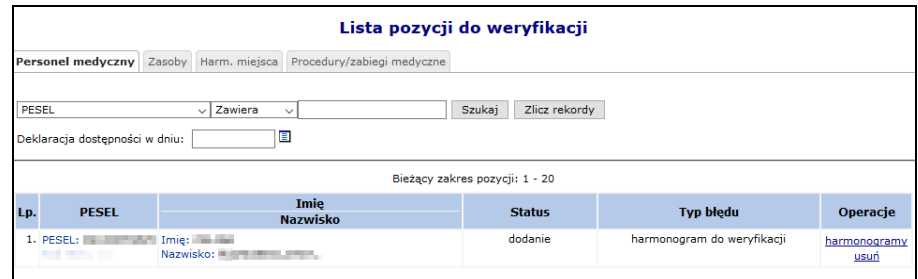

Rys. 13.9 Lista pozycji do weryfikacji

- 2. W oknie Listy harmonogramów pracy osoby operator ma do wyboru następujące opcje:
	- **Weryfikacja** harmonogramu personelu medycznego osoby

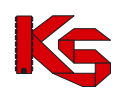

- **Weryfikacja ręczna (przez edycję)**  harmonogramu personelu medycznego osoby
- **Pokaż potencjał** zapoznanie się potencjałem wpływającym na harmonogram osoby
- **Usuń** usunięcie harmonogramu osoby z umowy (podświetlenie na kolor czerwony). Zatwierdzenie zgłoszenia, w którym usunięto w ten sposób personel spowoduje nieodwracalne usunięcie harmonogramu z obowiązującej umowy
- **Przywróć**  dostępna tylko dla harmonogramów usuniętych

|     |                                                             |                           |                                                    |                                                 | Lista harmonogramów pracy osoby |               |                                                   |
|-----|-------------------------------------------------------------|---------------------------|----------------------------------------------------|-------------------------------------------------|---------------------------------|---------------|---------------------------------------------------|
|     |                                                             |                           |                                                    |                                                 |                                 |               | Dodawanie harmonogramu                            |
|     | Deklaracja dostepności w dniu:                              | ▣                         | Szukai                                             | Zlicz rekordy<br>Bieżący zakres pozycji: 1 - 20 |                                 |               |                                                   |
| Lp. | Zawód/specialność<br>Funkcja                                | <b>Typ</b><br>dostępności | Data ważności od Liczba godzin<br>Data ważności do | w tygodniu                                      | <b>Typ</b><br>harmonogramu      | <b>Status</b> | Operacje                                          |
|     | 1. Zawód/specjalność: LEKARZ<br>- ALERGOLOGIA<br>Funkcja: - | praca                     | Od: 2009-06-01<br>Do: 2009-09-30                   | 45:00                                           | szczegółowy                     | usuniecie     | podgląd<br>pokaż potencjał                        |
|     | 2. Zawód/specialność: LEKARZ<br>- ALERGOLOGIA<br>Funkcia: - | praca                     | Od: 2009-01-01<br>Do: 2009-05-05                   | 45:00                                           | szczegółowy                     | dodanie       | weryfikacja<br>podglad<br>pokaż potencjał<br>usuń |

Rys. 13.10 Lista harmonogramów pracy osoby

- 3. Należy wybrać opcję **Weryfikacja**.
	- Jeżeli w pozycji zgłoszenia znajdują się niezweryfikowane harmonogramy lub miejsca bez aktywnego harmonogramu system zgłosi informację: *W zgłoszeniu w pozycji znajdują się niezweryfikowane harmonogramy miejsca lub pozycje bez aktywnego harmonogramu. Weryfikacja personelu niemożliwa do czasu zweryfikowania harmonogramów lub dodania harmonogramów miejsca w pozycji zgłoszenia.*

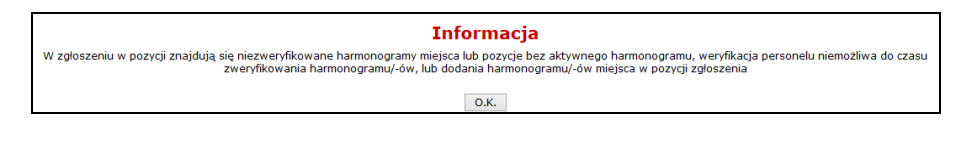

W takim przypadku należy kliknąć  $\boxed{0.K.}$  i najpierw dokonać weryfikacji harmonogramów miejsca [zakładka: Harmonogramy miejsca] lub dodać harmonogram [dla zgłoszenia zmian do umowy > opcja: Pozycje > opcja: Dodawanie harmonogramu]

W przypadku kompletnych danych w systemie, wykonana zostanie automatyczna weryfikacja harmonogramu czasu pracy osoby personelu.

Poniżej przedstawiono przypadki, które mogą być przyczyną oznaczenia harmonogramu do weryfikacji.

- a) Jeżeli harmonogram bazowy (zdefiniowany w miejscu pracy osoby w Portalu SZOI) jest różny od harmonogramu ostatnio przekazanego (zdefiniowany w umowie / w zgłoszeniu zmiany) w zakresie: dane harmonogramu ostatnio przekazanego nie zawierają się w zakresie danych harmonogramu bazowego.
- b) Jeżeli harmonogram bazowy (zdefiniowany w miejscu pracy osoby w Portalu SZOI) jest różny od harmonogramu ostatnio przekazanego (zdefiniowany w umowie / w zgłoszeniu zmiany) w zakresie: tygodniowa liczba godzin harmonogramu bazowego jest mniejsza od tygodniowej liczby godzin harmonogramu ostatnio przekazanego, lub harmonogram bazowy oraz harmonogram ostatnio przekazany zawierają różne pozycje szczegółowe.

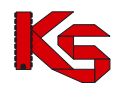

**Dopuszczalny rodzaj harmonogramu ustalany jest przez Centralę NFZ zgodnie z ogólnymi warunkami zawierania umów. Dla typu umowy 03/8 i RTM harmonogramem zawsze obowiązującym jest harmonogram średniotygodniowy.**

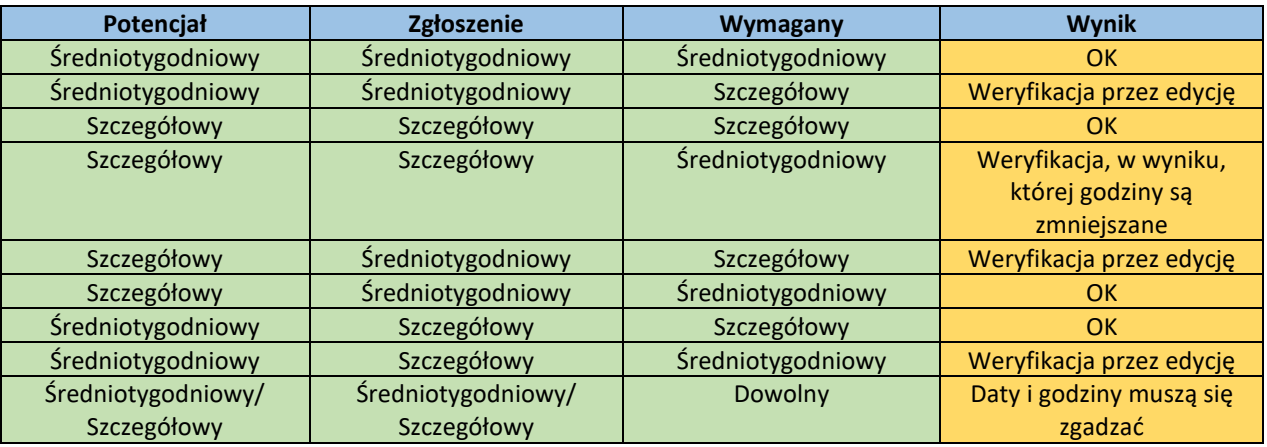

#### **Zakładka: Zasoby**

Kolejnym elementem, który może wymagać weryfikacji w zgłoszeniu są **Zasoby**. Będą one wymagały weryfikacji w chwili, gdy:

- Zostanie zmieniona ilość w strukturze świadczeniodawcy w portalu
- Zmieniona zostanie dostępność (np. z braku dostępu na całodobowy dostęp)
- Skróci się czas od oraz do w potencjale lub miejsca w umowie

Aby dokonać weryfikacji poszczególnych pozycji należy w pierwszej kolejności skorzystać z opcji **Okresy dostępności**, która umożliwia przejście do okna *Listy okresów dostępności zasobów*.

|     |                |                                                                             |                                  | Lista okresów dostępności zasobów |                                 |               |                                                      |
|-----|----------------|-----------------------------------------------------------------------------|----------------------------------|-----------------------------------|---------------------------------|---------------|------------------------------------------------------|
|     |                |                                                                             |                                  |                                   |                                 |               | Dodawanie dostępności zasobu                         |
|     |                | Deklaracja dostępności w dniu:<br>▣                                         | Szukaj<br>Zlicz rekordy          | Bieżący zakres pozycji: 1 - 20    |                                 |               |                                                      |
| Lp. | Liczba<br>eqz. | <b>Producent</b><br>Model<br>Rok prod.<br><b>Nr serviny</b>                 | Data dostępności od              | Nazwa miejsca                     | <b>Dostepność</b><br>dla innych | <b>Status</b> | Operacje                                             |
|     |                | Nazwa pom.                                                                  | Data dostepności do              |                                   |                                 |               |                                                      |
| 1.  |                | 1 Producent: PRODUCENT<br>$Model: -$<br>Rok prod.: 2010<br>Nr ser.: 3452534 | Od: 2012-02-01<br>Do: 2012-12-31 | MIEJSCE FODWARDWARD, SE10         | w godz pracy dodanie<br>kom org |               | weryfikacja<br>podgląd<br>pokaż<br>potencial<br>usuń |

Rys. 13.11 Lista okresów dostępności zasobów

Opcja **Pokaż potencjał** umożliwia użytkownikowi zapoznanie się z szczegółowymi informacjami na temat wszystkich pozycji z potencjału, do których odnosi się dana pozycja w zgłoszeniu zmian do umowy.

Opcja **Weryfikacja** umożliwia weryfikację udostępnień wyróżnionych kolorem żółtym. Ma ona zakomunikować świadczeniodawcy fakt, że coś się zmieniło i ułatwić mu poprawę odpowiednich pozycji tak, aby wprowadzone zostały poprawne dane do umowy.

Należy pamiętać, aby dany zasób posiadał odpowiednie udostępnienie w danym okresie z określoną dostępnością oraz w miejscu powiązanych z pozycją umowy. System sprawdza także czy miejsce zawarte w umowie w danym okresie posiada harmonogram.

Jeżeli powyższe warunki nie zostaną spełnione w górnej części głównego okna weryfikacji pojawi się następujący błąd: BRAK UDOSTĘPNIENIA ZASOBU W DANYM OKRESIE Z OKREŚLONĄ DOSTĘPNOŚCIĄ I W OKREŚLONYM MIEJSCU LUB BRAK HARMONOGRAMU MIEJSCA W UMOWIE W DANYM OKRESIE.

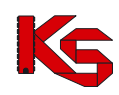

Jeżeli pozycja udostępnień zostanie podświetlona na **kolor czerwony**, znaczy to, że zostanie ona usunięta z umowy. Dla pozycji o statusie usunięcia przez użytkownika w kolumnie *Operacje* dostępna będzie opcja **Przywróć**, dzięki której można przywrócić zasób do umowy. Natomiast dla pozycji o statusie usunięcia przez system opcja **Przywróć** nie jest dostępna. W takim przypadku należy w części poświęconej potencjałowi (*Zasoby świadczeniodawcy*) przywrócić daną pozycję, a następnie zaktualizować zgłoszenie zmian – dzięki temu dany zasób nie zostanie usunięty z umowy.

### **Harmonogram miejsca**

Kolejną zakładką dostępną na **Liście pozycji do weryfikacji** jest **Harm. miejsca**. W miejscu tym znajdują się informacje związane z harmonogramem miejsca wykonywania świadczeń. Aby przejść do *Listy harmonogramów miejsca* należy skorzystać z opcji **Harm. miejsca**.

W pierwszej kolejności należy zapoznać się z odpowiednim harmonogramem przy pomoc opcji **Podgląd harmonogramu**. Dzięki temu operator systemu zapozna się z harmonogramem miejsca jeszcze przed dokonaniem weryfikacji. Jeżeli stwierdzi on, że występują jakieś błędy to może je poprawić. Jeżeli harmonogram jest poprawny użytkownik może przejść do **Weryfikacji**. Umożliwi to zestawienie pomiędzy harmonogramem ostatnio przekazanym, a znajdującym się aktualnie w zgłoszeniu. Okno *Weryfikacji harmonogramu pozycji umowy* składa się z następujących części:

- 1. **Harmonogram pozycji umowy** informacja o okresie ważności wybranego harmonogramu w pozycji umowy oraz o pozycjach harmonogramu.
- 2. **Okres działalności miejsca udzielania świadczeń**
- 3. **Harmonogram profilu** wyświetlana w przypadku, gdy w zasobach świadczeniodawcy do wybranej komórki przypisany został profil (profile) medyczny wraz z harmonogramem.
- 4. **Harmonogram komórki organizacyjnej**
- 5. **Harmonogram po weryfikacji** harmonogram, jaki zostanie przepisany do pozycji umowy.

Dla każdego harmonogramu dostępne są dwie opcje:

- ➢ **Podgląd klasyczny**
- ➢ **Podgląd graficzny**

Dla pozycji harmonogramu z profilu oraz harmonogramu z komórki organizacyjnej dostępna jest opcja **Pokaż**. Po jej wybraniu pojawi się dokładna informacja o powyższych harmonogramach (daty ważności, podgląd klasyczny oraz graficzny).

### **UWAGA!!!**

**Jeżeli po dokonaniu weryfikacji jakaś pozycja harmonogramu miejsca zostanie oznaczona na czerwono, znaczy to, że miejsce wykonywania świadczeń powiązane z daną pozycją jest nieaktywne. W takim przypadku należy jeszcze raz dodać nowe miejsce do umowy przy pomocy dokumentacji aktualizacyjnej i jeszcze raz utworzyć zgłoszenie zmian do umowy. Można także aktywować dane miejsce w Portalu SZOI.**

**Dodatkowo, jeżeli ktoś usunie profil medyczny komórki organizacyjnej na SZOI, a w umowie dla tej pozycji, był ten profil przypisany, to dana pozycja zgłoszenia będzie także podświetlona na czerwono.**

**Wybierając opcję Powód usunięcia operator może dowiedzieć się, dlaczego harmonogram został usunięty.** 

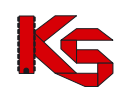

Dokumentacja użytkownika systemu SZOI, *Moduł Świadczeniodawcy*

|              | ZABLOKOWANIE PRZEKAZYWANIA HARMONOGRAMÓW MIEJSCA O TYPIE WIZYTY DOMOWE |
|--------------|------------------------------------------------------------------------|
|              | Harmonogram na potrzeby umowy                                          |
|              | Podgląd klasyczny   Podgląd graficzny                                  |
|              | Pozycje harmonogramu                                                   |
| Poniedziałek | $00:00 - 24:00$                                                        |
| Wtorek       | $00:00 - 24:00$                                                        |
| Środa        | $00:00 - 24:00$                                                        |
| Czwartek     | $00:00 - 24:00$                                                        |
| Piatek       | $00:00 - 24:00$                                                        |
| Sobota       | $00:00 - 24:00$                                                        |
| Niedziela    | $00:00 - 24:00$                                                        |

Rys. 13.12 Powód usunięcia harmonogramu miejsca

[Przykłady](#page-186-0) wykonania weryfikacji pozycji omawiające różne problemy umieszczono w rozdziale: Przykłady [problemów w trakcie wprowadzania zgłoszenia zmian do umowy](#page-186-0).

### **13.3.2 Automatyczna weryfikacja**

Wykonanie automatycznej weryfikacji spowoduje wykonanie przez system analizy wpływu dokonanych zmian w potencjale miejsca udzielania świadczeń na potencjał udostępniony do realizacji danej pozycji umowy w tym miejscu udzielania świadczeń.

Wynikiem analizy będzie pozostawienie do weryfikacji ręcznej wyłącznie tych pozycji zgłoszenia, w których w skutek zmiany dostępności w potencjale miejsca, system po zatwierdzeniu zgłoszenia, będzie musiał (zachowując zgodność z informacjami o potencjale miejsca) zmniejszyć dostępność w potencjale miejsca udostępnionego do realizacji pozycji umowy.

## **13.4 Struktura wygenerowanego zgłoszenia zmiany do umowy po weryfikacji**

Opcja **Pozycje** umożliwia przeglądanie utworzonych pozycji zgłoszenia. Każda pozycja zgłoszenia odnosi się do pojedynczego miejsca udzielania świadczeń realizującego daną pozycję umowy:

|                                                             | Lista pozycji zgłoszenia zmian do umowy                            |                                                                                                    |                                                                                                    |                                                                                                    |                                      |               |                  |                                                                   |  |  |  |
|-------------------------------------------------------------|--------------------------------------------------------------------|----------------------------------------------------------------------------------------------------|----------------------------------------------------------------------------------------------------|----------------------------------------------------------------------------------------------------|--------------------------------------|---------------|------------------|-------------------------------------------------------------------|--|--|--|
|                                                             | $\vee$ Zawiera<br>Zlicz rekordy<br>Szukaj<br>Nazwa<br>$\checkmark$ |                                                                                                    |                                                                                                    |                                                                                                    |                                      |               |                  |                                                                   |  |  |  |
|                                                             | Zakres świadczeń:<br>Π×                                            |                                                                                                    |                                                                                                    |                                                                                                    |                                      |               |                  |                                                                   |  |  |  |
| $\vee$ Zawiera<br>PESEL<br>Osoba personelu:<br>$\checkmark$ |                                                                    |                                                                                                    |                                                                                                    |                                                                                                    |                                      |               |                  |                                                                   |  |  |  |
|                                                             | Bieżacy zakres pozycii: 1 - 20                                     |                                                                                                    |                                                                                                    |                                                                                                    |                                      |               |                  |                                                                   |  |  |  |
| Lp.                                                         | Nr pozycji<br>umowy                                                | Zakres świadczeń                                                                                                    | Kod<br><b>Nazwa</b>                                                                                    | <b>Profil medyczny lub</b><br><b>Zespół RTM</b>                                                                                 | Udziel, świad od<br>Udziel, świad do | <b>Status</b> | <b>Ocena NFZ</b> | <b>Operacje</b>                                                   |  |  |  |
|                                                             | 1                                                                  | K: 16.9112.032.08<br>N: ŚWIADCZENIA<br><b>UDZIELANE PRZEZ</b><br><b>PODSTAWOWE</b><br><b>ZESPOŁY</b><br><b>RATOWNICTWA</b><br><b>MEDYCZNEGO</b> | <b>Adres</b><br>K: 13116<br>N: MIEJ 2<br>A: 99-999 POZNAŃ 224/1234                                     | K: 3064011202<br>N: PSZ 475 RTM<br>TEST-2 - ZESPÓŁ<br>PODSTAWOWY-<br>3064011202<br><b><i>Property of the Second Company</i></b> | Od: 2011-01-01<br>Do: 2011-03-31     | bez zmian     | brak             | harmonogramy<br>zasoby<br>uwagi<br>pobierz zmiany                 |  |  |  |
| $\overline{2}$ .                                            | $\mathbf{1}$                                                       | K: 16.9112.032.08<br>N: ŚWIADCZENIA<br><b>UDZIELANE PRZEZ</b><br><b>PODSTAWOWE</b><br><b>ZESPOŁY</b><br><b>RATOWNICTWA</b><br><b>MEDYCZNEGO</b> | K: 13226<br>N: MIEJSCE_PODZIAL_HR_TEST N: PSZ 475 RTM<br>A: 99-999 POZNAŃ 224/1234<br>$\triangleright$ | K: 3064011202<br>TEST-2 - ZESPÓŁ<br>PODSTAWOWY-<br>3064011202<br>and said postal in                                             | Od: 2011-04-01<br>Do: 2011-06-30     | bez zmian     | brak             | dane miejsca<br>harmonogramy<br>zasoby<br>uwagi<br>pobierz zmiany |  |  |  |

Rys. 13.13 Lista pozycji zgłoszenia zmian do umowy

**Jeżeli świadczeniodawca A ma podpisaną umowę współrealizacji z świadczeniodawcą B, a świadczeniodawca B ma podpisaną umowę współrealizacji z świadczeniodawcą C, to A w zgłoszeniach zmian do umowy będzie widział miejsca zarówno swoje jak i świadczeniodawcy B oraz C, mimo że bezpośrednio nie ma podpisanej umowy z świadczeniodawcą C.**

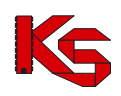

### **Uwaga!**

W sytuacji, gdy do punktów umowy przypisany jest wspólny potencjał, w kolumnie **Nr pozycji umowy** widnieją wszystkie punkty umowy posiadające ten sam potencjał (tworzą tzw. grupę potencjału)

### **13.4.1 Harmonogram miejsca**

Opcja **Harm. miejsca** umożliwia przejście do harmonogramów czasu pracy miejsca:

|     | Lista harmonogramów            |                                                  |                             |               |                                                                      |  |  |  |  |
|-----|--------------------------------|--------------------------------------------------|-----------------------------|---------------|----------------------------------------------------------------------|--|--|--|--|
|     |                                | Dodawanie harmonogramu                           |                             |               |                                                                      |  |  |  |  |
|     | Bieżący zakres pozycji: 1 - 20 |                                                  |                             |               |                                                                      |  |  |  |  |
| Lp. | <b>Typ</b>                     | Data ważności od<br>dostepności Data ważności do | Liczba godzin<br>w tygodniu | <b>Status</b> | Operacje                                                             |  |  |  |  |
| ı.  | praca                          | Od: 2017-01-01<br>Do: 2017-02-28                 | 90:00                       | edytowanie    | podgląd harmonogramu<br>pokaż potencjał<br>edytuj<br>podziel<br>usuń |  |  |  |  |
| 2.  | praca                          | Od: 2017-01-01<br>Do: 2017-12-31                 | 168:00                      | usunięcie     | podgląd harmonogramu<br>pokaż potencjał<br>przywróć                  |  |  |  |  |

Rys. 13.14 Lista harmonogramów miejsca

Każde miejsce wykonywania świadczeń, które znajduje się w umowie powinno mieć przypisany, co najmniej jeden

harmonogram pracy. Do jego wprowadzenia służy opcja **Dodawanie harmonogramu** Harmonogramy miejsca nie mogą nachodzić na siebie. Dlatego też podczas wprowadzania nowej pozycji do systemu **Daty ważności od/do** poszczególnych harmonogramów powinny być rozłączne. Jeżeli się tak nie stanie system wyświetli następujący komunikat:

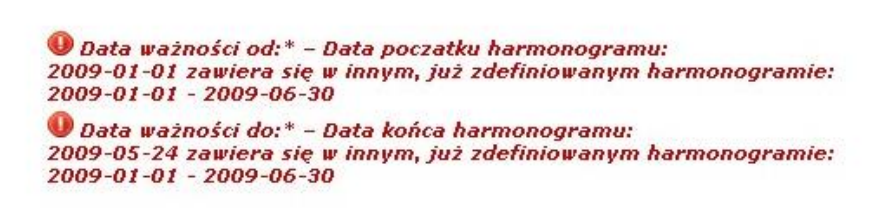

Rys. 13.15 Daty ważności harmonogramu miejsca

### **Opcje dostępne na liście harmonogramów**

- **Podgląd harmonogramu** umożliwia przeglądanie czasu pracy ustalonego w okresie ważności harmonogramu,
- **Pokaż potencjał** wyświetla harmonogram zdefiniowany w Potencjale świadczeniodawcy
- **Edytuj** umożliwia wykonanie poprawy harmonogramu wykazanego potencjale do umowy. Uwaga! Harmonogram musi się mieścić w harmonogramie zdefiniowanym w Potencjale świadczeniodawcy.
- **Podziel** umożliwia wprowadzenie podziału okresu ważności harmonogramu. Funkcja wykorzystywana w przypadku, gdy zmiana harmonogramu następuje od wybranej daty w okresie jego obowiązywania. *Przykład: w potencjale świadczeniodawcy harmonogram w okresie ważności od początku roku do końca roku jest zdefiniowany jako całodobowy. W umowie – harmonogram obowiązywał na cały rok w godzinach od 08:00 do 18:00. Od miesiąca maja harmonogram ma obowiązywać w godzinach od 06:00 do 18:00. Funkcja podziel umożliwi wykonanie podziału harmonogramu na ważny w okresie styczeń-kwiecień (bez wpływu na potencjał w umowie) oraz od maja do grudnia, w którym należy edytować godziny dostępności miejsca.*
- **Usuń** umożliwia usunięcie harmonogramu
- **Przywróć** umożliwia przywrócenie usuniętego harmonogramu.
- **Dodawanie harmonogramu**  umożliwia zdefiniowanie nowego harmonogramu na bazie struktury potencjału.

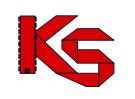

#### **13.4.1.1 Dodawanie harmonogramu**

W pierwszym etapie wprowadzania nowego harmonogramu miejsca operator musi podać **typ dostępności** oraz **datę ważności od/do**.

Zaznaczając opcję **Przepisz harmonogram ze struktury do zgłoszenia zmian do umowy** system automatycznie przepisze harmonogram z zasobów świadczeniodawcy do zgłoszenia zmian do umowy. Jeżeli opcja ta nie jest zaznaczona, operator musi wybrać rodzaj wprowadzania harmonogramu – klasyczny lub też graficzny.

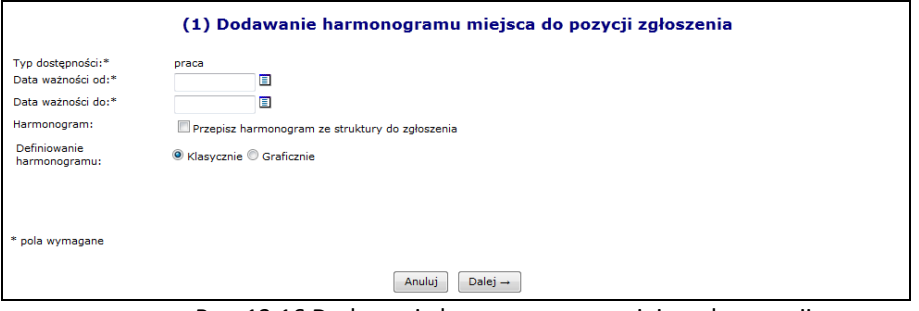

Rys. 13.16 Dodawanie harmonogramu miejsca do pozycji

#### **13.4.1.2 Przepisanie harmonogramu ze struktury**

W drugim kroku wprowadzania nowego harmonogramu do systemu wyświetlony zostanie harmonogram zdefiniowany w zasobach świadczeniodawcy w wybranym wcześniej okresie oraz harmonogram uśredniony – może zostać on obliczony na kilka następujących sposobów:

- 1. Jeżeli do komórki organizacyjnej, w której funkcjonuje dane miejsce przypisany został profil medyczny z harmonogramem zawierającym się w całości wcześniej wprowadzonych okresów obowiązywania to harmonogram uśredniony jest jemu równy.
- 2. Jeżeli harmonogram profilu komórki organizacyjnej posiada "luki" pomiędzy okresami obowiązywania harmonogramu miejsca to są one wypełniane harmonogramem komórki.
- 3. W przypadku, gdy komórka nie posiada profilu lub jest on taki sam jak harmonogram komórki to harmonogram uśredniony przepisywany jest w całości z harmonogramu komórki.

W ostatnim etapie wprowadzania harmonogramu miejsca do pozycji zawarte jest *Podsumowanie*, które należy zatwierdzić.

#### **13.4.1.3 Graficzne dodawanie nowego harmonogramu.**

Jeżeli operator systemowy nie zdecydował się na przepisanie go ze struktury i zaznaczył opcję **Graficznie** w drugim etapie zostanie wyświetlony wykres, na którego na jednej osi zawarte będą dni tygodnia a na drugiej godziny. Aby ułatwić użytkownikowi prace związane z harmonogramem w formie graficznej wprowadzono następujące oznaczenia kolorystyczne:

- $\triangleright$  Kolorem zielonym zaznaczono harmonogram miejsca zatrudnienia godziny pracy personelu muszą zawierać się w tym godzinach pracy miejsca wykonywania świadczeń
- $\triangleright$  Kolorem niebieskim zaznaczono harmonogram czasu pracy osoby personelu w miejscu do momentu, w którym jest on zgodny (zawiera się) w harmonogramie miejsca pracy.
- ➢ Kolorem czerwonym zaznaczono harmonogram czasu pracy, który wykracza poza harmonogram pracy miejsca.

dostępna w legendzie, umożliwia wyświetlenie wybranego harmonogramu na wierzchu.

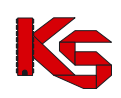

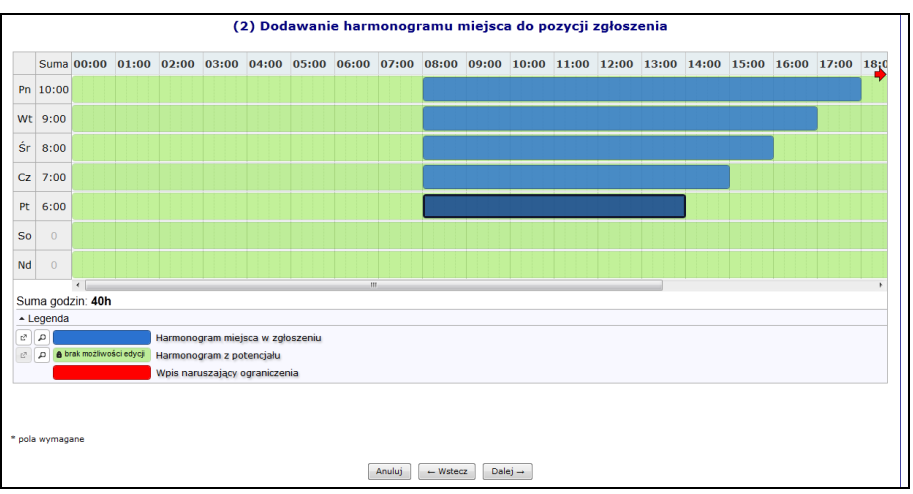

Rys. 13.17 Graficzne dodawanie harmonogram miejsca do pozycji

Aby wprowadzić nowy zakres godzinowy należy kliknąć w odpowiednim miejscu harmonogramu i trzymając kursor przeciągnąć go w prawo lub lewo. Wprowadzony zakres godzinowy można modyfikować, przesuwając boczne krawędzie pozycji harmonogramu. Dzięki temu można zmienić jego rozmiar - zakres czasowy. Można także przeciągnąć pozycję, by zmienić jej położenie lub połączyć ją z innym zakresem godzinowym. Po nakierowaniu kursora na pozycję harmonogramu pojawi się szczegółowa informacja na temat pozycji:

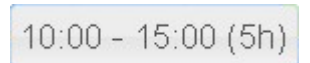

Dwukrotne kliknięcie kursorem na pozycji, otwiera szczegółowe okno edycji:

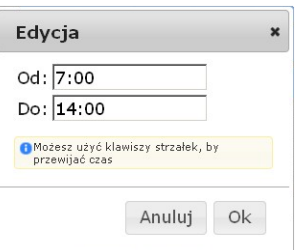

Po najechaniu kursorem na zaznaczony zakres godzinowy i wybraniu prawego przycisku myszy wyświetli się nowe okno przy pomocy, którego operator systemowy może:

- **Edytować**  umożliwia wprowadzenie godzin z klawiatury
- **Podzielić –** na dwie równe połowy
- **Wyrównać do siatki**  zaokrąglenie godzin do 5 minut
- **Połączyć**  wszystkie sąsiadujące zakresy godzinowe do momentu aż nie wystąpi przerwa (przynajmniej 1 minutowa)
- **Usunąć**

By usunąć zaznaczony wpis, należy wybrać z klawiatury **Delete** lub wybrać opcję **Usuń**.

## **13.4.2 Personel medyczny**

Kolejną opcją dostępną w kolumnie *Operacji* jest **Personel**, która umożliwia przejście do listy udostępnionych osób personelu w kontekście bieżącego miejsca udzielania świadczeń i bieżącej pozycji umowy wynikających z danej pozycji zgłoszenia:

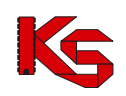

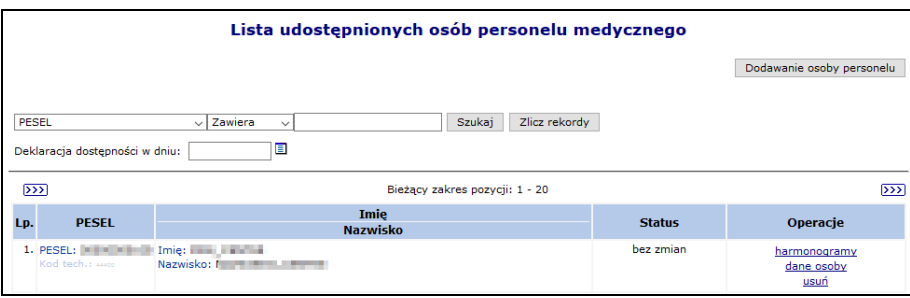

Rys. 13.18 Lista udostępnionych osób personelu medycznego

Aby dodać nową osobę personelu do zgłoszenia zmian należy:

- 1. Wybrać opcję Dodawanie osoby personelu
- 2. Przy pomocy słownika wybrać odpowiednią osobę personelu w słowniku będą widoczne jedynie osoby, które w okresie obowiązywania pozycji umowy są przypisane do miejsca powiązanego z pozycją umowy. Jeżeli osoba nie jest widoczna w słowniku, należy:
	- $\triangleright$  sprawdzić miejsce pracy w potencjale
	- ➢ sprawdzić okresy pracy od/do w miejscy
	- ➢ zaktualizować zgłoszenie
	- ➢ ponowić dodawanie osoba powinna pojawić się w słowniku
- 3. Wybrać opcję  $\boxed{\text{Dalej} \rightarrow}$ , a następnie zdefiniować:
	- ➢ Zawód/specjalność (nazwę zawodu/specjalności można wprowadzać w polu tekstowym system domyślnie będzie wyświetlał pozycje ze słownika zaczynające się od wprowadzonych znaków)
	- ➢ Funkcję medyczną
	- ➢ Typ dostępności: praca/wizyty domowe
	- ➢ Data ważności od/do

Dla dostępności Wizyty domowe system nie sprawdza czy wpisywany harmonogram zawiera się w harmonogramie pracy miejsca udzielania świadczeń w zgłoszeniu (tak jak to jest w przypadku dostępności o typie Praca).

- 4. Opcja **Przepisz możliwie największy harmonogram do zgłoszenia zmian do umowy**, dni oraz godziny pracy z części *Zatrudniony personel medyczny -> Miejsca wykonywania świadczeń*, zostaną przepisane do harmonogramu zgłoszenia oraz będą widoczne w kolejnym oknie. Po zaznaczeniu tej opcji operator nie będzie miał możliwości zmiany harmonogramu, tylko zostanie on automatycznie przepisany do zgłoszenia zmian.
- 5. Przyjść do kolejnego okna przy pomocy opcji  $\Box$ Dalej  $\rightarrow$
- 6. Jeżeli nie zaznaczono opcji **Przepisz możliwie największy harmonogram do zgłoszenia zmian do umowy** można zmodyfikować szczegółowe informacje o czasie pracy osoby - dni tygodnia oraz godziny pracy przy pomocy opcji **Edytuj**. W przypadku wprowadzania sposobem klasycznym w górnej części okna należy wprowadzić odpowiedni harmonogram godzinowy przy pomocy przycisków funkcyjnych. W dolnej części okna widoczne są pozycje maksymalnego możliwego harmonogramu. Jest to część wspólna harmonogramu miejsca w zgłodzeniu zmian oraz harmonogramu czasu pracy osoby w miejscu.
- 7. W ostatnim oknie dodawania osoby do zgłoszenia zmian, należy zatwierdzić podsumowanie.

Opcja **Harmonogramy** umożliwia przejście do listy harmonogramów czasu pracy osoby personelu, Podany harmonogram pracy musi zawierać się w harmonogramie bazowym zdefiniowanym w części poświęconej *Zatrudnionemu personelowi medycznemu -> Miejscach pracy*.

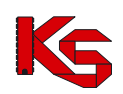

| Lista harmonogramów pracy osoby                                                                                                    |                                                                            |       |                                  |       |               |           |                                                         |  |  |
|----------------------------------------------------------------------------------------------------|----------------------------------------------------------------------------|-------|----------------------------------|-------|---------------|-----------|---------------------------------------------------------|--|--|
| Dodawanie harmonogramu                                                                                                    |                                                                            |       |                                  |       |               |           |                                                         |  |  |
| Ξ<br>Deklaracja dostepności w dniu:<br>Szukaj<br>Zlicz rekordy<br>Bieżący zakres pozycji: 1 - 20                                                                       |                                                                            |       |                                  |       |               |           |                                                         |  |  |
| Zawód/specjalność<br>Data ważności od Liczba godzin<br><b>Tvp</b><br><b>Typ</b><br>Lp.<br><b>Funkcia</b><br>dostepności Data ważności do<br>w tygodniu<br>harmonogramu |                                                                            |       |                                  |       | <b>Status</b> | Operacje  |                                                         |  |  |
|                                                                                                    | 1. Zawód/specjalność: LEKARZ<br>- SPECIALISTA<br>ALERGOLOGII<br>Funkcia: - | praca | Od: 2018-04-01<br>Do: 2018-12-31 | 24:00 | szczegółowy   | bez zmian | podgląd<br>pokaż potencjał<br>edytuj<br>podziel<br>usuń |  |  |

Rys. 13.19 Lista harmonogramów pracy osoby

### Opcja *Uzupełnienia ze struktury*:

- $\triangleright$  dla umów 11/5, 11/6, 11/7, 11/8 oraz 03/9 uwzględni (przepisze do zgłoszenia) wszystkie osoby wykazane w komórce (zarówno osoby zatrudnione u podwykonawcy jak i świadczeniodawcy).
- $\triangleright$  dla umów innych niż 11/5, 11/6, 11/7, 11/8 oraz 03/9 uwzględni tylko osoby wykazane w komórce, oznaczona jako zatrudnione u tego świadczeniodawcy.

Opcja **Podgląd** umożliwia przejście do szczegółowych informacji na temat wybranego harmonogramu pracy danej osoby.

Opcja **Pokaż potencjał** umożliwia użytkownikowi zapoznanie się z szczegółowymi informacjami na temat wszystkich pozycji z potencjału, do których odnosi się dana pozycja w zgłoszeniu.

Opcja **Edytuj** umożliwia modyfikację harmonogramu pracy osoby.

Przy pomocy opcji **Podziel** można podzielić istniejący harmonogram na dwie części. Jeżeli wprowadzona zostanie data podziału np. 08.05.2018 to powstaną dwa harmonogramy:

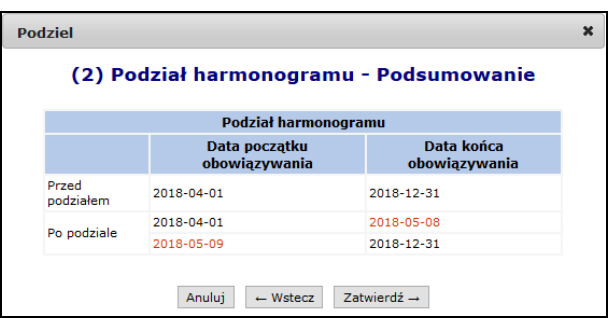

Operacja dodawanie nowego harmonogramu dla osoby personelu medycznego przebiega identycznie jak proces dodawania osoby personelu medycznego w potencjale. Jedyną różnicą jest to, że nie pojawia się pierwsze okno wybierania osoby ze słownika.

Przy zatrudnianiu personelu o specjalności fizjoterapeuta system sprawdza czy data uzyskania specjalności jest sprzed 1.10.2018 – w tym przypadku nie ma obowiązku podawać uprawienia dodatkowego NPWZ - czy po – należy uzupełnić NPWZ podać.

## **13.4.3 Zasoby**

W celu przejścia do części systemu poświęconej zasobom, należy skorzystać z opcji **Zasoby**, która znajduje się w kolumnie *Operacje* w oknie *Listy pozycji zgłoszeń zmian do umowy*:

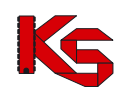

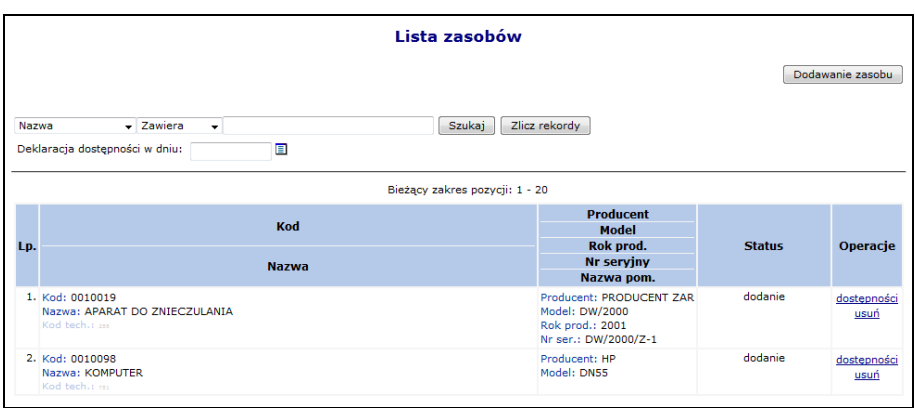

Rys. 13.20 Lista zasobów

W nowo otwartym oknie znajdą się zasoby, które aktualnie znajdują się w umowie podpisanej z OW NFZ.

Jeżeli zasób został przypisany w potencjale do miejsca w okresie, w którym obowiązuje pozycja zgłoszenia zmian do umowy i jest on nie widoczny w słowniku podczas dodawania zasobu do zgłoszenia, należy wykonać aktualizację zgłoszenia. Dzięki tej operacji słownik zasobów zostanie zaktualizowany o nowe zasoby.

Aby przypisać nowy zasób do zgłoszenia zmian do umowy należy:

- 1. Wybrać opcję Dodawanie zasobu . Przed przystąpieniem do wprowadzania nowej pozycji należy najpierw dodać dany zasób w module *Potencjał -> Zasoby świadczeniodawcy -> Zasoby -> Okresy dostępności*.
- 2. Przy pomocy słownika wybrać zasób, który ma zostać przypisany do zgłoszenia. W słowniku domyślnie będą widoczne zasoby, dla których w potencjale wskazano okresy dostępności w miejscu, do którego odnosi się pozycja zgłoszenia zmian do umowy. Używając filtra "Zasób:" możliwe jest rozszerzenie słownika o sprzęt dostępny w:
	- ➢ W miejscu
	- ➢ W lokalizacji
	- ➢ Poza lokalizacją
	- ➢ Strona udostępniająca zasoby

| Słownik zasobów<br>⊠ |                                        |                                                  |         |                   |                  |                      |                  |  |
|----------------------|----------------------------------------|--------------------------------------------------|---------|-------------------|------------------|----------------------|------------------|--|
| Nazwa                |                                        | $\mathbf{v}$                                     | Zawiera | v                 |                  | Szukaj               | Zlicz rekordy    |  |
| Zasób:               |                                        | w lokalizacji<br>乡<br>w miejscu<br>w lokalizacji |         |                   |                  |                      |                  |  |
|                      |                                        | poza lokalizacja<br>strona udostepniająca zasoby |         |                   |                  | kres pozycji: 1 - 10 |                  |  |
|                      |                                        |                                                  | ĸou     |                   |                  | <b>Producent</b>     | Nr serviny       |  |
| Lp.                  |                                        |                                                  | Nazwa 7 |                   |                  | Model/Nazwa pom.     | <b>Rok</b>       |  |
|                      |                                        | 1. K: 0010154<br>N: OPRAWKI OKULAROWE PRÓBNE     |         |                   | P: SOFT<br>M: K2 |                      | $N: -$<br>$R: -$ |  |
|                      | 2. K: 0010242<br>N: TESTY OKULISTYCZNE |                                                  |         | P: SOFT<br>M: WZ2 |                  | $N: -$<br>$R: -$     |                  |  |

Rys. 13.21 Słownik zasobów

Wybrać opcję  $\boxed{\text{Dalej} \rightarrow}$ 

3. Podać okres dostępności zasobu:

- ➢ Data dostępności od
- ➢ Data dostępności do
- ➢ Liczba egzemplarzy

Wybór opcji **zasobuje wyświetlenie okresu dostępności zasobu w potencjale** Należy pamiętać o następujących zależnościach:

a) Daty dostępności od/do powinny zawierać się w okresie obowiązywania umowy

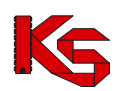

- b) Daty początku oraz końca dostępności powinny zawierać się w łącznych okresach dla danego miejsca
- c) Data dostępności od nie może być wcześniejsza niż data początku okresu udostępnienia w miejscu
- d) Data dostępności do musi być wcześniejsza lub równa dacie końca okresu udostępnienia w miejscu
- 4. Ostatnim krokiem dostępnym podczas przypisywania zasobu do zgłoszenia jest *Podsumowanie*, które należy zatwierdzić.

Aby dokonać modyfikacji związanych z zasobem należy wybrać opcję **Dostępności**, a następnie przy pomocy opcji **Edytuj**, dokonać zmian. Proces edycji oraz wprowadzania nowego udostępnienia odbywa się identycznie jak dodawanie nowej pozycji zasobu do zgłoszenia zmian. Każdy zasób może mieć przypisanych kilka udostępnień, jednak nie mogą one nachodzić na siebie.

# **13.5 Uzupełnienie personelu medycznego, harmonogramów miejsca oraz okresów dostępności sprzętu z potencjału**

Na liście zgłoszeń zmian do umowy dodana została funkcjonalność umożliwiająca automatyczne przypisanie do zgłoszenia zmian modyfikacji wprowadzonych w strukturze potencjału dla personelu medycznego, harmonogramów miejsca.

**WPROWADZENIE WNIOSKU O ZGŁOSZENIE ZMIAN DO UMOWY MUSI BYĆ WYKONANE PO WYKONANIU AKTUALIZACJI DANYCH PERSONELU MEDYCZNEGO, HARMONOGRAMÓW MIEJCA ORAZ OKRESÓW DOSTĘPNOŚCI SPRZĘTU W STRUKTURZE ŚWIADCZENIODAWCY** lub **PRZED WYKONANIEM UZUPEŁNIENIA DANYCH ZE STRUKTURY NALEŻY ZAKTUALIZOWAĆ STAN WNIOSKU O ZGŁOSZENIE ZMIAN DO UMOWY**.

### Opcja *Uzupełnienia ze struktury*:

- ➢ dla umów 11/5, 11/6, 11/7, 11/8 oraz 03/9 uwzględni (przepisze do zgłoszenia) wszystkie osoby wykazane w komórce (zarówno osoby zatrudnione u podwykonawcy jak i świadczeniodawcy).
- $\triangleright$  dla umów innych niż 11/5, 11/6, 11/7, 11/8 oraz 03/9 uwzględni tylko osoby wykazane w komórce, oznaczona jako zatrudnione u tego świadczeniodawcy.

### **Zasada działania**

Funkcjonalność działa w następujący sposób:

- przenoszenie zmian będzie dotyczyć personelu, jego harmonogramów, harmonogramów miejsca oraz okresów dostępności sprzętu;
- zmiana będzie generowana wg dnia wskazanego przez operatora SZOI po wybraniu opcji *uzupełnienie ze struktury* – wskazana data musi się zawierać w okresie obowiązywania umowy;
- wszystkie zawarte w zgłoszeniu zmian do umowy dane zostaną zastąpione danymi z potencjału świadczeniodawcy obowiązującymi na dzień wskazany przez operatora;
- harmonogramy osób personelu oraz miejsc wykonywania świadczeń, które nie będą się zawierać w harmonogramie miejsca pracy wykazanego w punkcie umowy, nie będą nanoszone na zgłoszenie zmiany;

### **Tabela wykonania uzupełnienia na dzień 01-03-2010 dla umowy obowiązującej w okresie 01-01-2010 do 31-12- 2010**

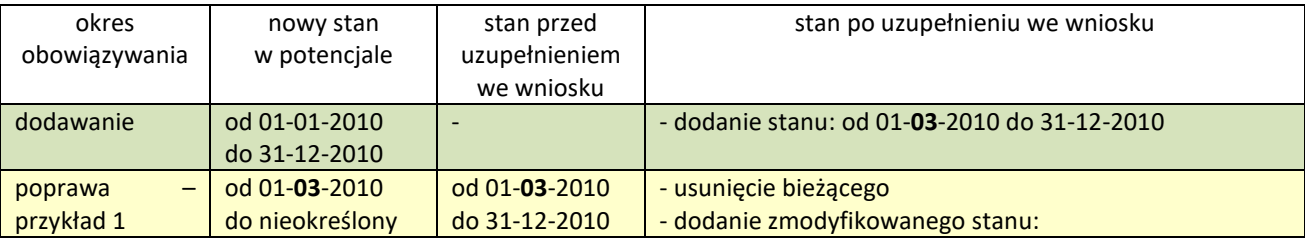

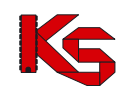

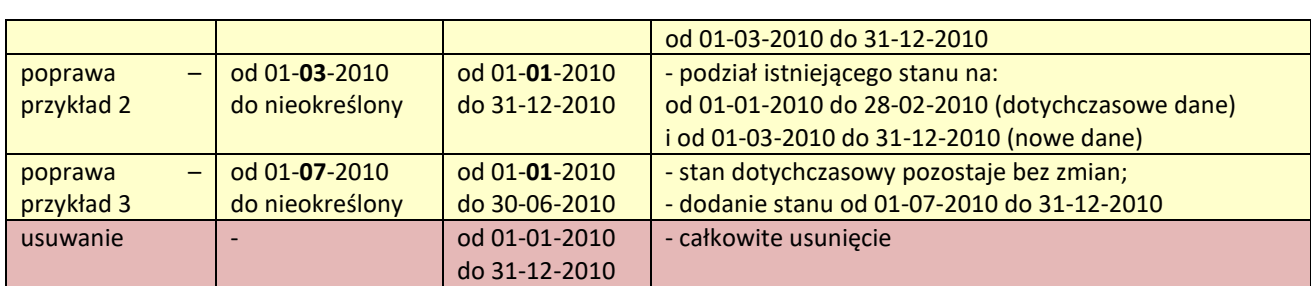

### **Zasada uzupełniania sprzętu z potencjału**

Funkcjonalność uzupełniania sprzętu dostępna jest od sierpnia 2016 roku i działa w następujący sposób:

- automatycznie dodawane są jedynie egzemplarze sprzętu wykazanego w miejscu udzielania świadczeń podpiętego pod pozycję umowy (tj. sprzęt z lokalizacji, z poza lokalizacji oraz strony udostępniającej zasoby należy dodać ręcznie ze słownika zasobów). Jeżeli sprzęt znajduje się już w zgłoszeniu zmian do umowy, dla każdego okresu dostępności nastąpi detekcja miejsca udzielania świadczeń, do którego jest on podpięty i zmiany w zgłoszeniu zostaną nadpisane aktualnym stanem z danego miejsca *(funkcjonalność dostępna od sierpnia 2016)*;
- w przypadku dodania elementu w potencjale w miejscu udzielania świadczeń podpiętego pod pozycję umowy, zostanie on dodany w pozycji zgłoszenia, a jego data początku obowiązywania będzie równa późniejszej z dat: data początku obowiązywania tego elementu w potencjale, data zmian podana przez użytkownika. Natomiast data końca obowiązywania będzie równa wcześniejszej z dat: data końcu obowiązywania tego elementu w potencjale, data końca obowiązywania pozycji umowy. Jeśli okres obowiązywania elementu zakończył się przed datą zmian, element ten nie zostanie przeniesiony.
- w przypadku zmiany w potencjale, który już znajduje się we wniosku:
	- − jeśli data zmiany jest wcześniejsza lub równa dacie początku okresu obowiązywania elementu w zgłoszeniu – element w zgłoszeniu zostanie usunięty i utworzony zostanie nowy, odzwierciedlający stan danych w potencjale całkowitym
	- − jeśli data zmiany zawiera się w okresie obowiązywania elementu w zgłoszeniu rekord zostanie podzielony zgodnie z datą zmiany. Okres po dacie zmiany zostanie usunięty i zastąpiony nowym, który będzie odzwierciedlał stan danych w potencjale całkowitym, natomiast okres sprzed tej daty pozostanie bez zmian – może jednak wymagać weryfikacji, w przypadku wykrycia niezgodności z potencjałem całkowitym.
	- − jeśli data zmiany jest późniejsza niż okres obowiązywania elementu w zgłoszeniu element pozostaje bez zmian, może jednak wymagać weryfikacji w przypadku wykrycia niezgodności z potencjałem całkowitym
- w przypadku dezaktywowania elementu w potencjale nastąpi jego usuniecie w zgłoszeniu, niezależnie od okresu jego obowiązywania.

### **Sposób postępowania**

W celu wykonania uzupełnienia danych ze struktury należy:

- 1. na liście wniosków o zgłoszenie zmian do umowy wyszukać wniosek, dla którego ma zostać wykonane uzupełnienie;
- 2. *zweryfikować wg własnej wiedzy, czy wniosek o zgłoszenie zmian do umowy został wprowadzony do systemu, po fakcie modyfikacji danych w strukturze świadczeniodawcy. Jeśli odpowiedź na powyższe pytanie jest negatywna – należy wykonać aktualizację wniosku, za pomocą opcji aktualizuj;*
- 3. wybrać opcję **uzupełnienie ze struktury** czynność spowoduje wyświetlenie okna *Uzupełnienia danych potencjału;*
- 4. wprowadzić **datę przepisania** stanu potencjału, czyli datę, od której mają obowiązywać zmiany w umowie
- jeżeli w zgłoszeniu zmian do umowy występuje więcej niż jedna pozycja to:
	- o operator może skorzystać z funkcji **data dla wszystkich pozycji**, jeśli zmiany we wszystkich punktach umowy mają być pobrane wg stanu na ten sam dzień;
	- o dla każdej pozycji może być wprowadzona inna data przypisania;

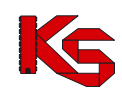

- o dla wybranych pozycji operator może nie wprowadzać daty przypisania, wówczas dane te nie będą uzupełniane z potencjału.
- 5. w kolumnie *Zakres* zaznaczyć, czego ma dotyczyć uzupełnienie danych

Legenda:

≛ - harmonogramy miejsc i osób personelu  $\mathbf{L}$  - zasoby

- po oznaczeniu zakresu należy wybrać opcję , aby kontynuować lub **Anuluj**, aby przerwać wykonywania operacji;
- 6. w oknie *Uzupełnienia danych z potencjału* należy sprawdzić czy wprowadzone dane są poprawne. Jeśli tak należy zakończyć operację wybierając opcję **zatwierdź**.

Po zakończeniu operacji pobierania informacji o osobach personelu, jego harmonogramie, miejscach wykonywania świadczeń, okresach dostępności miejsca oraz sprzętu, dane np.: okresów zatrudnienia w miejscu pracy można nadal edytować (do momentu zatwierdzenia zgłoszenia zmian do umowy).

# **13.6 Aktualizacja informacji w zgłoszeniu na podstawie rzeczywistego potencjału**

Opcja **Aktualizuj** znajdująca się w głównym oknie *Listy zgłoszeń zmian do umowy* umożliwia aktualizację pozycji zgłoszenia względem potencjału.

Aktualizacja powinna być wykonywana w przypadku, gdy wprowadzono już zgłoszenie zmiany, a dokonane zostały modyfikacje w zasobach potencjału (w ramach zatrudnionego personelu i/lub harmonogramach pracy personelu).

W kolejnym oknie aktualizacji potencjału zawarta będzie następująca informacja, którą należy **Zatwierdzić**:

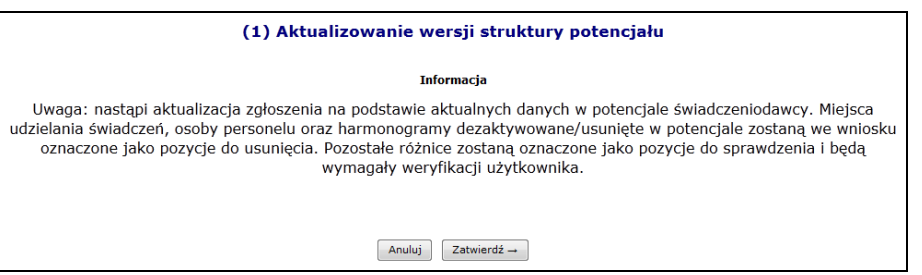

Rys. 13.22 Aktualizowanie wersji struktury potencjału

# **13.7 Wpisanie uwag dotyczących przekazywanego zgłoszenia do OW NFZ**

Opcja **Uwagi** umożliwia wprowadzenie dodatkowych informacji – uwagi dotyczących wnioskowanych zmian do umowy. Jest ona dostępna w oknie *Listy pozycji zmian do umowy*. W kolejnym oknie operator systemu może wpisać swoje uwagi. Długość wpisu nie może przekraczać 500 znaków.

## **13.8 Anulowanie zgłoszenia**

Opcja **Anuluj** umożliwia unieważnienie (anulowanie) zgłaszanej zmiany w zakresie potencjału. Po unieważnieniu zgłaszana zmiana otrzymuje status **Anulowane**.
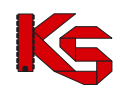

# **13.9 Blokady personelu**

Z blokadami osób personelu medycznego można się także zapoznać przeglądając zatwierdzone zgłoszenia zmian do umowy, dla których zostały utworzone takie blokady. W takim przypadku na *Liście pozycji zgłoszeń zmian do umowy* w kolumnie *Operacje* dodano link **Blokady personelu**. Na *Liście blokad osób personelu* zostaną wyświetlone wszystkie osoby personelu, które z jakiegoś powodu zostały zablokowane.

| Powrót do blokady osób personelu                                                                                                    |                                  |                        |                                 |  |  |  |  |  |
|----------------------------------------------------------------------------------------------------|----------------------------------|------------------------|---------------------------------|--|--|--|--|--|
| Szczegóły blokady                                                                                                    |                                  |                        |                                 |  |  |  |  |  |
|                                                                                                    |                                  | Informacje o osobie    |                                 |  |  |  |  |  |
| Pesel                                                                                                    |                                  |                        |                                 |  |  |  |  |  |
| Imie                                                                                                    | <b>OSOBA</b>                     |                        |                                 |  |  |  |  |  |
| Nazwisko                                                                                                    | Nazwisko                         |                        |                                 |  |  |  |  |  |
|                                                                                                    |                                  | Informacje o blokadzie |                                 |  |  |  |  |  |
| Data blokady od                                                                                                    | 2011-03-01                       |                        |                                 |  |  |  |  |  |
| Data blokady do                                                                                                    | 2011-03-31                       |                        |                                 |  |  |  |  |  |
| Przyczyna blokady                                                                                                    | Przyczyna                        |                        |                                 |  |  |  |  |  |
| Harmonogram osoby personelu w pozycji umowy<br>Zawód<br>Lp.<br><b>Godziny tygodniowo</b><br><b>Okres</b> pracy<br>Harmonogram<br><b>Funkcja</b> |                                  |                        |                                 |  |  |  |  |  |
| 1. Zawód: FIZYK<br>Funkcja: -                                                                                                    | od: 2011-01-01<br>do: 2011-06-20 | 18:00                  | brak szczegółowego harmonogramu |  |  |  |  |  |
| 2. Zawód: FIZYK                                                                                                    | od: 2011-06-21                   | 18:00                  | brak szczegółowego harmonogramu |  |  |  |  |  |

Rys. 13.23 Szczegóły blokady

# <span id="page-180-0"></span>**13.10 Zgłoszenia zmian do umowy w rodzaju świadczeń RTM**

W przypadku rodzaju świadczeń Ratownictwo Medyczne zgłoszenie zmian do umowy w zakresie osób personelu wykonuje się korzystając z operacji:

- **Rejony do weryfikacji** zawiera listę rejonów, dla których proces generacji zgłoszenia zmian wykrył rozbieżność w potencjale personelu medycznego wykazanym do umowy względem potencjału zarejestrowanego w SZOI [menu: Potencjał > Wydzielone zasoby świadczeniodawcy]. Wskazane rozbieżności należy zweryfikować przed przystąpieniem do rejestracji zmian.
- **Rejony** zawiera listę rejonów wraz z dostępem do operacji aktualizacji personelu oraz harmonogramu pracy **personelu** do umowy RTM.
- **Pozycje do weryfikacji**  zawiera listę pozycji umowy, dla których proces generacji zgłoszenia zmian wykrył rozbieżność w potencjale (zasoby sprzętowe, pojazdy, miejsca) wykazanym do umowy względem potencjału zarejestrowanego w SZOI [menu: Potencjał]. Wskazane rozbieżności należy zweryfikować przed przystąpieniem do rejestracji zmian.
- **Pozycje** zawiera listę punktów umowy wraz z dostępem do operacji aktualizacji zasobów oraz harmonogramu czasu pracy miejsca.

## **13.10.1 Rejony do weryfikacji**

Jeżeli pozycja zgłoszenia zmian do umowy jest podświetlona na żółto znaczy to, że oprócz weryfikacji zasobów, harmonogramów miejsca wymagana jest także weryfikacja rejonów. Aby tego dokonać należy skorzystać z opcji **Rejony do weryfikacji**, która dostępna jest w kolumnie *Operacje:*

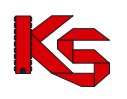

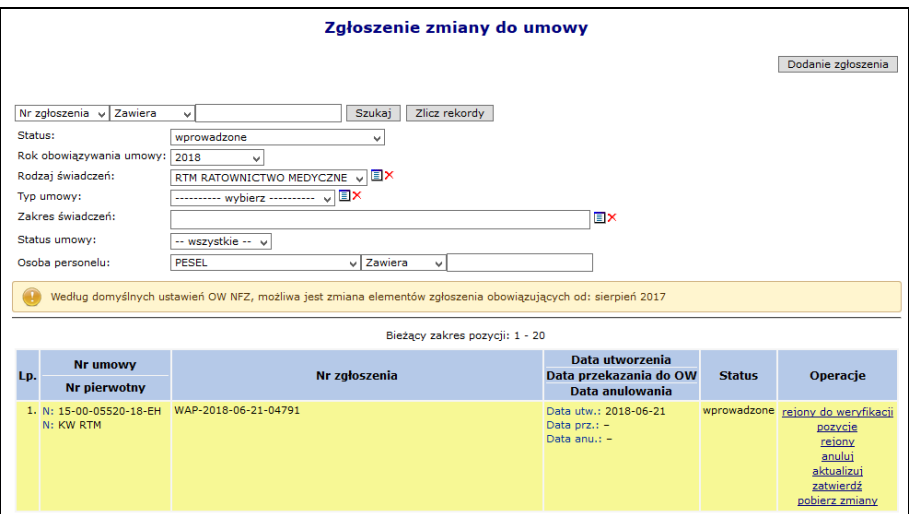

Rys. 13.24 Zgłoszenia zmian do umowy w rodzaju świadczeń RTM

W nowo otwartym oknie pojawia się rejony, których części składowe (personel / dyspozytorzy) wymagają weryfikacji. Aby tego dokonać, należy wybrać opcję **Personel**, która dostępna jest w kolumnie *Operacje*.

Po wybraniu powyższej opcji może się pojawić jedno z następujących okien:

- I. Lista personelu medycznego do weryfikacji operator systemowy musi dokonać weryfikacji tylko harmonogramu dla wybranej osoby. Aby tego dokonać należy wybrać opcje **Harmonogramy**, która dostępna jest w kolumnie *Operacje*. Sytuacja taka ma miejsce, jeżeli wystąpiły rozbieżności pomiędzy umową, a wydzielonymi zasobami świadczeniodawcy (osoba personelu została wprowadzona w wydzielonych zasobach).
- II. Lista personelu medycznego do weryfikacji jeżeli osoba / dyspozytor zostanie oznaczona na czerwono, to pozycja taka została zakwalifikowana jako do usunięcia przy weryfikacji (usunięta z umowy). Sytuacja taka może mieć miejsce w przypadku, jeżeli osoba znajduje się w umowie jednak nie widnieje już w wydzielonych zasobach świadczeniodawcy.

### **13.10.2 Rejony**

W rodzaju świadczeń Ratownictwo medyczne personel medyczny nie jest wykazywany w umowie do miejsca udzielania świadczeń, ale do rejonu operacyjnego. Stąd jego aktualizacja w zgłoszeniu zmian do umowy wykonywana jest za pomocą operacji **Rejony**. Do każdej umowy przypisane są dwa rejony:

- ➢ RTM
- ➢ Dyspozytorzy medyczni

W celu przeglądania listy personelu, jaki został przypisany do wybranego rejonu należy:

- 1. Dla zgłoszenia zmian do umowy wybrać opcję **Rejony**
- 2. **Dla wybranego rejonu** wybrać opcję **Personel**

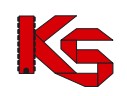

| Lista rejonów                                                                                                    |               |     |                  |                                |  |                                  |                  |                            |
|----------------------------------------------------------------------------------------------------|---------------|-----|------------------|--------------------------------|--|----------------------------------|------------------|----------------------------|
| $\sqrt{z}$ awiera<br>Zlicz rekordy<br>Szukaj<br>Kod<br>$\vee$<br>$\sqrt{z}$ awiera<br>Osoba personelu: PESEL<br>$\checkmark$<br>-- wszystkie --<br>Rodzaj:<br>$\checkmark$ |               |     |                  |                                |  |                                  |                  |                            |
|                                                                                                    |               |     |                  | Bieżący zakres pozycji: 1 - 20 |  |                                  |                  |                            |
|                                                                                                    |               |     |                  |                                |  | Data od                          |                  |                            |
| Lp.                                                                                                    | <b>Rodzaj</b> | Kod |                  | <b>Nazwa</b>                   |  | Data do                          | <b>Ocena NFZ</b> | <b>Operacje</b>            |
| 1.                                                                                                    | <b>RTM</b>    |     | 30/34 Nowy rejon |                                |  | Od: 2019-09-13<br>Do: 2019-12-31 | brak             | personel<br>pobierz zmiany |

Rys. 13.25 Lista rejonów

Operacja dodawania osoby oraz edycji harmonogramu czasu pracy osoby przebiega identycznie jak dodawanie osoby oraz harmonogramu do zgłoszeń zmian do umowy dla pozostałych zakresów świadczeń. Więcej informacji w rozdziale[: Personel medyczny.](#page-173-0)

Dla wybranego rejonu operator może pobrać wydruk zmian perzy pomocy opcji pobierz zmiany.

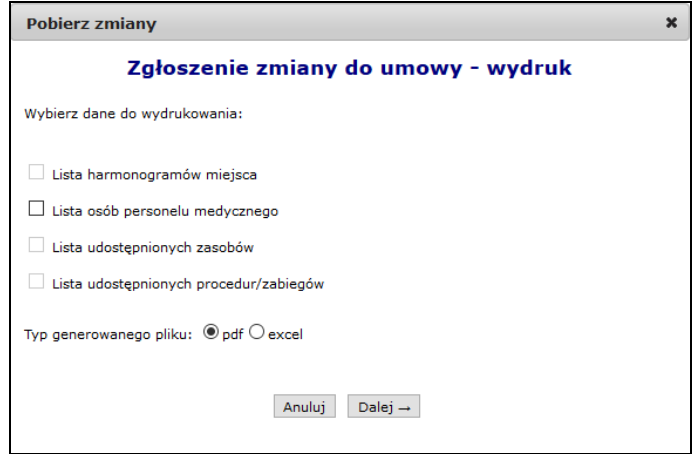

Rys. 13.26 Pobranie zmian

# **13.11 Zgłoszenia zmian do umowy CZP** *– PILOTAŻ*

Aktualizację potencjału wykazanego w umowie CZP wykonuje się w sposób analogiczny do zgłoszeń zmian do umowy RTM [Zgłoszenia zmian do umowy w rodzaju świadczeń RTM](#page-180-0).

W wyniku rejestracji personelu medycznego jako wydzielonego zasobu świadczeniodawcy, zgłaszanie zmian związanych z personelem wykonuje się po wybraniu opcji **Rejony do weryfikacji** oraz **Rejony**, a pozostałe zmiany – po wybraniu opcji **Pozycje do weryfikacji** oraz **Pozycje**.

# **13.12 Zatwierdzanie zgłoszenia zmian do umowy**

Jeżeli wszystkie pozycje w zgłoszeniu (harmonogram miejsca, personel medyczny, zasoby) zostały wprowadzone, można zatwierdzić zgłoszenie zmian. Należy jednak pamiętać, że po zatwierdzeniu zgłoszenia nie będzie można dokonywać więcej modyfikacji w wybranej pozycji. Aby dodać kolejne zmiany będzie trzeba wprowadzić nowe zgłoszenie.

Wybór opcji **zatwierdź** spowoduje zweryfikowanie, czy wszystkie elementy potencjału mieszczą się w okresach, dla których możliwe jest zgłaszanie zmian. Jeśli choć jeden element dotyczy okresu zablokowanego, w oknie *(1) Zatwierdzania zgłoszenia o zmianę do umowy* wyświetlony zostanie jeden z komunikatów:

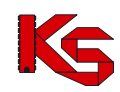

- *Możliwa zmiana elementów zgłoszenia obowiązujących od: {miesiąc}{rok}* wyświetlany w przypadku automatycznego zablokowania okresów do przekazywania zmian,
- *Zgoda na zmianę elementów zgłoszenia obowiązujących od {miesiąc}{rok} jest ważna do {data}{czas}* wyświetlany w przypadku, gdy do umowy istnieje zgoda na zmianę od późniejszego miesiąca

Dodatkowo wyświetlona zostanie informacja:

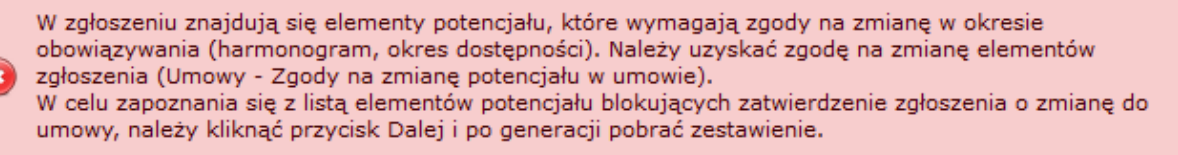

W takim przypadku, należy pobrać wygenerowany plik (xls) i sprawdzić, dla jakich elementów potencjału niezbędne jest wprowadzenie korekty. Więcej: Przeglądanie zestawienia elementów potencjału blokujących [zatwierdzenie zgłoszenia o zmianę do umowy](#page-184-0)

Podczas zatwierdzania system weryfikuje, czy w zgłoszeniu wykazano fizjoterapeutę bez wymaganego uprawnienia zawodowego z NPWZ. Sprawdzenie bedzie funkcionowało dla osób z harmonogramem wykazanym od 1 stycznia 2019 roku.

Przy zatrudnianiu personelu o specjalności fizjoterapeuta system sprawdza czy data uzyskania specjalności jest sprzed 1.10.2018 – w tym przypadku nie ma obowiązku podawać uprawienia dodatkowego NPWZ - czy po – należy uzupełnić NPWZ podać.

Wykonanie operacji **zatwierdzenia** spowoduje zmianę statusu zgłoszenia z wprowadzony na zatwierdzony.

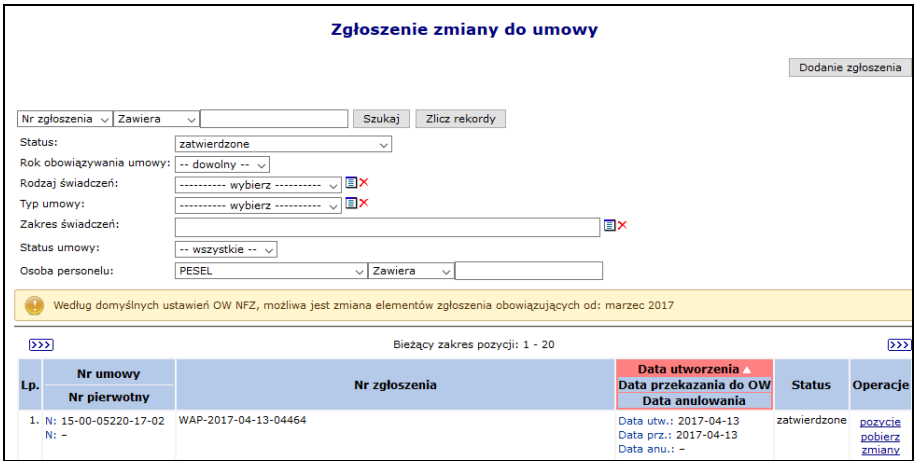

Rys. 13.27 Zatwierdzone zgłoszenia zmian do umowy

Wybranie opcji **Pozycje** dostępnej w kolumnie *Operacje* umożliwia zapoznanie się ze szczegółami zawartymi w wybranym zgłoszeniu zmian do umowy.

Dla zgłoszeń zatwierdzonych, w przypadku **anulowania sesji weryfikacyjnej** dla pozycji zgłoszenia w kolumnie **Ocena NFZ** zostanie wyświetlona informacja *bez rozpatrzenia*. Obok tej informacji widoczna będzie ikona, po najechaniu, na którą zostanie wyświetlona informacja:

*"Pozycja zgłoszenia zmiany do umowy została pozostawiona w NFZ bez rozpatrzenia z powodu pojawienia się tej pozycji w jednym z kolejnych zgłoszeń przygotowanych przez Państwa. Zmiany wprowadzone w tej pozycji zostaną rozpatrzone przy ocenie ostatniego zgłoszenia zmiany do umowy, który zawiera tą pozycję."*

Dodatkowo w kolumnie *Operacje* w głównym oknie zgłoszeń zmian do umowy pojawi się opcja **pobierz zmiany**, która umożliwia pobranie i zapisanie na dysku następujących wydruków w formacji PDF lub XLSX:

- Listy harmonogramów miejsca
- Listy personelu medycznego
- Listy udostępnionych zasobów

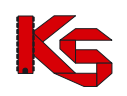

• Lista udostępnionych procedur/zabiegów

# <span id="page-184-0"></span>**13.13 Przeglądanie zestawienia elementów potencjału blokujących zatwierdzenie zgłoszenia o zmianę do umowy**

W czasie zatwierdzania zgłoszenia o zmianę do umowy może zostać wyświetlony komunikat:

*W zgłoszeniu znajdują się elementy potencjału, które wymagają zgody na zmianę w okresie obowiązywania (harmonogram, okres dostępności). Należy uzyskać zgodę na zmianę elementów zgłoszenia (Umowy - Zgody na zmianę potencjału w umowie).*

*W celu zapoznania się z listą elementów potencjału blokujących zatwierdzenie zgłoszenia o zmianę do umowy, należy kliknąć przycisk Dalej i po generacji pobrać zestawienie.*

Kliknięcie w opcję **Dalej** spowoduje wygenerowanie pliku zestawienia. Plik zestawienia należy pobrać (opcja: pobierz plik) i otworzyć za pomocą aplikacji odczytującej format xls (np.: Excel).

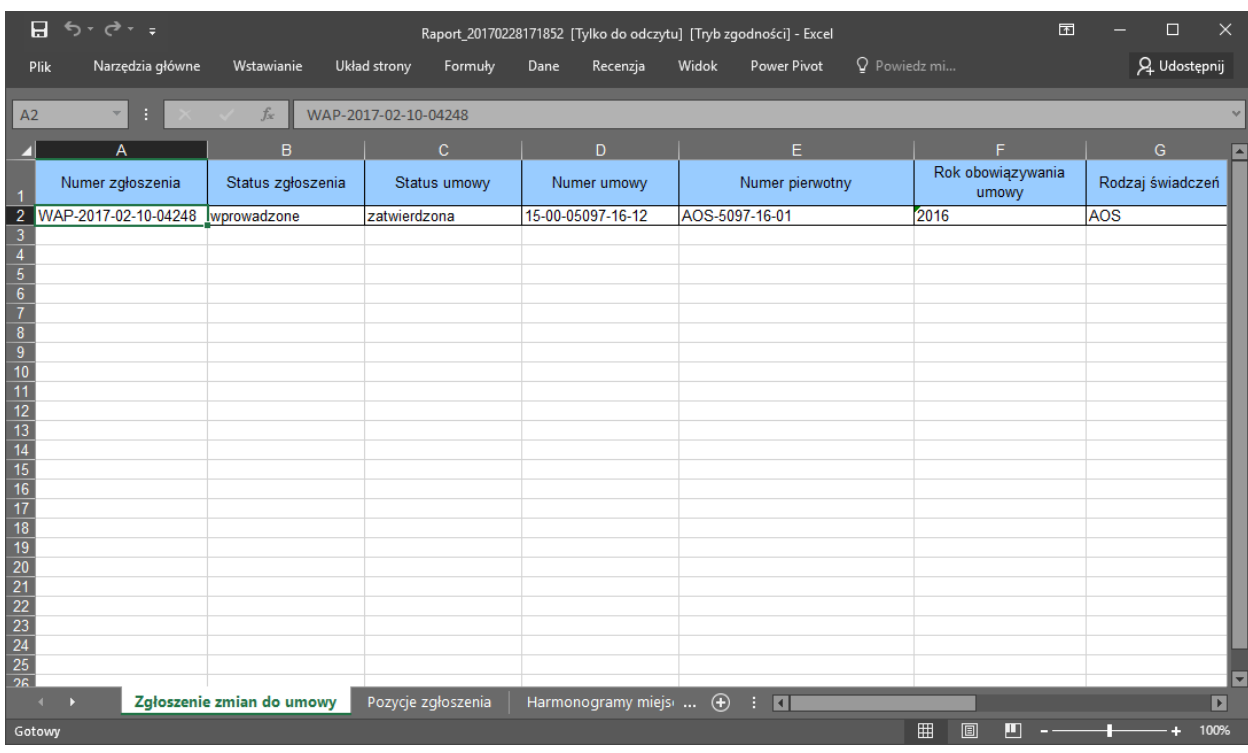

Dane o blokujących elementach wyświetlane są w kolejnych arkuszach:

- Zgłoszenie zmian do umowy dane wskazują, którego zgłoszenia dotyczy informacja
- Pozycje zgłoszenia dane wskazują, dla których pozycji zgłoszenia zmian do umowy, występuje problem [zmiany prowadzane po wybraniu opcji: pozycje dla zgłoszenia zmiany]
- Harmonogramy miejsca dane wskazują listę harmonogramów, których okres ważności dotyczy zablokowanego okresu [zmiany prowadzane po wybraniu opcji: pozycje > harmonogramy dla zgłoszenia zmiany]
- Personel medyczny dane wskazują listę osób personelu, których ważność harmonogramu czasu pracy dotyczy zablokowanego okresu [zmiany prowadzane po wybraniu opcji: pozycje > personel]
- Personel medyczny RTM zakładka dostępna, gdy umowa jest w rodzaju RTM [zmiany prowadzane po wybraniu opcji: rejony > personel]

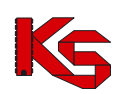

- Zasoby dane wskazują listę zasobów, dla których okres dostępności dotyczy zablokowanego okresu [zmiany prowadzane po wybraniu opcji: pozycje >zasoby]
- Procedury Zabiegi zakładka dostępna dla umów uzdrowiskowych, dane wskazują listę procedur / zabiegów, dla których okres dostępności dotyczy zablokowanego okresu [zmiany prowadzane po wybraniu opcji: pozycje > [procedury/zabiegi\]](https://nfz2.kamsoft.pl/ap-mzwi-centr-test/user/aneks/prozabls@default+start?parent=aiOcwJxC5d6H8E29jJ_bUBbHSV8Fj0eTzmvL5fxmZ6CnOhj047a3n@_hJBz9Z76aGcabTb0fYowfTwQzo4NW@fDhZ5czwZylDY7p7AGNTqNA5YDFfTm_CA--&action=eFBshHixO4J9qbMVe3yuadYc3vpRtrfT)
- Generacja dane dotyczące generacji (data generacji; login, imię i nazwisko osoby generującej oraz zakres generowanych danych)

Korzystając z zestawienia należy poprawić elementy potencjału w umowie, a jeśli to niemożliwe złożyć wniosek o zgodę na odblokowanie okresu, do którego można przekazywać zgłoszenia zmian do umowy.

Więcej: [Brak zgody na zmianę w okresie obowiązywania elementu…](#page-185-0), [Wnioski o zgodę na zmianę potencjału](#page-189-0)  [w umowie.](#page-189-0)

# <span id="page-185-0"></span>**13.14 Brak zgody na zmianę w okresie obowiązywania elementu…**

Wprowadzenie automatycznego blokowania miesięcy, do których można przekazywać zgłoszenie zmian do umowy, powoduje, że w chwili wykonywania operacji:

- dodawania
- poprawiania

elementów potencjału w zgłoszeniu zmian do umowy, wyświetlane są komunikaty związane z brakiem zgody na zmianę w okresie obowiązywania elementu.

Komunikat ten wskazuje, że wprowadzone zgłoszenie zmian do umowy obejmuje okresy zablokowane lub zmianie ulega element, którego okres początku obowiązywania / dostępności zawiera się w zablokowanym okresie.

Przykład:

1 kwietnia 2017r. wykonanie zgłoszenia zmian do umowy obowiązującej w okresie od 01-01-2017 do 31-01-2017, może obejmować swym zakresem zmiany w potencjale dla miesiąca lutego lub późniejszych. Oznacza to, że:

- jeśli harmonogram miejsca udzielania świadczeń był zdefiniowany na okres od 01-01-2017 do 31-01-2017 i wprowadzono w nim zmianę w *Potencjale świadczeniodawcy* (np.: godzin pracy) dla całego okresu dostępności, to zgłoszenie zmian do umowy zostanie zablokowane z komunikatem błędu: *Możliwa jest zmiana elementów zgłoszenia obowiązujących od: luty 2017*
- jeśli osoba personelu medycznego była zgłoszona w umowie do realizacji świadczeń od stycznia 2017r. w dniach poniedziałek, wtorek, czwartek, a modyfikacja *Potencjału świadczeniodawcy* wskazuje , że dni pracy tej osoby to wtorek, czwartek i piątek, to zgłoszenie zmian do umowy zostanie zablokowane z komunikatem błędu: *Możliwa jest zmiana elementów zgłoszenia obowiązujących od: luty 2017*.

Ten sam komunikat wyświetlany będzie w przypadku próby wykonania zmian w zablokowanym okresie dla elementów:

- harmonogram miejsca (komórki / profilu)
- harmonogram czasu pracy personelu, w tym dodania nowej osoby (bo: nowy harmonogram czasu pracy)
- dostępność zasobów
- dostępność procedur / zabiegów (dotyczy lecznictwa uzdrowiskowego)

W powyższych przypadkach może być konieczne złożenie wniosku o zgodę na zmianę potencjału w umowie [patrz: [Wnioski o zgodę na zmianę potencjału w umowie\]](#page-189-0). Zmiany będzie można wprowadzać w okresie wyznaczonym udzielonymi zgodami, czyli wg konfiguracji dotyczących możliwości zgłaszania zmian potencjału [patrz[: Konfiguracje](#page-196-0)  [dotyczące możliwości zgłaszania zmian potencjału](#page-196-0)].

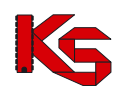

# **13.14.1 Przykład: Weryfikacja pozycji-harmonogram: Typ błędu – brak aktywnego harmonogramu**

|    | Lista pozycji do weryfikacji                                               |                                                         |                                                                                                    |                                                                     |                                  |               |                                |                 |  |  |
|----|----------------------------------------------------------------------------|---------------------------------------------------------|----------------------------------------------------------------------------------------------------|---------------------------------------------------------------------|----------------------------------|---------------|--------------------------------|-----------------|--|--|
|    | Procedury/zabiegi medyczne<br>Personel medyczny<br>Zasoby<br>Harm. miejsca |                                                         |                                                                                                    |                                                                     |                                  |               |                                |                 |  |  |
|    |                                                                            |                                                         |                                                                                                    |                                                                     |                                  |               |                                |                 |  |  |
|    | Bieżący zakres pozycji: 1 - 20<br><b>Kod</b><br>Udziel, świad od           |                                                         |                                                                                                    |                                                                     |                                  |               |                                |                 |  |  |
|    |                                                                            | Lp. Nr pozycji Zakres świadczeń                         | <b>Nazwa</b><br><b>Adres</b>                                                                                                    | <b>Profil</b><br>medyczny                                           | Udziel, świad do                 | <b>Status</b> | <b>Typ błędu</b>               | <b>Operacje</b> |  |  |
| 1. | $\overline{2}$                                                             | K: 01.0032.147.01<br>N: ŚWIADCZENIA<br>PIELEGNIARKI POZ | K: 10185<br>N: PORADNIA (GABINET)<br>PIELEGNIARKI I<br><b>POŁOŻNEJ</b><br><b><i>ŚRODOWISKOWEJ</i></b><br>A: 74-465 POZNAŃ<br>MAJAMAJAKOWSKIEGO<br>65/4 | <b>F: USŁUGI</b><br>PIELEGNACYJNE<br>D: MEDYCYNA<br><b>RODZINNA</b> | Od: 2016-01-01<br>Do: 2016-12-31 | bez zmian     | brak aktywnego<br>harmonogramu | harm, miejsca   |  |  |

Rys. 13.28 Przykładowa lista pozycji do weryfikacji

1. W powyższym przykładzie, w celu weryfikacji pozycji należy wybrać opcję harmonogram miejsca. Wyświetlone zostanie okno *Listy harmonogramów*.

|     |            | Lista harmonogramów                              |                                |               |                        |  |  |  |  |  |
|-----|------------|--------------------------------------------------|--------------------------------|---------------|------------------------|--|--|--|--|--|
|     |            |                                                  |                                |               | Dodawanie harmonogramu |  |  |  |  |  |
|     |            |                                                  |                                |               |                        |  |  |  |  |  |
|     |            |                                                  | Bieżący zakres pozycji: 1 - 20 |               |                        |  |  |  |  |  |
| Lp. | <b>Typ</b> | Data ważności od<br>dostępności Data ważności do | Liczba godzin<br>w tygodniu    | <b>Status</b> | <b>Operacje</b>        |  |  |  |  |  |
| 1.  | praca      | Od: 2016-01-01<br>Do: 2016-12-31                 | 00:00                          | usuniecie     | pokaż potencjał        |  |  |  |  |  |

Rys. 13.29 Przykładowa lista harmonogramów

- *2.* W tym przypadku opcja pokaż potencjał spowoduje wyświetlenie informacji: *Harmonogram utworzony automatycznie podczas dodawania/modyfikacji pozycji umowy. Brak możliwości określenia zależnych elementów potencjału.* Oznacza to, że dane szczegółowe są niedostępne i należy zdefiniować dla miejsca nowy harmonogram.
- *3.* Na *liście harmonogramów* należy wybrać opcję **Dodawanie harmonogramu**. Wyświetlone zostanie okno *(1) Dodawania harmonogramu miejsca do pozycji zgłoszenia.*

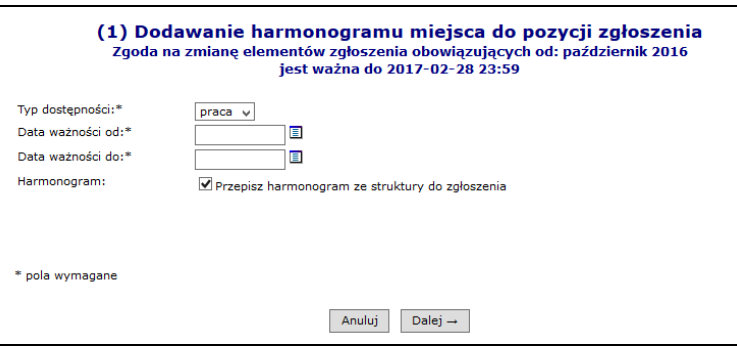

Rys. 13.30 Przykładowe okno dodawania harmonogramu miejsca

*4.* Należy wprowadzić datę ważności harmonogramu od-do. Zaznaczenie opcji **Przepisz harmonogram ze struktury** spowoduje uzupełnienie harmonogramu wskazanego w miejscu udzielania świadczeń w *Potencjale świadczeniodawcy*. Należy wybrać opcję **Dalej**.

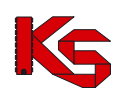

*5.* Wyświetlone zostanie podsumowanie z podglądem harmonogramu.

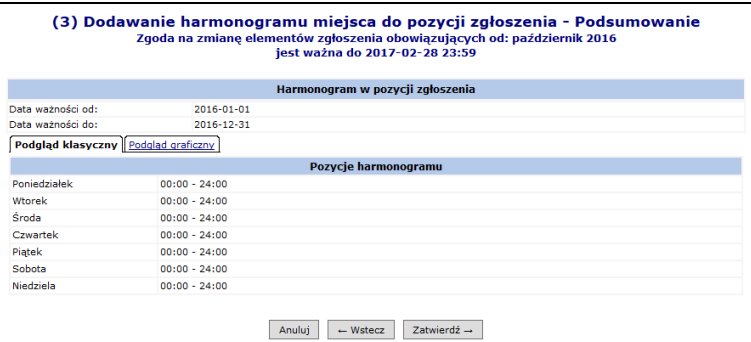

*6.* Jeśli harmonogram jest prawidłowy należy wybrać opcję **Zatwierdź**.

Jeśli harmonogram jest błędy należy wybrać opcję **Wstecz** i poprawić informacje (np.: przez odznaczenie opcji Przepisz harmonogram ze struktury i wykonanie edycji harmonogramu).

> *7.* W podanym przypadku, po zatwierdzeniu dodawania harmonogramu wyświetlony został błąd:

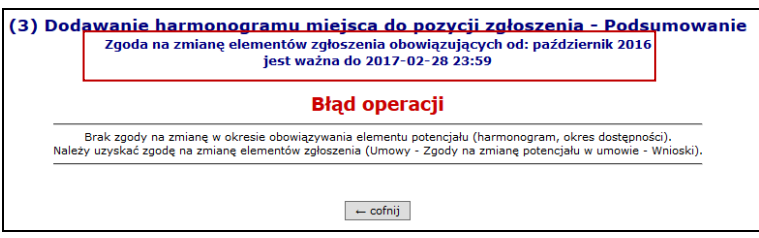

Błąd jest konsekwencją wprowadzenia blokady przekazywania zgłoszenia zmian do umowy. W trakcie edycji informował nas o tym komunikat: *Zgoda na zmianę elementów zgłoszenia obowiązujących od: październik 2016 jest ważna do 2017-02-28 23:59.*

- *8.* Należy:
- *a.* Wybrać opcję **Cofnij.** Wyświetlone zostanie okno *(3) Dodawanie harmonogramu miejsca..*
- *b.* Wybrać opcję **Wstecz**
- *c.* W oknie *(1) Dodawanie harmonogramu miejsca do pozycji zgłoszenia* poprawić okres ważności na zgodny z dostępną zmianą.
- *d.* Powtórzyć kroki zapisu informacji (5,6).

Jeśli operacja zgłoszenia zmiany, ma również dotyczyć okresów wcześniejszych, to przed jej wykonaniem konieczne będzie złożenie wniosku o zgodę na zmianę w potencjale i uzyskanie tej zgody od OW NFZ [patrz: [Wnioski o zgodę](#page-189-0)  [na zmianę potencjału w umowie](#page-189-0)].

## **13.14.2 Przykład: Zmiana harmonogramu w Potencjale i jego podział w celu przekazania zgłoszenia zmian do umowy**

#### **Opis przypadku:**

*W Potencjale świadczeniodawcy w czasie przygotowania oferty wprowadzono harmonogram czasu pracy miejsca udzielania świadczeń obowiązujący w okresie od 01-01-2017 do 31-12-2017. Harmonogram godzin pracy to: poniedziałek, środa, piątek od godziny 09:00 do godziny 17:00.*

*W miesiącu kwietniu nastąpiła zmiana harmonogramu. Nowy harmonogram pracy to: poniedziałek od 08:00 do 16:00, wtorek i czwartek od 10:00 do 18:00.*

Próba przekazania zgłoszenia zmian do umowy zatwierdzana w kwietniu spowoduje wyświetlenie komunikatu błędu: *Możliwa jest zmiana elementów zgłoszenia obowiązujących od luty 2017.*

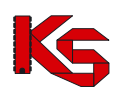

Komunikat zostanie wyświetlony, ponieważ automatycznie zablokowano możliwość składania zmian do umowy w miesiącu styczniu.

W celu poprawnej rejestracji zmiany powinny zostać wykonane kroki:

### [**Potencjał świadczeniodawcy**]

- 1. Dla miejsca udzielania świadczeń należy przejść do listy harmonogramów.
	- a. Należy wskazać aktywny harmonogram, a następnie wybrać opcję podziel
	- b. W oknie *Podziału okresu obowiązywania harmonogramu miejsca* należy podać datę podziału harmonogramu. Wprowadzona **Data podziału** będzie ostatnim dniem obowiązywania pierwszej części harmonogramu powstałego w wyniku podziału.
		- W naszym przykładzie należy podać datę 31-03-2017.
	- c. Należy zaznaczyć opcję **Uwzględnij harmonogramy profili oraz okresy pracy osób personelu w miejscu**, a następnie wybrać opcję **Zatwierdź**. Wyświetlone zostanie okno *(2) Podział okresu obowiązywania harmonogramu miejsca – Podsumowanie* z informacją o okresie obowiązywania harmonogramów po podziale.
- 2. Harmonogram, który kończy się 31-03-2017 pozostawiamy bez zmian.
- 3. Dla harmonogramu, który rozpoczyna się od dnia 01-04-2017 należy wybrać opcję edytuj. Czynność spowoduje wyświetlenie okna edycji harmonogramu. Należy wprowadzić nowy harmonogram pracy miejsca, a następnie go zatwierdzić.

Należy pamiętać, że w przypadku zmiany harmonogramu pracy miejsca wskazanego w umowie, konieczne jest również wykonanie zmiany harmonogramu profilu oraz harmonogramu czasu pracy osób personelu zatrudnionych w tym miejscu. Ponieważ dla miejsca skorzystaliśmy z opcji podziel

z uwzględnieniem harmonogramów profili oraz okresów pracy osób personelu to konieczne jest wykonanie edycji tylko harmonogramów obowiązujących od 01-03-2017.

### **[Zgłoszenie zmiany do umowy]**

W efekcie wygenerowania zgłoszenia zmian do umowy powstaną pozycje do weryfikacji. Głównym elementem weryfikacji w naszym przypadku jest miejsce udzielania świadczeń.

- 1. Korzystając z opcji pozycje do weryfikacji należy przejść do listy pozycji zawierających miejsce udzielania świadczeń,
- 2. Dla punktu umowy, ponownie należy wybrać opcję pozycje do weryfikacji.
- 3. W zakładce **Harmonogram miejsca** wybrać opcję Harmonogram miejsca. Wynik automatycznej weryfikacji powinien być następujący:

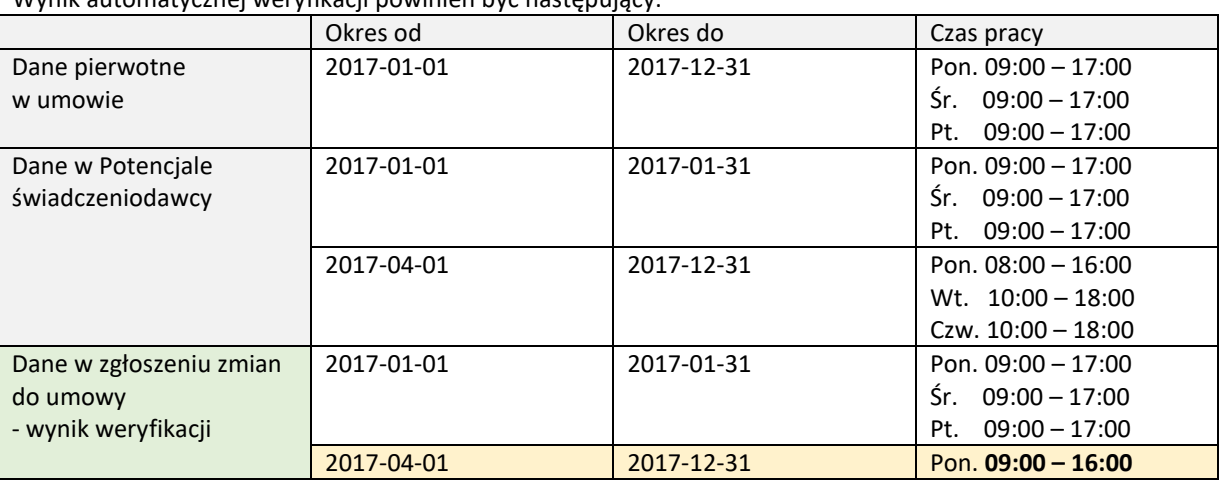

Dzięki podziałowi harmonogramu nie następuje zmiana w umowie w okresie: styczeń.

4. Ponieważ drugi ze zweryfikowanych harmonogramów jest niepełny, należy wybrać opcję edytuj i uzupełnić brakujące informacje ze struktury (lub usunąć wynikowy harmonogram i dodać nowy obowiązujący od 01-04- 2017 zgodnie ze struktura potencjału).

Analogiczne działania wykonuje się w przypadku zmiany harmonogramu komórki / profilu, harmonogramu czasu pracy osoby personelu oraz w przypadkach weryfikacji dostępności zasobów (przeniesienie między miejscami).

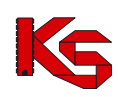

# <span id="page-189-0"></span>**13.15 Wnioski o zgodę na zmianę potencjału w umowie**

W trosce o zachowanie spójności danych statystyczno-rozliczeniowych względem zawartych kontraktów z podmiotami udzielającymi świadczeń zdrowotnych wprowadzona została blokada możliwości przekazywania zgłoszenia zmian do umowy dla miesięcy rozliczonych. Przyjęto, że miesiącem rozliczonym jest okres sprawozdawczy od zakończenia, którego upłynęło 45 dni. Oznacza to, że zmiany, które nastąpiły w potencjale świadczeniodawcy w miesiącu styczniu, należy skorygować w Portalu SZOI nie później niż do 17 marca (18 marca w przypadku roku przestępnego), zmiany w miesiącu lutym – do 14 kwietnia, zmiany w miesiącu marcu – do 15 maja itd.

Po upływie wskazanego terminu, dodanie zgłoszenia zmian do umowy dla zablokowanego okresu będzie możliwe jednak wykonanie operacji dodania elementów potencjału, poprawy potencjału oraz zatwierdzenie i przekazanie zgłoszenia do NFZ zostanie zakończone błędem.

*Przykłady:*

*Jest 1 marzec 2017.*

*Dodano zgłoszenie zmian do umowy obowiązującej w okresie od 01-01-2016 do 31-12-2016.* Próba dodania harmonogramu czasu pracy dla miejsca udzielania świadczeń kończy się błędem: "Możliwa jest *zmiana elementów zgłoszenia obowiązujących od: styczeń 2017. "*

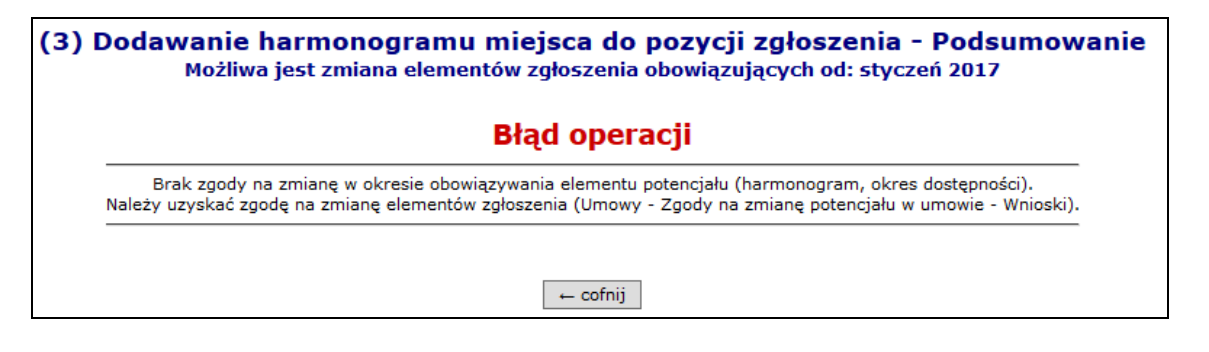

W przypadku, gdy zachodzi zasadna konieczność przekazania zgłoszenia zmian do umowy zawierającego zmienione informacje w zablokowanym okresie, konieczne jest przekazanie do Funduszu wniosku o zgodę na zmianę potencjału w umowie. Wniosek zawsze składany jest do wybranej umowy oraz musi zawierać informacje:

- Od którego miesiąca istnieje potrzeba prowadzenia zgłoszenia zmian do umowy
- Jaki ma być okres czasu, w którym może być przekazane zgłoszenie.

Pozytywne rozpatrzenie takiego wniosku będzie powodowało, że operator SZOI będzie mógł przekazać zmianę w potencjale, która dotyczy wskazanego miesiąca lub późniejszych (w ramach okresu obowiązywania umowy). Przekazanie takiego zgłoszenia będzie mogło być wykonane tylko w podanym okresie czasu.

**Uwaga!** Operator oddziału rozpatrując wniosek z wynikiem pozytywnym, może dokonać zmiany miesiąca, od którego dozwolono wykonanie edycji potencjału w umowie oraz okresu, w którym zmiana ma być przekazana.

Wniosek składany jest za pośrednictwem Portalu SZOI – menu: *Umowy – Zgody na zmianę potencjału w umowie - Wnioski*. Wybór menu spowoduje wyświetlenie okna o tej samej nazwie.

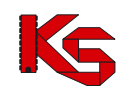

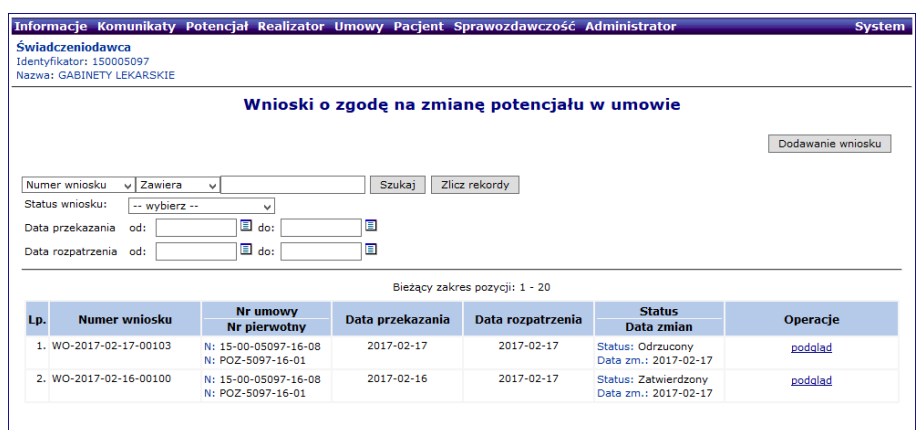

Rys. 13.31 Przykładowe okno wniosków o zgodę na zmianę potencjału w umowie

## **13.15.1 Przeglądanie listy wniosków o zgodę na zmianę potencjału w umowie**

*Menu: Umowy - Zgody na zmianę potencjału w umowie - Wnioski*

Na liście *Wniosków o zgodę na zmianę potencjału w umowie* prezentowane są wszystkie dodane i przekazane do OW NFZ wnioski dotyczące możliwości odblokowania przekazywania zgłoszenia zmian do umowy od wskazanego miesiąca.

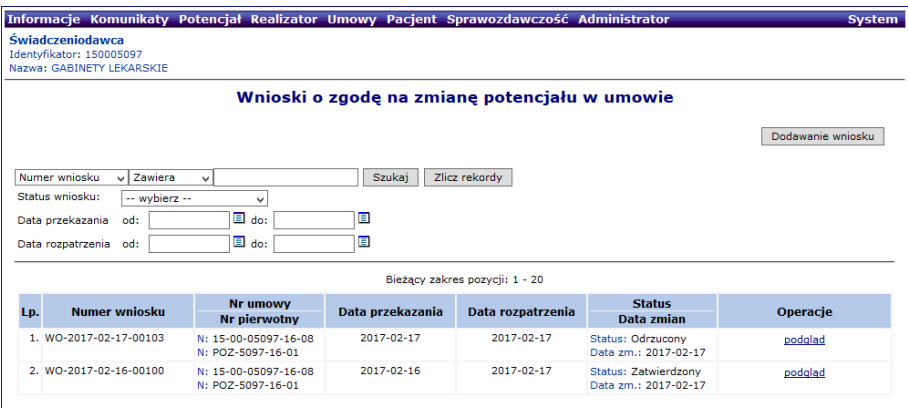

Rys. 13.32 Przykładowe okno wniosków o zgodę na zmianę potencjału w umowie

Na liście, wnioski opisane są za pomocą podstawowych informacji z nim związanych:

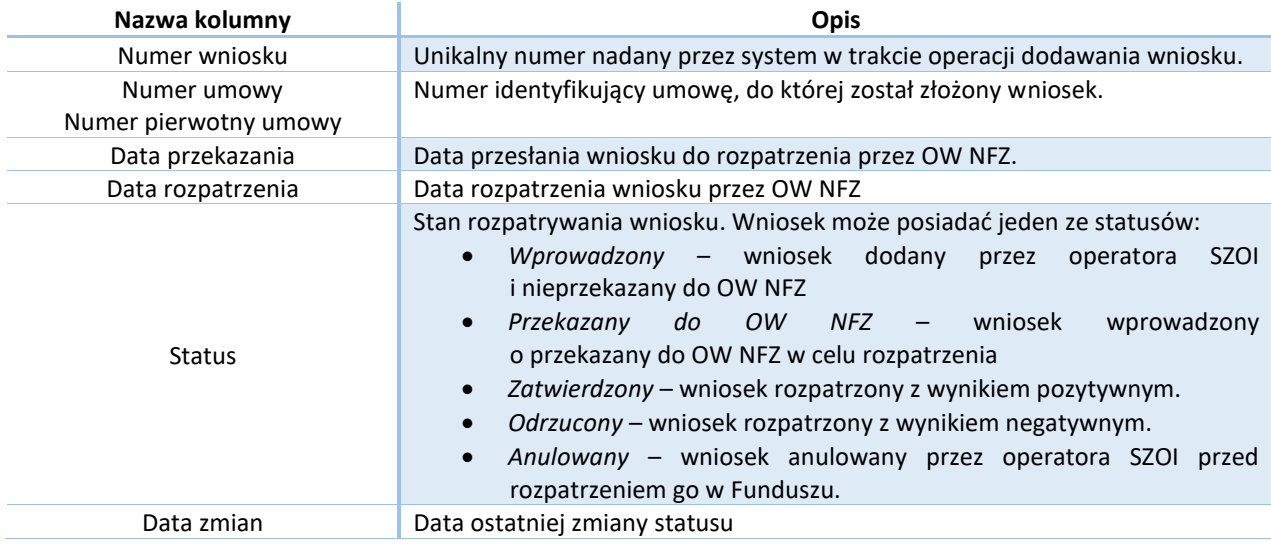

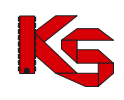

Operacje Kolumna zawiera operacje dostępne do wykonania dla wskazanego wniosku. Lista operacji zależna jest od statusu wniosku.

### **Kryteria wyszukiwania:**

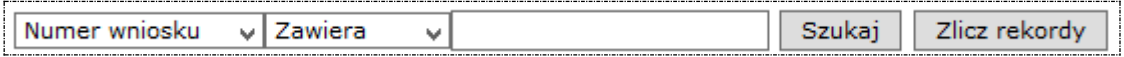

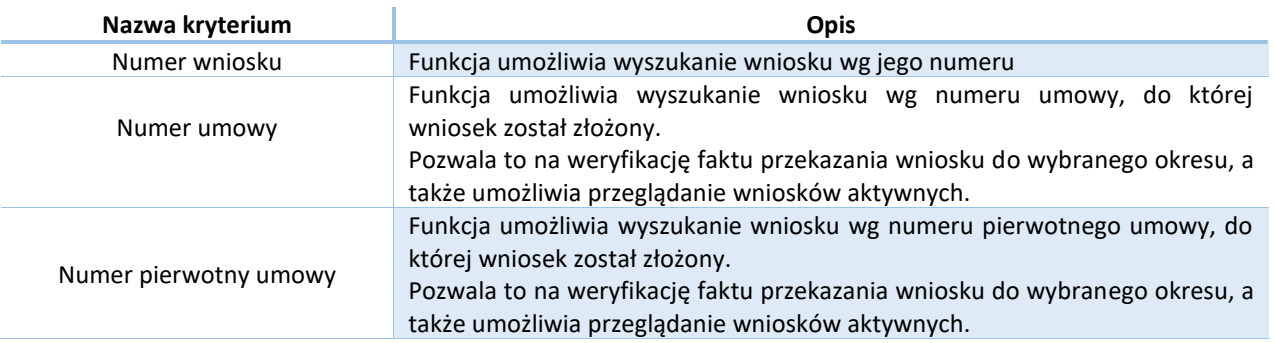

Po wprowadzeniu kryterium wyszukiwania i wyszukiwanej wartości należy wybrać opcję **Szukaj.**

#### **Kryteria filtrowania listy wniosków:**

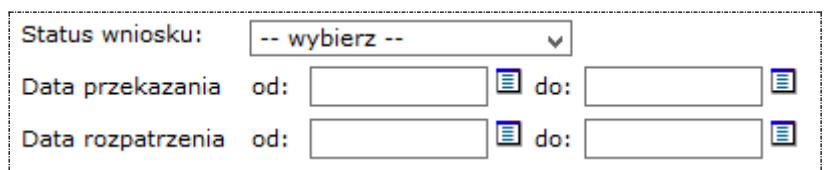

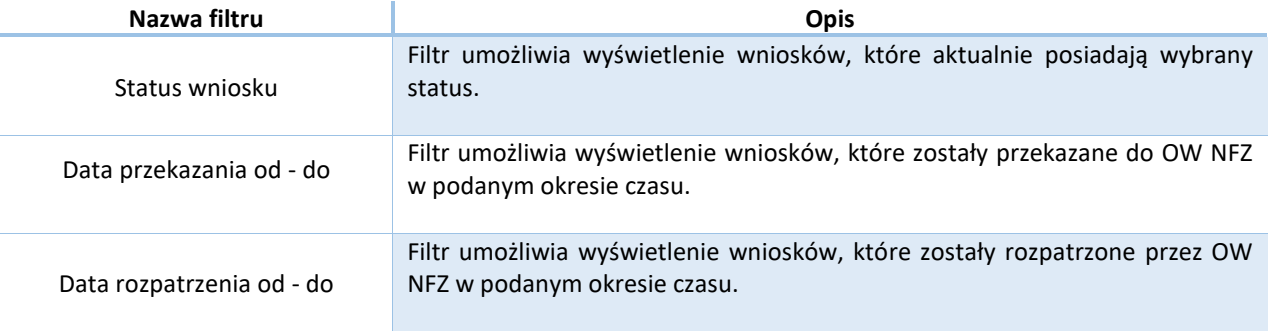

Po wprowadzeniu wartości filtrów należy wybrać opcję **Szukaj.**

#### **Operacje dostępne na liście wniosków:**

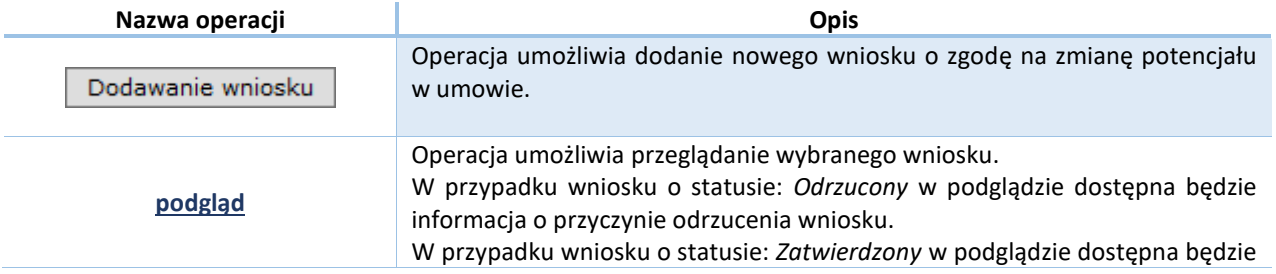

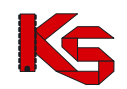

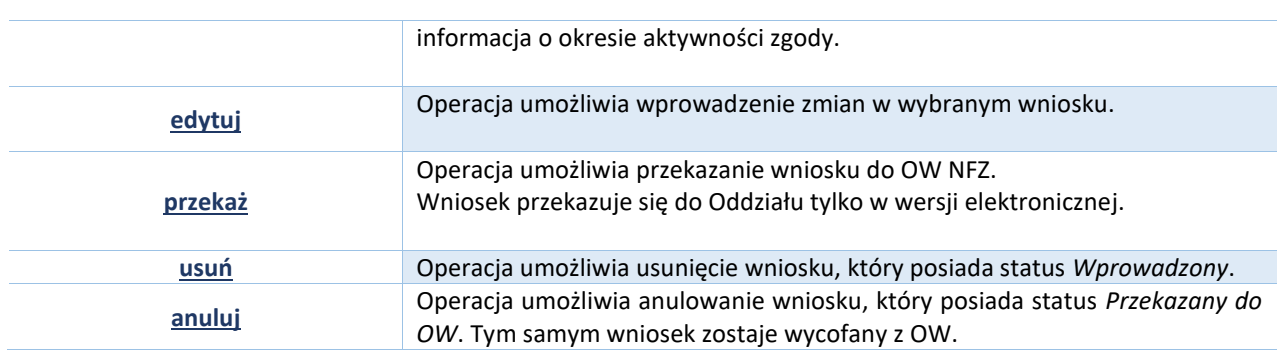

## **13.15.2 Dodawanie wniosku o zgodę na zmianę potencjału w umowie**

W celu dodania nowego wniosku o zgodę na zmianę potencjału w umowie należy wykonać poniższe kroki.

1. Na liście *Wnioski o zgodę na zmianę potencjału w umowie* wybrać opcję **Dodawanie wniosku**. Czynność spowoduje otwarcie okna *(1) Dodawanie wniosku.*

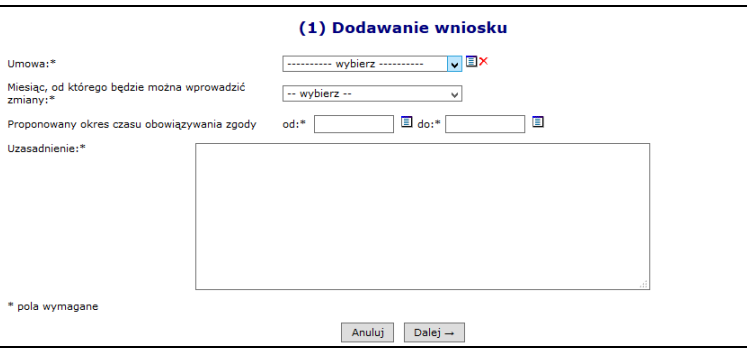

Rys. 13.33 Przykładowe okno dodawania wniosku o zgodę

2. W polu **Umowa** należy wskazać, za pomocą opcji wyboru, umowę do której ma zostać przekazane zgłoszenia zmian do umowy.

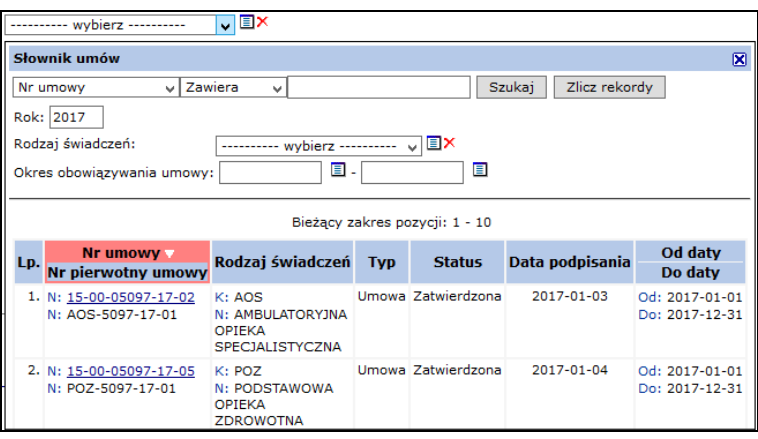

Rys. 13.34 Przykładowe okno wyboru umowy

Jeśli wniosek ma dotyczyć odblokowania przekazywania zgłoszeń zmian do umowy innej niż z bieżącego roku, należy pamiętać o zmianie filtru rok, w oknie słownika umów.

3. W polu **Miesiąc, od którego będzie można wprowadzać zmiany** należy wybrać pierwszy miesiąc, którego ma dotyczyć zmiana potencjału.

Jeśli zmiana w potencjale, np.: poprawa harmonogramu czasu pracy osoby personelu ma dotyczyć miesięcy: luty, marzec, kwiecień i przynajmniej jeden z miesięcy został zablokowany,

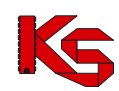

Dokumentacja użytkownika systemu SZOI, *Moduł Świadczeniodawcy*

to w polu tym należy wskazać miesiąc: luty.

4. W polach **Proponowany okres czasu obowiązywania zgody od – do** należy określić czas, w którym operator SZOI wprowadzi, uzupełni i przekaże do OW NFZ zgłoszenie zmiany dotyczące zablokowanych okresów.

Jeśli czas zgłaszania zmian do umowy nie został uzgodniony z OW, zaleca się aby był on dłuższy niż 1 dzień.

- 5. W polu **Uzasadnienie** należy wprowadzić opis przyczyny zgłoszenia zmian.
- 6. Wybrać opcję **Dalej**. Czynność spowoduje wyświetlenie okna *(2) Dodawanie wniosku – Podsumowanie.*
- 7. W oknie podsumowania należy sprawdzić poprawność wprowadzonych informacji, a następnie wybrać jedną z opcji:
	- a. **Zatwierdź** wybór opcji spowoduje zapisanie wniosku na liście ze statusem *Wprowadzony*. Wniosek będzie dostępny do edycji, a także do wykonania operacji przekazania wniosku do OW NFZ.
	- b. **Wstecz** wybór opcji spowoduje wyświetlenie okna *(1) Dodawanie wniosku*, a więc umożliwi wprowadzenie zmian w danych wniosku.
	- c. **Anuluj** czynność spowoduje zamknięcie okna *Dodawania wniosku* bez zapisu.

Następny etap: [Przekazanie wniosku do OW NFZ.](#page-194-0)

### **13.15.3 Poprawianie wniosku o zgodę na zmianę potencjału w umowie**

Poprawianie wniosku może być wykonane tylko dla wniosków o statusie: *Wprowadzony*.

Kroki wykonania edycji:

1. Na liście *Wnioski o zgodę na zmianę potencjału w umowie* należy wyszukać wniosek, który ma zostać poprawiony.

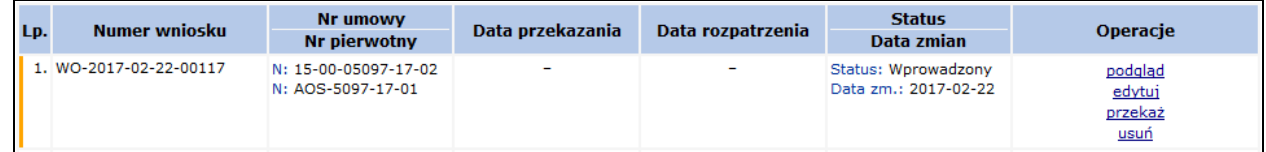

- 2. Wybrać opcję **edytuj** dostępną w kolumnie: *Operacje*. Czynność spowoduje otwarcie okna *(1) Edycja wniosku.*
- 3. Edycji podlegają wszystkie dane z wniosku:
	- **umowa**, której dotyczy wniosek
	- **miesiąc** początkowy, **od którego będzie można wprowadzać zmiany** potencjału
	- **okres czasu obowiązywania zgody**

#### • **uzasadnienie**

Po poprawieniu danych należy wybrać opcję **Dalej**. Czynność spowoduje wyświetlenie okna *Edycja wniosku – Podsumowanie.*

- 4. W oknie podsumowania należy sprawdzić poprawność wprowadzonych informacji, a następnie wybrać jedną z opcji:
	- **a. Zatwierdź** wybór opcji spowoduje zapisanie wniosku na liście ze statusem *Wprowadzony*. Wniosek będzie dostępny do edycji, a także do wykonania operacji przekazania wniosku do OW NFZ.
	- **b. Wstecz** wybór opcji spowoduje wyświetlenie okna *(1) Edycja wniosku*, a więc umożliwi ponowne wprowadzenie zmian w danych wniosku.

c.**Anuluj** – czynność spowoduje zamknięcie okna *Edycji wniosku* bez zapisu.

Następny etap: [Przekazanie wniosku do OW NFZ.](#page-194-0)

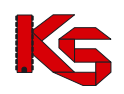

## <span id="page-194-0"></span>**13.15.4 Przekazanie wniosku do OW NFZ**

Przekazanie wniosku do OW NFZ może być wykonane tylko dla wniosków o statusie: *Wprowadzony*. Wniosek przekazywany jest tylko w wersji elektronicznej.

Kroki wykonania operacji przekazania:

1. Na liście *Wnioski o zgodę na zmianę potencjału w umowie* należy wyszukać wniosek, który ma zostać przekazany.

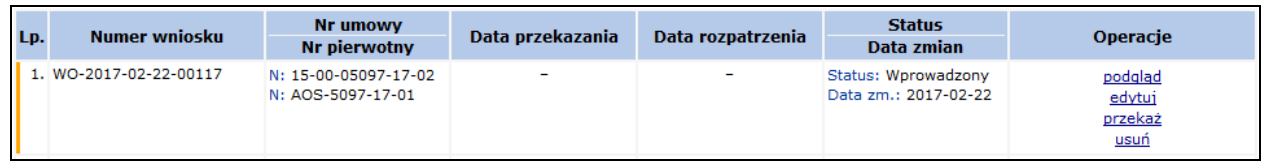

2. Wybrać opcję **przekaż** dostępną w kolumnie: *Operacje*. Czynność spowoduje otwarcie okna *(1) Przekazanie wniosku do OW*

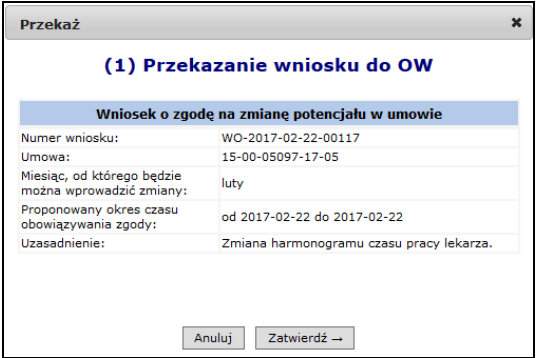

Rys. 13.35 Przykładowe okno przekazywania wniosku do OW

- 3. W oknie przekazywania należy sprawdzić poprawność danych wniosku, a następnie wybrać jedną z opcji:
	- a. **Anuluj** jeśli wniosek zawiera błędne dane lub nie ma być przekazany do OW. Status wniosku po wykonaniu operacji: *Wprowadzony.*
	- b. **Zatwierdź** jeśli wniosek elektroniczny o zgodę na zmianę potencjału w umowie ma zostać przekazany do Oddziału. Status wniosku po wykonaniu operacji: *Przekazany do OW NFZ.*

Następny etap: Przeglądanie wyniku rozpatrzenia wniosku

### **13.15.5 Anulowanie wniosku o zgodę na zmianę potencjału**

Anulowanie wniosku może być wykonane tylko dla wniosków o statusie: *Przekazany do OW*.

Kroki wykonania operacji:

1. Na liście *Wnioski o zgodę na zmianę potencjału w umowie* należy wyszukać wniosek, który ma zostać anulowany.

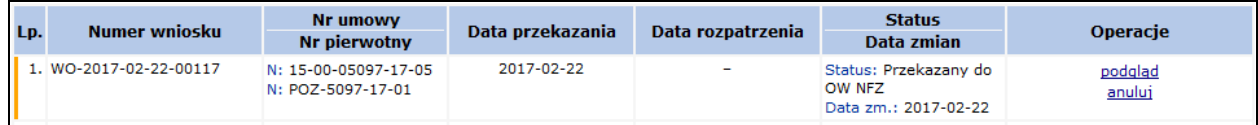

- 2. Wybrać opcję **anuluj** dostępną w kolumnie: *Operacje*. Czynność spowoduje otwarcie okna *(1) Anulowanie wniosku*.
- 3. Jeśli anulowanie ma zostać wykonane (a tym samym wniosek ma zostać wycofany z OW), należy wybrać opcję **Zatwierdź.** Status wniosku po wykonaniu operacji: *Anulowany.*

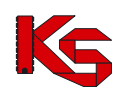

Jeśli operator chce zrezygnować z wykonania operacji, należy wybrać opcję **Anuluj**. Status wniosku po wykonaniu operacji: *Przekazany do OW.*

## **13.15.6 Przeglądanie wyniku rozpatrzenia wniosku / Przeglądanie wniosku**

Wnioski o zgodę na zmianę potencjału rozpatrywane są przez pracowników OW NFZ. Wynik rozpatrzenia może być:

- Negatywny wówczas wniosek uzyskuje status *Odrzucony*, a w podglądzie danych wniosku dostępna jest informacja o przyczynie odrzucenia wniosku;
- Pozytywny wówczas wniosek uzyskuje status *Zatwierdzony.*

W przypadku wniosków rozpatrzonych pozytywnie należy zwrócić uwagę, czy dozwolony pierwszy miesiąc, od którego wprowadzane będą zmiany w potencjale jest zgodny z wnioskowanym oraz czy okres przekazywania zmian do umowy nie uległ zmianie. Informacja ta ma wpływ na przygotowanie danych w zgłoszeniu zmian do umowy.

Przeglądanie wyniku rozpatrzenia wniosku można wykonać na liście *Wnioski o zgodę na zmianę potencjału w umowie* (menu: *Umowy – Wnioski o zgodę na zmianę potencjału w umowie)*. Informacja o zgodzie dostępna będzie także:

- Na liście *Komunikatów operatora* [menu: Komunikaty Bieżące] w postaci komunikatów o kategorii:
	- o Zmiana konfiguracji na poziomie umowy
	- o Odrzucenie wniosku o zmianę konfiguracji na poziomie umowy
- Na liście Zgód na zmianę potencjału w umowie [menu: Umowa *Zgody na zmianę potencjału w umowie - Konfiguracja*]. Więcej informacji[: Konfiguracje dotyczące możliwości zgłaszania zmian potencjału](#page-196-0)

W celu przeglądania wniosku należy:

- 1. Na liście *Wnioski o zgodę na zmianę potencjału w umowie* należy wyszukać wniosek, który ma być przeglądany.
- 2. Wybrać opcję **podgląd** dostępną w kolumnie: *Operacje*. Czynność spowoduje otwarcie okna *Wniosek o zgodę na zmianę potencjału*.

Okno będzie zawierało:

- Dane pierwotne wniosku
- Miesiąc, od którego udzielono zgodę na wprowadzanie zmian (OW NFZ)
- Okres obowiązywania zgody (OW NFZ).

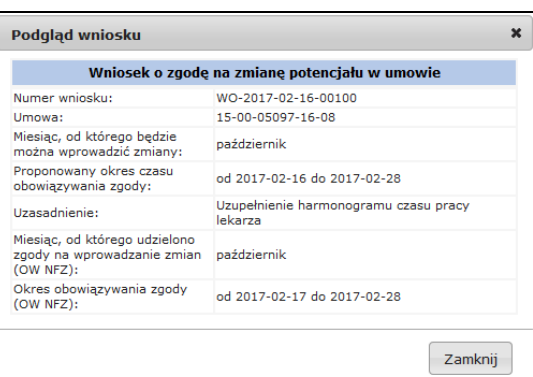

Rys. 13.36 Przykładowe okno przeglądania wniosku

#### **Uwaga!**

**Miesiąc, od którego udzielono zgody oraz okres obowiązywania zgody mogą być inne niż wnioskowane.**

Aby zakończyć przeglądanie, należy wybrać opcję **Zamknij**.

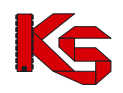

# <span id="page-196-0"></span>**13.16 Konfiguracje dotyczące możliwości zgłaszania zmian potencjału**

*Menu: Umowy - Zgody na zmianę potencjału w umowie – Konfiguracje*

Lista konfiguracji dotyczących zgłoszenia zmian do umowy prezentuje wszystkie **indywidualne** zgody wydane dla świadczeniodawcy na wykonanie zgłoszenia zmian do umowy do zablokowanych okresów sprawozdawczych.

Wyświetlane są konfiguracje zdefiniowane na podstawie wniosku od świadczeniodawcy [patrz: [Wnioski o zgodę na](#page-189-0)  [zmianę potencjału w umowie](#page-189-0) ] oraz zgody wprowadzone przez pracowników Funduszu.

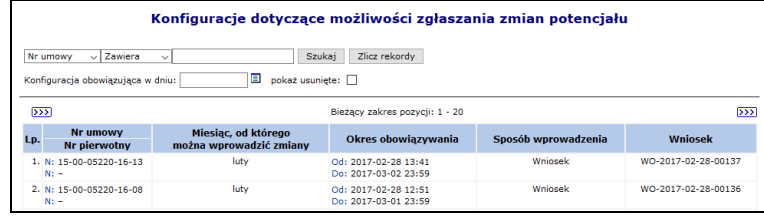

Rys. 13.37 Przykładowe okno listy Konfiguracji dotyczących możliwości zgłaszania zmian potencjału

Na liście, zgody opisane są za pomocą podstawowych informacji z nią związanych:

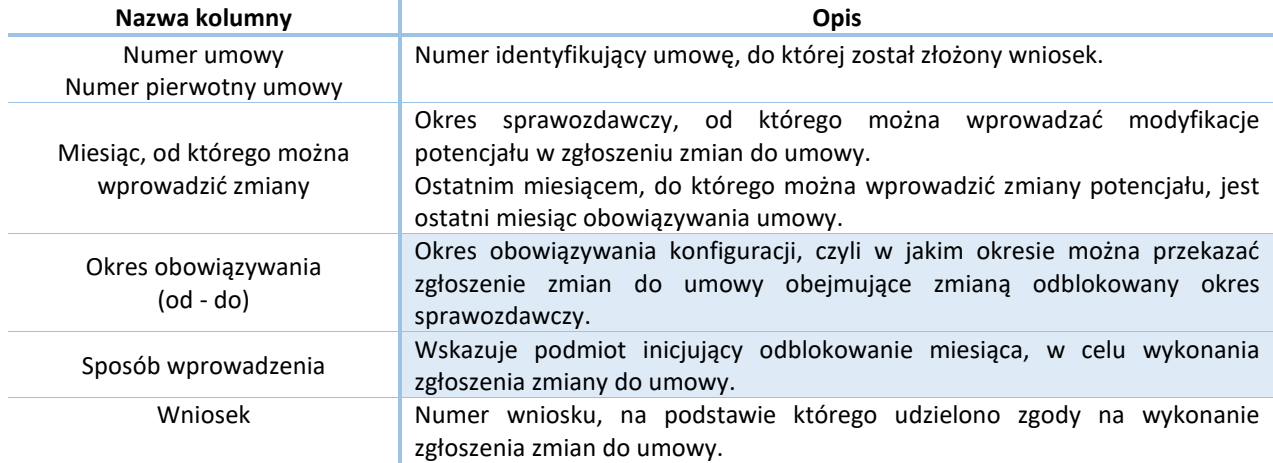

#### **Kryteria wyszukiwania:**

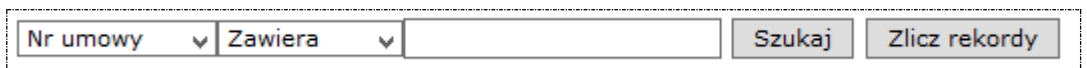

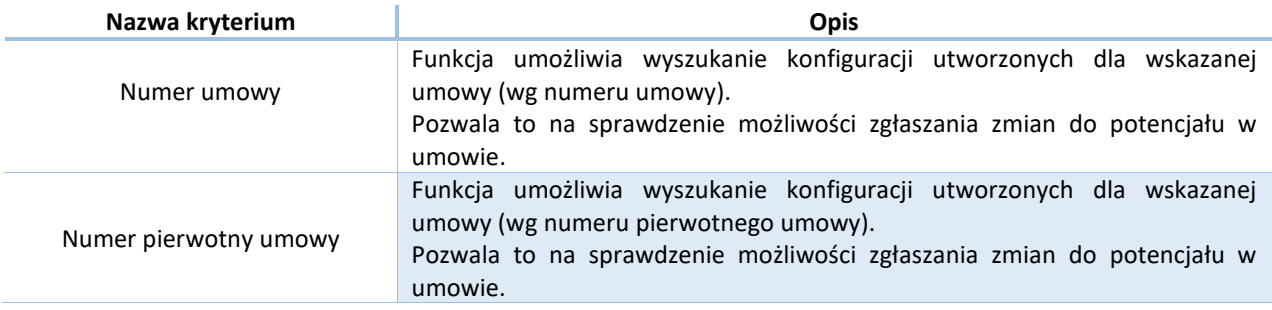

Po wprowadzeniu kryterium wyszukiwania i wyszukiwanej wartości należy wybrać opcję **Szukaj.**

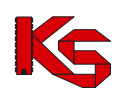

### **Kryteria filtrowania:**

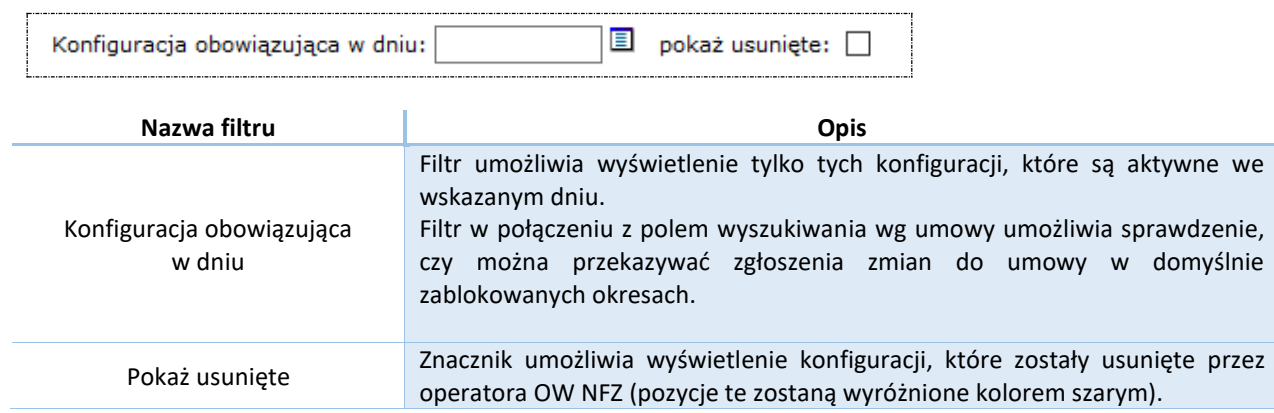

Po wprowadzeniu wartości filtrów należy wybrać opcję **Szukaj.**

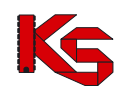

# **14 PACJENT**

# **14.1 Sprawdzenie wykonywanych świadczeń w ramach grupy**

W poniższym oknie można sprawdzić ilość świadczeń z zadanej grupy, jaka została wykonana wprowadzonemu numerowi pesel.

Aby sprawdzić ilość świadczeń możliwych do wykorzystania z wybranej grupy należy:

- 1. Przy pomocy słownika wybrać odpowiedni kod grupy świadczeń
- 2. Podać numer PESEL, dla jakiego ma zostać wykonane sprawdzenie
- 3. Wybrać rodzaj umiejscowienia:
	- $\triangleright$  Nie dotyczy
	- ➢ Obszar szczęki
	- ➢ Obszar żuchwy
- 4. Po wybraniu opcji Szukaj wyświetlone zostaną następujące informacje:

Ilość świadczeń możliwych do wykorzystania z wybranej grupy wynosi: [3]

#### **Uwaga!**

## **Dostępną liczbę świadczeń określono na dzień: 2013-03-26, 12:32**

Powyższy komunikat ma charakter informacyjny i nie stanowi zobowiązania NFZ do refundacji ww. świadczenia.

#### **Dane podlegające sprawdzeniu:**

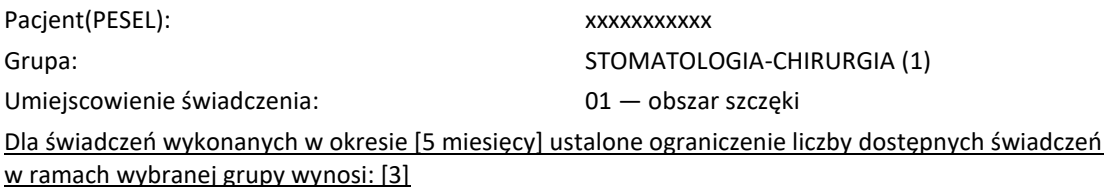

Opcia Pobierz PDF umożliwia wygenerowanie pliku PDF, który będzie zawierał powyższe informacje.

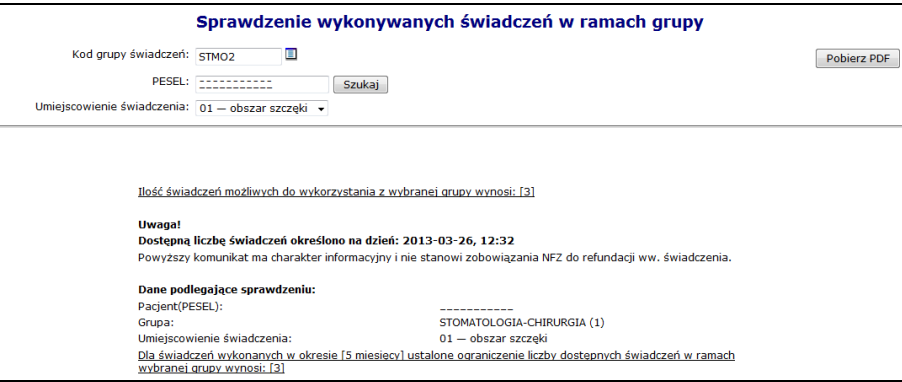

Rys. 14.1 Sprawdzanie wykonywanych świadczeń w ramach grupy

# **14.2 Wnioski na chemioterapię niestandardową**

W sytuacji planowanego wykonania świadczenia chemioterapii niestandardowej świadczeniodawca musi przygotować i przekazać do OW NFZ wniosek o zgodę na chemioterapię niestandardową zawierający informacje określone w załączniku nr 5a do Zarządzenia Prezesa NFZ Nr 37/2008/DGL.

Świadczenie określone, jako "chemioterapia niestandardowa" oznacza procedurę podania leku w leczeniu chorób nowotworowych realizowaną z użyciem substancji wykazanych w katalogu substancji czynnych stosowanych w chemioterapii (załącznik nr 1f), lub gdy substancji czynnej zdefiniowanej w katalogu, nie można rozliczyć w systemie sprawozdawczo-rozliczeniowym zgodnie z przyporządkowanym kodem rozpoznania ICD-10.

Wniosek o zgodę na chemioterapię niestandardową należy przygotować w wersji papierowej oraz elektronicznej. Wersja elektroniczna wniosku jest wprowadzana przez świadczeniodawcę w aplikacji webowej SZOI w części: *Wnioski na chemioterapię niestandardową*. Rejestracja przez świadczeniodawcę wniosku obejmuje uzupełnienie *tzw. części A* wniosku, na którą składają się:

- Część ogólna zawierająca:
	- podstawowe dane świadczeniodawcy,
	- podstawowe dane pacjenta,
	- informacje o umowie oraz zakresie świadczeń
- $\checkmark$  Część dziedzinowa zawierająca:
	- szczegółowe informacje w zakresie wnioskowanego leczenia,
	- informacje na temat produktów handlowych,
	- informacje na temat cykli leczenia

Po wprowadzeniu wniosku w systemie, świadczeniodawca musi go zatwierdzić i wydrukować.

Papierowa wersja wniosku jest następnie przekazywana do konsultanta wojewódzkiego (tradycyjną drogą pocztową) w celu zaopiniowania. Konsultant dokonuje weryfikacji merytorycznej dokumentu i wystawia opinię dotyczącą zasadności wnioskowanej terapii (uzupełnienie *tzw. części B* wniosku).

Zaopiniowany wniosek w wersji papierowej jest zwrotnie przekazywany przez konsultanta do świadczeniodawcy. Ocena zasadności wniosku wystawiona przez konsultanta na wersji papierowej jest następnie wprowadzana przez świadczeniodawcę do elektronicznej wersji wniosku (w aplikacji SZOI).

W zależności od wystawionej opinii, po wykonaniu powyższej czynności, wniosek uzyskuje jeden ze statusów:

- ✓ Wpływ do OW NFZ (w przypadku opinii pozytywnej),
- ✓ Anulowany (w przypadku opinii negatywnej).

Anulowanie wniosku powoduje brak możliwości jego dalszej obsługi i rozpatrywania przez NFZ.

Wniosek o statusie Wpływ do OW NFZ jest rozpatrywany w OW NFZ. Na tym etapie wykonywane jest sprawdzenie poprawności formalnej wniosku – weryfikacja zgodności wersji papierowej z wersją elektroniczną.

Po przyjęciu wniosku przez NFZ (biorąc pod uwagę ewentualną opinię konsultanta krajowego) dokonywane jest ostateczne rozpatrzenie wniosku, w wyniku, którego następuje:

- $\checkmark$  Akceptacja wniosku przez NFZ oznaczająca wydanie zgody na realizację wnioskowanej terapii,
- ✓ Odrzucenie wniosku przez NFZ oznaczające brak zgody na realizację wnioskowanej terapii, skutkujące zakończeniem procesu rozpatrywania wniosku.

W przypadku złożenia przez świadczeniodawcę wniosku niekompletnego lub bez wymaganych załączników konieczne jest uzupełnienie wniosku przez świadczeniodawcę przed przeprowadzeniem weryfikacji w OW NFZ i wydaniem zgody na finansowanie świadczenia przez NFZ.

Finansowanie świadczenia "chemioterapia niestandardowa" jest realizowane w ramach zawartej ze świadczeniodawcą umowy o udzielanie świadczeń w rodzaju: leczenie szpitalne – chemioterapia.

Począwszy od dnia 1 stycznia 2015 roku aplikacja umożliwia składanie wniosków tylko i wyłącznie na kontynuację leczenia chemioterapią niestandardową, co wiąże się z koniecznością istnienia w systemie zgody na leczenia chemioterapią dla danego pacjenta z danym wskazaniem medycznym.

### **14.2.1 Uprawnienia umożliwiające obsługę wniosków**

Aby operator systemu SZOI (osoba działająca w imieniu świadczeniodawcy) mógł dokonywać operacji związanych z obsługą wniosków na chemioterapię niestandardową konieczne jest zdefiniowanie dla niego odpowiednich uprawnień. W systemie wyróżniono następujące uprawnienia dedykowane dla obsługi wniosków na chemioterapię niestandardową:

- $\checkmark$  Chemioterapia anulowanie wniosku anulowanie wniosku przez świadczeniodawce.
- $\checkmark$  Chemioterapia edycja potwierdzenia edycja opinii wniosku wystawionej przez konsultanta
- $\checkmark$  Chemioterapia edycja wniosku modyfikacja danych wprowadzonych do wniosku,

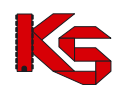

- ✓ Chemioterapia potwierdzenie wniosku przez konsultanta wprowadzenie opinii konsultanta i potwierdzenie wniosku,
- ✓ Chemioterapia przeglądanie wniosków przeglądanie listy wniosków,
- ✓ Chemioterapia wprowadzanie wniosku rejestracja wniosku przez świadczeniodawcę,
- ✓ Chemioterapia zatwierdzanie wniosku zatwierdzenie wniosku przez świadczeniodawcę

### **14.2.2 Lista wniosków na chemioterapię niestandardową**

Po wybraniu menu *Pacjent -> Chemioterapia niestandardowa -> Lista wniosków* możliwa jest kompleksowa obsługa wniosków na chemioterapię niestandardową.

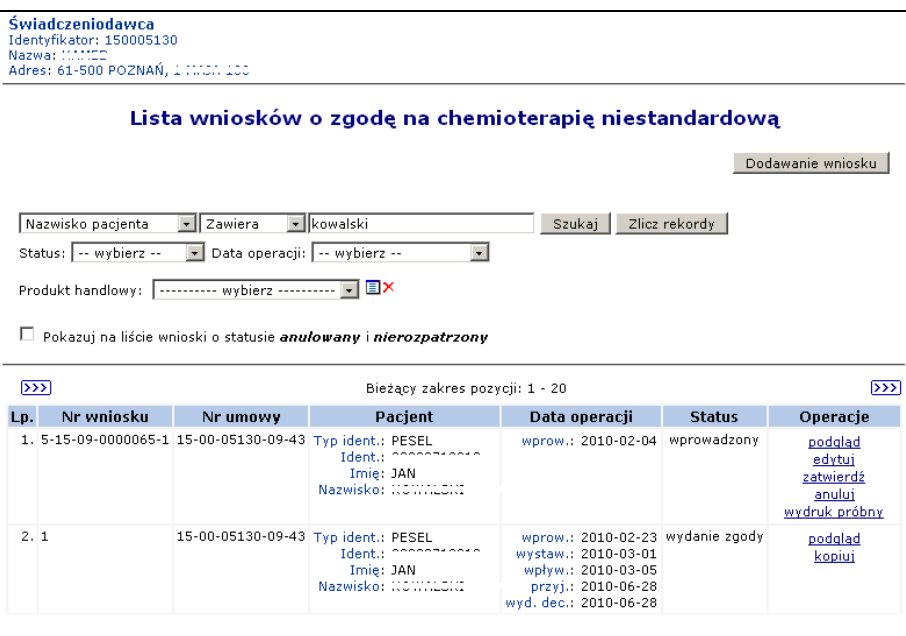

Rys. 14.2 Lista wniosków o zgodę na chemioterapię niestandardową

W kolumnie *Operacje* znajdują się następujące opcje pozwalające na wykonanie poniższych operacji:

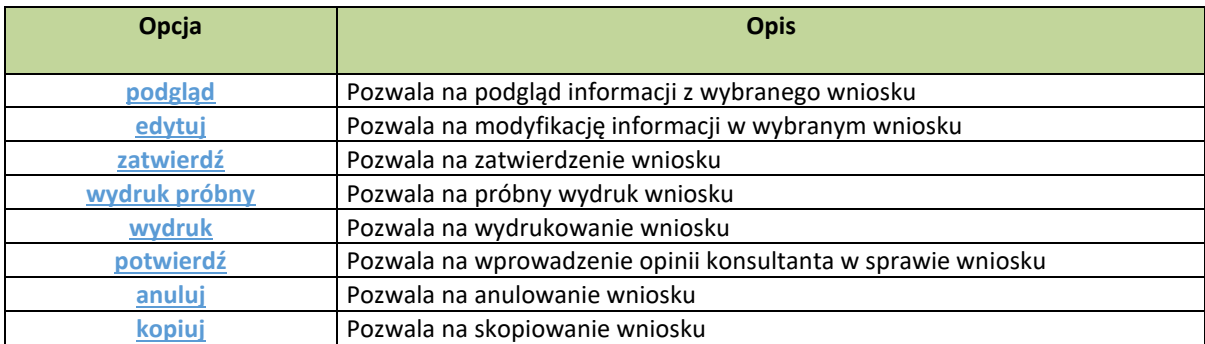

### **14.2.3 Wprowadzanie wniosku o zgodę na chemioterapię niestandardową**

Rejestracja wniosku na chemioterapię niestandardową jest możliwa po wybraniu opcji Dodawanie wniosku na liście wniosków.

#### **Krok 1 – Część ogólna**

W pierwszym kroku dodawania wniosku - w części ogólnej należy wprowadzić:

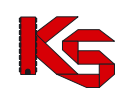

- ➢ Numer umowy w ramach, której realizowane będzie świadczenie (umowę należy wskazać z dokładnością do roku obowiązywania, zaś domyślnie lista umów jest filtrowana względem tych, które obowiązują w roku bieżącym),
- ➢ Zakres świadczeń,
- ➢ Dane lekarza wnioskującego,
- ➢ PESEL pacjenta,
- ➢ Nazwisko i imię pacjenta,
- ➢ Ulica,
- ➢ Nr domu,
- $\triangleright$  Nr lokalu,
- ➢ Kod pocztowy,
- ➢ Miejscowość.

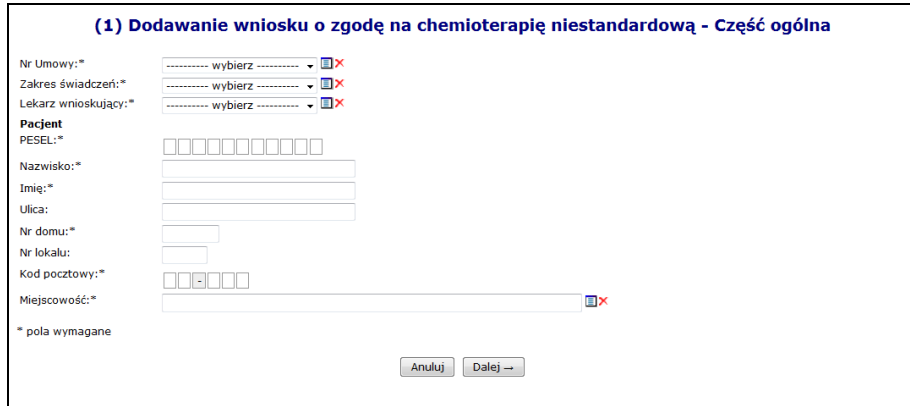

Rys. 14.3 Dodawanie wniosku o zgodę na chemioterapię niestandardową – Część ogólna

Opcja Dalej - umożliwia przejście do kolejnego etapu rejestracji wniosku. Użycie opcji Anuluj spowoduje rezygnację z wprowadzania danych.

#### **Krok 2 – Część dziedzinowa (I)**

W przypadku, gdy leczenie **nie jest kontynuacją terapii** w Części dziedzinowej (I) należy wprowadzić:

- ➢ Jednostkę chorobową (ICD10)
- ➢ Parametry pacjenta: masę oraz powierzchnię ciała
- ➢ Informacje o dotychczasowym leczeniu: zastosowane schematy leczenia oraz zastosowane leki p/nowotworowe
- ➢ Informację czy występuje więcej niż jedna definicja cyklu (domyślne ustawienie NIE) pozostawienie niezaznaczonego pola umożliwi przejście w następnym kroku do ustalenie jednej definicji cyklu, natomiast zaznaczenie pola skutkuje wyborem trybu obsługi wielu definicji cyklu i przejściem w następnym kroku do okna zarządzania definicjami cyklu
- ➢ Informację czy leczenie jest kontynuacją terapii NIE

W przypadku, gdy leczenie **jest kontynuacją terapii** w części dziedzinowej należy wprowadzić:

- ➢ Jednostkę chorobową (ICD10)
- ➢ Parametry pacjenta: masę oraz powierzchnię ciała
- ➢ Informacje o dotychczasowym leczeniu: zastosowane schematy leczenia oraz zastosowane leki p/nowotworowe – (wpisywane w tych polach informacje mogą zawierać maksymalnie 4000 znaków)
- ➢ Informację czy leczenie jest kontynuacją terapii **TAK**
- ➢ Ocenę efektu leczenia (wg RECIST wraz z opisem)
- ➢ Ocenę tolerancji leczenia

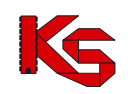

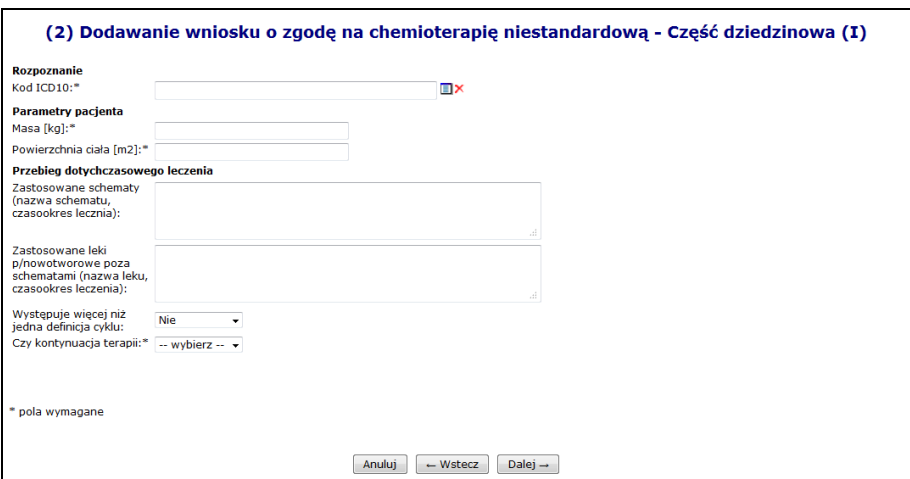

Rys. 14.4 Dodawanie wniosku o zgodę na chemioterapię niestandardową - Część dziedzinowa I

Definicją cyklu nazywamy listę produktów handlowych z ustalonym dawkowaniem oraz określoną wartością brutto leku (dawkowanie i wartość brutto ustalona jest dla każdego produktu handlowego z osobna w ramach jednego cyklu).

Cyklem leczenia nazywamy przedział czasowy określający początek i koniec danego etapu leczenia w określony sposób.

Użytkownik ma możliwość wyboru trybu definiowania cykli chemioterapii spośród następujących:

- **(A)** obsługa jednej definicji cyklu, wspólnej dla wszystkich cykli leczenia chemioterapią,
- **(B)** obsługa wielu definicji cyklu, indywidualnego dla poszczególnych cykli leczenia chemioterapii.

W przypadku wyboru trybu **(A)** system będzie działał tak jak do tej pory umożliwiając ustalenie jednej definicji cyklu wspólnej dla wszystkich cykli (etapów leczenia).

W przypadku wyboru trybu **(B)** system umożliwia definiowanie więcej niż jednego cyklu, wybór definicji cyklu dla poszczególnych cykli leczenia (etapów leczenia).

W przypadku, gdy występuje więcej niż jedna definicja cyklu następuje przejście w następnym kroku do okna zarządzania definicjami cyklu:

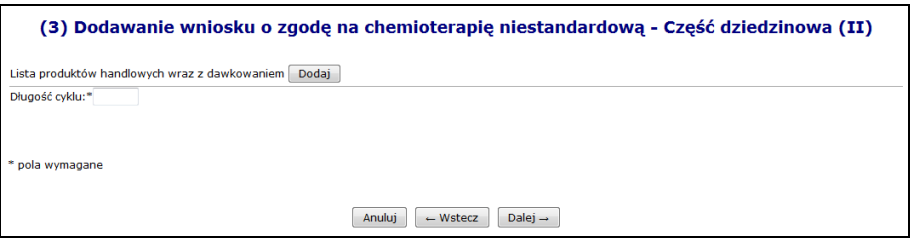

Rys. 14.5 Dodawanie wniosku o zgodę na chemioterapię niestandardową – Część dziedzinowa II

Opcja **Dodaj umożliwia wprowadzenie szczegółowych informacji na temat listy definicji. Po użyciu tej opcji** operator przechodzi do kolejnego etapu definiowania wniosku, w którym należy uzupełnić:

- ➢ Produkt handlowy
- ➢ Definicja dawki w jednym podaniu
- ➢ Sposób obliczania dawki
- ➢ Przewidywana dawka należna pacjentowi
- ➢ Ilość podań w cyklu
- ➢ Numery dni podań (oddzielone średnikiem)
- ➢ Wartość leku brutto w zł

Łączna długość pola określającego numery dni podań nie może przekraczać 500 znaków.

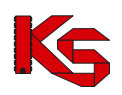

 $\overline{D}$ alej  $\rightarrow$  umożliwia przejście do podsumowania, które należy zatwierdzić.

Po wprowadzeniu produktów handlowych zostaną one wyświetlone na liście. Opcja **Usuń** umożliwi usunięcie z definicji cyklu wskazanej przez użytkownika definicji. Opcja **Edytuj** umożliwia modyfikację wprowadzonych danych.

W kolejnym kroku zostaje wyświetlona lista zdefiniowanych cykli leczenia. W przypadku dodania kolejnego, należy skorzystać z opcji . Dodaj

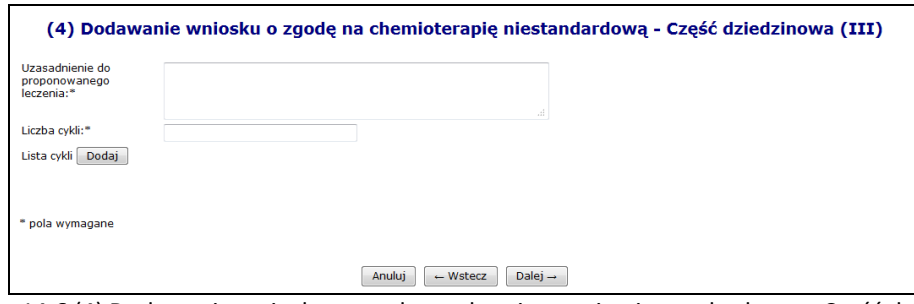

Rys. 14.6 (4) Dodawanie wniosku o zgodę na chemioterapię niestandardową – Część dziedzinowa III

Kolejnym etapem jest wprowadzenie uzasadnienia proponowanego leczenia oraz podania liczby wszystkich wprowadzonych cykli. Cykle zostaną wyświetlone w dolnej części okna wraz z podaniem dat ich obowiązywania (od – do), długości i definicji cyklu. Na tym etapie można również usunąć dany cykl (opcja **Usuń** w kolumnie Operacje).

W oknie podsumowania znajdują się wszystkie dane wprowadzone uprzednio przez operatora, celem upewnienia się czy zostały wprowadzone poprawnie. **Operacja zatwierdzenia jest nieodwracalna.**

**Uwaga! System pozwala na wprowadzanie wniosków do dnia 31.03.2018 włącznie.**

### **14.2.4 Walidacje podczas wprowadzania wniosku o zgodę na chemioterapię niestandardową**

W związku z faktem, iż począwszy od dnia 1 stycznia 2015 roku aplikacja umożliwia składanie wniosków tylko i wyłącznie na kontynuację leczenia chemioterapią niestandardową, do sytemu wprowadzono szereg nowych sprawdzeń podczas dodawania wniosku o zgodę na chemioterapię niestandardową, opisanych poniżej.

- ✓ Sprawdzenie czy dla danego numeru PESEL istnieje zgoda wydana do dnia 15.01.2015 roku włącznie, jeśli nie, system wyświetli komunikat: *W bazie danych nie znaleziono zgody dla danego pacjenta wydanej do dnia 15.01.2015 r. włącznie. Istnienie takiej zgody jest warunkiem koniecznym do wprowadzenia wniosku na kontynuację leczenia chemioterapią niestandardową.*
- Sprawdzenie czy wniosek dotyczy kontynuacji terapii, jeśli nie, zostanie wyświetlony następujący komunikat: *Od dnia 01.01.2015 r. składać można tylko i wyłącznie wnioski na kontynuację leczenia chemioterapią niestandardową. Bieżący wniosek nie dotyczy kontynuacji leczenia i nie może zostać zatwierdzony.*
- ✓ Sprawdzenie czy dla podanego numeru PESEL i kodu rozpoznania ICD10 istnieje zgoda wydana do dnia 15 stycznia 2015 roku, jeżeli w rejestrowanym wniosku wprowadzono produkty handlowe należące do grup substancji leczniczych, które nie występują w danej zgodzie, system zgłosi błąd o treści: *W bazie danych nie znaleziono zgody dla danego pacjenta ze wskazanym rozpoznaniem (kod rozpoznania ICD10) wydanej przed dniem 15.01.2015 r. włącznie, w ramach której leczono pacjenta następującymi grupami substancji leczniczych:*
	- *- GRUPA SUSTANCJI LECZNICZYCH 1*
	- *- GRUPA SUSTANCJI LECZNICZYCH 2*
	- *- GRUPA SUSTANCJI LECZNICZYCH n*
	- *Istnienie takiej zgody jest warunkiem koniecznym do wprowadzenia wniosku na kontynuację leczenia chemioterapią niestandardową*

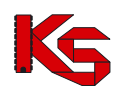

- ✓ W przypadku wniosków rozpatrzonych przed dniem 01.01.2015 roku zablokowana zostanie możliwość zmiany statusów wniosku niezależnie od podjętej decyzji z komunikatem: *Brak możliwości zmiany statusu dla wniosków rozpatrzonych przed dniem 01.01.2015 r.*
- ✓ W przypadku zgód wydanych przed dniem 01.01.2015 r. zablokowana zostanie możliwość wycofania zgody. Podczas próby wykonania takiej operacji system zgłosi błąd o treści: *Brak możliwości wycofania zgody wydanej przed dniem 01.01.2015 r.*
- ✓ Podczas wprowadzania wniosku o aneks dla wydawanej zgody będzie wykonywane sprawdzenie czy wprowadzone daty obowiązywania aneksowanej zgody nie wpływają na zachowanie chronologii między wydaną zgodą a innymi istniejącymi w bazie zgodami. Jeśli nałożą się okresy obowiązywania powyższych zgód, system wyświetli ostrzeżenie: *Istnieje zgoda dla danego pacjenta ze wskazanym rozpoznaniem oraz z danymi grupami substancji leczniczych, której okres obowiązywania pokrywa się z okresem obowiązywania wprowadzonym we wniosku o aneks. Czy kontynuować?*
- ✓ *Wprowadzona została walidacja pozwalająca na wprowadzenie wniosków do dnia 31 marca 2018 włącznie. W przypadku przekroczenia tej daty, system zwróci błąd operacji dodawania wniosku.*

## **14.2.5 Podstawowe operacje na wniosku o zgodę na chemioterapię niestandardową**

Operator może przeglądać dane wprowadzone we wniosku o zgodę na chemioterapię niestandardową po użyciu opcji **Podgląd** (na liście wniosków, w kolumnie *Operacje*). W tym miejscu możliwe jest jedynie przeglądanie informacji znajdujących się we wniosku – operator nie ma możliwości edycji żadnych danych.

Opcja **Edytuj** znajdująca się w kolumnie *Operacje* na liście wniosków umożliwia wprowadzenie zmian do wybranego wniosku.

Edycja danych wniosku umożliwia wprowadzenie zmian we wniosku. Modyfikacja danych odbywa się w analogiczny sposób jak operacja wprowadzania wniosku (etap dodawania wniosku został opisany we wcześniejszej części dokumentacji).

Opcja **Zatwierdź** znajdująca się w kolumnie *Operacje* na liście wniosków umożliwia zatwierdzenie wniosku. Zatwierdzenie wniosku umożliwia jego dalszą obsługę – zaopiniowanie przez konsultanta wojewódzkiego i rozpatrzenie przez OW NFZ.

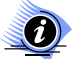

## **Uwaga!**

**Od czerwca 2018 roku składać można tylko i wyłącznie wnioski na chemioterapię niestandardową, które dotyczą okresu do dnia 31.03.2018. Wniosek dla okresu od 1.04.2018 nie zostanie zatwierdzony.**

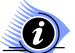

## **Uwaga!**

**Należy pamiętać, że operacja zatwierdzenia wniosku jest operacją nieodwracalną. Po zatwierdzeniu wniosku nie będzie możliwa edycja danych. W związku z tym należy zwrócić szczególną uwagę podczas wykonywania tej operacji.** 

Opcja **Anuluj** znajdująca się w kolumnie *Operacje* na liście wniosków umożliwia anulowanie wniosku w sytuacji, gdy wniosek został wprowadzony do systemu SZOI, a nie będzie dalej rozpatrywany (świadczeniodawca rezygnuje z jego obsługi, np. w sytuacji, gdy pacjent rezygnuje z wnioskowanej terapii, istnieje inna możliwość leczenia pacjenta itp.).

Opcja **Wydruk** znajdująca się w kolumnie *Operacje* na liście wniosków umożliwia wydrukowanie wprowadzonego wniosku.

Opcja **Pobierz plik** umożliwia zapisanie wniosku w postaci pliku PDF i jego wydruk. W przypadku wydruku próbnego dokument opatrzony jest oznaczeniem: *WYDRUK PRÓBNY.*

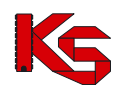

Opcja **Wydruk** znajdująca się w kolumnie *Operacje* na liście wniosków umożliwia wydrukowanie zatwierdzonego wniosku. Papierową wersję wniosku należy przekazać tradycyjną drogą (np. poprzez pocztę) do konsultanta wojewódzkiego w celu zaopiniowania przez niego zasadności wnioskowanej terapii.

Opcja **Kopiuj** znajdująca się w kolumnie *Operacje* na liście wniosków umożliwia utworzenie kopii wniosku.

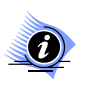

**Uwaga! Operacja kopiowania wniosku jest dostępna dla wniosku o statusie: zgoda, brak zgody, anulowany i nierozpatrzony.** 

Wniosek taki będzie posiadał nowy identyfikator, natomiast pozostałe dane będą analogiczne jak we wniosku źródłowym. Dostępne będą dla niego operacje takie jak w przypadku wniosku wprowadzonego.

### **14.2.6 Potwierdzenie wniosku o zgodę na chemioterapię niestandardową**

Opcja **Potwierdź** znajdująca się w kolumnie *Operacje* na liście wniosków umożliwia wprowadzenie opinii konsultanta wojewódzkiego w sprawie wniosku.

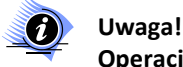

**Operacja potwierdzenia wniosku jest dostępna dla wniosku WYSTAWIONEGO.**

W pierwszym etapie potwierdzania wniosku przez konsultanta należy wprowadzić:

- ➢ Opinię,
- ➢ Uzasadnienie opinii,
- ➢ Opcję terapeutyczną przy braku zastosowania wnioskowanej terapii,
- ➢ Konsultanta medycznego wybieranego ze słownika,
- ➢ Datę wykonania konsultacji.

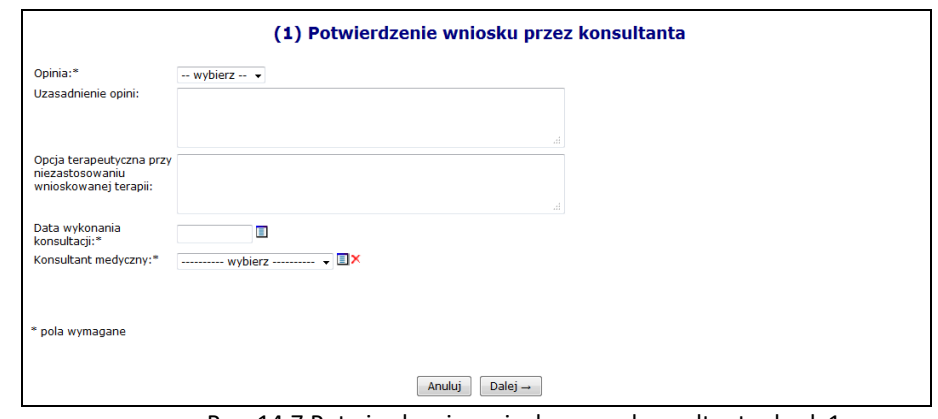

Rys. 14.7 Potwierdzenie wniosku przez konsultanta -krok 1

Opcja Dalej → umożliwia przejście do kolejnego etapu potwierdzania wniosku.

W drugim etapie potwierdzania wniosku przez konsultanta wyświetlane jest *Podsumowanie* informacji o wystawionej opinii. Opcja <sup>zatwierdź</sup> umożliwia zatwierdzenie opinii konsultanta. W przypadku opinii **pozytywnej** wniosek będzie dalej rozpatrywany w OW NFZ. W przypadku opinii **negatywnej** wniosek nie będzie przekazany do dalszej obsługi w OW NFZ.

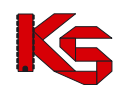

**Uwaga!**

**Od czerwca 2018 roku składać można tylko i wyłącznie wnioski na chemioterapię niestandardową, które dotyczą okresu do dnia 31.03.2018. Wniosek dla okresu od 1.04.2018 nie zostanie potwierdzony.**

## **14.2.7 Wycofanie zgody wydanej przez OW NFZ**

Wszystkie zgody dla chemioterapii niestandardowej, które zostały wycofane przez Operatora OW NFZ, prezentowane będą na liście wniosków chemioterapii niestandardowej o statusie Zg*oda wycofana*.

Świadczeniodawca ma możliwość ponownego wnioskowania o zgodę przez utworzenie nowego wniosku na podstawie istniejącego, przy użyciu funkcjonalności kopiowania wniosków. Otrzymany w ten sposób można przekazać do OW NFZ w celu podjęcia decyzji. Zgody na chemioterapię niestandardową

Wnioski w zakresie planowanego wykonania świadczenia chemioterapii niestandardowej złożone przez świadczeniodawców rozpatrywane są w NFZ.

Po przyjęciu wniosku przez NFZ (biorąc pod uwagę ewentualną opinię konsultanta krajowego) dokonywane jest ostateczne rozpatrzenie wniosku, w wyniku, którego następuje:

- ✓ Akceptacja wniosku przez NFZ oznaczająca wydanie zgody na realizację wnioskowanej terapii lub
- ✓ Odrzucenie wniosku przez NFZ oznaczające brak zgody na realizację wnioskowanej terapii, skutkujące zakończeniem procesu rozpatrywania wniosku.

W przypadku akceptacji wydane zgody będą widoczne dla świadczeniodawcy w systemie SZOI. Do wydanych zgód świadczeniodawca może zgłosić wniosek o aneks w zakresie zmiany okresu obowiązywania zgody. Sytuacja taka może nastąpić, gdy np. pacjent nie może rozpocząć terapii w czasie, na który wydano zgodę i konieczne jest przesunięcie terminu leczenia.

## **14.2.8 Lista zgód na chemioterapię niestandardową**

Po wybraniu menu *Pacjent -> Chemioterapia niestandardowa -> Lista zgód* możliwa jest kompleksowa obsługa udzielonych przez NFZ zgód na chemioterapię niestandardową.

| Nazwisko pacjenta v Zawiera<br>$\blacktriangleright$ kowal<br>Zlicz rekordy<br>Szukaj |                        |    |                                         |             |             |                 |                                                      |                                          |  |
|---------------------------------------------------------------------------------------|------------------------|----|-----------------------------------------|-------------|-------------|-----------------|------------------------------------------------------|------------------------------------------|--|
| Okres obowiazywania zgody od:                                                         | $\Box$ do:             | Ξ  |                                         |             |             |                 |                                                      |                                          |  |
| Wartość z przedziału<br>od:                                                           | $z1$ do:               | zł |                                         |             |             |                 |                                                      |                                          |  |
| Tryb zgody: -- wszystkie --                                                           |                        | ٠  |                                         |             |             |                 |                                                      |                                          |  |
| Produkt handlowy:  ---------- wybierz ---------- ▼ ■X                                 |                        |    |                                         |             |             |                 |                                                      |                                          |  |
| Pokaż zgody, z których zrezygnowano                                                   |                        |    |                                         |             |             |                 |                                                      |                                          |  |
|                                                                                       |                        |    |                                         |             |             |                 |                                                      |                                          |  |
|                                                                                       |                        |    |                                         |             |             |                 |                                                      |                                          |  |
| $\overline{\mathcal{W}}$                                                              |                        |    | Bieżący zakres pozycji: 1 - 20          |             |             |                 |                                                      | $\overline{\mathcal{W}}$                 |  |
| Nr<br>Lp.<br>zgody                                                                    | <b>Tryb</b><br>zgody   |    | Nr<br>umowy                             | Ważna<br>od | Ważna<br>do | Wartość<br>[zt] | Pacjent                                              | Operacje                                 |  |
| 1.5-15-09-0000062-2                                                                   | Zgoda (bez zastrzeżeń) |    | 15-00-05130-09-43 2010-01-05 2010-01-06 |             |             | 150.00          | PESEL: ICO IS ISTUS<br>Imie: JAN<br>Nazwisko: 000001 | podglad<br>wnioski o aneks<br>rezvgnacja |  |

Rys. 14.8 Lista zgód na chemioterapię niestandardową

W kolumnie *Operacje* znajdują się następujące opcje pozwalające na wykonanie poniższych operacji:

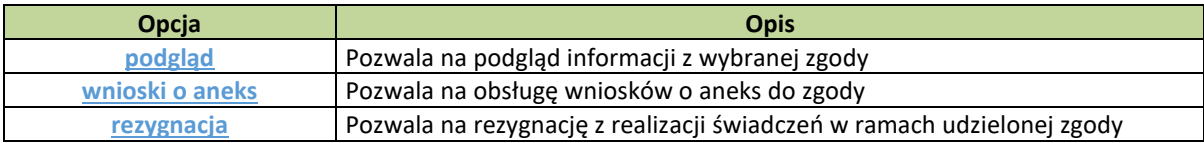

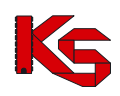

## **14.2.9 Wnioski o aneks do zgody na chemioterapię niestandardową**

Wnioski o aneks tworzone są przez świadczeniodawcę w sytuacji potrzeby zmiany czasu planowanego leczenia lub zmiany wartości zgody. Dzięki temu możliwe jest modyfikowanie już wydanej zgody, bez konieczności anulowania dotychczasowej zgody i tworzenia nowego wniosku o zgodę na chemioterapię niestandardową.

|                | $\cdot$                                                                                                    | Szukaj        | Lista wniosków o aneks do zgody na chemioterapie niestandardową  | Dodawanie wniosku |  |  |  |  |
|----------------|----------------------------------------------------------------------------------------------------|---------------|------------------------------------------------------------------|-------------------|--|--|--|--|
|                | Zlicz rekordy<br>Nr wniosku - Zawiera<br>Status: ------ wybierz ------ - Data operacji: ------ wybierz ------ -<br>Bieżący zakres pozycji: 1 - 20 |               |                                                                  |                   |  |  |  |  |
| Lp.            | <b>Nr wniosku</b>                                                                                                    | <b>Status</b> | Data operacji                                                    | Operacje          |  |  |  |  |
| 1.             | GTHB /1                                                                                                    | anulowany     | wprow.: 2012-07-04<br>zatw.: 2012-07-04<br>anul.: 2012-07-04     | podglad           |  |  |  |  |
| $\overline{2}$ | GTHB /2                                                                                                    | wydano zgodę  | wprow.: 2012-08-23<br>zatw.: 2012-08-23<br>wyd. dec.: 2012-08-23 | podgląd           |  |  |  |  |

Rys. 14.9 Lista wniosków o aneks do zgody

W kolumnie *Operacje* znajdują się następujące opcje pozwalające na wykonanie poniższych operacji:

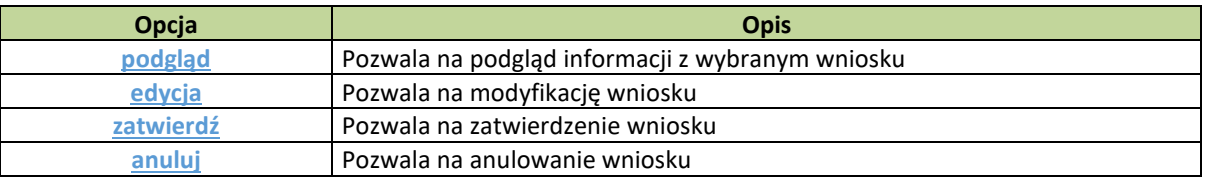

Opcja Dodawanie wniosku znajdująca się w górnej części okna z listą wniosków umożliwia wprowadzenie nowego wniosku o aneks do zgody na chemioterapię niestandardową.

W pierwszym kroku dodawania wniosku należy wprowadzić (w zależności od celu aneksowania):

- 1. W przypadku zmiany dat obowiązywania zgody:
	- ➢ Wnioskowaną datę początku obowiązywania zgody,
	- ➢ Wnioskowaną datę końca obowiązywania zgody,
- 2. W przypadku zmiany wartości zgody:
	- Wnioskowaną wartość zgody

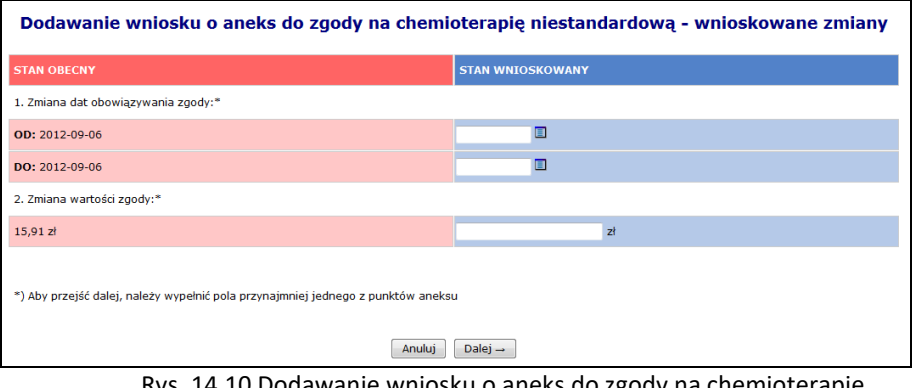

Rys. 14.10 Dodawanie wniosku o aneks do zgody na chemioterapię niestandardową – Wnioskowane zmiany

Podczas definiowania okresu nowego obowiązywania należy mieć na uwadze następujące zależności dat:

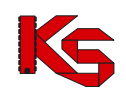

- wnioskowana data początku obowiązywania zgody (OD) może być wcześniejsza niż data bieżąca lub początkowa data stanu obecnego,
- wnioskowana data końca obowiązywania zgody (DO) musi być późniejsza od daty bieżącej,
- wnioskowana data końca obowiązywania zgody (DO) musi być późniejsza od wnioskowanej daty początku obowiązywania zgody (OD).

Podczas definiowania nowej wartości zgody należy mieć na uwadze, że:

- wnioskowana wartość zgody nie może być wartością zerową,
- wnioskowana wartość zgody nie może być taka sama jak wartość obecna

W drugim kroku dodawania wniosku należy podać uzasadnienie zmiany okresu obowiązywania udzielonej zgody.

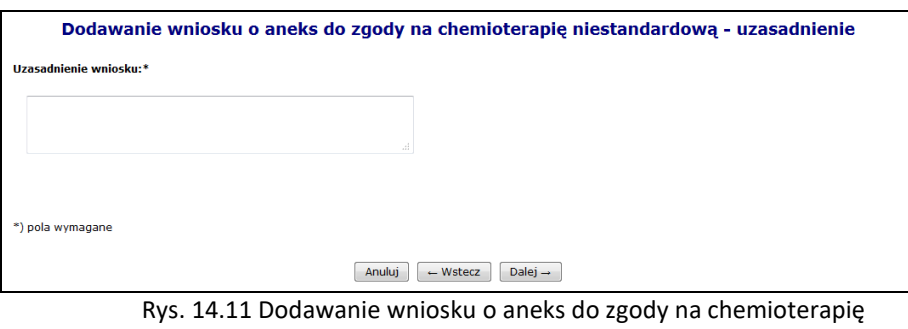

niestandardową - Uzasadnienie

W kolejnym kroku wyświetlane jest Podsumowanie wprowadzania wniosku. Opcja <u>zatwierdź→</u> spowoduje dodanie wniosku na liście ze statusem: wprowadzony.

Opcja **Edytuj** znajdująca się w kolumnie *Operacje* na liście wniosków umożliwia modyfikację danych na wprowadzonym wniosku o aneks do zgody.

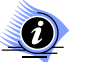

### **Uwaga!**

**Operacja modyfikacji wniosku jest dostępna jedynie dla wniosku o statusie: wprowadzony.**

Opcja **Zatwierdź** znajdująca się w kolumnie *Operacje* na liście wniosków umożliwia zatwierdzenie wniosku o aneks do zgody. Zatwierdzenie wniosku spowoduje przekazanie go do rozpatrzenie po stronie NFZ. Zatwierdzenie wniosku umożliwia jego dalszą obsługę po stronie OW NFZ – rozpatrzenie i wydanie odpowiedniej decyzji.

**Uwaga!**

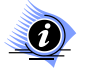

**Należy pamiętać, że operacja zatwierdzenia wniosku jest operacją nieodwracalną. Po zatwierdzeniu wniosku nie będzie możliwa edycja danych. W związku z tym należy zwrócić szczególną uwagę podczas wykonywania tej operacji.** 

## **14.2.10 Rezygnacja z udzielania świadczeń w ramach zgody**

Opcja **Rezygnacja** znajdująca się w kolumnie *Operacje* na liście zgód umożliwia rejestrację odstąpienia z realizacji terapii w ramach już udzielonej zgody. Rezygnacja ze zgody dotyczy sytuacji, gdy świadczeniodawca otrzymał z NFZ zgodę na leczenie w ramach chemioterapii, ale z różnych przyczyn nie może zrealizować świadczenia (np. pacjent zmarł).

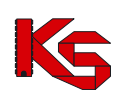

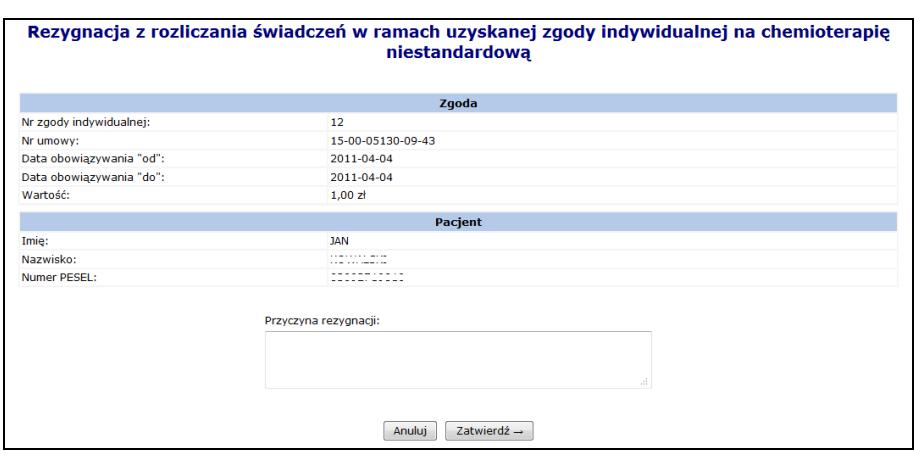

Rys. 14.12 Rezygnacja ze zgody

W polu **Przyczyna rezygnacji** można wprowadzić powód rezygnacji z udzielania świadczeń w ramach danej zgody.

Po zatwierdzeniu operacji (przycisk  $\boxed{\phantom{a} Zatwierd\dot{z} \rightarrow}$ ) wyświetlone zostanie potwierdzenie rezygnacji, a wybrana zgoda oznaczona zostanie statusem "rezygnacja".

Po przejściu na listę aneksów do zgody (opcja **WRIOSKI O ANEKS**) widoczne będą:

- kolumnie **Data operacji** – data wniesienia rezygnacji (poszczególne daty *wprow, zatw, wyd.dec* zostaną zastąpione datą wprowadzenia rezygnacji).

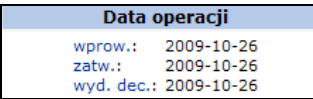

- po wybraniu opcji **Podgląd** na liście aneksów – informacja o obecnym i wnioskowanym stanie zgody: rezygnacji oraz uzasadnieniu rezygnacji w polu **Uzasadnienie wniosku**:

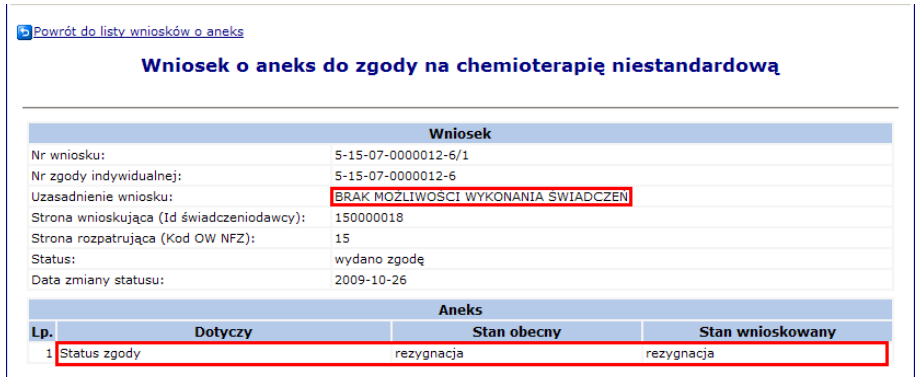

Rys. 14.13 Podgląd wniosku o aneks do zgody na chemioterapię niestandardową

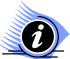

# **Uwaga!**

**Operacja rezygnacji nie może być wykonana w przypadku, gdy:**

- **Świadczeniodawca złożył wniosek o aneks/aneksy do zgody o zmianę terminu i jest on aktywny (czeka na rozpatrzenie w NFZ). W takiej sytuacji podczas próby wprowadzenia rezygnacji wyświetlana jest informacja:** *W kolejce może oczekiwać nie więcej niż jeden wniosek.*
- **Istnieją aktywne pozycje rozliczeniowe (świadczeniodawca nie rozliczył dotychczas świadczeń zrealizowanych w ramach udzielonej zgody). W takiej sytuacji podczas próby wprowadzenia rezygnacji wyświetlana jest informacja** *Nie można zrezygnować ze zgody, w ramach, której istnieją aktywne pozycje rozliczeniowe.*

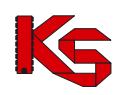

# **14.3 Wnioski na indywidualne rozliczane świadczeń typu 6**

Istnieje konieczność uzyskania zgody na indywidualne rozliczanie świadczeń przez Dyrektora Oddziału Wojewódzkiego Narodowego Funduszu Zdrowia w następujących przypadkach:

- ➢ w sytuacji, gdy wykonane zostały świadczenia ponad limit dni określonych w zarządzeniach Prezesa NFZ w sprawie określenia warunków zawierania i realizacji umów;
- ➢ w sytuacji, gdy zostały wykonane świadczenia w odstępie krótszym niż wynika to z zarządzeń Prezesa NFZ w sprawie określenia warunków zawierania i realizacji umów;
- ➢ w sytuacji, gdy świadczenia udzielono świadczeniobiorcy innej płci niż wskazuje na to profil komórki udzielającej świadczenia;
- ➢ w sytuacji, gdy świadczenia udzielono świadczeniobiorcy pełnoletniemu w ramach zakresu świadczeń dla dzieci;
- ➢ w sytuacji wykonania świadczenia, którego koszt przekracza 15 000 zł i wartość obliczaną wg wzoru określonego w § 22 ust. 1 pkt 1 obowiązującego zarządzenia Prezesa Narodowego Funduszu Zdrowia w sprawie warunków zawierania i realizacji umów w rodzaju leczenie szpitalne;
- ➢ w sytuacji wykonania świadczenia, które jest dopuszczone do rozliczenia na wyższym poziomie referencyjnym niż poziom referencyjny świadczeniodawcy i jest udzielone w stanie nagłym;
- ➢ w sytuacji wykonania świadczenia, które spełnia jednocześnie łącznie wszystkie poniższe warunki:
	- o w czasie hospitalizacji zdiagnozowano dodatkowy, odrębny problem zdrowotny, inny niż związany z przyczyną przyjęcia do szpitala,
	- o inny problem zdrowotny, o którym mowa wyżej, nie znajduje się na liście powikłań i chorób współistniejących sekcji stanowiącej przyczynę przyjęcia do szpitala,
	- o jest stanem nagłego zagrożenia zdrowotnego,
	- o nie może być rozwiązany jednoczasowym zabiegiem,
	- o nie stanowi elementu postępowania wieloetapowego,
	- o kwalifikuje do grupy w innej sekcji oraz w innym zakresie;
- ➢ w sytuacji wykonania świadczenia, obejmującego więcej niż jedno przeszczepienie komórek krwiotwórczych w trakcie tej samej hospitalizacji.

W opisanych sytuacjach istnieje możliwość sfinansowania zrealizowanego świadczenia na podstawie indywidualnej zgody wydanej przez Dyrektora Oddziału Funduszu, z którym świadczeniodawca zawarł umowę o udzielanie świadczeń opieki zdrowotnej.

Świadczeniodawca występuje do Dyrektora Oddziału Funduszu, z wnioskiem o indywidualne rozliczanie świadczeń. Wniosek generowany jest przez świadczeniodawcę w formie elektronicznej w Portalu SZOI, gdzie automatycznie nadany zostaje unikatowy dla każdego wniosku numer identyfikacyjny wraz z kodem kreskowym. Po wygenerowaniu wniosku świadczeniodawca przesyła go do właściwego Oddziału Funduszu zarówno w wersji papierowej, jak i elektronicznej.

Następnie wniosek jest opiniowany przez pracownika merytorycznego Oddziału Funduszu. Opinia wydawana jest indywidualnie dla każdego wniosku, po przeprowadzeniu weryfikacji złożonych dokumentów. Zgodę na indywidualne rozliczenie świadczenia wydaje Dyrektor Oddziału Funduszu.

Powiązanie typów zgód na indywidualne rozliczanie świadczeń z typami umów przedstawiono w poniższej tabeli.

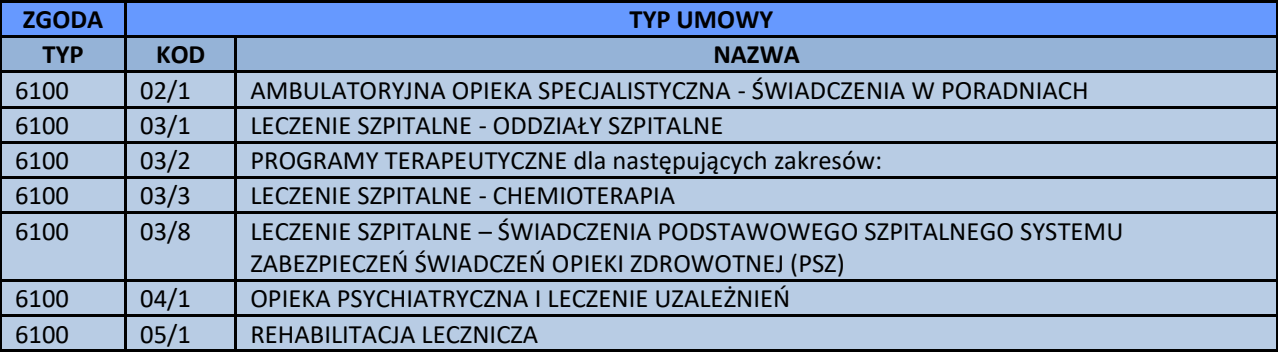

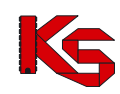

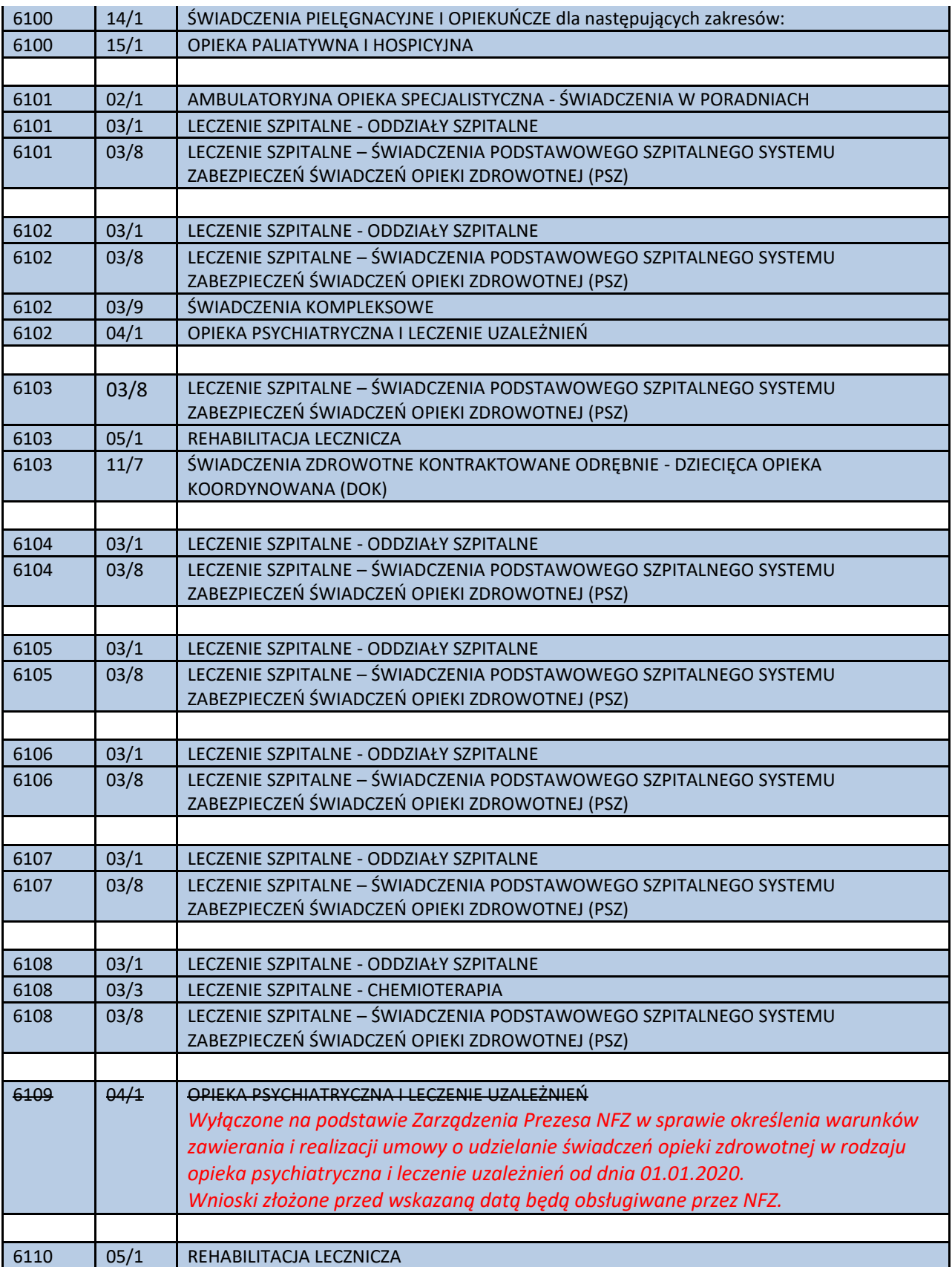

Wprowadzono funkcjonalność umożliwiającą sterowanie listą zakresów świadczeń, do których można wnioskować w ramach danego typu wniosku poprzez konfigurację przekazaną komunikatem PROD\_K. Podczas wprowadzania

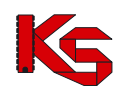

wniosków lista dostępnych zakresów jest ustalana na podstawie konfiguracji obowiązującej w roku wynikającym z aktualnej daty początku obowiązywania umowy, w ramach której będzie następowało wnioskowanie.

Informacja na temat katalogu, z jakiego może być wybrane świadczenie w ramach danego typu zgody przedstawia poniższa tabela.

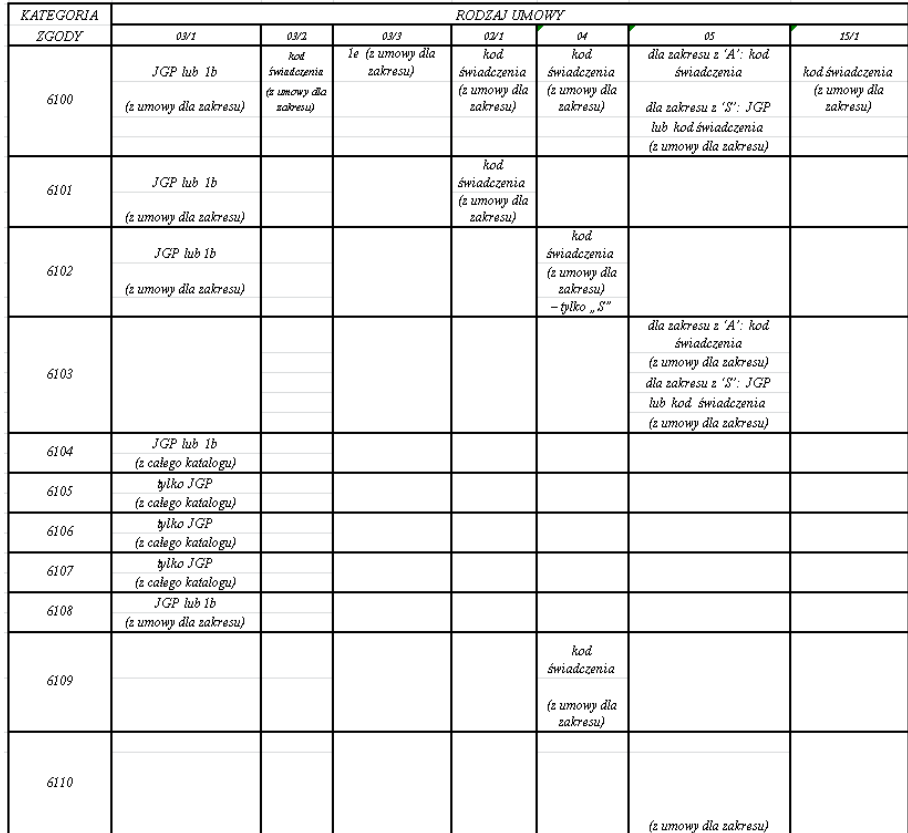

## **14.3.1 Uprawnienia umożliwiające obsługę wniosków**

Aby operator SZOI (osoba działająca w imieniu świadczeniodawcy) mógł dokonywać operacji związanych z obsługą wniosków o zgodę na indywidualne rozliczanie świadczeń konieczne jest zdefiniowanie dla niego odpowiednich uprawnień.

Uprawnienia te są definiowane z poziomu menu *Administrator -> Operatorzy.*

W systemie wyróżniono następujące uprawnienia dedykowane dla obsługi wniosków o zgodę na indywidualne rozliczanie świadczeń:

- ✓ Zgody indywidualne anulowanie wniosku pozwalające na anulowanie wniosku przez świadczeniodawcę,
- ✓ Zgody indywidualne edycja wniosku pozwalające na modyfikację danych wprowadzonych do wniosku,
- ✓ Zgody indywidualne potwierdzenie wniosku pozwalające na potwierdzenie wniosku przez pracownika merytorycznego OW NFZ,
- ✓ Zgody indywidualne przeglądanie wniosków pozwalające na przeglądanie listy wniosków,
- ✓ Zgody indywidualne wprowadzanie wniosku pozwalające na rejestrację wniosku przez świadczeniodawcę.

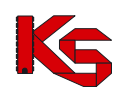

## **14.3.2 Lista wniosków o zgodę na indywidualne rozliczanie świadczeń typu 6**

Po wybraniu menu *Pacjent -> Świadczenia rozliczanie indywidualne -> Lista wniosków* możliwa jest kompleksowa obsługa wniosków o zgodę na indywidualne rozliczanie świadczeń.

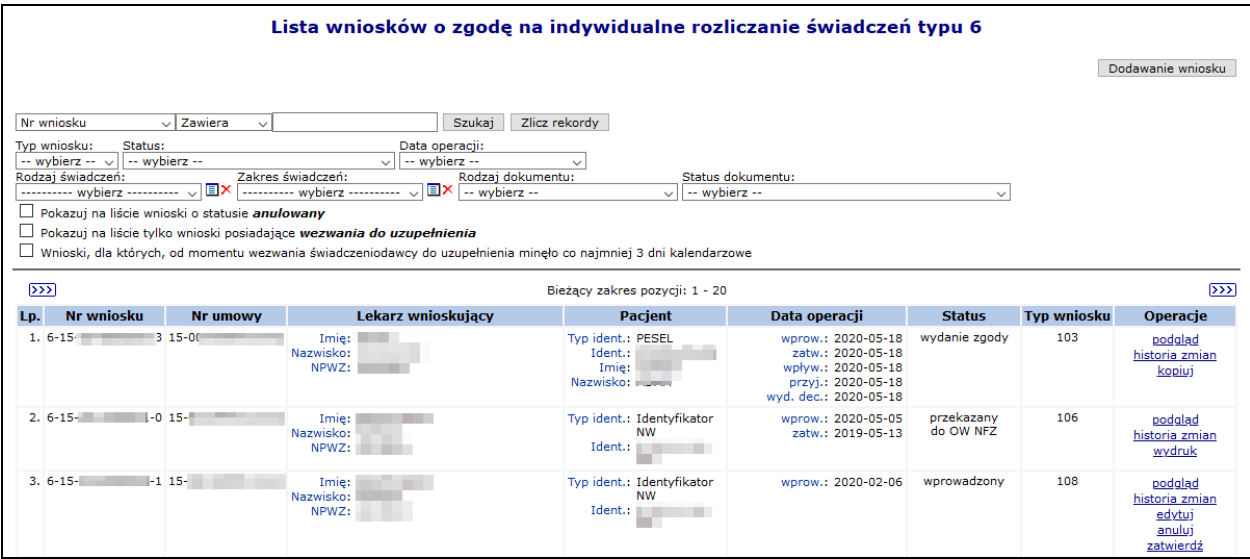

Rys. 14.14 Lista wniosków o zgodę na indywidualne rozliczanie świadczeń typu 6

W kolumnie *Operacje* znajdują się następujące opcje pozwalające na wykonanie poniższych operacji:

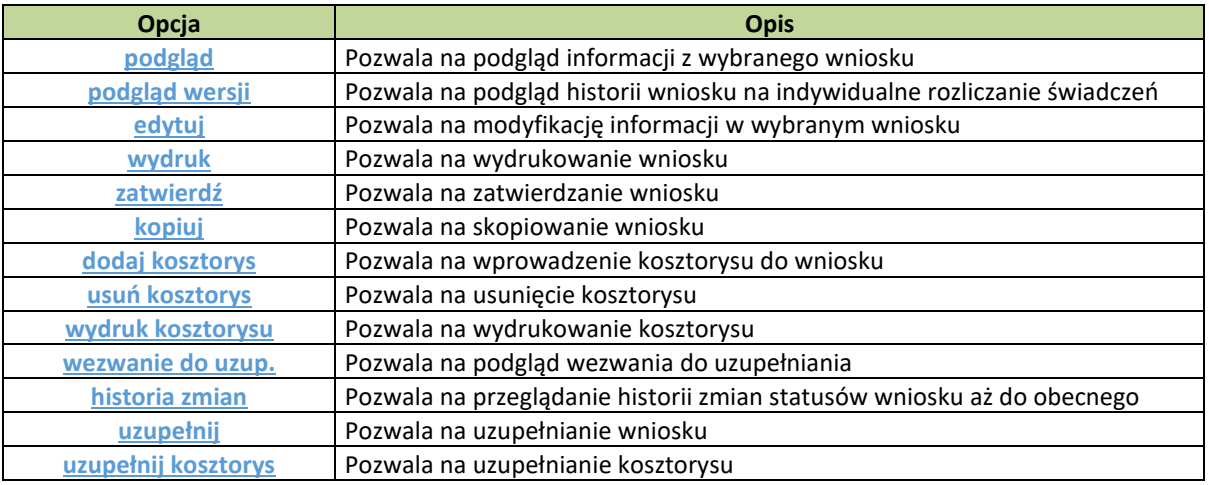

## **14.3.3 Wprowadzanie wniosku o zgodę na indywidualne rozliczenie świadczeń typu 6**

Rejestracja wniosku o zgodę na indywidualne rozliczenie świadczeń jest możliwa po wybraniu opcji Dodawanie wniosku na liście wniosków.

Na wstępie należy wybrać typ wniosku spośród następujących:

- 100 Sprawozdanie lub rozliczenie świadczeń udzielonych niezgodnie z wiekiem świadczeniobiorcy;
- 101 Sprawozdanie lub rozliczenie świadczeń udzielonych niezgodnie z płcią świadczeniobiorcy;
- 102 Sprawozdanie lub rozliczenie świadczeń wykonanych w odstępie krótszym 14 dni;
- 103 Sprawozdanie lub rozliczenie świadczeń, które zostały wykonane ponad limit dni określonych w zarządzeniach Prezesa NFZ;

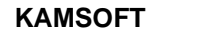

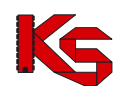

- 104 Sprawozdanie lub rozliczenie świadczenia, którego koszt przekracza 15000 zł ł i wartość obliczaną wg wzoru określonego w § 22 ust. 1 pkt 1 obowiązującego zarządzenia Prezesa Narodowego Funduszu Zdrowia w sprawie warunków zawierania i realizacji umów w rodzaju leczenie szpitalne
- 105 Sprawozdanie lub rozliczenie świadczenia, które jest dopuszczone do rozliczenia na wyższym poziomie referencyjnym niż poziom referencyjny świadczeniodawcy i jest udzielone w stanie nagłym;
- 106 Sprawozdanie lub rozliczenie świadczenia, które spełnia jednocześnie łącznie wszystkie (opisane we wniosku) warunki;
- 107 Sprawozdanie lub rozliczenie świadczenia, obejmującego więcej niż jedno przeszczepienie komórek krwiotwórczych w trakcie tej samej hospitalizacji;
- 108 Sprawozdanie lub rozliczenie świadczeń, gdy kolejna hospitalizacja jest rozpoczęta w dniu zakończenia innej hospitalizacji u tego samego świadczeniodawcy;
- 110 Przedłużenie czasu trwania rehabilitacji realizowanej w warunkach domowych.

### **Dodawanie wniosku o typie 108**

Wniosek typu 108 dotyczy wyłącznie umów w rodzaju: leczenie szpitalne – hospitalizacje (03/1) oraz świadczeń wyłącznie z katalogów 1a i 1b.

W pierwszym kroku dodawania wniosku – w części ogólnej należy wprowadzić następujące dane:

- Dane świadczeniodawcy składającego wniosek: nr umowy, zakres świadczeń, lekarz wnioskujący
- Dane świadczeniobiorcy: identyfikator pacjenta (typ, numer), nazwisko, imię

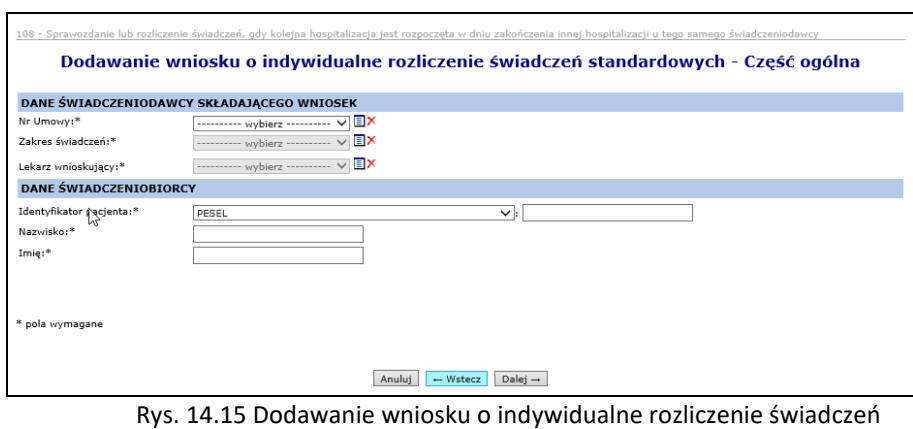

– część ogólna (typ wniosku 108)

W kolejnym kroku należy podać dane szczegółowe wniosku:

- Przyczyny udzielania świadczenia (ICD 10): kod rozpoznania zasadniczego, rozpoznanie współistniejące
- Istotne procedury medyczne, jakie wystąpiły wg międzynarodowej kwalifikacji procedur medycznych ICD 9 (min. 1)
- Dane sprawozdanej lub rozliczanej grupy JGP/świadczenia
- Termin wykonania świadczenia
- Czas przyjęcia (HH:MM)
- Tryb przyjęcia

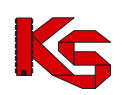

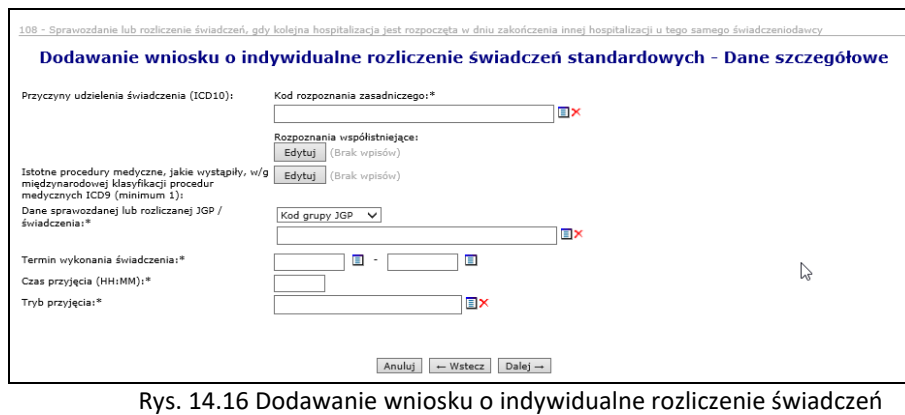

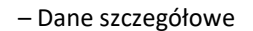

Następnie należy wprowadzić szczegółowe dane dotyczące przebiegu dotychczasowego leczenia (poprzednie świadczenie):

- Numer umowy pole umożliwia wykazanie oddzielnej umowy w sekcji "poprzednie świadczenie" (umowy wykazane w obu świadczeniach mogą być różne)
- Zakres świadczeń zakres odnoszący się do umowy wskazanej w sekcji "poprzednie świadczenie"
- Przyczyny wg ICD 10 dotyczące rozliczenia dodatkowej grupy JPG (kod rozpoznania zasadniczego, rozpoznanie współistniejące)
- Istotne procedury medyczne, jakie wystąpiły wg międzynarodowej kwalifikacji procedur medycznych ICD 9 (min. 1)
- Dane sprawozdanej lub rozliczanej grupy JGP (jeżeli świadczenie pochodzi z katalogu 1a) /świadczenia kod grupy jest zależny od wskazanego zakresu świadczeń w sekcji "poprzednie świadczenie"; jeśli wykazano kod świadczenia musi on być dostępny w ramach umowy wykazanej w świadczeniu poprzednim w wybranym przedziale czasu
- Data dodatkowego świadczenia przedział dat określający realizację świadczenia musi być tak dobrany, aby data końca realizacji świadczenia poprzedniego (data do) występowała w okresie obowiązywania umowy wskazanej w świadczeniu poprzednim
- Czas wypisu (HH:MM)
- Tryb wypisu

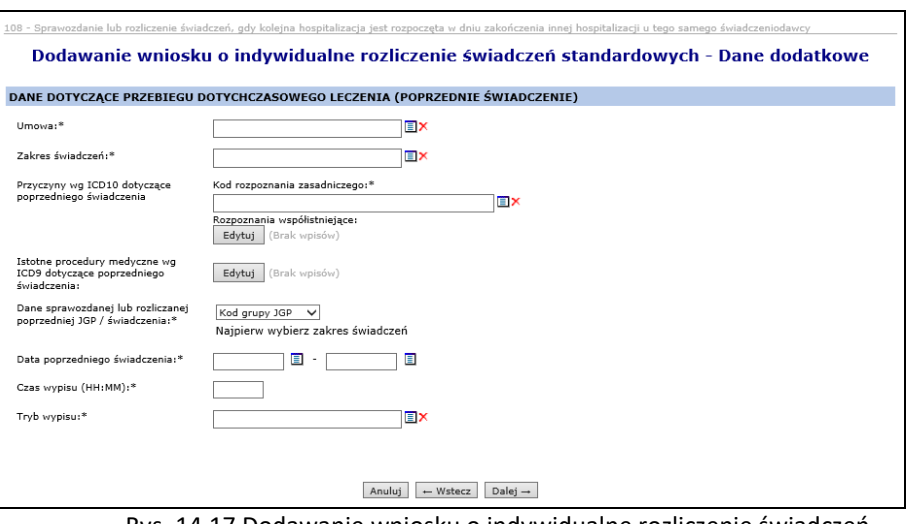

Rys. 14.17 Dodawanie wniosku o indywidualne rozliczenie świadczeń – Dane dodatkowe

Kolejnym krokiem jest wprowadzenie uzasadnienie wniosku (nie dłuższe niż 2000 znaków) oraz podanie daty realizacji wnioskowanego świadczenia.
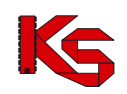

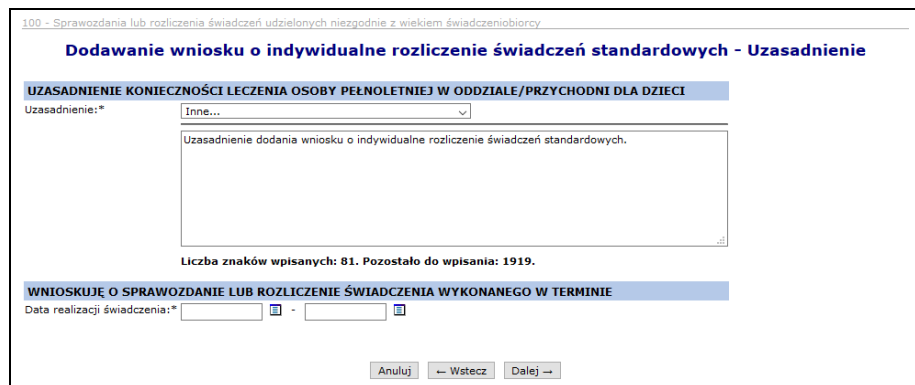

Rys. 14.18 Dodawanie wniosku o indywidualne rozliczenie świadczeń – Uzasadnienie

Ostatnim etapem jest karta podsumowania wszystkich wprowadzonych przez operatora danych, które należy zatwierdzić.

### **Dodawanie wniosku o typie 110**

Wniosek typu 110 dotyczy wyłącznie umów w rodzaju: rehabilitacja (05), zaś zakresy świadczeń wynikają z konfiguracji przekazanej do Oddziałów Funduszu.

W pierwszym kroku dodawania wniosku – w części ogólnej należy wprowadzić następujące dane:

- Wnioskowanie (po raz pierwszy czy kolejny)
- Dane świadczeniodawcy składającego wniosek: nr umowy, zakres świadczeń, zatrudnienie (informacja o tym czy świadczeniodawca zatrudnia lekarza, czy też nie)
	- o w przypadku zatrudniania lekarza, należy podać imię i nazwisko lekarza wnioskującego oraz NPWZ (numer prawa wykonywania zawodu),
	- o w przypadku braku zatrudnienia lekarza należy wybrać ze słownika fizjoterapeutę realizującego
- Dane świadczeniobiorcy: identyfikator pacjenta (typ, numer), nazwisko, imię
- Rodzaj świadczenia (świadczenie wykonywane jednorazowo bądź cyklicznie)

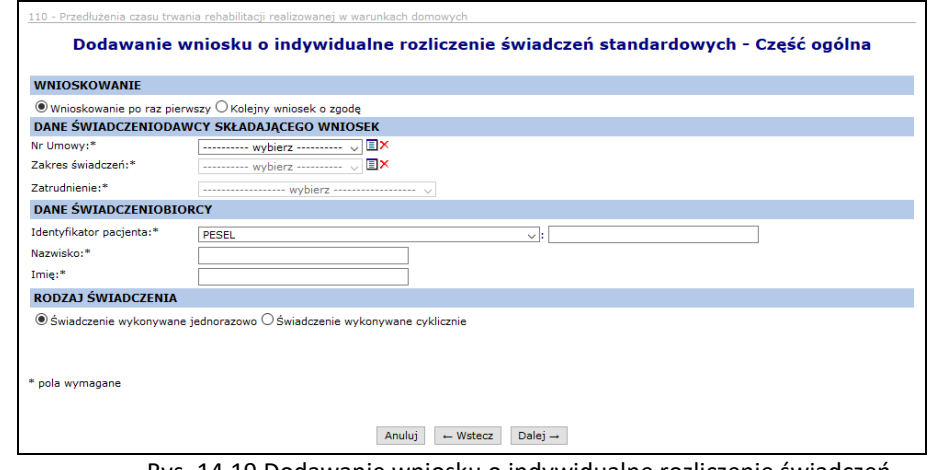

Rys. 14.19 Dodawanie wniosku o indywidualne rozliczenie świadczeń – część ogólna (typ wniosku 110)

W kolejnym kroku należy podać dane szczegółowe wniosku:

- Przyczyny udzielania świadczenia (ICD 10): kod rozpoznania zasadniczego, rozpoznanie współistniejące
- Istotne procedury medyczne, jakie wystąpiły wg międzynarodowej kwalifikacji procedur medycznych ICD 9 (min. 1)
- Termin wykonania świadczenia (system wyświetli odpowiedni komunikat, jeśli data wykonania świadczenia będzie późniejsza niż data końca obowiązywania umowy).

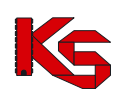

**KAMSOFT** 

Dokumentacja użytkownika systemu SZOI, *Moduł Świadczeniodawcy*

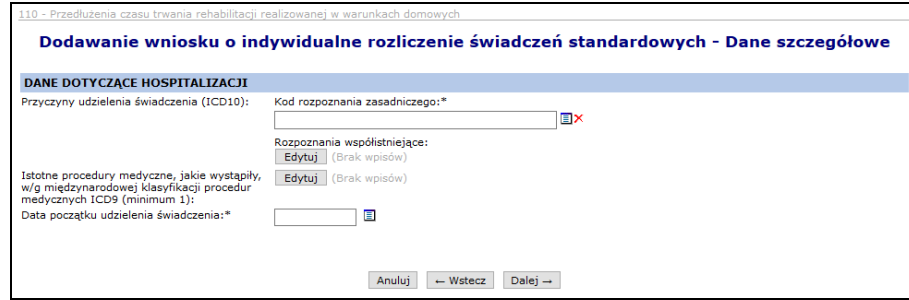

Rys. 14.20 Dodawanie wniosku o indywidualne rozliczenie świadczeń – Dane szczegółowe (typ wniosku 110)

Kolejnym krokiem jest wprowadzenie uzasadnienie wniosku (maksymalnie 2000 znaków) oraz podanie daty realizacji wnioskowanego świadczenia.

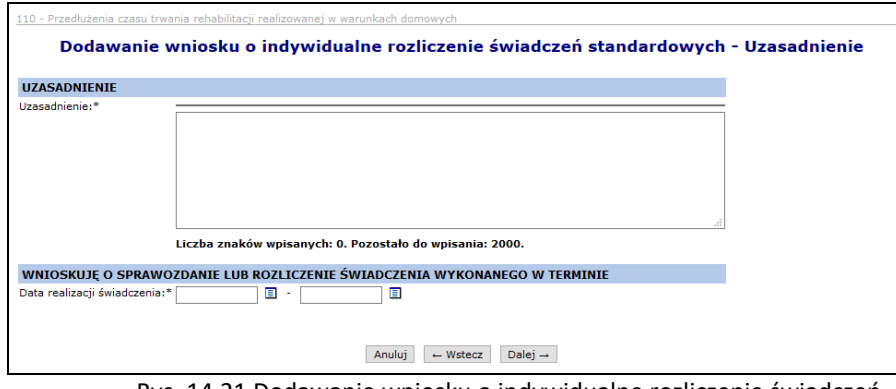

Rys. 14.21 Dodawanie wniosku o indywidualne rozliczenie świadczeń – Uzasadnienie (typ wniosku 110)

Ostatnim etapem jest zatwierdzenie karty podsumowania wszystkich wprowadzonych przez operatora danych. **Uwaga! Dla wniosków o typie 110, dla których data końca realizacji świadczenia przypada na dzień 2018-09-30 lub późniejszy, system wymaga wyboru fizjoterapeuty z nadanym NPWZ. Wyświetlony zostanie wówczas komunikat uniemożliwiający zatwierdzenie wniosku.**

#### **Dodawania wniosku o typie 102**

Wniosek typu 102 dotyczy wyłącznie sprawozdania lub rozliczenia dwóch hospitalizacji wykonanych w odstępie krótszym niż 14 dni. Wymaganiem tego rodzaju wniosku jest wnioskowanie w przypadku obu hospitalizacji o rozliczenie tego samego świadczenia lub tej samej grupy JGP.

W przypadku wskazania w danych świadczenia podstawowego i danych świadczenia poprzedniego różnych świadczeń grup JGP, pojawi się komunikat błędu.

W przypadku podania dwóch różnych grup JGP pojawia się komunikat: **Grupa JGP (pole E3) odnosząca się do świadczenia podstawowego różni się od grupy JGP (pole F3) odnoszącej się do świadczenia poprzedniego. Wniosek w kategorii 6102 wymaga podania takiej samej grupy JGP w przypadku obu hospitalizacji.**

Analogicznie w przypadku wskazania dwóch kodów świadczeń lub kodu świadczenia w przypadku jednej hospitalizacji i grupy JGP w przypadku drugiej.

### **Dodawania wniosku o typie 100, 101, 109**

Wniosek typu 100 dotyczy rozliczania świadczeń udzielonych niezgodnie z wiekiem świadczeniobiorcy.

Wniosek typu 101 dotyczy rozliczania świadczeń udzielanych osobie niezgodnie z jej płcią.

Wniosek typu 109 dotyczy rozliczania świadczeń udzielanych świadczeniobiorcy w wieku poniżej 60 roku życia w zakresie świadczenia psychogeriatrycznego.

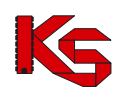

Proces dodawania powyższych wniosków jest analogiczny:

W pierwszym kroku dodawania wniosku – w części ogólnej należy wprowadzić następujące dane:

- Dane świadczeniodawcy składającego wniosek: nr umowy, zakres świadczeń oraz określenie
	- o czy świadczeniodawca zatrudnia lekarza, wraz z podaniem jego danych (Imię, Nazwisko, NPWZ)
	- o czy nie zatrudnia lekarza, ze wskazaniem nr PESEL osoby podejmującej decyzję
	- Dane świadczeniobiorcy: identyfikator pacjenta (typ, numer), nazwisko, imię
- Rodzaj świadczenia wskazanie czy świadczenie wykonywane jednorazowo lub wykonywane cyklicznie

W przypadku wprowadzania oraz edycji wniosków w kategoriach 100, 101 i 109 w sekcji DANE ŚWIADCZENIODAWCY SKŁADAJĄCEGO WNIOSEK wprowadzono pole wyboru **Zatrudnienie** pozwalające określić czy świadczeniodawca zatrudnia lekarza. Operator może wybrać jedną z dwóch opcji w polu **Zatrudnienie**:

• **Świadczeniodawca zatrudnia lekarza** – w tym przypadku niezmiennie należy wskazać lekarza wnioskującego z listy osób zatrudnionych u danego świadczeniodawcy:

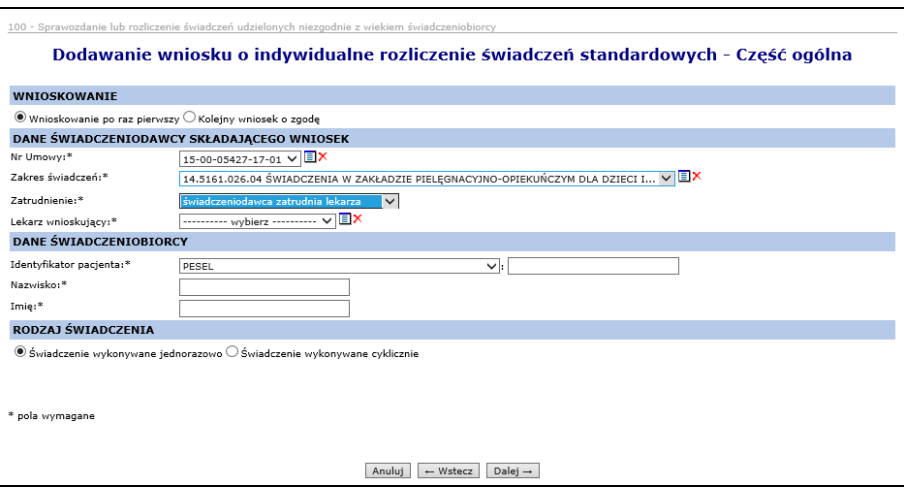

Rys. 14.22 Dodawanie wniosku o indywidualne rozliczenie świadczeń – część ogólna

• **Świadczeniodawca nie zatrudnia lekarza** – w tym przypadku system wymaga wprowadzenia numeru PESEL osoby wnioskującej, określonej jako osoba podejmująca decyzję:

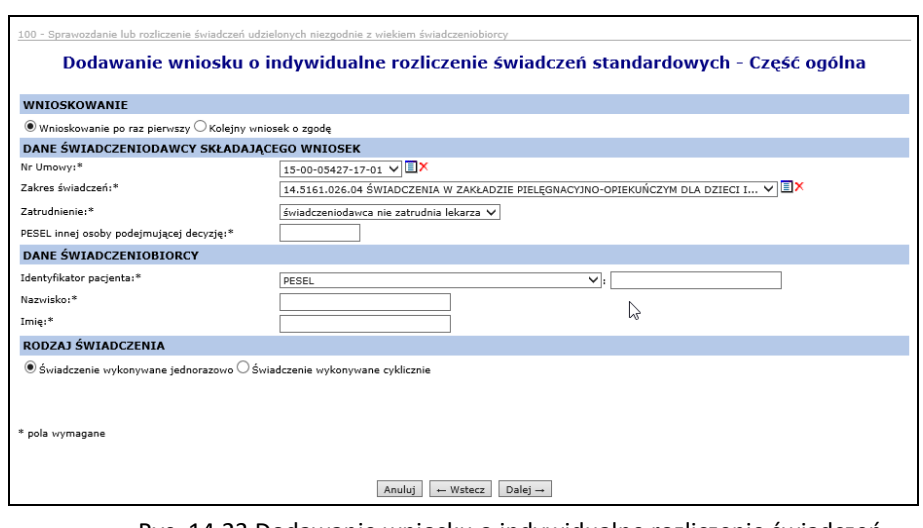

Rys. 14.23 Dodawanie wniosku o indywidualne rozliczenie świadczeń – część ogólna

W kolejnym kroku należy podać dane szczegółowe wniosku:

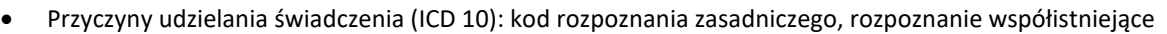

- Istotne procedury medyczne, jakie wystąpiły wg międzynarodowej kwalifikacji procedur medycznych ICD 9 (min. 1)
- Dane rozliczanej grupy JGP (jeżeli świadczenie pochodzi z katalogu 1a) /świadczenia
- Termin wykonania świadczenia tylko dla wniosku nr 109

Następnie w uzasadnieniu należy podać:

- Uzasadnienie konieczności leczenia osoby pełnoletniej w oddziale/przychodni dla dzieci dla wniosku 100
- Uzasadnienie konieczności leczenie osoby innej płci niż wskazuje na to profil komórki udzielającej świadczenie – dla wniosku 101
- Uzasadnienie dla wniosku 109
- Podanie daty realizacji wnioskowanego świadczenia dla wszystkich 3 typów wniosków

# **14.3.4 Podstawowe operacje na wniosku o zgodę o indywidualne rozliczenie świadczeń**

Operator może przeglądać dane wprowadzone we wniosku o indywidualne rozliczenie świadczeń po użyciu opcji **Podgląd** (na liście wniosków, w kolumnie *Operacje*).

W tym miejscu możliwe jest jedynie przeglądanie informacji znajdujących się we wniosku – operator nie ma możliwości edycji żadnych danych.

Opcja **Edytuj** znajdująca się w kolumnie *Operacje* na liście wniosków umożliwia wprowadzenie zmian do wybranego wniosku.

Modyfikacja danych odbywa się w analogiczny sposób jak operacja wprowadzania wniosku (etap dodawania wniosku został opisany we wcześniejszej części dokumentacji).

Edycja wniosku pod kątem umowy oraz zakresu świadczeń jest blokowana w momencie wprowadzenia do systemu załącznika kosztowego.

# **14.3.5 Uzupełnianie wniosku o zgodę na indywidualne rozliczanie świadczeń**

Uzupełnianie wniosku przez świadczeniodawcę możliwe jest po uprzednim przekazaniu przez OW NFZ żądania uzupełnienia określającego:

- uzasadnienie uzupełnienia wniosku oraz
- zakres zmian dokumentu wniosku dopuszczalnych podczas jego powtórnej edycji.

Poprzez opcję **Wezwanie do uzupełnienia** Świadczeniodawca ma możliwość podglądu wezwania do uzupełnienia wniosku określonego przez NFZ.

Uzupełnienie wniosku dokonywane jest pomocą przycisków **Uzupełnij** oraz **Uzupełnij kosztorys**, analogicznie jak w przypadku edycji wniosku i/lub kosztorysu pierwotnego. Podczas uzupełniania wniosku Świadczeniodawca może wykonać jego modyfikacje w zakresie nie większym niż dopuszczalny zakres zmian ustalonych przez Operatora OW NFZ.

Dodatkowo w ramach każdorazowego uzupełnienia wniosku, istnieje możliwość wprowadzenia informacji w postaci komentarza. Następnie operator odznacza checkbox *Potwierdzam* i zatwierdza operację.

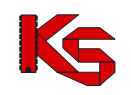

Dokumentacja użytkownika systemu SZOI, *Moduł Świadczeniodawcy*

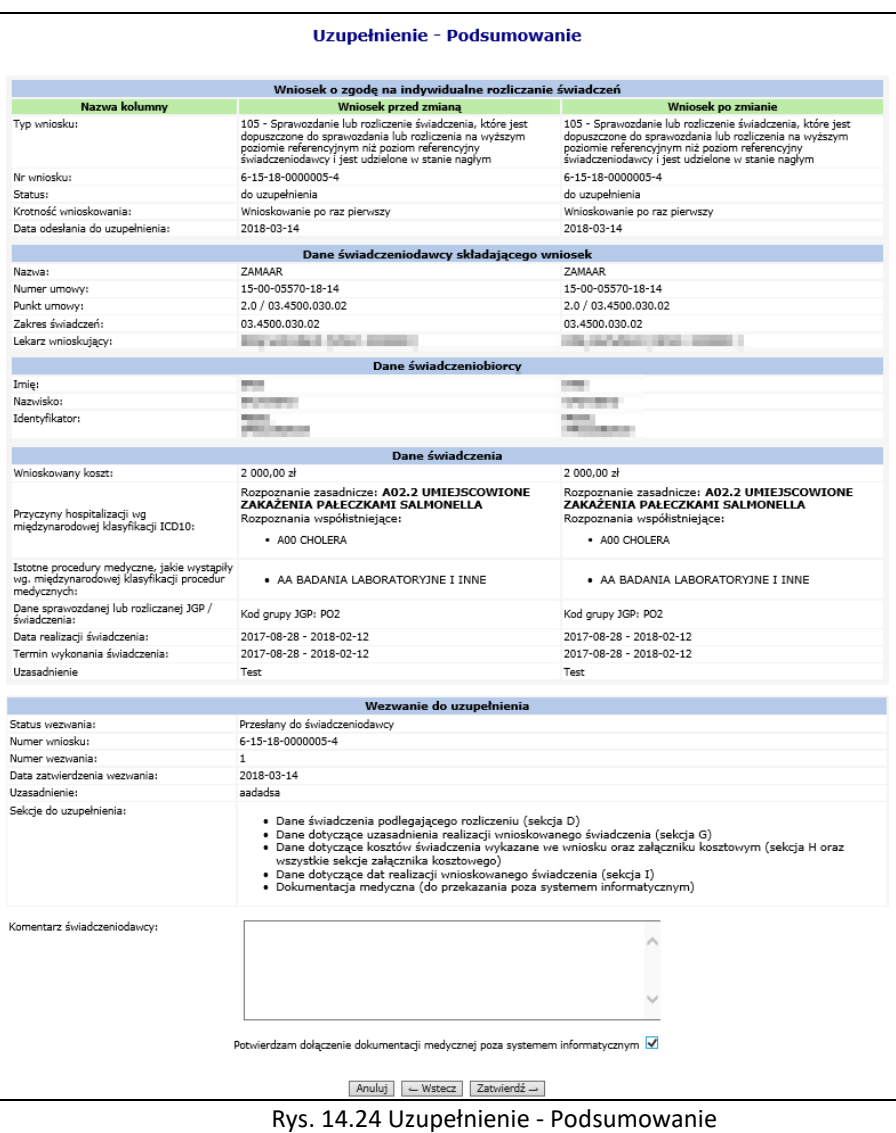

Po wykonaniu powyższych czynności na *Liście wniosków o zgodę na indywidualne rozliczanie świadczeń* w kolumnie *Operacje* wyświetlona zostaje opcja *Zatwierdź*, pozwalająca zatwierdzić wniosku po jego uzupełnieniu:

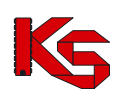

Dokumentacja użytkownika systemu SZOI, *Moduł Świadczeniodawcy*

|                                 | Wniosek o zgodę na indywidualne rozliczanie świadczeń                                                                                                    |
|---------------------------------|----------------------------------------------------------------------------------------------------|
| Tvp wniosku:                    | 103 - Sprawozdanie lub rozliczenie świadczeń, które zostały wykonane ponad limit dni określony w aktach prawnych określających<br>warunki zawierania umów                                                                                                    |
| Nr wniosku:                     | 6-15-13-0000148-4                                                                                                    |
| Status:                         | Do uzupełnienia                                                                                                    |
| Krotność wnioskowania:          | Wnioskowanie po raz pierwszy                                                                                                    |
| Data odesłania do uzupełnienia: | 2018-03-12                                                                                                    |
|                                 | Dane świadczeniodawcy składającego wniosek                                                                                                    |
| Nazwa:                          | IMPESSA                                                                                                    |
| Numer umowy:                    | 15-00-05427-13-07                                                                                                    |
| Zakres świadczeń:               | 05.2300.021.02 REHABILITACJA DZIECI Z ZABURZENIAMI WIEKU ROZWOJOWEGO W OŚRODKU/ODDZIALE DZIENNYM                                                                                                    |
| Lekarz wnioskujący:             | the state and anticipated to the Common-                                                                                                    |
|                                 | Dane świadczeniobiorcy                                                                                                    |
| Imie:                           | u                                                                                                    |
| Nazwisko:                       | m                                                                                                    |
| Identyfikator:                  | <b><i>CONTRACTOR IN THE</i></b><br><b>BUILD INTO BUILD</b><br>100401-01                                                                                                    |
|                                 | Wezwanie do uzupełnienia                                                                                                    |
| Status wezwania:                | W edycji przez świadczeniodawce                                                                                                    |
| Numer wniosku:                  | 6-15-13-0000148-4                                                                                                    |
| Numer wezwania:                 | $\overline{2}$                                                                                                    |
| Data zatwierdzenia wezwania:    | 2018-03-12                                                                                                    |
| Uzasadnienie:                   | Uzasadnienie                                                                                                    |
| Sekcje do uzupełnienia:         | · Dane świadczenia podlegającego rozliczeniu (sekcja F)<br>· Dane dotyczące uzasadnienia realizacji wnioskowanego świadczenia (sekcja G)<br>· Dane dotyczące dat realizacji wnioskowanego świadczenia (sekcja H)<br>· Dokumentacja medyczna (do przekazania poza systemem informatycznym) |
| Data wystawienia wniosku:*      | 2018-03-12                                                                                                    |

Rys. 14.25 Zatwierdzenie wniosku (po uzupełnieniu)

Uzupełnianie wniosku zostanie zakończone zatwierdzeniem uzupełnionego wniosku, analogicznie jak w przypadku zatwierdzenia wniosku pierwotnego.

Zgodnie z zarządzeniem w sprawie wniosków o indywidualne rozliczanie świadczeń i Bazy Rozliczeń Indywidulanych, uzupełnienia wniosków należy przesłać w terminie 7 dni roboczych od dnia otrzymania wezwania, pod rygorem pozostawienia wniosku bez rozpoznania. W celu ułatwienia świadczeniodawcom spełnienia tego warunku, na *Liście wniosków* wraz z informacją o statusie "Do uzupełnienia" prezentowana jest informacja o dacie wymagalności.

W ostatnim dniu wymagalności bądź po jej przekroczeniu data będzie wyróżniona kolorem żółtym:

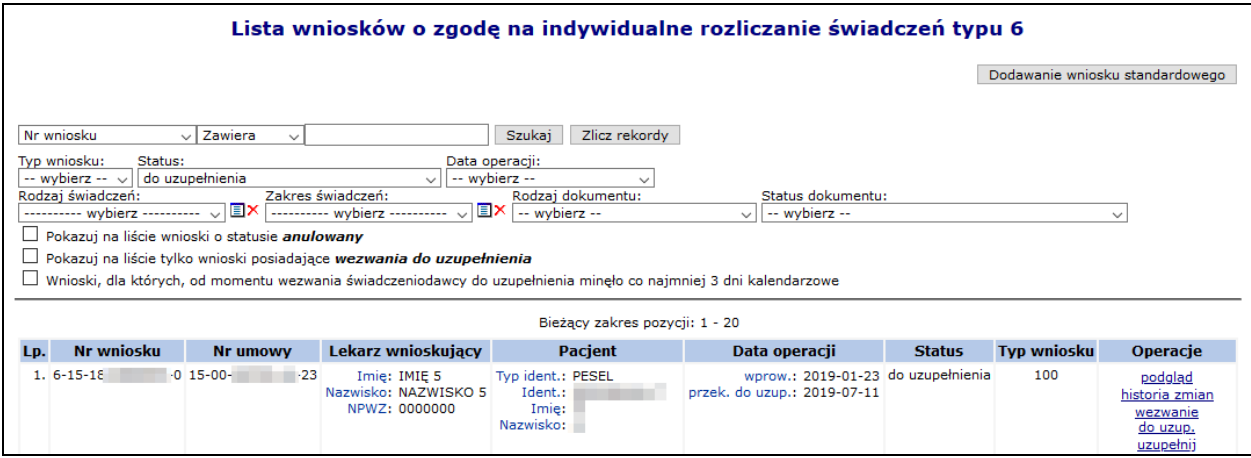

Rys. 14.26 Lista wniosków o zgodę na indywidulane rozliczanie świadczeń typu 6 – status do uzupełnienia

### **14.3.6 Wnioski o ponowne rozpatrzenie wniosku (odwołania)**

Zarządzenie 95/2018/DSOZ mówi, że przypadku niewyrażenia zgody Dyrektora Oddziału Funduszu na realizację wniosku albo wyrażenia zgody na kwotę inną od wnioskowanej, świadczeniodawcy przysługuje prawo do wystąpienia o ponowne jego rozpatrzenie, z wyjątkiem sytuacji, gdy odmowa uwzględnienia wniosku nastąpiła z powodu uchybienia terminu lub innych uchybień formalnych wniosku, leżących po stronie świadczeniodawcy.

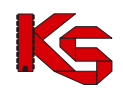

W aplikacji SZOI świadczeniodawca ma prawo do ubiegania się o ponowne rozpatrzenie wniosku tylko i wyłącznie w przypadku, gdy w sprawie pierwotnego wniosku podjęto decyzję **brak zgody.**

Prawo do złożenia wniosku o ponowne rozpatrzenie wniosku przysługuje Świadczeniodawcy tylko **raz**. Wnioski o ponowne rozpatrzenie są rejestrowane po stronie administracyjnej, po otrzymaniu dokumentu przez OW NFZ w formie pisemnej.

Na liście odwołań i zażaleń prezentowane są tylko te dokumenty, które zostały przekazane przez Świadczeniodawcę drogą pisemną a następnie zarejestrowane (otrzymane) po stronie OW NFZ. Dokumenty te posiadają status **Wprowadzony**.

W przypadku, gdy decyzją było:

- odrzucenie ze względów formalnych,
- wydana zgoda (nawet jeśli daty obowiązywania lub kwota, na którą wydano zgodę są niezgodne z oczekiwanymi Wnioskującego).

wniosek o ponowne rozpatrzenie wniosku należy wystąpić pisemnie, przesyłką poleconą lub w inny sposób, za potwierdzeniem odbioru, w terminie 7 dni roboczych od dnia otrzymania w formie papierowej decyzji (obsługa poza systemem informatycznym).

### **14.3.7 Decyzje w sprawie ponownego rozpatrzenia wniosku (odwołania)**

Informacja o decyzji podjętej w sprawie odwołania (wniosku o ponowne rozparzenie wniosku), jest widoczna na liście odwołań i zażaleń.

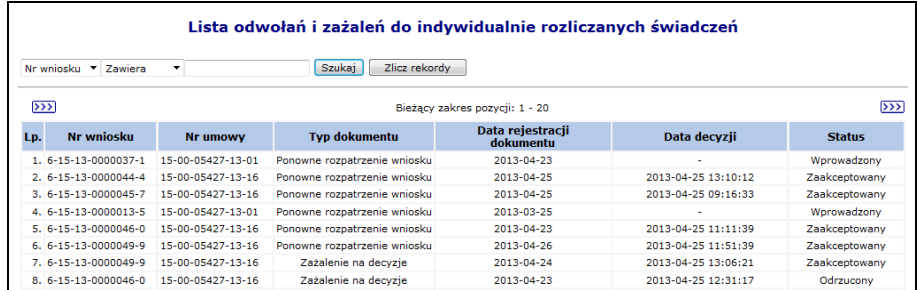

Rys. 14.27 Lista odwołań i zażaleń do indywidualnie rozliczanych świadczeń

Statusy wniosków będących przedmiotem procedury odwoławczej:

- oczekujące na decyzję w sprawie ponownego rozpatrzenia wniosku nie podjęto jeszcze decyzji o ponownym rozpatrzeniu- **status wprowadzony**
- podlegające ponownemu rozpatrzeniu wniosku pozytywna decyzja o ponownym rozpatrzeniu- **status zaakceptowany**
- nie podlegające ponownemu rozpatrzeniu wniosku -negatywna decyzja o ponownym rozpatrzeniu- **status odrzucony**.

### **14.3.8 Dostęp do wszystkich wersji dokumentu**

Z uwagi na możliwości uzupełniania wniosku przez Świadczeniodawcę istnieje możliwość podglądu i porównania wszystkich wersji dokumentu. Opcja ta dostępna jest pod przyciskiem **podgląd wersji** znajdującej się w kolumnie *Operacje*. Dotyczy tych wniosków, dla których nastąpiły zmiany związane z uzupełnianiem.

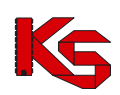

| <b>Powrót</b>                                                                                           |                                                                                                    |                                                                                                    |  |  |  |  |
|----------------------------------------------------------------------------------------------------|----------------------------------------------------------------------------------------------------|----------------------------------------------------------------------------------------------------|--|--|--|--|
|                                                                                                    | Historia wniosku na indywidualne rozliczanie świadczeń                                                                                                    |                                                                                                    |  |  |  |  |
|                                                                                                    | Porównai wnioski: Pierwotny wniosek<br>∨ Uzupełnienie nr 1 dla wniosku ∨                                                                                     | Porównai                                                                                                    |  |  |  |  |
|                                                                                                    |                                                                                                    |                                                                                                    |  |  |  |  |
| Wniosek o zgodę na indywidualne rozliczanie świadczeń                                                   |                                                                                                    |                                                                                                    |  |  |  |  |
| Nazwa kolumny<br><b>Pierwotny wniosek</b><br>Uzupełnienie nr 1 dla wniosku                              |                                                                                                    |                                                                                                    |  |  |  |  |
| Typ wniosku:                                                                                            | 103 - Sprawozdanie lub rozliczenie świadczeń, które zostały<br>wykonane ponad limit dni określony w aktach prawnych<br>określających warunki zawierania umów | 103 - Sprawozdanie lub rozliczenie świadczeń, które zostały<br>wykonane ponad limit dni określony w aktach prawnych<br>określających warunki zawierania umów |  |  |  |  |
| Nr wniosku:                                                                                             | 6-15-13-0000148-4                                                                                                    | 6-15-13-0000148-4                                                                                                    |  |  |  |  |
| Status:                                                                                                 | przekazany<br>do OW NFZ                                                                                                    | przekazany<br>do OW NFZ                                                                                                    |  |  |  |  |
| Krotność wnioskowania:                                                                                  | Wnioskowanie po raz pierwszy                                                                                                    | Wnioskowanie po raz pierwszy                                                                                                    |  |  |  |  |
| Data potwierdzenia:                                                                                     | 2017-08-17                                                                                                    | 2018-03-12                                                                                                    |  |  |  |  |
| Data wystawienia:                                                                                       | 2017-08-17                                                                                                    | 2018-03-12                                                                                                    |  |  |  |  |
| Data odesłania do uzupełnienia:                                                                         |                                                                                                    | 2018-03-12                                                                                                    |  |  |  |  |
| Dane świadczeniodawcy składającego wniosek                                                              |                                                                                                    |                                                                                                    |  |  |  |  |
| Nazwa:                                                                                                  | IMPESSA                                                                                                    | <b>IMPESSA</b>                                                                                                    |  |  |  |  |
| Numer umowy:                                                                                            | 15-00-05427-13-07                                                                                                    | 15-00-05427-13-07                                                                                                    |  |  |  |  |
| Zakres świadczeń:                                                                                       | 05.2300.021.02                                                                                                    | 05.2300.021.02                                                                                                    |  |  |  |  |
| Lekarz wnioskujący:                                                                                     | and the contribution of the con-                                                                                                    | strategic in the first pair of the control of                                                                                                    |  |  |  |  |
|                                                                                                    | Dane świadczeniobiorcy                                                                                                    |                                                                                                    |  |  |  |  |
| Imie:                                                                                                   | ä.                                                                                                    |                                                                                                    |  |  |  |  |
| Nazwisko:                                                                                               | ۲                                                                                                    |                                                                                                    |  |  |  |  |
| Identyfikator:                                                                                          | <b>START AND THE REAL</b><br><b>CALL ALL ALL</b><br><b>CONTRACTOR</b> COMPANY<br><b>DOM: N</b>                                                               | <b>STATISTICS</b><br>                                                                                                    |  |  |  |  |
|                                                                                                    | Dane świadczenia                                                                                                    |                                                                                                    |  |  |  |  |
| Rodzaj świadczenia:                                                                                     | Świadczenie wykonywane cyklicznie                                                                                                    | Świadczenie wykonywane cyklicznie                                                                                                    |  |  |  |  |
| Przyczyny świadczenia wg międzynarodowej<br>klasvfikacii ICD10:                                         | Rozpoznanie zasadnicze: A00.11 CHOLERA ELTOR<br>Rozpoznania współistniejace:<br>· A00.0 A00-ZMIANA                                                           | Rozpoznanie zasadnicze: A00.11 CHOLERA ELTOR<br>Rozpoznania współistniejące:<br>• A00.0 A00-ZMIANA                                                           |  |  |  |  |
| Istotne procedury medyczne, jakie wystąpiły<br>wa, miedzynarodowej klasyfikacji procedur<br>medycznych: | · A01 BADANIE OGÓLNE MOCZU (PROFIL)                                                                                                    | · A01 BADANIE OGÓLNE MOCZU (PROFIL)                                                                                                    |  |  |  |  |
| Dane sprawozdanej lub rozliczanej JGP /<br>świadczenia:                                                 | Kod świadczenia: 5.11.02.9000045                                                                                                    | Kod świadczenia: 5.11.02.9000045                                                                                                    |  |  |  |  |
| Data realizacii świadczenia:                                                                            | 2013-08-01 - 2013-08-31                                                                                                    | 2013-08-01 - 2013-08-31                                                                                                    |  |  |  |  |
| Termin początku udzielenia świadczenia:                                                                 | 2013-08-01                                                                                                    | 2013-08-01                                                                                                    |  |  |  |  |
| Uzasadnienie                                                                                            | test                                                                                                    | test                                                                                                    |  |  |  |  |

Rys. 14.28 Historia wniosku na indywidualne rozliczanie świadczeń

Dane zebrane są w 3 kolumny. Pierwszą z nich jest zawsze **Nazwa kolumny,** natomiast dwie pozostałe, porównywane wzajemnie, zostają wybierane przez Operatora poprzez filtry:

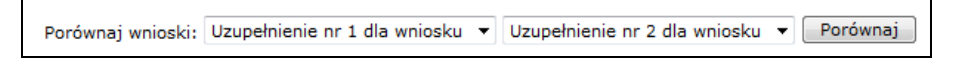

Tabela podzielona jest również na wiersze mające za zadanie zebranie szeregu danych w grupy np. Dane Świadczeniodawcy, Dane świadczenia itd.

Na kolor zielony wyszczególnione są te pozycje, które różnią się w porównywanych wersjach wniosku.

# **14.3.9 Załącznik kosztowy do wniosku w kategorii 104,105,107**

Po dodaniu wniosku o zgodę na indywidualne rozliczenie świadczeń o typie 104,105,107 do systemu, należy jeszcze wprowadzić odpowiedni kosztorys. Można to zrobić przy pomocy opcji **Dodaj kosztorys**.

W pierwszym etapie przy pomocy opcji **Dodaj świadczenie**, operator systemu musi uzupełnić dane realizacji, tzn. daty początku i końca realizowanego świadczenia oraz dane umowy, w ramach której rozliczany jest produkt.

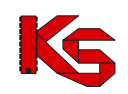

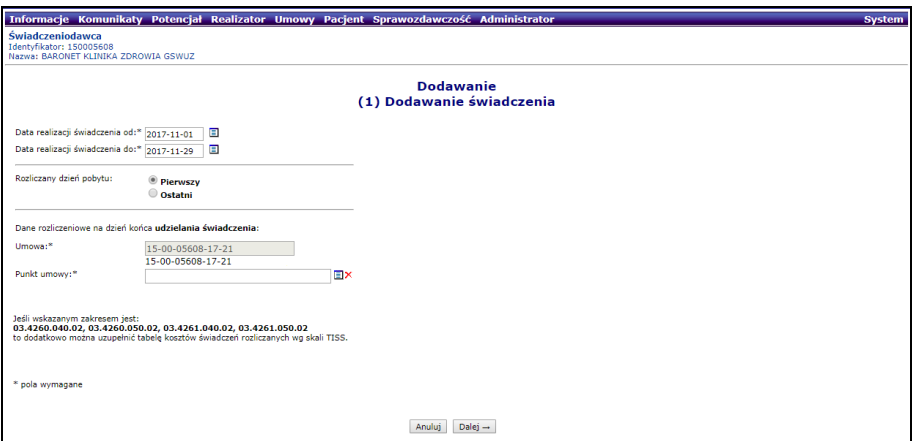

Rys. 14.29 Przykładowe okno dodawania świadczenia

W przypadku zakresów:

- 03.4260.040.02
- 03.4260.050.02
- 03.4261.040.02
- 03.4261.050.02

dodatkowo można uzupełnić tabelę kosztów świadczeń rozliczanych wg skali TISS.

W tym celu należy skorzystać z opcji **Dodaj**, która pojawi się dostępna po wyborze punktu umowy. Podczas tej operacji należy uzupełnić:

- ➢ **Świadczenie inne niż rozliczane wg skali TISS**
- ➢ **Liczbę produktów**

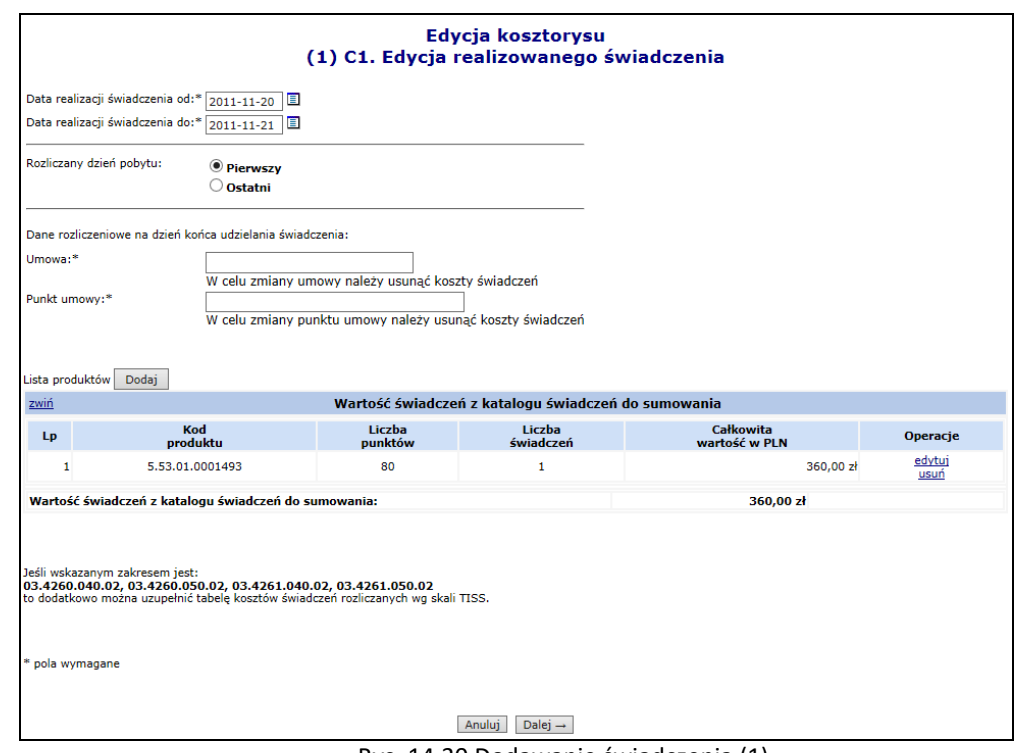

Rys. 14.30 Dodawanie świadczenia (1)

**Uwaga!** Dla umów 03/8 (umowy PSZ) nie ma możliwości zmiany umowy, a dane rozliczeniowe podawane są na dzień końca udzielenia świadczenia.

Przechodząc **Dalej**, na liście świadczeń rozliczanych według skali TISS-28 operator ustala produkty jednostkowe, które zostały wykonane podczas realizacji świadczeń na oddziale intensywnej terapii.

Jeśli wskazywanym w polu punkt umowy jest zakresem świadczeń intensywnej terapii, tzn.:

- 03.4260.040.02 ANESTEZJOLOGIA I INTENSYWNA TERAPIA HOSPITALIZACJA,
- 03.4260.050.02 ANESTEZJOLOGIA I INTENSYWNA TERAPIA II POZIOM REFERENCYJNY HOSPITALIZACJA,
- 03.4261.040.02 ANESTEZJOLOGIA I INTENSYWNA TERAPIA DLA DZIECI HOSPITALIZACJA,
- 03.4261.050.02 ANESTEZJOLOGIA I INTENSYWNA TERAPIA DLA DZIECI II POZIOM REFERENCYJNY HOSPITALIZACJA,

to operator dodatkowo musiał wypełnić listę "Koszty świadczeń rozliczanych według skali TISS-28 lub TISS-28" dla dzieci w kolejnym kroku na poziomie realizacji świadczenia. Od dnia 1 marca 2014 roku wymóg ten zostaje zniesiony.

Liczba świadczeń wymaganych w tym oknie odpowiada liczbie osobodni ustalonej na poziomie realizacji świadczenia (jedno świadczenie na jeden osobodzień):

| <b>Dodawanie</b><br>(2) Dodawanie świadczenia  |                                                      |                 |                  |                        |                       |  |  |  |
|------------------------------------------------|------------------------------------------------------|-----------------|------------------|------------------------|-----------------------|--|--|--|
| zwiń<br>Realizacja świadczenia: 03.4260.040.02 |                                                      |                 |                  |                        |                       |  |  |  |
| Umowa nr:                                      | 15-00-05570-16-06                                    |                 |                  |                        |                       |  |  |  |
| Data od:                                       |                                                      |                 | $2016 - 01 - 01$ |                        |                       |  |  |  |
| Data do:                                       |                                                      |                 | 2016-01-05       |                        |                       |  |  |  |
|                                                | Liczba osobodni:<br>4                                |                 |                  |                        |                       |  |  |  |
|                                                | 5,00 z <sub>i</sub><br>Cena za punkt:                |                 |                  |                        |                       |  |  |  |
| Wykaz produktów jednostkowych<br>Data          |                                                      | Kod             | Liczba           |                        |                       |  |  |  |
| <b>Dzień</b>                                   | realizacji                                           | produktu        | punktów          | Wartość<br>świadczenia | Operacje              |  |  |  |
| $\mathbf{1}$                                   | 2016-01-01                                           | 5.53.01.0003019 | 15,73            | 78,65 zł               | edytuj<br><u>usuń</u> |  |  |  |
| $\overline{2}$                                 | 2016-01-02                                           |                 | ٠                | 0.00 z <sub>i</sub>    | edytuj                |  |  |  |
| 3                                              | 2016-01-03                                           |                 | ٠                | 0.00 z <sub>k</sub>    | edytuj                |  |  |  |
| 4                                              | 2016-01-04                                           |                 | ٠                | 0,00 z <sub>k</sub>    | edytuj                |  |  |  |
|                                                | Anuluj<br>$Dalej \rightarrow$<br>$\leftarrow$ Wstecz |                 |                  |                        |                       |  |  |  |

Rys. 14.31 Dodawanie świadczenia (2)

Nowo wprowadzoną pozycję można edytować lub usunąć z listy. Operator systemowy musi wprowadzić przynajmniej jeden produkt jednostkowy dla wnioskowanej hospitalizacji.

Wprowadzono modyfikację sposobu dodawania świadczeń we wniosku kosztowym: oprócz wyboru punktu umowy, konieczne jest również wybranie umowy, z której dany punkt pochodzi. Umożliwia to dodawanie świadczeń na podstawie innej umowy niż jest wskazana we wniosku. Jednak umowa w kosztorysie i wniosku musi dotyczyć tego samego świadczeniodawcy oraz umowa wybrana w kosztorysie musi obowiązywać w dniu wynikającym z daty końca realizacji świadczenia.

Po dodaniu sekcji C. REALIZACJI ŚWIADCZEŃ W POSZCZEGÓLNYCH KOMÓRKACH ORGANIZACYJNYCH wyświetlone zostaną pozostałe sekcje, w których należy uzupełnić:

- ➢ D. KOSZTY MEDYCZNE ŚWIADCZEŃ (innych niż świadczenia z katalogu świadczeń do sumowania wykazane w sekcii C)
- $\triangleright$  E. KOSZTY MEDYCZNE HOSPITALIZACJI (poz. 12 + poz. 12a + ... + poz. 13 + poz. 13a + ... + poz. 22) wyliczana automatycznie
- ➢ F. KOSZTY POZAMEDYCZNE tj. całkowity koszt hospitalizacji pomniejszony o koszty medyczne hospitalizacji (poz.23)
- ➢ G. WNIOSKOWANY CAŁKOWITY KOSZT ŚWIADCZENIA (poz. 23 + poz. 24) wyliczana automatycznie

Widok okna załącznika kosztowego w wersji elektronicznej (SZOI), odpowiada budowie załącznika kosztowego w formie papierowej.

Opcja **Dodaj koszt** umożliwia dodanie kosztu medycznego świadczenia:

- ➢ **Rodzaj kosztu – D1, D2, D3, D4, D5, D6, D7, D8**
- ➢ **Typ świadczenia**
- ➢ **Nazwa świadczenia**
- ➢ **Liczba świadczeń**

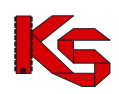

#### ➢ **Cena jednostkowa**

W przypadku kosztów D6, D7, D8 istnieją następujące zależności:

- ➢ **D6. Koszty osobowe personelu medycznego** można wprowadzić jedynie redefiniowane pozycje bez możliwości ich powielania:
	- o "dot. zabiegów na bloku operacyjnym".
	- o "związane z hospitalizacją (poza blokiem operacyjnym)".
	- Dla pozycji tych wymagane jest jedynie podanie sumarycznej wartości kosztów z nimi związanych.
- ➢ **D7. Koszty procedur medycznych wykonanych przez podwykonawcę** dane w ramach tej sekcji są wprowadzane analogicznie jak w sekcjach od D1 do D5.
- ➢ **D8. Koszty transportu sanitarnego (niefinansowanego odrębnie)** dane w ramach tej sekcji są wprowadzane analogicznie jak w sekcjach od D1 do D5 z tą różnicą, że dla danej pozycji podawana jest wartość sumaryczna bez podziału na liczbę i cenę jednostkową.
- ➢ Dla pozycji D6 i D8 zablokowano możliwość importu z plików zewnętrznych

Do jednego kosztorysu, może być przypisanych kilka pozycji kosztów.

Nie istnieje jednolity słownik świadczeń medycznych, o których mowa w załączniku kosztowym, wprowadzona została możliwość ręcznego dodawania wpisów odnoszących się do świadczeń medycznych.

W celu wypełnienie listy świadczeń medycznych należy użyć słownika lub wprowadzić wybrany typ świadczenia ręcznie w kolejnym kroku.

Słownik zawiera wszystkie wpisy wprowadzone do tej pory przez świadczeniodawcę. Możliwość wyboru świadczeń ze słownika pojawia się tylko w przypadku, gdy jakiekolwiek dane zostały już do niego wprowadzone.

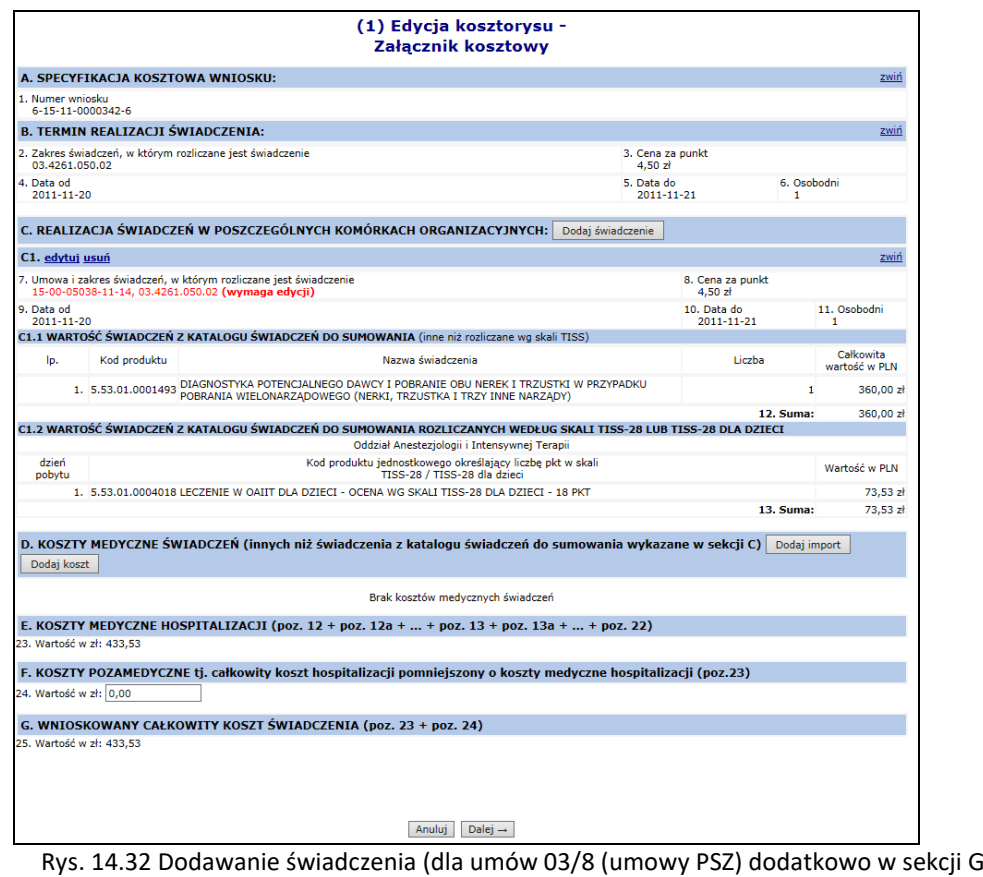

wyświetlana jest wartość punktowa)

Opcja **Dodaj import** umożliwia import kosztów medycznych świadczeń z pliku. Import jest dostępny w przypadku kosztów oznaczonych, jako D1-D5 oraz D7. Z uwagi na specyfikę kosztów typu D6 i D8 w chwili obecnej nie ma możliwości ich importowania z pliku CSV.

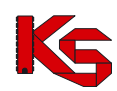

W pierwszej kolejności operator musi wybrać odpowiednią sekcję D1-D5 lub D7, a następnie wskazać plik do importu. **Możliwy do zaimportowania jest wyłącznie plik o rozszerzeniu CSV**.

Zasada budowy pliku jest następująca:

- 1. Kolumny:
	- a) nazwa (reprezentowana, jako tekst od 1 do 250 znaków),
	- b) liczba (reprezentowana, jako liczba bez części dziesiętnych),
	- c) cena jednostkowa (reprezentowana, jako liczba dziesiętna z dwoma miejscami po przecinku).
- 2. Końce linii:
	- a) poszczególne rekordy rozdzielone są znakami końca linii (CRLF).
	- b) ostatnia linia w pliku może nie zawierać znaku końca linii,
	- Plik nie może zawierać pustych linii (za wyjątkiem ostatniej linii pliku, która może być pusta).
- 3. Separator wartości pól zgodnie z nazwą formatu rozdzielone są:
	- a) znakiem średnika,
	- b) tabulatorem.
	- Separator jest stały dla całego importowanego pliku (każda linia zawiera taki sam separator).
- 4. Wartości pól mogą być ujęte w cudzysłowy:
	- a) wartości zawierające używany znak separatora (średnik, znak tabulacji) muszą być ujęte w cudzysłowy,
	- b) aby w treści pola umieścić cudzysłów należy wpisać znak cudzysłowu dwukrotnie, całą w cudzysłowy.

Wypełnianie wniosku w części D1-D5 lub D7 za pomocą importu danych z pliku będzie przebiegać w trzech etapach. Należą do nich:

- a) etap wczytywania pliku w ramach ustalonej przez użytkownika sekcji D1-D5 lub D7
- b) etap importu pliku do danej sekcji, ustalonej na etapie wczytywania pliku,
- c) etap zatwierdzenia pozycji zaimportowanych.

#### Etap wczytywania pliku

Plik w momencie wczytywania jest walidowany pod kątem zgodności z powyższymi założeniami. W przypadku niezgodności jest on odrzucany, a użytkownik informowany o występującej anomalii.

Po poprawnym wczytaniu plik jest wprowadzany na listę w odpowiedniej sekcji D1 – D5. W ramach operacji wczytywania pliku operator będzie miał możliwość:

- a) wczytania jednego pliku dla danej sekcji D1 D5 lub D7
- b) zmiany sekcji dla wczytanego i nie zaimportowanego pliku (opcja **Zmień typ**)

W związku z punktem (a) możliwość zmiany sekcji z punktu (b) jest ograniczona tylko do sekcji, które nie posiadają żadnych wczytanych wcześniej plików.

### Etap importu pliku

Proces importu wykonywany jest po użyciu operacji **Importuj**.

Wpisy, które zostały zaimportowane z pliku zostaną wyróżnione kolorem szarym oraz statusem niezatwierdzone. Oznacza to, że zostały wczytane do kosztorysu, ale nie zostały zatwierdzone przez użytkownika.

Do momentu zatwierdzenia danego świadczenia medycznego (opcja **Zatwierdź**) nie będzie ono widoczne do wyboru w słowniku świadczeń medycznych.

Po zatwierdzeniu danego świadczenia medycznego, zostanie ono oznaczona informacją zatwierdzone, wyróżnienie na liście zniknie, a dane świadczenie będzie widoczne do wyboru w słowniku świadczeń dla innych wniosków tego samego Świadczeniodawcy.

Kosztorys można zapisać wraz z niezatwierdzonymi świadczeniami (świadczenia o statusie "niezatwierdzone"). Jednak nie będzie możliwe zatwierdzenie wniosku, dla którego kosztorys zawiera zaimportowane, ale niezatwierdzone świadczenia.

#### Etap zatwierdzania

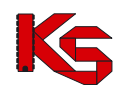

Zatwierdzenie pozycji jest operacją nieodwracalną. Po jej wykonaniu pozycja zostanie wprowadzona do słownika i będzie widoczna we wszystkich wnioskach danego Świadczeniodawcy. Opcja **Zatwierdź wszystkie** umożliwia zatwierdzenie wszystkich niezatwierdzonych pozycji pliku, z wyłączeniem tych, które zostały przez użytkownika usunięte.

Usunięcie całego pliku importu (opcja **Usuń wszystkie**) umożliwia usunięcie wszystkich niezatwierdzonych pozycji z pliku, z wyłączeniem tych, które zostały przez użytkownika usunięte.

W trzecim etapie należy podać **Koszty pozamedyczne świadczenia**. Jeżeli wnioskowany koszt świadczenia jest większy od całkowitego kosztu świadczenia zawartego w kosztorysie (lub odwrotnie), system zgłosi następujący komunikat ostrzegawczy:

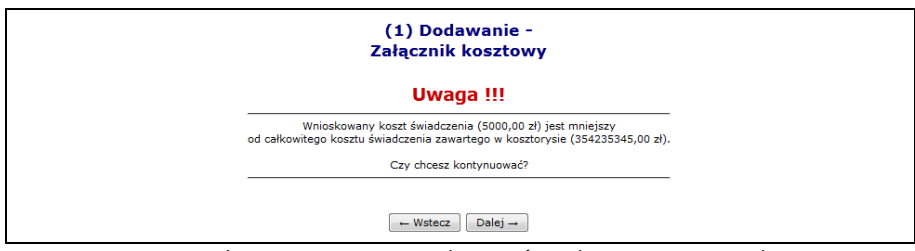

Rys. 14.33 Dodawanie - Koszty medyczne świadczenia – Komunikat ostrzegawczy

Uwaga:

Załącznik kosztowy może zostać zapisany również w przypadku, gdy kwota wnioskowana różni się od kwoty wynikającej z kosztorysu. Informacja o niezgodności jest tylko ostrzeżeniem dla użytkownika.

Nie ma możliwości zatwierdzania wniosku, dla którego wykryto niezgodność kwoty wniosku i kwoty wykazanej na kosztorysie. W celu zatwierdzenia wniosku konieczne jest doprowadzenie do sytuacji, w której kwota wnioskowania i kwota wykazywana na kosztorysie są sobie równe.

W ostatnim etapie należy zatwierdzić podsumowanie wcześniej wprowadzonych danych.

Nowo dodany kosztorys zostanie przypisany do wniosku o zgodę na indywidualne rozliczanie świadczeń. Dla wniosku, który ma już przypisany kosztorys, w kolumnie *Operacje* dostępne są dwie dodatkowe opcje:

- ➢ **Edytuj kosztorys** modyfikacja kosztorysu
- ➢ **Usuń kosztorys** usunięcie kosztorysu

Dla wniosków o statusie **Wprowadzony (kosztorys wymaga edycji)** wymagane jest, by zmodyfikować kosztorys.

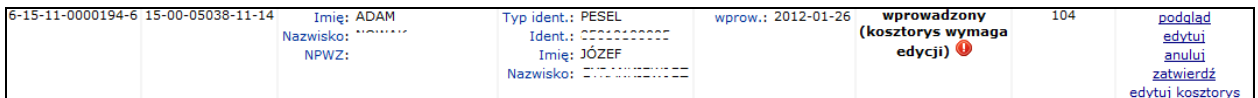

Oznacza to, że operator musi przenieść wartości z sekcji E do sekcji C przy pomocy opcji przepnij lub usunąć dane świadczenia.

Jeżeli świadczenie nie zostanie przepięte lub usunięte po wybraniu opcji **Dalej → pojawi się komunikat błędu:** 

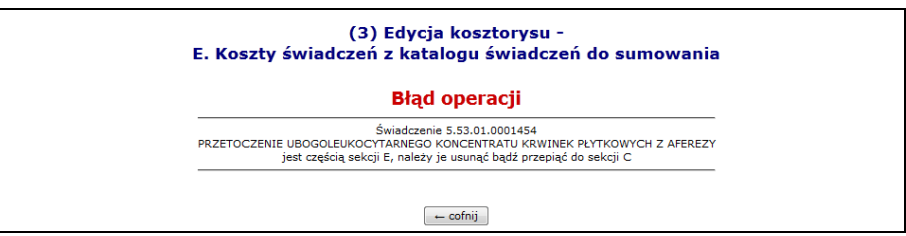

Rys. 14.34 Edycja kosztorysu – sekcja E

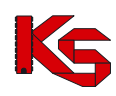

Nie można zatwierdzić kosztorysu do czasu przepięcia/usunięcia świadczeń.

# **14.3.10 Potwierdzenie wniosku o zgodę na indywidualne rozliczenie świadczeń**

Opcja **Potwierdź** znajdująca się w kolumnie *Operacje* na liście wniosków umożliwia potwierdzenie wniosku.

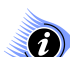

**Uwaga!**

**Należy pamiętać, że operacja potwierdzenia wniosku jest operacją nieodwracalną. Po potwierdzeniu wniosku nie będzie możliwa edycja danych. W związku z tym należy zwrócić szczególną uwagę podczas wykonywania tej operacji. Zatwierdzenie wniosku jest możliwe dopiero po wprowadzeniu do systemu załącznika kosztowego dla tego wniosku (o ile jest on wymagany).**

Zatwierdź $\rightarrow$ Podczas operacji zatwierdzania wniosku wymagane jest podanie **Daty wystawienia wniosku**. Opcja pozwala na potwierdzenie wykonania zatwierdzenia wniosku.

W przypadku próby zatwierdzenia wniosku w kategoriach 6104 - 6107, dla którego istnieje inny wniosek z wydaną już zgodą dla tego samego pacjenta, w pokrywającym się okresie wnioskowania u tego samego świadczeniodawcy, przy próbie zatwierdzenia wniosku pojawi się komunikat:

### *Błąd operacji!*

*Brak możliwości potwierdzenia wniosku z powodu istnienia zgody finansowej dla pacjenta we wnioskowanym okresie. Zgoda została wydana dla wniosku … typu…*

W przypadku próby zatwierdzenia wniosku o zgodę w kategorii 6102, dla którego w momencie wprowadzenia w ramach dwóch wykazanych hospitalizacji wskazano dane różnych grup JGP lub różnych świadczeń, przy próbie zatwierdzenia wniosku pojawi się komunikat:

### *Błąd operacji!*

*Grupa JGP (pole E3) odnosząca się do świadczenia podstawowego różni się od grupy JGP (pole F3) odnoszącej się do świadczenia poprzedniego. Wniosek w kategorii 6102 wymaga podania takiej samej grupy JGP w przypadku obu hospitalizacji.*

Analogiczny komunikatu pojawia się w przypadku próby zatwierdzenia wniosku 6102, dla którego, w ramach dwóch wykazanych hospitalizacji wskazano dane różnych świadczeń, lub jednego świadczenia i jednej grupy JGP.

### **14.3.11 Anulowanie wniosku o zgodę na indywidualne rozliczenie świadczeń**

Opcja **Anuluj** znajdująca się w kolumnie *Operacje* na liście wniosków umożliwia anulowanie wniosku w sytuacji, gdy wniosek został błędne wprowadzony.

Rezygnacja z rozpatrywania wniosku przekazana przez Świadczeniodawcę ma charakter nieodwracalny.

Po wybraniu opcji **Anuluj** wyświetlona zostanie karta anulowania wniosku, gdzie należy potwierdzić anulowanie opcia <sup>Zatwierdź→</sup> . Wniosek zyskuje status anulowany.

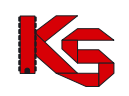

Dokumentacja użytkownika systemu SZOI, *Moduł Świadczeniodawcy*

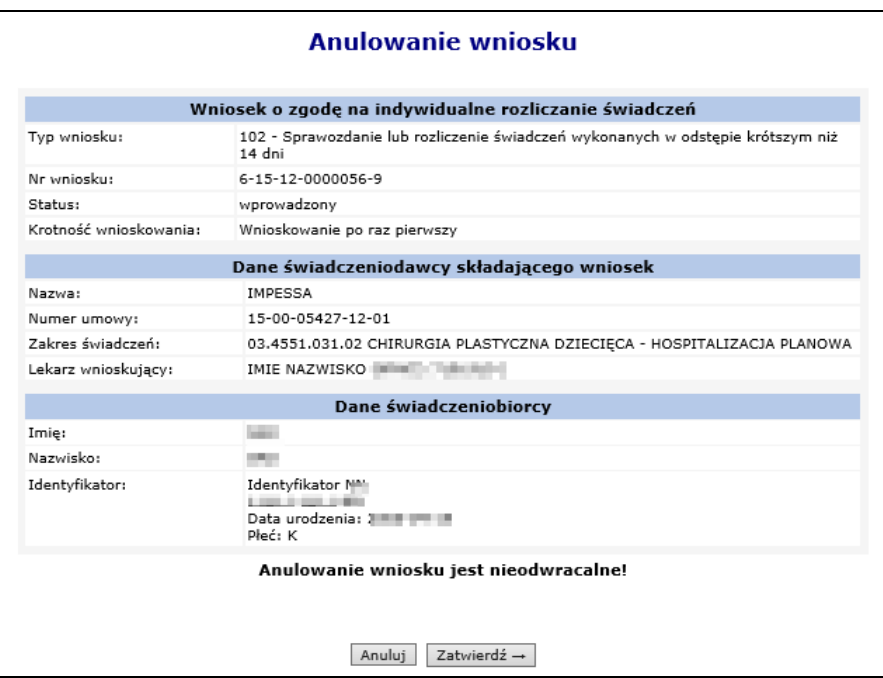

Rys. 14.35 Anulowanie wniosku

Operacja anulowania wniosku dostępna jest do czasu aż wniosek nie otrzyma statusu *Wydanie zgody*. Podstawą takiej rezygnacji jest przesłanie przez świadczeniodawcę stosownego pisma do OW NFZ, który po otrzymaniu takiego dokumentu ma możliwość anulowania wniosku zgodnie z otrzymaną rezygnacją.

# **14.3.12 Wydruk wniosku o zgodę na indywidualne rozliczenie świadczeń oraz kosztorysu**

Opcja **Wydruk** znajdująca się w kolumnie *Operacje* na liście wniosków umożliwia wydrukowanie potwierdzonego wniosku. Papierową wersję wniosku należy przekazać tradycyjną drogą (np. poprzez pocztę) do właściwego Oddziału Wojewódzkiego NFZ celem jego rozpatrzenia.

Opcja **Wydruk kosztorysu** znajdująca się w kolumnie *Operacje* na liście wniosków umożliwia wydrukowanie potwierdzonego kosztorysu.

Szablony wydruków dla wniosków o zgodę na rozliczanie świadczeń zostały wykonane na podstawie załączników do Zarządzenia Nr 95/2018/DSOZ Prezesa Narodowego Funduszu Zdrowia z dnia 20 września 2018 r. w sprawie przyjęcia do stosowania w Narodowym Funduszu Zdrowia wzorów wniosków o indywidualne rozliczenie świadczeń i Bazy Zgód Indywidualnych.

# **14.3.13 Tworzenie kopii wniosku**

Opcja **Kopiuj** znajdująca się w kolumnie *Operacje* na liście wniosków umożliwia utworzenie kopii wniosku.

**Uwaga!**

O **Operacja kopiowania wniosku jest dostępna dla wniosku o statusie: wydanie zgody, brak zgody i anulowany.** 

Wniosek taki będzie posiadał nowy identyfikator, natomiast pozostałe dane będą analogiczne jak we wniosku źródłowym. Dostępne będą dla niego operacje takie jak w przypadku wniosku wprowadzonego.

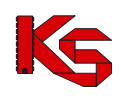

# **14.4 Wnioski na indywidualne rozliczane świadczeń typu 7**

### **14.4.1 Uprawnienia umożliwiające obsługę wniosków**

Aby operator SZOI (osoba działająca w imieniu świadczeniodawcy) mógł dokonywać operacji związanych z obsługą wniosków o zgodę na indywidualne rozliczanie świadczeń wysokospecjalistycznych konieczne jest zdefiniowanie dla niego odpowiednich uprawnień.

Uprawnienia te są definiowane z poziomu menu *Administrator -> Operatorzy.*

W systemie wyróżniono następujące uprawnienia dedykowane dla obsługi wniosków o zgodę na indywidualne rozliczanie świadczeń:

- ✓ Zgody indywidualne anulowanie wniosku pozwalające na anulowanie wniosku przez świadczeniodawcę,
- ✓ Zgody indywidualne edycja wniosku pozwalające na modyfikację danych wprowadzonych do wniosku,
- ✓ Zgody indywidualne potwierdzenie wniosku pozwalające na potwierdzenie wniosku przez pracownika merytorycznego OW NFZ,
- ✓ Zgody indywidualne przeglądanie wniosków pozwalające na przeglądanie listy wniosków,
- ✓ Zgody indywidualne wprowadzanie wniosku pozwalające na rejestrację wniosku przez świadczeniodawcę.

Powiązanie typów zgód na indywidualne rozliczanie świadczeń wysokospecjalistycznych z typami umów przedstawiono w poniższej tabeli.

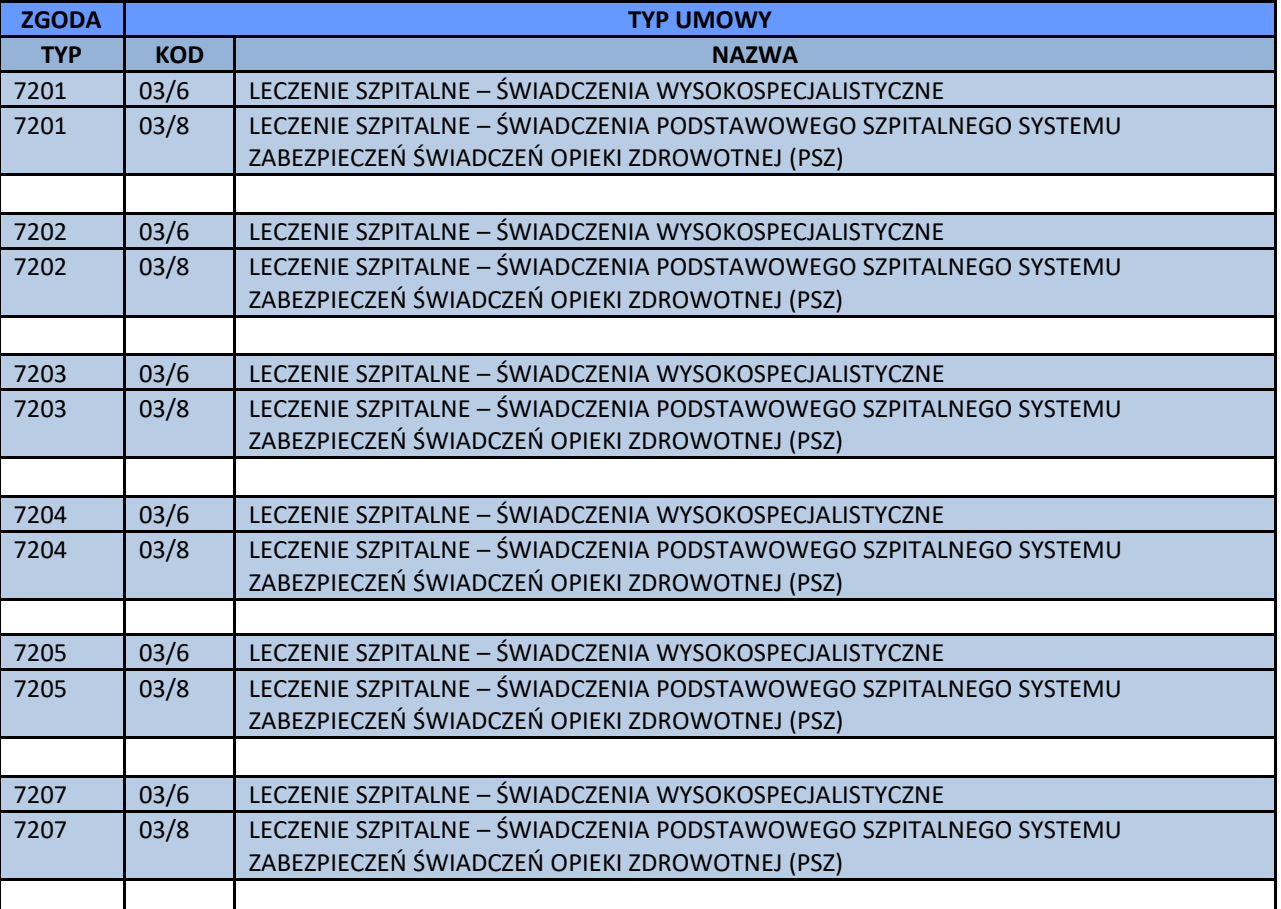

Dostępność zawartości słowników używanych we wnioskach wysokospecjalistycznych, w ramach których wykazywane są świadczenia z podziałem na:

1 – wariant

2 – podwariant

3 – hospitalizacja

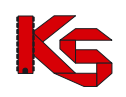

- 4 produkty rozliczeniowe
- 5 świadczenia gwarantowane

zależy od ustawień konfigurowalnych w systemie CZS w Centrali NFZ i przekazywanych do OW NFZ za pośrednictwem komunikatu PROD-J.

# **14.4.2 Lista wniosków o zgodę na indywidualne rozliczanie świadczeń typu 7**

# Po wybraniu menu *Pacjent > Świadczenia rozliczane indywidualne > Lista wniosków*

możliwa jest kompleksowa obsługa wniosków o zgodę na indywidualne rozliczanie świadczeń.

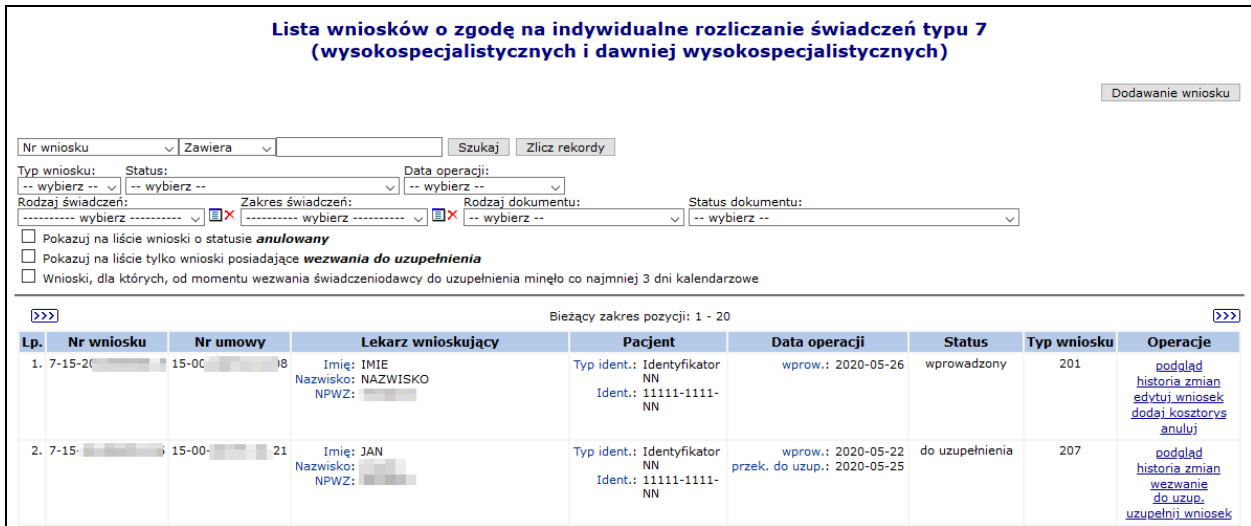

Rys. 14.36 Lista wniosków o zgodę na indywidualne rozliczanie świadczeń typu 7

W kolumnie *Operacje* znajdują się następujące opcje pozwalające na wykonanie poniższych operacji:

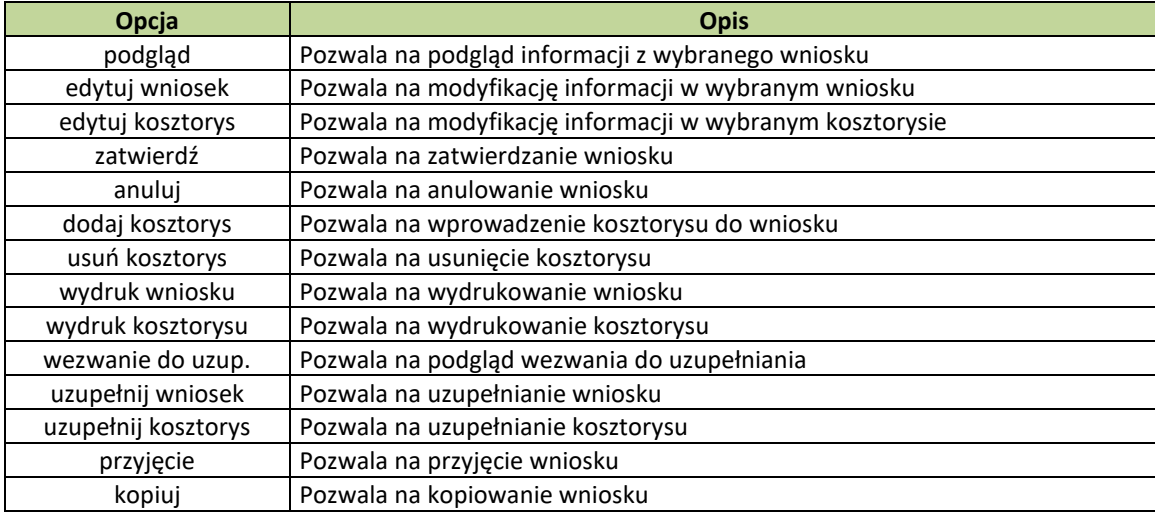

# **14.4.3 Wprowadzanie wniosku o zgodę na indywidualne rozliczenie świadczeń**

Rejestracja wniosku o zgodę na indywidualne rozliczenie świadczeń jest możliwa po wybraniu opcji

Dodawanie wniosku wysokospecjalistycznego

na liście wniosków.

Na wstępie należy wybrać typ wniosku spośród następujących:

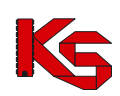

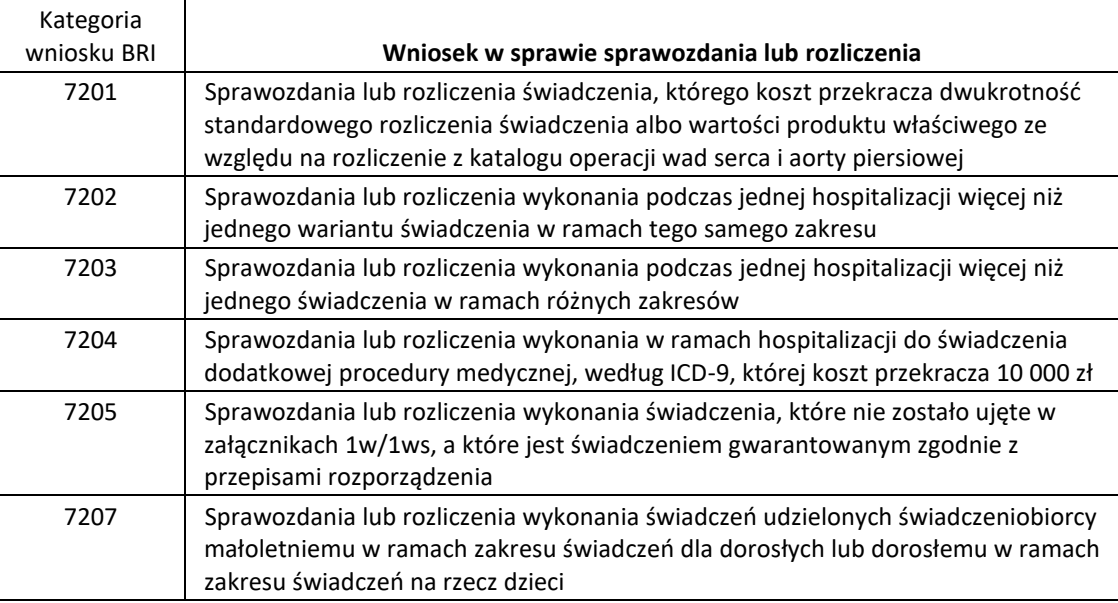

We wnioskach konieczne jest wskazywanie kodów wariantów i podwariantów świadczeń. Będą one wybierane ze zbioru umieszczonego w załączniku 1w/1ws do zarządzenia.

### **14.4.3.1 Dodawanie wniosku o typie 201 oraz 207**

Wniosek 201: **Sprawozdania lub rozliczenia świadczenia, którego koszt przekracza dwukrotność standardowego rozliczenia świadczenia albo wartości produktu właściwego ze względu na rozliczenie z katalogu operacji wad serca i aorty piersiowej**

Wniosek 207: **Sprawozdania lub rozliczenia wykonania świadczeń udzielonych świadczeniobiorcy małoletniemu w ramach zakresu świadczeń dla dorosłych lub dorosłemu w ramach zakresu świadczeń na rzecz dzieci**

W pierwszym kroku dodawania wniosku – w części ogólnej należy wprowadzić następujące dane:

- Dane świadczeniodawcy składającego wniosek: nr umowy, zakres świadczeń, lekarz wnioskujący
- Dane świadczeniobiorcy: identyfikator pacjenta (typ, numer), nazwisko, imię
- Daty realizacji świadczenia od/do: Daty oznaczają najszerszy przedział czasu, w jakim rozliczone ma być świadczenie/hospitalizacja we wniosku typu 201/207.

Daty będą prezentowane w wydruku w sekcji M lub N. Data końca realizacji świadczenia nie może być późniejsza niż data końca umowy.

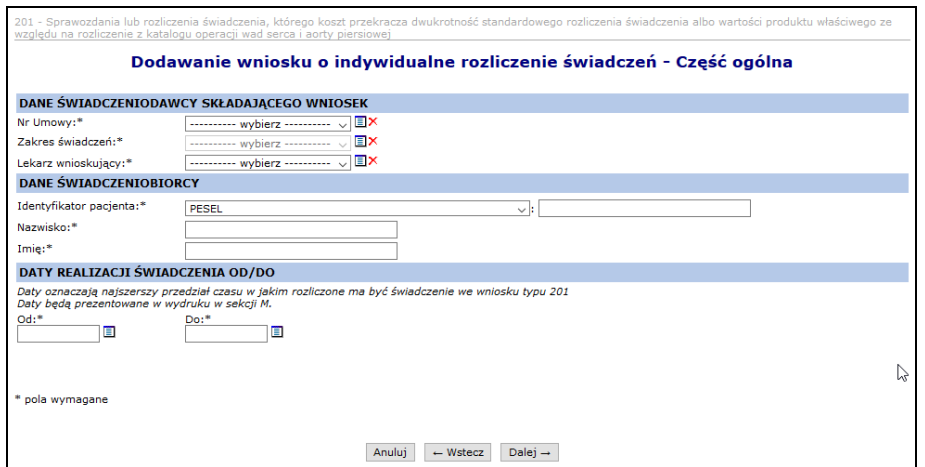

Rys. 14.37 Dodawanie wniosku o indywidualne rozliczenie świadczeń – Część ogólna

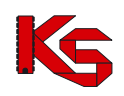

(typ wniosku 201/207)

W kolejnym kroku należy podać dane szczegółowe: Przyczyny udzielania świadczenia (ICD 10): kod rozpoznania zasadniczego (pole obowiązkowe), rozpoznanie współistniejące (jest to pole opcjonalne, istnieje możliwość dodania maksymalnie dwóch wpisów)

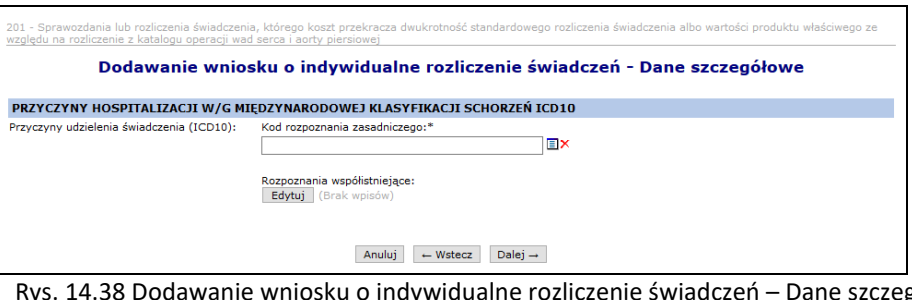

Rys. 14.38 Dodawanie wniosku o indywidualne rozliczenie świadczeń – Dane szczegółowe (typ wniosku 201/207)

Następnie należy wprowadzić dane dotyczące świadczenia:

- kod zakresu świadczenia uzupełniany automatycznie na podstawie kodu zakresu z sekcji B.
- kod wariantu świadczenia wybierany ze słownika wymagany,
- kod podwariantu świadczenia 1-8 kodów– wybierany ze słownika opcjonalny,
- data początku świadczenia -musi być równa dacie początku rozliczenia świadczenia
- data końca świadczenia nie może być późniejsza niż data końca rozliczenia świadczenia

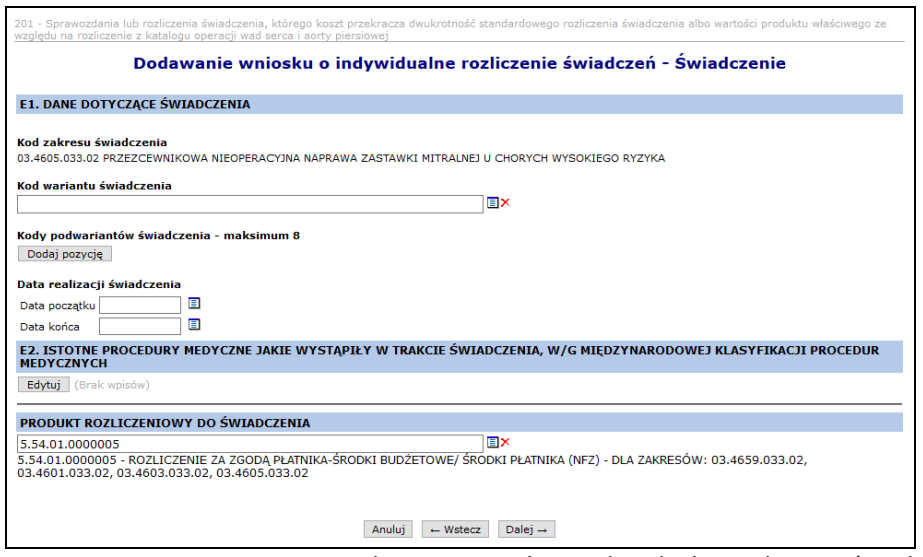

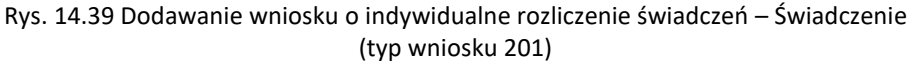

Wymagane jest również wybranie co najmniej jednej z procedur medycznych, jakie wystąpiły w trakcie świadczenia (maksymalnie 8) oraz wskazanie produktu rozliczeniowego do świadczenia.

Kolejnym krokiem jest wprowadzenie uzasadnienia. Dla wniosku 207 dodatkowo wymagane jest uzupełnienie pola K - wartość wnioskowango kosztu świadczenia (dla wniosku 201 kwota ta przypisywana jest automatycznie przy wprowadzaniu załączika kosztowego)

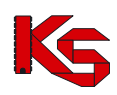

Daty w sekcji M - *Wnioskuję o sprawozdanie lub rozliczenie świadczenia wykonanego w terminie* - uzupełniane są automatycznie na podstawie danych wprowadzonych w sekcji C.

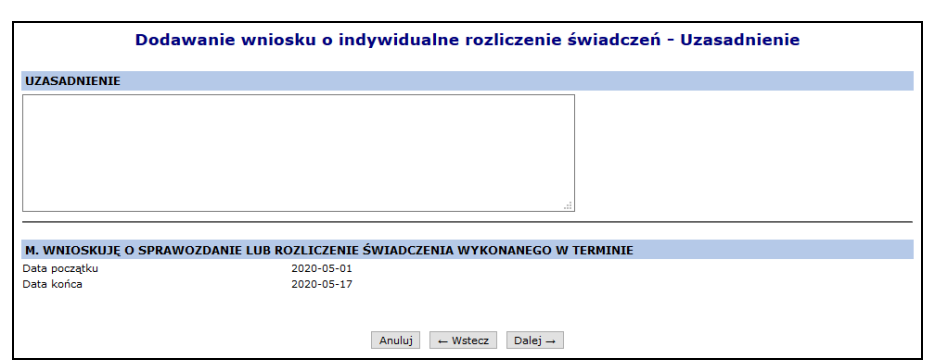

Rys. 14.40 Dodawanie wniosku o indywidualne rozliczenie świadczeń – Uzasadnienie (typ wniosku 201)

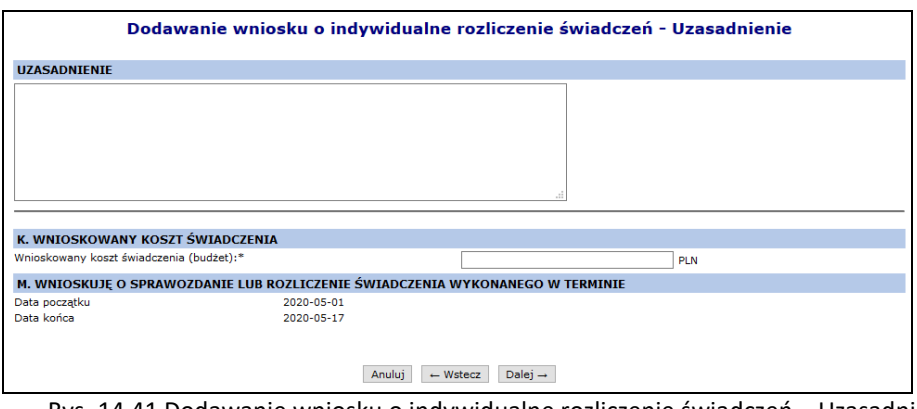

Rys. 14.41 Dodawanie wniosku o indywidualne rozliczenie świadczeń – Uzasadnienie (typ wniosku 207)

W ostatnim kroku wyświetla się *Podsumowanie* wnisoku. Wniosek przyjmuje status Wprowadzony

po kliknięciu w *Zatwierdź*. Na tym etapie można powrócić za pomocą opcji do wstaczalich do poprzednich formularzy w celu zminy wprowadzonych danych.

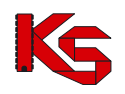

### **14.4.3.2 Dodawanie wniosku o typie 202**

Wniosek 202: **Sprawozdania lub rozliczenia wykonania podczas jednej hospitalizacji więcej niż jednego wariantu świadczenia w ramach tego samego zakresu**

W pierwszym kroku dodawania wniosku – w części ogólnej należy wprowadzić następujące dane:

- Dane świadczeniodawcy składającego wniosek: nr umowy, zakres świadczeń, lekarz wnioskujący
- Dane świadczeniobiorcy: identyfikator pacjenta (typ, numer), nazwisko, imię
- Daty realizacji świadczenia od/do: Daty oznaczają najszerszy przedział czasu, w jakim rozliczone ma być świadczenie/hospitalizacja we wniosku typu 202. Daty będą prezentowane w wydruku w sekcji M lub N. Data końca realizacji świadczenia nie może być późniejsza niż data końca umowy.

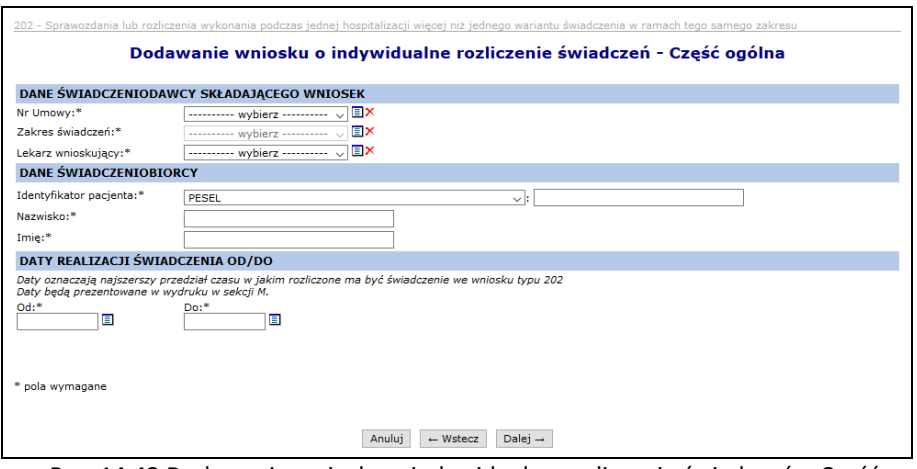

Rys. 14.42 Dodawanie wniosku o indywidualne rozliczenie świadczeń – Część ogólna (typ wniosku 202)

W kolejnym kroku należy podać dane szczegółowe wniosku:

• Przyczyny udzielania świadczenia (ICD 10): kod rozpoznania zasadniczego, rozpoznanie współistniejące

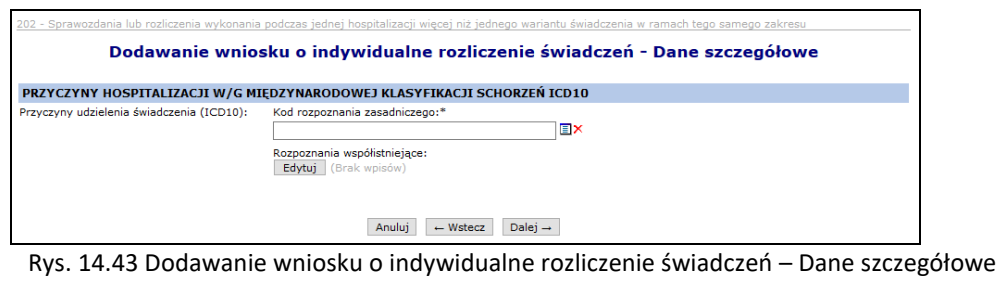

(typ wniosku 202)

Następnie należy wprowadzić dane dotyczące świadczenia:

- kod zakresu świadczenia uzupełniany automatycznie na podstawie kodu zakresu z sekcji B.
- kod wariantu świadczenia wybierany ze słownika wymagany,
- kod podwariantu świadczenia 1-8 kodów– wybierany ze słownika opcjonalny,
- data początku świadczenia -musi być równa dacie początku rozliczenia świadczenia
- data końca świadczenia nie może być późniejsza niż data końca rozliczenia świadczenia

Wymagane jest również wybranie, co najmniej jednej z procedur medycznych, jakie wystąpiły w trakcie świadczenia (maksymalnie 8) oraz wskazanie produktu rozliczeniowego do świadczenia.

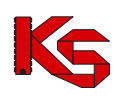

Dokumentacja użytkownika systemu SZOI, *Moduł Świadczeniodawcy*

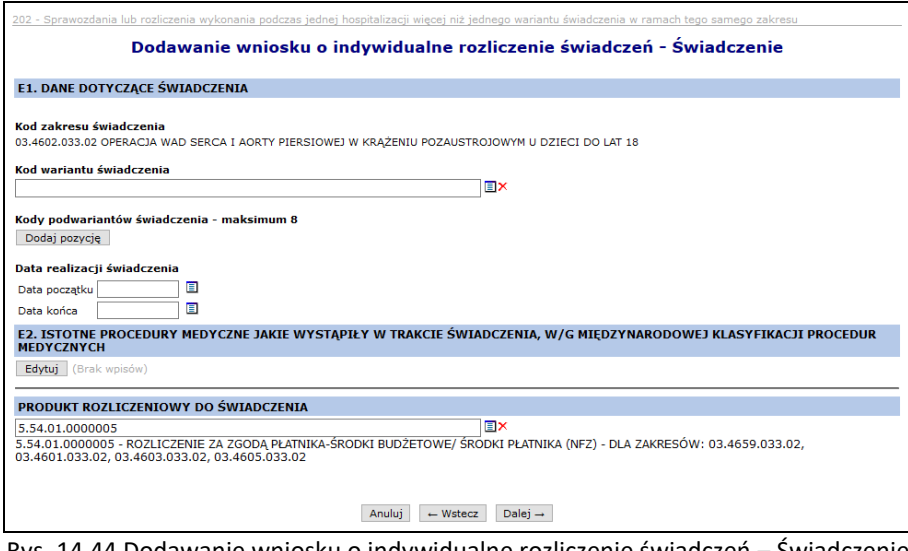

Rys. 14.44 Dodawanie wniosku o indywidualne rozliczenie świadczeń – Świadczenie (typ wniosku 202)

W kolejnym kroku świadczeniodawca wskazuje *wariant świadczenia z załącznika nr 1w do zarządzenia* (od 1 do 3 pozycji wybieranych ze słownika). Następnie wskazuje istotne procedury medyczne ICD9, jakie wystąpiły w trakcie świadczenia (od 1 do 8 pozycji wybieranych ze słownika).

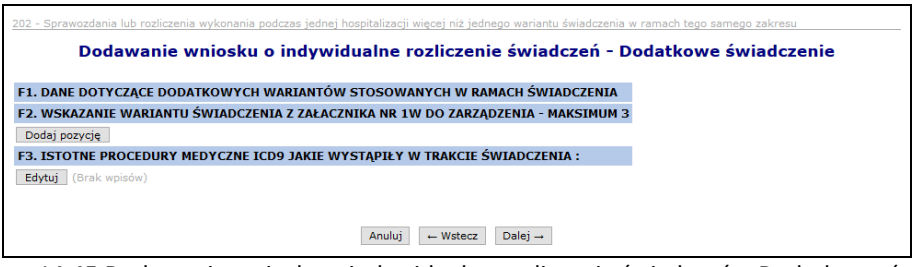

Rys. 14.45 Dodawanie wniosku o indywidualne rozliczenie świadczeń – Dodatkowe świadczenie (typ wniosku 202)

Kolejnym krokiem jest wprowadzenie uzasadnienia oraz wnioskowanego kosztu świadczenia (budżet) – te pola nie mogą być puste.

Daty w sekcji M - *Wnioskuję o sprawozdanie lub rozliczenie świadczenia wykonanego w terminie* - uzupełniane są automatycznie na podstawie danych wprowadzonych w sekcji C.

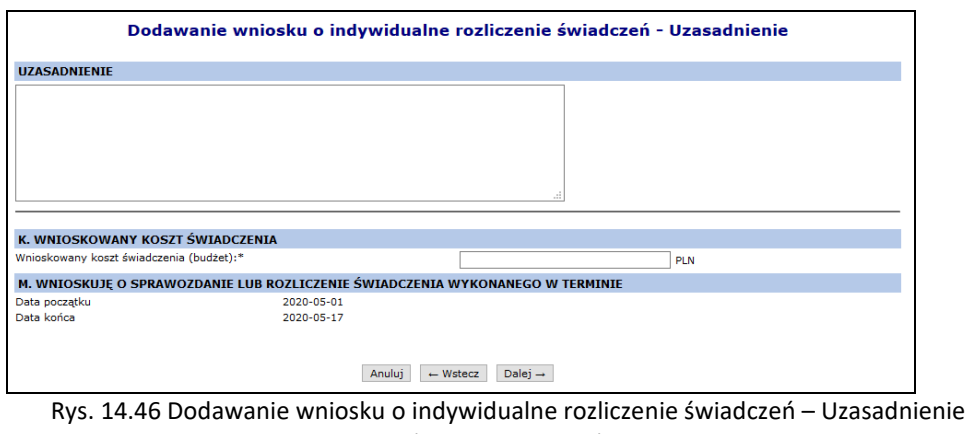

(typ wniosku 202)

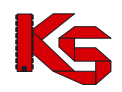

W ostatnim kroku wyświetla się Podsumowanie wnisoku. Wniosek przyjmuje status Wprowadzony po kliknięciu w

Zatwierdź. Na tym etapie można powrócić za pomoca opcji  $\Box \leftrightarrow \Box$  do poprzednich formularzy w celu zminy wprowadzonych danych.

#### **14.4.3.3 Dodawanie wniosku o typie 203**

### Wniosek 203: **Sprawozdania lub rozliczenia wykonania podczas jednej hospitalizacji więcej niż jednego świadczenia w ramach różnych zakresów**

W pierwszym kroku dodawania wniosku – w części ogólnej należy wprowadzić następujące dane:

- Dane świadczeniodawcy składającego wniosek: nr umowy, zakres świadczeń, lekarz wnioskujący
- Dane świadczeniobiorcy: identyfikator pacjenta (typ, numer), nazwisko, imię
- Daty realizacji świadczenia od/do: Daty oznaczają najszerszy przedział czasu, w jakim rozliczone ma być świadczenie/hospitalizacja we wniosku typu 203. Daty będą prezentowane w wydruku w sekcji M lub N. Data końca realizacji świadczenia nie może być późniejsza niż data końca umowy.

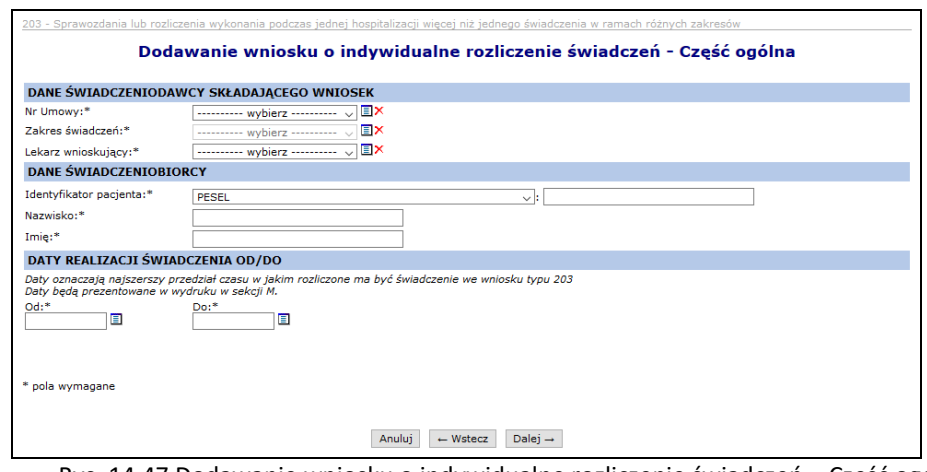

Rys. 14.47 Dodawanie wniosku o indywidualne rozliczenie świadczeń – Część ogólna (typ wniosku 203)

W kolejnym kroku należy podać dane szczegółowe wniosku:

• Przyczyny udzielania świadczenia (ICD 10): kod rozpoznania zasadniczego, rozpoznanie współistniejące

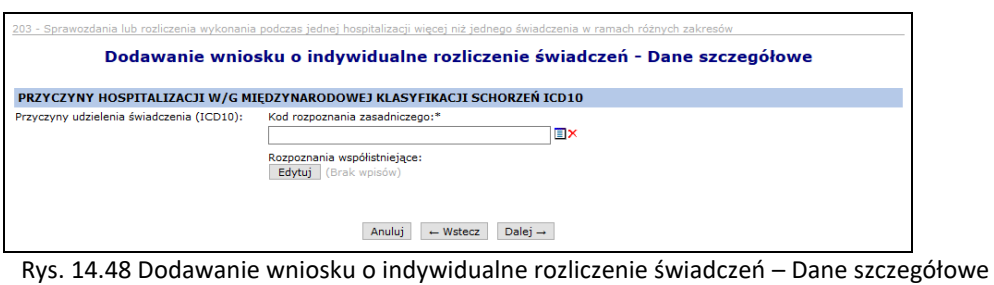

(typ wniosku 203)

Następnie należy wprowadzić dane dotyczące świadczenia:

- kod zakresu świadczenia uzupełniany automatycznie na podstawie kodu zakresu z sekcji B.
- kod wariantu świadczenia wybierany ze słownika wymagany,
- kod podwariantu świadczenia 1-8 kodów– wybierany ze słownika opcjonalny,
- data początku świadczenia -musi być równa dacie początku rozliczenia świadczenia
- data końca świadczenia nie może być późniejsza niż data końca rozliczenia świadczenia

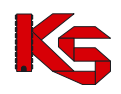

Wymagane jest również wybranie, co najmniej jednej z procedur medycznych, jakie wystąpiły w trakcie świadczenia (maksymalnie 8) oraz wskazanie produktu rozliczeniowego do świadczenia.

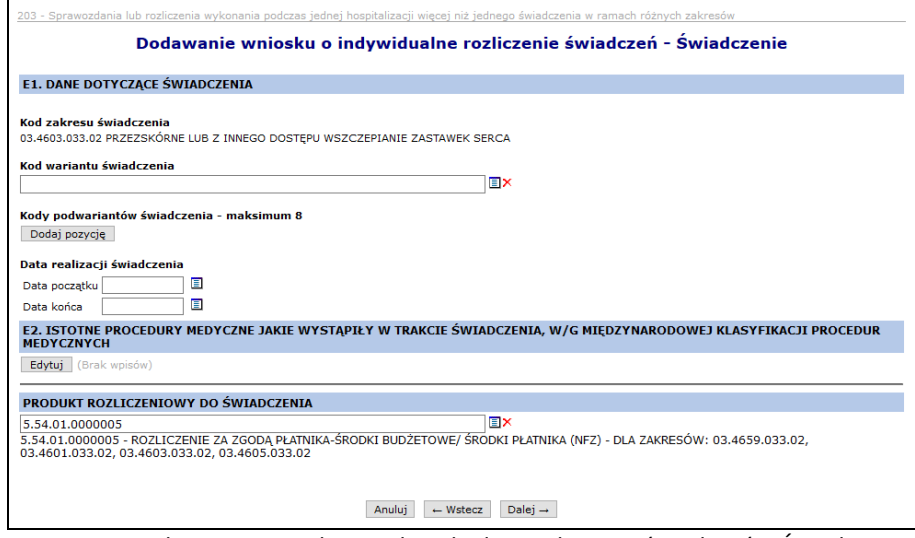

Rys. 14.49 Dodawanie wniosku o indywidualne rozliczenie świadczeń – Świadczenie (typ wniosku 203)

Kolejnym etapem jest wprowadzenie **danych dotyczących świadczeń wykonanych w ramach różnych zakresów**. (Możliwe jest wprowadzenie od 1 do 3 zakresów, wymagane jest podanie co najmniej 1)

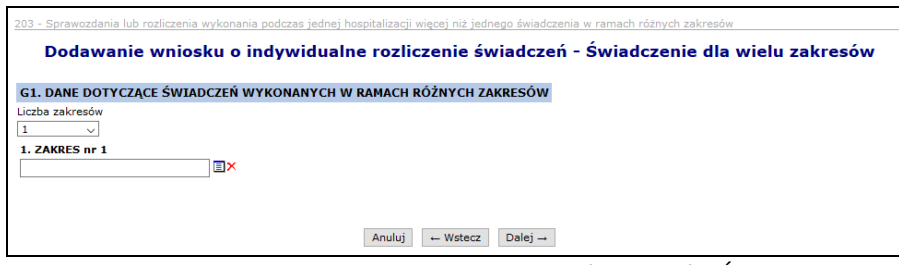

Rys. 14.50 Dodawanie wniosku o indywidualne rozliczenie świadczeń – Świadczenie dla wielu zakresów (typ wniosku 203)

Dla każdego z zakresów, które zostały wybrane w poprzednim kroku świadczeniodawca uzupełnia:

- Kod wariantu świadczenia
- Kody podwariantów świadczenia

Oraz istotne procedury medyczne, jakie wystąpiły w trakcie świadczenia.

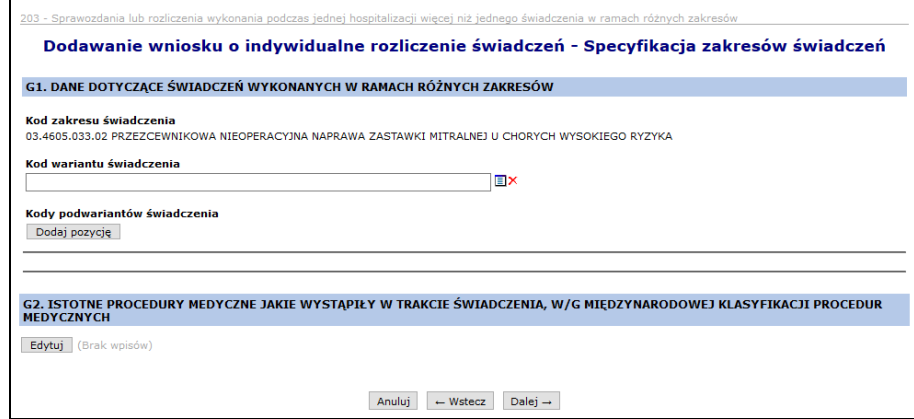

Rys. 14.51 Dodawanie wniosku o indywidualne rozliczenie świadczeń – Specyfikacja zakresów świadczeń

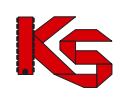

(typ wniosku 203)

Kolejnym krokiem jest wprowadzenie uzasadnienia oraz wnioskowanego kosztu świadczenia (budżet) – te pola nie mogą być puste.

Daty w sekcji M - *Wnioskuję o sprawozdanie lub rozliczenie świadczenia wykonanego w terminie* - uzupełniane są automatycznie na podstawie danych wprowadzonych w sekcji C.

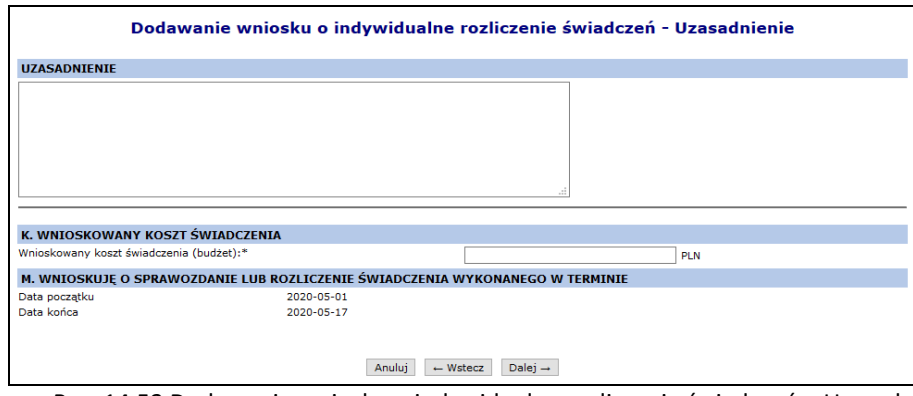

Rys. 14.52 Dodawanie wniosku o indywidualne rozliczenie świadczeń – Uzasadnienie (typ wniosku 203)

W ostatnim kroku wyświetla się *Podsumowanie* wnisoku. Wniosek przyjmuje status Wprowadzony po kliknięciu w

Zatwierdź. Na tym etapie można powrócić za pomocą opcji <sup>downa</sup>do poprzednich formularzy w celu zmiany wprowadzonych danych.

### **14.4.3.4 Dodawanie wniosku o typie 204**

### Wniosek 204: **Sprawozdania lub rozliczenia wykonania w ramach hospitalizacji do świadczenia dodatkowej procedury medycznej, według ICD-9, której koszt przekracza 10 000 zł**

W pierwszym kroku dodawania wniosku – w części ogólnej należy wprowadzić następujące dane:

- Dane świadczeniodawcy składającego wniosek: nr umowy, zakres świadczeń, lekarz wnioskujący
- Dane świadczeniobiorcy: identyfikator pacjenta (typ, numer), nazwisko, imię
- Daty realizacji świadczenia od/do: Daty oznaczają najszerszy przedział czasu, w jakim rozliczone ma być świadczenie/hospitalizacja we wniosku typu 204. Daty będą prezentowane w wydruku w sekcji M lub N. Data końca realizacji świadczenia nie może być późniejsza niż data końca umowy.

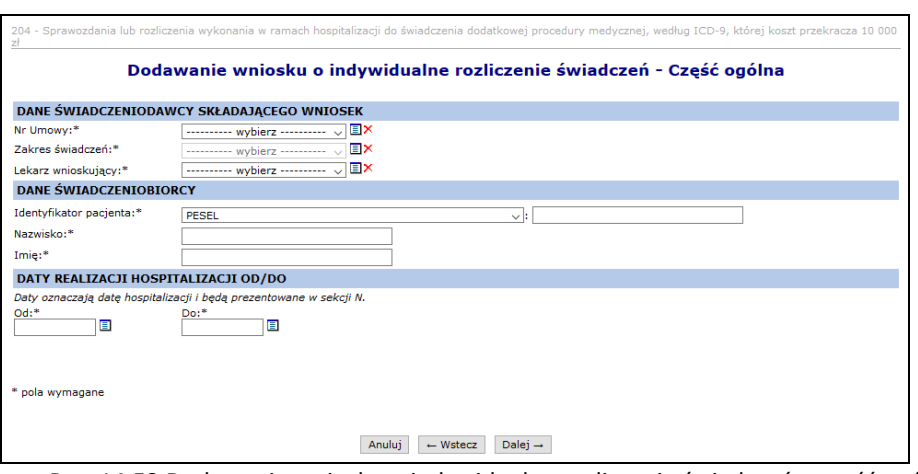

Rys. 14.53 Dodawanie wniosku o indywidualne rozliczenie świadczeń – część ogólna (typ wniosku 204)

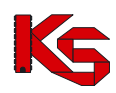

W kolejnym kroku należy podać dane szczegółowe wniosku:

• Przyczyny udzielania świadczenia (ICD 10): kod rozpoznania zasadniczego, rozpoznanie współistniejące

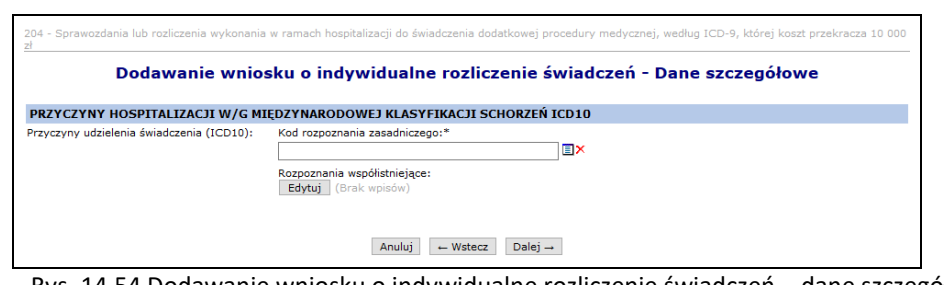

Rys. 14.54 Dodawanie wniosku o indywidualne rozliczenie świadczeń – dane szczegółowe (typ wniosku 204)

Następnie, należy wprowadzić dane dotyczące świadczenia:

- kod zakresu świadczenia uzupełniany automatycznie na podstawie kodu zakresu z sekcji B.
- kod wariantu świadczenia wybierany ze słownika wymagany,
- kod podwariantu świadczenia 1-8 kodów– wybierany ze słownika opcjonalny,
- data początku świadczenia -musi być równa dacie początku rozliczenia świadczenia
- data końca świadczenia nie może być późniejsza niż data końca rozliczenia świadczenia

Wymagane jest również wybranie, co najmniej jednej z procedur medycznych, jakie wystąpiły w trakcie świadczenia (maksymalnie 8) oraz wskazanie produktu rozliczeniowego do świadczenia.

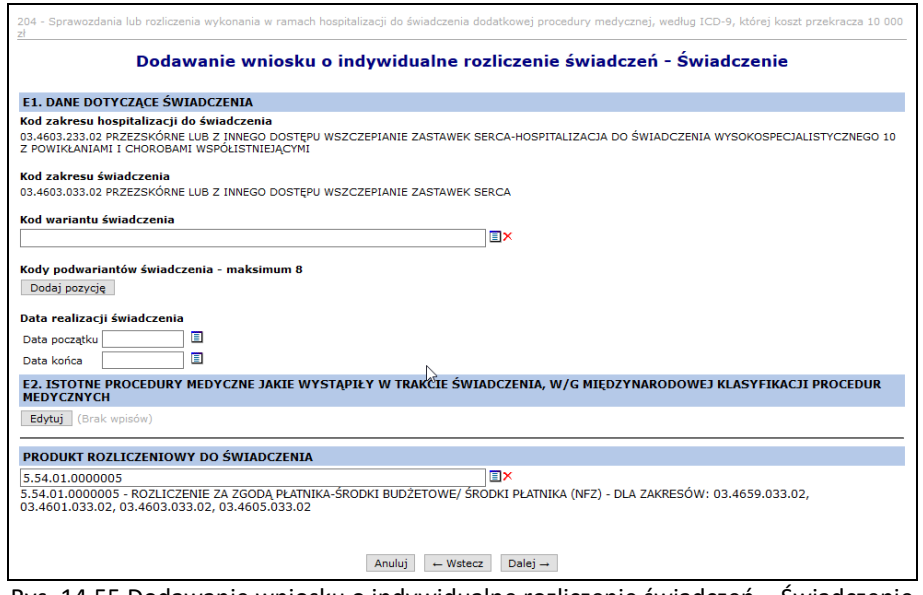

Rys. 14.55 Dodawanie wniosku o indywidualne rozliczenie świadczeń – Świadczenie (typ wniosku 204)

Świadczeniodawca uzupełnia **dane dotyczące rozliczenia dodatkowej procedury medycznej wg ICD 9 zrealizowanej, po wykonaniu świadczenia** (od 1 do 2 procedur, wymagane podanie co najmniej 1) **Data wykonania dodatkowej procedury medycznej** musi wystąpić poza przedziałem wynikającym z dat początku i końca świadczenia (sekcja E1), jednocześnie musi mieścić się w przedziale dat rozliczenia hospitalizacji (sekcja O).

Lista świadczeń hospitalizacji do świadczenia dla zakresów świadczeń:

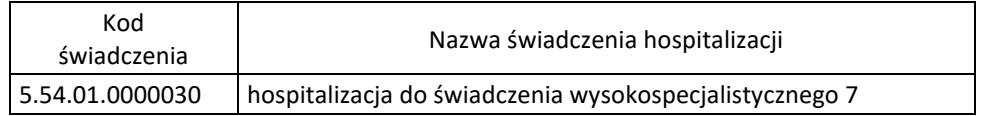

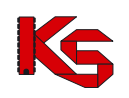

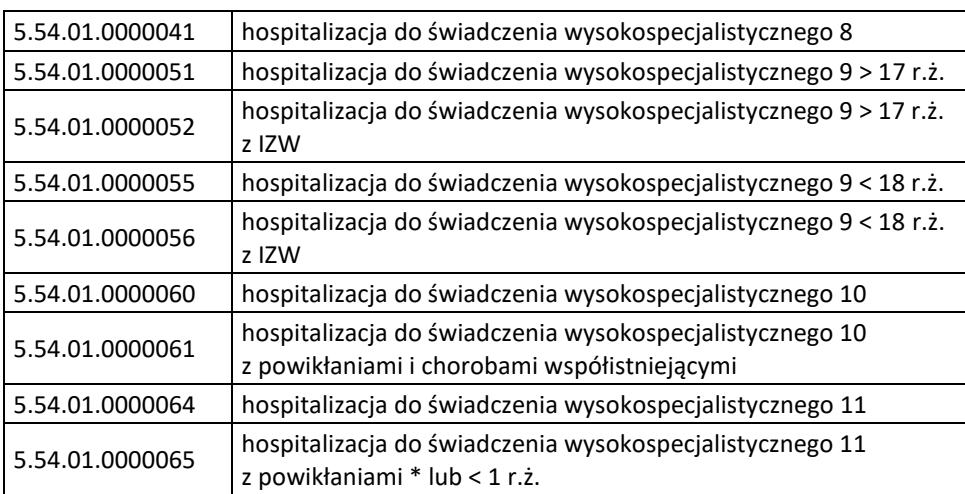

Dane dotyczące hospitalizacji do świadczenia uzupełniane są jako kod świadczenia wybierany z listy. Informacja nie będzie drukowana w szablonie wniosku, ale zostanie przepisana do kosztorysu.

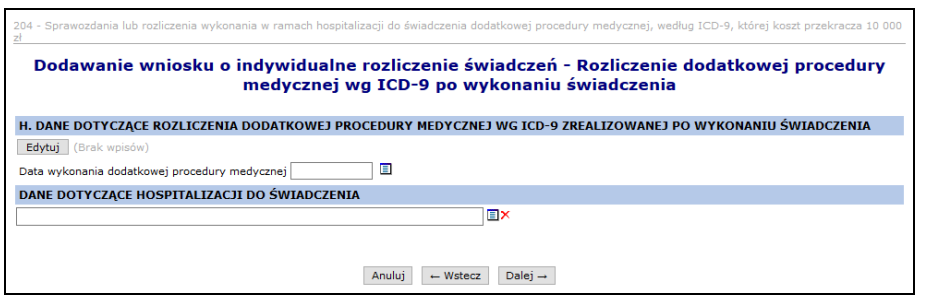

Rys. 14.56 Dodawanie wniosku o indywidualne rozliczenie świadczeń - Rozliczenie dodatkowej procedury medycznej wg ICD-9 po wykonaniu świadczenia (typ wniosku 204)

Kolejnym krokiem jest wprowadzenie uzasadnienia. Daty z pola *Wnioskuję o sprawozdanie lub rozliczenie świadczenia wykonanego w terminie* - uzupełniane są automatycznie na podstawie danych wprowadzonych w sekcii C.

W ostatnim kroku wyświetla się Podsumowanie wnisoku. Wniosek przyjmuje status Wprowadzony po kliknięciu w

Zatwierdź. Na tym etapie można powrócić za pomoca opcji $\Box$  – wsteczalod poprzednich formularzy w celu zmiany wprowadzonych danych.

Kwota wnioskowanego kosztu świadczenia zostanie przypisana automatycznie przy wprowadzeniu załąznika kosztowego.

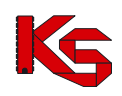

#### **14.4.3.5 Dodawanie wniosku o typie 205**

### Wniosek 205: **Sprawozdania lub rozliczenia wykonania świadczenia, które nie zostało ujęte w załącznikach 1w/1ws, a które jest świadczeniem gwarantowanym zgodnie z przepisami rozporządzenia**

W pierwszym kroku dodawania wniosku – w części ogólnej należy wprowadzić następujące dane:

- Dane świadczeniodawcy składającego wniosek: nr umowy, zakres świadczeń, lekarz wnioskujący
- Dane świadczeniobiorcy: identyfikator pacjenta (typ, numer), nazwisko, imię
- Daty realizacji świadczenia od/do: Daty oznaczają najszerszy przedział czasu, w jakim rozliczone ma być świadczenie/hospitalizacja we wniosku typu 205. Daty będą prezentowane w wydruku w sekcji M lub N. Data końca realizacji świadczenia nie może być późniejsza niż data końca umowy.

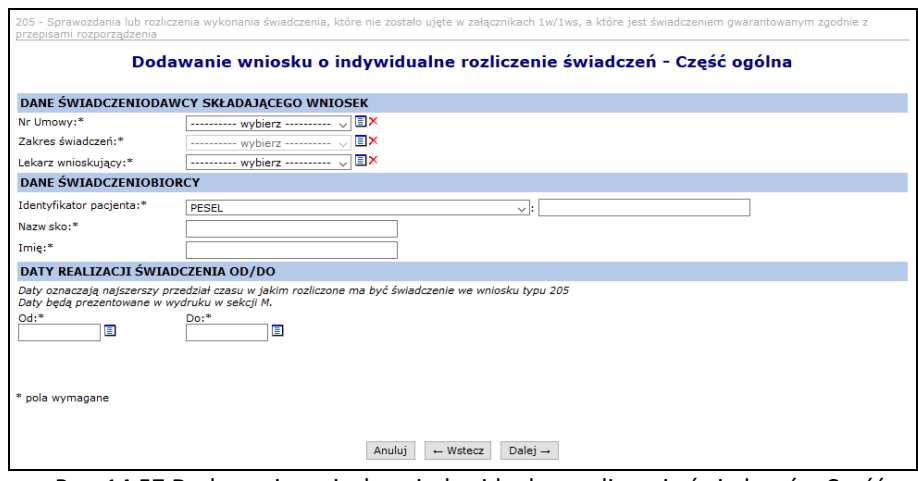

Rys. 14.57 Dodawanie wniosku o indywidualne rozliczenie świadczeń – Część ogólna (typ wniosku 205)

W kolejnym kroku należy podać dane szczegółowe wniosku:

• Przyczyny udzielania świadczenia (ICD 10): kod rozpoznania zasadniczego, rozpoznanie współistniejące

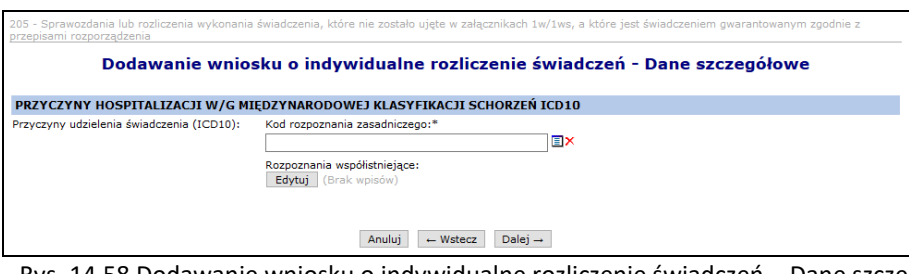

Rys. 14.58 Dodawanie wniosku o indywidualne rozliczenie świadczeń – Dane szczegółowe (typ wniosku 205)

Następnie należy wprowadzić dane dotyczące świadczenia:

- kod zakresu świadczenia uzupełniany automatycznie na podstawie kodu zakresu z sekcji B.
- kod wariantu świadczenia wybierany ze słownika wymagany,
- kod podwariantu świadczenia 1-8 kodów– wybierany ze słownika opcjonalny,
- data początku świadczenia -musi być równa dacie początku rozliczenia świadczenia
- data końca świadczenia nie może być późniejsza niż data końca rozliczenia świadczenia

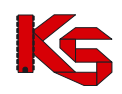

Wymagane jest również wybranie, co najmniej jednej z procedur medycznych, jakie wystąpiły w trakcie świadczenia (maksymalnie 8) oraz wskazanie produktu rozliczeniowego do świadczenia.

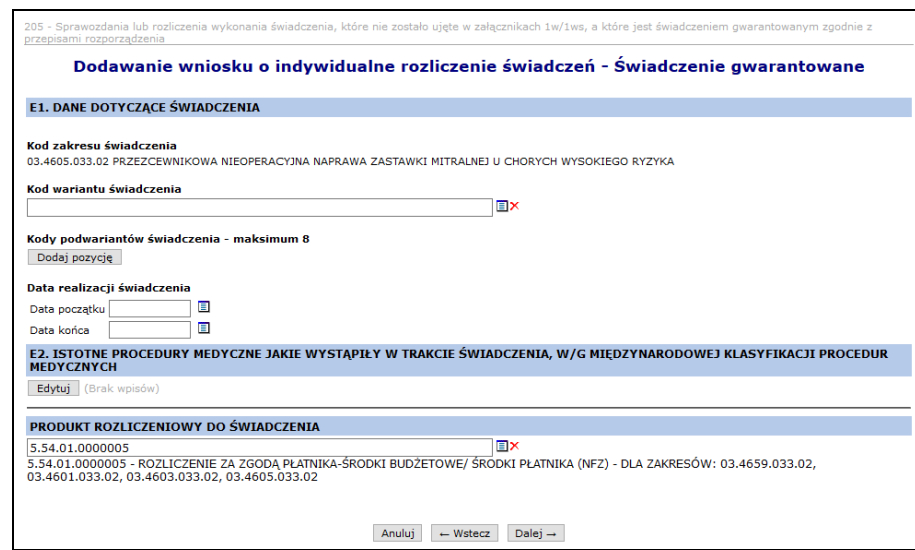

Rys. 14.59 Dodawanie wniosku o indywidualne rozliczenie świadczeń - Świadczenie gwarantowane (typ wniosku 205)

Kolejnym krokiem jest wprowadzenie uzasadnienia, natomiast daty z pola *Wnioskuję o rozliczenie świadczenia wykonanego w terminie* - uzupełniane są automatycznie na podstawie danych wprowadzonych w sekcji C.

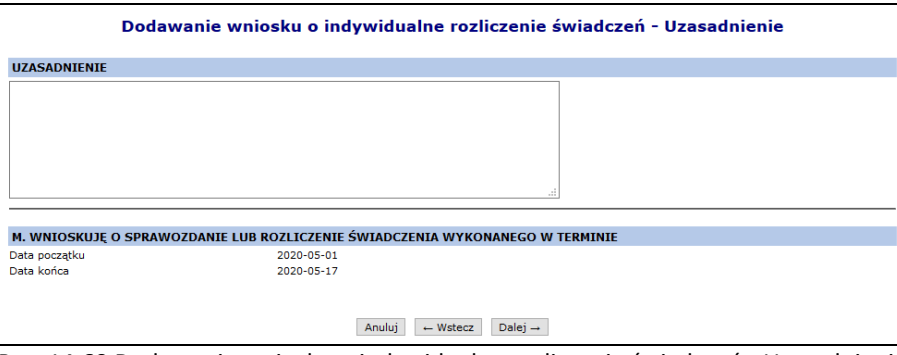

Rys. 14.60 Dodawanie wniosku o indywidualne rozliczenie świadczeń - Uzasadnienie (typ wniosku 205)

W ostatnim kroku wyświetla się *Podsumowanie* wniosku. Wniosek przyjmuje status Wprowadzony po kliknięciu w

Zatwierdź. Na tym etapie można powrócić za pomocą opcji <u>dowstacza do poprzednich formularzy w celu zmiany</u> wprowadzonych danych.

Kwota wnioskowanego kosztu świadczenia zostanie przypisana automatycznie przy wprowadzeniu załąznika kosztowego.

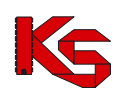

### **14.4.4 Podstawowe operacje na wniosku o zgodę o indywidualne rozliczenie świadczeń**

Operator może przeglądać dane wprowadzone we wniosku o indywidualne rozliczenie świadczeń wysokospecjalistycznych po użyciu opcji **Podgląd** (na liście wniosków, w kolumnie *Operacje*). W tym miejscu możliwe jest jedynie przeglądanie informacji znajdujących się we wniosku – operator nie ma

możliwości edycji żadnych danych.

Opcja **Edytuj wniosek** znajdująca się w kolumnie *Operacje* na liście wniosków umożliwia wprowadzenie zmian do wybranego wniosku.

Modyfikacja danych odbywa się w analogiczny sposób jak operacja wprowadzania wniosku (etap dodawania wniosku został opisany we wcześniejszej części dokumentacji).

# **14.4.5 Uzupełnianie wniosku o zgodę na indywidualne rozliczanie świadczeń**

Uzupełnianie wniosku przez świadczeniodawcę możliwe jest po uprzednim przekazaniu przez OW NFZ wezwania uzupełnienia określającego:

- uzasadnienie uzupełnienia wniosku,
- zakres zmian dokumentu wniosku dopuszczalnych podczas jego powtórnej edycji.

Poprzez opcję **Wezwanie do uzupełnienia** Świadczeniodawca ma możliwość podglądu wezwania do uzupełnienia wniosku określonego przez NFZ.

Uzupełnienie wniosku dokonywane jest pomocą przycisków **Uzupełnij wniosek** oraz **Uzupełnij kosztorys**, analogicznie jak w przypadku edycji wniosku i/lub kosztorysu pierwotnego. Podczas uzupełniania wniosku Świadczeniodawca może wykonać jego modyfikacje w zakresie nie większym niż dopuszczalny zakres zmian ustalonych przez Operatora OW NFZ.

Dodatkowo w ramach każdorazowego uzupełnienia wniosku istnieje możliwość wprowadzenia informacji w postaci komentarza. Następnie operator odznacza checkbox *Potwierdzam* i zatwierdza operację.

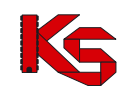

Dokumentacja użytkownika systemu SZOI, *Moduł Świadczeniodawcy*

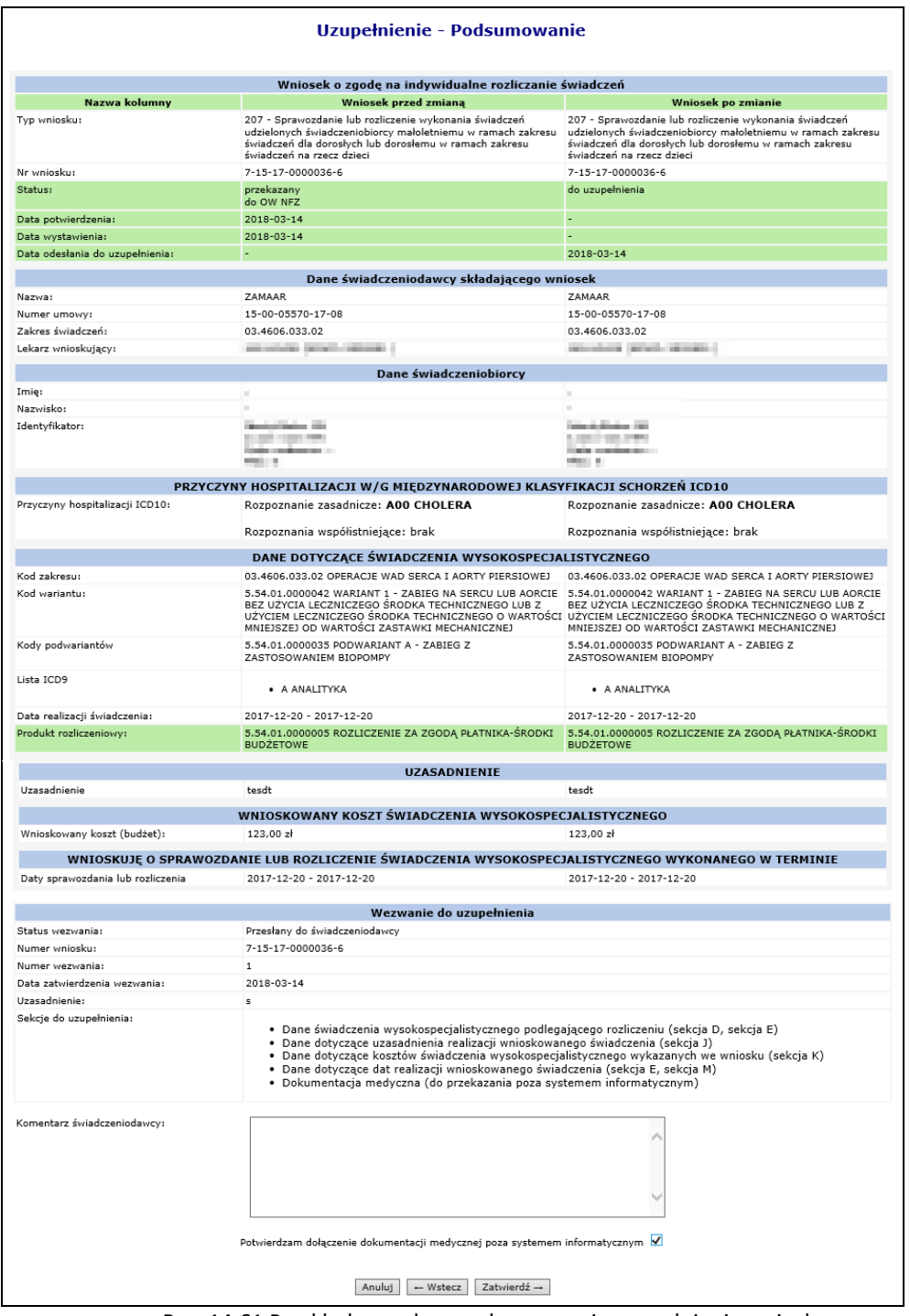

Rys. 14.61 Przykładowe okno podsumowania uzupełnienia wniosku

Uzupełnianie wniosku zostanie zakończone zatwierdzeniem uzupełnionego wniosku, analogicznie jak w przypadku zatwierdzenia wniosku pierwotnego:

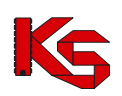

Dokumentacja użytkownika systemu SZOI, *Moduł Świadczeniodawcy*

| Zatwierdzenie wniosku (po uzupełnieniu) |                                                                                                    |  |  |  |  |  |
|-----------------------------------------|----------------------------------------------------------------------------------------------------|--|--|--|--|--|
|                                         | WNIOSEK O ZGODE NA INDYWIDUALNE ROZLICZANIE ŚWIADCZEŃ WYSOKOSPECJALISTYCZNYCH                                                                                                    |  |  |  |  |  |
| Typ wniosku:                            | 207 - Sprawozdanie lub rozliczenie wykonania świadczeń udzielonych świadczeniobiorcy małoletniemu w ramach zakresu<br>świadczeń dla dorosłych lub dorosłemu w ramach zakresu świadczeń na rzecz dzieci                                                                                                    |  |  |  |  |  |
| Nr wniosku:                             | 7-15-17-0000036-6                                                                                                    |  |  |  |  |  |
| Status:                                 | Do uzupełnienia                                                                                                    |  |  |  |  |  |
| Data odesłania do uzupełnienia:         | 2018-03-14                                                                                                    |  |  |  |  |  |
|                                         | DANE ŚWIADCZENIODAWCY SKŁADAJĄCEGO WNIOSEK                                                                                                    |  |  |  |  |  |
| Nazwa:                                  | ZAMAAR                                                                                                    |  |  |  |  |  |
| Numer umowy:                            | 15-00-05570-17-08                                                                                                    |  |  |  |  |  |
| Zakres świadczeń:                       | 03.4606.033.02 OPERACJE WAD SERCA I AORTY PIERSIOWEJ                                                                                                    |  |  |  |  |  |
| Lekarz wnioskujący:                     | THE CALIFORNIA PRODUCTS IN                                                                                                    |  |  |  |  |  |
|                                         | DANE ŚWIADCZENIOBIORCY                                                                                                    |  |  |  |  |  |
| Imie:                                   |                                                                                                    |  |  |  |  |  |
| Nazwisko:                               |                                                                                                    |  |  |  |  |  |
| Identyfikator:                          |                                                                                                    |  |  |  |  |  |
|                                         | PRZYCZYNY HOSPITALIZACJI W/G MIĘDZYNARODOWEJ KLASYFIKACJI SCHORZEŃ ICD10                                                                                                    |  |  |  |  |  |
| Przyczyny hospitalizacji ICD10:         | Rozpoznanie zasadnicze: A00 CHOLERA<br>Rozpoznania współistniejące: brak                                                                                                    |  |  |  |  |  |
|                                         | Wezwanie do uzupełnienia                                                                                                    |  |  |  |  |  |
| Status wezwania:                        | W edycji przez świadczeniodawcę                                                                                                    |  |  |  |  |  |
| Numer wniosku:                          | 7-15-17-0000036-6                                                                                                    |  |  |  |  |  |
| Numer wezwania:                         | 1                                                                                                    |  |  |  |  |  |
| Data zatwierdzenia wezwania:            | $2018 - 03 - 14$                                                                                                    |  |  |  |  |  |
| Uzasadnienie:                           | $\mathbf{s}$                                                                                                    |  |  |  |  |  |
| Sekcje do uzupełnienia:                 | · Dane świadczenia wysokospecialistycznego podlegającego rozliczeniu (sekcja D, sekcja E)<br>• Dane dotyczące uzasadnienia realizacji wnioskowanego świadczenia (sekcja J)<br>• Dane dotvczace kosztów świadczenia wysokospecialistycznego wykazanych we wniosku (sekcia K)<br>· Dane dotyczące dat realizacji wnioskowanego świadczenia (sekcja E, sekcja M)<br>• Dokumentacia medvczna (do przekazania poza systemem informatycznym) |  |  |  |  |  |
| Data wystawienia wniosku:*              | п<br>2018-03-14<br>Zatwierdź -<br>Anului                                                                                                    |  |  |  |  |  |

Rys. 14.62 Przykładowe okno zatwierdzania wniosku (po uzupełnieniu)

### **14.4.6 Wnioski o ponowne rozpatrzenie wniosku (odwołania)**

Zarządzenie 95/2018/DSOZ mówi, że przypadku niewyrażenia zgody Dyrektora Oddziału Funduszu na realizację wniosku albo wyrażenia zgody na kwotę inną od wnioskowanej, świadczeniodawcy przysługuje prawo do wystąpienia o ponowne jego rozpatrzenie, z wyjątkiem sytuacji, gdy odmowa uwzględnienia wniosku nastąpiła z powodu uchybienia terminu lub innych uchybień formalnych wniosku, leżących po stronie świadczeniodawcy.

W aplikacji SZOI świadczeniodawca ma prawo do ubiegania się o ponowne rozpatrzenie wniosku tylko i wyłącznie w przypadku, gdy w sprawie pierwotnego wniosku podjęto decyzję **brak zgody.**

Prawo do złożenia wniosku o ponowne rozpatrzenie wniosku przysługuje Świadczeniodawcy tylko **raz**. Wnioski o ponowne rozpatrzenie są rejestrowane po stronie administracyjnej, po otrzymaniu dokumentu przez OW NFZ w formie pisemnej.

Na liście odwołań i zażaleń prezentowane są tylko te dokumenty, które zostały przekazane przez Świadczeniodawcę drogą pisemną a następnie zarejestrowane (otrzymane) po stronie OW NFZ. Dokumenty te posiadają status **Wprowadzony**.

W przypadku, gdy decyzją było:

- odrzucenie ze względów formalnych,
- wydana zgoda (nawet jeśli daty obowiązywania lub kwota, na którą wydano zgodę są niezgodne z oczekiwanymi Wnioskującego).

wniosek o ponowne rozpatrzenie wniosku należy wystąpić pisemnie, przesyłką poleconą lub w inny sposób, za potwierdzeniem odbioru, w terminie 7 dni roboczych od dnia otrzymania w formie papierowej decyzji (obsługa poza systemem informatycznym).

### **14.4.7 Decyzje w sprawie ponownego rozpatrzenia wniosku (odwołania)**

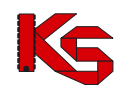

Informacja o decyzji podjętej w sprawie odwołania (wniosku o ponowne rozparzenie wniosku), jest widoczna na liście odwołań i zażaleń.

|     | Lista odwołań i zażaleń do indywidualnie rozliczanych świadczeń  |                   |                              |                               |                     |               |  |
|-----|------------------------------------------------------------------|-------------------|------------------------------|-------------------------------|---------------------|---------------|--|
|     | Szukaj<br>Zlicz rekordy<br>۰<br>Zawiera<br>Nr wniosku <b>v</b>   |                   |                              |                               |                     |               |  |
|     | $\rightarrow$<br>$\rightarrow$<br>Bieżący zakres pozycji: 1 - 20 |                   |                              |                               |                     |               |  |
| Lp. | Nr wniosku                                                       | Nr umowy          | <b>Typ dokumentu</b>         | Data rejestracji<br>dokumentu | Data decyzji        | <b>Status</b> |  |
|     | 1. 6-15-13-0000037-1                                             | 15-00-05427-13-01 | Ponowne rozpatrzenie wniosku | 2013-04-23                    | $\blacksquare$      | Wprowadzony   |  |
|     | 2. 6-15-13-0000044-4                                             | 15-00-05427-13-16 | Ponowne rozpatrzenie wniosku | 2013-04-25                    | 2013-04-25 13:10:12 | Zaakceptowany |  |
|     | 3. 6-15-13-0000045-7                                             | 15-00-05427-13-16 | Ponowne rozpatrzenie wniosku | 2013-04-25                    | 2013-04-25 09:16:33 | Zaakceptowany |  |
|     | 4. 6-15-13-0000013-5                                             | 15-00-05427-13-01 | Ponowne rozpatrzenie wniosku | 2013-03-25                    | $\mathbf{r}$        | Worowadzony   |  |
|     | 5. 6-15-13-0000046-0                                             | 15-00-05427-13-16 | Ponowne rozpatrzenie wniosku | 2013-04-23                    | 2013-04-25 11:11:39 | Zaakceptowany |  |
|     | 6. 6-15-13-0000049-9                                             | 15-00-05427-13-16 | Ponowne rozpatrzenie wniosku | 2013-04-26                    | 2013-04-25 11:51:39 | Zaakceptowany |  |
|     | 7. 6-15-13-0000049-9                                             | 15-00-05427-13-16 | Zażalenie na decyzie         | 2013-04-24                    | 2013-04-25 13:06:21 | Zaakceptowany |  |
|     | 8. 6-15-13-0000046-0                                             | 15-00-05427-13-16 | Zażalenie na decyzje         | 2013-04-23                    | 2013-04-25 12:31:17 | Odrzucony     |  |

Rys. 14.63 Lista odwołań i zażaleń do indywidualnie rozliczanych świadczeń

Statusy wniosków będących przedmiotem procedury odwoławczej:

- oczekujące na decyzję w sprawie ponownego rozpatrzenia wniosku nie podjęto jeszcze decyzji o ponownym rozpatrzeniu- **status wprowadzony**
- podlegające ponownemu rozpatrzeniu wniosku pozytywna decyzja o ponownym rozpatrzeniu- **status zaakceptowany**
- niepodlegające ponownemu rozpatrzeniu wniosku -negatywna decyzja o ponownym rozpatrzeniu- **status odrzucony**.

### **14.4.8 Załącznik kosztowy do wniosku w kategorii 104,105,107**

Po dodaniu wniosku o zgodę na indywidualne rozliczenie świadczeń o typie 201, 204, 205 do systemu, należy jeszcze wprowadzić odpowiedni kosztorys. Można to zrobić przy pomocy opcji **Dodaj kosztorys**.

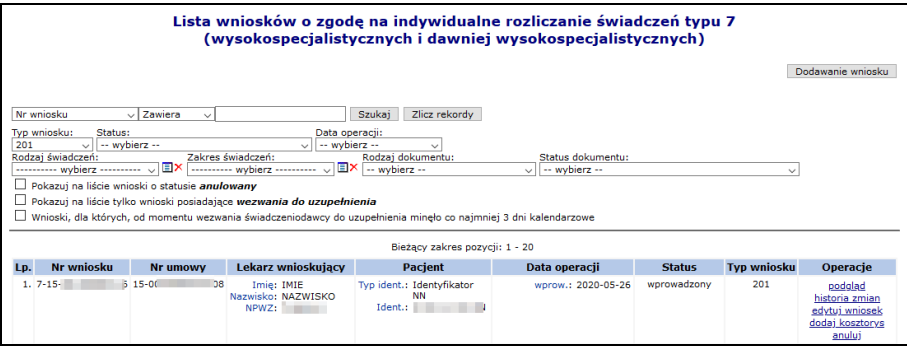

Rys. 14.64 Lista wniosków o zgodę na indywidualne rozliczanie świadczeń

W pierwszym etapie przy pomocy opcji **Dodaj świadczenie**, operator systemu musi uzupełnić dane realizacji, tzn. uzupełnić punkt umowy oraz daty początku i końca realizowanego świadczenia.

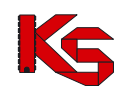

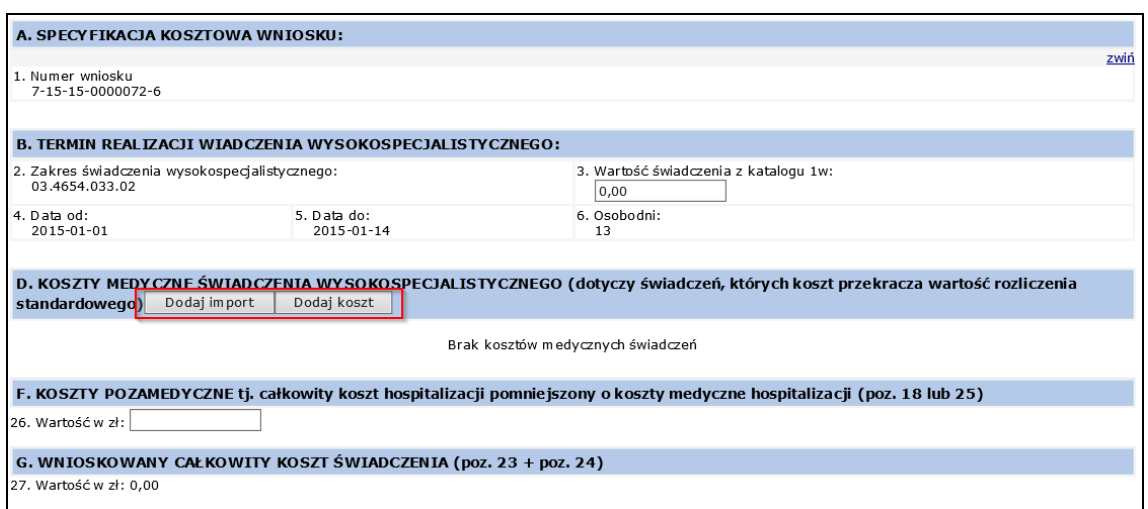

Rys. 14.65 Dodawanie kosztorysu do wniosku typu 201

Operator wypełnia wartość świadczenia z katalogu 1w (sekcja B.3) następnie wskazuje koszty medyczne świadczenia poprzez import załącznika lub dodanie kosztu.

Koszty medyczne świadczenia rozbite są na następujące sekcje:

- D1: badania laboratoryjne
- D2: diagnostyka nielaboratoryjna
- D3: rodki farmaceutyczne
- D4: materiały/wyroby medyczne
- D6: koszty świadczeń wysokospecjalistycznych (inne niż powyżej)

W przypadku kosztów medycznych sekcje D1, D2, D3, D4, D6, oraz E1, E2, E3, E4, E6 mogą być wczytywane do systemu za pośrednictwem bloku CSV, zgodnie z obecnym działaniem funkcjonalności w ramach kosztorysu do wniosków z kategorii 6104, 6105, 6107.

Wartość kosztów pozamedycznych to całkowity koszt hospitalizacji pomniejszony o koszty medyczne hospitalizacji, natomiast Wnioskowany całkowity koszt świadczeń zostaje uzupełniony automatycznie.

Uzyskana wartość na załączniku kosztowym musi być zgodna z wartością wprowadzoną przez świadczeniodawcę na wniosku (sekcja K: wnioskowany koszt świadczenia wysokospecjalistycznego)

W przeciwnym wypadku nie będzie możliwości zatwierdzenia wniosku i załącznika kosztowego.

Dla kosztorysu wniosku typu 2014 występuje dodatkowa sekcja **Termin realizacji hospitalizacji do świadczenia wysokospecjalistycznego**, która wymaga uzupełnienia następujących wartości:

- Wartość świadczenia z katalogu 1w
- Osobodni (Liczba osobodni nie może być większa niż różnica między datami z pól 9 i 10 pomniejszona o wartość z pola 6)

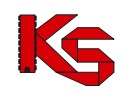

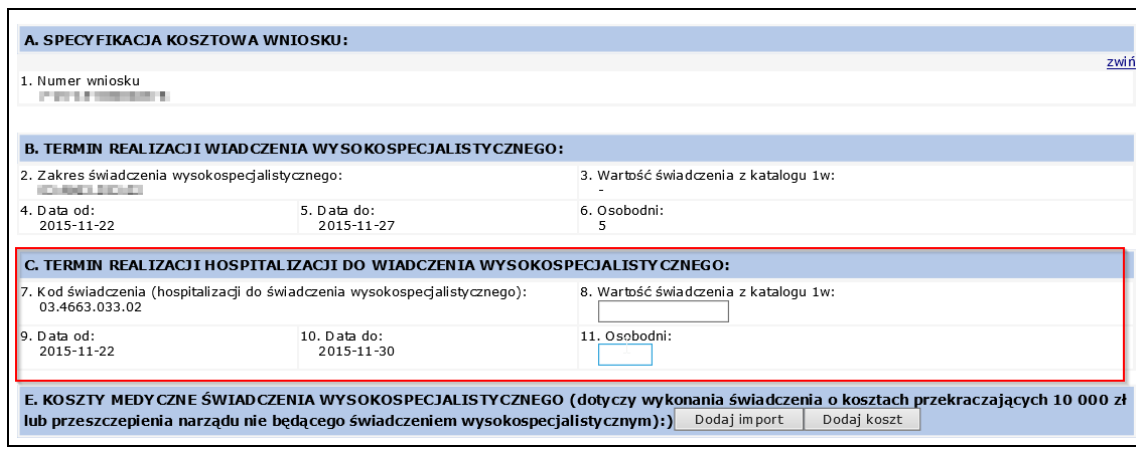

Rys. 14.66 Dodawanie kosztorysu do wniosku typu 204

Do jednego kosztorysu, może być przypisanych kilka pozycji kosztów.

W celu wypełnienie listy świadczeń medycznych należy użyć słownika, lub wprowadzić wybrany typ świadczenia ręcznie w kolejnym kroku.

Słownik zawiera wszystkie wpisy wprowadzone do tej pory przez świadczeniodawcę. Możliwość wyboru świadczeń ze słownika pojawia się tylko w przypadku, gdy jakiekolwiek dane zostały już do niego wprowadzone.

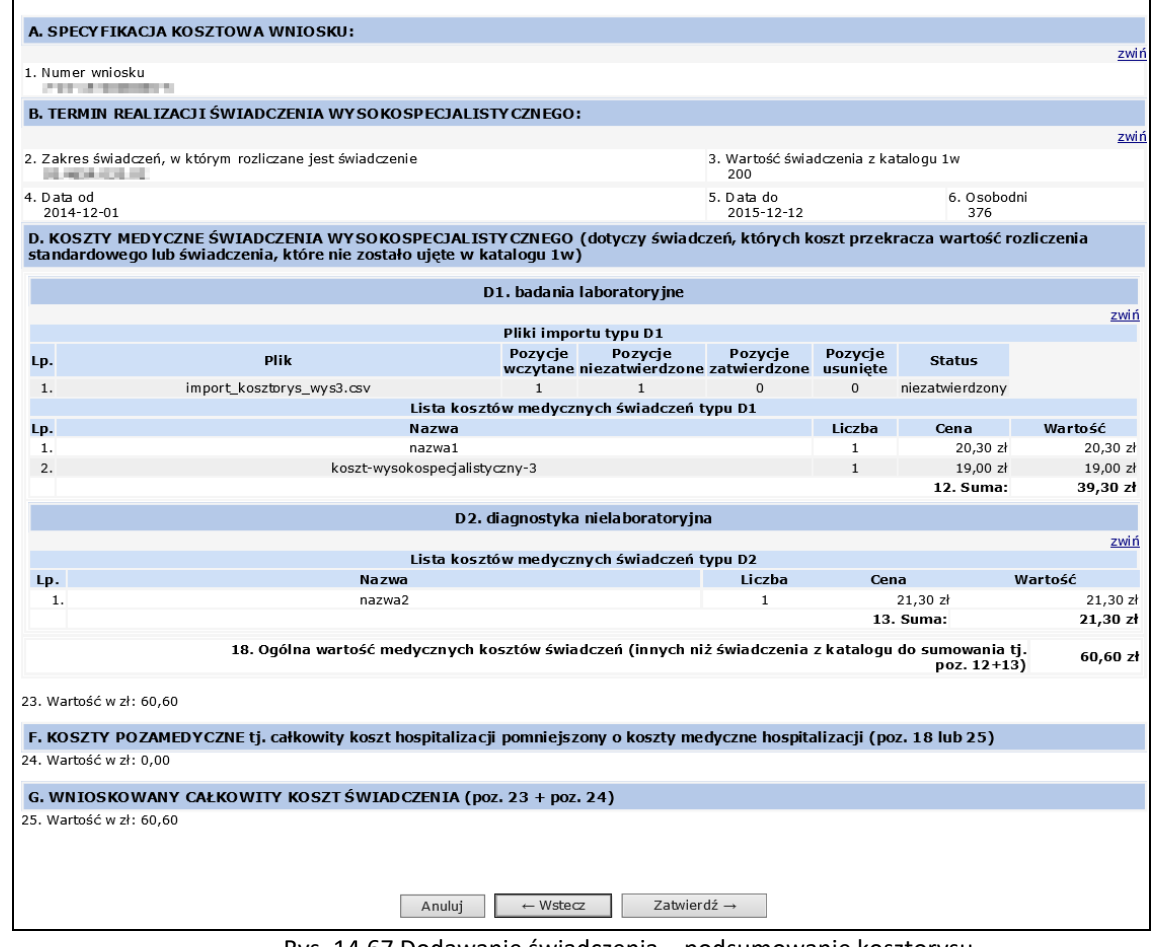

Rys. 14.67 Dodawanie świadczenia – podsumowanie kosztorysu

Opcja **Dodaj import** umożliwia import kosztów medycznych świadczeń z pliku.

Zasada budowy pliku jest następująca:

- 5. Kolumny:
	- d) nazwa (reprezentowana, jako tekst od 1 do 250 znaków),

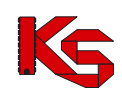

- e) liczba (reprezentowana, jako liczba bez części dziesiętnych),
- f) cena jednostkowa (reprezentowana, jako liczba dziesiętna z dwoma miejscami po przecinku).
- 6. Końce linii:
	- c) poszczególne rekordy rozdzielone są znakami końca linii (CRLF).
	- d) ostatnia linia w pliku może nie zawierać znaku końca linii,
	- Plik nie może zawierać pustych linii (za wyjątkiem ostatniej linii pliku, która może być pusta).
- 7. Separator wartości pól zgodnie z nazwą formatu rozdzielone są:
	- c) znakiem średnika,
	- d) tabulatorem.

Separator jest stały dla całego importowanego pliku (każda linia zawiera taki sam separator).

- 8. Wartości pól mogą być ujęte w cudzysłowy:
	- c) wartości zawierające używany znak separatora (średnik, znak tabulacji) muszą być ujęte w cudzysłowy,
	- d) aby w treści pola umieścić cudzysłów należy wpisać znak cudzysłowu dwukrotnie, całą w cudzysłowy.

Wypełnianie wniosku w części D1-D4 oraz D6 lub E1-E4, E6 – w zależności od typu wniosku za pomocą importu danych z pliku będzie przebiegać w trzech etapach. Należą do nich:

- d) etap wczytywania pliku w ramach ustalonej przez użytkownika sekcji D1-D4 oraz D6 lub E1-E4, E6 w zależności od typu wniosku
- e) etap importu pliku do danej sekcji, ustalonej na etapie wczytywania pliku,
- f) etap zatwierdzenia pozycji zaimportowanych.

#### Etap wczytywania pliku

Plik w momencie wczytywania jest walidowany pod kątem zgodności z powyższymi założeniami. W przypadku niezgodności jest on odrzucany, a użytkownik informowany o występującej anomalii.

Po poprawnym wczytaniu plik jest wprowadzany na listę w odpowiedniej sekcji D1-D4 oraz D6 lub E1-E4, E6 – w zależności od typu wniosku. W ramach operacji wczytywania pliku operator będzie miał możliwość:

- c) wczytania jednego pliku dla danej sekcji D1-D4 oraz D6 lub E1-E4, E6 w zależności od typu wniosku
- d) zmiany sekcji dla wczytanego i nie zaimportowanego pliku (opcja **Zmień typ**)

W związku z punktem (a) możliwość zmiany sekcji z punktu (b) jest ograniczona tylko do sekcji, które nie posiadają żadnych wczytanych wcześniej plików.

### Etap importu pliku

Proces importu wykonywany jest po użyciu operacji **Importuj**.

Wpisy, które zostały zaimportowane z pliku zostaną wyróżnione kolorem szarym oraz statusem niezatwierdzone. Oznacza to, że zostały wczytane do kosztorysu, ale nie zostały zatwierdzone przez użytkownika.

Do momentu zatwierdzenia danego świadczenia medycznego (opcja **Zatwierdź**) nie będzie ono widoczne do wyboru w słowniku świadczeń medycznych.

Po zatwierdzeniu danego świadczenia medycznego, zostanie ono oznaczona informacją zatwierdzone, wyróżnienie na liście zniknie, a dane świadczenie będzie widoczne do wyboru w słowniku świadczeń dla innych wniosków tego samego Świadczeniodawcy.

Kosztorys można zapisać wraz z niezatwierdzonymi świadczeniami (świadczenia o statusie "niezatwierdzone"). Jednak nie będzie możliwe zatwierdzenie wniosku, dla którego kosztorys zawiera zaimportowane, ale niezatwierdzone świadczenia.

### Etap zatwierdzania

Zatwierdzenie pozycji jest operacją nieodwracalną. Po jej wykonaniu pozycja zostanie wprowadzona do słownika i będzie widoczna we wszystkich wnioskach danego Świadczeniodawcy.
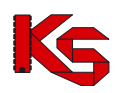

Opcja **Zatwierdź wszystkie** umożliwia zatwierdzenie wszystkich niezatwierdzonych pozycji pliku, z wyłączeniem tych, które zostały przez użytkownika usunięte.

Usunięcie całego pliku importu (opcja **Usuń wszystkie**) umożliwia usunięcie wszystkich niezatwierdzonych pozycji z pliku, z wyłączeniem tych, które zostały przez użytkownika usunięte.

W trzecim etapie należy podać **Koszty pozamedyczne świadczenia**. Jeżeli wnioskowany koszt świadczenia jest większy od całkowitego kosztu świadczenia zawartego w kosztorysie (lub odwrotnie), system zgłosi następujący komunikat ostrzegawczy:

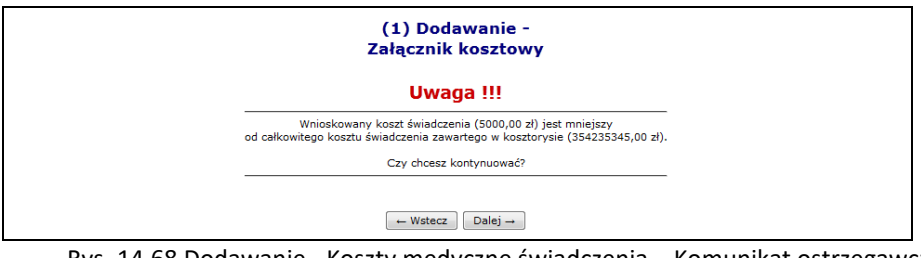

Rys. 14.68 Dodawanie - Koszty medyczne świadczenia – Komunikat ostrzegawczy

#### Uwaga:

Załącznik kosztowy może zostać zapisany również w przypadku, gdy kwota wnioskowana różni się od kwoty wynikającej z kosztorysu. Informacja o niezgodności jest tylko ostrzeżeniem dla użytkownika.

Nie ma możliwości zatwierdzania wniosku, dla którego wykryto niezgodność kwoty wniosku i kwoty wykazanej na kosztorysie. W celu zatwierdzenia wniosku konieczne jest doprowadzenie do sytuacji, w której kwota wnioskowania i kwota wykazywana na kosztorysie są sobie równe.

Nowo dodany kosztorys zostanie przypisany do wniosku o zgodę na indywidualne rozliczanie świadczeń. Dla wniosku, który ma już przypisany kosztorys, w kolumnie *Operacje* dostępne są dwie dodatkowe opcje:

- ➢ **Edytuj kosztorys** modyfikacja kosztorysu
- ➢ **Usuń kosztorys** usunięcie kosztorysu

### **14.4.9 Anulowanie wniosku o zgodę na indywidualne rozliczenie świadczeń**

Opcja **Anuluj** znajdująca się w kolumnie *Operacje* na liście wniosków umożliwia anulowanie wniosku w sytuacji, gdy wniosek został błędne wprowadzony.

Rezygnacja z rozpatrywania wniosku przekazana przez Świadczeniodawcę ma charakter nieodwracalny.

Po wybraniu opcji **Anuluj** wyświetlona zostanie karta anulowania wniosku, gdzie należy potwierdzić anulowanie opcją  $\boxed{\mathsf{Zatwierd\'z}}$ . Wniosek zyskuje status anulowany.

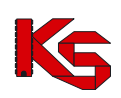

|                                 | Anulowanie wniosku                                                                                                    |
|---------------------------------|----------------------------------------------------------------------------------------------------|
|                                 | WNIOSEK O ZGODE NA INDYWIDUALNE ROZLICZANIE ŚWIADCZEŃ WYSOKOSPECJALISTYCZNYCH                                                                                                 |
| Typ wniosku:                    | 204 - Rozliczenie wykonania w ramach hospitalizacji do świadczenia wysokospecjalistycznego dodatkowej procedury<br>medvcznej, według ICD-9, której koszt przekracza 10 000 zł |
| Nr wniosku:                     | 7-15-15-0000104-6                                                                                                    |
| Status:                         | wprowadzony                                                                                                    |
|                                 | DANE ŚWIADCZENIODAWCY SKŁADAJACEGO WNIOSEK                                                                                                    |
| Nazwa:                          | <b>COLLEGE</b>                                                                                                    |
| Numer umowy:                    |                                                                                                    |
| Zakres świadczeń:               | E HEREALT LIGHT ROSSIER CALL HOW SUCH 10-5                                                                                                    |
| Lekarz wnioskujący:             | and who will be being through Temperature                                                                                                    |
|                                 | <b>DANE SWIADCZENIOBIORCY</b>                                                                                                    |
| Imie:                           | <b>The Second</b>                                                                                                    |
| Nazwisko:                       | <b>Market County</b>                                                                                                    |
| I dentyfikator:                 | hş<br><b>Ballyman</b><br><b>Service Control</b>                                                                                                    |
|                                 | PRZYCZYNY HOSPITALIZACJI W/G MIĘDZYNARODOWEJ KLASYFIKACJI SCHORZEŃ ICD10                                                                                                    |
| Przyczyny hospitalizacji ICD10: | Rozpoznanie zasadnicze: A00.9 CHOLERA, NIE OKREŚLONA<br>Rozpoznania współistniejące: brak                                                                                     |
|                                 | Anulowanie wniosku jest nieodwracalne!                                                                                                    |
|                                 |                                                                                                    |
|                                 | Zatwierdź $\rightarrow$<br>Anului                                                                                                    |

Rys. 14.69 Anulowanie wniosku

Operacja anulowania wniosku dostępna jest do czasu, aż wniosek otrzyma status *Wydanie zgody*. Podstawą takiej rezygnacji jest przeslanie przez świadczeniodawcę stosownego pisma do OW NFZ, który po otrzymaniu takiego dokumentu ma możliwość anulowania wniosku zgodnie z otrzymaną rezygnacją.

## **14.4.10 Wydruk wniosku o zgodę na indywidualne rozliczenie świadczeń oraz kosztorysu**

Opcja **Wydruk wniosku** znajdująca się w kolumnie *Operacje* na liście wniosków umożliwia wydrukowanie potwierdzonego wniosku. Papierową wersję wniosku należy przekazać tradycyjną drogą (np. poprzez pocztę) do właściwego Oddziału Wojewódzkiego NFZ celem jego rozpatrzenia.

Opcja **Wydruk kosztorysu** znajdująca się w kolumnie *Operacje* na liście wniosków umożliwia wydrukowanie potwierdzonego kosztorysu.

## **14.4.11 Tworzenie kopii wniosku**

Opcja **Kopiuj** znajdująca się w kolumnie *Operacje* na liście wniosków umożliwia utworzenie kopii wniosku.

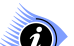

**Uwaga!**

**Operacja kopiowania wniosku jest dostępna dla wniosku o statusie: wydanie zgody, brak zgody i anulowany.** 

Wniosek taki będzie posiadał nowy identyfikator, natomiast pozostałe dane będą analogiczne jak we wniosku źródłowym. Dostępne będą dla niego operacje takie jak w przypadku wniosku wprowadzonego.

## **14.5 Zgody na indywidualne rozliczanie świadczeń**

Wnioski w zakresie indywidualnego rozliczenia świadczeń złożone przez świadczeniodawców rozpatrywane są w NFZ. Po przyjęciu wniosku przez NFZ dokonywane jest ostateczne rozpatrzenie wniosku, w wyniku, którego następuje:

- ✓ Akceptacja wniosku przez dyrektora OW NFZ oznaczająca wydanie zgody na indywidualne rozliczanie świadczeń lub
- ✓ Odrzucenie wniosku przez dyrektora OW NFZ oznaczające brak zgody na indywidualne rozliczanie świadczeń, skutkujące zakończeniem procesu rozpatrywania wniosku.

W przypadku akceptacji wydane zgody będą widoczne dla świadczeniodawcy w systemie SZOI.

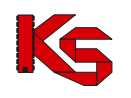

## **14.5.1 Lista zgód na indywidualne rozliczanie świadczeń**

Po wybraniu menu *Pacjent -> Świadczenia rozliczane indywidualnie -> Lista zgód* oraz *Pacjent -> Świadczenia rozliczane indywidualnie -> Lista zgód* możliwa jest kompleksowa obsługa udzielonych przez NFZ zgód na indywidualne rozliczanie świadczeń.

|     | Lista zgód na indywidualne rozliczanie świadczeń                                                                                                    |                    |                                         |             |             |                 |                                                                                      |                       |  |  |  |  |  |
|-----|----------------------------------------------------------------------------------------------------|--------------------|-----------------------------------------|-------------|-------------|-----------------|--------------------------------------------------------------------------------------|-----------------------|--|--|--|--|--|
|     | Zlicz rekordy<br>Szukai<br>v Zawiera<br>Nr zgody<br>۰                                                                                                    |                    |                                         |             |             |                 |                                                                                      |                       |  |  |  |  |  |
|     | π<br>$\blacksquare$ do:<br>Okres obowiązywania zgody od:<br>Wartość z przedziału<br>od:<br>$z$ do:<br>zł                                                                                                    |                    |                                         |             |             |                 |                                                                                      |                       |  |  |  |  |  |
|     | Typ wniosku -- wybierz -- $\star$<br>Rodzaj świadczeń: ---------- wybierz ---------- v   EX Zakres świadczeń: ---------- wybierz ---------- v EX<br>Pokaż zgody, z których zrezygnowano<br>Bieżący zakres pozycji: 1 - 20 |                    |                                         |             |             |                 |                                                                                      |                       |  |  |  |  |  |
| Lp. | Nr<br>zgody v                                                                                                    | <b>Typ wniosku</b> | Nr<br>umowy                             | Ważna<br>od | Ważna<br>do | Wartość<br>[zł] | <b>Pacjent</b>                                                                       | Operacje              |  |  |  |  |  |
|     | 1. 6-15-12-0000040-9<br>15-00-05427-12-01 2012-12-21 2012-12-31<br>104<br>3000.00 Typ ident.: Identyfikator NW<br>podglad<br>Ident.: 20000 0000 000<br>rezvgnacja<br>Imie: AGNIESZKA<br>Nazwisko: NAZWISKO                |                    |                                         |             |             |                 |                                                                                      |                       |  |  |  |  |  |
|     | $2.6 - 15 - 12 - 0000041 - 2$                                                                                                    | 104                | 15-00-05427-12-01 2012-12-24 2012-12-27 |             |             |                 | 2000.00 Typ ident.: Identyfikator NW<br>Identi: 00000 0000 000<br>Imie:<br>Nazwisko: | podglad<br>rezygnacja |  |  |  |  |  |

Rys. 14.70 Lista zgód na indywidualne rozliczanie świadczeń

### **14.5.2 Rezygnacja z udzielania świadczeń w ramach zgody**

Opcja **Rezygnacja** znajdująca się w kolumnie *Operacje* na liście zgód, umożliwia rejestrację odstąpienia z realizacji świadczeń w ramach już udzielonej zgody. Rezygnacja ze zgody dotyczy sytuacji, gdy świadczeniodawca otrzymał z NFZ zgodę na indywidualne rozliczanie świadczeń, ale z różnych przyczyn nie może zrealizować świadczenia (np. pacjent zmarł).

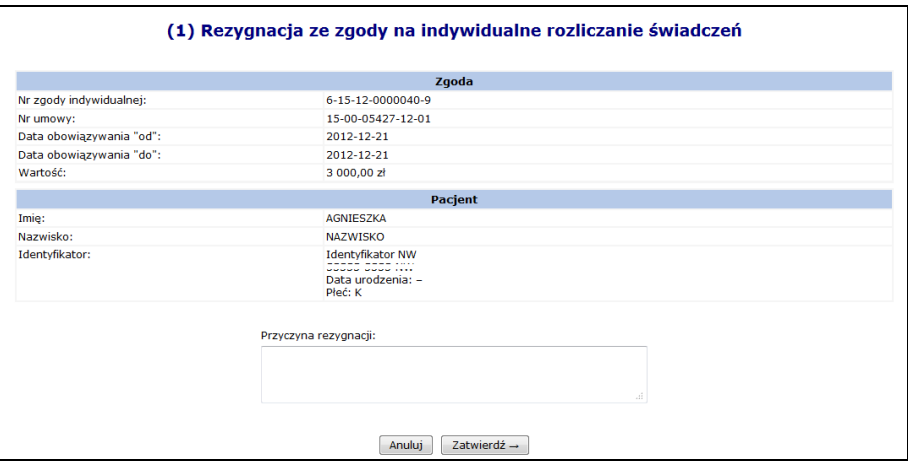

Rys. 14.71 Rezygnacja ze zgody

W polu **Przyczyna rezygnacji** można wprowadzić powód rezygnacji z udzielania świadczeń w ramach danej zgody. Po zatwierdzeniu operacji (przycisk  $\overline{\phantom{a}}$  zatwierdź $\rightarrow$ ) wyświetlone zostanie potwierdzenie rezygnacji, a wybrana zgoda oznaczona zostanie statusem "rezygnacja":

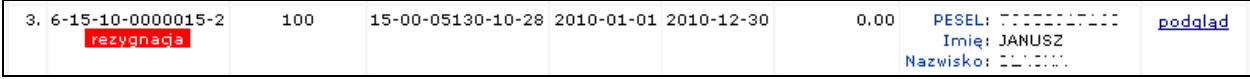

Jako data rezygnacji ustawiana jest bieżąca data wykonania tej operacji.

## **14.6 Przypadki udarów**

Okno *Lista zarejestrowanych przypadków udarów* zawiera informacje na temat wszystkich wprowadzonych do systemu przypadków udarów, jakie zostały zarejestrowane u danego świadczeniodawcy.

|     |                                                                                                    |                            |  |                                          |                                               |  |    |     | Dodawanie udaru<br>Pobierz ankiete udarowa (PDF) |                                |  |  |  |
|-----|----------------------------------------------------------------------------------------------------|----------------------------|--|------------------------------------------|-----------------------------------------------|--|----|-----|--------------------------------------------------|--------------------------------|--|--|--|
|     |                                                                                                    |                            |  |                                          |                                               |  |    |     |                                                  |                                |  |  |  |
|     |                                                                                                    |                            |  | Lista zarejestrowanych przypadków udarów |                                               |  |    |     |                                                  |                                |  |  |  |
|     | $\vee$ Zawiera<br>Szukai<br><b>PESEL</b><br>--<br>◡∥<br>Status: Dowolny<br>$\checkmark$                                                                                                    |                            |  |                                          |                                               |  |    |     |                                                  |                                |  |  |  |
|     |                                                                                                    |                            |  | Bieżący zakres pozycji: 1 - 20           |                                               |  |    |     |                                                  |                                |  |  |  |
| Lp. | Mieisce udziel.<br>Data/Godzina Data/Godzina<br><b>Czy pacjent</b><br>Liczba dni<br><b>Data</b><br>Nr księgi głównej<br><b>PESEL</b><br><b>Status</b><br>Operacje<br>świadczeń<br>hospitalizacji<br>przyjecia<br>wyst. udaru<br>wypisu<br>zmarł |                            |  |                                          |                                               |  |    |     |                                                  |                                |  |  |  |
|     | 1. Kod: 13156<br>Nazwa:<br>MIEJ 15 TEST<br>Specialność: 3015<br><b>AMBULATORIUM</b><br><b>KARDIOLOGICZNE</b>                                                                                                    | 2020-12345678-1234657899-0 |  | $D: 2020 - 06 - 05$<br>G: 09:00          | D: nieokreślona 2020-06-22<br>G: nieokreślona |  | 18 | nie | wprowadzony                                      | podglad<br>edytuj<br>zatwierdź |  |  |  |

Rys. 14.72 Lista zarejestrowanych przypadków udarów

Od dnia 1 lipca 2020 roku nowe ankiety dotyczące udarów i zabiegu trombektomii będą obsługiwane w portalu centralnym pod adresem [https://udary.nfz.gov.pl.](https://udary.nfz.gov.pl/) Uprawienia do nowego portalu nadaje się w portalu SZOI w części *Administrator -> Zarządzanie systemami centralnymi -> Rejestry*. Nadawanie uprawnień do nowego systemu został przedstawiony w części [Zarządzanie systemami centralnymi –](#page-316-0) Systemy centralne.

W czerwcu 2020 roku dodano walidację dla *daty wypisu z oddziału,* która nie może być późniejsza niż 30.06.2020.

Lista przypadków udarów wyświetlana jest w postaci tabeli zawierającej następujące informacje:

- **Miejsce udzielania świadczeń** oraz specjalność
- **Numer księgi głównej -** składający się z roku księgi, numeru księgi oraz numeru pozycji w księdze
- **PESEL** pacjenta
- **Data / Godzina przyjęcia**
- **Data / Godzina wystąpienia udaru**
- **Data wypisu**
- **Liczba dni hospitalizacji -** wyliczana automatycznie na podstawie daty przyjęcia i daty wypisu
- **Czy pacjent zmarł** w przypadku zgonu data wypisu jest również datą zgonu pacjenta
- **Status**

## **14.6.1 Dodawanie nowego udaru**

Aby dodać nową informację o udarze należy:

- 1. Wybrać opcję Dodawanie udaru
- 2. Uzupełnić informacje związane z udarem:
	- a) Numer księgi głównej **[rok księgi]-[nr księgi]-[nr pozycji]**
	- b) Miejsce udzielania świadczeń, w którym ten przypadek został zarejestrowany. Zawartość słownika miejsc jest uzależniona od pola '*Rok księgi*'. Są w nim wyświetlone te miejsca, które kiedykolwiek znajdowały się w umowach świadczeniodawcy, obowiązujących w roku zgodnym z rokiem księgi. Pole to pozostanie nieaktywne do momentu wypełnienia pola *Rok księgi* poprawną wartością (z przedziału 1950 – rok bieżący)
	- c) PESEL
	- d) Datę oraz godzinę przyjęcia do szpitala

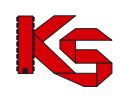

- e) Datę oraz godzinę wystąpienia udaru
- f) Datę wypisu z oddziału nie może być późniejsza niż 30.06.2020

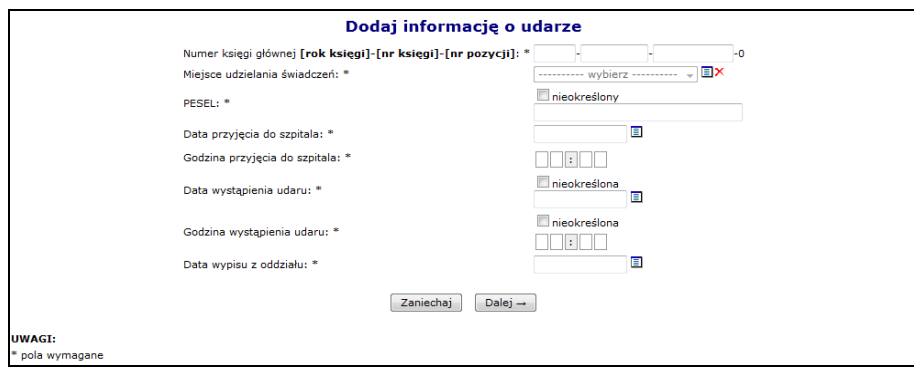

Rys. 14.73 Dodawanie informacji o udarze

- 3. Wybrać opcję  $\boxed{\text{Dalej} \rightarrow}$
- 4. Uzupełnić rozpoznanie wg ICD 10:

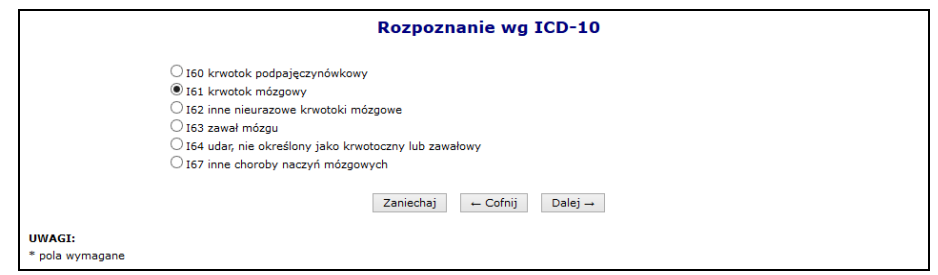

Rys. 14.74 Rozpoznanie wg ICD-10

5. Uzupełnić etiologie udaru:

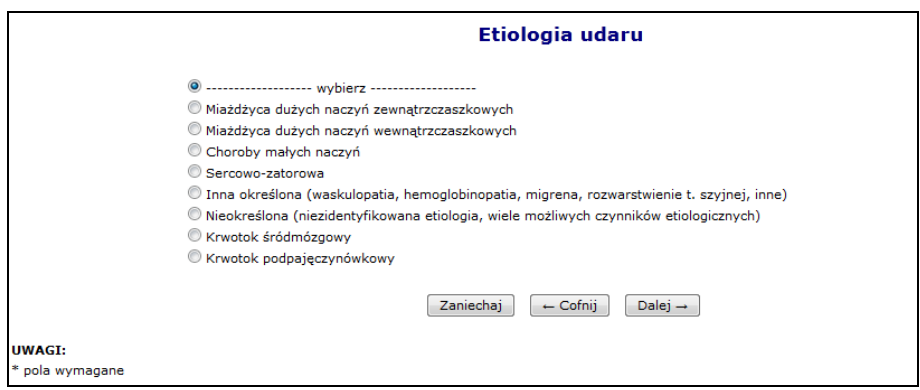

Rys. 14.75 Etiologia udaru

6. Uzupełnić dane kliniczne 1/2:

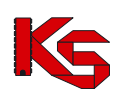

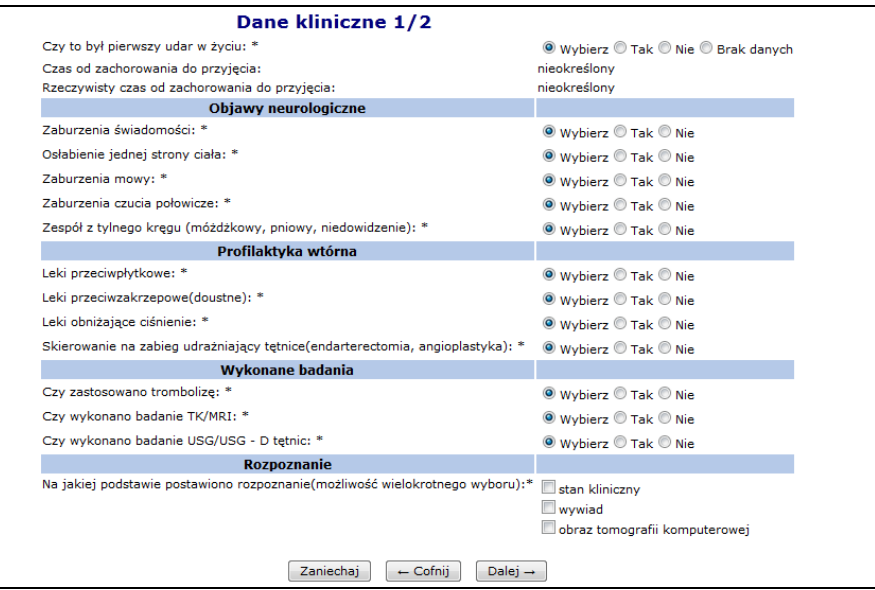

Rys. 14.76 Dane kliniczne 1/2

7. Uzupełnić dane kliniczne 2/2. W przypadku śmierci pacjenta należy podać przyczynę zgonu:

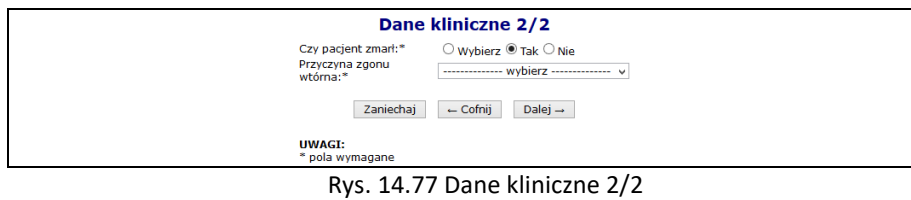

8. Wybrać opcję  $\boxed{\text{Dalej}\rightarrow}$ , a następnie zatwierdzic podsumowanie.

### **14.6.2 Zatwierdzanie informacji o udarze**

W celu zatwierdzenia wprowadzonego przypadku udaru należy z kolumny *Operacje* wybrać link **Zatwierdź**. Status '**zatwierdzony**' oznacza, że informacje o udarze są kompletne i zweryfikowane oraz nie podlegają dalszej modyfikacji.

#### **UWAGA!!!**

**Po zatwierdzeniu przypadku udaru nie będzie można wprowadzać zmian.** 

## **14.6.3 Odtwierdzanie informacji o udarze**

Przy pomocy opcji **Odtwierdź** dostępnej w kolumnie *Operacje,* można odtwierdzić wybraną ankietę udarową. Powyżej opisana opcja, dostępna jest tylko dla pozycji, które nie zostały przekazane do Instytutu Psychoterapii i Neurologii.

## **14.7 Ruch pacjentów**

## **14.7.1 Informacje o ruchu pacjentów**

Poniżej opisana funkcjonalność dostępna jest dla świadczeniodawców posiadających aktualnie obowiązujące

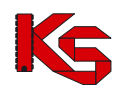

umowy (załącznik rzeczowo-finansowy obowiązujący w danym roku) w rodzaju świadczenia pielęgnacyjne i opiekuńcze oraz opieka paliatywna i hospicyjna. W przypadku umowy, której okres obowiązywania się zakończył, system udostępni możliwość wprowadzenia danych w terminie do 45 dni od daty wygaśnięcia umowy.

Opcja **Dodawanie ruchu pacjenta** umożliwia wprowadzenie informacji o ruchu pacjenta. Podczas tej operacji należy podać:

- **Umowa** w rodzaju świadczenia pielęgnacyjne i opiekuńcze oraz opieka paliatywna i hospicyjna
- **Zakres świadczeń** w ramach umowy
- **Pesel**
- **Zgon** checkbox domyślnie odznaczony
- **Data przyjęcia**
- **Data wypisu** wymagana, jeśli zaznaczono checkbox czy nastąpił zgon, pozostawiona pusta oznacza 'bezterminowo'

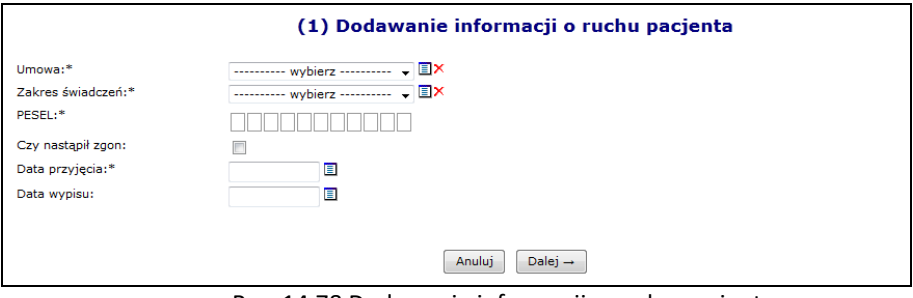

Rys. 14.78 Dodawanie informacji o ruchu pacjenta

Podczas wprowadzania danych do systemu operator musi pamiętać o następujących zależnościach:

- Data przyjęcia i wypisu musi zawierać się w okresie obowiązywania wskazanej umowy
- Data wypisu musi być późniejsza lub równa dacie przyjęcia, jednakże nie może być późniejsza niż data bieżąca, w przypadku informacji należących do tego samego świadczeniodawcy, co zalogowany
- W tym samym czasie pacjent może być objęty opieką tylko w jednej umowie i w jednym zakresie. W przypadku istnienia w systemie informacji (nieusuniętej) o objęciu opieką tego samego pacjenta w zachodzącym na siebie okresie czasu (u obecnie zalogowanego lub innego świadczeniodawcy), operacja dodawania/edycji danych nie będzie możliwa, o czym operator zostanie poinformowany – system wyświetli właściwy komunikat. Dopuszczalną jest sytuacja, kiedy Data wypisu = Dacie wpisu innej informacji o ruchu pacjenta lub Data wpisu = Dacie wypisu innej informacji o ruchu pacjenta tylko w przypadku, gdy wpisy te należą do różnych świadczeniodawców
- W przypadku wprowadzenia informacji o zgonie pacjenta, system uniemożliwi wprowadzenie kolejnej informacji o opiece z datą przyjęcia późniejszą niż data zgonu w przypadku, gdy informacja o opiece, w której zaznaczono zgon nie została usunięta. Operator ma również możliwość wprowadzenia lub edycji informacji o ruchu pacjenta, dla której data wpisu i data wypisu jest wcześniejsza od daty zgonu i nie nakłada się na ten okres.

Po wprowadzeniu wszystkich powyższych informacji można przejść do *Podsumowania* przy pomocy opcji

Dalej  $\rightarrow$ . Po zatwierdzeniu dodawania informacji o ruchu pacjenta, nowa pozycja pojawi się w poniższym oknie.

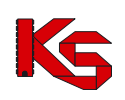

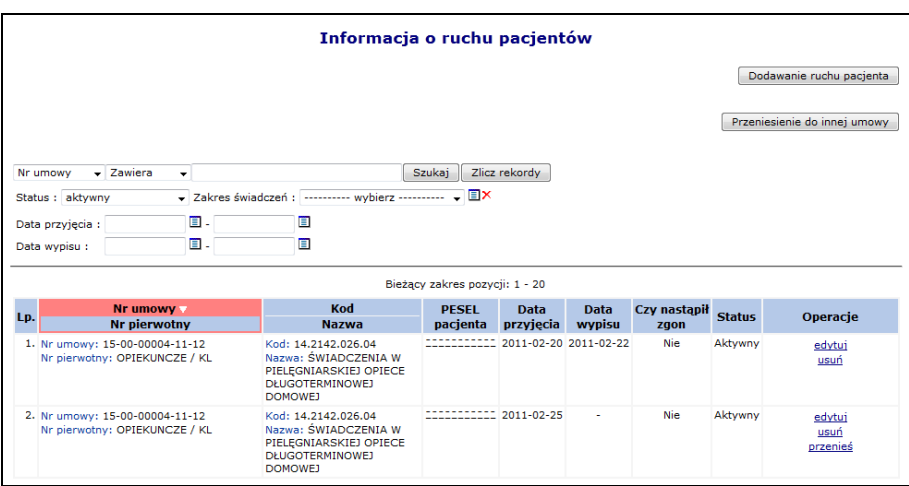

Rys. 14.79 Informacje o ruchu pacjentów

Błędnie wprowadzony rekord może zostać usunięty przy pomocy opcji **Usuń** – jest to operacja nieodwracalna (w takiej sytuacji wymagane jest ponowne wprowadzenie informacji o ruchu pacjenta).

Aby usprawnić operację wprowadzania danych dla nowej umowy, która jest kontynuacją kończącej się właśnie umowy, została dodana funkcja **Przeniesienie do innej umowy**. Funkcja ta dostępna jest dla wybranego pacjenta lub wszystkich pacjentów z wybranej umowy, którzy nie mają jeszcze wprowadzonej daty wypisu. Podczas wykonywania tej operacji operator będzie zobligowany do wybrania umowy, do której mają zostać przeniesieni pacjent / pacjenci (**musi być to umowa zatwierdzona, w tym samym rodzaju świadczeń i posiadająca taki sam zakres świadczeń jak ten, w którym jest zapisany przenoszony pacjent, rozpoczynająca się nie później niż jeden dzień po zakończeniu umowy, z której pacjenci są przenoszeni**). Data zakończenia objęcia opieką pacjentów przeniesionych zostanie ustawiona,

jako ostatni dzień obowiązywania umowy źródłowej, data objęcia opieką tych pacjentów w umowie docelowej zostanie ustawiona, jako pierwszy dzień obowiązywania umowy docelowej, a data wypisu zostanie ustawiona na bezterminowo '-'.

## **14.7.2 Raporty o ruchu pacjentów**

Lista raportów o ruchu pacjentów zawiera informacje o wszystkich raportach dotyczących ruchu pacjentów wygenerowanych przez danego świadczeniodawcę. Lista ta składa się z następujących kolumn:

- **Daty generacji (data i godzina)**
- **Kto wygenerował (imię i nazwisko operatora)**
- **Operacji**

Na mocy umowy podpisanej z NFZ, świadczeniodawcy są zobligowani do przesyłania raportów o ruchach pacjentów do OW NFZ. Aby ułatwić im pracę została wprowadzona możliwość generacji wersji elektronicznej takiego raportu.

Opcja Generacja raportu umożliwia dodanie do listy raportów nowej pozycji.

W przypadku pierwszej generacji raportu wszystkie pozycje na liście będą miały status dodany (poza informacjami o ruchu pacjentów, które zostały do systemu dodane, jednakże później - do momentu uruchomienia generacji z jakiejkolwiek przyczyny zostały usunięte - wówczas w raporcie nie zostają one uwzględnione).

W przypadku kolejnej generacji raportu, gdy informacja o ruchu pacjentów w stosunku do poprzedniego raportu została zmieniona na raporcie ma ona status edytowana, jeśli została usunięta ma status usunięta, jeśli pozycja jest nowa (nie została uwzględniona w poprzednim raporcie) ma status dodana.

System umożliwia wielokrotne pobieranie danego, wygenerowanego wcześniej raportu. Jeżeli od momentu ostatniej generacji w systemie nie została dodana/edytowana/usunięta żadna pozycja, proces generacji raportu nie

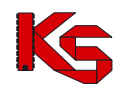

zostanie uruchomiony, a system wyświetli komunikat: *Od czasu generacji poprzedniego raportu nie wprowadzono żadnych zmian. Generacja nie zostanie uruchomiona.*

Opcja **Pobierz** dostępna w kolumnie *Operacja* umożliwia pobranie pliku PDF z wygenerowanym raportem.

## **14.8 Potwierdzenia e-WUŚ**

W celu ułatwienia pracy świadczeniodawcom, którzy nie archiwizowali danych zwrotnych o uprawnieniu osób z systemu e-WUŚ, Fundusz udostępnił funkcjonalność przeglądania wygenerowanych przez system e-WUŚ kodów autoryzacyjnych dla zapytań wykonywanych przez świadczeniodawcę w systemie.

Po podaniu przez operatora numeru PESEL oraz daty dokonania sprawdzenia, system wyświetli listę odpowiedzi systemu e-WUŚ, do zapytań danego świadczeniodawcy o dany PESEL w danym dniu. Powyższa funkcjonalność dostępna jest dla operatorów posiadających uprawnienie "Podgląd potwierdzeń e-WUŚ" oraz posiadają aktywne upoważnienie. System może wyświetlić następujące odpowiedzi:

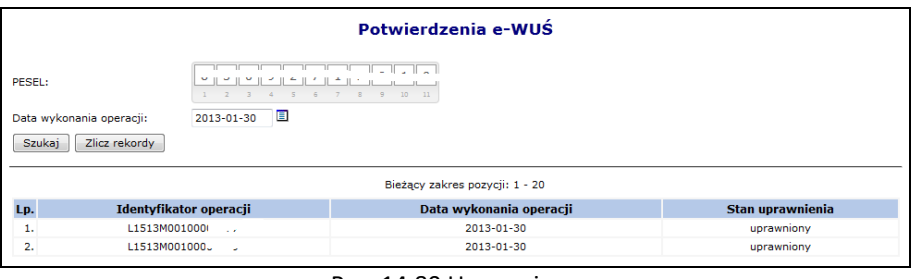

Rys. 14.80 Uprawniony

|                                       |                                        | Potwierdzenia e-WUŚ            |                                  |  |  |  |  |  |  |  |
|---------------------------------------|----------------------------------------|--------------------------------|----------------------------------|--|--|--|--|--|--|--|
| $\mathbf 0$<br>$\mathbf{r}$<br>PESEL: |                                        |                                |                                  |  |  |  |  |  |  |  |
|                                       | 2013-01-30<br>Data wykonania operacji: | O                              |                                  |  |  |  |  |  |  |  |
| Szukaj                                | Zlicz rekordy                          |                                |                                  |  |  |  |  |  |  |  |
|                                       |                                        | Bieżący zakres pozycji: 1 - 20 |                                  |  |  |  |  |  |  |  |
| Lp.                                   | Identyfikator operacji                 | Data wykonania operacji        | Stan uprawnienia                 |  |  |  |  |  |  |  |
| 1.                                    | L1513M001000CTT                        | 2013-01-30                     | nieuprawniony (brak osoby w CWU) |  |  |  |  |  |  |  |

Rys. 14.81 Nieuprawniony (brak osoby w CWU)

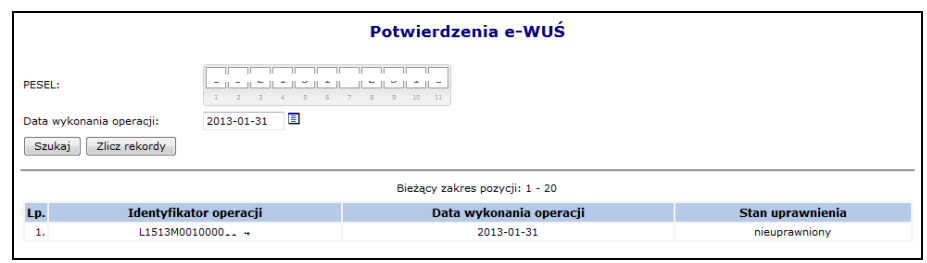

Rys. 14.82 Nieuprawniony

W przypadku nieznalezienia przez system rekordów dla zadanych parametrów:

- jeśli od daty podanej przez operatora do daty bieżącej minęło więcej niż 72h system wyświetli informację: 'Brak sprawdzeń w podanej dacie'
- jeśli od daty podanej przez operatora do daty bieżącej nie minęło jeszcze 72h system wyświetli informację: 'Informacje o wykonanych sprawdzeniach mogły jeszcze nie dotrzeć do oddziału'

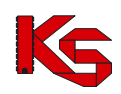

# **14.9 Koordynowana opieka nad pacjentką w ciąży (KOC)**

Funkcjonalność umożliwia zweryfikowanie, czy pacjentka o podanym numerze identyfikacyjnym jest objęta opieką w ramach KOC.

W celu skorzystania z funkcjonalności operator musi być dodany do listy operatorów uprawnionych do korzystania z usługi KOC. Zarządzanie uprawnieniami realizowane jest w obszarze **Administrator** – **Upoważnienia KOC.**

W celu wykonania weryfikacji należy:

1. Wybrać menu: Pacjent – Koordynowana opieka nad kobietą w ciąży (KOC). Wyświetlone zostanie okno *Potwierdzenie KOC*.

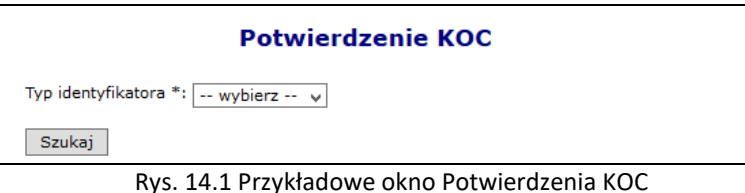

a. Jeśli **typ identyfikatora** to **PESEL**, wyświetlone zostanie pole PESEL. Należy wprowadzić identyfikator PESEL pacjentki, a następnie wybrać opcję **Szukaj**.

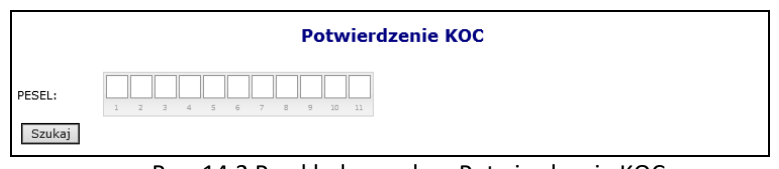

Rys. 14.2 Przykładowe okno Potwierdzenia KOC

b. Jeśli **typ identyfikatora** to **Brak PESEL**, to wyświetlony zostanie formularz danych pacjentki.

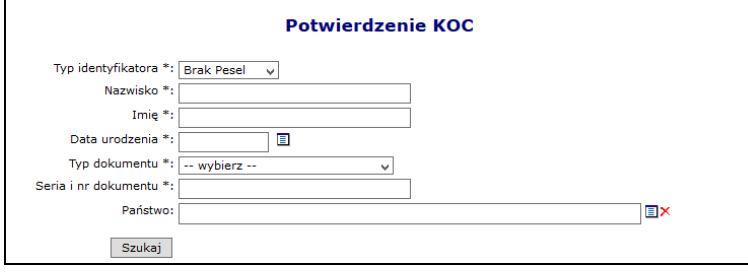

Rys. 14.3 Przykładowe okno Potwierdzenia KOC

Należy uzupełnić wymagane pola dotyczące pacjentki: nazwisko, imię, data urodzenia, typ dokumentu, seria i numer dokumentu, a następnie wybrać opcję **Szukaj**.

Wybór opcji **Szukaj** spowoduje zweryfikowanie osoby względem bazy danych KOC w OW NFZ. Wyświetlony zostanie komunikat wskazujący, czy pacjentka jest objęta opieką w ramach KOC.

#### **Lista możliwych komunikatów:**

- Tak, pacjentka [imię, nazwisko] jest objęta opieką KOC
- Nie, pacjentka [imię, nazwisko] nie jest objęta opieką KOC
- Pacjentka [imię, nazwisko] zrezygnowała z opieki KOC
- Nie zidentyfikowano osoby w systemie Centralnym
- Numer pesel jest nieaktualny informacja z systemu Centralnego
- Osoba nie żyje informacja z systemu Centralnego

**Dla każdego sprawdzenia, w systemie generowane jest potwierdzenie, które należy pobrać i zachować.** 

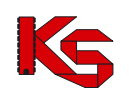

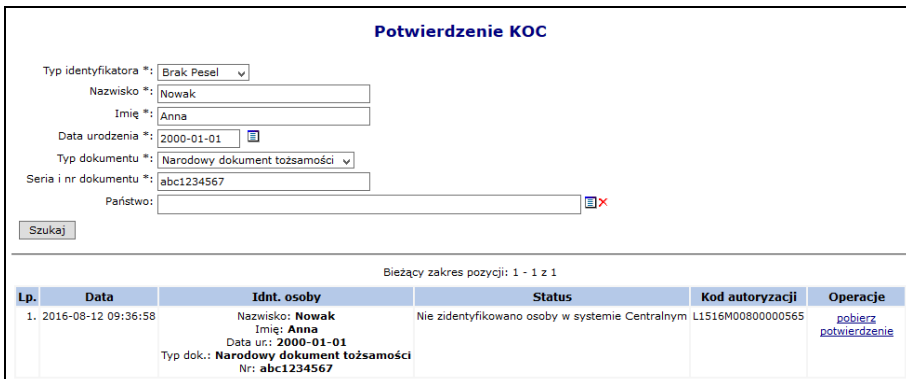

Rys. 14.4 Przykładowe okno Potwierdzenia KOC

2. W kolumnie **Operacje** wybrać opcję **pobierz potwierdzenie**. Wyświetlone zostanie okno zapisywania pliku. Należy wskazać lokalizację, w której przechowywane są potwierdzenia KOC, a następnie wybrać opcję **Zapisz.** 

Plik domyślnie zapisywany jest z nazwą odpowiadającą kodowi autoryzacji.

**Uwaga! Weryfikacja danych kolejnej pacjentki spowoduje wyświetlenie nowego wyniku weryfikacji. Dotychczasowa weryfikacja nie będzie wyświetlana i nie będzie można pobrać jej tokenu (potwierdzenia).**

## **14.10 Zestawienie oświadczeń o aktywacji IKP**

W systemie SZOI dodano funkcjonalność przekazywania zestawienia zawierającego listę pacjentów, którzy złożyli oświadczenie o aktywowaniu Indywidualnego Konta Pacjenta IKP. Funkcjonalność dostępna jest w menu *Pacjent* dla użytkowników posiadających uprawnienie *Listy POZ/KAOS*.

Zestawienie może być składane do umowy POZ - w danym momencie może istnieć tylko jedno zestawienie za dany miesiąc do danej umowy POZ o statusie innym niż anulowany.

Świadczeniodawca może dodać/przekazać zestawienie od pierwszego do 5 dnia miesiąca (w sytuacji, gdy 5 dzień miesiąca wypada w niedzielę lub święto, będzie to następny dzień roboczy), wg stanu na ostatni dzień miesiąca poprzedzającego miesiąc przekazania zestawienia.

Lista zestawień oświadczeń o aktywacji IKP sortowana jest według kolejności dodawania wniosków (od najnowszych). Jest ona ograniczona tylko do wniosków danego świadczeniodawcy.

Zestawienie może być anulowane, dopóki nie zostanie przekazane do OW.

W przypadku, gdy minie termin przekazania zestawienia za dany miesiąc, konieczny jest kontakt świadczeniodawcy z OW w celu odblokowania takiej możliwości.

Po zweryfikowaniu zestawienia po stronie OW, zostanie udostępniona świadczeniodawcy informacja o wynikach weryfikacji dla poszczególnych PESEL w formie pliku CSV / XLSX do pobrania.

Aby przekazać zestawienie oświadczeń o finansowaniu IKP należy:

1. Z listy Zestawienia oświadczeń o aktywacji IKP wybrać opcję **Dodaj zestawienie** 

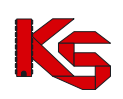

Dokumentacja użytkownika systemu SZOI, *Moduł Świadczeniodawcy*

|                                                                          |                                                                         |                              |                 | Zestawienia oświadczeń o aktywacji IKP |                  |                             |                                            |  |  |  |  |
|--------------------------------------------------------------------------|-------------------------------------------------------------------------|------------------------------|-----------------|----------------------------------------|------------------|-----------------------------|--------------------------------------------|--|--|--|--|
| Dodaj zestawienie                                                        |                                                                         |                              |                 |                                        |                  |                             |                                            |  |  |  |  |
| Zawiera<br>Szukai<br>Zlicz rekordy<br>Nr umowy<br>$\sim$<br>$\checkmark$ |                                                                         |                              |                 |                                        |                  |                             |                                            |  |  |  |  |
| Status:                                                                  | -- wybierz --<br>Stan na dzień:<br>w                                    | $\sim$ wybierz $\sim$ $\sim$ |                 |                                        |                  |                             |                                            |  |  |  |  |
| $\overline{\rightarrow}$                                                 |                                                                         |                              |                 | Bieżacy zakres pozycii: 1 - 20         |                  |                             | $\sum$                                     |  |  |  |  |
| Lp.                                                                      | <b>Nr umowy</b><br>Nr pierwotny                                         | Stan na dzień                | <b>Status</b>   | Okres przekazywania<br>danych          | Data przekazania | <b>Wynik</b><br>weryfikacji | Operacje                                   |  |  |  |  |
|                                                                          | Nr umowy: 15-00<br>1.1 <sub>Nr</sub><br>POZ 2020 2022<br>pierwotny: BAF | 2020-02-29                   | Do uzupełnienia | Od: 2020-03-01<br>Do: 2020-03-05       |                  | $Poz.: -$<br>$Neq.: -$      | importui z pliku<br>oświadczenia<br>anuluj |  |  |  |  |
| 2.                                                                       | Nr umowy: 15-0<br>Nr<br>POZ 2020 2022<br>pierwotny: BA                  | 2020-01-31                   | Do uzupełnienia | Od: 2020-02-01<br>Do: 2020-02-05       |                  | $Poz :=$<br>$Nea.: -$       | importuj z pliku<br>oświadczenia<br>anuluj |  |  |  |  |
| з.                                                                       | Nr umowy: 15-00<br>DЗ<br>Nr<br>POZ 2020 2022<br>pierwotny: BA           | 2020-02-29                   | Anulowany       | Od: 2020-03-01<br>Do: 2020-03-05       |                  | $Poz :=$<br>$Neq.: -$       | oświadczenia                               |  |  |  |  |
| 4. Nr                                                                    | Nr umowy: 15-00-<br>$20 - 03$<br>pierwotny: BA POZ 2020 2022            | 2020-01-31                   | Anulowany       | Od: 2020-02-01<br>Do: 2020-02-05       |                  | $Poz :=$<br>$Neq.: -$       | oświadczenia                               |  |  |  |  |
| 5.                                                                       | Nr umowy: 15-00-<br>$-05$<br>Nr pierwotny: BAF<br><b>18 POZ</b>         | 2019-11-30                   | Przekazany      | Od: 2019-12-01<br>Do: 2019-12-19       | 2019-12-09       | Poz.: 6<br>Neg.: 12         | oświadczenia<br>wynik csy<br>wynik xlsx    |  |  |  |  |

Rys. 14.5 Zestawienia oświadczeń o aktywacji IKP

- 2. Przy pomocy słownika, należy wybrać umowę, której ma dotyczyć oświadczenie. W systemie nie może być dwóch wniosków na ten sam typ, umowę, stan na dzień o statusie innym niż anulowane.
- 3. W celu ręcznego wprowadzenia oświadczeń do zestawienia, należy skorzystać z opcji *Oświadczenia* dostępnej w kolumnie *Operacje.* Aby dodać pojedyncze oświadczenie, należy wybrać opcję Dodawanie oświadczenia i uzupełnić wszystkie dane:

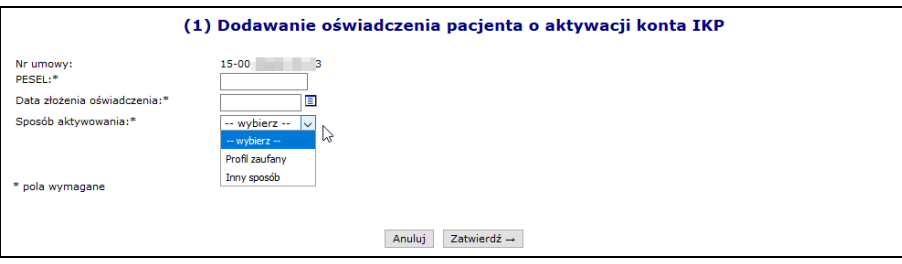

Rys. 14.6 Dodawanie oświadczenia pacjenta o aktywacji konta IKP

- 4. System umożliwia import numerów PESEL wraz z datą oraz sposobem aktywowania profilu z pliku CSV przy pomocy opcji **importuj** (tylko dla wniosków o statusie *do uzupełnienia*). Aby import przebiegł poprawnie budowa pliku CVS powinna być następująca:
	- a. nr umowy zgodny z pozycją listy, dla której wykonywany jest import
	- b. PESEL pacjenta składającego oświadczenie
	- c. data złożenia oświadczenia w formacie RRRR-DD-MM
		- i. nie może być późniejsza niż ostatni dzień miesiąca, za który przekazywane jest zestawienie
		- ii. nie może być późniejsza niż data wprowadzenia informacji do systemu (data bieżaca)
		- iii. nie może być wcześniejsza niż 2019-11-01
	- d. sposób aktywowania profilu IKP P- profil zaufany, I- inny sposób

Importowany plik **ZASTĘPUJE** to co było do tej pory we wniosku.

5. Jeżeli wszystko się zgadza można przekazać zestawienie do OW NFZ. Zestawienie może być przekazane tylko w przypadku, gdy data bieżąca zawiera się w okresie (data początku przekazania zestawienia, data końca przekazania zestawienia).

Po przekazaniu zestawienia do OW NFZ zostaje przeprowadzona weryfikacja. Po jej zakończeniu, w kolumnie *Wyniki weryfikacji* wyświetlane są jej wyniki (ilość pozycji zweryfikowanych pozytywnie oraz negatywnie). Aby zapoznać się ze szczegółami weryfikacji, należy pobrać dany plik przy pomocy opcji *Wynik CSV* lub *Wynik XLSX*. Plik o rozszerzeniu CSV nie powinien być otwierany w programie Excel. Zalecanym narzędziem do jego otwarcia jest notatnik. Z powody występowania polskich znaków inne narzędzia mogą zmieniać kodowanie pliku.

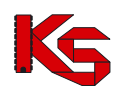

## **14.11 Skierowania na leczenie uzdrowiskowe**

W Portalu SZOI dostępna funkcjonalność umożliwiająca wprowadzenie i zapamiętanie w bazie wszystkich danych niezbędnych do wystawienia skierowania na leczenia uzdrowiskowe oraz jego wydruku do pliku w formacie pdf, w postaci zgodnej z aktualnie obowiązującym wzorem skierowania na leczenie uzdrowiskowe/ rehabilitację uzdrowiskową stanowiącym załącznik do Rozporządzenia Ministra Zdrowia w sprawie kierowania na leczenie uzdrowiskowe albo rehabilitację uzdrowiskową.

W celu wprowadzenia skierowania na leczenie uzdrowiskowe należy:

- *1.* Przydzielić operatorowi wystawiającemu skierowanie uprawnienie o nazwie *Wystawianie skierowań na leczenie uzdrowiskowe.*
- 2. Następnie wybrać menu Pacjent Skierowania na leczenie uzdrowiskowe.
- 3. Wyświetlona zostaje lista ze skierowaniami na leczenie uzdrowiskowe/rehabilitacje uzdrowiskową zbudowana z następujących kolumn:

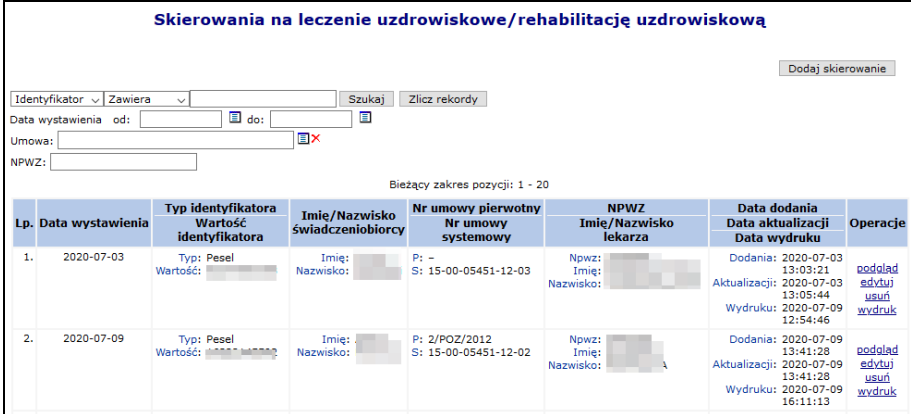

Rys. 14.7 Skierowania na leczenie uzdrowiskowe/rehabilitację uzdrowiskową

- a) Data wystawienia
- b) Typ i wartość identyfikatora świadczeniobiorcy (PESEL/Dowód osobisty/Paszport)
- c) Imię/Nazwisko świadczeniobiorcy
- d) Numer umowy (pierwotny i systemowy) numer umowy na udzielanie świadczeń, w ramach której wystawiono skierowanie
- e) Numer prawa wykonywania zawodu lekarza kierującego/ Imię/Nazwisko lekarza kierującego
- f) Data i czas dodania/ Data i czas ostatniej aktualizacji/ Data i czas wydruku
- g) Operacje

I zawierająca następujące filtry:

- a) Data wystawienia od-do (przedział dat)
- b) Umowa wybór ze słownika zawierającego wszystkie umowy na udzielanie świadczeń od danego świadczeniodawcy
- c) NPWZ lekarza kierującego

oraz wyszukiwanie wg:

- a) Identyfikatora świadczeniobiorcy
- b) Imię świadczeniobiorcy
- c) Nazwisko świadczeniobiorcy
- 4. Następnie należy wybrać opcję Dodaj skierowanie wyświetlony zostanie kreator wprowadzania danych. Dane te zebrane są w kilku podgrupach:
	- a) Wystawienie skierowania
	- b) Dane świadczeniodawcy
	- c) Adres zamieszkania
	- d) Adres do korespondencji
	- e) Dodatkowe dane w przypadku dzieci
- f) Wywiad
- g) Badania przedmiotowe
- h) Aktualne wyniki badań

W celu uzupełniania danych należy wpisywać je kolejno kierując się w dół listy lub przejść do konkretnej podgrupy wskazując ją w górnej części kreatora. W zależności w której części formularza znajduje się operator ,grupa ta podświetlana jest na niebiesko.

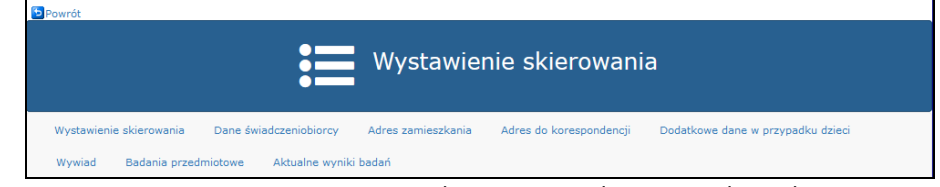

Rys. 14.8 Kreator wystawania skierowania na leczenie uzdrowiskowe

- 5. Pierwszą grupą danych jest **Wystawienie skierowania,** gdzie należy uzupełnić:
	- a) Datę wystawienia domyślnie data bieżąca
	- b) Umowa numer umowy na udzielanie świadczeń, wybór z listy zawierającej umowy obowiązujące w roku z daty wystawienia skierowania.
	- c) Lekarz kierujący numer prawa wykonywania zawodu, imię nazwisko wybór ze słownika spośród lekarzy zgłoszonych do danej umowy (cały personel zadeklarowany do wskazanej umowy wg stanu na dzień wystawienia skierowania)
	- d) Miejsce udzielania świadczeń wybór ze słownika miejsc udzielania świadczeń ograniczonego do miejsc występujących:
		- i. W danej umowie na udzielanie świadczeń w dniu wystawienia skierowania
		- ii. W harmonogramie pracy wskazanego lekarza kierującego na leczenie uzdrowiskowe.

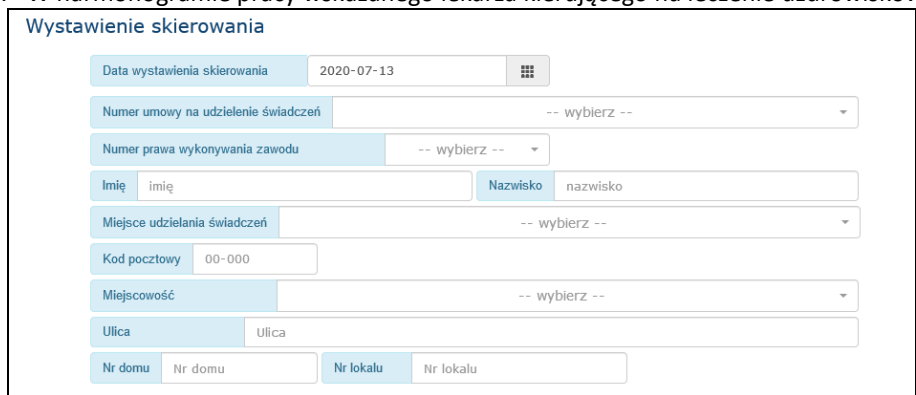

Rys. 14.9 Wystawianie skierowania na leczenie uzdrowiskowe

- 6. Druga grupą danych są **Dane świadczeniobiorcy,** gdzie należy uzupełnić:
	- a) Typ identyfikatora typ identyfikatora świadczeniobiorcy, może przyjmować wartości:
		- i. PESEL
		- ii. Nr dowodu osobistego
		- iii. Nr paszportu
		- b) Identyfikator –wpisać wartość identyfikatora danego typu
		- c) Imię podać imię świadczeniobiorcy,
		- d) Nazwisko podać nazwisko świadczeniobiorcy

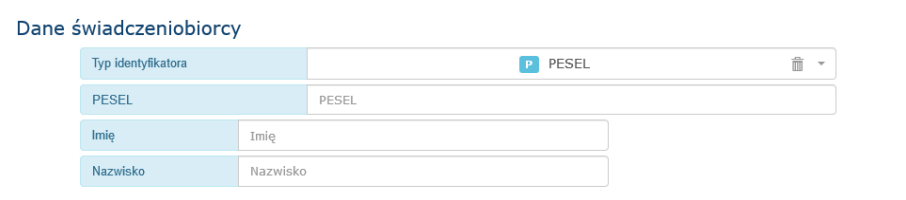

Rys. 14.10 Dane świadczeniobiorcy

7. Trzecią grupą danych jest **Adres zamieszkania,** gdzie należy uzupełnić:

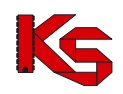

- a) Kod pocztowy pole w formacie NN-NNN
- b) Miejscowość wybór ze słownika
- c) Ulica wpisać nazwę ulicy
- d) Numer domu podać numer
- e) Numer lokalu podać numer

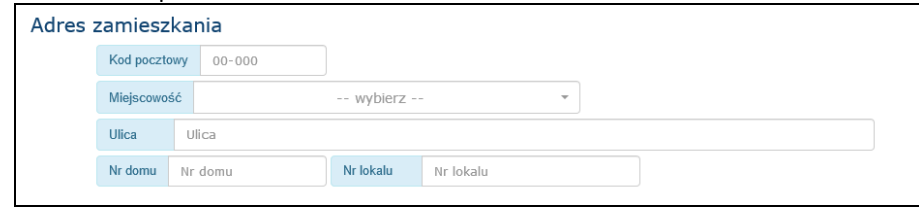

Rys. 14.11 Adres zamieszkania

8. Czwartą grupą danych jest **Adres do korespondencji.** Jeśli adres do korespondencji jest inny niż adres zamieszkania należy odznaczyć pole typu "checkbox" Adres do korespondencji zgodny z adresem zamieszkania i uzupełnić dane tak, jak dla adresu zamieszkania.

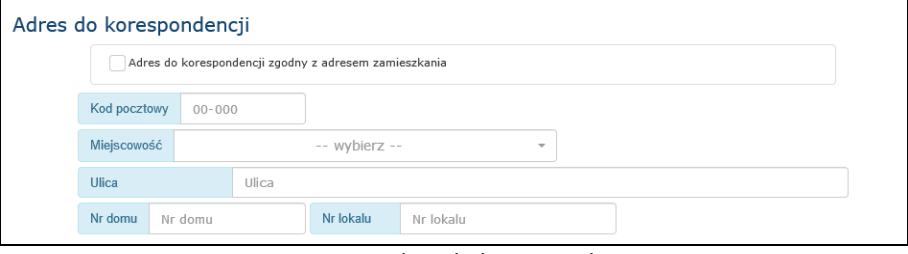

Rys. 14.12 Adres do korespondencji

#### 9. Piąta grupa danych dotyczy **danych dodatkowe w przypadku dzieci**:

- a) Dane prawnego opiekuna dziecka
	- i. Typ identyfikatora typ identyfikatora opiekuna, może przyjmować wartości:
		- 1. PESEL
		- 2. Nr dowodu osobistego
		- 3. Nr paszportu
	- ii. Identyfikator należy wpisać wartość identyfikatora danego typu
	- iii. Imię prawnego opiekują dziecka
	- iv. Nazwisko prawnego opiekuna dziecka
	- b) Rodzaj szkoły, klasa wpisać dane dotyczące dziecka

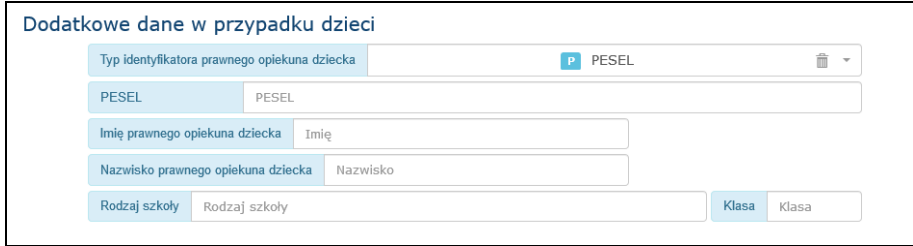

Rys. 14.13 Dodatkowe dane w przypadku dzieci

- 10. Szósta grupa danych to **Wywiad,** dotyczący głównych dolegliwości, początku i przebiegu choroby, dotychczasowego leczenia:
	- a) Główne dolegliwości, przebieg choroby należy wpisać dane uzyskane z wywiadu z pacjentem
	- b) Szczepienia ochronne (dotyczy dzieci) wpisać dane dotyczące szczepień ochronnych
	- c) Przebyte leczenie onkologiczne w ciągu ostatnich 5 lat wskazać wartość TAK (zgodnie z załączoną dokumentacje leczniczą) lub NIE
	- d) Przebyte leczenie uzdrowiskowe/rehabilitacja uzdrowiskowa w ciągu ostatnich 3 lat wskazać TAK lub NIE. Jeśli TAK należy podać uszczegółowienie informacji o przebytym leczeniu - rok, uzdrowisko, oraz określić czy było to leczenie uzdrowiskowe czy rehabilitacja uzdrowiskowa.

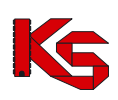

Dokumentacja użytkownika systemu SZOI, *Moduł Świadczeniodawcy*

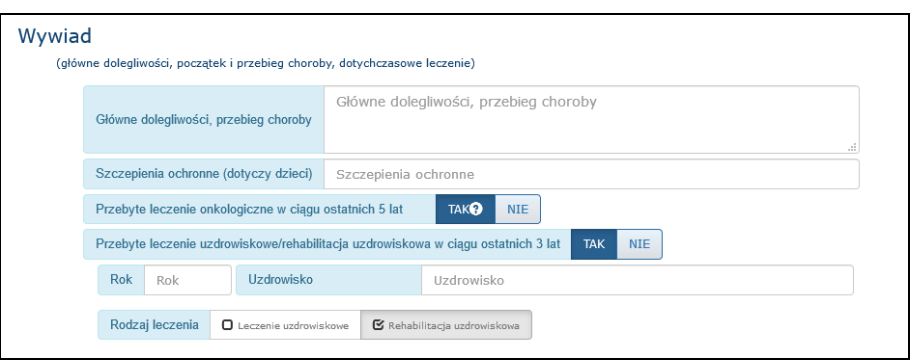

#### Rys. 14.14 Wywiad

- 11. Siódma grupa danych do Badanie przedmiotowe. W tej grupie należy podać:
	- a) Wagę w kg
	- b) Wzrost w cm
	- c) Tętno / min
	- d) Ciśnienie krwi skurczone w mmHg
	- e) Ciśnienie krwi rozkurczowe w mmHg
	- f) Ocenić skórę i węzły chłonne obwodowe
	- g) Ocenić układ oddechowy z oceną wydolności
	- h) Ocenić układ krwionośny z oceną wydolności wg NYHA jeżeli dotyczy wybrać wartość ze słownika dedykowanego dla klasyfikacji NYHA
	- i) Ocenić układ trawienny
	- j) Ocenić układ moczopłciowy z oceną wydolności nerek
	- k) Ocenić układ ruchu
	- l) Określić zdolność do samoobsługi TAK lub NIE
	- m) Ocenić sprawność ruchową Samodzielnie poruszający się/ Poruszający się przy pomocy w przypadku wyboru tej opcji konieczne jest uzupełnienie pola tekstowego, w którym należy podać rodzaj niezbędnej pomocy np. wózek inwalidzki
	- n) Ocenić układ nerwowy, narządy zmysłów
	- o) Chorobę zasadniczą będącą podstawą wystawienia skierowania w języku polskim wybrać ze słownika międzynarodowej klasyfikacji chorób ICD-10
	- p) Chorobę współistniejącą I wybrać ze słownika międzynarodowej klasyfikacji chorób ICD-10
	- q) Chorobę współistniejącą II wybrać ze słownika międzynarodowej klasyfikacji chorób ICD-10
	- r) Przeciwwskazania do zabiegów z udziałem naturalnych surowców leczniczych TAK/ NIE
	- s) Podać uzasadnienie skierowania na leczenie uzdrowiskowe/rehabilitację uzdrowiskową

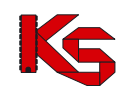

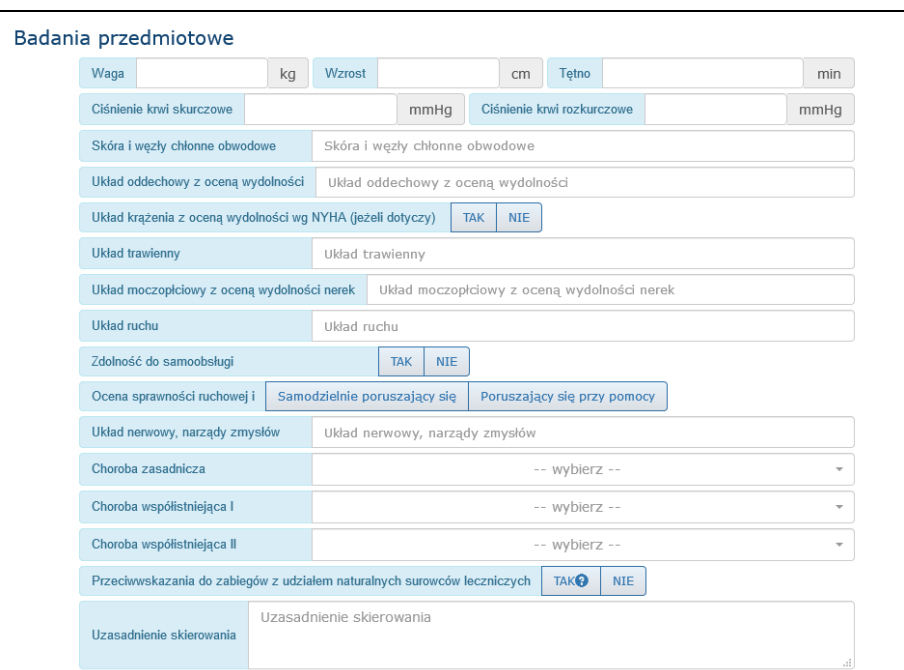

Rys. 14.15 Badania przedmiotowe

- 12. Ósma grupa danych dotyczy **Aktualnych wyników badań** laboratoryjnych, diagnostycznych, konsultacji specjalistycznych:
	- a) OB pole tekstowe
	- b) Morfologia krwi pole tekstowe
	- c) Badanie ogólne moczu pole tekstowe
	- d) RTG klatki piersiowej pole tekstowe
	- e) EKG pole tekstowe
	- f) Inne pole tekstowe

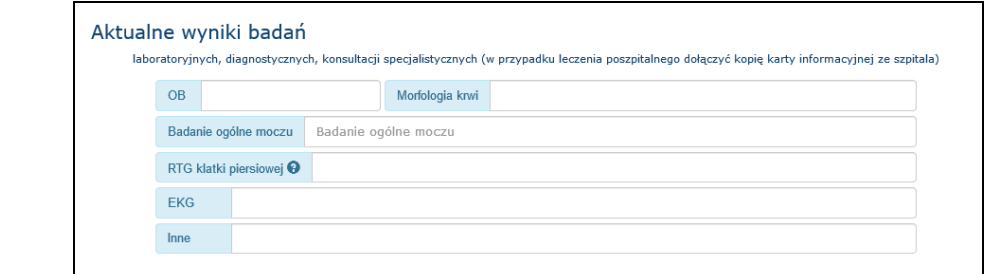

- Rys. 14.16 Aktualne wyniki badań
- $\left(\frac{1}{2}\right)$  Zapisz 13. Po uzupełnienia danych należy za zapisać za pomocą opcji **wykorzymie należą za pomocą opcji** Do góry

można w szybki sposób przejść na sam początek formularza, w celu np. sprawdzenia

uzupełnionych danych. Za pomocą opcji  $\left(\bigoplus_{k=1}^{\infty} A_{k} \right)$  można anulować proces wprowadzania skierowania.

- 
- 14. Jeśli w formularzu nie zostały uzupełnione wszystkie wymagane dane zapis nie powiedzie się, a dane te zostaną podświetlone na czerwono w celu łatwego odnalezienia braków.
- 15. Dla zapisanego skierowania w kolumnie operacje dostępne są opcje poprawy, podglądu i usunięcia oraz wydruku.
- 16. Wydruk skierowania na leczenie uzdrowiskowe wykonywany jest do pliku w formacie PDF w postaci zgodnej z aktualnym wzorem skierowania na leczenie uzdrowiskowe/rehabilitację uzdrowiskową,

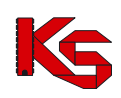

zawierającym dodatkowo dwuwymiarowy kod kreskowy PDF 417 zawierający dane skierowania ułatwiające jego rejestrację w systemie SOLU.

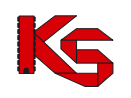

# **15 SPRAWOZDAWCZOŚĆ**

**Sprawozdawczość** jest obszarem, w którym dokonuje się wczytania plików komunikatów statystycznych i rachunków na serwer dostępowy NFZ.

Operatorzy mają dostęp do:

- **list POZ**  listy raportów podstawowej opieki zdrowotnej
- **raportów statystycznych (medycznych)** listy raportów dotyczących wykonania świadczeń medycznych
- **raportów rozliczeniowych (medycznych)** listy raportów dotyczących pozycji rozliczanych
- **rachunków refundacyjnych (medycznych)** listy rachunków refundacyjnych do umowy
- **chemioterapii i programów terapeutycznych** listy zakupów leków
- **przypadków udarów**
- **środków pomocniczych** listy raportów statystycznych dotyczących realizacji świadczeń w rodzaju ZPO.

#### **Wykorzystanie poszczególnych menu zależy od rodzaju rozliczanych świadczeń.**

W części tej dostępny jest również podgląd przesłanych dokumentów oraz status ich obsługi w OW NFZ. Dla dokumentów, które wymagają weryfikacji, w przypadku, gdy weryfikacja została zakończona i NFZ udostępnił pliki weryfikacji, operator będzie miał możliwość przeglądania plików raportów zwrotnych oraz zapisania ich na dysku komputera.

W części **listy POZ** można wczytać tylko i wyłącznie pliki raportów wygenerowanych w systemie rozliczeniowym w rodzaju POZ:

- Porady lekarskie generowane w otwartym formacie wymiany danych przesyłane są na serwer za pomocą funkcji dostępnych w podmenu **POZ - Porady POZ**. Pliki te mają rozszerzenie **\*.PPX**.
- Załącznik nr 4 do umowy POZ przesyłany jest na serwer za pomocą funkcji dostępnych w podmenu **POZ - Załącznik nr 4 POZ**.
- Deklaracje POZ generowane w otwartym formacie wymiany danych przesyłane są na serwer za pomocą funkcji dostępnych w podmenu **POZ - Deklaracje POZ**. Pliki te mają rozszerzenie **\*.PDX**.

W obszarze pracy **raporty statystyczne (medyczne)** można wczytać tylko i wyłącznie pliki raportów statystycznych wygenerowanych w systemie rozliczeniowym świadczeniodawcy. Pliki muszą być zgodne z otwartym formatem wymiany danych. Pliki te mają rozszerzenie **\*.SWX (od 2007 roku)** lub **\*.RSX (2006 roku)**.

W obszarze pracy **raporty statystyczne - zaopatrzenie** można wczytać tylko i wyłącznie pliki raportów statystycznych z realizacji świadczeń w rodzaju ZPO wygenerowanych w systemie rozliczeniowym świadczeniodawcy. Pliki te mają rozszerzenie \*.**ZPX**.

W obszarze pracy **chemioterapia i programy terapeutyczne** można wczytać tylko i wyłącznie pliki faktur zakupów leków w chemioterapii i programach terapeutycznych wygenerowanych w systemie rozliczeniowym świadczeniodawcy. Pliki te mają rozszerzenie \*.**FZX**.

W obszarze pracy **kolejki oczekujących** można wczytać tylko i wyłącznie pliki raportów o kolejkach wygenerowanych w systemie rozliczeniowym świadczeniodawcy. Pliki te mają rozszerzenie \*.**ASC (obowiązujące do lutego 2007 roku)**. **Od marca 2007 roku obowiązuje format \*.KLX**.

W obszarze pracy **raporty rozliczeniowe (medyczne)** można wczytać tylko i wyłącznie pliki raportów rozliczeniowych wygenerowanych w systemie rozliczeniowym świadczeniodawcy. Pliki muszą być zgodne z otwartym formatem wymiany danych. Pliki te mają rozszerzenie **\*.WSX**.

W obszarze pracy **rachunki refundacyjne (medyczne)** można wczytać tylko i wyłącznie pliki rachunków wygenerowanych w systemie rozliczeniowym świadczeniodawcy. Pliki te mają rozszerzenie **\*.REF (format** 

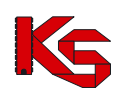

**wymiany danych obowiązujący do końca 2009 roku)**. **Od 2010 roku obowiązuje RSX**.

# **15.1 Listy aktywne POZ/KOS**

W ramach realizacji koncepcji Podstawowej Opieki Zdrowotnej lekarze zatrudnieni u wybranego świadczeniodawcy wykonują usługi medyczne na rzecz określonej grupy świadczeniobiorców. Aby dany świadczeniobiorca mógł korzystać z usług wybranej osoby personelu medycznego POZ, powinien złożyć deklarację u świadczeniodawcy. Deklaracje muszą być zarejestrowane, a ich wykaz, w postaci listy POZ, świadczeniodawca dostarcza do Oddziału Woj. NFZ.

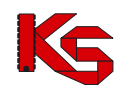

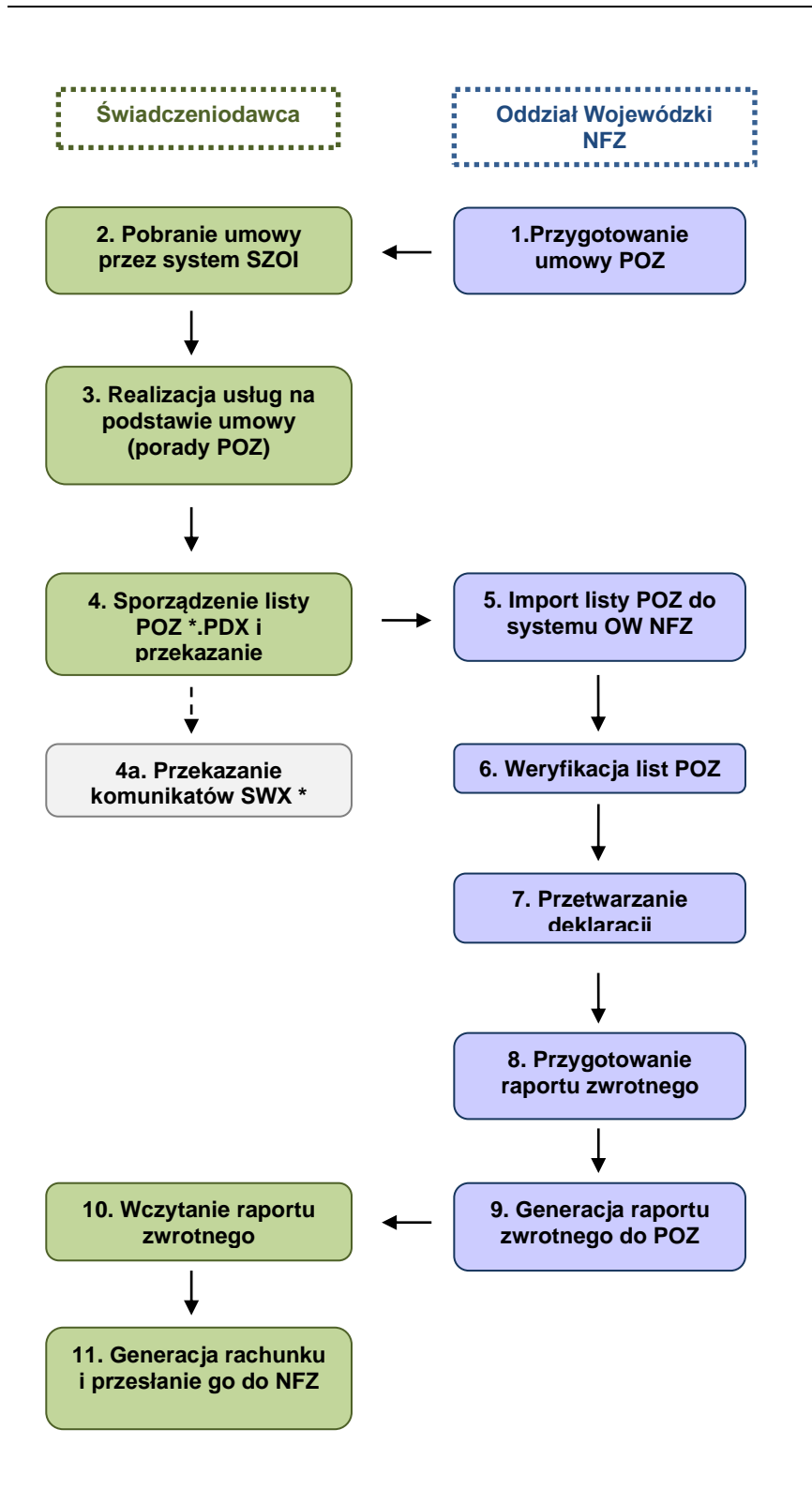

W wyniku procesu kontraktowania tworzone są umowy POZ, na podstawie, których świadczeniodawcy realizują świadczenia podstawowej opieki zdrowotnej. Umowy udostępniane są poprzez Portal SZOI, skąd świadczeniodawcy pobierają je i importują do systemów rozliczeniowych.

Po zarejestrowaniu deklaracji świadczeniodawca tworzy raport (listę POZ w postaci pliku \*.PDX), który zostanie przekazany do OW NFZ. W raporcie uwzględnione są wszystkie deklaracje złożone u danego świadczeniodawcy i aktywne w danym okresie.

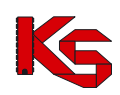

Po stronie OW NFZ przeprowadzany jest import raportu oraz jego weryfikacja. Kolejnym etapem jest przygotowanie raportu zwrotnego dla świadczeniodawców.

Świadczeniodawca wczytuje raport zwrotny do systemu rozliczeniowego i na tej podstawie generuje rachunek rozliczeniowy i wysyła go do NFZ.

|     |                                                              |              |                                                    |                                                           |                       |       |                                                               |                                    |         | Dodawanie pozvcii                          |                      |  |  |  |
|-----|--------------------------------------------------------------|--------------|----------------------------------------------------|-----------------------------------------------------------|-----------------------|-------|---------------------------------------------------------------|------------------------------------|---------|--------------------------------------------|----------------------|--|--|--|
|     |                                                              |              |                                                    |                                                           | <b>Deklaracje POZ</b> |       |                                                               |                                    |         |                                            |                      |  |  |  |
|     | <b>Szukai</b><br>Numer pierwotny v Zawiera<br>v.             |              |                                                    |                                                           |                       |       |                                                               |                                    |         |                                            |                      |  |  |  |
|     | Okres rozliczeniowy: rok 2014<br>v nr okresu -- dowolny -- v |              |                                                    |                                                           |                       |       |                                                               |                                    |         |                                            |                      |  |  |  |
|     | Bieżacy zakres pozycji: 1-20<br>20 >                         |              |                                                    |                                                           |                       |       |                                                               |                                    |         |                                            |                      |  |  |  |
| Lp. | Data<br><b>przesłania</b>                                    | Źródło       | Nazwa pliku<br>Nr pierwotny umowy Id spr. - Wersja | <b>Id instalacii</b>                                      |                       |       | Liczba<br>Okres rozl. Typ dekl. zaimportowanych<br>deklaracii | <b>Status</b>                      | zwrotne | <b>Raporty Potwierdzenie</b><br>przesłania | Operacje             |  |  |  |
|     | $1.7014 - 03 - 28$<br>12:47:06                               | <b>STKCH</b> | 011                                                | <b>SZABLON POZ</b><br>Id spr: 1 Wersia:<br>$\overline{a}$ | 2014-12               | L.P.O | 21<br>deklaracje błędne                                       | import list                        | pokaż   | பிோப                                       |                      |  |  |  |
| 2.  | 2014-03-26                                                   | <b>SZOI</b>  | 01 1.pdf                                           | <b>SZABLON POZ</b><br>Id spr: 1 Wersia:<br>3              | 2014-12               |       |                                                               | bład importu<br>pokaż<br>szczegóły |         | <b>D</b> XML                               | usuń<br>lista blokad |  |  |  |
| 3.  | 2014-03-26<br>11:41:18                                       | <b>SIKCH</b> | $01_1$                                             | <b>SZABLON POZ</b><br>Id spr: 1 Wersja:<br>$\overline{a}$ | $2014 - 12$           | L.P.O |                                                               | bład importu<br>pokaż<br>szczegóły |         | O xmL                                      |                      |  |  |  |
| 4.  | 2014-03-26<br>09:46:52                                       | <b>SIKCH</b> | dekl1 5451 S 06                                    | PO <sub>7</sub><br>Id spr: 2 Wersia:<br>1.                | 2014-3                | s     | 3                                                             | udostepnienie<br>raportów          | pokaż   | பி хм∟                                     |                      |  |  |  |
| 5.  | 2014-03-26<br>09:33:34                                       | <b>SIKCH</b> | deki1 5451 S 06                                    | PO <sub>7</sub><br>Id spr: 2 Wersja:<br>1                 | $2014 - 4$            | s     | 3                                                             | udostepnienie<br>raportów          | pokaż   | <b>D</b> XML                               |                      |  |  |  |
| 6.  | 2014-03-26<br>09:29:29                                       | <b>SIKCH</b> | deki1 5451 S 06                                    | PO <sub>Z</sub><br>Id spr: 2 Wersja:<br>$\blacksquare$    | $2014 - 6$            |       |                                                               | bład importu<br>pokaż<br>szczegóły |         | <b>QQ</b> хмг                              | usuń<br>lista blokad |  |  |  |
| 7.  | 2014-03-26<br>09:20:58                                       | <b>STKCH</b> | deki1 5451 S 06                                    | PO <sub>7</sub><br>Id spr: 2 Wersia:<br>1                 | $2014 - 5$            |       |                                                               | błąd importu<br>pokaż<br>szczegóły |         | <b>E</b> xm                                | usuń<br>lista blokad |  |  |  |
| 8.  | 2014-03-25<br>13:03:04                                       | <b>SIKCH</b> | 111                                                | <b>SZABLON POZ</b><br>Id spr: 1 Wersja:<br>$\mathbf{1}$   | 2014-11               | L.P.O | 21<br>deklaracje błędne                                       | import list                        | pokaż   | <b>ED</b> XML                              |                      |  |  |  |
| 9.  | 2014-03-25<br>12:42:15                                       | <b>SIKCH</b> | $01_1$                                             | <b>SZABLON POZ</b><br>Id spr: 1 Wersja:<br>1              | $2014 - 12$           | L.P.O |                                                               | bład importu<br>pokaż<br>szczegóły |         | © хм∟                                      |                      |  |  |  |

Rys. 15.1 Deklaracje POZ

Powyższa lista deklaracji POZ składa się z następujących kolumn:

- ➢ **Data przesłania** raportu do OW NFZ
- ➢ **Źródło** wczytanych danych
- ➢ **Nazwa pliku / Nr pierwotny umowy**
- ➢ **Id instalacji / Id spr. – Wersja**
- ➢ **Okres rozl.**
- ➢ **Typ. dekl.**
- ➢ **Liczba zaimportowanych deklaracji**
- ➢ **Status -** etap realizacji przyjęcia pliku deklaracji w OW NFZ. W przypadku wystąpienia błędu importu możliwe jest sprawdzenie szczegółowego opisu błędu za pomocą linku **pokaż szczegóły**
- ➢ **Raporty zwrotne** przejście do okna przeglądania raportu wygenerowanego przez OW NFZ
- ➢ **Potwierdzenie przesłania** plik PTZ
- ➢ **Operacje**

Opcja **Dodawanie pozycji** pozwala na wczytanie nowego pliku deklaracji na serwer FTP OW NFZ.

Podczas wczytywania deklaracji operator może zapoznać się z liczbą przekazanych deklaracji w wczytywanym dokumencie:

- ➢ *Liczba deklaracji do lekarza rodzinnego*
- ➢ *Liczba deklaracji z zakresu medycyny szkolnej*

Opcja **Deklaracje błędne** dostępna w kolumnie *Liczby zaimportowanych deklaracji* umożliwia zapoznanie się z błędami jakie występują w danym pliku deklaracji.

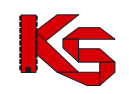

|     | $\leftarrow$ Powrót do listy raportów |                                     |             |                |                  |                                                                                  |  |  |  |  |  |  |  |
|-----|---------------------------------------|-------------------------------------|-------------|----------------|------------------|----------------------------------------------------------------------------------|--|--|--|--|--|--|--|
|     | <b>Deklaracje błędne</b>              |                                     |             |                |                  |                                                                                  |  |  |  |  |  |  |  |
|     | <b>Deklaracie POZ:</b>                |                                     |             |                |                  |                                                                                  |  |  |  |  |  |  |  |
|     | Nazwa pliku: dekl3.pdx                |                                     |             |                |                  |                                                                                  |  |  |  |  |  |  |  |
|     | Rok generacji raportu: 2014           | Data wczytania: 2013-11-26 14:27:41 |             |                |                  |                                                                                  |  |  |  |  |  |  |  |
|     | Status raportu: weryfikacja           |                                     |             |                |                  |                                                                                  |  |  |  |  |  |  |  |
|     | Oddział rozliczający:                 |                                     |             |                |                  |                                                                                  |  |  |  |  |  |  |  |
|     | Nazwisko v Zawiera                    | $\checkmark$                        |             |                | Szukai           |                                                                                  |  |  |  |  |  |  |  |
|     |                                       |                                     |             |                |                  | Bieżacy zakres pozycji: 1-20                                                     |  |  |  |  |  |  |  |
| Lp. | Pesel                                 | <b>Nazwisko</b>                     | <b>Imie</b> | <b>Tvp</b>     | <b>Kod błedu</b> | <b>Opis Błedu</b>                                                                |  |  |  |  |  |  |  |
| 1.  |                                       |                                     |             | 7              | 64               | Data złożenia późniejsza od daty dzisiejszej                                     |  |  |  |  |  |  |  |
| 2.  |                                       |                                     |             | g              | 64               | Data złożenia późniejsza od daty dzisiejszej                                     |  |  |  |  |  |  |  |
| з.  |                                       |                                     |             | 7              | 64               | Data złożenia późniejsza od daty dzisiejszej                                     |  |  |  |  |  |  |  |
| 4.  |                                       |                                     |             | 8              | 64               | Data złożenia późniejsza od daty dzisiejszej                                     |  |  |  |  |  |  |  |
| 5.  |                                       |                                     |             | 7              | 64               | Data złożenia późniejsza od daty dzisiejszej                                     |  |  |  |  |  |  |  |
| 6.  |                                       |                                     |             | 8              | 62               | Data urodzenia późniejsza od daty dzisiejszej                                    |  |  |  |  |  |  |  |
| 7.  |                                       |                                     |             | 7              | 62               | Data urodzenia późniejsza od daty dzisiejszej                                    |  |  |  |  |  |  |  |
| 8.  |                                       |                                     |             | $\overline{7}$ | 13               | Brak własnego nr PESEL i świadczeniobiorca nie jest noworodkiem                  |  |  |  |  |  |  |  |
| 9.  |                                       |                                     |             | 8              | 13               | Brak własnego nr PESEL i świadczeniobiorca nie jest noworodkiem                  |  |  |  |  |  |  |  |
| 10. |                                       |                                     |             | 7              | 64               | Data złożenia późniejsza od daty dzisiejszej                                     |  |  |  |  |  |  |  |
| 11. |                                       |                                     |             | 8              | 64               | Data złożenia późniejsza od daty dzisiejszej                                     |  |  |  |  |  |  |  |
| 12. |                                       |                                     |             | 8              | 22               | Nieprawidłowy numer poświadczenia lub umowy o dobrowolne ubezpieczenie zdrowotne |  |  |  |  |  |  |  |
| 13. |                                       |                                     |             | 7              | 22               | Nieprawidłowy numer poświadczenia lub umowy o dobrowolne ubezpieczenie zdrowotne |  |  |  |  |  |  |  |

Rys. 15.2 Deklaracje błędne

Opcja **Pokaż** dostępna w kolumnie *Raporty zwrotne* pozwala na przeglądanie/pobranie raportów zwrotnych do deklaracji POZ. Dostępne są następujące typy raportów:

- ➢ Deklaracje nieuznane
- ➢ Deklaracje uznane z podziałem na usługi szczegółowe
- ➢ Deklaracje uznane z podziałem na osoby personelu
- ➢ Potwierdzenie danych o deklaracjach POZ
- ➢ Wyniki weryfikacji deklaracji POZ

**Od 2014 roku nie ma już dostępnego raportu Rozliczenie deklaracji POZ. Od 2014 roku rachunki dla deklaracji POZ oraz KAOS oraz transportu sanitarnego wystawiane są na podstawie szablonu.**

|     | $\leftarrow$ Powrót do listy raportów                                                                                                    |                |                                        |
|-----|----------------------------------------------------------------------------------------------------|----------------|----------------------------------------|
|     | Raporty zwrotne dla deklaracji POZ                                                                                                    |                |                                        |
|     | <b>Deklaracje POZ:</b><br>Nazwa pliku: dekl1 2<br>Data wczytania: 2014-01-23 10:12:23<br>Rok generacji raportu: 2014<br>Status raportu: udostepnienie raportów<br>Oddział rozliczający: |                |                                        |
| Lp. | <b>Typ raportu</b>                                                                                                    | Data generacji | <b>Operacje</b>                        |
| 1.  | Deklaracie nieuznane                                                                                                    | 2014-01-23     | pobierz plik html<br>pokaż raport html |
| 2.  | Deklaracje uznane z podziałem na usługi szczegółowe                                                                                                    | 2014-01-23     | pobierz plik html<br>pokaż raport html |
| 3.  | Deklaracje uznane z podziałem na osoby personelu                                                                                                    | 2014-01-23     | pobierz plik html<br>pokaż raport html |
| 4.  | Potwierdzenie danych o deklaracjach POZ                                                                                                    | 2014-01-23     | <b>! pobierz raport xml!</b>           |
| 5.  | Wyniki weryfikacji deklaracji POZ                                                                                                    | 2014-01-23     | <b>!</b> pobierz raport xml            |

Rys. 15.3 Raporty zwrotne do deklaracji POZ

Opcja **Lista blokad** umożliwia przeglądanie blokad, jakie zostały założone w systemie, na import komunikatu DEKL oraz blokad dotyczących rozliczania deklaracji.

Pozycja podświetlona kolorem czerwonym jest blokadą, która zablokowała import. Blokady nieaktywne oznaczone są kolorem szarym.

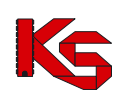

| Rok: | Lista blokad importu deklaracji<br>Szukaj<br>Miesiąc: 6<br>2014<br>$\checkmark$<br>Pokaż usunięte blokady                                                                                                    |                            |                         |                     |              |                     |    |                             |                                                                         |  |  |  |  |  |
|------|----------------------------------------------------------------------------------------------------|----------------------------|-------------------------|---------------------|--------------|---------------------|----|-----------------------------|-------------------------------------------------------------------------|--|--|--|--|--|
|      | Bieżący zakres pozycji: 1 - 20                                                                                                    |                            |                         |                     |              |                     |    |                             |                                                                         |  |  |  |  |  |
| Lp.  | <b>Parametry blokady</b><br><b>Rok</b><br><b>Okres</b><br>Data założenia<br><b>Typ</b><br>Data usuniecia<br><b>Opis</b><br><b>Status</b>                                                                                            |                            |                         |                     |              |                     |    |                             |                                                                         |  |  |  |  |  |
|      |                                                                                                    | blokady blokady            |                         |                     |              |                     |    | <b>Umowa</b>                | <b>Typ deklaracji</b>                                                   |  |  |  |  |  |
| 1.   | 2014                                                                                                    | Od: 1<br>Do: 12            | wybranych<br>sprawozdań | 2014-03-28<br>12:44 | usunieta     | 2014-03-28<br>12:45 | u  |                             | 15-00-05451-14-01 LEKARZ RODZINNY,<br>STUDENT W MIEISCU<br>ZAMIESZKANIA |  |  |  |  |  |
| 2.   | 2014                                                                                                    | Od: 1<br>Do: 6             | wybranych<br>sprawozdań | 2014-03-28<br>08:35 | zatwierdzona |                     |    | wszystkie                   | LEKARZ RODZINNY.<br>STUDENT W MIEISCU<br>ZAMIESZKANIA                   |  |  |  |  |  |
| 3.   | 2014                                                                                                    | Od: 1<br>Do: 12            | całkowita               | 2014-03-28<br>08:33 | usunieta     | 2014-03-28<br>11:27 | i, | wszystkie                   | wszystkie                                                               |  |  |  |  |  |
| 4.   | całkowita<br>wszystkie<br>2014<br>Od: 6<br>2014-03-26<br><b>BLOKADA SYSTEMOWA</b><br>wszystkie<br>systemowa<br>$\sim$<br>09:19<br><b>DODANA PODCZAS</b><br>Do: 6<br>URUCHOMIENIA WERYFIKACII<br>ODDZIAŁOWYCH ZA OKRES<br>$2014 - 6$ |                            |                         |                     |              |                     |    |                             |                                                                         |  |  |  |  |  |
| 5.   | 2014                                                                                                    | Od: 4<br>Do: 11            | wybranych<br>sprawozdań | 2014-03-28<br>09:04 | zatwierdzona | ٠                   |    | 15-00-05451-14-01 wszystkie |                                                                         |  |  |  |  |  |
| 6.   | 2014                                                                                                    | O <sub>1</sub> 1<br>Do: 12 | całkowita               | 2014-03-19<br>10:43 | usunieta     | 2014-03-20<br>10:30 | i. | wszystkie                   | wszystkie                                                               |  |  |  |  |  |

Rys. 15.4 Lista blokad importu deklaracji

# **15.2 Zestawienia zbiorcze POZ**

|     |                                                                                                    |              |                   |                                              |      |                |                  |                       | Dodawanie pozycji                  |                      |  |  |  |
|-----|----------------------------------------------------------------------------------------------------|--------------|-------------------|----------------------------------------------|------|----------------|------------------|-----------------------|------------------------------------|----------------------|--|--|--|
|     | <b>Raporty zbiorcze</b>                                                                                               |              |                   |                                              |      |                |                  |                       |                                    |                      |  |  |  |
|     | <b>Szukai</b><br>Numer pierwotny $\arrow$ Zawiera<br>۰                                                                |              |                   |                                              |      |                |                  |                       |                                    |                      |  |  |  |
|     | Okres rozliczeniowy: rok -- dowolny -- v nr okresu -- dowolny -- v typ okresu -- dowolny -- v Aktywność: aktywny<br>۰ |              |                   |                                              |      |                |                  |                       |                                    |                      |  |  |  |
|     | 20 ><br>Bieżący zakres pozycji: 1-20                                                                                  |              |                   |                                              |      |                |                  |                       |                                    |                      |  |  |  |
| Lp. | <b>Data</b><br>przesłania A                                                                                           | Źródło       | Nazwa pliku       | <b>Status</b>                                |      |                | Rok Okres Wersia | Nr pierwotny<br>umowy | <b>Potwierdzenie</b><br>przesłania | <b>Typ</b><br>okresu |  |  |  |
| 1.  | 2012-12-21                                                                                                    | <b>SIKCH</b> | polroczny_full    | aktvwnv<br>przesłany                         | 2013 | 12             | ٠                | SD-2012-352           | <b>DE XML</b>                      | półrocze             |  |  |  |
| 2.  | 2012-12-20                                                                                                    | <b>STKCH</b> | wersia314         | aktvwny<br>zaimportowane<br>raport kompletny | 2012 | $\overline{7}$ | 3.               | SD-2012-036           | Ю∄жм∟                              | miesiąc              |  |  |  |
| з.  | 2012-12-20 11:44:36                                                                                                   | <b>SIKCH</b> | miesieczny full   | aktvwny<br>zaimportowane<br>raport kompletny | 2013 | 12             | $\overline{2}$   | SD-2012-352           | <b>Q</b> XML                       | miesiac              |  |  |  |
| 4.  | 2012-12-20 11:43:37                                                                                                   | <b>SIKCH</b> | polroczny full    | aktvwny<br>zaimportowane<br>raport kompletny | 2013 | 12             | $\overline{2}$   | SD-2012-352           | <b>Q</b> хмг                       | półrocze             |  |  |  |
| 5.  | 2012-12-20 11:09:58                                                                                                   | <b>SIKCH</b> | 150005376130002 4 | aktvwny<br>bład importu<br>pokaż szczegóły   | 2013 | 6              | $\sim$           | SD-2012-352           | <b>DE XML</b>                      | półrocze             |  |  |  |

Rys. 15.5 Raporty zbiorcze

**Od 2013 roku wprowadzany jest nowy format zestawień zbiorczych POZ. Dlatego też należy pamiętać o następujących zasadach:**

- **1. Badania diagnostyczne należy sprawozdawać w trybie półrocznym**
- **2. Świadczenia POZ należy sprawozdawać w trybie miesięcznym**
- **3. Nowy format obowiązuje dla umów, których okres obowiązywania rozpoczyna się 1 stycznia 2013 roku**
- **4. Od 2013 roku nie można w jednym komunikacie sprawozdawać liczby badań diagnostycznych oraz liczby wykonanych świadczeń**

W kolumnie *Status* wyświetlona jest informacja o aktywności/nieaktywności pozycji. Wszystkie raporty nieaktywne wyświetlane są kursywą oraz kolorem szarym.

Dla raportów nieaktywnych w kolumnie *Status* dostępna jest opcja **Szczegóły**, która umożliwia zapoznanie się z powodem nieaktywności:

- ➢ Raport nieaktywny z powodu przesłania wyższej wersji raportu w danym miesiącu do danej umowy komunikat jest wyświetlany, jeżeli będzie istniał raport w wyższej wersji do takiej samej umowy i okresu sprawozdawczego
- ➢ Raport nieaktywny z powodu przesłania żądania usunięcia sprawozdania w całości komunikat jest wyświetlany, jeśli nie będzie istniał raport w wyższej wersji do takiej samej umowy i okresu sprawozdawczego

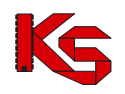

## **15.3 Raporty statystyczne medyczne SWX**

Komunikaty statystyczne - medyczne (raporty statystyczne SWX) zawierają informację o usługach medycznych wykonanych przez świadczeniodawcę. Przekazany komunikat podlega sprawdzeniu poprawności podczas importu (tzw. walidacja) oraz kontroli merytorycznej (tzw. weryfikacja). Weryfikacja może być wykonywana wielokrotnie. Wyniki walidacji i weryfikacji przekazywane są przez NFZ w postaci tzw. raportów zwrotnych.

|        | Komunikaty statystyczne (medyczne)[SWX]   Raporty statystyczne (medyczne)[RSX]   Badania [WBX] |                                            |                                 |                                                 |                                    |  |  |  |  |  |  |  |  |
|--------|------------------------------------------------------------------------------------------------|--------------------------------------------|---------------------------------|-------------------------------------------------|------------------------------------|--|--|--|--|--|--|--|--|
|        |                                                                                                |                                            |                                 |                                                 | Dodawanie pozycji                  |  |  |  |  |  |  |  |  |
|        | Komunikaty statystyczne medyczne - zbiorcze                                                    |                                            |                                 |                                                 |                                    |  |  |  |  |  |  |  |  |
|        | Nazwa pliku v Zawiera<br>M                                                                     |                                            |                                 |                                                 |                                    |  |  |  |  |  |  |  |  |
| Szukai | Dostepność raportu zwrotnego:   -- wybierz --                                                  | ш                                          |                                 |                                                 |                                    |  |  |  |  |  |  |  |  |
|        |                                                                                                |                                            |                                 |                                                 |                                    |  |  |  |  |  |  |  |  |
| << 20  |                                                                                                |                                            | Bieżący zakres pozycji: 21 - 40 |                                                 | 20 >                               |  |  |  |  |  |  |  |  |
| Lp.    | Data i godzina<br>przesłania/Źródło                                                            | Nazwa pliku/<br><b>Id wewnetrzne pliku</b> | <b>Status</b>                   | Operacja/raporty zwrotne                        | <b>Potwierdzenie</b><br>przesłania |  |  |  |  |  |  |  |  |
| 21.    | 2015-04-21 09:19:08<br><b>SIKCH</b>                                                            | 150005608150005 28<br>177009               | zaimportowany                   | dane szczegółowe<br><b>u</b> pobierz raport xml | <b>Q</b> XML                       |  |  |  |  |  |  |  |  |
| 22.    | 2015-04-21 08:59:10<br><b>SIKCH</b>                                                            | 150005608150005 27<br>177001               | zaimportowany                   | dane szczegółowe<br>pobierz raport xml          | <b>DI</b> XML                      |  |  |  |  |  |  |  |  |
| 23.    | 2015-04-21 08:46:24<br><b>SIKCH</b>                                                            | 150005608150005 chemia<br>176998           | zaimportowany                   | dane szczegółowe<br><b>Upobierz raport xmlU</b> | CD XML                             |  |  |  |  |  |  |  |  |

Rys. 15.6 Komunikaty statystyczne medyczne - zbiorcze

Dostępne w tej części informacje obejmują:

- ➢ **Datę przesłania** pliku na serwer dostępowy
- ➢ **Źródło** wczytywania danych
	- o **SIKCH** plik został przekazany i wczytany na serwer za pośrednictwem systemu OW NFZ
	- o **SZOI** plik został przekazany na serwer dostępowy OW NFZ za pośrednictwem systemu SZOI
- ➢ **Nazwę pliku** nadaną przez świadczeniodawcę
- ➢ **Id wewnętrzne pliku**
- ➢ **Status** wczytanego pliku:
	- o **przesłany** na serwer dostępowy OW NFZ (plik nie posiada kodu raportu SIKCH)
	- o **zaimportowany** do systemu OW NFZ
	- o **błąd importu**  wystąpił błąd w trakcie importowania pliku do systemu SIKCH
	- o **odrzucony**
- ➢ **Operacje**
- ➢ **Raporty zwrotne –** opcja pobierania raportów zwrotnych
- ➢ **Potwierdzenie przesłania**  w miejscu tym operator systemowy może wygenerować potwierdzenie XML

W przypadku, gdy dla komunikatu statystycznego operator NFZ wygenerował raport zwrotny, w kolumnie *Operacje/raporty zwrotne* wyświetlony zostanie link **pobierz raport xml**. Umożliwia on pobranie raportu zwrotnego.

Opcja **dane szczegółowe** dostępna w kolumnie *Operacje/raporty zwrotne* dostępna jest tylko dla plików o statusie zaimportowany. Po jej wybraniu, operator może zapoznać się z wszystkimi informacjami związanymi z zaimportowaną pozycją.

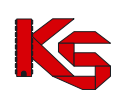

**KAMSOFT**  Dokumentacja użytkownika systemu SZOI, *Moduł Świadczeniodawcy*

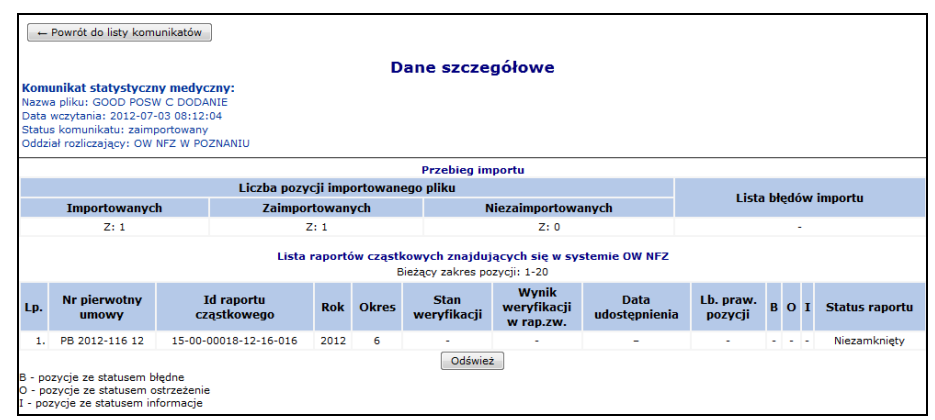

Rys. 15.7 Dane szczegółowe

Okno **Danych szczegółowych** składa się z następujących kolumn:

- Pozycji **Importowanych** ilość przekazanych epizodów/zakresów świadczeń w wybranym komunikacie
- Pozycji **Zaimportowanych** lista epizodów/zakresów świadczeń zaimportowanych i istniejących w systemie w identycznej wersji
- Pozycji **Niezaimportowanych** liczba błędnych epizodów, dla których wykryto błędy i pozycje te nie zostały zaimportowane

W przypadku wystąpienia błędów importu w kolumnie *Listy błędów importu* pojawi się opcja **pokaż**. Przy jej pomocy użytkownik może przejść do *Listy błędów importu*:

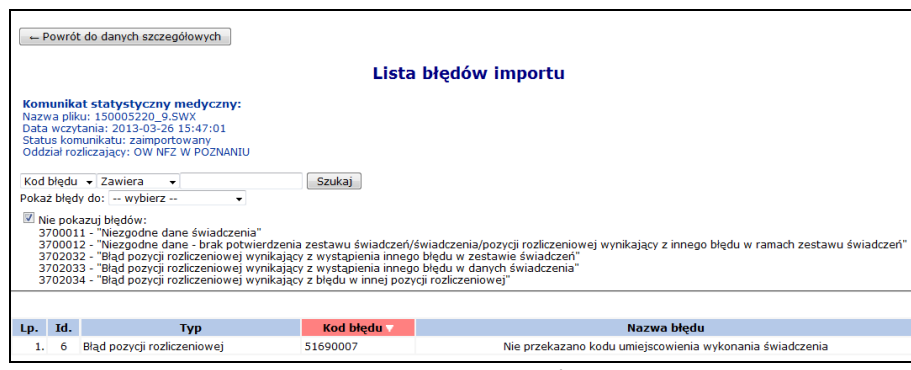

Rys. 15.8 Lista błędów importu

Dzięki opcji **Pokaż błędy do** operator może przeszukiwać listę według:

- **Zestawu świadczeń**
- **Świadczenia**
- **Pozycji rozliczeniowej**

Uwaga: Każda informacja o wykonanej usłudze, przesyłana w komunikacie świadczeń ambulatoryjnych i szpitalnych (SWX) składa się z trzech poziomów:

- **zestawu świadczeń** dane dotyczące pacjenta, hospitalizacji, uprawnień pacjenta
- **świadczenia** dane dotyczące daty udzielenia świadczenia, jednostek chorobowych ICD10, miejsca wykonywania świadczeń, personelu medycznego, pobytu na oddziale, procedur ICD9
- **pozycji rozliczeniowej** dane dotyczące wykonanych usług z pakietu w umowie.

System umożliwia także wyłączenia wizualizacji następujących błędów za pomocą opcji **Nie pokazuj błędów**:

- **3700011** Niezgodne dane świadczenia
- **3700012** Niezgodne dane brak potwierdzenia zestawu świadczeń/świadczenia/pozycji rozliczeniowej wynikający z innego błędu w ramach zestawu świadczeń
- **3702032** Błąd pozycji rozliczeniowej wynikający z wystąpienia innego błędu w zestawie świadczeń

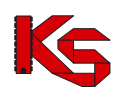

- **3702033** Błąd pozycji rozliczeniowej wynikający z wystąpienia innego błędu w danych świadczenia
- **3702034** Błąd pozycji rozliczeniowej wynikający z błędu w innej pozycji rozliczeniowej

W dolnej części okna *Danych szczegółowych*, widoczna jest **Lista raportów cząstkowych**, która wyświetlana jest w chwili, gdy dla danego raportu istnieją raporty cząstkowe.

Raport cząstkowy tworzony jest w systemie NFZ z danych przekazanych w raporcie statystycznym z dokładnością do umowy oraz miesiąca. Oznacza to, że na podstawie jednego raportu statystycznego powstać może kilka raportów cząstkowych.

Ilość raportów cząstkowych zależy od ilości umów i miesięcy, do których przekazano dane w raporcie statystycznym. Każdy raport cząstkowy jest weryfikowany oddzielnie, stąd wyniki weryfikacji mogą być udostępniane częściowo.

|     | Dane szczegółowe                                                                                                    |  |  |  |  |  |                              |                                                               |  |  |  |  |  |  |
|-----|----------------------------------------------------------------------------------------------------|--|--|--|--|--|------------------------------|---------------------------------------------------------------|--|--|--|--|--|--|
|     | Komunikat statystyczny medyczny:<br>Nazwa pliku: 150005220 11.SWX<br>Data wczytania: 2013-03-26 15:55:49<br>Status komunikatu: zaimportowany<br>Oddział rozliczający: OW NFZ W POZNANIU                                                                       |  |  |  |  |  |                              |                                                               |  |  |  |  |  |  |
|     |                                                                                                    |  |  |  |  |  | <b>Przebieg importu</b>      |                                                               |  |  |  |  |  |  |
|     | Liczba pozycji importowanego pliku<br>Lista błędów importu                                                                                                    |  |  |  |  |  |                              |                                                               |  |  |  |  |  |  |
|     | <b>Importowanych</b><br>Niezaimportowanych<br>Zaimportowanych                                                                                                    |  |  |  |  |  |                              |                                                               |  |  |  |  |  |  |
|     | 2:1<br>Z:1<br>Z:0<br>٠                                                                                                    |  |  |  |  |  |                              |                                                               |  |  |  |  |  |  |
|     |                                                                                                    |  |  |  |  |  | Bieżący zakres pozycji: 1-20 | Lista raportów cząstkowych znajdujących się w systemie OW NFZ |  |  |  |  |  |  |
| Lp. | <b>Wynik</b><br>Lb. praw.<br><b>Nr pierwotny</b><br><b>Stan</b><br><b>Data</b><br><b>Id raportu</b><br><b>BOI</b><br><b>Rok</b> Okres<br>weryfikacji<br><b>Status raportu</b><br>pozycji<br>weryfikacji<br>udostepnienia<br>cząstkowego<br>umowy<br>w rap.zw. |  |  |  |  |  |                              |                                                               |  |  |  |  |  |  |
|     | 15-00-05220-13-11-006<br>2013<br>в<br>2013-03-26 15:57:19<br>Zamkniety<br>1.<br>Zakończona<br>Udostępniony<br>.                                                                                                    |  |  |  |  |  |                              |                                                               |  |  |  |  |  |  |
|     | B - pozycje ze statusem błedne<br>O - pozycje ze statusem ostrzeżenie<br>I - pozycje ze statusem informacje                                                                                                    |  |  |  |  |  |                              |                                                               |  |  |  |  |  |  |

Rys. 15.9 Dane szczegółowe - Lista raportów cząstkowych

W kolumnie **Stan weryfikacji** mogą się pojawić następujące informacje:

- **Znak "-"** jeżeli jeszcze nie rozpoczęto weryfikacji raportu cząstkowego,
- **Trwa weryfikacja** odpowiednik z listy raportów statystycznych ze SIKCH-a: sesja otwarta, trwa weryfikacja, weryfikacja zakończona poprawnie,
- **Zakończona** odpowiednik z listy raportów statystycznych ze SIKCH-a: sesja zamknięta,
- **Błąd** dla sesji zakończonej błędem.

W kolumnie **Wynik weryfikacji w rap.zw** mogą pojawić się następujące statusy:

- ➢ **Udostępniony** udostępniono raport zwrotny z weryfikacji raportu cząstkowego,
- ➢ **Znak "-"** jako oznaczenie braku raportu zwrotnego.

W kolumnie **Lb. praw. pozycji** zawarta jest informacja o liczbie pozycji rozliczeniowych zweryfikowanych poprawnie, dla których w trakcie weryfikacji nie wystąpiły błędy.

**Kolumna B** zawiera informacje o ilości pozycji o statusie błąd.

**Kolumna O** zawiera informacje o ilości pozycji ze statusem ostrzeżenie.

**Kolumna I** zawiera informacje o ilości pozycji ze statusem informacje.

Jeżeli we wszystkich kolumnach widnieje znak "-" oznacza to, że raport cząstkowy zawiera wyłącznie korekty świadczeń.

Ilości w kolumnach **Lb. praw. pozycji, B, O** oraz **I** mogą się zmieniać w zależności od wyników kolejnych weryfikacji danego raportu cząstkowego.

Dla komunikatów o statusie **Zaimportowany**, dla których raporty cząstkowe mają status inny niż *Stan weryfikacji = Zakończona*, *Wynik weryfikacji w rap. zwr*. = *Udostępniony* dostępna jest opcja **Odśwież**, która umożliwia zaktualizowanie stanu weryfikacji raportów cząstkowych.

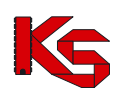

### **15.3.1 Dodawanie plików dokumentów rozliczeniowych na listę**

Przesłanie plików dokumentów rozliczeniowych na serwer dostępowy wykonuje się za pomocą opcji Dodawanie pozycji .

Ścieżka dostępu (miejsce na dysku komputera, w którym umieszczony jest plik przeznaczony do przesłania) może

zostać wpisana przez operatora lub wybrana za pomocą opcji Przeglądaj.

Wybór pliku należy potwierdzić wybierając opcję  $\vert$  Dalej  $\rightarrow$  . Opcja  $\vert$  Zaniechaj zakończy operację dodawania, bez przesłania pliku na serwer dostępowy.

Jeżeli ścieżka dostępu do importowanego pliku została wskazana prawidłowo, wyświetlone zostanie okno podsumowania importowanego pliku. Informacje zawarte w podsumowaniu pozwalają na sprawdzenie, czy przesłany został właściwy plik.

Wybór opcji zatwierdź→ spowoduje rozpoczęcie procesu przesyłania pliku na serwer dostępowy. Poprawne zakończenie importu zostanie potwierdzone komunikatem. Przesłany plik zostanie wyświetlony na liście *Raportów statystycznych* ze statusem **przesłany**.

**Uwaga!!! Przesłanie pliku na serwer dostępowy, nie jest jednoznaczne z przyjęciem raportu przez OW NFZ.**

### **15.3.2 Przeglądanie raportów zwrotnych**

W przypadku, gdy operator NFZ udostępni świadczeniodawcy pliki raportów zwrotnych do przesłanego pliku raportu statystycznego lub listy POZ w systemie SZOI wyświetlona zostanie opcja **pokaż**.

Opcja umożliwia przeglądanie listy wszystkich raportów zwrotnych wygenerowanych dla pliku oraz szablonów rachunków:

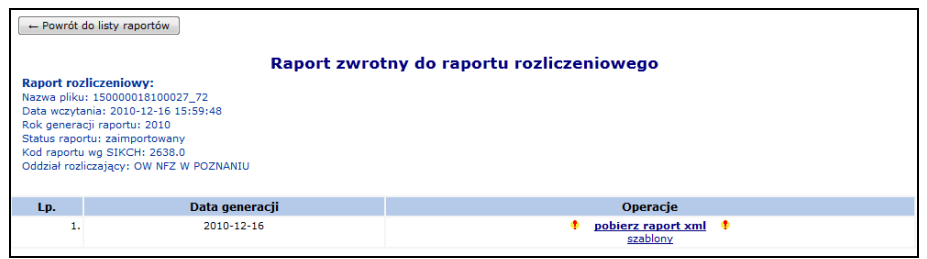

Rys. 15.10 Raport zwrotny do raportu rozliczeniowego

Charakterystyczną cechą tego okna jest fakt, że oprócz danych świadczeniodawcy wyświetlanych w górnym rogu okna, wyświetlana jest również informacja na temat pliku raportu, do którego zostały wygenerowane raporty zwrotne oraz krótka charakterystyka pliku. Informacje te pozwalają na jednoznaczne rozpoznanie plików z błędami weryfikacji.

W kolumnie *Operacje* dostępne są opcje pobierania pliku raportu zwrotnego **(pobierz raport xml)** oraz opcja **Szablony**, która umożliwia zapoznanie się z szablonami rachunków.

**Zgodnie z obiegiem dokumentów w otwartym formacie wymiany danych, pliki komunikatów zwrotnych powinny zostać pobrane i zaimportowane do systemu rozliczającego świadczeniodawcy.**

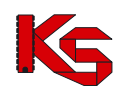

## **15.4 Badania WBX**

Komunikat WBX umożliwia sprawozdawczość z wykonywania badań diagnostycznych w zakresie świadczeń lekarza POZ z dokładnością do numeru PESEL świadczeniobiorcy.

Przesłanie plików WBX na serwer dostępowy wykonuje się za pomocą opcji **Dodawanie pozycji**. Proces przebiega identycznie jak w przypadku komunikatów SWX.

W poniższym oknie widnieją wszystkie importowane komunikaty WBX. Na liście prezentowane są następujące dane: data i godzina przesłania/źródło, nazwa pliku/Id wewnętrzne pliku, status, operacje/raporty zwrotne, potwierdzenie przesłania.

|     |                                                                          |                                     |                                                 |                                        | Dodawanie pozycji                  |
|-----|--------------------------------------------------------------------------|-------------------------------------|-------------------------------------------------|----------------------------------------|------------------------------------|
|     |                                                                          |                                     | <b>Badanie WBX</b>                              |                                        |                                    |
|     | Nazwa pliku v Zawiera<br>M<br>Dostępność raportu zwrotnego -- wybierz -- | Szukaj                              | Zlicz rekordy<br>Bieżący zakres pozycji: 1 - 20 |                                        |                                    |
|     |                                                                          |                                     |                                                 |                                        |                                    |
| Lp. | Data i godzina<br>przesłania/Źródło                                      | Nazwa pliku/<br>Id wewnetrzne pliku | <b>Status</b>                                   | Operacje/raporty zwrotne               | <b>Potwierdzenie</b><br>przesłania |
| 1.  | 2015-04-15 09:52:21<br><b>SIKCH</b>                                      | spr10000015.wbx<br>174774           | zaimportowany                                   | dane szczegółowe<br>pobierz raport xml | Щ хмг                              |

Rys. 15.11 Badanie WBX

W przypadku, gdy dla komunikatu statystycznego operator NFZ wygenerował raport zwrotny, w kolumnie *Operacje / raporty zwrotne* wyświetlony zostanie link **pobierz raport xml**. Umożliwia on pobranie raportu zwrotnego.

Po skorzystaniu z opcji **Dane szczegółowe** dostępne w kolumnie *Operacje,* użytkownik ma dostęp do liczby importowanych, zaimportowanych i niezaimportowanych plików.

|                                                                                                    |                      |                                            | Dane szczegółowe komunikatu WBX                                                     |              |                       |  |  |  |  |  |
|----------------------------------------------------------------------------------------------------|----------------------|--------------------------------------------|-------------------------------------------------------------------------------------|--------------|-----------------------|--|--|--|--|--|
| Komunikat statystyczny medyczny:<br>Nazwa pliku: spr_bez_atryb_opcjonalnych_1.wbx<br>Data wczytania: 2015-05-12 08:38:52<br>Status komunikatu: zaimportowany<br>Oddział rozliczający: OW NFZ W POZNANIU<br>Raport zwrotny: udostępniony |                      |                                            |                                                                                     |              |                       |  |  |  |  |  |
|                                                                                                    |                      |                                            | <b>Przebieg importu</b>                                                             |              |                       |  |  |  |  |  |
|                                                                                                    |                      | Liczba zestawów badań przekazanych w pliku |                                                                                     |              | Lista błędów importu  |  |  |  |  |  |
|                                                                                                    | Importowanych        | Zaimportowanych                            | Niezaimportowanych                                                                  |              |                       |  |  |  |  |  |
|                                                                                                    |                      | Z: 2                                       |                                                                                     |              |                       |  |  |  |  |  |
|                                                                                                    | Z: 2                 |                                            | Z: 0                                                                                |              | ٠                     |  |  |  |  |  |
|                                                                                                    |                      |                                            | Lista umów i okresów za które sprawozdano badania<br>Bieżący zakres pozycji: 1 - 20 |              |                       |  |  |  |  |  |
|                                                                                                    | Nr pierwotny umowy v | <b>Nr umowy</b>                            | <b>Rok</b>                                                                          | <b>Okres</b> | Liczba zestawów badań |  |  |  |  |  |
| Lp.<br>1.                                                                                                    | <b>UMOWA POZ</b>     | 15-00-05608-15-04                          | 2015                                                                                | 5            |                       |  |  |  |  |  |

Rys. 15.12 Dane szczegółowe

W przypadku wystąpienia błędów importu w kolumnie *Lista błędów importu* pojawi się opcja **pokaż**. Przy jej pomocy użytkownik może przejść do *Listy błędów importu*:

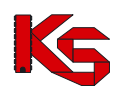

| Lista błedów importu                                       |          |                                                                                                    |  |  |  |  |  |  |
|------------------------------------------------------------|----------|----------------------------------------------------------------------------------------------------|--|--|--|--|--|--|
| Zlicz rekordy<br>Kod problemu $\sqrt{2}$ Zawiera<br>Szukaj |          |                                                                                                    |  |  |  |  |  |  |
| Bieżacy zakres pozycii: 1 - 20                             |          |                                                                                                    |  |  |  |  |  |  |
| Lp. Id zest. badania Kod problemu<br><b>Opis problemu</b>  |          |                                                                                                    |  |  |  |  |  |  |
| 1.12069                                                    | 10000012 | ZESTAW BADAŃ NIE MOŻE DOTYCZYĆ OKRESU WCZEŚNIEJSZEGO NIŻ ROK 2015 OKRES 4 IPRZEKAZANY ROK: 2015, OKRES: 031     |  |  |  |  |  |  |
| 2.12069                                                    | 10000017 | DATA WYKONANIA BADANIA NIE ZAWIERA SIE W PODANYM OKRESIE SPRAWOZDAWCZYM [PRZEKAZANA DATA 2015-06-04]            |  |  |  |  |  |  |
| 3.12067                                                    | 10000020 | W BAZIE DANYCH PŁATNIKA ZNAJDUJE SIĘ JUŻ INNY AKTYWNY ZESTAW BADAŃ DOTYCZĄCY TEGO SAMEGO OKRESU SPRAWOZDAWCZEGO |  |  |  |  |  |  |
| 4.12068                                                    | 10000020 | W BAZIE DANYCH PŁATNIKA ZNAJDUJE SIE JUŻ INNY AKTYWNY ZESTAW BADAŃ DOTYCZACY TEGO SAMEGO OKRESU SPRAWOZDAWCZEGO |  |  |  |  |  |  |

Rys. 15.13 Lista błędów importu

W dolnej części okna *Danych szczegółowych komunikatu WBX*, widoczna jest **Lista umów i okresów, za które sprawozdano badania**, która wyświetlana jest w chwili, gdy dla danego raportu zaimportowano przynajmniej jeden zestaw.

| Dane szczegółowe komunikatu WBX                                                                                                    |                      |                                            |                           |                    |              |                       |  |  |  |  |
|----------------------------------------------------------------------------------------------------|----------------------|--------------------------------------------|---------------------------|--------------------|--------------|-----------------------|--|--|--|--|
| Komunikat statystyczny medyczny:<br>Nazwa pliku: spr_bez_atryb_opcjonalnych_1.wbx<br>Data wczytania: 2015-05-12 08:38:52<br>Status komunikatu: zaimportowany<br>Oddział rozliczający: OW NFZ W POZNANIU<br>Raport zwrotny: udostępniony |                      |                                            |                           |                    |              |                       |  |  |  |  |
|                                                                                                    |                      |                                            | <b>Przebieg importu</b>   |                    |              |                       |  |  |  |  |
|                                                                                                    |                      | Liczba zestawów badań przekazanych w pliku |                           |                    |              | Lista błędów importu  |  |  |  |  |
|                                                                                                    | Importowanych        | Zaimportowanych                            |                           | Niezaimportowanych |              |                       |  |  |  |  |
|                                                                                                    | Z:2                  | Z: 2                                       |                           | Z:0                |              | ۰                     |  |  |  |  |
| Lista umów i okresów za które sprawozdano badania<br>Bieżący zakres pozycji: 1 - 20                                                                                                    |                      |                                            |                           |                    |              |                       |  |  |  |  |
| Lp.                                                                                                    | Nr pierwotny umowy v |                                            | <b>Nr umowy</b>           | <b>Rok</b>         | <b>Okres</b> | Liczba zestawów badań |  |  |  |  |
| 1.                                                                                                    | <b>UMOWA POZ</b>     |                                            | 15-00-05608-15-04         |                    | 5            | 1                     |  |  |  |  |
| 2.                                                                                                    | <b>UMOWA POZ</b>     |                                            | 15-00-05608-15-04<br>2015 |                    | 4            | 1                     |  |  |  |  |
|                                                                                                    |                      |                                            |                           |                    |              |                       |  |  |  |  |

Rys. 15.14 Dane szczegółowe - Lista raportów cząstkowych

# **15.5 Raporty statystyczne ZPX**

Obszar **Sprawozdawczość/Zaopatrzenie** umożliwia przekazywanie informacji dotyczących rozliczania świadczeń w rodzaju zaopatrzenia w przedmioty ortopedyczne i środki pomocnicze.

Opcja *Sprawozdawczość -> Raporty statystyczne - zaopatrzenie* pozwala na przekazanie do NFZ komunikatów statystycznych o wykonanych przez realizatora zaopatrzenia świadczeń z rodzaju ZPO w postaci plików ZPX. Operacje wgrania i obsługi pliku ZPX (oraz obsługi raportu zwrotnego ZPZ) są analogiczne jak opisane we wcześniejszych rozdziałach.

Na poziomie importu raportu ZPX dokonywana jest weryfikacja okresu sprawozdawczego. Dla komunikatów, które nie będą mogły być importowane ze względu na założone blokady, zostanie zgłoszony błąd mówiący o fakcie zablokowania umowy lub okresu w zależności od poziomu, na którym została założona blokada: *"[SQL0438] Zablokowany okres nr 2 w umowie nr 15-00-05205-11-57"*

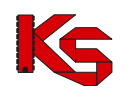

# **15.6 Kolejki oczekujących**

## **15.6.1 Komunikaty KLX**

Opcja **Dodawanie pozycji umożliwia przekazanie nowego komunikatu XML.** 

| Komunikaty kolejek oczekujących [KLX] |                                       |                                                                                                    |                                |               |                                                 |                          |                     |  |  |  |
|---------------------------------------|---------------------------------------|----------------------------------------------------------------------------------------------------|--------------------------------|---------------|-------------------------------------------------|--------------------------|---------------------|--|--|--|
|                                       |                                       |                                                                                                    |                                |               |                                                 |                          | Dodawanie pozycji   |  |  |  |
| $\rightarrow$                         | Nazwa pliku V Zawiera<br>$\checkmark$ | Szukaj<br>Okres danych statystycznych: rok   -- dowolny -- V   nr okresu   -- dowolny -- V  <br>Rok i okres "Nie dotyczy" zawiera wyłącznie informacje o pierwszym wolnym terminie | Bieżący zakres pozycji: 1 - 20 |               |                                                 |                          | $\rightarrow$       |  |  |  |
| Lp.                                   | Data przesłania A<br>Źródło           | Nazwa pliku                                                                                                    | Rok<br>Okres                   | <b>Status</b> | Import.<br>Zaimp.<br>Niezaimp.                  | Operacje                 | Potw.<br>przesłania |  |  |  |
| 1.                                    | 2010-11-23 11:48<br><b>STKCH</b>      | fake KOL 15-00-00018 2010-11-<br>23 11 48 39                                                                                                    | R: 2010<br>O: 10               | Zaimportowana | $\mathbf{I}$ : -<br>$Zt -$<br>$N: -$            | $\overline{\phantom{a}}$ | <b>DE XML</b>       |  |  |  |
| 2.                                    | 2010-11-23 11:45<br>SIKCH             | KOL 15-00-00018 2010-11-23 11 45 55 R: 2010                                                                                                    | O: 10                          | Zaimportowana | $\mathbf{I}$ : $\mathbf{I}$<br>$Z1$ =<br>$N: -$ | $\overline{\phantom{a}}$ | 白 xмL               |  |  |  |
| $\mathbf{R}$                          | 2010-11-04 09:29<br><b>SIKCH</b>      | KOL 15-00-00018 2010-11-04 09 34 05 R; 2010                                                                                                    | O: 10                          | Zaimportowana | To a<br>$Zt -$<br>$N: -$                        | $\overline{\phantom{a}}$ | ©Эхм∟               |  |  |  |

Rys. 15.15 Komunikaty kolejek oczekujących

W kolumnie *Operacje* dostępna jest opcja **raport zwrotny**, która umożliwia pobranie raportu zwrotnego do przekazanego pliku. Operacja **błędy importu** umożliwia wyświetlenie listy błędów importu:

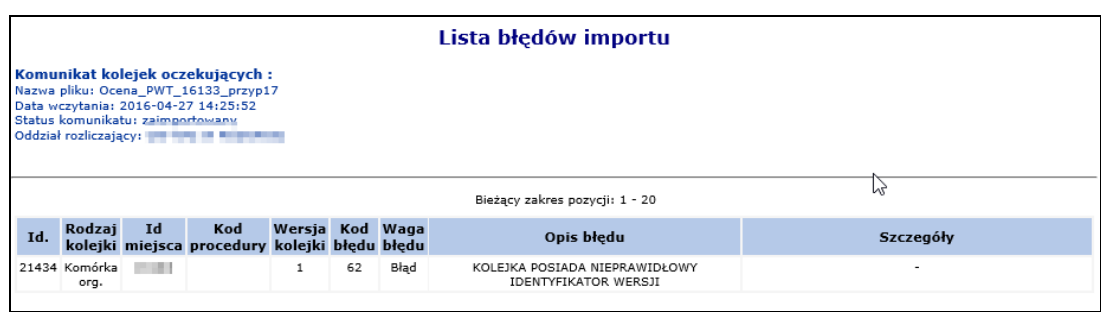

Rys. 15.16 Lista błędów importu

Aby zapoznać się z szczegółami na temat brakujących osób w kolejkach, które podczas importu komunikatu LIOCZ powodują zgłoszenie błędu o kodzie 80100020 należy wybrać opcję **Pokaż szczegóły** z kolumny *Status*.

Funkcja importu komunikatu LIOCZ umożliwia generację komunikatów zwrotnych z informacją o błędzie na poziomie całego komunikatu LIOCZ. System będzie wyświetlał błędy o poniższych kodach:

- 80100001 Nieprawidłowy identyfikator odbiorcy komunikatu.
- 80100002 Nieprawidłowa data i czas generacji komunikatu. Data i czas komunikatu nie może być z przyszłości.
- 80100003 Nieprawidłowy identyfikator nadawcy komunikatu.
- 80100005 Nieprawidłowy numer generacji. Numer generacji komunikatu w ramach instalacji powinien być wyższy od numeru generacji zarejestrowanego w systemie płatnika.
- 80100006 Brak zgodności identyfikatora świadczeniodawcy z identyfikatorem nadawcy komunikatu.
- 80100008 Sprawozdanie za okres {yyyy-mm} nie może być przekazane wcześniej niż ostatniego dnia miesiąca.
- 80100009 Okres sprawozdawczy nie może być późniejszy od okresu bieżącego.
- 80100010 Sprawozdanie dotyczy zbyt odległego okresu sprawozdawczego.
- 80100000 Nieprawidłowa wersja komunikatu LIOCZ.

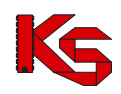

System zgłosi również błąd w przypadku wystąpienia niezgodności przekazanego pliku ze schemą XSD.

## **15.6.2 Realizacja sprawozdawczości statystyki.**

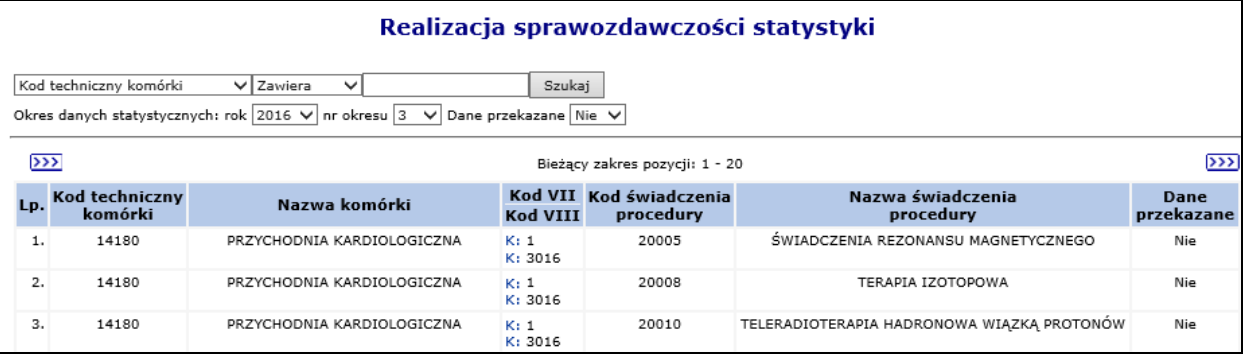

Zestawienie działa w oparciu o wyniki procesu oceniającego. Zestawienie zawiera następujące kolumny:

- Kod techniczny komórki,
- Nazwę komórki,
- VII część kodu resortowego,
- VIII część kodu resortowego,
- Kod świadczenia/procedury,
- Nazwa świadczenia/procedury.
- Dane przekazane

Filtrować zestawienie można wg jednej z poniższych wartości:

- Rok sprawozdawczy parametr obowiązkowy domyślnie rok bieżący
- Miesiąc sprawozdawczy parametr obowiązkowy domyślnie miesiąc bieżący
- Kod techniczny komórki,
- Nazwę komórki
- Kod świadczenia/procedury
- Nazwa świadczenia/procedury
- Dane przekazane wartość domyślna "Nie".

## **15.6.3 Zestawienie Realizacja sprawozdawczości terminów.**

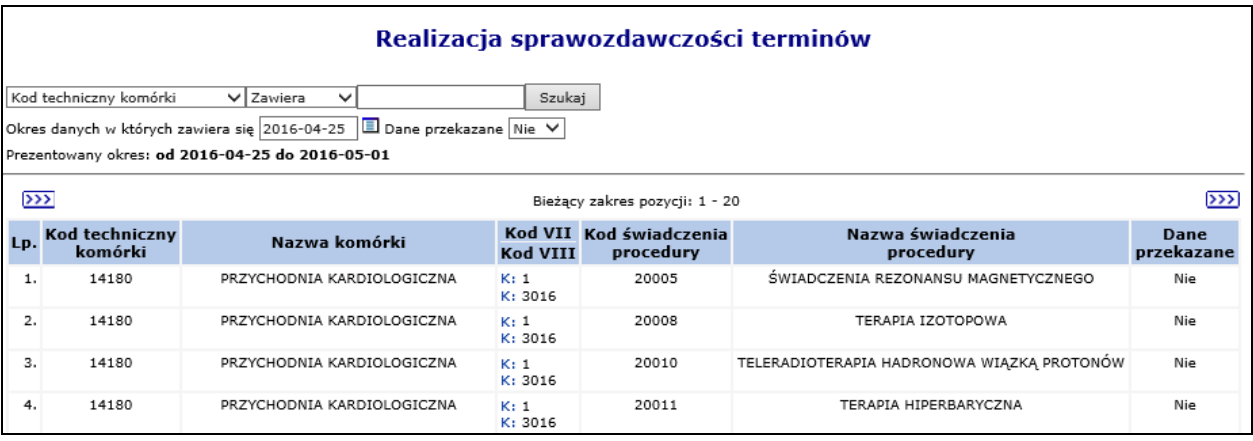

Zestawienie to działa w oparciu o wyniki procesu oceniającego.

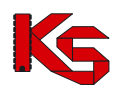

Raport będzie generowany na wskazany przez operatora tydzień poprzez wskazanie daty zawierającej się w sprawozdawanym terminie.

Zestawienie zawiera następujące kolumny:

- Kod techniczny komórki,
- Nazwę komórki,
- VII część kodu resortowego
- VIII część kodu resortowego,
- Kod świadczenia/procedury,
- Nazwa świadczenia/procedury.
- Dane przekazane

Filtrować zestawienie można wg jednej z poniższych wartości:

- Data okres danych w których zawiera się sprawozdanie parametr obowiązkowy domyślnie bieżąca data
- Kod techniczny komórki,
- Nazwę komórki
- Kod świadczenia/procedury
- Nazwa świadczenia/procedury
- Dane przekazane wartość domyślna "Nie".

**Uwaga!** Może być wymagane uruchomienie procesów oceniających odpowiednich typów dla wszystkich okresów, dla których świadczeniodawcy będą sprawdzać kompletność przekazanych informacji w zakresie list oczekujących. W przypadku braku wykonania oceny za dany okres będzie dla świadczeniodawcy wyświetlany komunikat w kolorze czerwonym: Okres nie został oceniony. Ma to na celu przekazanie jawnej informacji, że stan na dany okres nie został określony, tak aby świadczeniodawca nie uznał, że nie ma żadnych braków w sytuacji gdy nie zostanie wyświetlona żadna pozycja z powodu braku wykonania oceny danego okresu.

## **15.7 Żądanie rozliczenia**

### **15.7.1 Żądanie rozliczenia świadczeń, zaopatrzenia i ryczałtu PSZ**

Funkcjonalność dostępna w części *Sprawozdawczość -> Żądanie rozliczenia* pozwala na przekazanie do NFZ komunikatów statystycznych o wykonanych przez świadczeniodawcę świadczeń medycznych

- Dodanie żądania rozliczenia zaopatrzenia
- Dodanie żądania rozliczenia świadczeń
- Dodanie żądania rozliczenia ryczałtu PSZ

Opcja *Dodanie żądania rozliczenia świadczeń* umożliwia dodanie nowego żądania rozliczenia. W pierwszej kolejności operator systemu musi podać:

- **Rok**
- **Umowę**

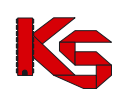

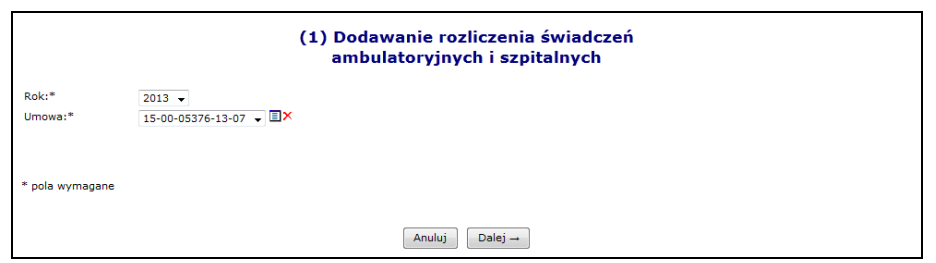

Rys. 15.17 Dodawanie rozliczenia świadczeń ambulatoryjnych i szpitalnych

W drugim etapie użytkownik musi podać:

- Sposób przepisania świadczeń do szablonu rozliczeniowego
	- o **generowanie zbiorcze szablonu w ramach całej umowy** (z wyłączeniem świadczeń, które domyślnie powinny być wskazane do rozliczenia osobnym szablonem, np.: pacjenci UE) – wygenerowany szablon rachunku będzie zawierał informacje o rozliczeniu pozycji z wszystkich punktów umowy, dla których przekazano pozytywnie zweryfikowane dane statystyczne przed wskazaniem świadczeń do naliczenia.
	- o **generowanie szablonów z dokładnością do punktu umowy**  dla każdego punktu umowy i okresu rozliczeniowego generowany będzie oddzielny szablon rachunku.
- Typ generowanych szablonów
	- o szablony rachunków i szablony korekt rachunków
	- o tylko szablony korekt rachunków
- Miesiąc naliczania
	- o Jeżeli użytkownik poda niewłaściwy miesiąc naliczania system przerwie procedurę zlecania z informacją dla świadczeniodawcy, iż wybrał zły miesiąc
	- o Jeżeli użytkownik poda prawidłowy miesiąc, ale większy w stosunku do ostatniego miesiąca minimum o jeden miesiąc otrzyma komunikat z informacją, że miesiące, które nie zostały wybrane do tej pory (pominięte) nie będą mogły być nigdy naliczone.
- Typ okresu tylko dla umów posiadających zgodę na wcześniejsze rozliczanie, możliwe do wskazania:
	- o Pierwsza ćwiartka
	- o Druga ćwiartka
	- o Trzecia ćwiartka
	- o Czwarta ćwiartka
- Tryb generowania szablonów rachunków ze względu na tytuł uprawnień
	- o Generowanie szablonu zbiorczego
	- o Generowanie odrębnych szablonów dla poszczególnych tytułów uprawnień system umieści pozycję rozliczeniową w odrębnym szablonie zbiorczym dedykowanym dla danego tytułu uprawnień (inne tytuły niż UE, N) wyłącznie wtedy gdy podana pozycja jest finansowana z jednego tytułu uprawnień.
- Tryb generowania szablonów rachunków dotyczący świadczeń finansowanych z tytułu UE (Pole dostępne dla umów na udzielanie świadczeń oraz rozliczeń zaopatrzenia obowiązujących począwszy od roku 2016):
	- o Generowanie szablonu zbiorczego procedura generująca szablony rachunków będzie działała bez zmian w stosunku do świadczeń przynajmniej częściowo finansowanych z tytułu UE – wszystkie takie świadczenia będą ujmowane w jednym szablonie typu 12 (RUM-ZUE zbiorczy koordynacja)
	- $\circ$  Generowanie odrębnych szablonów dla poszczególnych dokumentów uprawniających UE procedura generująca szablony rachunków będzie tworzyła odrębne szablony rachunków dla każdego dokumentu uprawniającego UE, który był podstawą przynajmniej częściowego finansowania danego świadczenia na podstawie przepisów o koordynacji.

Pozycje rozliczeniowe finansowane z tytułu UE umieszczane są w odrębnych szablonach: zbiorczym lub szczegółowym (zależnie od wyboru opcji: *Tryb generowania szablonów rachunków dotyczący świadczeń finansowanych z tytułu UE*). Pozycje rozliczeniowe finansowane na podstawie decyzji wójta/burmistrza i nie finansowane z tytułu UE zawsze umieszczane są w odrębnym szablonie zbiorczym N. Pozostałe pozycje rozliczeniowe umieszczane są w odrębnym szablonie zbiorczym.

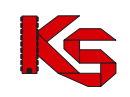

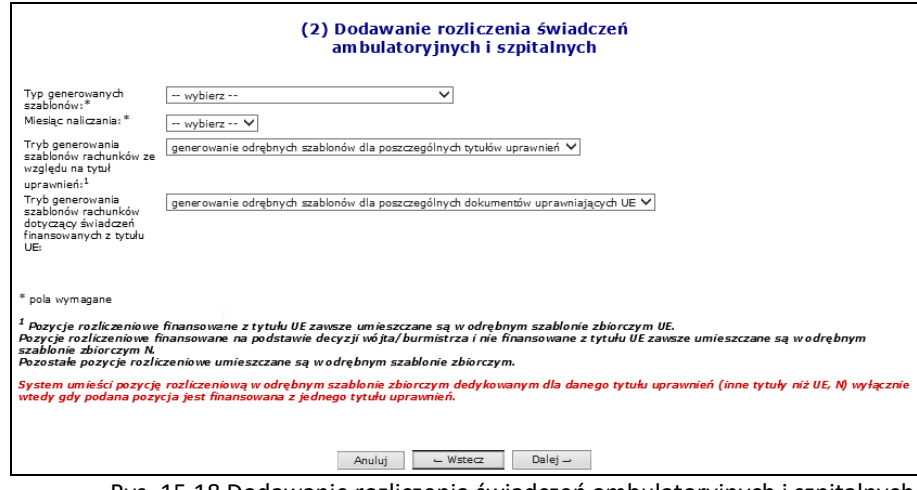

Rys. 15.18 Dodawanie rozliczenia świadczeń ambulatoryjnych i szpitalnych

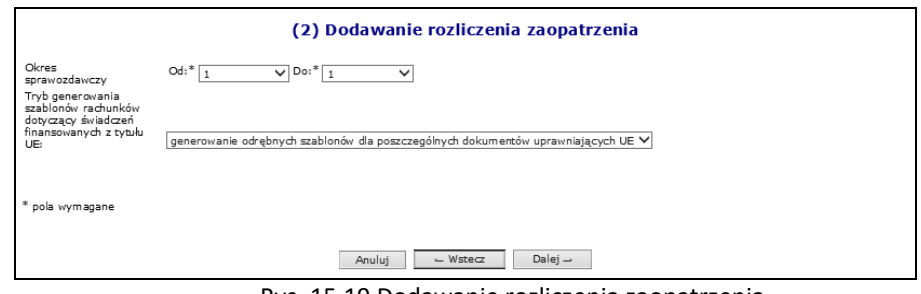

Rys. 15.19 Dodawanie rozliczenia zaopatrzenia

W przypadku:

- umów od roku 2010, posiadających tylko limitowane punkty, system zastosuje schemat rozliczeniowy zgodny ze schematem zdefiniowanym na poziomie nagłówka umowy
- umów od roku 2010, posiadających tylko nielimitowane punkty, system zastosuje schemat rozliczeniowy, roczny niezależnie od schematu zdefiniowanego na poziomie nagłówka umowy
- umów od roku 2010, posiadających limitowane i nielimitowane punkty, system umożliwi wybór schematu rozliczeniowego, wg, którego będzie przetwarzane żądanie rozliczenia:
	- o rocznego dla nielimitowanych punktów
	- o schematu zdefiniowanego na poziomie nagłówka umowy dla limitowanych punktów umowy
- umów sprzed roku 2010, system wyznaczy listę różnych schematów rozliczeniowych przyporządkowanych na poziomie poszczególnych punktów umowy, przy czym nielimitowane punkty będą traktowane, jako punkty umowy ze schematem rozliczeniowym rocznym. W przypadku, gdy wyznaczona w ten sposób lista schematów będzie zawierała więcej niż jedną pozycję, operator będzie miał możliwość wyboru schematu, według którego będzie przetwarzane żądanie rozliczenia.

Po wybraniu schematu rozliczeniowego, w przypadku dodawania żądania rozliczenia do umów sprzed roku 2010, posiadających punkty z różnymi schematami rozliczenia, system wyświetli na karcie podsumowania tabelę z listą punktów umowy, które posiadają wybrany schemat rozliczeniowy i będą brane pod uwagę przez procedurę przetwarzającą żądania rozliczeń. Tabela ta składa się z następujących kolumn - numer punktu umowy, kod zakresu świadczeń, nazwa zakresu świadczeń.

Podczas dodawania żądania rozliczenia, w okresie od 7dni do ostatnio dodanego żądania rozliczenia, na karcie z wyborem miesiąca naliczania kreatora " Dodawanie rozliczenia świadczeń ambulatoryjnych i szpitalnych", w

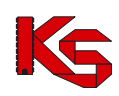

przypadku braku zgody na wcześniejsze rozliczenie, zostanie wyświetlony komunikat informacyjny dla świadczeniodawcy o braku zgody na wcześniejsze rozliczenie bieżącego miesiąca.

Podczas dodawania żądania rozliczenia z miesiącem naliczania zgodnym z bieżącym miesiącem, wynikającym z aktualnej daty, przy obecności zgody na wcześniejsze rozliczenie, zostanie dokonane sprawdzenie czy została zaimportowana i poprawnie zweryfikowana przynajmniej jedna pozycja rozliczeniowa należąca do raportu statystycznego za okres odpowiadający miesiącowi naliczenia. W przypadku braku pozycji rozliczeniowych spełniających w/w kryteria, zostanie wyświetlony następujący komunikat ostrzeżenia informujący operatora SZOI o tym fakcie:

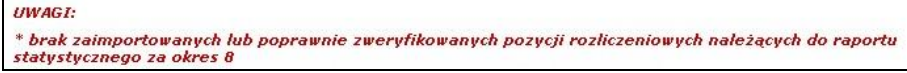

Podczas dodawania żądania rozliczenia z miesiącem naliczania zgodnym z bieżącym miesiącem, wynikającym z aktualnej daty, przy obecności zgody na wcześniejsze rozliczenie, zostanie wyświetlony komunikat informacyjny dla świadczeniodawcy o braku możliwości rozliczenia więcej niż ćwiartki limitu z bieżącego miesiąca.

#### Ostatnim etapem jest zatwierdzenie *Podsumowania*.

|               |                                                                                                    |                                          |                                                                            |                                                                                                    |                                                | Žądanie rozliczenia                                                       |                               |                                           |                                            |
|---------------|----------------------------------------------------------------------------------------------------|------------------------------------------|----------------------------------------------------------------------------|----------------------------------------------------------------------------------------------------|------------------------------------------------|---------------------------------------------------------------------------|-------------------------------|-------------------------------------------|--------------------------------------------|
|               |                                                                                                    |                                          |                                                                            |                                                                                                    |                                                |                                                                           |                               |                                           | Dodawanie żądania rozliczenia zaopatrzenia |
|               |                                                                                                    |                                          |                                                                            |                                                                                                    |                                                |                                                                           |                               |                                           | Dodawanie żadania rozliczenia świadczeń    |
|               |                                                                                                    |                                          |                                                                            |                                                                                                    |                                                |                                                                           |                               |                                           | Dodawanie żądania rozliczenia ryczałtu PSZ |
| $\rightarrow$ | Numer umowy<br>Tvp żadania: -- wszystkie -- V<br>Data dodania żadania<br>Okres sprawozdawczy: Miesiąc:   1<br>Status:   -- wszystkie -- | $\vee$ Zawiera                           | $\checkmark$<br>Rodzai żadania:<br>圓.<br>$\checkmark$<br>٠<br>$\checkmark$ | Szukai<br>-- wszystkie --<br>▣<br>$12 \sqrt{}$<br>Rok: $2017$ $\vee$<br>Dostępność raportu zwrotnego: | Zlicz rekordy<br>$\checkmark$<br>-- wybierz -- | Bieżący zakres pozycji: 1 - 20                                            | $\checkmark$                  |                                           | $\overline{\rightarrow}$                   |
|               | Lp. Id żądania                                                                                                    | <b>Data</b><br>dodania<br><b>żadania</b> | <b>Tvp</b><br>żądania                                                      | <b>Rodzai</b><br>żadania                                                                              | <b>Szablony</b>                                | <b>Typ umowy</b><br>Nr umowy<br>Nr pierwotny umowy                        | Rok<br>Okres od<br>Okres do   | <b>Status</b>                             | Operacje                                   |
| 1.            | 325711                                                                                                    | $2017 - 10 -$<br>11<br>16:08:48          | SWIAD                                                                      | IMP. RACHUNKU                                                                                         | Nie                                            | T: Umowa z bieżacym OW<br>N: 15-00-05608-17-01<br>N: UMOWA SZPITAL        | Rok: 2017<br>Od: 1<br>Do: 10  | wysłane                                   |                                            |
| 2.            | 325662                                                                                                    | $2017 - 10 -$<br>11<br>13:48:48          | SWIAD                                                                      | ŚWIADCZENIODAWCA                                                                                      | Nie                                            | T: Umowa z bieżącym OW<br>N: 15-00-05608-17-21<br>N: WERONIKA/5608/1361/1 | Rok: 2017<br>Od: 10<br>Do: 11 | zakończono<br>przetwarzanie<br>informacje | pozvcie nieuznane                          |
| 3.            | 325647                                                                                                    | $2017 - 10 -$<br>11                      | <b>PSZ</b>                                                                 | ŚWIADCZENIODAWCA                                                                                      | Tak                                            | T: Umowa z bieżacym OW<br><b>M. 15 00 05600 17 01</b>                     | Rok: 2017<br>$0.4 - 0.0$      | zakończono<br>przebyarzanie               | <b>Praporty zwrotne!</b>                   |

Rys. 15.20 Żądanie rozliczenia

Po zakończeniu przetwarzania żądania rozliczenia na serwerze NFZ i wykonaniu weryfikacji merytorycznej, Oddział NFZ generuje zwrotny komunikat rozliczeniowy zawierający szablony rachunków refundacyjnych.

W przypadku numeru zlecenia będącego wnioskiem o zaopatrzenie, rok potwierdzenia zlecenia zostanie wyznaczony z daty zatwierdzenia wniosku do realizacji.

W przypadku numeru zlecenia będącego kartą zaopatrzenia, rok potwierdzenia zlecenia zostanie wyznaczony z daty realizacji/wydania środka pomocniczego.

Powyżej wyznaczony rok jest dodatkowym kryterium podziału decydującym o tym, w jakim szablonie rachunku zostanie umieszczone rozliczenie danej pozycji raportu – wszystkie pozycje raportu z danym rokiem potwierdzenia zostaną umieszczone w osobnym szablonie. Wszystkie szablony rachunków będą posiadały rok zgodny z rokiem obowiązywania umowy, w ramach, której zostało przetworzone żądanie rozliczenia, a okres będzie zgodny z wybranym miesiącem naliczania podczas dodawania żądania rozliczenia z poziomu portalu SZOI.

Ogólnie można powiedzieć, że dla żądań rozliczenia zaopatrzenia w przypadku, gdy karta/wniosek zostały zatwierdzone w roku poprzednim np. 2010, a rozliczone w obecnym 2011 to wygenerowane zostaną dwa szablony
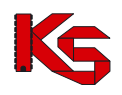

dla jednego żądania rozliczenia danego okresu. Oczywiście sytuacja taka mam miejsce, jeśli są inne produkty do rozliczenia z 2011 roku.

Dla żądań rozliczenia zaopatrzenia, które nie mogą zostać zakończone pozytywnie z powodu założenia blokady na umowę po stronie OW NFZ, wyświetlony zostanie następujący komunikat, informujący fakcie zablokowania umowy bądź okresu w zależności od poziomu, na którym została założona blokada:

*"[SQL0438] Zablokowany okres nr 2 w umowie nr 15-00-05205-11-57"*

Świadczeniodawca może pobrać raport zwrotny z poziomu okna *Żądanie rozliczenia* w kolumnie *Operacje* używając opcji **Raporty zwrotne** (raport zwrotny będzie dostępny, gdy w kolumnie *Status widoczna* będzie informacja **Zakończono przetwarzanie**).

Po wyświetleniu okna *Raporty zwrotne rozliczeń* możliwe jest:

1. Pobranie pliku raportu zwrotnego poprzez opcję **Pobierz**.

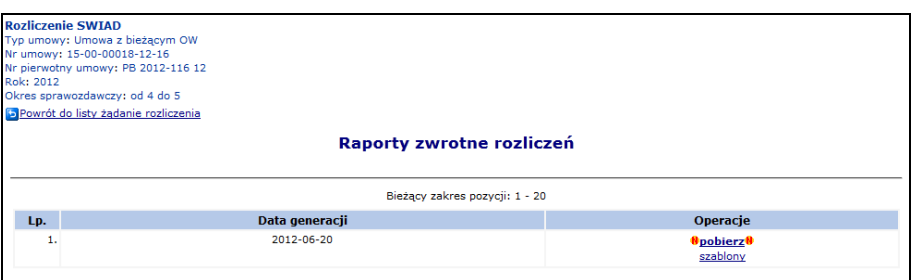

Rys. 15.21 Raporty zwrotne rozliczeń

Po wybraniu tej opcji należy pobrać raport i zapisać go w bezpiecznym miejscu na dysku, a następnie zaimportować do aplikacji służącej do rozliczeń z NFZ, aby możliwe było sprawdzenie wyników weryfikacji rozliczenia oraz utworzenie rachunków.

2. Przeglądanie szablonów rachunków wygenerowanych w ramach bieżącego raportu zwrotnego poprzez opcję **Szablony**. Wybór tej opcji spowoduje otwarcie okna *Szablony rachunków*.

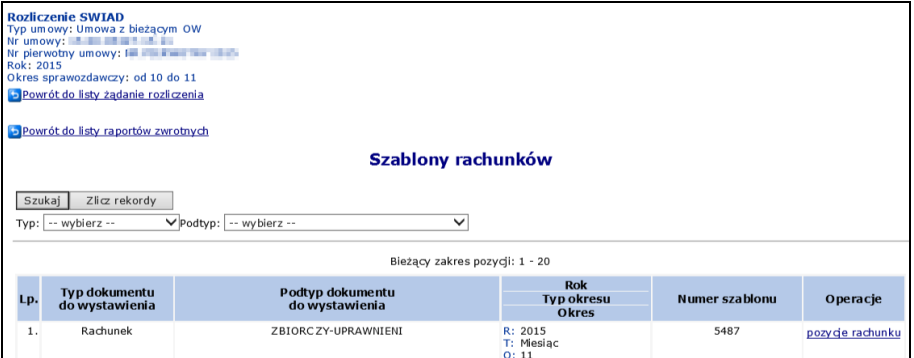

Rys. 15.22 Szablony rachunków

W powyższym oknie dostępne są następujące informacje:

- **Pozycje rachunku** podgląd pozycji, które zostaną zawarte w rachunku refundacyjnym
- **Usuń** usunięcie szablonu rachunku (dostępna tylko dla zaopatrzenia medycznego)

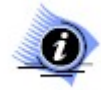

**Uwaga!** 

**Operacja usunięcia szablonu jest czynnością nieodwracalną (nie można cofnąć usunięcia szablonu). Dlatego też należy zwrócić szczególną uwagę przy jej wykonywaniu.**

Jeżeli w oknie **Rozliczanie zaopatrzenia** w kolumnie *Status* widoczna będzie informacja *Błąd. Pokaż szczegóły* świadczeniodawca może wyświetlić błędy przetwarzania.

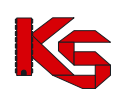

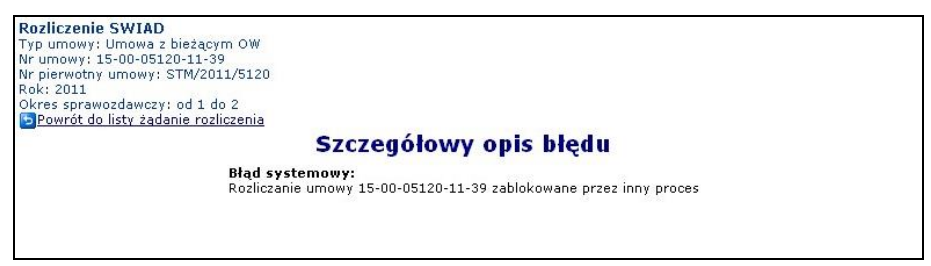

Rys. 15.23 Szczegółowy opis błędu

W raporcie rozliczeniowym dla żądań rozliczenia dla komunikatu SWIAD umieszczono dodatkowo pozycje rozliczeniowe nieskorygowane, nierozliczone negatywnie zweryfikowane z okresów sprawozdawczych objętych rozliczeniem (pierwszy miesiąc okresu rozliczeniowego – miesiąc naliczenia).

Opcja **Pozycje nieuznane** umożliwia przejście do okna *Pozycje rozliczeniowe nieuznane do zafakturowania.*

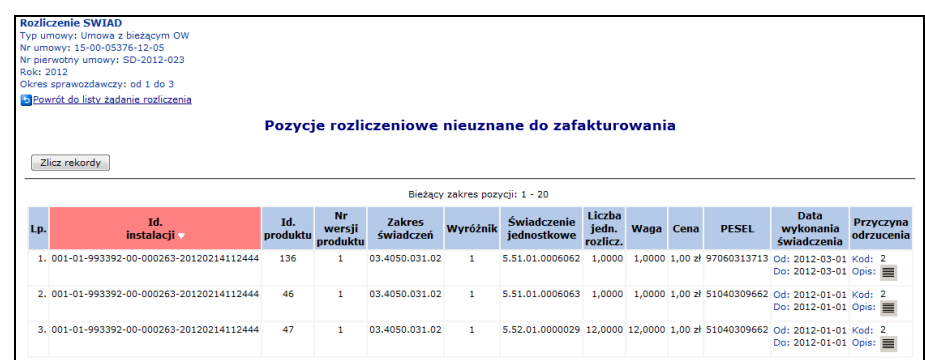

Rys. 15.24 Pozycje rozliczeniowe nieuznane do zafakturowania

W zestawieniu są uwzględnione pozycje rozliczeniowe należące do następujących zbiorów w momencie przetworzenia żądania rozliczenia:

- a) pozycje rozliczeniowe nieskorygowane, nierozliczone, negatywnie zweryfikowane z okresów sprawozdawczych objętych rozliczeniem (pierwszy miesiąc okresu rozliczeniowego – miesiąc naliczenia (powód nieuznania – negatywny wynik weryfikacji)
- b) pozycje rozliczeniowe nieskorygowane, nierozliczone, pozytywnie zweryfikowane z okresów sprawozdawczych objętych rozliczeniem (pierwszy miesiąc okresu rozliczeniowego – miesiąc naliczenia, które nie zostały umieszczone w szablonie rachunku
- c) pozycje rozliczeniowe rozliczone kandydujące do umieszczenia w szablonie korygującym, nie umieszczone fizycznie w szablonie korygującym, wskutek braku w systemie zatwierdzonego rachunku pierwotnego

Aby zapoznać się z powodem nieuznanej pozycji należy najechać kursorem na ikonę in dostępną w kolumnie **Przyczyna odrzucenia**:

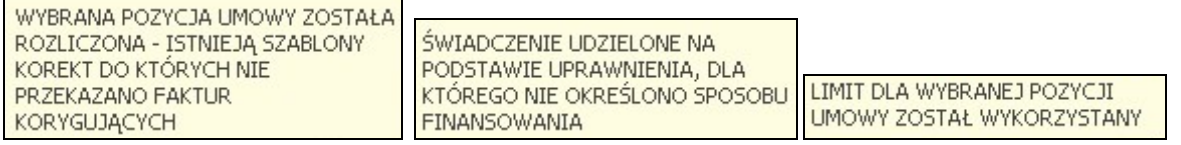

### **15.7.2 Żądanie rozliczenia DEKL**

Funkcjonalność dostępna w części *Sprawozdawczość -> Żądanie rozliczenia* pozwala na przeglądanie żądań rozliczenia wygenerowanych przez pracownika OW NFZ do komunikatów zawierających deklaracje POZ przekazane przez świadczeniodawcę.

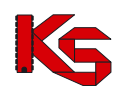

Po zakończeniu przetwarzania żądania rozliczenia na serwerze NFZ i wykonaniu weryfikacji merytorycznej, Oddział NFZ generuje zwrotny komunikat rozliczeniowy zawierający szablony rachunków refundacyjnych.

Opcja **Blokady rozliczeń** dostępna w kolumnie *Operacje* umożliwia zapoznanie się z blokadami definiowanymi przez operatora OW NFZ. Mogą one skutkować nieujęciem produktu jednostkowego w szablonie rachunku lub ujęciem w szablonie korekty). Aby zapoznać się z dodatkowymi informacjami na temat blokad rozliczania produktów jednostkowych należy wybrać opcję **Szczegóły**. Kolumna *ID Świadczeniobiorcy* przyjmuje wartość "\*\*\*\*\*\*\*\*\*\*\*\*", w przypadku, gdy ID świadczeniobiorcy, u którego złożono deklaracje jest różne od ID Świadczeniodawcy, którego dotyczy rozliczenie:

|     | Powrót do listy blokad         |                     |                     |                                   |                         |          |                               |                               |  |  |  |
|-----|--------------------------------|---------------------|---------------------|-----------------------------------|-------------------------|----------|-------------------------------|-------------------------------|--|--|--|
|     |                                |                     |                     | Pozycje rozliczeniowe zablokowane |                         |          |                               |                               |  |  |  |
|     | Bieżący zakres pozycji: 1 - 20 |                     |                     |                                   |                         |          |                               |                               |  |  |  |
| Lp. | Id.<br>świadczeniodawcy        | Id.<br>deklaracji v | <b>Typ</b><br>dekl. | Td.<br>świadczeniobiorcy          | <b>Data</b><br>złożenia | Wyróżnik | <b>Produkt</b><br>kontraktowy | <b>Produkt</b><br>jednostkowy |  |  |  |
| 1.  | 150005427                      |                     | L                   | ************                      | 2013-01-01              |          | 01.0010.148.01                | 5.01.00.0000041               |  |  |  |
| 2.  | 150005427                      | $\overline{2}$      | L                   |                                   | 2013-01-01              |          | 01.0010.148.01                | 5.01.00.0000041               |  |  |  |
| з.  | 150005427                      | з                   | L                   | ************                      | 2013-04-01              |          | 01.0010.148.01                | 5.01.00.0000041               |  |  |  |
|     |                                |                     |                     |                                   |                         |          |                               |                               |  |  |  |

Rys. 15.25 Pozycje rozliczeniowe zablokowane

Świadczeniodawca może pobrać raport zwrotny z poziomu okna *Żądanie rozliczenia* w kolumnie *Operacje* używając opcji **Raporty zwrotne** (raport zwrotny będzie dostępny, gdy w kolumnie *Status* widoczna będzie informacja **Zakończono przetwarzanie**).

Po wyświetleniu okna **Raporty zwrotne** możliwe jest:

1. Pobranie pliku raportu zwrotnego poprzez opcję **Pobierz**.

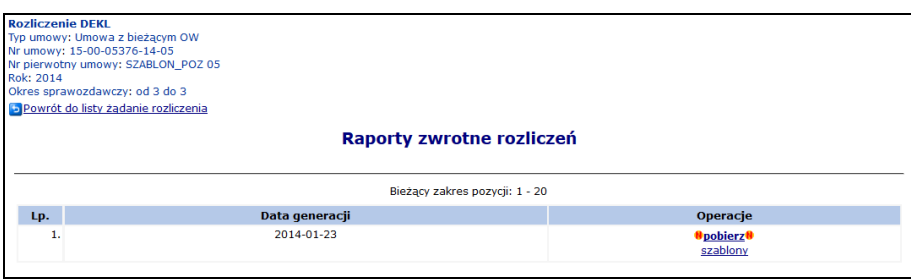

Rys. 15.26 Raporty zwrotne rozliczeń

Po wybraniu tej opcji należy pobrać raport i zapisać go w bezpiecznym miejscu na dysku, a następnie zaimportować do aplikacji służącej do rozliczeń z NFZ, aby możliwe było sprawdzenie wyników weryfikacji rozliczenia oraz utworzenie rachunków.

2. Przeglądanie szablonów rachunków wygenerowanych w ramach bieżącego raportu zwrotnego poprzez opcję **Szablony**. Wybór tej opcji spowoduje otwarcie okna *Szablony rachunków*.

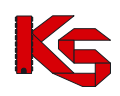

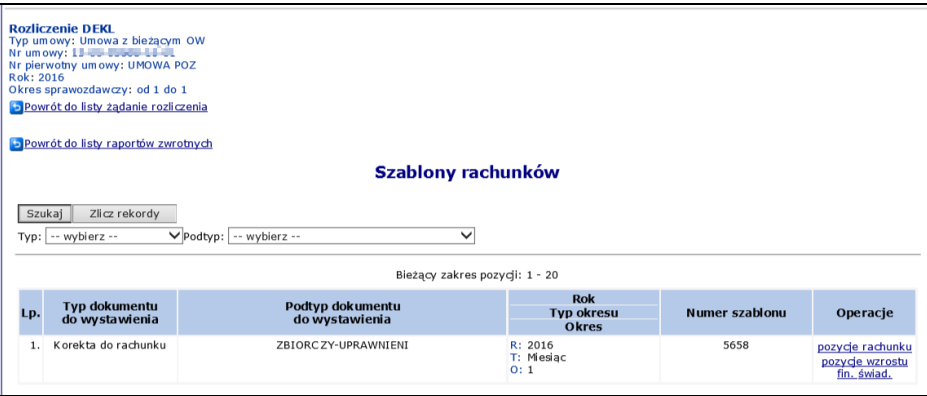

Rys. 15.27 Szablony rachunków

W powyższym oknie dostępne są następujące informacje:

- **Pozycje rachunku** podgląd pozycji, które zostaną zawarte w rachunku refundacyjnym
- **Pozycje wzrostu fin. świad**. podgląd szczegółowej specyfikacji kwot, które powinny zostać przeznaczone na wzrost finansowania świadczeń pielęgniarki/położnej/medycyny szkolnej w ramach danego szablonu.

**Od 2014 roku rachunki dla deklaracji POZ oraz KAOS oraz transportu sanitarnego wystawiane są na podstawie szablonu.**

### **15.7.3 Żądanie rozliczenia DMP**

Funkcjonalność dostępna w części *Sprawozdawczość -> Żądanie rozliczenia -> DMP* pozwala na przeglądanie zleceń generacji rozliczeń POZ PLUS DMP wygenerowanych przez pracownika OW NFZ do komunikatów zawierających informację o stanie włączenia pacjenta do programu zarządzania chorobą przewlekłą (DMP).

Po zakończeniu przetwarzania żądania rozliczenia na serwerze NFZ i wykonaniu weryfikacji merytorycznej, Oddział NFZ generuje zwrotny komunikat rozliczeniowy zawierający szablony rachunków refundacyjnych.

Opcja **Pozycje nieuznane** dostępna w kolumnie *Operacje* umożliwia zapoznanie się z pozycjami rozliczeniowymi nieuznanymi do zafakturowania:

|     |               |                                |                                  |                                | Pozycie rozliczeniowe nieuznane do zafakturowania |                     |                                    |                          |
|-----|---------------|--------------------------------|----------------------------------|--------------------------------|---------------------------------------------------|---------------------|------------------------------------|--------------------------|
|     | Zlicz rekordy |                                |                                  |                                |                                                   |                     |                                    |                          |
|     |               |                                |                                  | Bieżacy zakres pozycii: 1 - 20 |                                                   |                     |                                    |                          |
| LD. | ID pozycji    | Typ identyfikatora<br>pacienta | <b>Identyfikator</b><br>pacjenta | <b>Zakres</b><br>świadczeń     | <b>Świadczenie</b>                                | Cena<br>iednostkowa | Liczba jednostek<br>do rozliczenia | Przyczyna<br>odrzucenia  |
| 1.  | 4409          | Inny dokument                  | 76764467                         | 18,1000,003,18                 | 5.01.01.9000113                                   | 2 500,00 zł         | 5,0000                             | Kod: 5<br>Opis: $\equiv$ |
|     |               |                                |                                  |                                |                                                   |                     |                                    |                          |

Rys. 15.28 Lista raportów rozliczeniowych

Świadczeniodawca może pobrać raport zwrotny używając opcji **Raporty zwrotne** (raport zwrotny będzie dostępny, gdy w kolumnie *Status* widoczna będzie informacja **Zakończono przetwarzanie**).

Po wyświetleniu okna **Raporty zwrotne** możliwe jest:

1. Pobranie pliku raportu zwrotnego poprzez opcję **Pobierz**.

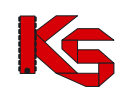

|     | Raporty zwrotne rozliczeń                                                                                                    |                                           |
|-----|----------------------------------------------------------------------------------------------------|-------------------------------------------|
|     | Bieżący zakres pozycji: 1 - 20                                                                                                    |                                           |
| Lp. | Data generacji                                                                                                    | Operacje                                  |
| 1.  | 2018-10-30                                                                                                    | <b>N</b> pobierz <sup>8</sup><br>szablony |
|     | $D_{1,0}$ , $4E, 30$ , $D_{2,0}$ $g_{\text{th}}$ , $g_{\text{th}}$ , $g_{\text{th}}$ , $g_{\text{th}}$ , $g_{\text{th}}$ , $g_{\text{th}}$ |                                           |

Rys. 15.29 Raporty zwrotne rozliczeń

Po wybraniu tej opcji należy pobrać raport i zapisać go w bezpiecznym miejscu na dysku, a następnie zaimportować do aplikacji służącej do rozliczeń z NFZ, aby możliwe było sprawdzenie wyników weryfikacji rozliczenia oraz utworzenie rachunków.

2. Przeglądanie szablonów rachunków wygenerowanych w ramach bieżącego raportu zwrotnego poprzez opcję **Szablony**. Wybór tej opcji spowoduje otwarcie okna *Szablony rachunków*.

|     |                                                                                                    | Szablony rachunków                 |                                                 |                       |                  |  |  |  |  |  |  |
|-----|----------------------------------------------------------------------------------------------------|------------------------------------|-------------------------------------------------|-----------------------|------------------|--|--|--|--|--|--|
|     | Zlicz rekordy<br>Szukaj<br>Typ:   -- wybierz --<br>$\vee$ Podtyp: $\vert -$ wybierz $-$<br>$\checkmark$<br>Bieżący zakres pozycji: 1 - 20 |                                    |                                                 |                       |                  |  |  |  |  |  |  |
| Lp. | <b>Typ dokumentu</b><br>do wystawienia                                                                                                    | Podtyp dokumentu<br>do wystawienia | <b>Rok</b><br><b>Typ okresu</b><br><b>Okres</b> | <b>Numer szablonu</b> | Operacje         |  |  |  |  |  |  |
| 1.  | Rachunek                                                                                                    | ZBIORCZY-UPRAWNIENI                | R: 2018<br>T: Miesiąc<br>O: 9                   | 7352                  | pozycje rachunku |  |  |  |  |  |  |

Rys. 15.30 Szablony rachunków

W powyższym oknie dostępna jest opcja **Pozycje rachunku** - podgląd pozycji, które zostaną zawarte w rachunku refundacyjnym:

|     |                       |                                      | Pozycje szablonu rachunku                                 |                    |                                                                                   |                                                     |                |
|-----|-----------------------|--------------------------------------|-----------------------------------------------------------|--------------------|-----------------------------------------------------------------------------------|-----------------------------------------------------|----------------|
|     | Nr punktu umowy       |                                      | $\vee$ Zawiera<br>Szukaj<br>$\checkmark$                  | Zlicz rekordy      |                                                                                   |                                                     |                |
|     |                       |                                      | Bieżący zakres pozycji: 1 - 20                            |                    |                                                                                   |                                                     |                |
| Lp. | <b>Punkt</b><br>umowy | <b>Kod produktu</b><br>kontraktowego | Nazwa produktu<br>kontraktowego                           | <b>Nr wg SIKCH</b> | Liczba<br>uznanych<br><b>iednostek</b><br>rozliczeniowych<br>do<br>zafakturowania | Obowiazuiaca<br>cena<br>jednostki<br>rozliczeniowei | Wartość        |
| 1.  | 4                     | 418000000318                         | ZARZADZANIE CHOROBA-RYCZAŁT (L. ŚW-<br>BIORCÓW DO 5 TYS.) | 10087              | 5                                                                                 | 400,00 zł                                           | 2 000,00<br>zł |

Rys. 15.31 Szablony rachunków

## **15.8 Raporty rozliczeniowe**

Obszar **Raporty rozliczeniowe** umożliwia przeglądanie przesłanych do OW NFZ **komunikatów rozliczenia świadczeń ambulatoryjnych i szpitalnych (WSX)** oraz **raportów rozliczeniowych medycznych (RRX)**. Komunikaty rozliczeniowe stanowią nowy, otwarty format wymiany danych. Lista wczytanych komunikatów i raportów przedstawiona jest w jednej tabeli. Domyślnie wyświetlane są informacje z bieżącego roku i okresu rozliczeniowego. Dostępne w tej części informacje obejmują:

- **Datę przesłania pliku** na serwer dostępowy
- **Źródło** wczytywania danych
- **Nazwę pliku** nadaną przez świadczeniodawcę
- **Status** wczytanego pliku
- **Rok**, którego dotyczy raport
- **Numer pierwotny/numer umowy**
- **Raporty zwrotne** przeglądania raportów zwrotnych wygenerowanych dla przesłanego pliku
- **Potwierdzenie przesłania** –pobranie/wydruk potwierdzenia wczytania komunikatu przez świadczeniodawcę
- **Typ** przesłanego pliku:
	- ➢ RRX wcześniej obowiązujący format raportów rozliczeniowych
	- ➢ WSX format komunikatów

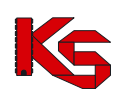

|                             | $\overline{\phantom{a}}$ Zawiera<br>Numer umowy<br>Umowa: rok -- dowolny -- $\div$ | $\cdot$      | Typ: $-$ dowolny $ \rightarrow$ | <b>Raporty rozliczeniowe</b><br>Szukaj |            |                                  |                             | Dodawanie pozycji                  |            |
|-----------------------------|------------------------------------------------------------------------------------|--------------|---------------------------------|----------------------------------------|------------|----------------------------------|-----------------------------|------------------------------------|------------|
|                             |                                                                                    |              |                                 | Bieżący zakres pozycji: 1-20           |            |                                  |                             |                                    |            |
| Lp.                         | <b>Data</b><br>przesłania                                                          | Źródło       | Nazwa pliku                     | <b>Status</b>                          | <b>Rok</b> | Nr pierwotny/<br><b>Nr umowy</b> | <b>Raporty</b><br>zwrotne   | <b>Potwierdzenie</b><br>przesłania | <b>Typ</b> |
| 1.                          | 2012-05-18 14:34:02                                                                | <b>SIKCH</b> | 150005376090001 4               | zaimportowany                          | 2012       | 288<br>15-00-05376-09-01         | н.                          | <b>DI</b> хмг                      | <b>WSX</b> |
| $\mathcal{D}_{\mathcal{L}}$ | 2012-05-18 14:26:24                                                                | <b>SIKCH</b> | 150005376090001 4               | zweryfikowany                          | 2012       | 288<br>15-00-05376-09-01         | ٠                           | ©Эхм∟                              | <b>WSX</b> |
| з.                          | 2012-05-18 14:15:24                                                                | <b>SIKCH</b> | 150005376090001 4               | zweryfikowany                          | 2012       | 288<br>15-00-05376-09-01         | <b>N</b> pokaż <sup>8</sup> | <b>O</b> XML                       | <b>WSX</b> |
| 4.                          | 2012-05-18 12:04:44                                                                | <b>SIKCH</b> | 150005376090001 4               | zweryfikowany                          | 2012       | 288<br>15-00-05376-09-01         | ÷                           | <b>D</b> XML                       | <b>WSX</b> |

Rys. 15.32 Lista raportów rozliczeniowych

Dla pozycji o statusie odrzucony, w kolumnie *Status* pojawi się opcja **Pokaż** szczegóły. Po jej wybraniu pojawi się szczegółowa przyczyna odrzucenia pozycji przez OW NFZ.

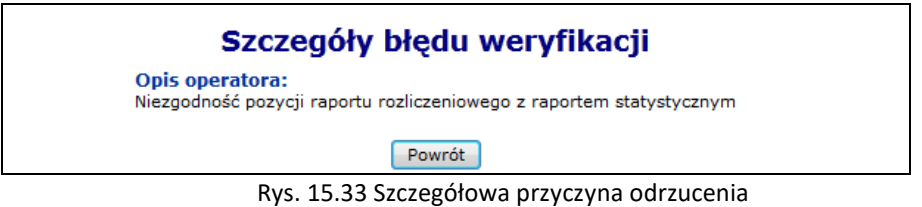

W przypadku, gdy dla pliku rozliczeniowego operator NFZ wygenerował raport zwrotny, w kolumnie *raporty zwrotne* wyświetlony zostanie link **pokaż** do listy raportów zwrotnych dla pliku. W przypadku wykrycia w istotnych błędów, raport stanowi podstawę do wykonania zmian w wykazanych pozycjach.

# **15.9 Rachunki refundacyjne (medyczne)**

Refundacja świadczeń to kwota należna świadczeniodawcy za usługi medyczne wykonane pacjentom. Natomiast rachunek refundacyjny to finansowy dokument wystawiony przez świadczeniodawcę, który stanowi podstawę ubiegania się o zwrot poniesionych przez niego kosztów w ramach realizacji świadczeń. Okresami rozliczeniowymi świadczeniodawców i Oddziału Woj. NFZ są okresy miesięczne. Ponieważ refundacje stanowią bardzo znaczący punkt wydatków budżetu, kontrola wydatków na ten cel ma priorytetowe znaczenie dla ogólnego stanu finansowego NFZ.

|     |                                                           |                              |                                                                                    |                            |               | Rachunki refundacyjne (medyczne)                              |                                                             |                            |                                                                                  |  |
|-----|-----------------------------------------------------------|------------------------------|------------------------------------------------------------------------------------|----------------------------|---------------|---------------------------------------------------------------|-------------------------------------------------------------|----------------------------|----------------------------------------------------------------------------------|--|
|     |                                                           |                              |                                                                                    |                            |               |                                                               |                                                             |                            | Dodawanie rachunku                                                               |  |
|     | Nazwa pliku<br>Rok: 2014                                  | J Zawiera<br>$\vee$ Okres: 1 | u faktu<br>U Status: do zatwierdzenia                                              | Szukai                     | Zlicz rekordy | $\vee$ Tvp:                                                   | $-$ dowolny $ \vee$ Rodzai: $-$ dowolny $ \vee$             |                            |                                                                                  |  |
|     | Data                                                      |                              |                                                                                    |                            |               | Bieżący zakres pozycji: 1 - 20                                |                                                             |                            |                                                                                  |  |
|     | przesłania/                                               |                              | Nazwa pliku                                                                        |                            | Rok           | <b>Typ</b>                                                    | <b>Nr umowy</b>                                             |                            |                                                                                  |  |
| Lp. | Data wpływu<br>eDokumentu/                                | Źródło                       | <b>Nr według SIKCH</b>                                                             | <b>Status</b>              |               |                                                               |                                                             | <b>Wartość</b><br>rachunku | <b>Operacie</b>                                                                  |  |
|     | <b>Data</b><br>zatwierdzenia                              |                              | Nr według świadczeniodawcy                                                         |                            | <b>Okres</b>  | <b>Rodzai</b>                                                 | <b>Nr pierwotny umowy</b>                                   |                            |                                                                                  |  |
| 1.  | 2014-03-14<br>13:14:21/<br>$2014 - 03 - 14$<br>2014-03-14 |                              | SZOI N: faktura szablon UE 4872.efx<br>N: 15-00-05427-14-02-002<br>N: 14/03/2014   | do<br>zatwierdzenia $Q: 1$ | R: 2014       | rachunek<br>elektroniczny                                     | N: 15-00-05427-14-02<br>N: NR PIFRWOTNY                     | 270 <sub>z</sub>           | potwierdzenie PDF<br>dokumenty uprawniające<br>inne załaczniki<br>pokaż efakture |  |
| 2.  | 2014-01-23<br>15:05:04/<br>$-1$<br>2014-01-23             |                              | SIKCH N: faktura Pap popr.efx<br>N: 15-00-05427-14-08-006<br>N: 23/01/14 POPRAWNY1 | do<br>zatwierdzenia O: 1   | R: 2014       | rachunek<br>papierowy                                         | N: 15-00-05427-14-08<br><b>N: NR PIERWOTNY</b>              | 9z                         | potwierdzenie PDF<br>usuń                                                        |  |
| 3.  | 2014-01-23<br>14:33:41/<br>$-1$<br>2014-01-23             |                              | SIKCH N: faktura_Pap_popr_konefx<br>N: 15-00-05427-14-08-005<br>N: 23/01/14 P      | do<br>zatwierdzenia O: 1   | R: 2014       | korekta<br>(nr wa. Świad.):<br>23/01/14 POPRAWNY<br>papierowy | N: 15-00-05427-14-08<br>rachunek kerygowany N: NR PIERWOTNY | 0z                         | potwierdzenie PDF<br>usuń                                                        |  |

Rys. 15.34 Rachunki refundacyjne (medyczne)

Dla pozycji rachunków, dla których pracownicy OW NFZ mają jakieś zastrzeżenia pojawi się opcja

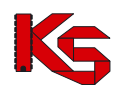

**Nieprawidłowości** dostępna w kolumnie *Status*. Po jej wybraniu pojawi się *Lista nieprawidłowości,* na której znajdować się będą następujące informacje:

- **Datę** wystawienia nieprawidłowości
- **Przyczynę**
- **Telefon** kontaktowy

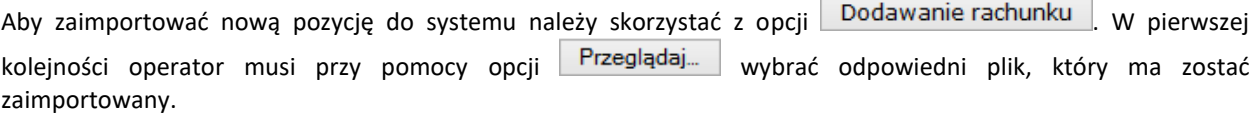

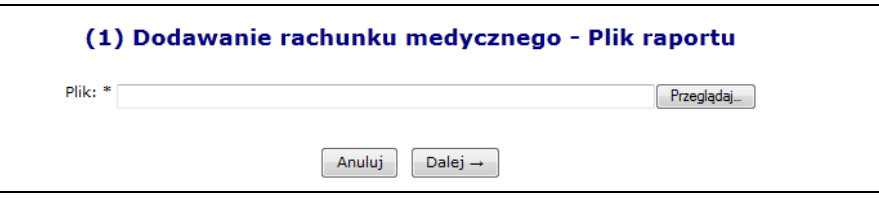

Rys. 15.35 Dodawanie rachunku medycznego - Plik raportu

Jeżeli w systemie istnieją szablony korekt (dla innej umowy niż wczytywany rachunek), dla których nie utworzono / zaimportowano korekt, w kolejnym kroku operator zostanie o tym fakcie poinformowany następującym komunikatem.

|                   |                                                                                                    | <b>Uwaga!</b>       |                |                           |                            |             |                                              |
|-------------------|----------------------------------------------------------------------------------------------------|---------------------|----------------|---------------------------|----------------------------|-------------|----------------------------------------------|
|                   | W systemie istnieją następujące szablony korekt, dla których nie wprowadzono jeszcze korekt rachunku |                     |                |                           |                            |             |                                              |
| <b>Nr Umowy</b>   | <b>Nr pierwotny</b>                                                                                  | <b>Rok</b><br>umowy | <b>Miesiac</b> | Nr<br>szablonu<br>korekty | Nr<br>szablonu<br>rachunku | Nr rachunku | Podstawa<br>ubezpieczenia                    |
| 15-00-05376-12-05 | SD-2012-023                                                                                          | 2012                | 7              | 3648                      | 3645                       | PB KRSK 1C  | U-<br><b>UBEZPIECZENI</b>                    |
| 15-00-05376-12-05 | SD-2012-023                                                                                          | 2012                | 8              | 3677                      | 3669                       | 09-09       | <b>UE - PRZEPISY O</b><br><b>KOORDYNACJI</b> |
| 15-00-05376-12-49 |                                                                                                    | 2012                | 6              | 3633                      | 3632                       | 213         | u-<br><b>UBEZPIECZENI</b>                    |

Rys. 15.36 Dodawanie rachunku medycznego - Komunikat ostrzegawczy

Natomiast w przypadku, gdy w ramach podanej umowy stwierdzono wystąpienie w bazie danych OW NFZ szablonów korygujących, do których nie przesłano jeszcze elektronicznych wersji korekt, pojawi się komunikat.

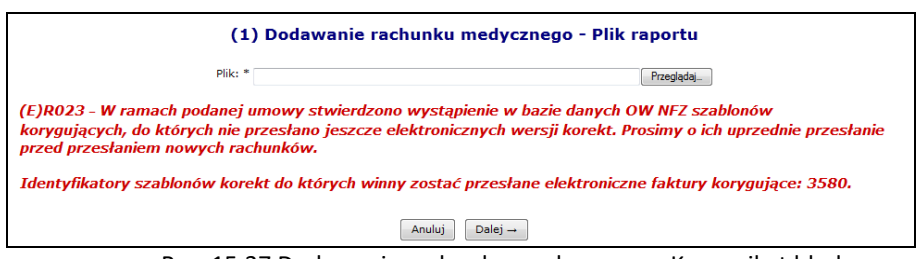

Rys. 15.37 Dodawanie rachunku medycznego - Komunikat błędu

Rachunki w portalu SZOI mogą otrzymać następujące statusy:

- *Wprowadzony* dokument zaimportowany / utworzony ręcznie z szablonu / wprowadzony ręcznie bez szablonu
- *Sprawdzony* **oczekuje na korektę"**  wystąpi, jeżeli po wystawieniu rachunku świadczeniodawca coś skorygował, lub Oddział Wojewódzki wykrył błędy w produktach
- *Przesłany* taki status otrzyma pozycja, która została wczytana do systemu
- *Do zatwierdzenia* pozycja oczekuje na zaksięgowanie
- *Zatwierdzony* pozycja zatwierdzona przez OW NFZ
- *Błąd importu* taki status informuje operatora systemu, że podczas importu do oddziałowego systemu

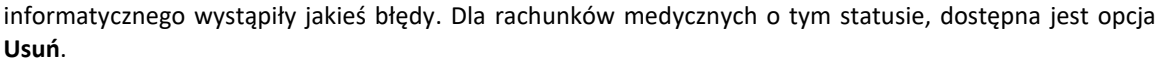

- *Usunięty* jeżeli wybrana pozycja rachunku została usunięta przez pracownika OW NFZ
- *Odrzucony* każda pozycja odrzucona przez pracownika OW NFZ
- *Usunięty* przez świadczeniodawcę

Dla każdej pozycji, która została poprawnie zaimportowana po stronie OW NFZ, istnieje możliwość pobrania **Potwierdzenia PDF**. Opcja ta jest również dostępna dla dokumentów elektronicznych. Jeżeli podczas importu do OW NFZ wystąpią jakieś błędy w kolumnie *Status* pojawi się opcja **Pokaż szczegóły**, dzięki której można zapoznać się z odpowiednim błędem.

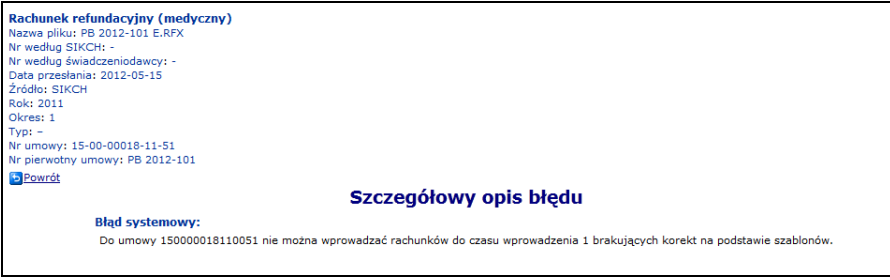

Rys. 15.38 Szczegółowy opis błędu importu

## **15.10 Faktury elektroniczne NOWOŚĆ**

System SZOI został przystosowany do obsługi faktur elektronicznych. Główną korzyścią wynikającą z wprowadzenia obsługi elektronicznych dokumentów rozliczeniowych dla świadczeniodawców to przede wszystkim brak kosztu wysyłki dokumentu papierowego do OW NFZ oraz skrócenie czasu przekazania kompletnej dokumentacji rozliczeniowej do OW NFZ.

Format RFX nie zawiera niezbędnych danych do przekazania eDokumentu i został wycofany z dniem 2018-06-30. Dlatego wprowadzono nowe formaty XML (muszą być oznaczone jako e-dokumentu w pliku XML):

- ➢ Rachunek \*.ERX
- ➢ Faktura \*.EFX
- ➢ Nota \*.ENX

Powyższe komunikaty bazują na wspólnej strukturze dla rachunków, faktur i not zewnętrznych przekazywanych w ramach umów o udzielanie świadczeń opieki zdrowotnej.

W nowych formatach RACH- \*.ERX, FAKT - \*.EFX, NOTA - \*.ENX nie jest przekazywane konto bankowe, a jedynie informacja, że rozliczenie danego dokumentu będzie odbywało się z użyciem numeru konta bankowego wskazanego w umowie. Takie rozwiązanie gwarantuje brak problemów w sytuacjach, w których konto bankowe uległo zmianie w wyniku aneksu do umowy w trakcie obsługi eDokumentu.

**eDokumenty przekazywane przez świadczeniodawcę w formacie RACH- \*.ERX, FAKT - \*.EFX, NOTA - \*.ENX nie muszą zawierać podpisu elektronicznego.** 

**Świadczeniodawca, który chce podpisać dokument może to zrobić wykorzystując w tym celu podpis zwykły lub kwalifikowany.** *W tej sytuacji wymagane jest stosowanie podpisu zgodnego z XADES.*

W zależności od rodzaju udzielonego świadczenia, system wymaga podpięcia odpowiedniego dokumentu uprawniającego:

- ➢ Decyzji wójta/burmistrza dotyczy tylko rachunków do roku rozliczeniowego 2015 włącznie
- ➢ EKUZ
- ➢ Certyfikatu zastępczego

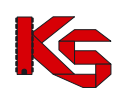

- ➢ Poświadczenia
- ➢ Formularza

Aby dodać wymagany dokument uprawniający, jako załącznik do dokumentu EFX, należy:

- 1. Na liście rachunków refundacyjnych z kolumny *Operacje* wybrać opcję **Dokumenty uprawniające**.
- 2. W nowym oknie *Dokumentów uprawniających (załączników) do rachunków refundacyjnych (medycznych)* wyświetlone zostaną wszystkie wymagane do przekazania dokumenty. Aby dodać wybrany dokument do systemu, należy z kolumny *Operacje* wybrać opcję **Dodaj**.

|                                |         |              |            |            |               |                 |                          |                          |                      |                   | Dokumenty uprawniające (załączniki) do rachunków refundacyjnych (medycznych)<br>Szukai<br>Pokaż nieprzesłane załaczniki: |                                  |  |  |  |  |  |  |  |  |  |  |  |
|--------------------------------|---------|--------------|------------|------------|---------------|-----------------|--------------------------|--------------------------|----------------------|-------------------|----------------------------------------------------------------------------------------------------|----------------------------------|--|--|--|--|--|--|--|--|--|--|--|
| Bieżący zakres pozycji: 1 - 20 |         |              |            |            |               |                 |                          |                          |                      |                   |                                                                                                    |                                  |  |  |  |  |  |  |  |  |  |  |  |
| Lp.                            | Rodzai  | <b>Numer</b> | Od         | Do.        | <b>Typ ID</b> | <b>Numer ID</b> | <b>Imie</b>              |                          | Nazwisko Sprawozdany | <b>Status</b>     | Wymagany                                                                                                    | Operacje                         |  |  |  |  |  |  |  |  |  |  |  |
| 1.                             | Decyzja | 12/06/14     | 2014-06-12 | 2014-06-30 | <b>PESEL</b>  |                 | $\overline{\phantom{a}}$ |                          | Elektr.              | Do<br>weryfikacji | Tak                                                                                                    | historia<br>przekazania<br>usuń  |  |  |  |  |  |  |  |  |  |  |  |
| 2.                             | Decyzja | 01/06/14     | 2014-06-01 | 2014-06-11 | <b>PESEL</b>  |                 |                          | $\overline{\phantom{a}}$ | <b>Brak</b>          | $\sim$            | <b>Tak</b>                                                                                                    | historia<br>przekazania<br>dodaj |  |  |  |  |  |  |  |  |  |  |  |

Rys. 15.39 Dokumenty uprawniające (załączniki) do rachunków refundacyjnych (medycznych)

- 3. W kolejnym kroku przy pomocy opcji **Przeglądaj** należy wskazać plik, który ma zostać dodany do systemu. **Można dodawać tylko pliki nieprzekraczające 10MB w formacie PNG, JPG oraz PDF.**
- 4. Po wybraniu opcji <u>Dalej</u>→ wyświetlony zostanie podgląd wgrywanego pliku załącznika. Wybór opcji Zatwierdź → kończy proces.

Każdy dodany załącznik jest automatycznie przekazywany do OW NFZ, gdzie oczekuje na ocenę. Jeżeli operator NFZ oceni go negatywnie (np. został przekazany zły plik) przy pomocy opcji **komentarz** świadczeniodawca może zapoznać się z komentarzem wprowadzonym przez pracownika OW (o ile został dodany). W takim przypadku, należy najpierw usunąć błędnie przekazany załącznik przy pomocy opcji **Usuń**, a następnie przy pomocy opcji **Dodaj** przekazać poprawny plik.

Wykorzystując opcję **historia przekazania** operator może zapoznać się z wszystkimi operacjami, jakie dokonywane były na wybranym rodzaju załącznika:

|     |                |                                                |                | Historia przekazanego pliku załącznika |                          |                |
|-----|----------------|------------------------------------------------|----------------|----------------------------------------|--------------------------|----------------|
|     |                |                                                |                | Bieżacy zakres pozycii: 1 - 20         |                          |                |
| Lp. | Nazwa pliku    | Data wprowadzenia Sprawozdany Aktywny/Usuniety |                |                                        | <b>Komentarz</b>         | <b>Pobierz</b> |
| 1.  | Bez tytułu.png | 2014-07-29 12:16:26                            | Elektronicznie | Aktywny                                | $\overline{\phantom{a}}$ | Pobierz        |
| 2.  | 4.png          | 2014-07-28 15:13:25                            | Elektronicznie | <b>Usuniety</b>                        | $\sim$                   | Pobierz        |

Rys. 15.40 Historia przekazanego pliku załącznika

Opcja **Inne załącznik**, która jest dostępna w kolumnie operacji umożliwia obsługę załączników do e-dokumentów innych niż skany dokumentów uprawniających i załączniki do faktur systemu SRU.

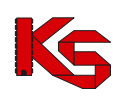

|    |                            | Inne załączniki do rachunków refundacyjnych (medycznych)                                                                                                  |                                                                  |                  |                          |               |                 |
|----|----------------------------|----------------------------------------------------------------------------------------------------|------------------------------------------------------------------|------------------|--------------------------|---------------|-----------------|
|    |                            |                                                                                                    |                                                                  |                  |                          |               | Dodaj załącznik |
|    | Pokaż usunięte załączniki: | Szukaj                                                                                                    | Bieżący zakres pozycji: 1 - 20                                   |                  |                          |               |                 |
|    | Lp. Data wprowadzenia      | <b>Typ załącznika</b>                                                                                                    | <b>Opis</b>                                                      | <b>Uwagi NFZ</b> | <b>Wynik weryfikacii</b> | <b>Status</b> | Operacje        |
|    | 1. 2014-08-21 09:45:42     | ZESTAWIENIE ŚWIADCZEŃ<br>ROZLICZANYCH NA PODSTAWIE<br>PRZEPISÓW O KOORDYNACJI                                                                             | <b>ZAŁACZNIK DODANY</b><br><b>PRZEZ OPERATORA</b><br><b>SZOI</b> | $\overline{a}$   | Do weryfikacji           | Aktywny       | podglad<br>usuń |
|    | 2. 2014-08-22 12:58:17     | KALKULACJA KOSZTÓW RZECZYWISTYCH                                                                                                    | <b>ZAŁACZNIK DODANY</b><br><b>PRZEZ OPERATORA</b><br>SZOI.       | $\sim$           | Do weryfikacji           | Aktywny       | podgląd<br>usuń |
| 3. | 2014-08-22 12:59:00        | SPRAWOZDANIE Z PROCEDUR<br>WYKONANYCH PACJENTOM OBJETYM<br>PROGRAMEM ORTODONTYCZNEJ OPIEKI<br>NAD DZIEĆMI Z WRODZONYMI WADAMI<br>CZEŚCI TWARZOWEJ CZASZKI | <b>ZAŁACZNIK DODANY</b><br><b>PRZEZ OPERATORA</b><br><b>SZOI</b> | ٠                | Transmisia               | Aktywny       | podglad         |

Rys. 15.41 Inne załączniki do rachunków refundacyjnych (medycznych)

Operator może usuwać załączniki, jeżeli rachunek z nimi powiązany ma inny status niż *Sprawdzony, oczekuje na korektę* oraz *Zatwierdzony*.

Aby zapoznać się z podglądem dokumentu w formie elektronicznej należy:

1. Dla dokumentu z rozszerzeniem ERX/EFX/ENX z kolumny *Operacje* wybrać opcję **Pokaż e-fakture**.

|     |                                                                                                    |              |                                                                                             | Rachunki refundacyjne (medyczne) |                 |                                                                                        |                                                       |                 |                                                        |
|-----|----------------------------------------------------------------------------------------------------|--------------|---------------------------------------------------------------------------------------------|----------------------------------|-----------------|----------------------------------------------------------------------------------------|-------------------------------------------------------|-----------------|--------------------------------------------------------|
|     |                                                                                                    |              |                                                                                             |                                  |                 |                                                                                        |                                                       |                 | Dodawanie rachunku                                     |
|     | Szukai<br>Zlicz rekordy<br>v Zawiera<br>Numer umowy<br>$\checkmark$<br>Rok: 2014<br>v Okres: -- dowolny -- v Status: -- dowolny --<br>-- dowolny -- vRodzaj: elektroniczny v<br>$\vee$ Typ:<br>$\triangleright$<br>Bieżący zakres pozycji: 1 - 20 |              |                                                                                             |                                  |                 |                                                                                        |                                                       |                 |                                                        |
|     | Data<br>przesłania/                                                                                                    |              | Nazwa pliku                                                                                 | <b>Rok</b>                       |                 | <b>Typ</b>                                                                             | <b>Nr umowy</b>                                       | <b>Wartość</b>  |                                                        |
| Lp. | Data wpływu<br>eDokumentu                                                                                                    | Źródło       | <b>Nr według SIKCH</b><br>Nr według świadczeniodawcy                                        | <b>Status</b>                    | <b>Okres</b>    | <b>Rodzai</b>                                                                          | <b>Nr pierwotny umowy</b>                             | rachunku        | Operacje                                               |
| 1.  | 2014-08-01<br>09:28:01/<br>2014-08-01                                                                                                    | <b>STKCH</b> | N: 15000542714002132.efx<br>N: 15-00-05427-14-21-046<br>N: 01/08/2014 A                     | zatwierdzony                     | R: 2014<br>O: 1 | rachunek                                                                               | N: 15-00-05427-14-21<br>elektroniczny N: NR PIERWOTNY | 39 <sub>7</sub> | potwierdzenie PDF<br>inne załączniki<br>pokaż efakture |
| 2.  | 2014-08-01<br>09:26:48<br>2014-08-01                                                                                                    |              | SIKCH N: 15000542714002132_kor_ref_3.efx<br>N: 15-00-05427-14-21-045<br>N: 01/08/14/REF KOR | zatwierdzony                     | R: 2014<br>O: 4 | korekta<br>rachunek<br>korygowany<br>(nr wg. Swiad.):<br>01/08/14/REF<br>elektroniczny | N: 15-00-05427-14-21<br>N: NR PIERWOTNY               | $-6z$           | potwierdzenie PDF<br>inne załączniki<br>pokaż efakture |

Rys. 15.42 Rachunki refundacyjne (medyczne)

2. Wybrać  $\overline{D}$ alej  $\rightarrow$  , opcję pobierz plik, a następnie  $\overline{O}$ 

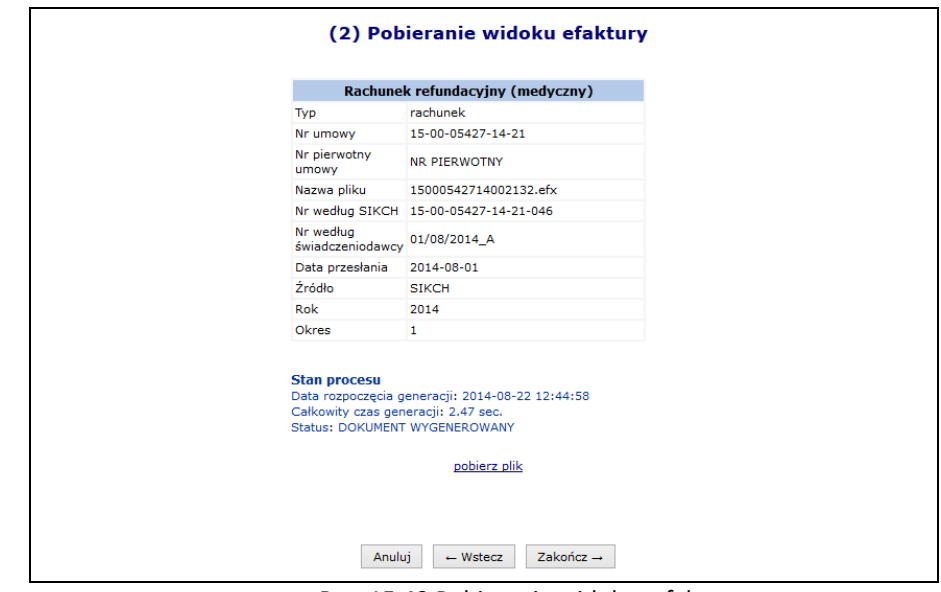

Rys. 15.43 Pobieranie widoku e-faktury

3. W nowy oknie przeglądarki zostanie wyświetlony podgląd faktury.

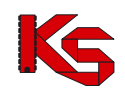

|                 | Nr szablonu:                                             | Faktura nr 01/08/2014 a za miesiąc Styczeń 2014                                                                                      |      |                             |                         |                     | PRZEDMIEŚCIE SZCZEBRZESZYŃSKIE | Miejsce i data wystawienia<br>2014-01-31 |
|-----------------|----------------------------------------------------------|----------------------------------------------------------------------------------------------------|------|-----------------------------|-------------------------|---------------------|--------------------------------|------------------------------------------|
|                 |                                                          | do umowy nr 150005427140021                                                                                                    |      |                             |                         |                     |                                |                                          |
| Adres:"<br>NIP: | Sprzedawca<br><b>KOLOROWA</b><br>Nr konta według umowy   |                                                                                                    |      |                             |                         |                     |                                |                                          |
| <b>Nabywca</b>  | Adres: GRÓJECKA 186, 02-390, WARSZAWA<br>NIP: 1070001057 | NARODOWY FUNDUSZ ZDROWIA Z SIEDZIBA W WARSZAWIE                                                                                      |      |                             |                         |                     |                                |                                          |
| Odbiorca        | Adres: PIEKARY 14/15, 61-823, POZNAŃ                     | WELKOPOLSKI ODDZIAŁ WOJEWÓDZKI NARODOWEGO FUNDUSZU ZDROWIA Z SIEDZIBĄ W POZNANIU                                                     |      |                             |                         |                     |                                |                                          |
| Opis:           | Data dostawy/wykonania usługi: 2014-01-31                | Podstawa zwolnienia z VAT: Usługi zwolnione na podstawie art. 43 ust. 1 pkt 20 ustawy o VAT - PKWiU 86<br>Termin zapłaty: 2014-03-28 |      |                             | Sposób zapłaty: Przelew |                     |                                |                                          |
| LP.             | <b>Zakres</b><br>świadczeń                               | Nazwa uslugi                                                                                                    | J.m. | <b>Ilość</b>                | Cena<br>iednostkowa     | <b>VAT(%)</b>       | Cena jedn.<br>brutto           | <b>Doplata</b><br>Pacjenta               |
|                 |                                                          |                                                                                                    |      |                             | Wart, netto             | Wart.               | Wart, brutto                   |                                          |
| $\blacksquare$  | 07.0000.213.02-3                                         | ÍŠWIADCZENIA ORTODONCJI DLA DZIECI I MŁODZIEŻY                                                                                       | pk   |                             | 3.00<br>15,00           | ZW<br>0,00          | 3.00<br>15,00                  | 25 678.09                                |
| $\overline{2}$  | 07.0000.214.02-2                                         | ŚWIADCZENIA PROTETYKI STOMATOLOGICZNEJ                                                                                               | pk   |                             | 3.00<br>21.00           | zw<br>0.00          | 3.00<br>21.00                  | 0,00                                     |
| 3               | 07.0001.001.14-5                                         | <b>ŚWIADCZENIA STOMATOLOGICZNEJ POMOCY DORAŹNEJ - UE</b>                                                                             | pk   |                             | 3.00<br>3.00            | zw<br>0.00          | 3.00<br>3.00                   | 4,15                                     |
|                 |                                                          |                                                                                                    |      | Razem:                      | 39.00                   | 0.00                | 39.00                          |                                          |
|                 |                                                          |                                                                                                    |      |                             |                         |                     |                                |                                          |
|                 |                                                          |                                                                                                    |      | <b>Stawka</b><br><b>VAT</b> | Wart.<br><b>Netto</b>   | Wart.<br><b>VAT</b> | Wart.<br><b>Brutto</b>         |                                          |
|                 |                                                          |                                                                                                    |      | <b>ZW</b>                   | 39.00                   | 0.00                | 39.00                          |                                          |
|                 |                                                          |                                                                                                    |      |                             |                         |                     |                                |                                          |
|                 |                                                          |                                                                                                    |      | Razem <sup>-</sup>          | 39.00                   | 0.00                | 39.00                          |                                          |

Rys. 15.44 podgląd faktury VAT

4. Aby powrócić do rachunków refundacyjnych, należy w oknie pobrania widoku e-faktury wybrać Zakończ $\rightarrow$ .

### **15.10.1 Faktury elektroniczne z systemów SRU/SIMP**

Lista przekazanych załączników do faktur elektronicznych pochodzących z systemów SRU oraz SIMP jest dostępna po skorzystaniu z opcji **lista załączników** na Liście rachunków refundacyjnych.

|     |                                                         |              | Rachunki refundacyine (medyczne)                                                                               |                                                 |                            |                             |                                                      |                     |                                                       |
|-----|---------------------------------------------------------|--------------|----------------------------------------------------------------------------------------------------|-------------------------------------------------|----------------------------|-----------------------------|------------------------------------------------------|---------------------|-------------------------------------------------------|
|     |                                                         |              |                                                                                                    |                                                 |                            |                             |                                                      |                     | Dodawanie rachunku                                    |
|     | Nr według św-dawcy $\rightarrow$                        | Zawiera      | <b>Szukai</b><br>$\overline{\phantom{a}}$<br>Rok: -- dowolny -- - Ckres: -- dowolny -- - Status: -- dowolny -- | Zlicz rekordy<br>Bieżący zakres pozycji: 1 - 20 |                            |                             | Typ: -- dowolny -- - Rodzai: elektroniczny -         |                     |                                                       |
| LD. | <b>Data</b><br>przesłania/<br>Data wpływu<br>eDokumentu | Źródło       | Nazwa pliku<br><b>Nr według SIKCH</b><br>Nr według świadczeniodawcy                                            | <b>Status</b>                                   | <b>Rok</b><br><b>Okres</b> | <b>Typ</b><br><b>Rodzai</b> | <b>Nr umowy</b><br>Nr pierwotny umowy                | Wartość<br>rachunku | Operacje                                              |
| 1.  | 2014-04-25<br>15:08:49/<br>2014-04-25                   | <b>SIKCH</b> | N: Faktura SRU zal13<br>N: 15-00-05376-13-15-190<br>N: ZAL13/2013                                              | do<br>zatwierdzenia O: 11                       | R: 2013                    | rachunek<br>elektroniczny   | N: 15-00-05376-13-15<br>SD-2012-360 ROZL.<br>N: EWUS |                     | 588 zł potwierdzenie PDF<br>usun<br>lista załaczników |

Rys. 15.45 Rachunki refundacyjne (medyczne) – SRU/SIMP

Użycie opcji **lista załączników** spowoduje wyświetlenie **Listy załączników do rachunków refundacyjnych (medycznych) SRU/SIMP**:

|    | Załączniki do rachunków refundacyjnych (medycznych) SRU/SIMP |                 |                                         |                                               |                                |                                                                 |           |         |                |
|----|--------------------------------------------------------------|-----------------|-----------------------------------------|-----------------------------------------------|--------------------------------|-----------------------------------------------------------------|-----------|---------|----------------|
|    | Szukaj                                                       |                 |                                         |                                               |                                |                                                                 |           |         |                |
|    |                                                              |                 |                                         |                                               | Bieżacy zakres pozycii: 1 - 20 |                                                                 |           |         |                |
|    |                                                              |                 | Lp. Id załacznika Status Typ załacznika | <b>Opis</b>                                   |                                | Data przekazania Sposób przekazania Wynik weryfikacji Uwagi NFZ |           |         | <b>Pobierz</b> |
| 1. | 93                                                           | <b>Usuniety</b> | <b>RAPORT</b><br><b>STATYSTYCZNY</b>    | ZAŁACZNIK<br>POBRANY 7<br><b>SERWERA FTP.</b> | 2014-04-25<br>15:09:37         | Operator NFZ                                                    | Negatywny | negatvw | Pobierz        |

Rys. 15.46 Załączniki do rachunków refundacyjnych (medycznych) SRU/SIMP

Na Liście załączników do rachunków refundacyjnych SRU/SIMP prezentowane dane posegregowane są w następujących kolumnach:

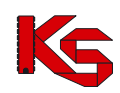

- ➢ Id załącznika w systemie OW NFZ
- ➢ Status (aktywny, usunięty)
- ➢ Typ załącznika
- ➢ Opis
- ➢ Data przekazania
- ➢ Sposób przekazania
- ➢ Wynik weryfikacji (do weryfikacji, pozytywny, negatywny)
- ➢ Uwagi NFZ

Funkcja **Pobierz** umożliwia pobranie załącznika przez użytkownika w celu wyświetlenia go w programie dedykowanym do obsługo danego formatu plików.

## **15.11 Dokumenty uprawniające**

### **15.11.1 Dokumenty uprawniające – ryczałt PSZ**

System SZOI został przystosowany do obsługi dokumentów uprawniających przekazywanych w ramach umów sieciowych (PSZ). W pierwszej kolejności w systemie OW NFZ wypracowana zostaje lista dokumentów uprawniających niezbędnych do przekazania przez świadczeniodawcę do OW w danym miesiącu. Lista ta dostępna jest w systemie SZOI po wybraniu menu *Sprawozdawczość* → *Dokumenty uprawniające – ryczałt PSZ* :

| Numer | $\check{ }$<br>Rok: 2017   | Zawiera<br>$\checkmark$<br>$\checkmark$<br>Okres:<br>Pokaż nieprzekazane dokumenty: | Dokumenty uprawniające przekazane do pozycji rozliczeniowych<br>-- dowolny -- V Status:  -- dowolny -- V | Szukai                                           | finansowanych w ramach ryczałtu PSZ<br>Zlicz rekordy<br>Sprawozdany: | $\left  -\right $ dowolny $\left  -\right $ |                          | Wymagany: -- dowolny -- V |          |                          |                                  |
|-------|----------------------------|-------------------------------------------------------------------------------------|----------------------------------------------------------------------------------------------------|--------------------------------------------------|----------------------------------------------------------------------|---------------------------------------------|--------------------------|---------------------------|----------|--------------------------|----------------------------------|
|       |                            |                                                                                     |                                                                                                    |                                                  | Bieżacy zakres pozycii: 1 - 20                                       |                                             |                          |                           |          |                          |                                  |
| Lp.   | <b>Rok</b><br><b>Okres</b> | Rodzaj                                                                              | Numer -                                                                                                  | <b>Okres</b><br>ważności                         | <b>Identyfikator</b>                                                 | Imie                                        |                          | Nazwisko Sprawozdany      |          | Status Wymagany Operacje |                                  |
|       | 1. R: 2017<br>O: 10        | <b>EKUZ</b>                                                                         | 83050485906000001111                                                                                     | $Od: -$<br>Do: 2020-<br>$04 - 12$                | Typ: Pin UE<br>Nr: <b>Figure</b> 1999                                | ANNA                                        | <b>Contract of the A</b> | Brak                      | ٠        | Tak                      | historia<br>przekazania<br>dodaj |
|       | O: 10                      | 2. R: 2017 Poświadczenie                                                            | 15/121/17/00102                                                                                          | Od: 2017-<br>$07 - 01$<br>Do: 2017-<br>$10 - 01$ | Typ: Pin UE<br>Nr: Northeastern Company                              | EMILIE                                      | <b>The County</b>        | Papierowo                 | Poprawny | Tak                      | historia<br>przekazania          |
|       | O:10                       | 3. R: 2017 Poświadczenie                                                            | 15/121/17/00100                                                                                          | Od: 2017-<br>$09 - 01$<br>$Do: -$                | Tvp: Pin UE<br>Nr: Il all and the first                              | <b>JOHANEK</b>                              | <b>Latingal</b>          | Papierowo                 | Poprawny | Tak                      | historia<br>przekazania          |
|       | 4. R: 2017<br>O: 10        | Poświadczenie                                                                       | 15/106/17/00100                                                                                          | Od: 2016-<br>$11 - 10$<br>Do: -                  | Typ: Pin UE<br>Nr: 900-1702-000                                      | WERONIKA                                    | TЫT                      | Elektronicznie            | Poprawny | Nie                      | historia<br>przekazania          |

Rys. 15.47 Dokumenty uprawniające przekazane do pozycji rozliczeniowych finansowanych w ramach ryczałtu PSZ.

Lista dokumentów jest ograniczona do dokumentów przekazanych przez bieżącego (zalogowanego) świadczeniodawcę i zbudowana jest z następujących kolumn:

- Rok rok z okresu sprawozdawczego pozycji rozliczeniowych, do których został przekazany dokument uprawniający
- Okres miesiąc z okresu sprawozdawczego pozycji rozliczeniowych, do których został przekazany dokument uprawniający
- Rodzaj rodzaj dokumentu uprawniającego
- Numer numer dokumentu uprawniającego
- Okres ważności od do data początkowa okresu ważności dokumentu i data końcowa okresu ważności dokumentu
- Identyfikator z numerem typ identyfikatora świadczeniobiorcy i wartość identyfikatora świadczeniobiorcy,
- Imię imię świadczeniobiorcy
- Nazwisko nazwisko świadczeniobiorcy
- Sprawozdany sposób przekazania dokumentu (brak/papierowo/ elektronicznie)
- Status status dokumentu uprawniającego
- Wymagany czy przekazanie skanu/kopii dokumentu jest wymagane (tak/nie)

Na liście dokumentów dostępne są filtry:

#### **KAMSOFT**

- Dokumentacja użytkownika systemu SZOI, *Moduł Świadczeniodawcy*
- Rok rok z okresu sprawozdawczego pozycji rozliczeniowych, do których został przekazany dokument uprawniający – domyślnie rok bieżący
- Okres miesiąc z okresu sprawozdawczego pozycji rozliczeniowych, do których został przekazany dokument uprawniający – domyślnie miesiąc bieżący
- Status status dokumentu uprawniającego
- Sprawozdany sposób przekazania dokumentu (brak/papierowo/ elektronicznie)
- Wymagany czy przekazanie skanu/kopii dokumentu jest wymagane (tak/nie)
- Pokaż nieprzekazane dokumenty po zaznaczeniu

Oraz umożliwiono wyszukiwanie wg:

- Numeru numer dokumentu uprawniającego
- Numeru ID wartość identyfikatora świadczeniobiorcy
- Imienia imię świadczeniobiorcy
- Nazwiska nazwisko świadczeniobiorcy

Operator korzystając z dostępnych opcji może dodawać, usuwać i przeglądać historię przekazania dokumentu.

Dodawanie i usuwanie dokumentu uprawniającego:

- 1. W celu dodania dokumentu uprawniającego (skanu dokumentu) należy w kolumnie Operacje wybrać opcję **Dodaj**.
- 2. Opcja ta dostępna jest w przypadku, gdy dla danej pozycji na liście dokument nie został jeszcze przekazany lub został on usunięty.
- 3. Następnie należy wskazać dokument z dysku komputera.
- 4. W kolejnym kroku wyświetlane są dane dotyczące dokumentu uprawniającego, dane przekazywanego pliku oraz podgląd pierwszej strony przekazywanego pliku.
- 5. Po zatwierdzeniu danych plik zostaje dodany **elektronicznie** do listy ze statusem **do weryfikacji**. Dokument oczekuje na weryfikacje pracownika OW NFZ.
- 6. W przypadku, gdy dla danej pozycji na liście dokument jest przekazany a jego status jest różny od pozytywnie zweryfikowanego aktywna jest operacja usunięcia.
- 7. Po wybraniu tej operacji wyświetlone jest okno "usunięcie dokumentu" z danymi dokumentu uprawniającego i pliku dokumentu. Po zatwierdzeniu plik zostaje usunięty.

# **16 ADMINISTRATOR**

Obszar **Administrator** służy do zarządzania listą operatorów uprawnionych do obsługi konta świadczeniodawcy w Portalu SZOI.

Po wykonaniu pierwszego logowania do systemu, w części tej administrator świadczeniodawcy powinien uzupełnić listę operatorów oraz nadać im właściwe uprawnienia. Każdy dodany operator będzie logował się do systemu na własny **login (PIN)** i **hasło**.

|       |                |                                                          |                                                             |       | Dodawanie operatora |
|-------|----------------|----------------------------------------------------------|-------------------------------------------------------------|-------|---------------------|
|       |                |                                                          | <b>Operatorzy</b>                                           |       |                     |
| Login |                | $\overline{\phantom{a}}$ Zawiera<br>$\blacktriangledown$ | Szukaj                                                      |       |                     |
|       |                |                                                          | Bieżący zakres pozycji: 1-20                                |       |                     |
| Lp.   | Obsługa        | Login                                                    | <b>Nazwisko</b>                                             | Aktw. | Upraw.              |
| 1.    | edytuj<br>usuń | <b>KLODZIO</b>                                           |                                                             | я     | uprawnienia         |
| 2.    | edytuj<br>usun | <b>KNOWAK</b>                                            | .                                                           | T     | uprawnienia         |
| 3.    | edytuj<br>usun | 150000004                                                | -----<br><br>. <b>. .</b><br>-------<br>------------------- | T     | uprawnienia         |

Rys. 16.1 Operatorzy konta świadczeniodawcy

**Konto administratora, utworzone przez operatora NFZ, nie powinno być udostępniane osobom trzecim.**

Dostępne opcje pozwalają na:

- $\triangleright$  Dodawanie operatora tworzenie nowego operatora obsługującego system
- ➢ **Edytuj** modyfikacja danych operatora oraz włączenie / wyłączenie jego aktywności w systemie
- ➢ **Usuń** usunięcie operatora z systemu. Opcja niedostępna w stosunku do operatorów, którzy wykonywali już pewne operacje w systemie i istnieje dla nich powiązanie z plikiem historii wykonywanych prac. Dla takich operatorów należy zmienić aktywność na **NIE** przy pomocy opcji **Edytuj**.
- ➢ **Uprawnienia** dopisanie uprawnień poszczególnym operatorom.

Wpisy w kolumnie **Aktw.** oznaczają:

- o zapis "**T**" operator jest aktywny i może obsługiwać system,
- o zapis "**N**" operator nie ma dostępu do SZOI

### **16.1 Uprawnienia e-WUŚ**

#### **16.1.1 Wnioski o upoważnienie do sprawdzania prawa do świadczeń**

**e-WUŚ** to elektroniczny system, na bieżąco informujący świadczeniodawców o uprawnieniach pacjentów do świadczeń zdrowotnych finansowanych ze środków publicznych, oparty o prowadzony przez NFZ **Centralny Wykaz Ubezpieczonych** (CWU). Od 1 styczna 2013 r. każdy udający się do lekarza może potwierdzić swoje prawo do świadczeń - w szpitalu, przychodni, czy w gabinecie lekarza, bez konieczności przedstawiania dodatkowych dokumentów poświadczających uprawnienia. Do weryfikacji wystarczy jedynie dostęp do Internetu, numer PESEL pacjenta oraz dokument potwierdzający jego tożsamość.<sup>1</sup>

Aby uzyskać dostęp do systemu e-WUŚ, świadczeniodawca oraz operator musi otrzymać szereg upoważnień, przyznawanych przez OW NFZ w odpowiedniej kolejności:

- 1. Świadczeniodawca składa wniosek o upoważnienie do OW NFZ dla świadczeniodawcy
- 2. OW NFZ przyjmuje wniosek
- 3. Świadczeniodawca składa wniosek o upoważnienie do OW NFZ dla administratora e-WUŚ
- 4. OW NFZ przyjmuje wniosek
- 5. Administrator e-WUŚ nadaje upoważnienia dla odpowiednich operatorów

Dostęp do listy wniosków o upoważnienie mają dostęp wszyscy operatorzy, mający nadane uprawnienie *Administracja kontrahentem*.

Wniosek o upoważnienie dla świadczeniodawcy można dodać przy pomocy opcji stanadczeniodawcy dostępnej na poniższej liście *Wniosków o upoważnienie*.

<sup>1</sup> http://nfz.gov.pl/new/index.php?katnr=9&dzialnr=4&artnr=5112

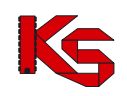

|                             | Wnioski o upoważnienia do sprawdzania prawa do świadczeń           |                                            |                                                                                 |                              |
|-----------------------------|--------------------------------------------------------------------|--------------------------------------------|---------------------------------------------------------------------------------|------------------------------|
|                             |                                                                    |                                            | świadczeniodawcy<br>Dodawanie wniosku:<br>Zasady korzystania z eWUŚ<br>Wydruki: | administratora<br>Załaczniki |
|                             | Nr wniosku - Zawiera<br>Szukaj<br>۰                                |                                            |                                                                                 |                              |
|                             | Rodzaj wniosku: -- wybierz --<br>Status: -- wybierz --             | $\cdot$                                    |                                                                                 |                              |
| $\overline{\rightarrow}$    |                                                                    | Bieżacy zakres pozycii: 1 - 20             |                                                                                 | $\overline{\rightarrow}$     |
|                             | Numer wniosku / upoważnienia                                       | <b>PESEL</b>                               | <b>Status</b>                                                                   | Operacje                     |
| Lp.                         | Rodzai upoważnienia                                                | Imie i nazwisko                            | <b>Data zmiany</b>                                                              |                              |
| 1.                          | N: 15-ES-2012-10-02-000076<br>R: Upoważnienie dla świadczeniodawcy |                                            | S: przyjety<br>D: 2012-10-02 09:49:57                                           | podglad                      |
| $\mathcal{D}_{\mathcal{L}}$ | N: 15-ES-2012-10-03-000081<br>R: Upoważnienie dla świadczeniodawcy |                                            | S: przyjety<br>D: 2012-10-03 10:10:41                                           | podglad                      |
| з.                          | N: 15-ES-2012-10-03-000082<br>R: Upoważnienie dla świadczeniodawcy |                                            | S: anulowany<br>D: 2012-10-03 10:49:06                                          | podglad                      |
| 4.                          | N: 15-EO-2012-10-03-000080<br>R: Upoważnienie dla administratora   | PESEL: 111<br>Imie: KLAUDIUSZ<br>Nazwisko: | S: odrzucony<br>$D: 2012 - 10 - 0311 : 06:17$                                   | podglad                      |
| 5.                          | N: 15-ES-2012-10-03-000084<br>R: Upoważnienie dla świadczeniodawcy |                                            | S: anulowany<br>D: 2012-10-03 11:26:29                                          | podglad                      |
| 6.                          | N: 15-ES-2012-10-03-000085<br>R: Upoważnienie dla świadczeniodawcy | $\overline{a}$                             | S: przyjety<br>$D: 2012 - 10 - 03$ 11:42:47                                     | podglad                      |
| 7.                          | N: 15-EO-2012-10-03-000083<br>R: Upoważnienie dla administratora   | PESEL:<br>Imie: KLAUDIUSZ<br>Nazwisko:     | S: anulowany<br>D: 2012-10-04 08:04:52                                          | podglad                      |
| 8.                          | N: 15-EO-2012-10-03-000084<br>R: Upoważnienie dla administratora   | PESEL: "<br>Imie: JAN<br>Nazwisko:         | S: przyjety<br>D: 2012-10-03 13:17:29                                           | podglad                      |

Rys 16.1 Wnioski o upoważnienie do sprawdzania prawa do świadczeń

Podczas dodawania nowego wniosku, operator musi zapoznać się z regulaminem, a następnie go zaakceptować:

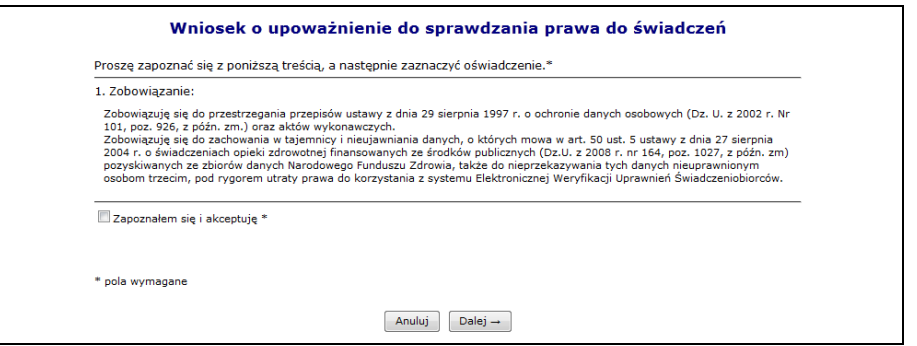

Rys 16.2 Dodawanie wniosku o upoważnienie do sprawdzania prawa do świadczeń

Nowo dodana pozycja pojawi się na liście upoważnień o statusie przekazany (wniosek jest automatycznie przekazywany do OW po zatwierdzeniu dodawania).

Opcja Załączniki umożliwia pobranie oświadczenia.

Opcja umożliwia podgląd oraz wygenerowanie *Zasad korzystania z usługi Elektronicznej Weryfikacji Uprawnień Świadczeniobiorców - usługa eWUŚ*.

Po wydrukowaniu i podpisaniu oświadczenia należy go przekazać do OW NFZ, gdzie wydawana jest decyzja. Jeżeli wniosek zostaje odrzucony ścieżka zostaje zakończona, a świadczeniodawca przy pomocy opcji **Podgląd** może zapoznać się z przyczyną odrzucenia.

Po przyjęciu wniosku można dodać upoważnienie dla  $\Box$ administratora  $\Box$ e-WUŚ. Podczas tej operacji należy podać:

- Operatora przy pomocy słonika. Jeżeli wybrana osoba nie znajduje się w słowniku, należy ją najpierw dodać w części *Administrator -> Operatorzy -> Dodawanie operatora*
- PESEL danej osoby

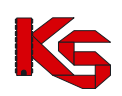

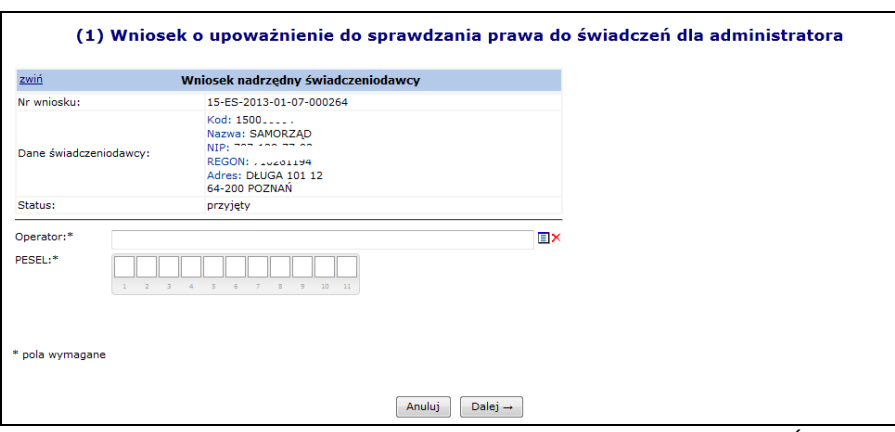

Rys 16.3 Dodawanie wniosku dla administratora e-WUŚ

Po zatwierdzeniu wniosku jest on automatycznie przekazywany do OW NFZ, gdzie następuje jego ocena.

Jeżeli wniosek zostaje odrzucony ścieżka zostaje zakończona, a świadczeniodawca przy pomocy opcji **Podgląd** może zapoznać się z przyczyną odrzucenia. Jeżeli wniosek dla administratora e-WUŚ został przyjęty, może on obsługiwać upoważnienia dla operatorów.

### **16.1.2 Upoważnieni operatorzy**

Kolejnym etapem zarzadzania dostępem do systemu e-WUŚ, jest zdefiniowanie wszystkich operatorów, którzy mają mieć dostęp do e-WUŚ-ia.

Aby rozpocząć pracę z upoważnieniami dla operatorów, należy z głównego menu SZOI wybrać ścieżkę *Administrator -> Upoważnienia e-WUŚ -> Upoważnienia*.

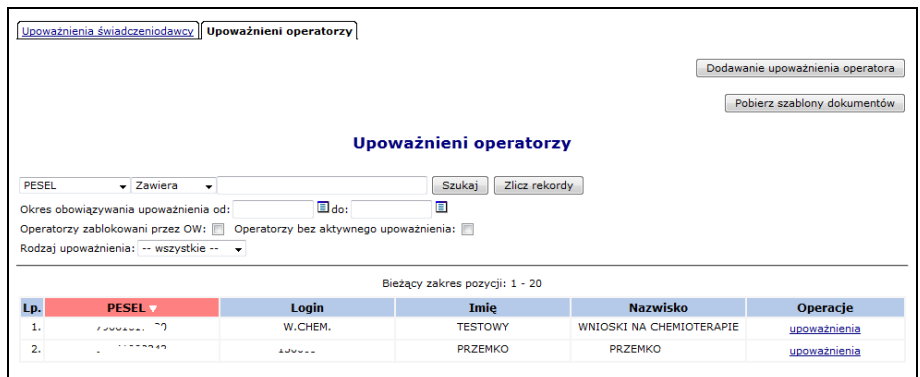

Rys 16.4 Upoważnieni operatorzy

Wszyscy operatorzy zablokowani przez OW NFZ są podświetleni kolorem szarym oraz zapisani kursywą. Po zablokowaniu operatora przez OW NFZ nie ma możliwości dodania nowego upoważnienia dla tego konkretnego operatora, do czasu jego odblokowania.

Opcja Dodawanie upoważnienia operatora umożliwia nadanie uprawienia dostępu do systemu e-WUŚ wybranym osobą. Podczas tej operacji należy wybrać odpowiedniego operatora ze słownika, podać jego numer PESEL oraz okres obowiązywania dostępu od.

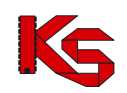

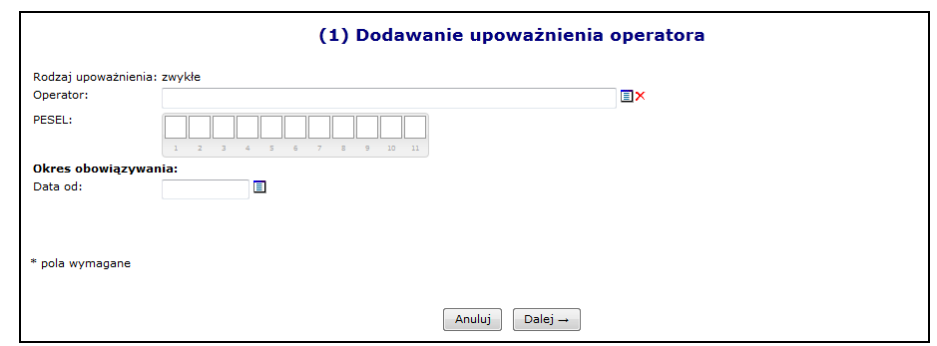

Rys 16.5 Dodawanie upoważnienia operatora

Jeżeli w słowniku operatorów nie można wyszukać jakiejś osoby, należy:

- 1. Przejść do menu *Administrator -> Operatorzy* (jako administrator świadczeniodawcy)
- 2. Wybrać opcje Dodawanie operatora
- 3. Wprowadzić podstawowe dane operatora
- 4. Nowo dodany operator musi się zalogować do SZOI oraz zmienić hasło (system wymusi jego zmianę)
- 5. Operator pojawi się w powyższym słowniku

W przypadku, gdy administrator e-WUŚ posiadający upoważnienie jest dodawany jako operator, system zgłosi poniższy błąd. W takim przypadku należy najpierw zablokować upoważnienie dla administratora, a następnie dodać osobę jako operatora.

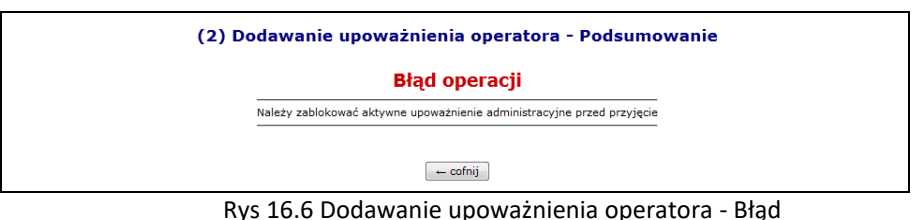

Administrator e-WUŚ może blokować upoważnienia dla poszczególnych operatorów.

#### **UWAGA**

**Operacja zablokowania upoważnienia jest nieodwracalna. Aby przywrócić operatorowi możliwość sprawdzania prawa do świadczeń pacjenta, konieczne jest otrzymanie nowego upoważnienia**.

Aby zablokować wybranego operatora należy wybrać opcję upoważnienia, a następnie dla wybranego numeru upoważnienia skorzystać z opcji **Zablokuj**.

|                  |                                      |                                  | Upoważnienia operatora do sprawdzania prawa do świadczeń |                               |               |
|------------------|--------------------------------------|----------------------------------|----------------------------------------------------------|-------------------------------|---------------|
|                  | Nr upoważnienia v Zawiera<br>$\cdot$ |                                  | Szukai<br>Zlicz rekordy                                  |                               |               |
|                  | Okres obowiązywania od:              | ▣<br>$\Box$ do:                  |                                                          |                               |               |
|                  | Status: -- wszystkie -- v            |                                  |                                                          |                               |               |
|                  |                                      |                                  | Bieżący zakres pozycji: 1 - 20                           |                               |               |
| Lp.              | Nr upoważnienia                      | Okres obowiązywania              | Rodzaj upoważnienia                                      | <b>Status</b>                 | Operacje      |
| 1.               | 15-EO-2012-10-16-000133              | Od: 2012-10-16<br>Do: 2015-10-16 | zwykłe                                                   | zablokowane<br>Od: 2012-10-17 | powód blokady |
| $\overline{2}$ . | 15-FO-2012-10-17-000134              | Od: 2012-10-17                   | administracyine                                          | aktvwne                       | zablokuj      |
|                  |                                      | Do: 2015-10-17                   |                                                          |                               |               |

Rys 16.7 Upoważnienia operatora do sprawdzania prawa do świadczeń

Opcja **Powód blokady** umożliwia zapoznanie się z powodem blokady np.:

- *Blokada automatyczna - przyjęcie upoważnienia nr 15-EO-2012-10-17-000134* blokada nadana przez system automatycznie, po przyjęciu nowszego upoważnienia przez OW NFZ.
- *Blokada upoważnienia kontrahenta nr 15-ES-2012-10-03-000085* generowana po zablokowaniu

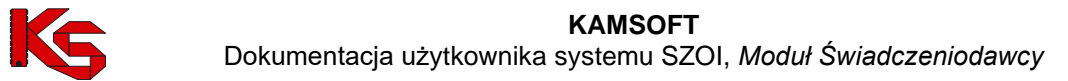

upoważnienia kontrahenta

### **16.2 Upoważnienia KOC**

Obszar: Administrator Menu: *Upoważnienia KOC – Upoważnienia*

W tej części systemu, należy wprowadzić i zarządzać listą operatorów, którzy posiadają upoważnienie do weryfikacji danych pacjentek, w zakresie objęcia koordynowaną opieką nad kobietką w ciąży (KOC). Dodanie operatora do listy oznacza nadanie mu upoważnienia do pracy z danymi osobowymi pacjentek i weryfikacją ich uprawnień.

Wybór opcji *Administrator - Upoważnienia KOC – Upoważnienia* spowoduje wyświetlenie okna Upoważnieni operatorzy.

#### **16.2.1 Dodawanie upoważnienia operatora**

W celu dodania upoważnienia należy:

1. Na liście *Upoważnieni operatorzy* wybrać opcję **Dodawanie upoważnienia operatora**. Wyświetlone zostanie okno *(1) Dodawanie upoważnienia operatora*.

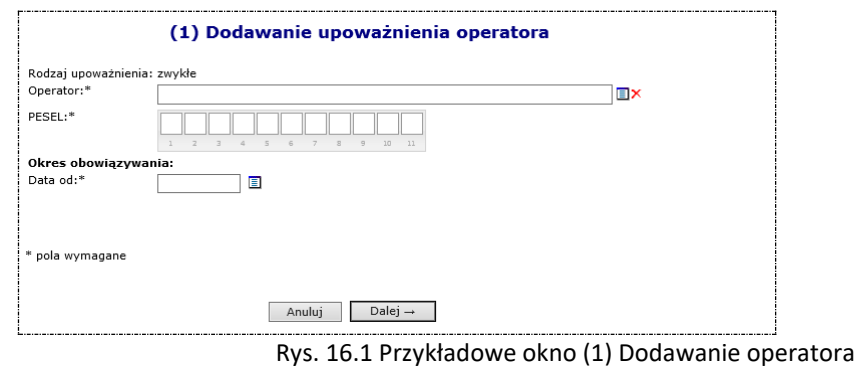

- 2. W polu *Operator* należy wybrać opcję wybierz **i** wskazać ze słownika uprawnioną osobę.
- 3. W polu PESEL należy wprowadzić numer PESEL wybranej osoby.
- 4. W polu **Okres obowiązywania – data do** należy wskazać datę, od której obowiązuje upoważnienie (data nie może być późniejsza niż data bieżąca).
- 5. Wybrać opcję **Dalej**. Wyświetlone zostanie podsumowanie danych (2) Dodawanie operatora.
- 6. Jeśli dane w podsumowaniu są poprawne należy wybrać opcję **zatwierdź**. Jeśli dane w podsumowaniu są niepoprawne – należy wybrać opcję **Wstecz** i poprawić błędne informacje.

System weryfikuje, czy operator posiada zarejestrowane upoważnienie. Jeśli tak – wyświetlony zostanie błąd dodawania operatora – operator nie zostanie ponownie dodany do listy.

#### **16.2.2 Odbieranie upoważnienia operatora**

W celu odebrania upoważnienia operatora do weryfikacji danych pacjentek dla usługi KOC, należy:

- 1. Na liście *Upoważnieni operatorzy* wyszukać osobę posiadająca uprawnienie, która ma je utracić (np.: za pomocą opcji wyszukiwania wg nr PESEL)
- 2. W kolumnie *Operacje* dla tej osoby wybrać opcję **upoważnienia**. Wyświetlone zostanie okno *Upoważnienia operatora do weryfikacji, czy kobieta jest objęta opieką KOC*.

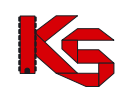

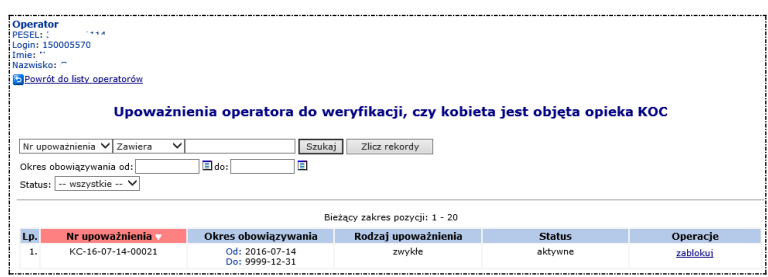

Rys. 16.2 Przykładowe okno Upoważnienia operatora do weryfikacji

- 3. W celu uniknięcia pomyłki, w górnej części okna wyświetlane są dane operatora, dla którego ma zostać wykonana blokada upoważnienia. Jeśli dane są zgodne, należy wybrać opcję **zablokuj.** Wyświetlone zostanie okno *(1) Blokowanie upoważnienia operatora.*
- 4. W oknie wyświetlane są dane upoważnienia. Należy: a. Wprowadzić powód blokady
- 5. Wybrać opcję **Dalej**. Wyświetlone zostanie okno *(2) Blokowanie upoważnienia operatora - Podsumowanie.*

Przed zatwierdzeniem blokady należy upewnić się, że blokowane jest właściwe upoważnienie.

6. Należy wybrać opcję **Zatwierdź**, aby zablokować upoważnienie do weryfikacji danych KOC. Należy wybrać opcję **Wstecz,** w celu poprawienia błędnych informacji. Należy wybrać opcję **Anuluj**, aby anulować zablokowanie upoważnienia.

### **16.3 Operatorzy**

#### **16.3.1 Dodawanie operatora systemu**

| Login |                | Szukaj<br>$\vee$ Zawiera<br>$\checkmark$ | <b>Operatorzy</b>            |       | Dodawanie operatora |
|-------|----------------|------------------------------------------|------------------------------|-------|---------------------|
|       |                |                                          | Bieżący zakres pozycji: 1-20 |       |                     |
| Lp.   | Obsługa        | Login                                    | <b>Nazwisko</b>              | Aktw. | Upraw.              |
| 1.    | edytuj<br>usuń | <b>AN</b>                                | $N$ (see Fig. ).             | т     | uprawnienia         |
| 2.    | edytuj<br>usuń | <b>KLI</b>                               | N<br>--------                | т     | uprawnienia         |
| 3.    | edvtuj<br>usuń | KN <sub>0</sub>                          | <b>NOW WE WANTED</b>         | т     | uprawnienia         |
| 4.    | edytuj<br>usuń | KP1                                      | PI                           | т     | uprawnienia         |
| 5.    | edytuj<br>usuń | MZ                                       | ZC<br>-                      | Ŧ     | uprawnienia         |
| 6.    | edytuj<br>usuń | WC                                       | FR.                          | т     | uprawnienia         |
| 7.    | edytuj<br>usuń | 150                                      | <b>KC Report</b>             | т     | uprawnienia         |

Rys 16.8 Operatorzy

Wybór opcji Dodawanie operatora spowoduje wyświetlenie okna pozwalającego na wprowadzenie danych o nowej osobie obsługującej system SZOI.

W pierwszej kolejności należy uzupełnić:

- ➢ **Imię**
- ➢ **Nazwisko**
- ➢ **Login**  nazwa użytkownika, na którą operator będzie się logował do systemu (nazwa musi posiadać od pięciu do dwudziestu znaków)
- ➢ **Hasło**  indywidualne hasło użytkownika, którym operator będzie potwierdzał swoje logowanie do systemu (hasło musi składać się z minimum pięciu znaków – maksymalnie dwudziestu znaków)
- ➢ **Potwierdzenie hasła**
- ➢ **Adres e-mail**
- ➢ **Aktywność** włączenie / wyłączenie aktywnego trybu pracy operatora

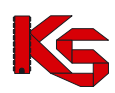

➢ **Wyślij powiadomienie mailem** - zaznaczenie pola daje możliwość przesłania informacji do operatora na adres e-mail.

Zapis wprowadzonych danych uzyskuje się klikając w przycisk  $\frac{z_{\text{atwier}}}{z_{\text{atwier}}}$ 

nie zostaną zapisane i operacja zmiany danych zostanie anulowana.

W przypadku błędnego wprowadzenia danych, pojawią się komunikaty dotyczące błędnej informacji (np.: '*To pole nie może być puste', 'To pole musi mieć długość pomiędzy 5 a 20 znaków'*). Należy poprawić błędne pola i ponownie zatwierdzić wprowadzanie.

Dodanie operatora na listę nie jest jednoznaczne, z jego aktywnością w systemie. Wprawdzie operator posiada włączoną aktywność, jednak nie zostały mu nadane uprawnienia pracy w systemie. Brak uprawnienia nie pozwoli operatorowi zalogować się do systemu.

Dodawanie / usuwanie uprawnień dla operatora wykonuje się poprzez opcje **Uprawnienia**.

### **16.3.2 Edycja operatora systemu**

Konta operatorów świadczeniodawców w systemie SZOI są wykorzystywane również do uwierzytelniania w systemie eWUŚ. Zmiana danych operatora w systemie SZOI (imię i nazwisko) skutkuje automatyczną modyfikacją tych danych w systemie eWUŚ.

Jeżeli operator, któremu zmieniono dane, posiadał w systemie eWUŚ aktywne upoważnienie administracyjne lub zwykłe, wówczas upoważnienia te są blokowane, a informacja o blokadzie jest przekazywana do systemu SZOI.

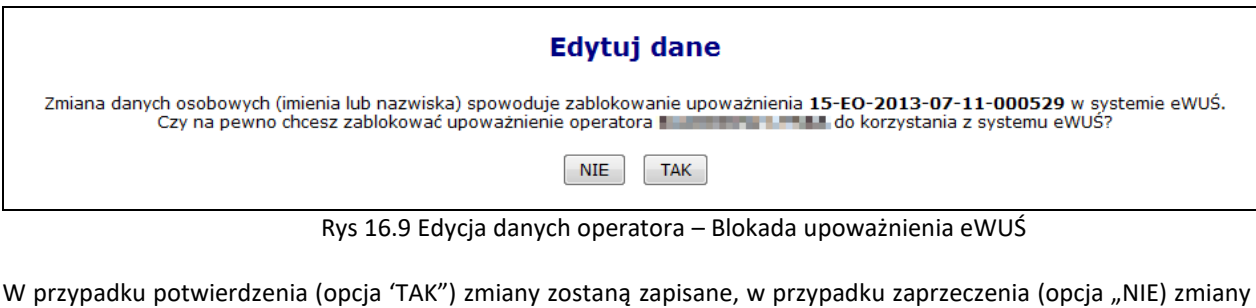

Jeśli operator, któremu zmieniono imię lub nazwisko, posiadał w systemie eWUŚ aktywne upoważnienie zwykłe, to po zatwierdzeniu operacji zostanie wyświetlony komunikat:

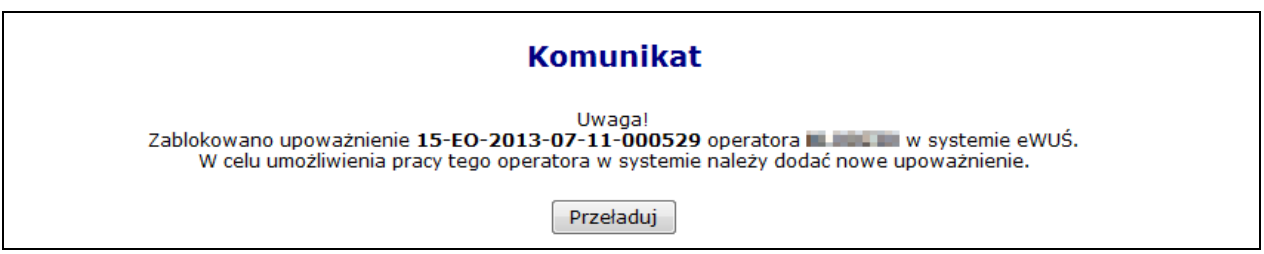

Rys 16.10 Edycja danych operatora – Informacja

Jeśli operator, któremu zmieniono imię lub nazwisko, posiadał w systemie eWUŚ aktywne upoważnienie administracyjne, to po zatwierdzeniu operacji zostanie wyświetlony komunikat:

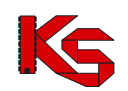

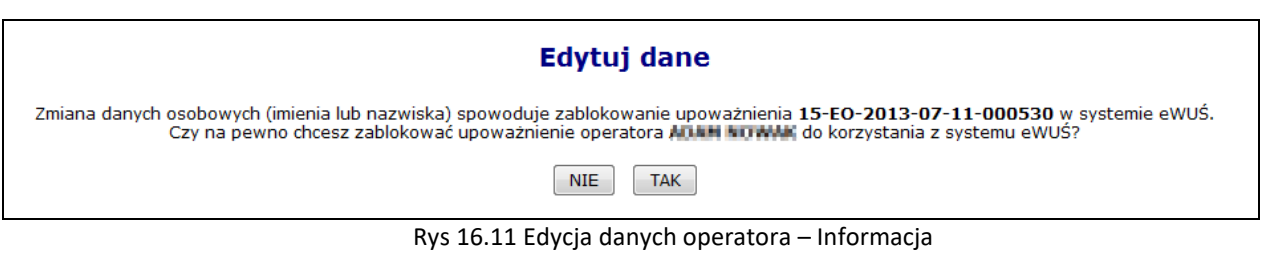

### **16.3.3 Usuwanie operatora systemu**

Opcja **Usuń** znajdująca się w kolumnie *Obsługa* umożliwia usunięcie tych operatorów, którzy nie wykonywali w systemie żadnych operacji. W przypadku operatorów, którzy korzystali wcześniej z SZOI, należy dokonać dezaktywacji operatora (*Operatorzy -> Popraw -> Aktywność - N*).

#### **16.3.4 Nadawanie uprawnień operatorowi systemu**

Zmianę uprawnień, bądź dodanie uprawnień wykonuje się w oknie *Edycji uprawnień.* Okno wyświetlane jest po wybraniu opcji **uprawnienia** umieszczonej w kolumnie *upraw*, dla wybranego operatora.

W oknie *Edytuj uprawnienia* obok danych operatora, dla którego wykonywana jest modyfikacja uprawnień, dostępna jest lista zadań, jakie może wykonywać operator.

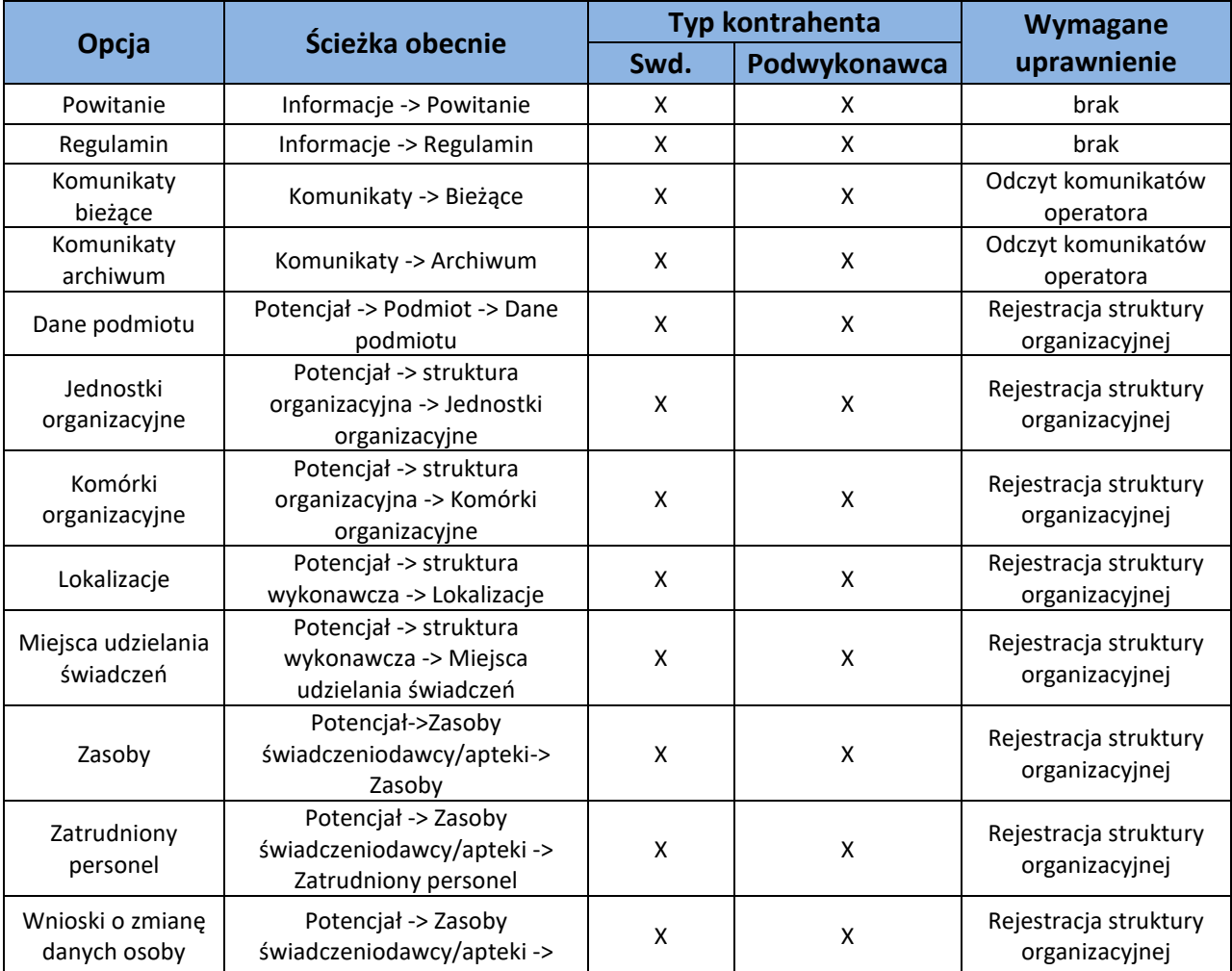

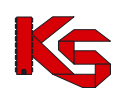

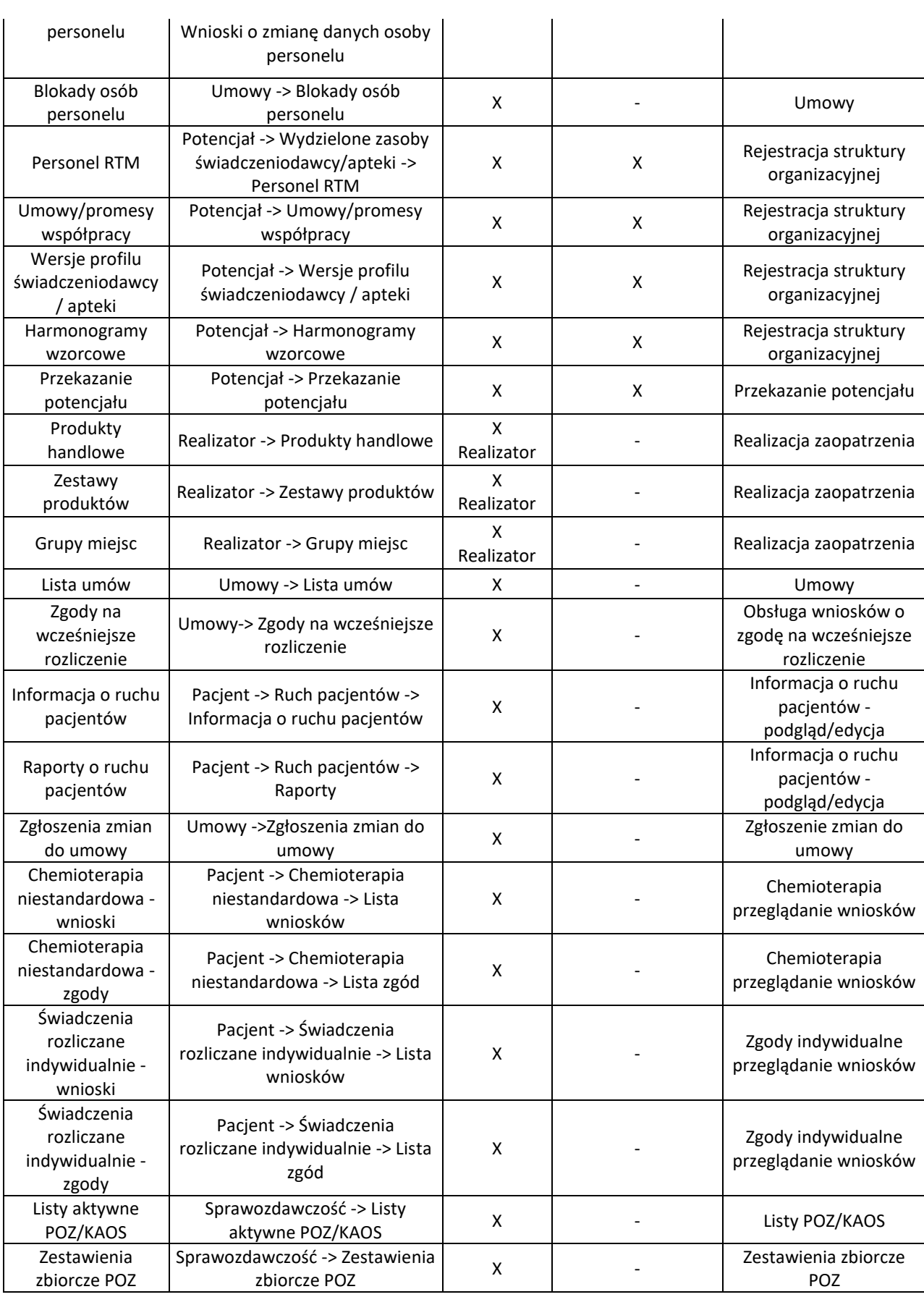

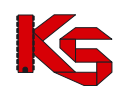

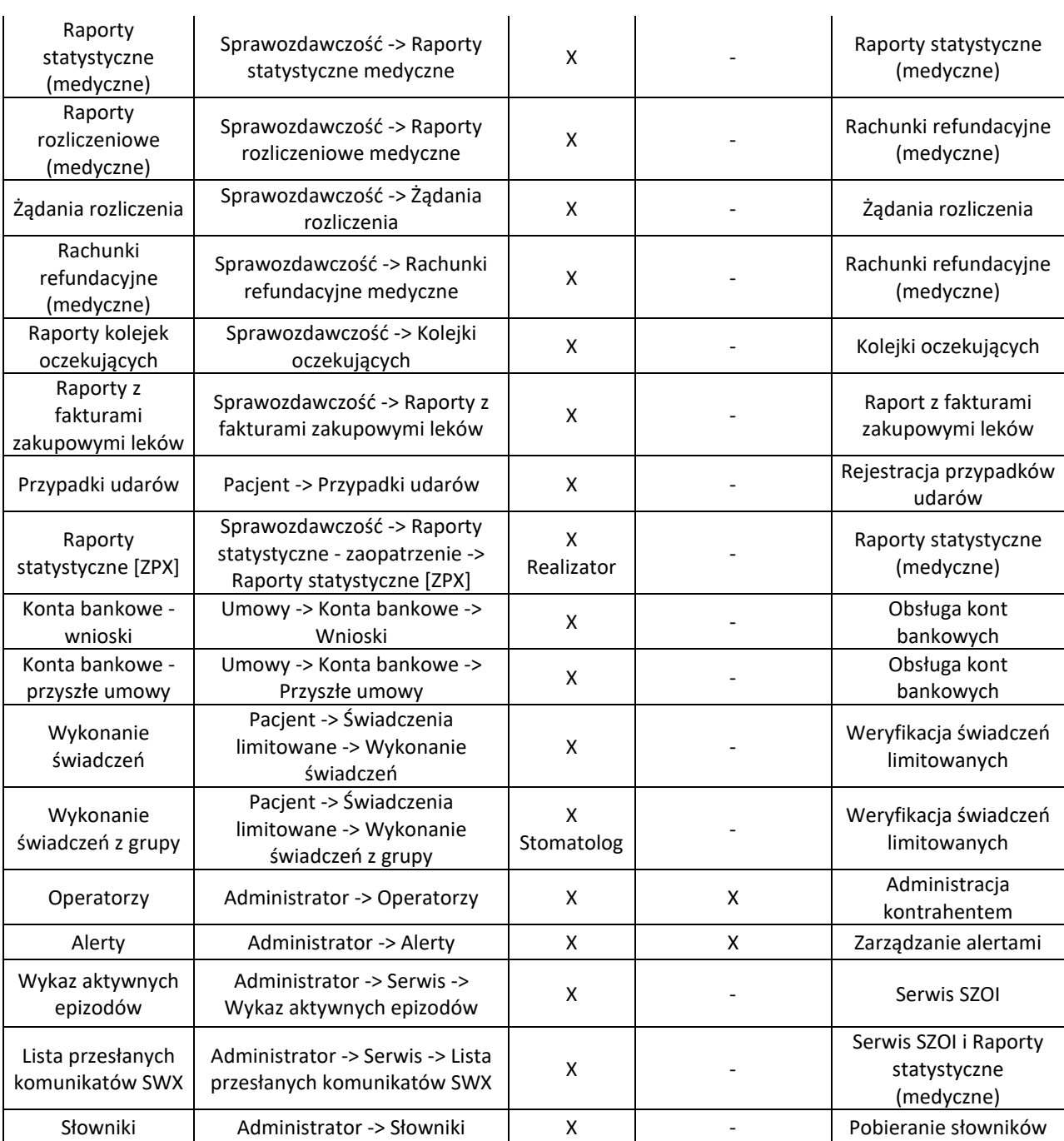

Uprawnienie **Administracja kontrahentem** uprawnienie umożliwia operatorowi wykonywanie wszelkich operacji z zakresu administratora: dodawanie, edycję i usuwanie operatorów oraz ustawienia uprawnień. Uprawnienie powinno być dostępne tylko dla administratora systemu SZOI.

Uprawnienie **Praca z modułem użytkownika SZOI** umożliwia operatorowi zalogowanie się do systemu i przeglądanie poszczególnych obszarów pracy.

Uprawnienie **Serwis SZOI** pozwala wykonywać czynności serwisowe dotyczące rozliczenia świadczeń medycznych, w tym generowania komunikatów usuwających SWX.

#### **Nowo nadane uprawnienia będą działać po przelogowaniu się operatora.**

Jeżeli operator nie ma nadanych uprawnień do wybranego menu to jest ono podświetlone kolorem szarym. Po

wybraniu menu, do którego operator nie ma dostępu, system zgłosi błąd:

*!!! Uwaga !!!*

*Podany operator nie posiada uprawnień do wybranej opcji. Uprawnienia dla danego operatora można nadać w menu Administrator - Operatorzy - uprawnienia.*

## **16.4 Dostęp do systemu DiLO**

**Moduł obsługi karty diagnostyki leczenia onkologicznego** to aplikacja internetowa, będąca częścią Portalu SZOI. Aplikacja zainstalowana jest centralnie i umożliwia pracę wielu jednostek organizacyjnych w jednym miejscu, a więc w jednym "banku" danych.

Struktura systemu umożliwia wymianę danych z innymi systemami, a tym samym pozwala na płynny przepływ informacji pomiędzy różnymi podmiotami (lekarzami, świadczeniodawcami, Oddziałami Wojewódzkimi NFZ).

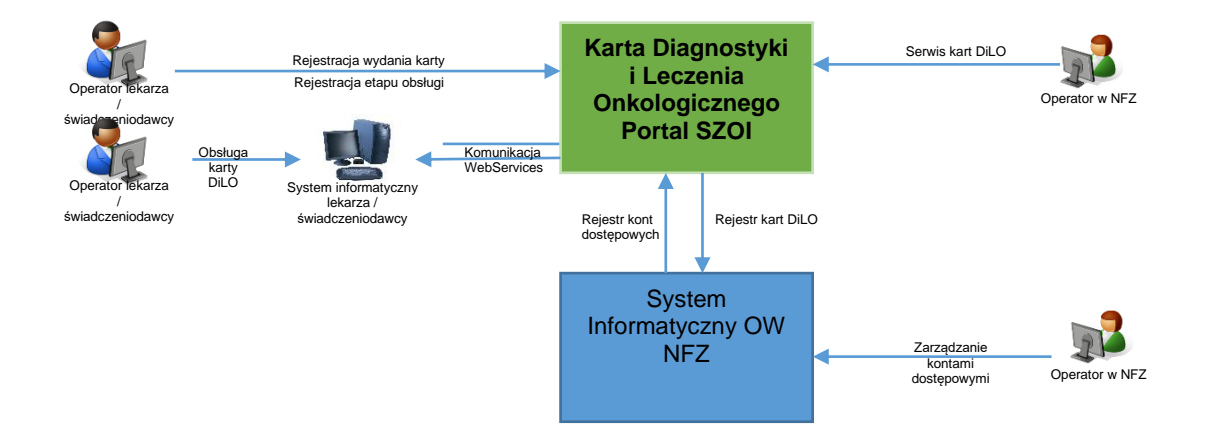

Model obsługi kart diagnostyki i leczenia onkologicznego ma za zadanie ułatwić pacjentowi, z wstępnym rozpoznaniem nowotworowym, rozpoczęcie i przeprowadzenie kompleksowej diagnostyki i podjęcia leczenia w jak najkrótszym czasie.

Aby lekarz indywidualny miał dostęp do systemu DiLO muszą być spełnione następujące warunki:

- 1. Musi mieć aktywne konto w systemie SNRL
- 2. Mieć przypisane uprawnienie pozwalające na dostęp do systemu DiLO w SNRL
- 3. Świadczeniodawca na rzecz, którego lekarz będzie korzystał z systemu DiLO musi mu przypisać odpowiednie uprawnienie w systemie SZOI

Aby operator miał dostęp do rejestracji i wydawania kart DiLO, w pierwszej kolejności należy mu nadać odpowiednie uprawnienia. Czynności takie wykonuje się po zalogowaniu do SZOI, w części **Administrator – Dostęp do systemu DiLO** (wymagane uprawnienie *Administracja kontrahentem*). Wybór menu spowoduje otwarcie okna *Operatorzy uprawnieni do systemu DiLO*.

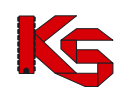

| Login | v Zawiera<br>$\checkmark$ | Operatorzy uprawnieni do systemu DiLO<br>Zlicz rekordy<br>Szukaj<br>Bieżący zakres pozycji: 1 - 20 | Dodawanie uprawnienia operatora |
|-------|---------------------------|----------------------------------------------------------------------------------------------------|---------------------------------|
| Lp.   | Rodzaj                    | Login/Kod lekarza                                                                                  | Operacje                        |
| 1.    | Operator zewnetrzny       | Kod lekarza: 8000                                                                                  | Usuń uprawnienia                |
| 2.    | Operator zewnetrzny       | Kod lekarza: 10700                                                                                 | Usuń uprawnienia                |
| 3.    | Operator zewnetrzny       | Kod lekarza: 107.07                                                                                | Usuń uprawnienia                |
| 4.    | Operator własny           | <b>ANOWA</b>                                                                                       | Usuń uprawnienia                |
| 5.    | Operator własny           | <b>KNOWAK</b>                                                                                      | Usuń uprawnienia                |

Rys 16.12 Operatorzy uprawnieni do systemu DiLO

Aby dodać operatora do powyższej listy, należy:

- 1. Wybrać opcję Dodawanie uprawnienia operatora
- 2. Wybrać *Typ operatora*:
	- a. Dla operatora własnego w polu *Operator* przy pomocy słownika (■) wyszukać osobę, dla którei ma zostać nadane uprawnienie, a następnie kliknąć w login operatora. Operatorem własnym jest operator mający dostęp do konta świadczeniodawcy (menu *Administrator -> Operatorzy*)
	- b. Dla lekarza w polu *Lekarz* przy pomocy słownika ( $\equiv$ ) wyszukać lekarza, dla którego ma zostać nadane uprawnienie, a następnie kliknąć w kod lub numer prawa wykonywania zawodu. W słowniku wyświetlane będą osoby, dla których spełniono następujące warunki:
		- i. mają aktywne konto w systemie SNRL
		- ii. lekarz musi znajdować się aktualnie obowiązujące umowie podpisane z NFZ lub w przekazanym zgłoszeniu zmian do umowy.
- 3. Wybrać opcję **Zatwierdź**. Dane operatora zostaną dopisane do listy.

Konto dostępowe wskazanego operatora zostanie zsynchronizowane z systemem centralnym. Po kilku minutach, operator własny świadczeniodawcy może wykonać logowanie do aplikacji wydawania kart DiLO, korzystając z loginu i hasła przydzielonego w SZOI.

Natomiast w przypadku operatora zewnętrznego (lekarza), należy jeszcze nadać uprawnienie w systemie SNRL.

### **16.5 Zarządzanie systemami centralnymi - DILO**

Operator aplikacji AP-DiLO ma możliwość wnioskowania o założenie konta testowego, które umożliwia przeprowadzenie testów funkcjonalności udostępnionych w aplikacji w sposób odpowiadający normalnej pracy w aplikacji. Dane udostępniane za pomocą kont testowych są danymi rzeczywistymi, pochodzącymi od danego świadczeniodawcy. Dane te powstają na zasadzie utworzenia kopii danych produkcyjnych z wyłączeniem kont operatorów w ramach świadczeniodawcy.

Warunek wstępny: operator ma nadane po stronie Portalu SZOI uprawnienie **Dostęp do zarządzania systemem DiLO** w module *Administrator*.

|       |                           | <b>Administratorzy systemu DiLO</b> | Dodawanie uprawnienia administratora |
|-------|---------------------------|-------------------------------------|--------------------------------------|
| Login | v Zawiera<br>$\checkmark$ | Zlicz rekordy<br>Szukaj             |                                      |
|       |                           | Bieżacy zakres pozycji: 1 - 20      |                                      |
| Lp.   | Rodzaj                    | Login/Kod lekarza                   | Operacje                             |
| 1.    | Operator własny           | <b>DILOTEST</b>                     | Usuń uprawnienia                     |

Rys 16.13 Dostęp do zarządzania systemem DiLO

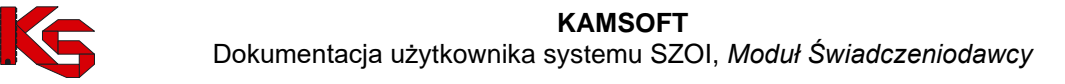

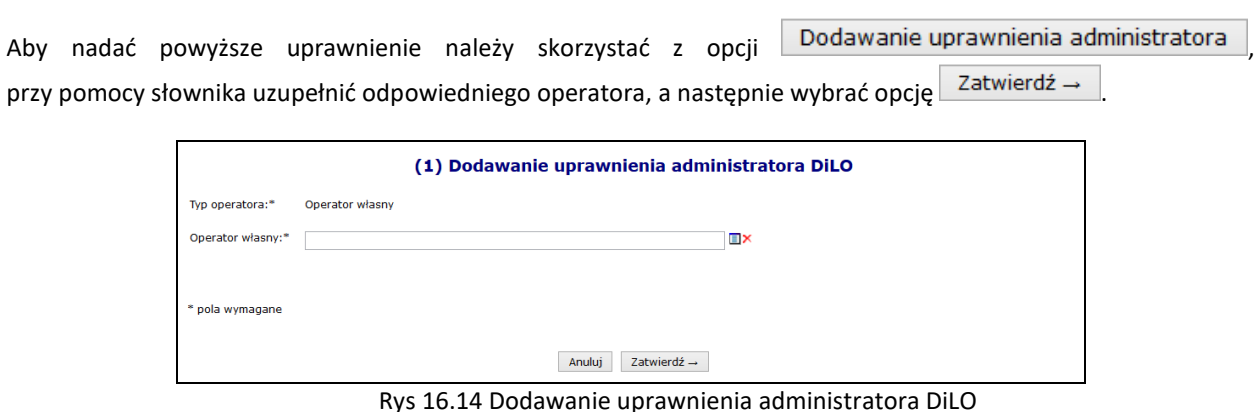

Opcja **Usuń uprawnienia** umożliwia odebranie dostępu operatora do wniosków o dostęp do środowiska testowego.

### **16.6 Zarządzanie systemami centralnymi - KOLCE**

Moduł obsługi rejestru kolejek oczekujących to aplikacja internetowa będąca częścią Portalu SZOI. Jej podstawowym zadaniem jest umożliwienie świadczeniodawcom rejestrowanie informacji o kolejkach oczekujących do poszczególnych świadczeń w ramach miejsc realizacji tych świadczeń.

Aplikacja ta realizuje zapisy ustawowe mówiące o udostępnionej przez Prezesa Funduszu aplikacji do prowadzenia list oczekujących na udzielenie świadczeń gwarantowanych, do których dostepność, mierzona średnim czasem oczekiwania, jest znacznie utrudniona.

W pierwszym kroku świadczeniodawca przydziela uprawnienie operatorowi - administratorowi, który będzie miał możliwość definiowania uprawnień operatorom w aplikacji AP-KOLCE.

#### **Uwaga!**

**W tym miejscu nie należy dodawać uprawnienia wszystkim operatorom, którzy mają mieć dostęp do AP-KOLCE, gdyż będzie można to zrobić z poziomu aplikacji AP-KOLCE.**

Aby zdefiniować operatora – administratora, należy skorzystać z menu: Administrator > Dostęp do zarządzania modułem kolejek centralnych.

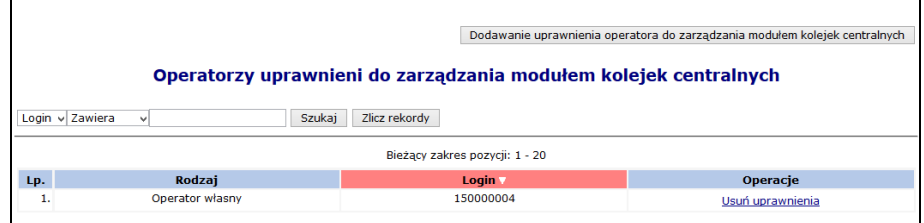

Rys 16.15 Operatorzy uprawnieni zarządzania modułem kolejek centralnych

Aby dodać uprawnienie operatora - administratora, należy skorzystać z opcji Dodawanie uprawnienia operatora do zarządzania modułem kolejek centralnych .

Po wskazaniu ze słownika operatora – administratora i zatwierdzeniu tej operacji, zostanie wyświetlone okno informujące o pomyślnym zakończeniu operacji.

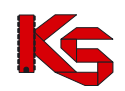

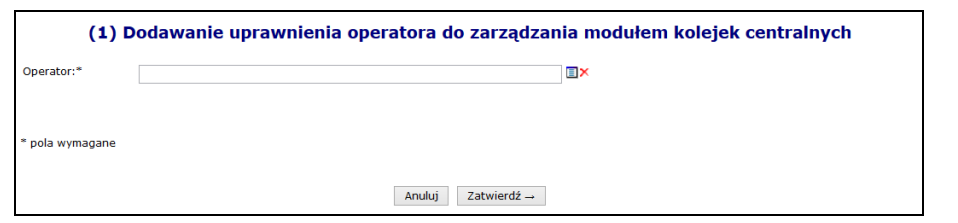

Rys 16.16 Dodawanie uprawnienia operatora do zarządzania modułem kolejek centralnych

Po dodaniu uprawnienia, operator – administrator, będzie mógł przejść do drugiego kroku nadawania uprawnień w aplikacji AP-KOLCE.

# **16.7 Zarządzanie systemami centralnymi - PKUŚ**

Moduł obsługi koordynowanych procesów udzielania świadczeń to aplikacja internetowa będąca częścią Portalu SZOI. AP-PKUŚ będzie umożliwiał świadczeniodawcom rejestrację leczenia pacjentów po przebytym zawale mięśnia sercowego.

Model obsługi procesu koordynowanej opieki nad pacjentem po zawale mięśnia sercowego ma za zadanie zapewnienie pacjentowi kompleksowej opieki po zawale mięśnia sercowego i obejmuje diagnostykę zawału, terapię zgodnie ze wskazaniami klinicznymi oraz ambulatoryjną opiekę specjalistyczną i rehabilitację kardiologiczną w okresie 12 miesięcy od wystąpienia zawału mięśnia sercowego.

W pierwszym kroku świadczeniodawca przydziela uprawnienie operatorowi/operatorom - administratorom, którzy będą mieli możliwość definiowania uprawnień operatorom w aplikacji AP-PKUŚ.

**Uwaga! W tym miejscu nie należy dodawać uprawnienia wszystkim operatorom, którzy mają mieć dostęp do aplikacji, gdyż będzie można to zrobić z poziomu aplikacji AP-PKUŚ.**

Aby zdefiniować operatora – administratora, należy skorzystać w Portalu SZOI z menu: Administrator > Zarządzanie systemami centralnymi > PKUŚ. Wówczas nastąpi przejście do okna *Administratorzy systemu PKUŚ*.

| Login | $\vee$ Zawiera<br>$\checkmark$ | Administratorzy systemu PKUŚ<br>Zlicz rekordy<br>Szukaj | Dodawanie uprawnienia administratora |
|-------|--------------------------------|---------------------------------------------------------|--------------------------------------|
|       |                                | Bieżący zakres pozycji: 1 - 20                          |                                      |
| Lp.   | Rodzaj                         | Login/Kod lekarza                                       | Operacje                             |
| 1.    | Operator własny                | of the delivery limit of                                | Usuń uprawnienia                     |
| 2.    | Operator własny                |                                                         | Usuń uprawnienia                     |
| 3.    | Operator własny                | <b>BALLASTA COLLECT</b>                                 | Usuń uprawnienia                     |
| 4.    | Operator własny                | --                                                      | Usuń uprawnienia                     |

Rys 16.17 Przykładowe okno administratorów systemu PKUŚ

Aby dodać uprawnienie operatora - administratora, należy skorzystać z opcji *Dodawanie uprawnienia administratora*. Wyświetlone wówczas zostanie właściwe okno do wykonania takiej operacji.

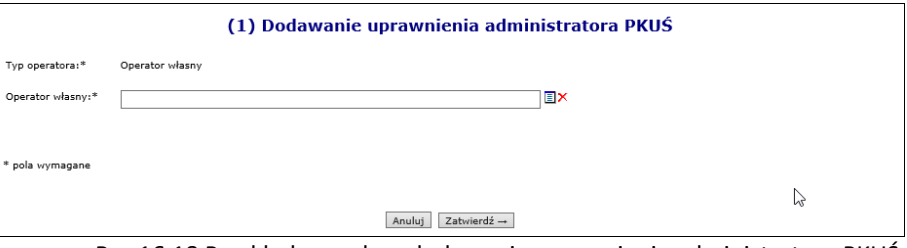

Rys 16.18 Przykładowe okno dodawania uprawnienia administratora PKUŚ

Po wskazaniu ze słownika operatora – administratora i zatwierdzeniu tej operacji, zostanie wyświetlone okno informujące o pomyślnym zakończeniu operacji.

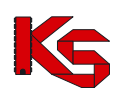

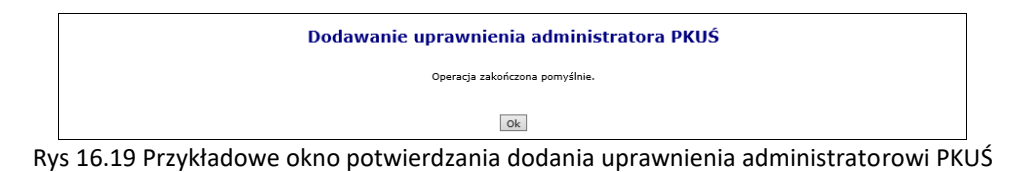

Po dodaniu uprawnienia, operator – administrator będzie mógł przejść do drugiego kroku nadawania uprawnień w aplikacji AP-PKUŚ.

### **16.8 Zarządzanie systemami centralnymi – AP-ZZ Zlecenia zaopatrzenia**

Osoby, które w imieniu świadczeniodawcy / realizatora zaopatrzenia, mają zarządzać kontami dostępowymi w aplikacji Portal SZOI – Zlecenia zaopatrzenia (ap-zz), muszą zostać wskazane w Portal SZOI jako *Administratorzy systemu ZZ (Zlecenia zaopatrzenia)*.

Należy:

1. Wybrać menu: **Administrator – Zarządzanie systemami centralnymi – ZZ**. Czynność spowoduje wyświetlenie okna *Administratorzy systemu ZZ (Zlecenia zaopatrzenia)*.

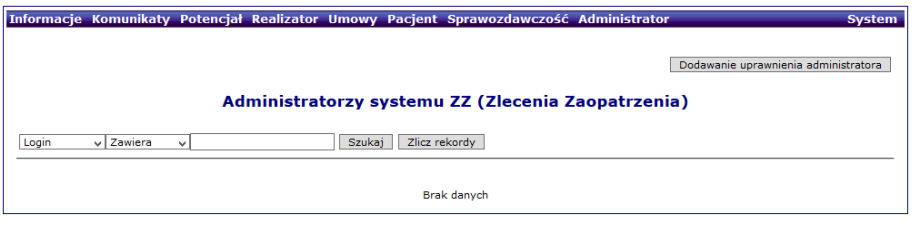

Rys 16.20 Przykładowe okno Administratorzy systemu ZZ

2. Wybrać opcję: **Dodawanie uprawnienia administratora**. Wyświetlone zostanie okno *(1) Dodawanie uprawnienia administratora ZZ (Zlecenia zaopatrzenia)*.

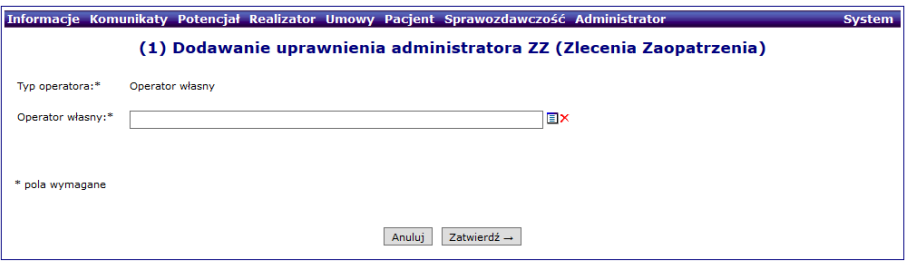

Rys 16.21 Przykładowe okno Dodawania uprawnienia administratora

3. W polu **Operator własny** należy wskazać osobę, która będzie zarządzać kontami w Portal SZOI – ZZ. Operatora można wybrać ze słownika operatorów  $\Box$  (odpowiada liście operatorów) lub wpisać pierwsze znaki loginu operatora.

**Uwaga!** Dla kont administracyjnych (login zaczynający się od cyfry) może zostać wyświetlony komunikat błędu: *Operator własny – operator nie ma podanego imienia i nazwiska*. Aby dodać wskazanego operatora do listy osób uprawnionych należy najpierw uzupełnić jego dane w menu: Administrator – Operatorzy; opcja: edytuj

4. Wprowadzoną informację należy **zatwierdzić**. Czynność spowoduje wyświetlenie komunikatu potwierdzenia oraz zapisanie osoby na liście *Administratorzy systemu ZZ (Zlecenia zaopatrzenia)*.

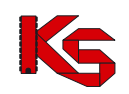

|                                                    |                                | Informacje Komunikaty Potencjał Realizator Umowy Pacjent Sprawozdawczość Administrator | <b>System</b>                        |  |  |
|----------------------------------------------------|--------------------------------|----------------------------------------------------------------------------------------|--------------------------------------|--|--|
|                                                    |                                |                                                                                        | Dodawanie uprawnienia administratora |  |  |
| Administratorzy systemu ZZ (Zlecenia Zaopatrzenia) |                                |                                                                                        |                                      |  |  |
| Login                                              | $\vee$ Zawiera<br>$\checkmark$ | Zlicz rekordy<br>Szukaj                                                                |                                      |  |  |
|                                                    |                                | Bieżący zakres pozycji: 1 - 20                                                         |                                      |  |  |
| Lp.                                                | <b>Rodzai</b>                  | Login/Kod lekarza                                                                      | Operacje                             |  |  |
| 1.                                                 | Operator własny                | RB150005520                                                                            | Usuń uprawnienia                     |  |  |

Rys 16.22 Przykładowe okno Administratorzy systemu ZZ

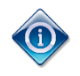

Konto dostępowe wskazanego operatora zostanie zsynchronizowane z systemem centralnym. Po kilku minutach, operator może wykonać logowanie do aplikacji Portal SZOI – Zlecenia zaopatrzenia, korzystając z loginu i hasła przydzielonego w SZOI.

## **16.9 Zarządzanie systemami centralnymi – Systemy centralne**

Osoby, które w imieniu świadczeniodawcy, mają zarządzać kontami dostępowymi w systemach centralnych takich jak KAAS-MGR-SYS oraz KAAS-MGR-REJ, a w dalszej kolejności ankietami udarowymi oraz rejestrami klinicznymi, muszą zostać wskazane w Portal SZOI jako *Administratorzy systemów centralnych*.

Aby to zrobić, należy:

1. Wybrać menu: *Administrator –> Zarządzanie systemami centralnymi –> Systemy centralne*. Czynność spowoduje wyświetlenie poniższego okna:

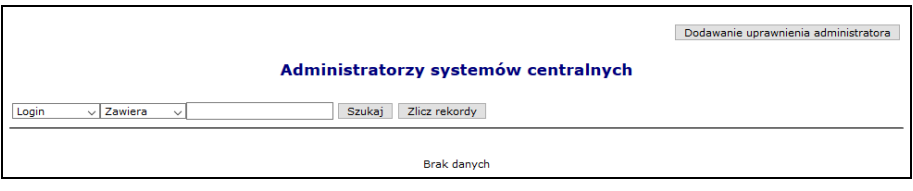

Rys 16.23 Przykładowe okno *Administratorzy systemów centralnych*

2. Po wybraniu opcji **Dodawanie uprawnienia administratora**, wyświetlone zostanie okno *(1) Dodawanie uprawnienia administratora systemów centralnych*.

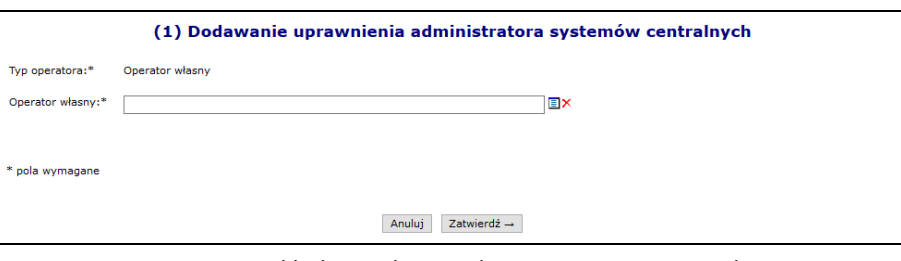

Rys 16.24 Przykładowe okno *Dodawania uprawnienia administratora*

- 3. W polu *Operator własny,* należy wskazać osobę, która będzie zarządzać kontami w systemach centralnych. Operatora można wybrać ze słownika operatorów, dostępnego po kliknięciu przycisku id (odpowiada liście operatorów), lub wpisać pierwsze znaki loginu operatora.
	- **Uwaga!** Dla kont administracyjnych (login zaczynający się od cyfry) może zostać wyświetlony komunikat błędu: *Operator własny – operator nie ma podanego imienia i nazwiska*. Aby dodać wskazanego operatora do listy osób uprawnionych należy najpierw uzupełnić jego dane w menu: Administrator – Operatorzy; opcja: edytuj

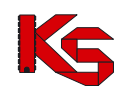

4. Wprowadzoną informację należy **zatwierdzić**. Czynność spowoduje wyświetlenie komunikatu potwierdzenia oraz zapisanie osoby na liście *Administratorzy systemów centralnych*.

|                                                                    |                 |                   | Dodawanie uprawnienia administratora |  |  |  |  |
|--------------------------------------------------------------------|-----------------|-------------------|--------------------------------------|--|--|--|--|
| Administratorzy systemów centralnych                               |                 |                   |                                      |  |  |  |  |
| Szukai<br>Zlicz rekordy<br>Login<br>$\vee$ Zawiera<br>$\checkmark$ |                 |                   |                                      |  |  |  |  |
| Bieżący zakres pozycji: 1 - 20                                     |                 |                   |                                      |  |  |  |  |
| Lp.                                                                | Rodzai          | Login/Kod lekarza | Operacje                             |  |  |  |  |
| 1.                                                                 | Operator własny | GNAZWISKO1        | Usuń uprawnienia                     |  |  |  |  |
| $\overline{2}$ .                                                   | Operator własny | KNAZWISKO4        | Usuń uprawnienia                     |  |  |  |  |
|                                                                    |                 |                   |                                      |  |  |  |  |

Rys 16.25 Przykładowe okno *Administratorzy systemów centralnych*

## **16.10 Alerty**

Menu *Administrator -> Alerty* pozwala na przeglądanie **listy zdarzeń**, po zaistnieniu, których do zdefiniowanych przez świadczeniodawcę odbiorców, wysyłany jest mail z powiadomieniem. Lista zdarzeń przedstawiona jest w postaci tabeli zawierającej następujące kolumny:

- **nazwa zdarzenia** system wysyła powiadomienie w przypadku udostępnienia raportu zwrotnego do poszczególnych typów raportów lub przesłania komunikatu przez SZOI
- **wiadomość** treść wiadomości przesyłanej mailem do zdefiniowanego odbiorcy
- **aktywność**  informacja czy generacja alertów jest aktywna
- **operacje** czynności możliwe do wykonania w systemie

Opcje dostępne w kolumnie *Operacje* pozwalają na:

- definiowanie odbiorców poszczególnych typów alertów (**Odbiorcy**),
- przeglądanie informacji na temat dostarczonych wiadomości oraz ewentualnych przyczyn błędów (**Raport**).

|     | Lista zdarzeń generujących alerty                                                     |                                            |                    |                    |  |  |  |  |  |
|-----|---------------------------------------------------------------------------------------|--------------------------------------------|--------------------|--------------------|--|--|--|--|--|
|     | nazwa v Zawiera<br>Szukai<br>w                                                        |                                            |                    |                    |  |  |  |  |  |
|     | Bieżacy zakres pozycii: 1-20                                                          |                                            |                    |                    |  |  |  |  |  |
| Lp. | Nazwa .                                                                               | Wiadomość                                  | Aktywność Operacje |                    |  |  |  |  |  |
| 1.  | Odebranie komunikatu.                                                                 | $\blacksquare$ [Data zdarzenia] został prz | aktvwne            | Odbiorcy<br>Raport |  |  |  |  |  |
| 2.  | Rachunek otrzymał status "sprawdzony oczekuje na<br>korekte"                          | Data zdarzenia] rachunek [                 | aktywne            | Odbiorcy<br>Raport |  |  |  |  |  |
| 3.  | Udostępnienie raportu zwrotnego do raportu o<br>środkach pomocniczych ZSP/ZPX         | Data zdarzenia] został udo                 | aktywne            | Odbiorcy<br>Raport |  |  |  |  |  |
| 4.  | Udostępnienie raportu zwrotnego do raportu<br>rozliczeniowego RRX/WSX                 | Data zdarzenia] został udo                 | aktvwne            | Odbiorcy<br>Raport |  |  |  |  |  |
| 5.  | Udostepnienie raportu zwrotnego do raportu<br>statystycznego RSX                      | $\blacksquare$ [Data zdarzenia] został udo | aktvwne            | Odbiorcy<br>Raport |  |  |  |  |  |
| 6.  | Udostepnienie raportu zwrotnego do raportu<br>statystycznego SWX                      | $\blacksquare$ [Data zdarzenia] został udo | aktvwne            | Odbiorcy<br>Raport |  |  |  |  |  |
| 7.  | Udostępnienie raportu zwrotnego do raportu POZ                                        | Data zdarzenia] został udo                 | aktywne            | Odbiorcy<br>Raport |  |  |  |  |  |
| 8.  | Udostępnienie raportu zwrotnego do żądania<br>rozliczenia świadczeń                   | $\blacksquare$ [Data zdarzenia] został udo | aktvwne            | Odbiorcy<br>Raport |  |  |  |  |  |
| 9.  | Udostępnienie umowy/aneksu do pobrania                                                | $\blacksquare$ [Data zdarzenia] została ud | aktvwne            | Odbiorcy<br>Raport |  |  |  |  |  |
| 10. | Utworzenie nieprawidłowości uniemożliwiających<br>zatwierdzenie rachunku przez OW NFZ | Data zdarzenia] w trakcie                  | aktywne            | Odbiorcy<br>Raport |  |  |  |  |  |

Rys 16.26 Lista zdarzeń generujących alerty

Na liście dostępne są następujące zdarzenia generujące powiadomienia:

- 1. Odebranie komunikatu
- 2. Udostępnienie raportu zwrotnego do raportu o środkach pomocniczych ZSP/ZPX
- 3. Udostępnienie raportu zwrotnego do raportu rozliczeniowego RRX/WSX
- 4. Udostępnienie raportu zwrotnego do raportu statystycznego RSX
- 5. Udostępnienie raportu zwrotnego do raportu statystycznego SWX
- 6. Udostępnienie raportu zwrotnego do raportu POZ
- 7. Udostępnienie raportu zwrotnego do żądania rozliczenia świadczeń
- 8. Udostępnienie umowy/aneksu do pobrania

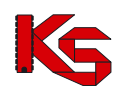

- 9. Utworzenie nieprawidłowości uniemożliwiających zatwierdzenie rachunku przez OW NFZ
- 10. Rachunek otrzymał status "sprawdzony oczekuje na korektę"

## **16.11 Słowniki**

Menu *Administrator > Słownik* umożliwia pobranie następujących informacji związanych ze słownikiem instytucji właściwych:

- ➢ Pobierz XML pobranie słownika w formacie XML
- ➢ Opis słownika pobranie opisu komunikatu XML dotyczącego słownika instytucji właściwych dystrybuowanego przez Narodowy Fundusz Zdrowia

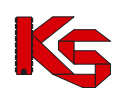

# **17 SYSTEM – UDZIELONE ZGODY**

W systemie SZOI wprowadzony został nowy mechanizm wykorzystywany do awaryjnej zmiany hasła. Wynika on z najnowszych ustaleń związanych z bezpieczeństwem przechowywanych danych (brak możliwości podglądu wprowadzanych danych związanych z procesem uwierzytelniania awaryjnego w oparciu o mechanizm pytań i odpowiedzi).

| Ustawienia systemowe                                                                                                    |                          |  |  |  |
|----------------------------------------------------------------------------------------------------|--------------------------|--|--|--|
| Wyrażam zgode na przetwarzanie danych (email) w celu identyfikacji użytkownika w trakcje<br>procedury zmiany hasła dostępowego do systemu SZOI/SNRL za pomocą poczty elektronicznej<br>$-TAK$ | Zmień<br><b>Historia</b> |  |  |  |
| Wyrażam zgodę na operację awaryjnej zmiany hasła w systemie SZOI SNRL za pośrednictwem                                                                                                    | Zmień                    |  |  |  |
| poczty elektronicznej (email) - TAK                                                                                                    | <b>Historia</b>          |  |  |  |
| Wyrażam zgodę na przesyłanie informacji o zbliżającym się końcu okresu upoważnienia eWUS                                                                                                    | Zmień                    |  |  |  |
| na podany adres e-mail - NIE                                                                                                    | <b>Historia</b>          |  |  |  |

Rys 17.1 Ustawienia systemowe

Powyższa funkcjonalność wprowadziła do systemu także mechanizm do pamiętania pełnej historii zmian każdej ze zgód udzielonych przez świadczeniodawcę (podgląd zapisów historycznych jest dostępny po wybraniu opcji **HISTORIA**). Każdorazowe zatwierdzenie procesu zmiany w zakresie wyrażanej lub wycofanej zgody wymaga dodatkowej autoryzacji w postaci standardowego hasła systemowego.

| Historia zgody: Wyrażam zgodę na przetwarzanie danych (email) w celu identyfikacji użytkownika w trakcie procedury<br>zmiany hasła dostępowego do systemu SZOI SNRL za pomocą poczty elektronicznej |                          |                  |  |  |  |  |
|----------------------------------------------------------------------------------------------------|--------------------------|------------------|--|--|--|--|
| Powrót do listy zgód                                                                                                    |                          |                  |  |  |  |  |
|                                                                                                    | Pokaż opcje wyszukiwania |                  |  |  |  |  |
| Data i czas operacii                                                                                                    | <b>Typ operacji</b>      | <b>Szczegóły</b> |  |  |  |  |
| 2013-10-30 13:19:48                                                                                                    | Dodanie zgody            | pokaż            |  |  |  |  |
| 2013-10-30 10:56:41                                                                                                    | Usuniecie zgody          | pokaż            |  |  |  |  |
| 2013-10-30 09:10:06                                                                                                    | Dodanie zgody            | pokaż            |  |  |  |  |
| eeelsss.                                                                                                    |                          |                  |  |  |  |  |

Rys 17.2 Ustawienia systemowe

### **17.1 Wyrażenie zgody na przetwarzanie adresu email**

Wyrażenie zgody związane jest z koniecznością wprowadzenia poprawnego adresu email wraz z przeprowadzeniem procedury jego weryfikacji. Po wstępnym wprowadzeniu adresu email system wysyła na podany adres specjalny kod autoryzacyjny, który musi zostać potwierdzony wprowadzeniem przesłanego kodu w odpowiednie pole podczas procedury wyrażania zgody. Po poprawnym potwierdzeniu całego procesu zmiany adresu, system odnotuje pozytywne wyrażenie zgody na przetwarzanie adresu email (**TAK**). Zmiana tak wprowadzonego adresu email jest możliwa za pośrednictwem standardowej opcji **ZMIEŃ**. Wycofanie zgody na przetwarzanie adresu email jest jednoznaczne z usunięciem tego adresu z systemu.

Wyrażenie zgody na przetwarzanie adresu email jest wymagane podczas wyrażania zgody na inne czynności systemowe związane z przetwarzaniem tego adresu (awaryjna zmiana hasła oraz otrzymywanie dodatkowych informacji za pośrednictwem poczty elektronicznej).

Aby wyrazić zgodę na zmianę hasła systemowego przy pomocy email, należy:

- 1. Z głównego menu wybrać opcję *System*, a następnie *Udzielone zgody*.
- Zmień 2. Wybrać opcję $\Box$

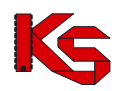

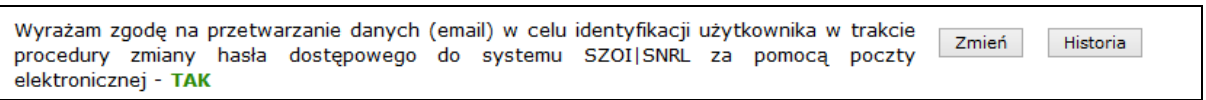

3. Zaznaczyć opcje *Wyrażam zgodę na przetwarzanie adresu email,* a następnie wybrać opcję Dalej .

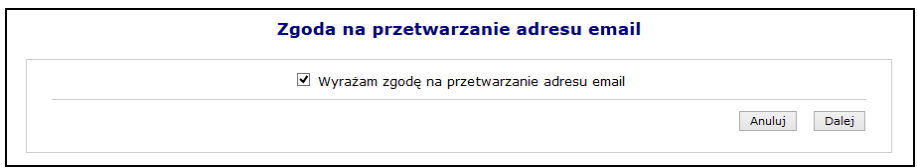

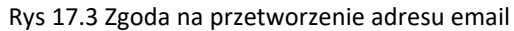

4. Przy pomocy opcji Uzupełnij wprowadzić dane związane z adresem email (adres oraz jego potwierdzenie).

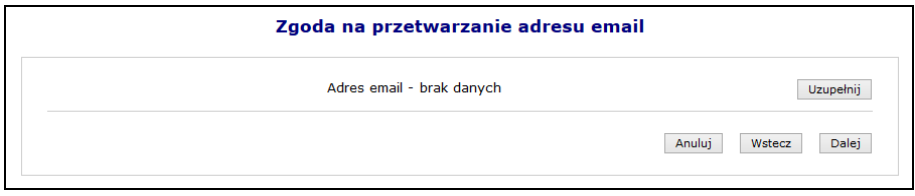

Rys 17.4 Zgoda na przetworzenie adresu email

5. Po wybraniu opcji Dalej , system automatycznie wyśle kod autoryzacyjny na podany wcześniej adres email.

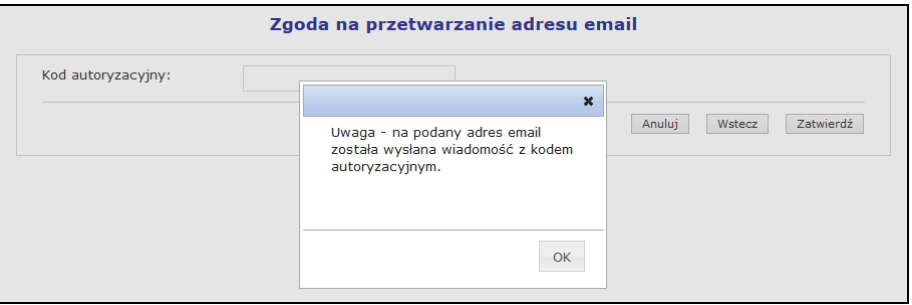

Rys 17.5 Zgoda na przetworzenie adresu email – informacja o kodzie autoryzacyjnym

6. W kolejnym kroku operator musi wybrać opcję **okąc**a następnie wprowadzić kod przesłany na adres email.

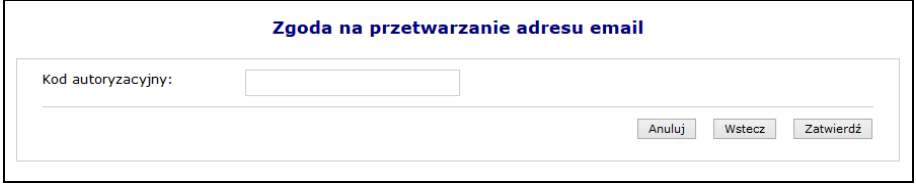

Rys 17.6 Zgoda na przetworzenie adresu email – Kod autoryzacyjny

- 7. Wybrać opcje Zatwierdź
- 8. W ostatnim etapie należy podać hasło operatora do systemu.

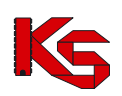

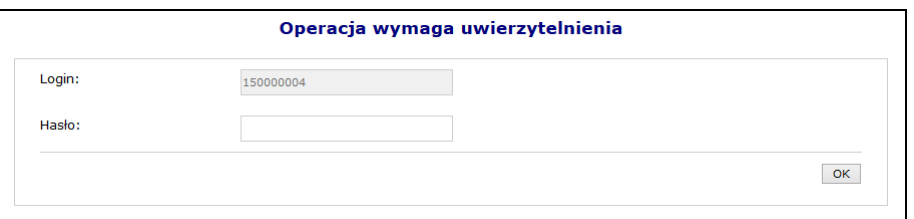

Rys 17.7 Uwierzytelnienie operacji

9. Po podaniu poprawnego hasła i wybraniu opcji <sup>OK</sup>, operacja dodania adresu email zostanie zakończona pozytywnie.

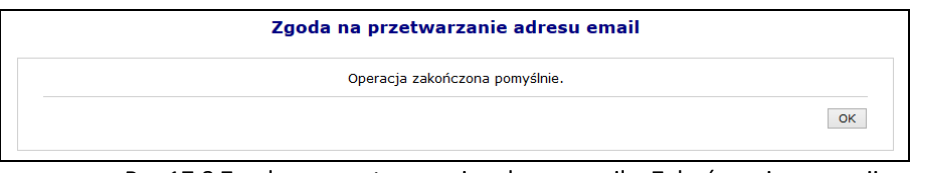

Rys 17.8 Zgoda na przetworzenie adresu email – Zakończenie operacji

# **17.2 Wyrażenie zgody na awaryjną zmianę hasła za pośrednictwem poczty elektronicznej**

Wyrażenie zgody na powyższą czynność jest powiązane z wyrażeniem wcześniejszej zgody na przetwarzanie adresu email:

- ➢ Nie można wyrazić zgody na awaryjną zmianę hasła, jeżeli operator nie wyraził zgody na przetwarzanie adresu email
- ➢ Jeżeli operator wycofa zgodę na przetwarzanie adresu email, to zgoda na awaryjną zmianę hasła zostanie także wycofana.

W celu awaryjnej zmiany hasła należy zdefiniować dwa pytania dodatkowe wraz z odpowiedziami. Dodatkowe pytania i odpowiedzi nie mogą się powtarzać i nie mogą być puste. Maksymalna długość pytania i odpowiedzi została ograniczona do 64 znaków.

Aby wyrazić zgodę na zmianę hasła systemowego przy pomocy email, należy:

- 1. Z głównego menu wybrać opcję *System*, a następnie *Udzielone zgody*.
- Zmień 2. Wybrać opcję

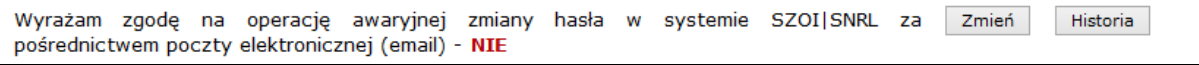

- 3. Zaznaczyć opcje *Wyrażam zgodę na przetwarzanie adresu email,* a następnie wybrać opcję Dalej .
- 4. W kolejnym etapie przy pomocy opcji <sup>Uzupełnij</sup>, należy podać *Pytanie i odpowiedź* dla obydwu pozycji.

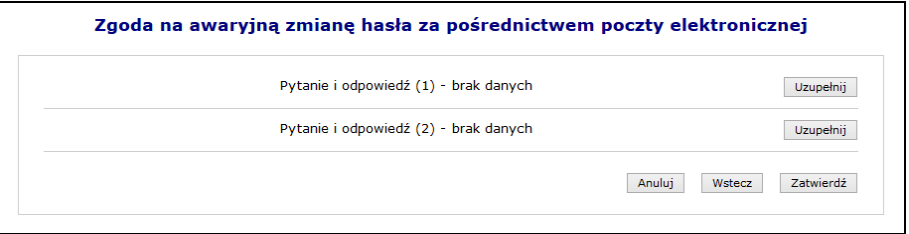

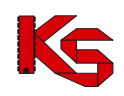

Rys 17.9 Zgoda na awaryjną zmianę hasła za pośrednictwem poczty elektronicznej

5. Po uzupełnieniu powyższych danych należy wybrać opcję zatwierdź , a następnie podać hasło operatora do systemu.

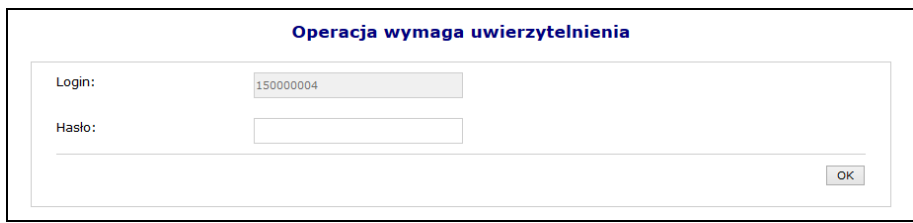

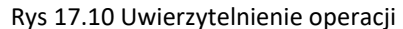

6. Po pozytywnym wprowadzeniu hasła i wybraniu opcji  $\overline{\text{OK}}$  operacja wyrażenia zgody na awaryjną zmianę hasła za pośrednictwem poczty elektronicznej zostanie zakończona.

# **17.3 Zgoda na przesyłanie informacji o zbliżającym się końcu okresu upoważnienia eWUŚ na podany adres e-mail**

W systemie SZOI (dla operatorów świadczeniodawców) / SNRL (dla operatorów kontrahentów typu lekarz) dodano zgodę o treści *"Wyrażam zgodę na przesyłanie informacji o zbliżającym się końcu okresu upoważnienia eWUŚ na podany adres e-mail"*. Tylko w przypadku wyrażenia zgody, na adres e-mail operatora, wysyłane będą powiadomienia opisane poniżej.

#### **Upoważnienia administratora eWUŚ**

Na 14, 7 i 3 dni przed końcem okresu obowiązywania upoważnienia administratora e-WUŚ, w systemie SZOI / SNRL zostanie dla danego kontrahenta utworzony komunikat o następującej treści :

➢ w przypadku, gdy administrator **nie** złożył do OW wniosku o nowe upoważnienie:

*Temat: Informacja w sprawie dalszej możliwości korzystania z usługi eWUŚ.*

*Ważność uprawnień Lokalnego Administratora eWUŚ [login administratora] upływa dnia [data wygaśnięcia].* 

*Aby odnowić te uprawnienia należy uzyskać od podmiotu, który upoważnił Pana/Panią do korzystania z usługi eWUŚ uaktualniony dokument upoważniający do korzystania z usługi eWUŚ oraz złożyć do Oddziału Wojewódzkiego poprzez Portal elektroniczny wniosek o nadanie uprawnień Lokalnego Administratora.*

➢ w przypadku, gdy administrator złożył do OW wniosku o nowe upoważnienie:

*Temat: Informacja w sprawie dalszej możliwości korzystania z usługi eWUŚ.*

*Ważność Pani/Pana uprawnień Lokalnego Administratora eWUŚ [login administratora] upływa dnia [data wygaśnięcia].* 

*Złożony do Oddziału Wojewódzkiego elektroniczny wniosek o nadanie uprawnień Lokalnego Administratora nie został jeszcze rozpatrzony.*

Powyższe komunikaty będą wysłane do kontrahenta, do którego jest przypisany dany operator. Będzie on widoczny dla wszystkich operatorów posiadających uprawnienie do odczytu komunikatów.

Dodatkowo jeśli operator (administrator, którego dotyczy upoważnienie) wyraził zgodę opisaną powyżej, zostanie jedocześnie na podany przez niego adres e-mail wysłana wiadomość o treści identycznej jak komunikat.

#### **Upoważnienia operatora eWUŚ**

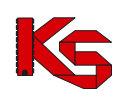

Na 14, 7 i 3 dni przed końcem okresu obowiązywania upoważnienia operatora e-WUŚ, do wszystkich administratorów eWUŚ danego kontrahenta, którzy wyrazili zgodę opisaną powyżej, zostanie, na podany przez nich adres email, wysłana wiadomość następującej treści:

> *Temat: Informacja w sprawie dalszej możliwości korzystania z usługi eWUŚ. Ważność uprawnień Operatora eWUŚ użytkownika [login użytkownika] upływa dnia [data ważności] Aby odnowić te uprawnienia użytkownik musi uzyskać od podmiotu uaktualniony dokument upoważniający do korzystania z usługi eWUŚ, na podstawie którego powinien Pan/Pani jako Lokalny Administrator przedłużyć użytkownikowi okres uprawnień Operatora eWUŚ.*

W aplikacji e-wuś, w przypadku, gdy zalogowany operator posiada upoważnienie i kończy się ono nie później niż w ciągu 7 najbliższych dni, zostanie mu wyświetlony komunikat o treści:

*Temat: Informacja w sprawie dalszej możliwości korzystania z usługi eWUŚ.*

*Ważność Pani/Pana uprawnień Operatora eWUŚ [login użytkownika] upływa dnia [data ważności]. Aby odnowić te uprawnienia należy uzyskać od podmiotu, który upoważnił Panią/Pana do korzystania z usługi eWUŚ uaktualniony dokument upoważniający do korzystania z usługi eWUŚ, na podstawie, którego Lokalny Administrator powinien przedłużyć okres uprawnień Operatora eWUŚ.*

## **17.4 Wygenerowanie nowego hasła do systemu**

Jeżeli powyższe dwie zgody zostały wyrażone, a operator zapomniał hasła, będzie on mógł wygenerować nowe hasło do swojego konta. Aby to zrobić należy przejść do głównego okna logowania się do systemu, a następnie wybrać opcję **Przypomnij mi hasło**:

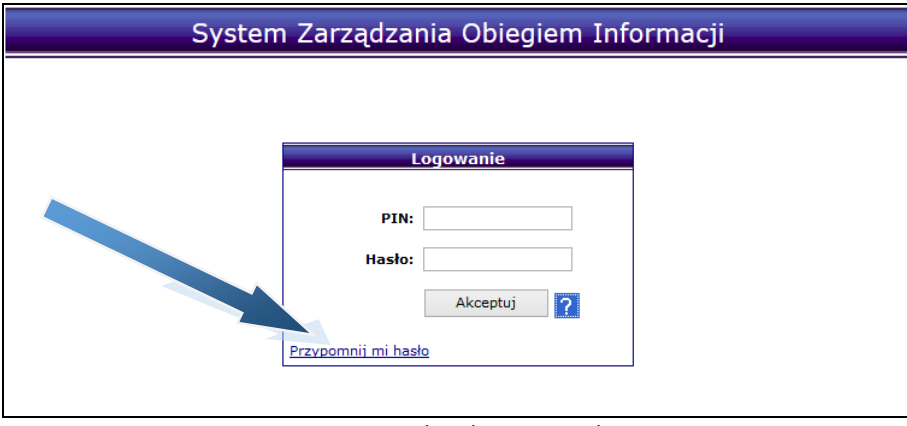

Rys 17.11 Okno logowania do systemu

W nowym oknie należy podać **Nazwę użytkownika** (login operatora) oraz **przepisać litery z obrazka**. Jeśli litery widniejące na obrazku są nieczytelne należy wybrać opcję **Wypróbuj inne słowo**. Wybór ten ponownie wygeneruje tekst kontrolny.
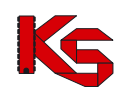

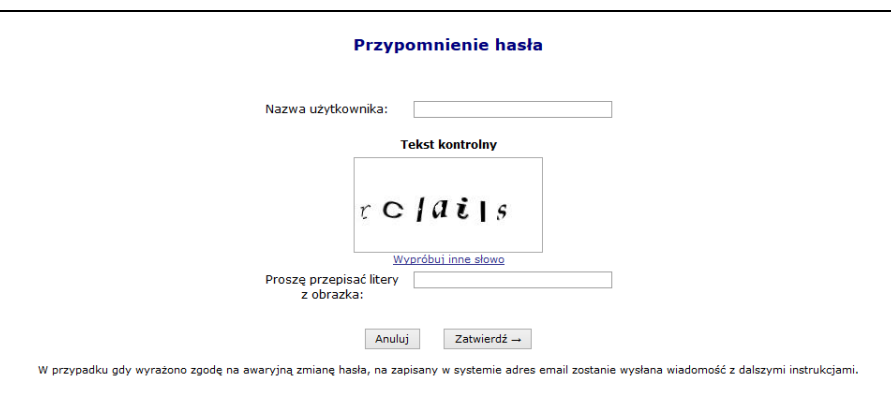

Rys 17.12 Przypomnienie hasła

Po poprawnym uzupełnieniu pól należy wybrać opcję  $\boxed{\phantom{a}}$  Zatwierdź – Poprawne uzupełnienie formularza *Przypomnienia hasła* spowoduje wysłanie wiadomości e-mail na adres użytkownika podany w konfiguracji konta dostępowego. Wiadomość zawiera link do formularza zmiany hasła dla konta. Formularz będzie dostępny tylko w czasie wskazanym w wiadomości.

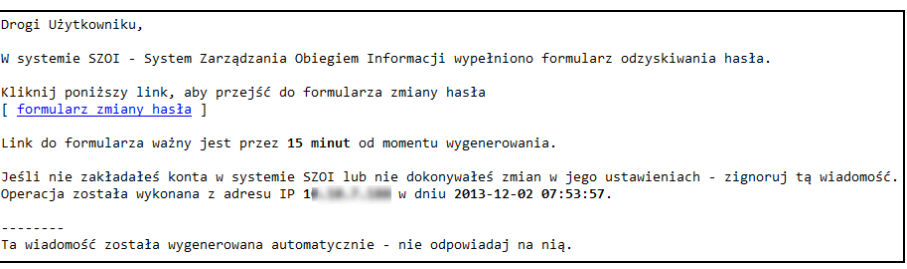

Rys 17.13 Przypomnienie hasła – Wiadomość email

Kliknięcie w link w wiadomości spowoduje wyświetlenie okna wprowadzenia **Loginu** operatora, dla którego wykonywana jest zmiana hasła.

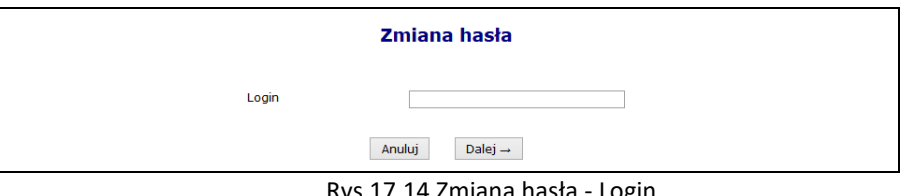

17.14 Zmiana hasła - Login

Po wprowadzeniu poprawnego loginu i wybraniu opcji Dalej - poprator będzie musiał poprawnie odpowiedzieć na jedno z wcześniej zdefiniowanych pytań. Dodatkowo należy podać nowe hasło.

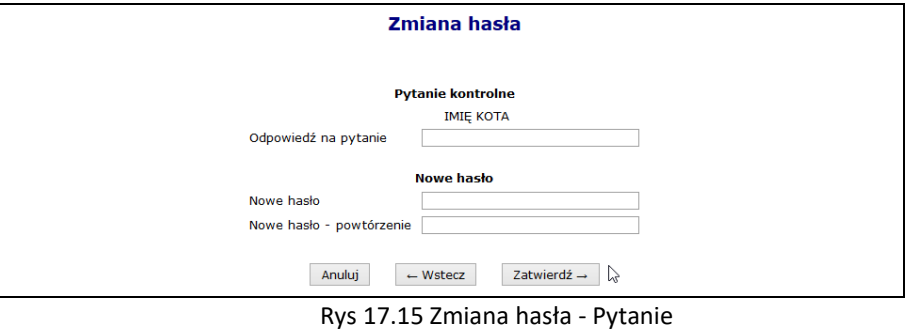

Jeśli wprowadzona odpowiedź na pytanie jest prawidłowa zostanie wyświetlony komunikat: *"Operacja zakończyła się pomyślnie"*. Operator może zalogować się do systemu korzystając z nowego hasła.

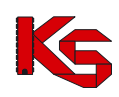

## **18 ZAKOŃCZENIE PRACY W SZOI**

Ze względu na fakt, że system SZOI jest aplikacją zdalną, czyli wszystkie operacje odbywają się na serwerze Narodowego Funduszu Zdrowia, a operator steruje zadaniami za pomocą przeglądarki internetowej, z aplikacji może jednocześnie korzystać kilkaset operatorów.

Nierzadko powoduje to, znaczne obciążenie łączy internetowych i utrudnienia w dostępie do aplikacji.

Z tego tytułu ważne jest, aby każdy operator kończąc pracę w systemie SZOI zamknął prawidłowo system, tym samym kończąc swoją sesję pracy.

Kliknięcie w opcję **Wyloguj** powoduje wyświetlenie komunikatu wylogowania operatora.

#### **UWAGA!!!**

**Nie wykonanie w SZOI żadnych operacji przez 30 minut powoduje automatyczne zakończenie pracy.** 

### **19 DANE TECHNICZNE**

Przed przystąpieniem do pracy w systemie SZOI należy sprawdzić konfigurację stanowiska pracy względem zalecanych (minimalnych) wymagań do pracy w systemie.

Lista zalecanych przeglądarek internetowych:

- Internet Explorer w wersji 8.0.x, 9.0.x lub 10.0.x (zalecana wersja 9.0.x lub 10.0.x)
- Mozilla Firefox w wersji 23.x
- Google Chrome w wersji 29.x
- Opera w wersji 16.x

Zalecane ustawienia przeglądarek, na przykładzie IE:

- za pomocą menu *Narzędzia / Opcje internetowe... / Prywatność / Zaawansowane... /* należy włączyć obsługę mechanizmu cookies
	- zastąp automatyczną obsługę plików cookie
	- pliki cookie tej samej firmy / Zaakceptuj
	- pliki cookie innych firm / Zaakceptuj
	- zezwalaj na pliki cookie dotyczące sesji
- za pomocą menu *Narzędzia / Opcje internetowe... / Ogólne / Tymczasowe pliki internetowe [Ustawienia...] /* należy ustawić sposób wyświetlania danych przy edycji
	- "Sprawdź, czy są nowsze wersje przechowywanych stron" / "Przy każdej wizycie na tej stronie"

Optymalna rozdzielczość ekranu: 1024x768 pikseli

Do wykonywania wydruków niezbędne jest posiadanie zainstalowanej aplikacji Acrobat Reader.

### **Minimalne wymagania dostępne są na stronie logowania do systemu, pod hasłem: "Przeczytaj, zanim rozpoczniesz pracę w Systemie Zarządzania Obiegiem Informacji".**

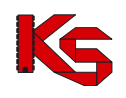

# **20 Rejestr zmian w dokumentacji**

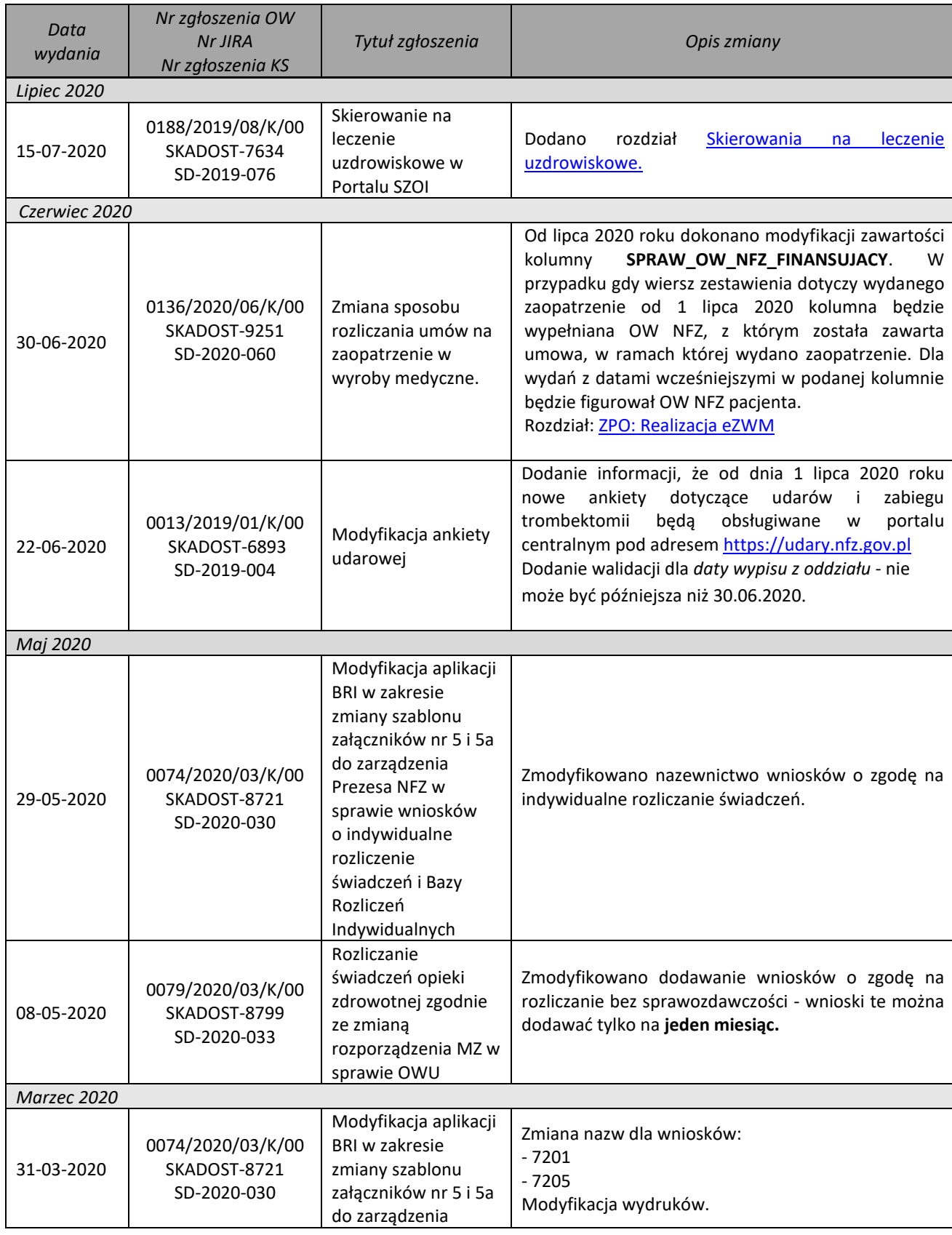

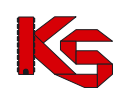

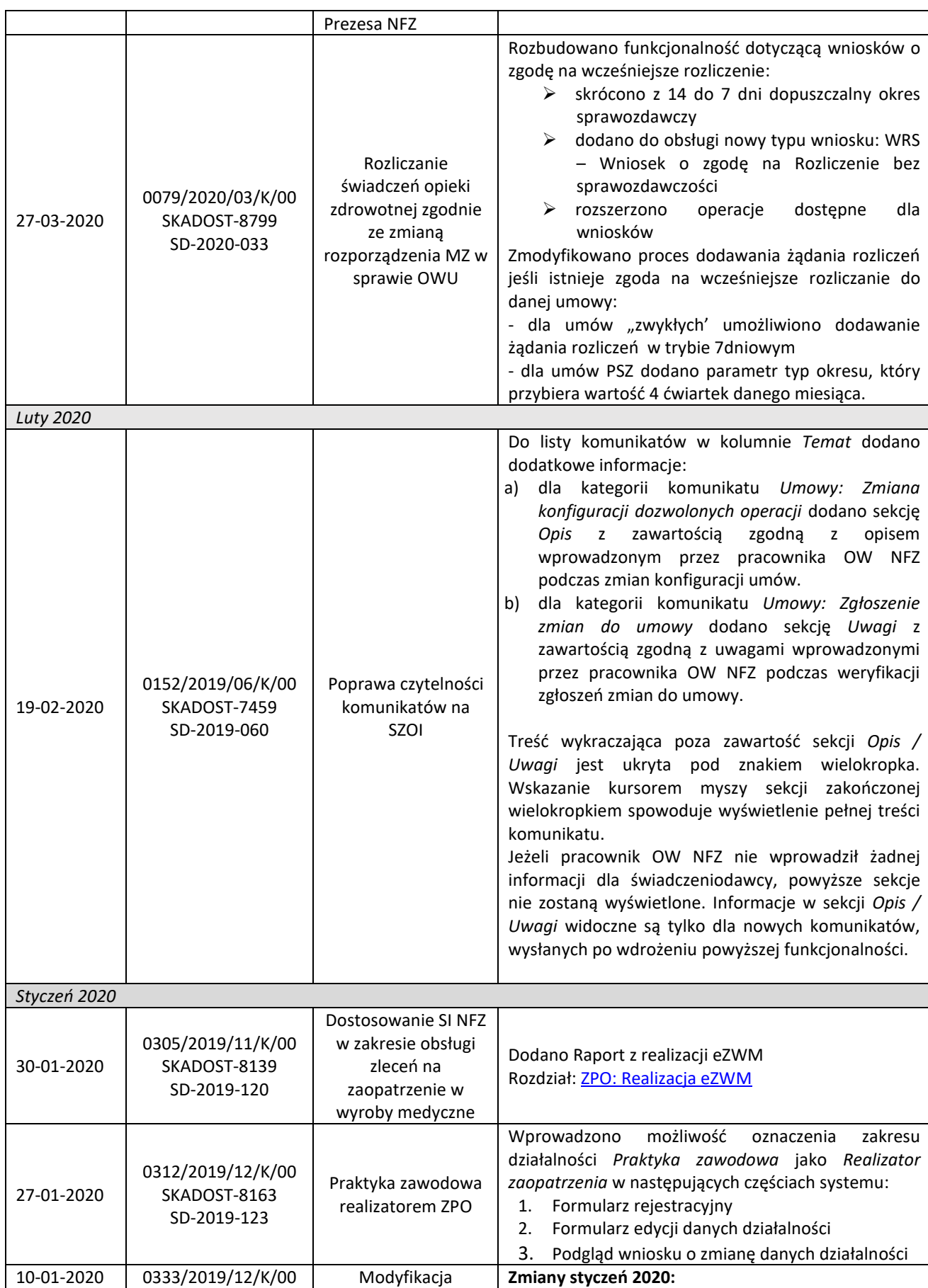

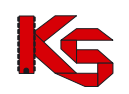

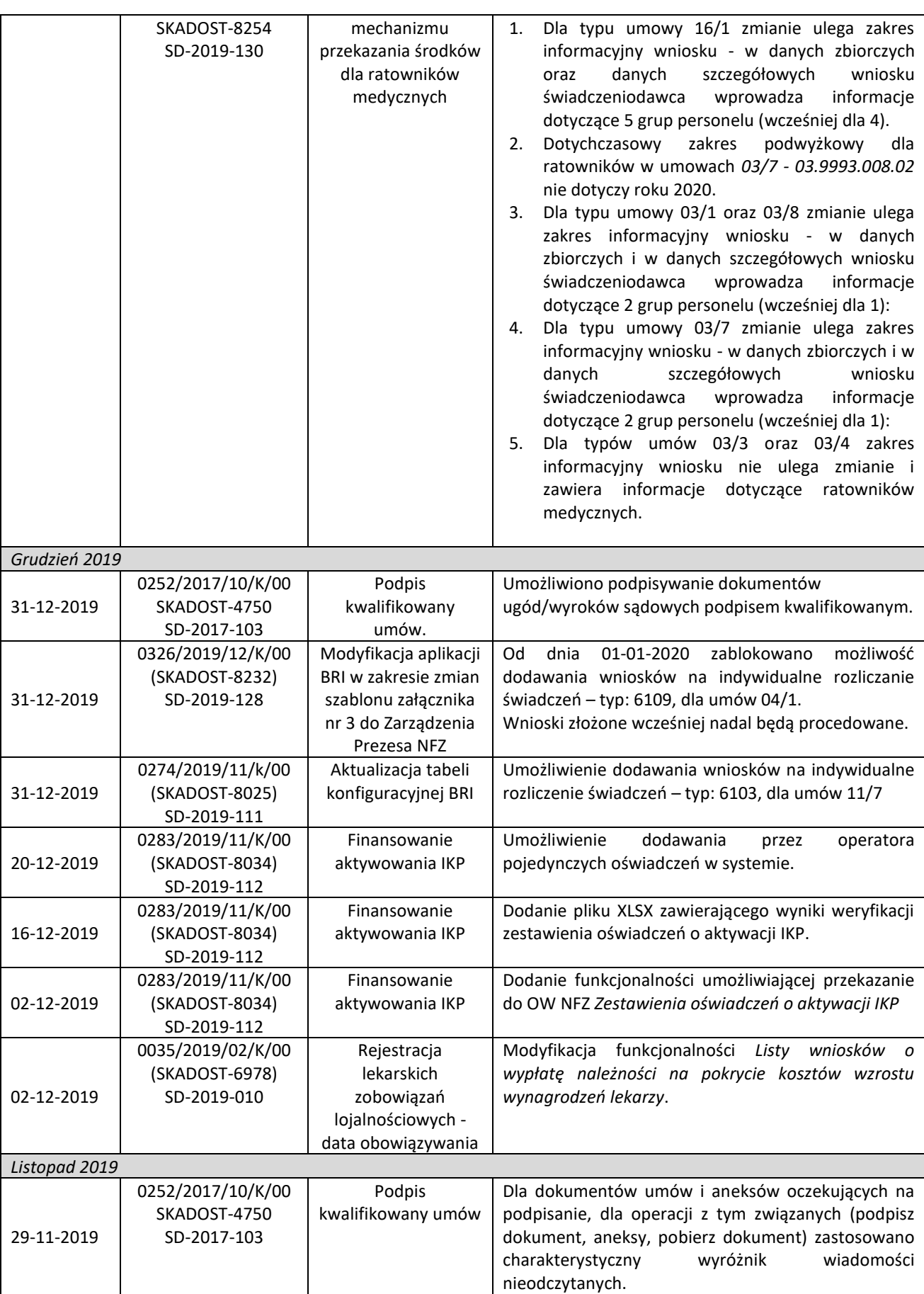

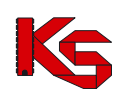

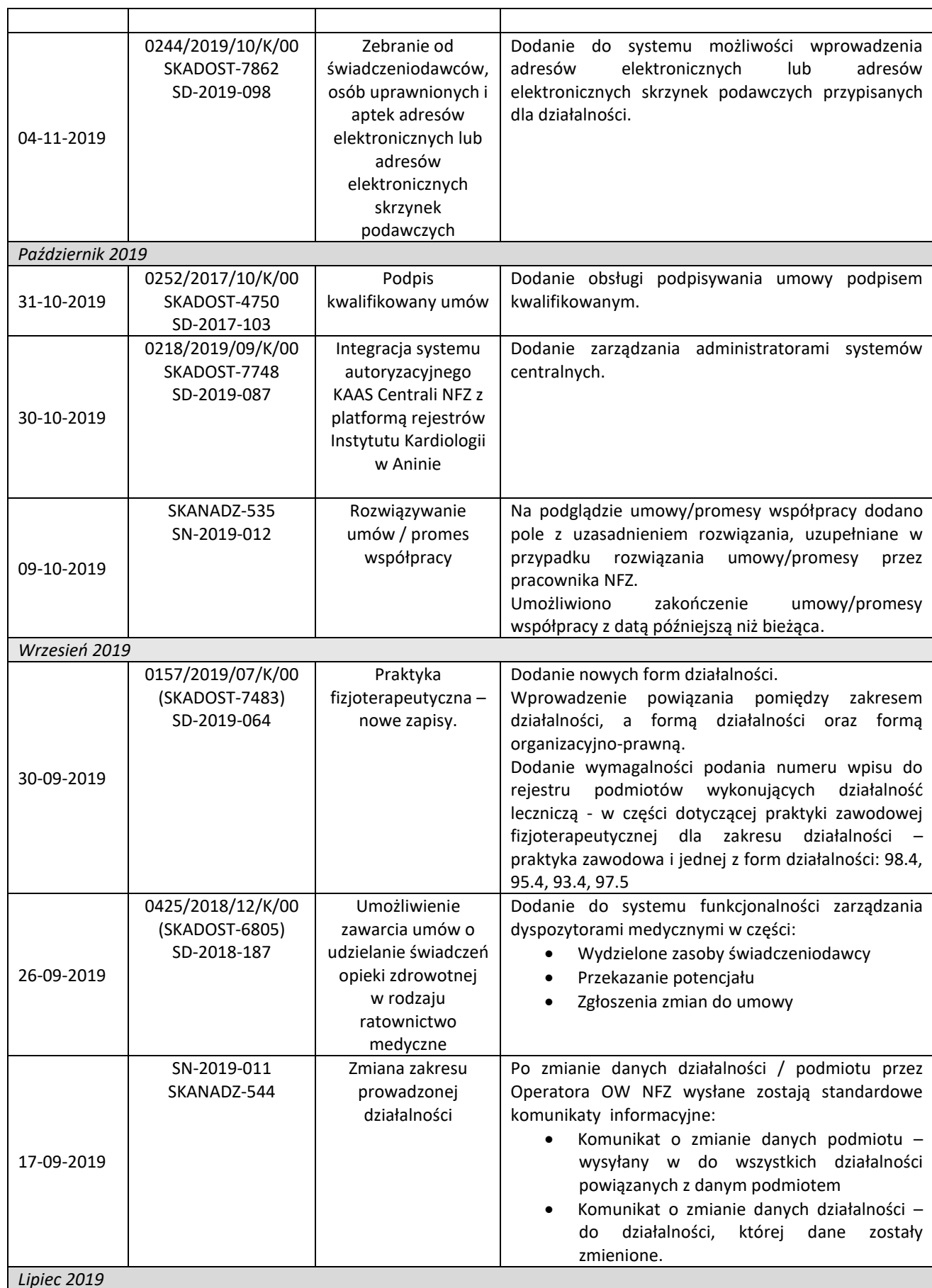

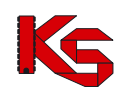

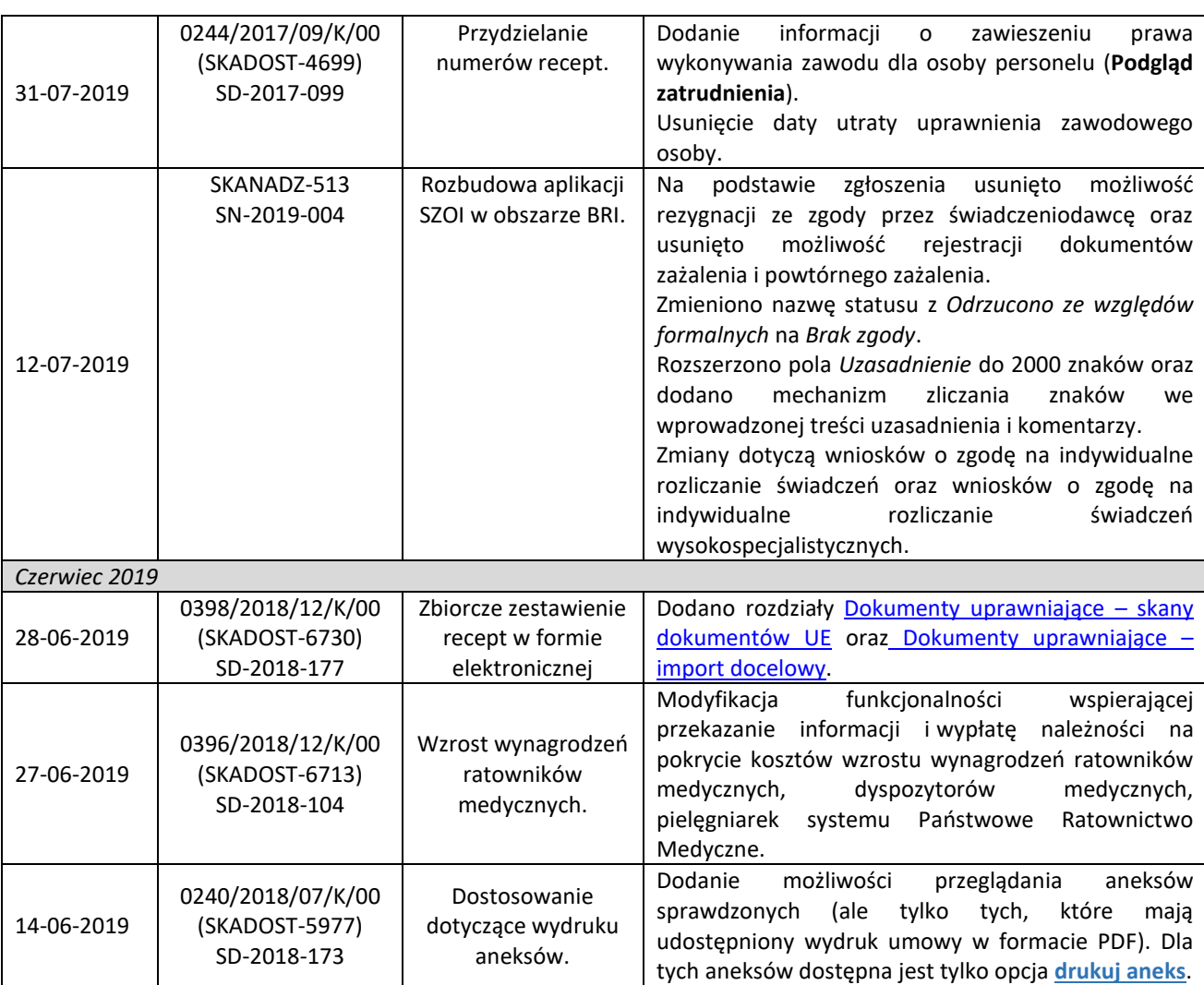